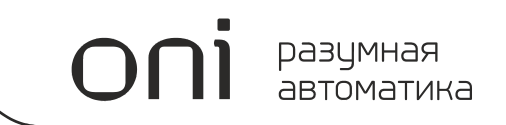

# ПРОГРАММИРУЕМЫЕ ЛОГИЧЕСКИЕ КОНТРОЛЛЕРЫ ONI PLR

# Системное руководство

Издание: C.4.1

## **Важная информация для пользователей!**

Данное руководство содержит информацию о применении оборудования выпускаемого под торговой маркой ONI и предназначено для разработчиков автоматизированных систем, программистов и персонала, задействованного в обслуживании.

Подразумевается, что читающий имеет общие знания об автоматизации и программируемых логических контроллерах и способен осознавать риски и возможные негативные последствия, связанные с применением данного оборудования.

Содержание данного руководства максимально точно описывает аппаратную и программную части оборудования, но ввиду постоянного совершенствования продукции, невозможно гарантировать отсутствие расхождений. Однако мы прилагаем все усилия, что бы необходимые исправления были отражены в последующих версиях данного руководства.

Для вашей безопасности и предотвращения материального ущерба при использовании оборудования, пожалуйста, внимательно прочтите указания по безопасности перед началом работы. Указания по безопасности должны строго соблюдаться для предотвращения несчастных случаев или опасных ситуаций. Все указания по безопасности в данном руководстве выделены предупреждающими знаками.

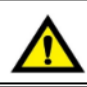

# **ВНИМАНИЕ !**

Знак означает, что неисполнение указаний может привести к гибели людей, тяжким травмам, повреждению оборудования либо материальному ущербу.

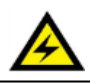

# **ОПАСНОСТЬ ПОРАЖЕНИЯ ЭЛЕКТРИЧЕСКИМ ТОКОМ!**

Знак означает, что может присутствовать опасное напряжение.

# **Общие указания по безопасности!**

# **ВНИМАНИЕ !**

Для питания оборудования не рассчитанного на подключение к сети переменного тока не допускается применение источников питания не имеющих гальванической развязки с сетью. В противном случае возможно появления опасных напряжений в цепях, которые считаются безопасными для прикосновения. Номинальное выходное напряжение источника питания должно соответствовать напряжению, заявленному в технических характеристиках устройства.

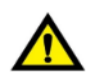

## **ВНИМАНИЕ !**

Необходимо всегда предусматривать систему заземления, которая должна обеспечивать надежное соединение заземляющих клемм устройств, входящих в состав оборудования, с системной землей.

Заземляющие проводники должны быть минимально короткими и иметь рекомендуемое сечение 1,5-2,5 мм2. Отсутствие надлежащего заземления может привести к искажению сигналов или сбоям в работе оборудования.

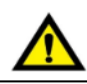

## **ВНИМАНИЕ !**

В случае раздельного питания модуля ЦПУ и модулей расширений, необходимо исключить ситуацию, когда источник питания модулей расширения включается раньше источника питания ЦПУ. Несоблюдение данного указания может привести к появлению ложных сигналов управления.

# **ВНИМАНИЕ !**

Всегда необходимо предусматривать функции аварийного отключения, контроля и блокировки, не зависящие от работоспособности оборудования. Это позволит избежать неконтролируемой работы и нештатного поведения в случае программных сбоев. Несоблюдение данного указания может привести к появлению ложных сигналов управления.

# **Общие указания по безопасности!**

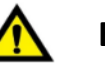

# **ВНИМАНИЕ !**

Если в управляющей программе предусмотрен внешний обмен данными с использованием линий связи, необходимо всегда предусматривать блокировки, предотвращающие работу оборудования в случае их критичного повреждения.

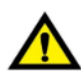

# **ВНИМАНИЕ !**

Монтаж/демонтаж оборудования, подключение/отключение внешних устройств необходимо производить строго при отключенном питающем напряжении для исключения повреждений оборудования и опасности поражения персонала электрическим током.

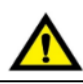

# **ВНИМАНИЕ !**

При монтаже необходимо контролировать надежность крепления и исключить попадание посторонних предметов внутрь оборудования через вентиляционные отверстия.

Не допускается подвергать узлы крепления оборудования избыточным механическим нагрузками и устанавливать оборудование в зоне повышенного воздействия вибраций.

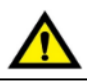

## **ВНИМАНИЕ !**

В процессе подключения необходимо проверять целостность всех клемм, разъемов, штекеров и в случае выявления неисправных, произвести их замену.

Необходимо контролировать надежность фиксации клемм, проводников и затяжку винтовых соединений.

oni

# Содержание

# 1 PLR-S

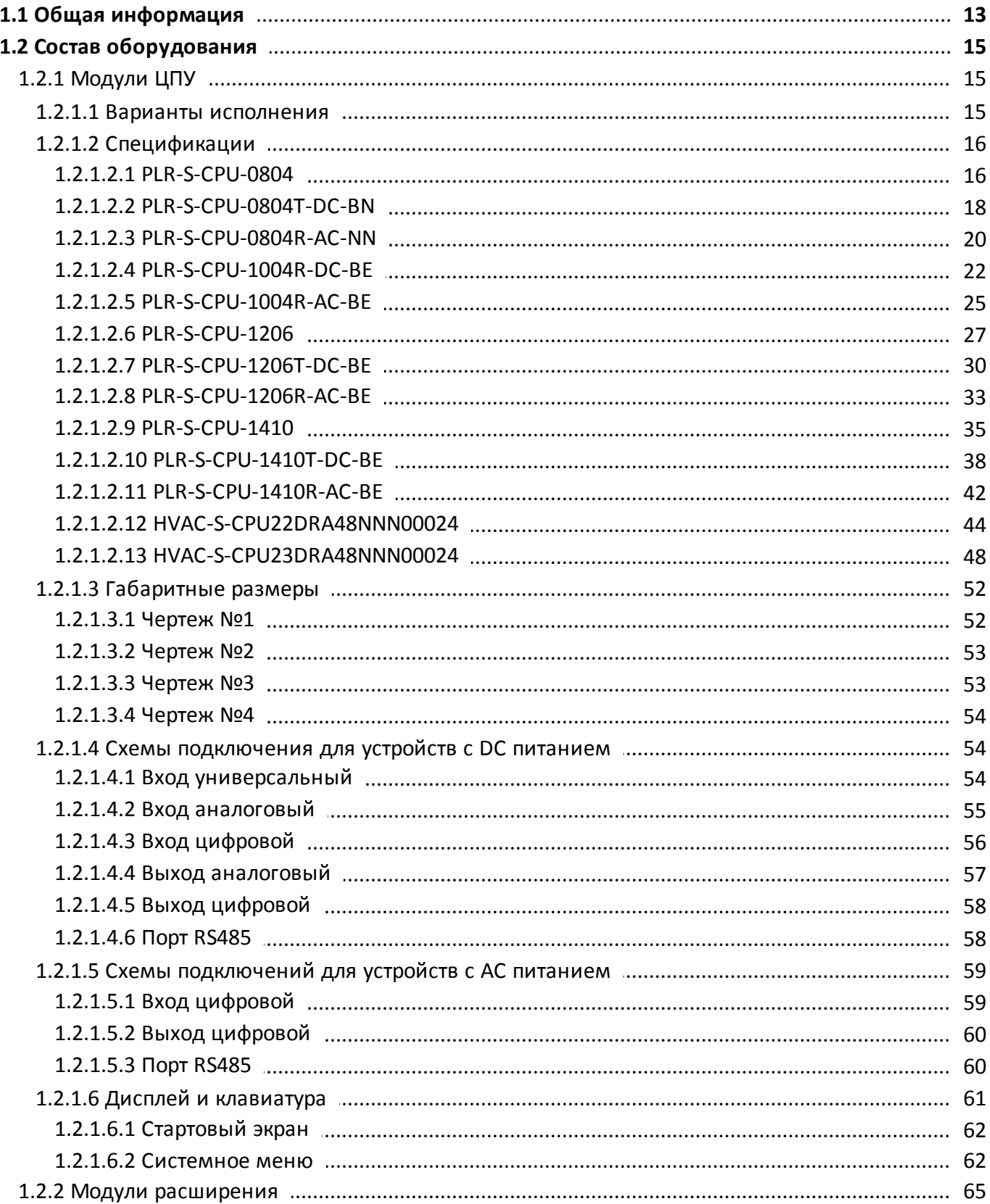

oni

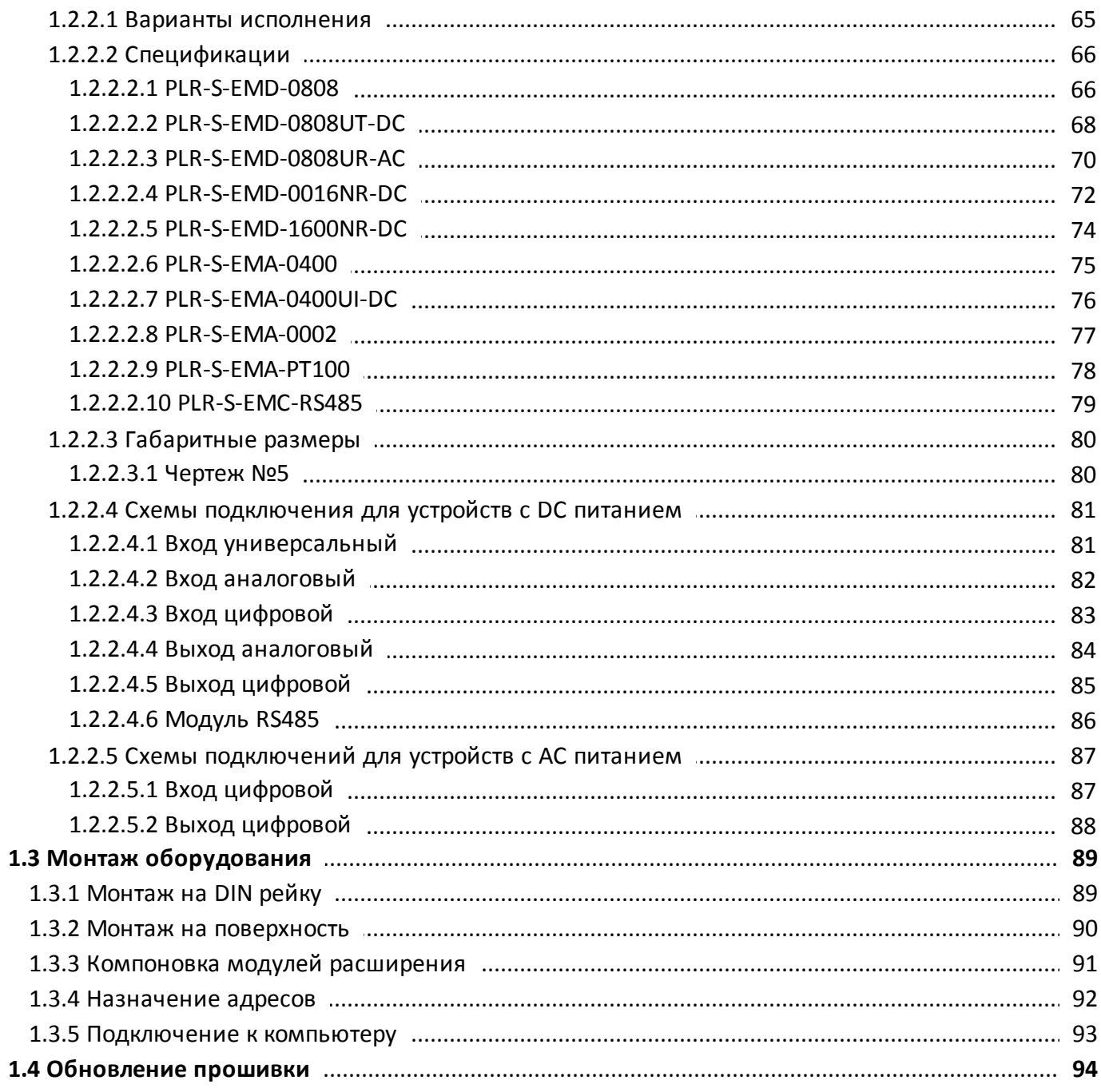

# 2 PLR-M

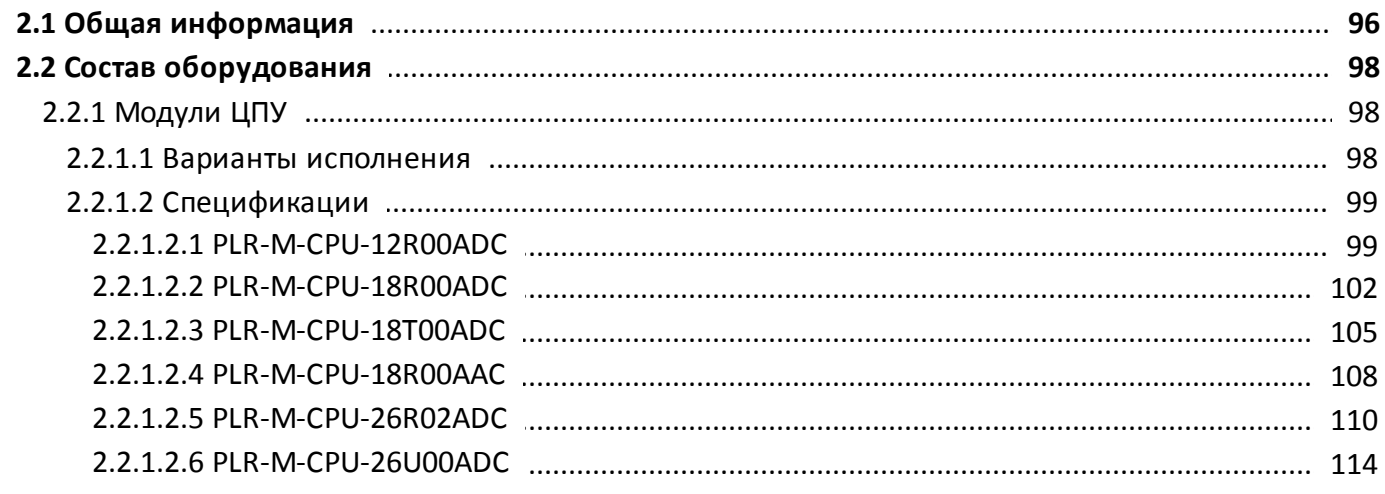

# $\overline{O}\bigcap_{\text{b}}^{\bullet}$   $\overline{O}_{\text{b}}^{\bullet}$

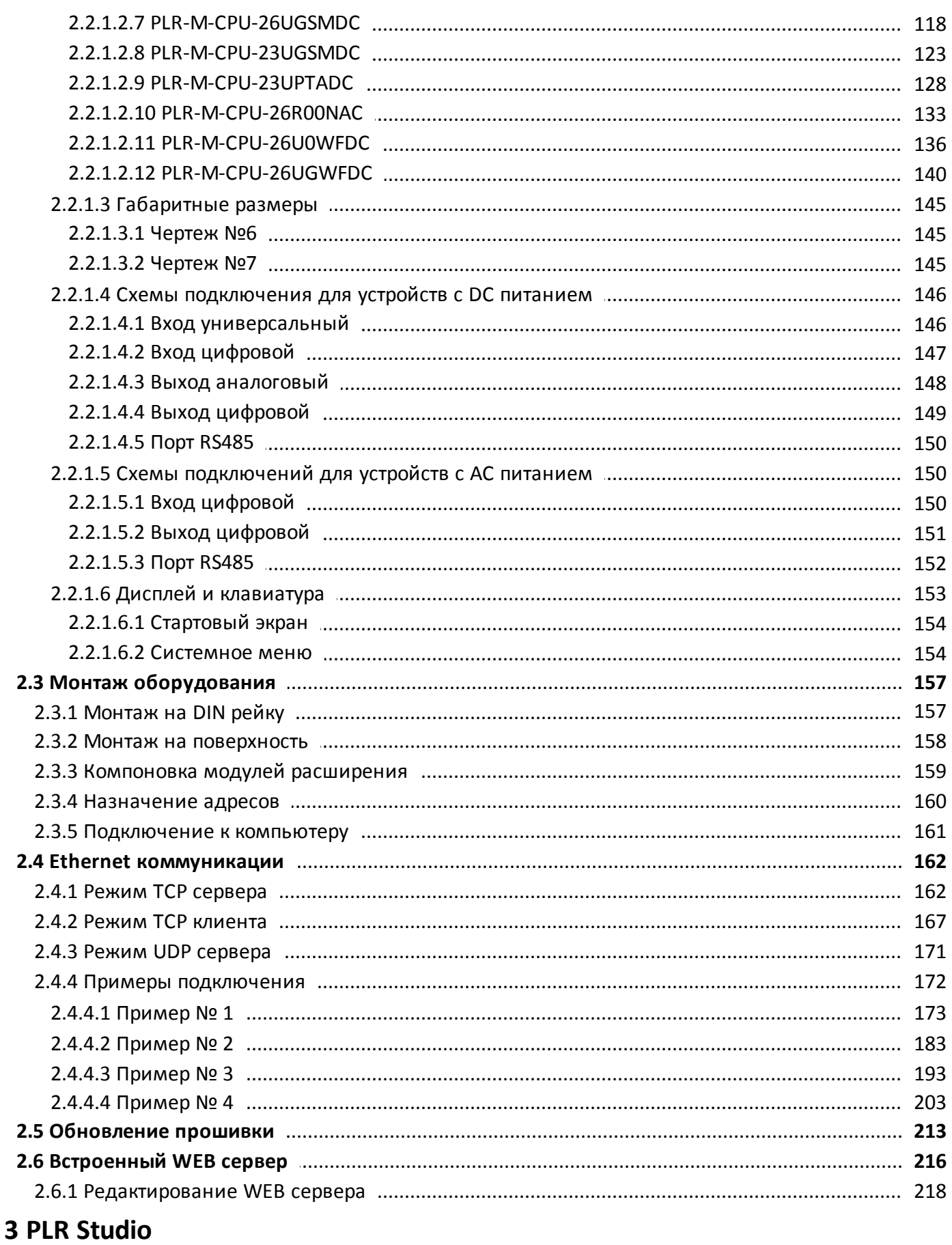

## 

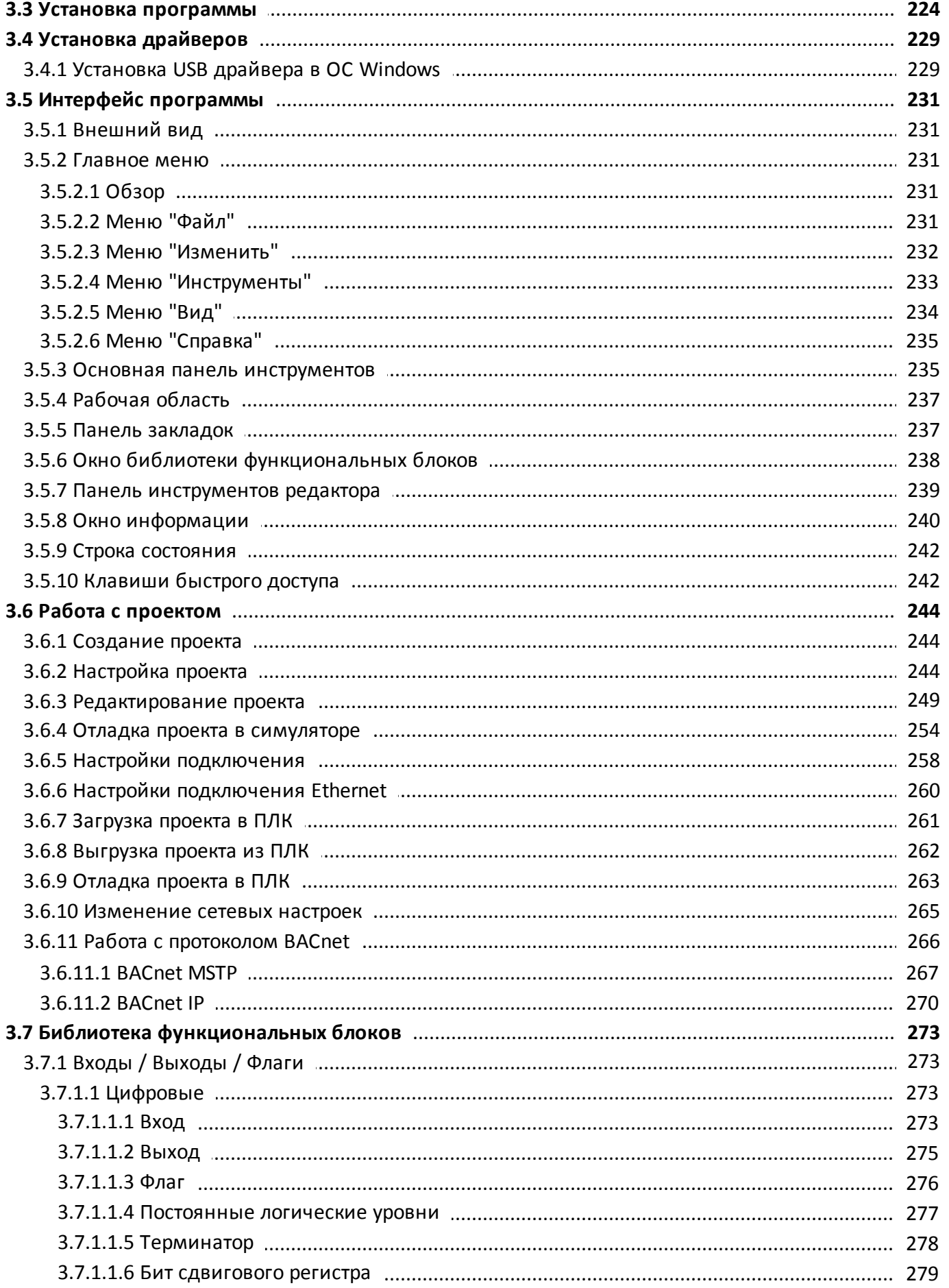

# oni разумная<br>автоматика

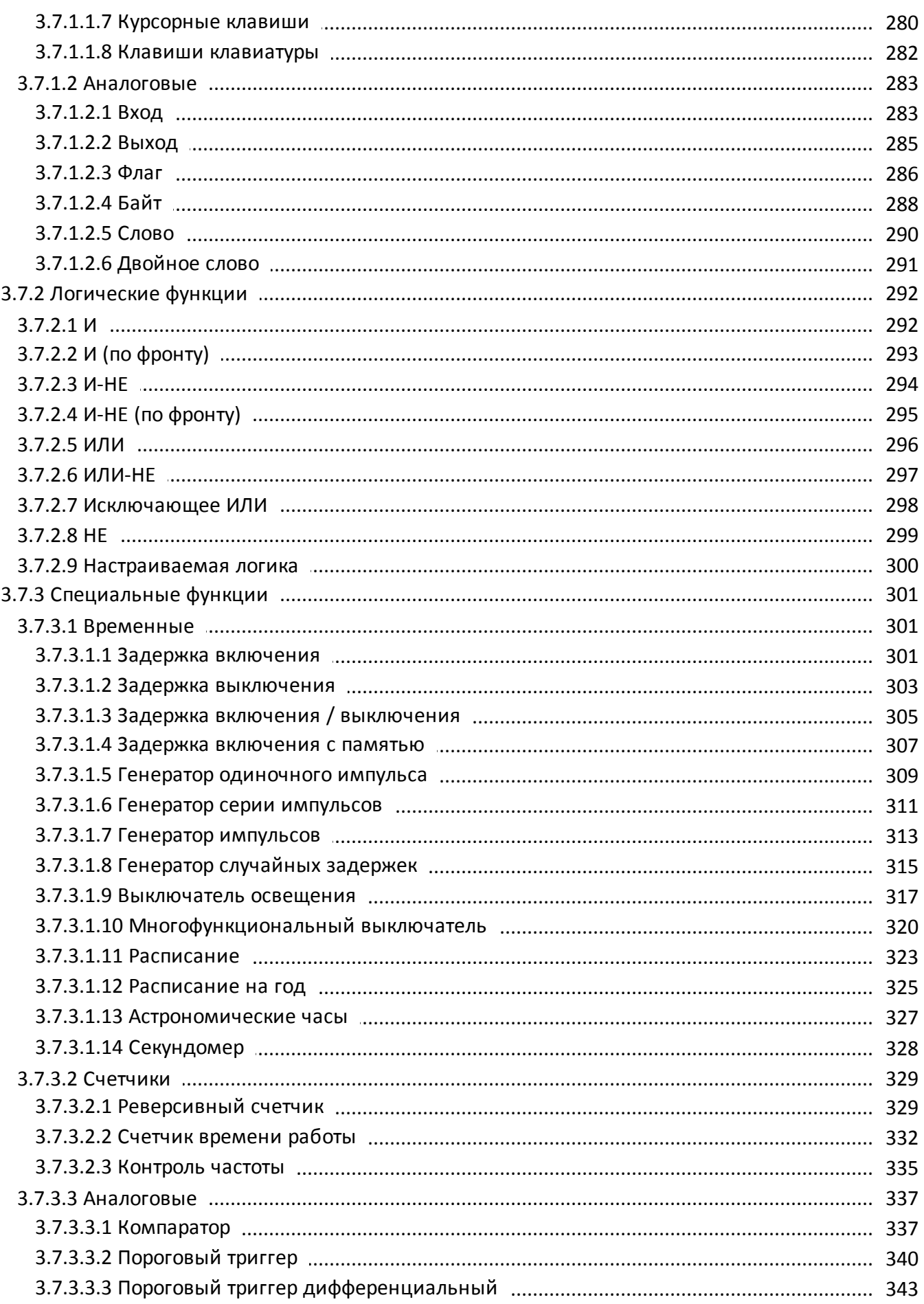

oni

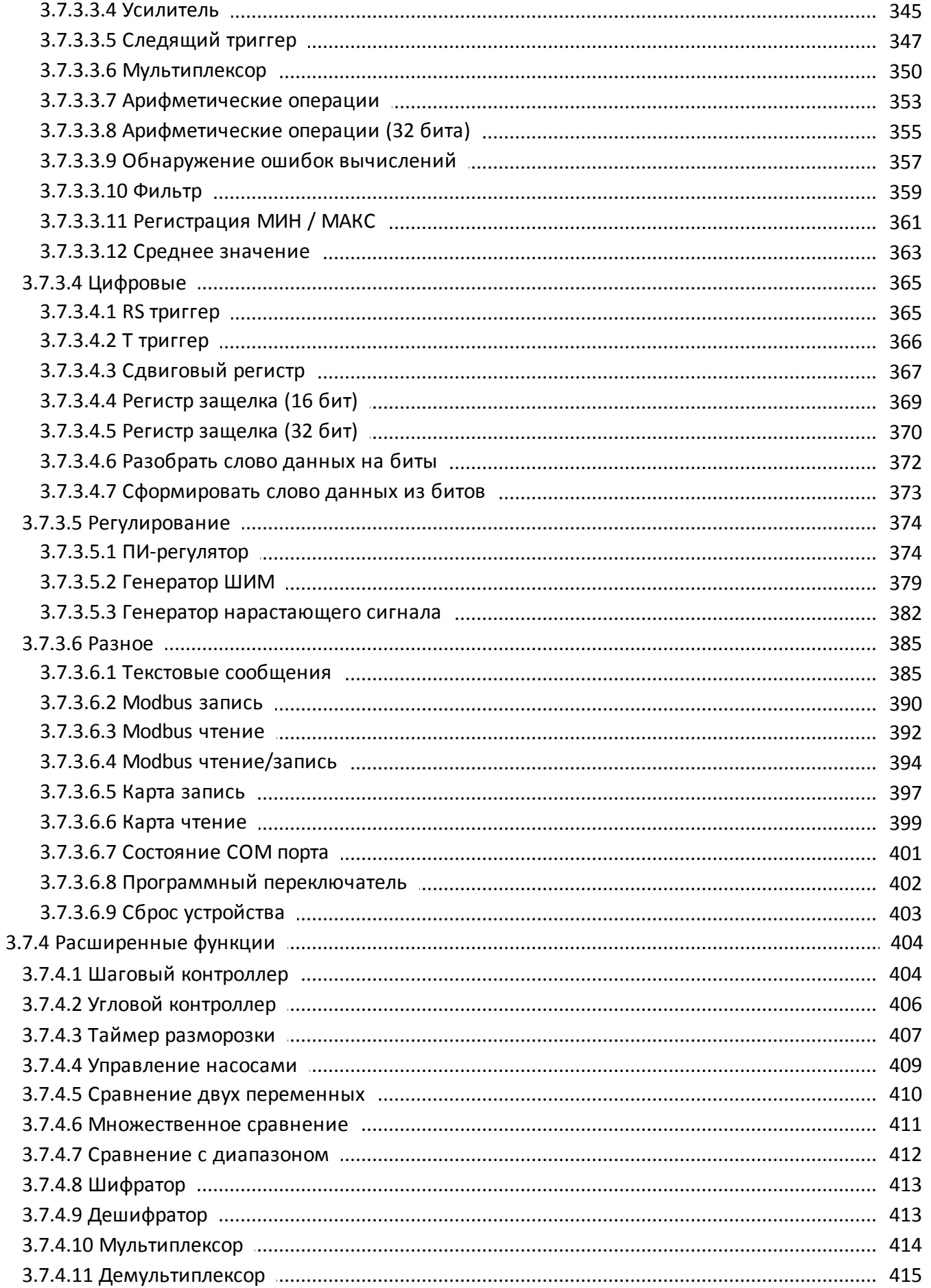

# oni разумная<br>автоматика

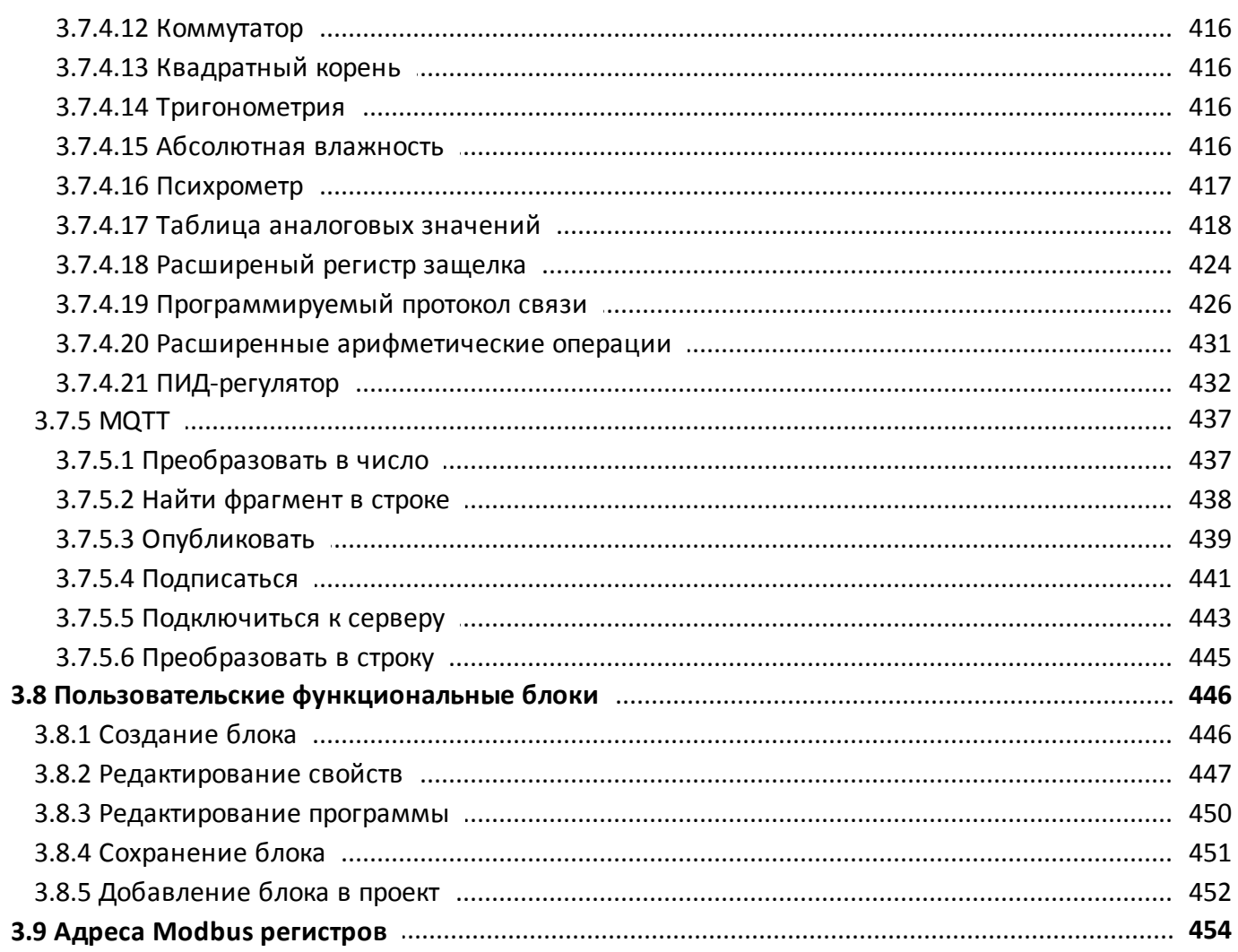

oni разумная<br>автоматика

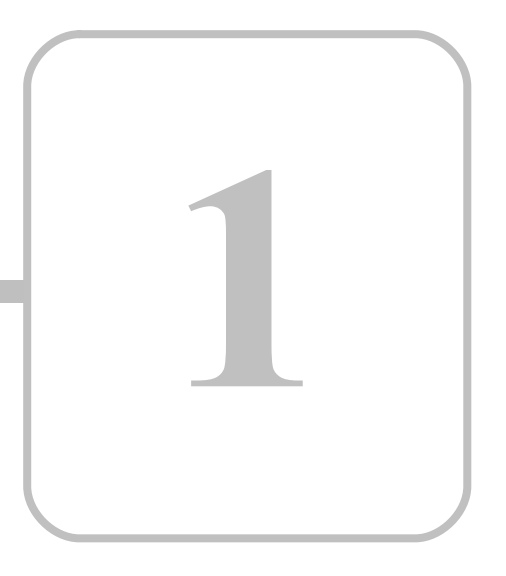

# **PLR-S**

# <span id="page-12-0"></span>**1 PLR-S**

#### **1.1 Общая информация**

#### **Назначение и область применения**

Программируемые логические реле модульного исполнения PLR-S (далее - логические реле) предназначены для построения базовых систем автоматизированного управления малой и средней степеней сложности.

Области применения логических реле: автоматизация различного технологического и инженерного оборудования, построение систем автоматизированного сбора и обработки информации, построение систем учета и распределения энергоресурсов, систем дистанционного управления и т. д.

Программируемые логические реле соответствуют требованиям технических регламентов Таможенного союза ТР ТС 020/2011 и ТР ТС 004/2011.

#### **Общие технические характеристики**

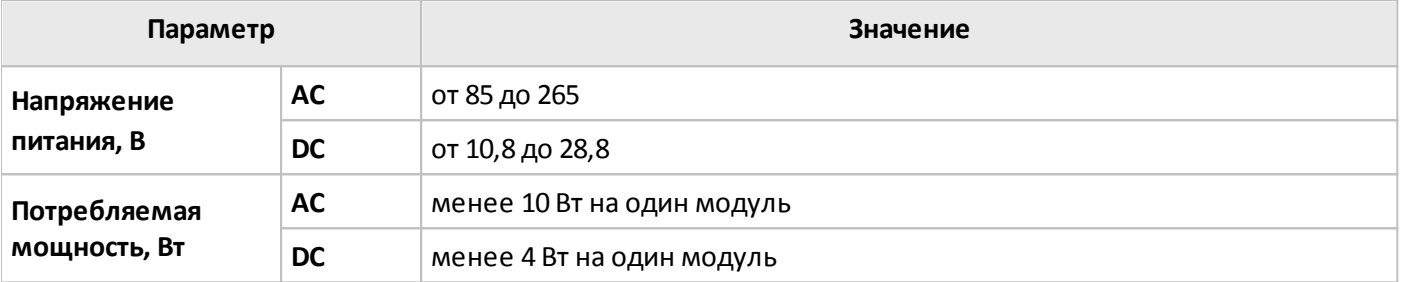

#### **Условия эксплуатации**

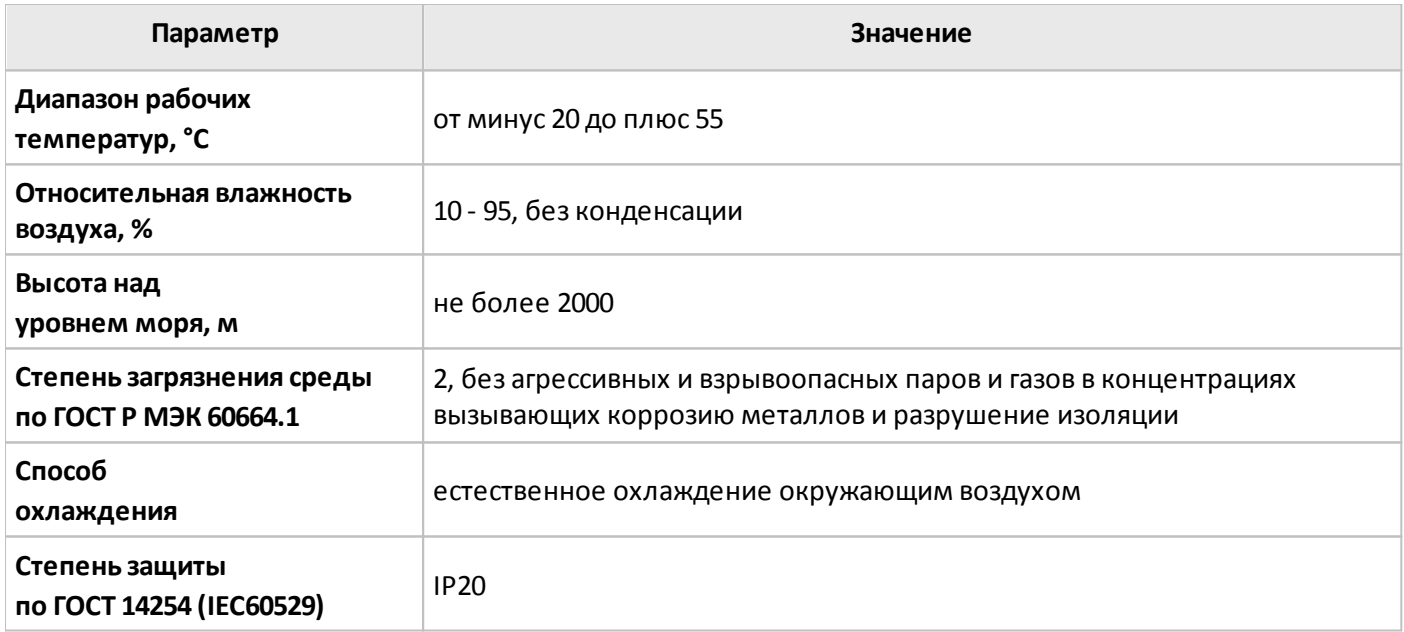

#### **Условия транспортировки и хранения**

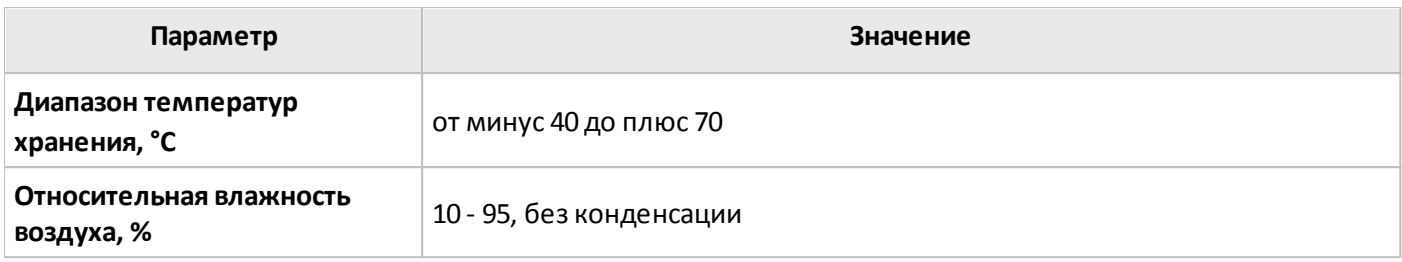

Хранение и транспортировка логических реле должны осуществляется в заводской упаковке. Не допускается воздействие атмосферных осадков и длительное воздействие прямых солнечных лучей.

Транспортировка возможна всеми видами транспорта, в том числе и воздушным, при соблюдении условий хранения и транспортировки, в соответствии с правилами перевозки грузов, действующими на каждом виде транспорта.

#### <span id="page-14-0"></span>**1.2 Состав оборудования**

#### <span id="page-14-1"></span>**1.2.1 Модули ЦПУ**

#### **1.2.1.1 Варианты исполнения**

Варианты исполнения модулей ЦПУ серии PLR-S представлены в таблице.

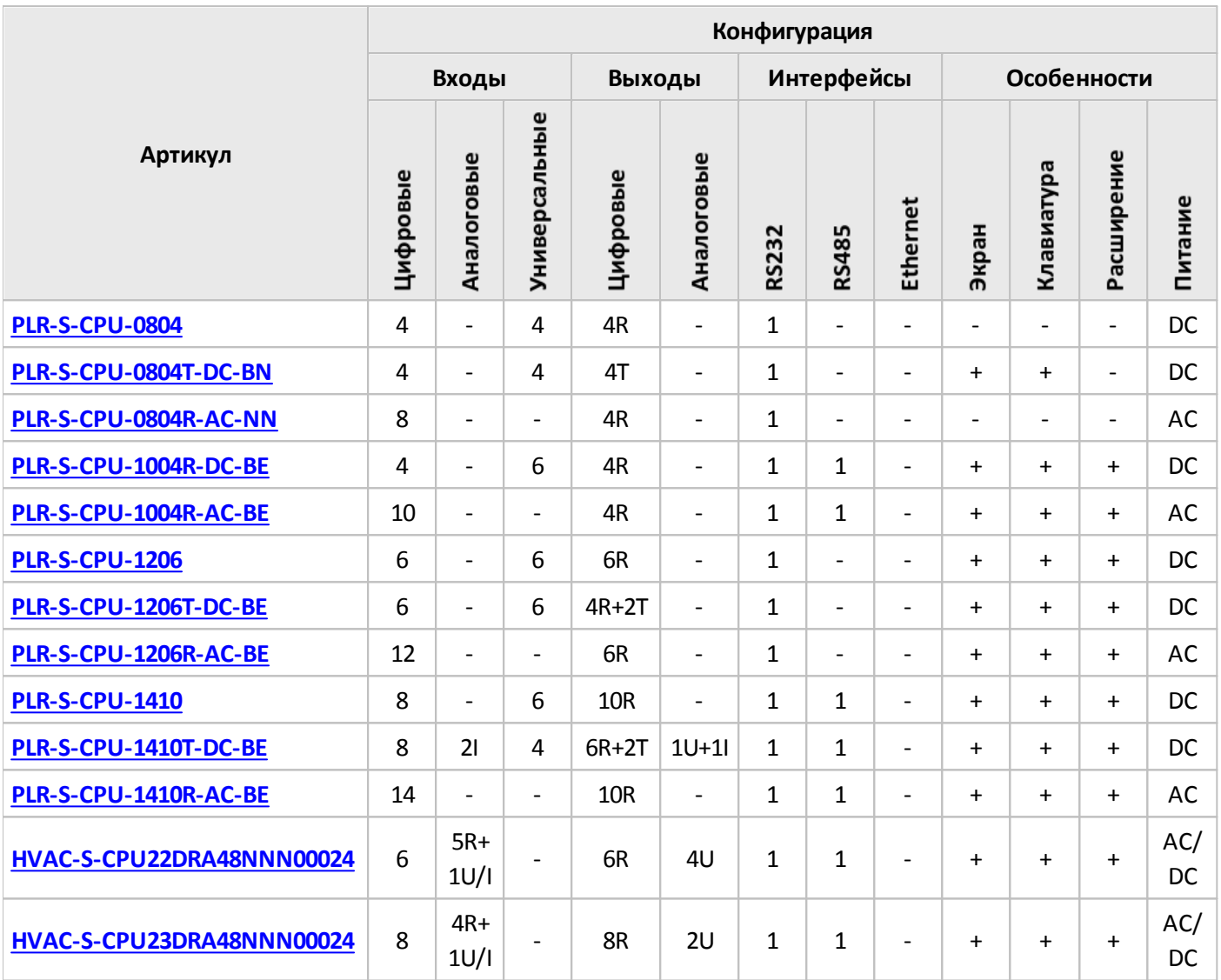

#### **Примечание:**

- I вход / выход токовый.
- U вход / выход напряжения.
- T выход транзисторный (открытый коллектор).
- R вход для подключения термосопротивлений / выход релейный.

#### <span id="page-15-0"></span>**1.2.1.2 Спецификации**

Or

#### **1.2.1.2.1 PLR-S-CPU-0804**

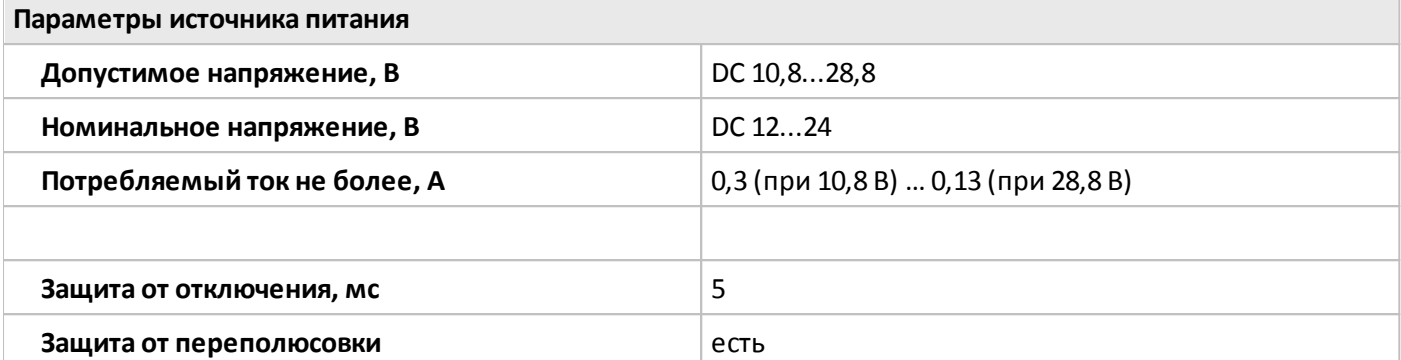

**Параметры входов**

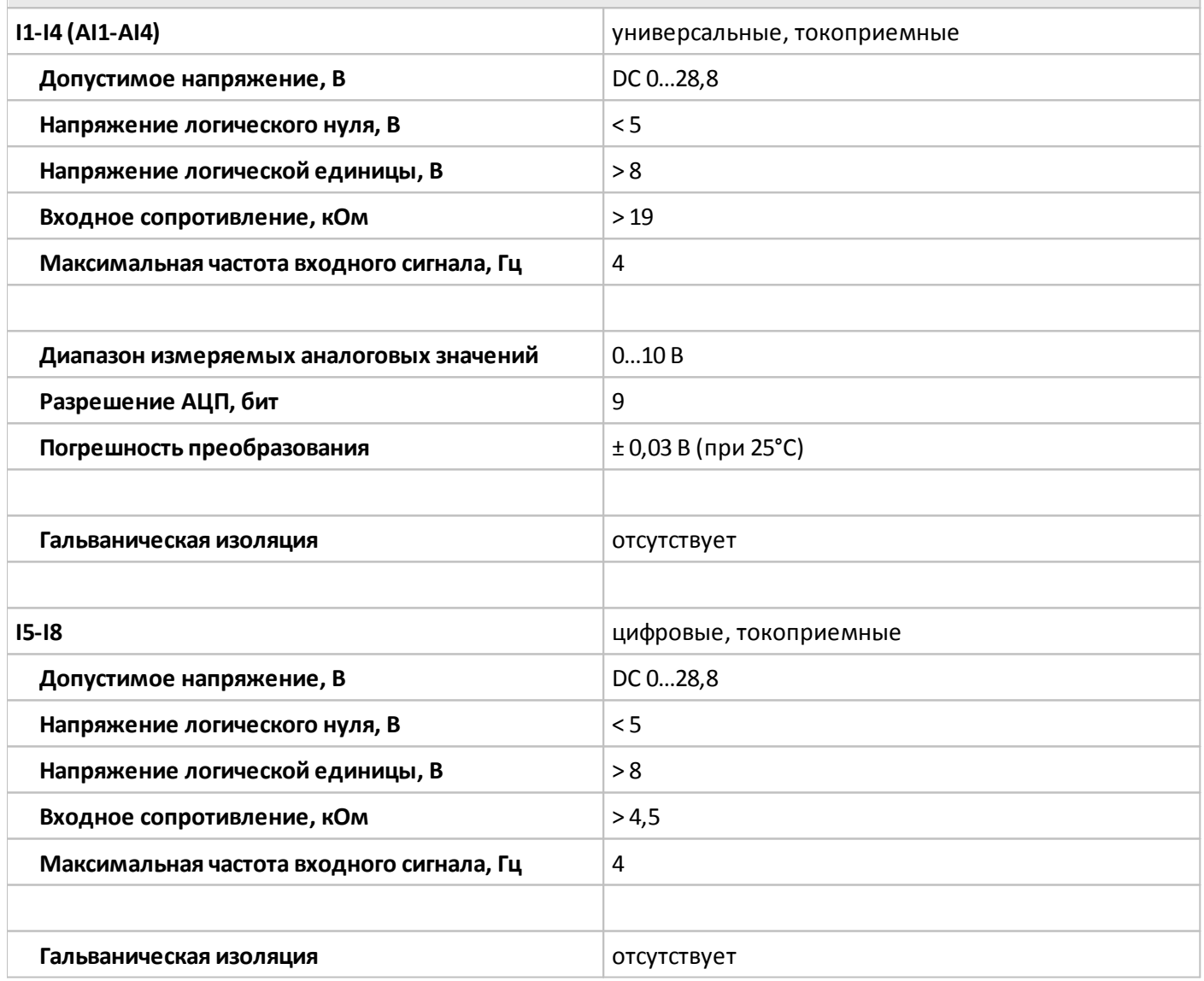

#### **Параметры выходов**

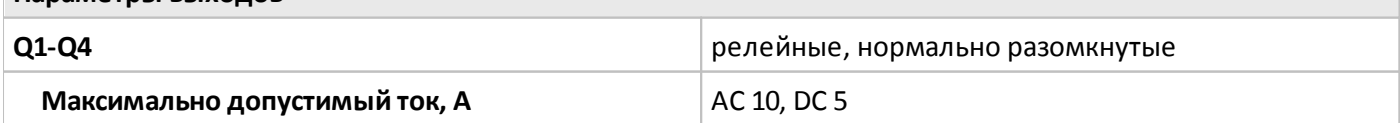

oni

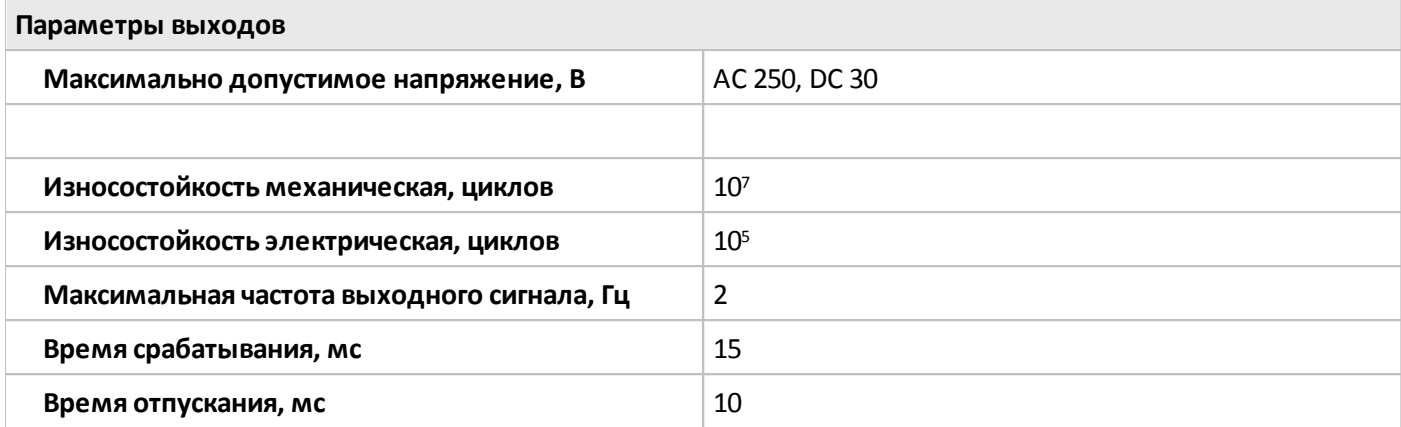

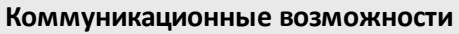

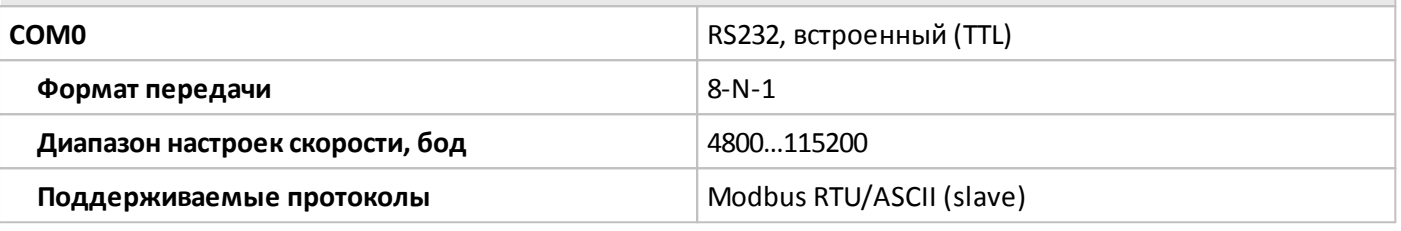

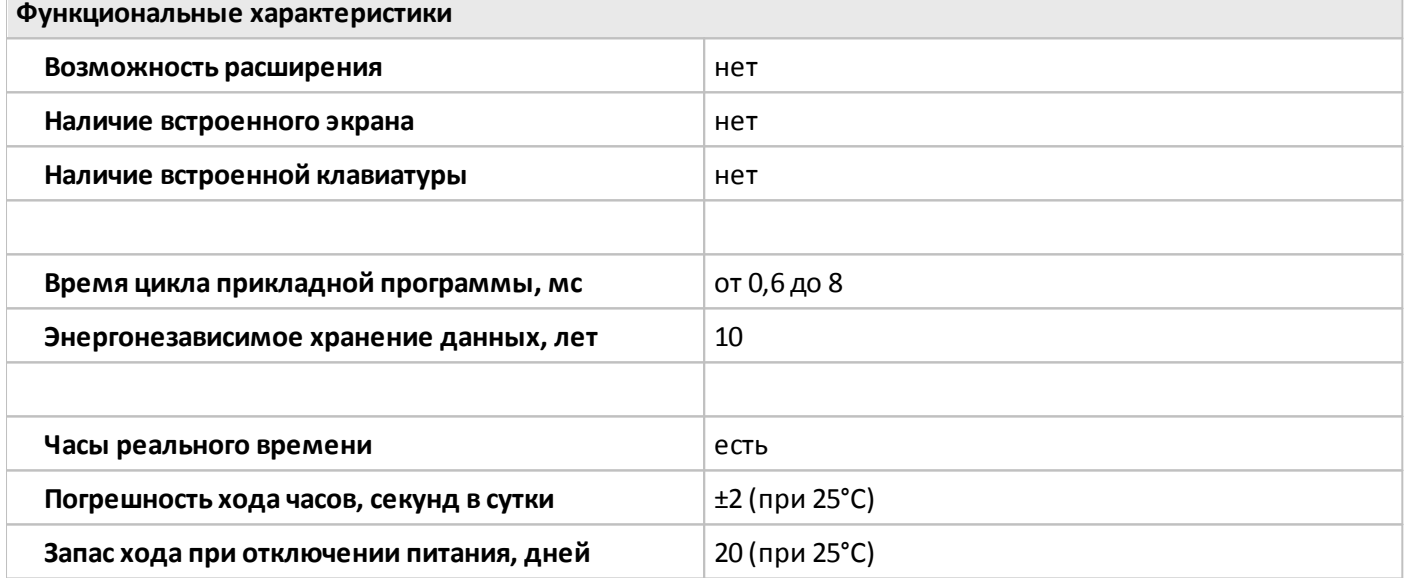

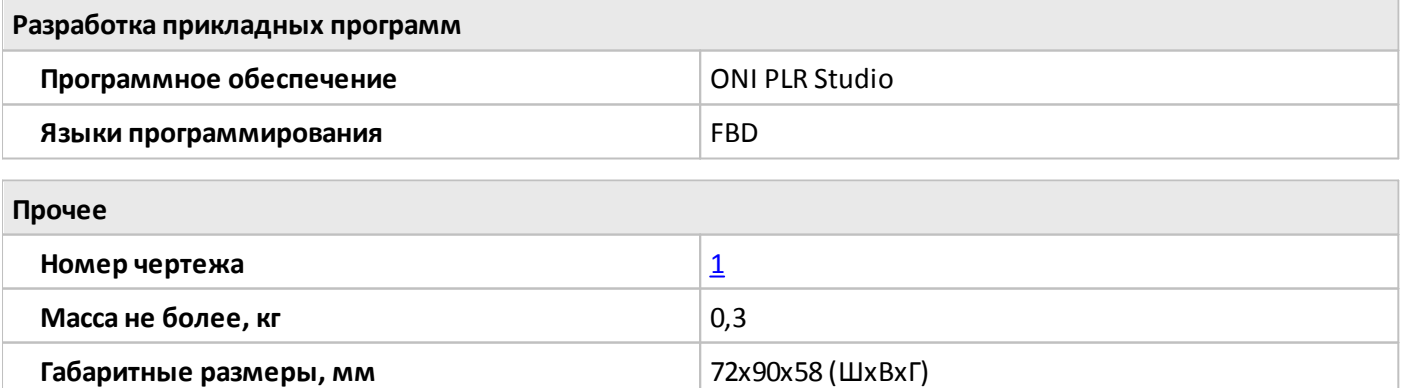

#### <span id="page-17-0"></span>**1.2.1.2.2 PLR-S-CPU-0804T-DC-BN**

Or

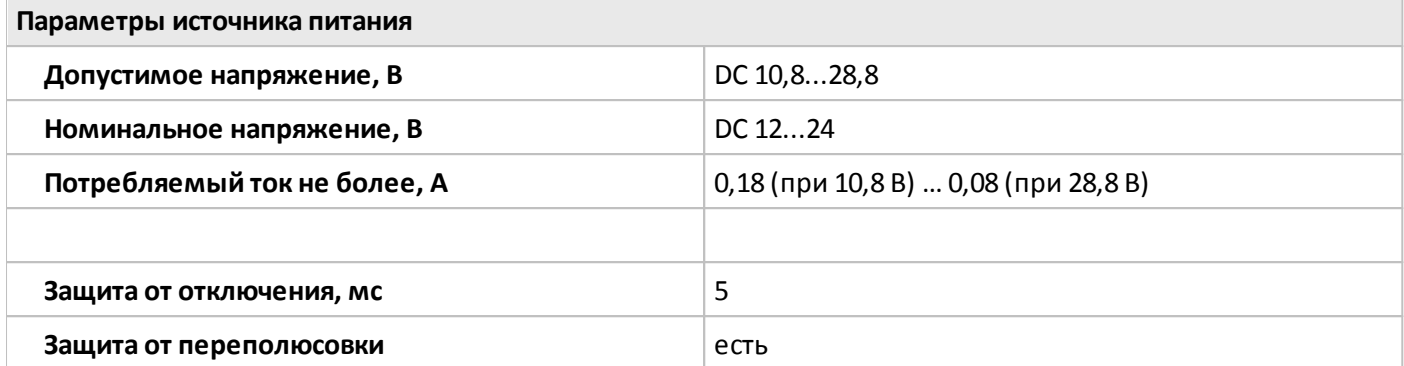

## **Параметры входов**

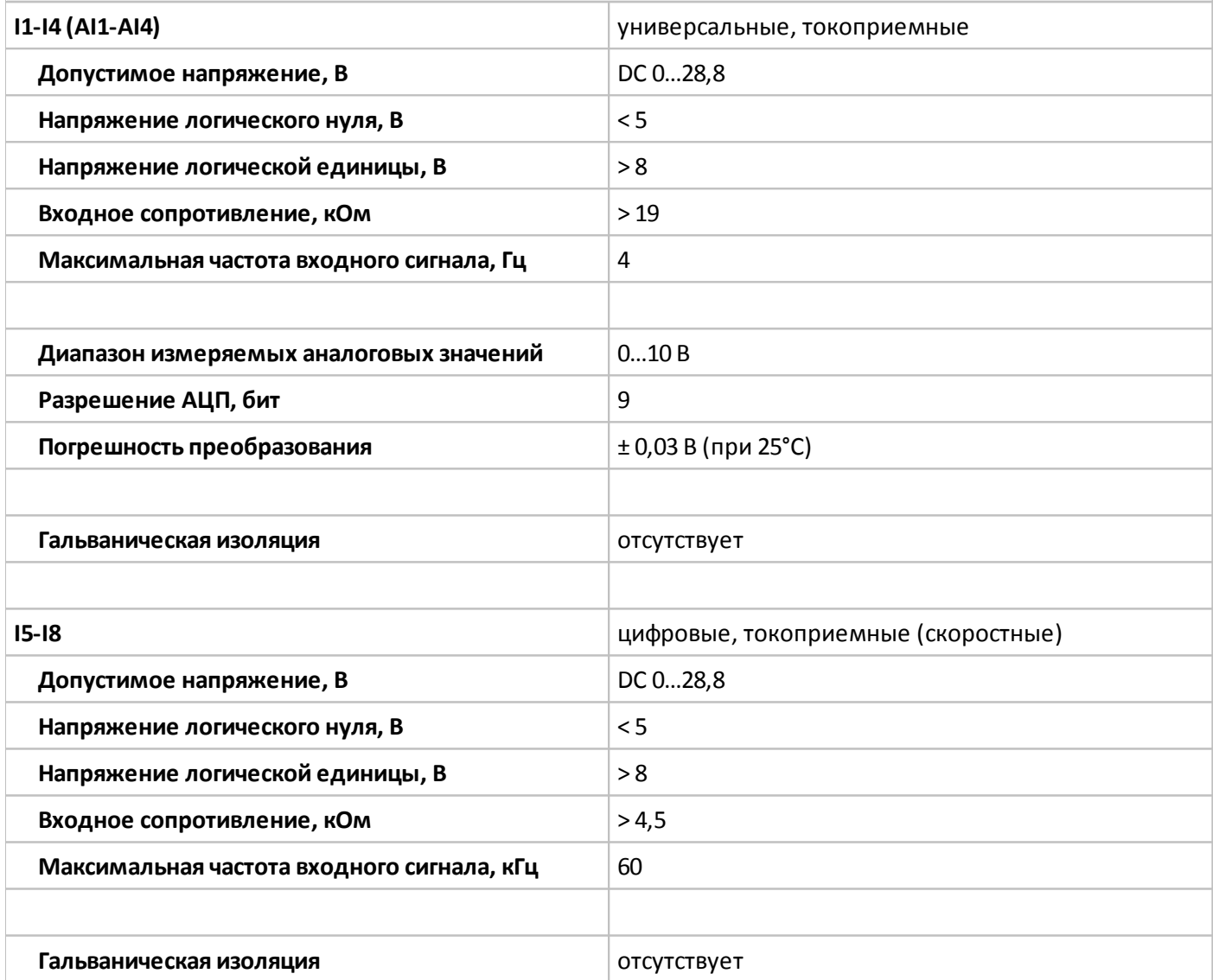

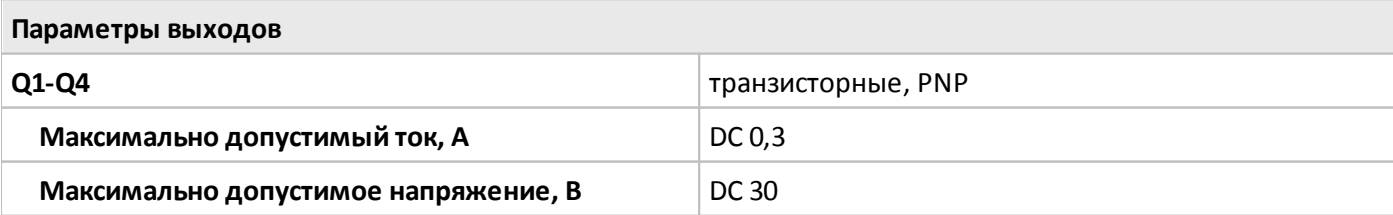

oni

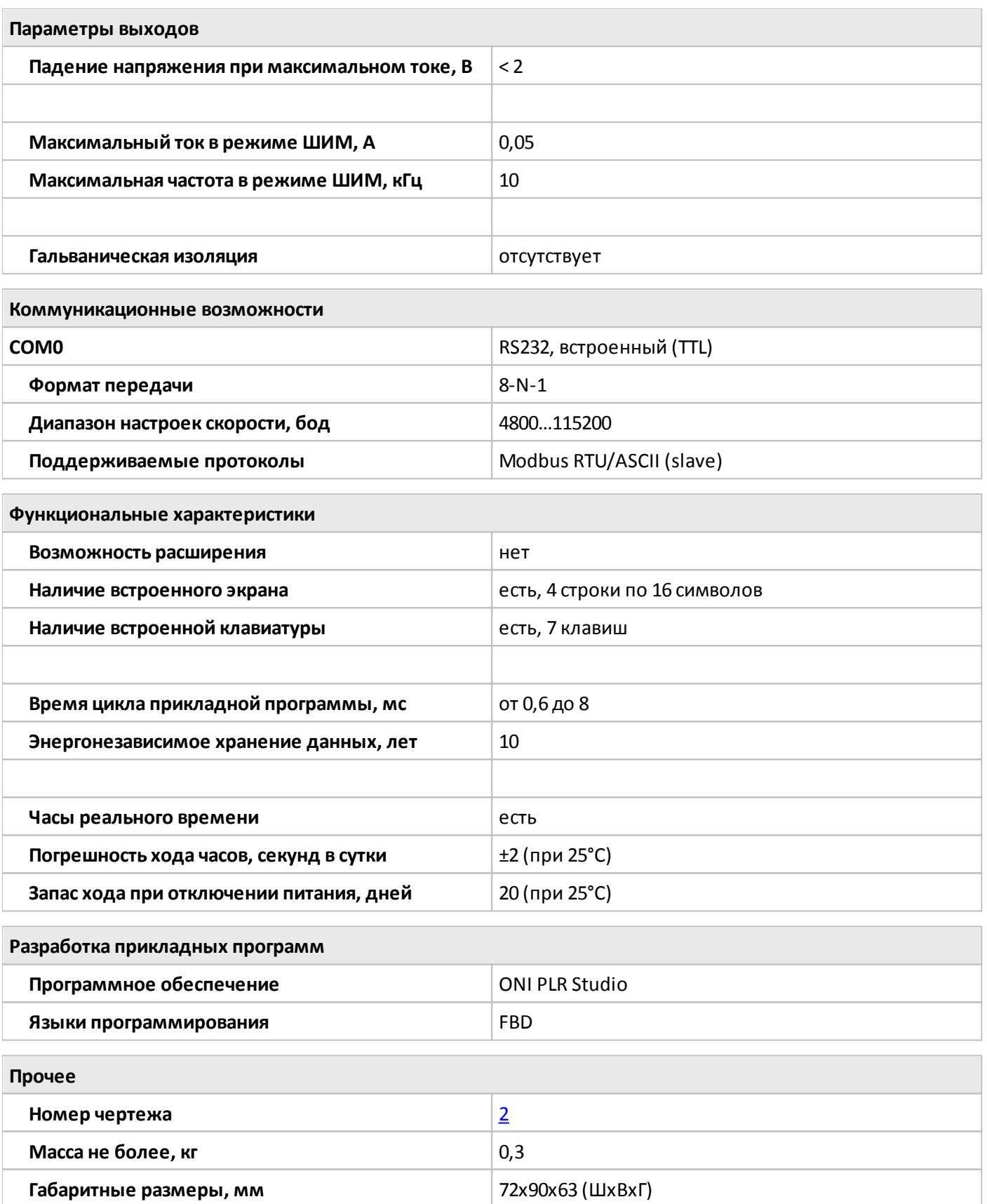

#### <span id="page-19-0"></span>**1.2.1.2.3 PLR-S-CPU-0804R-AC-NN**

Or

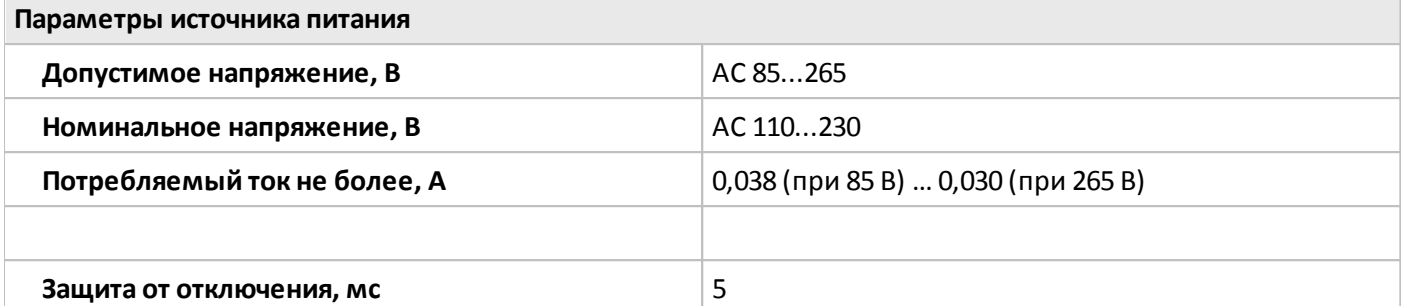

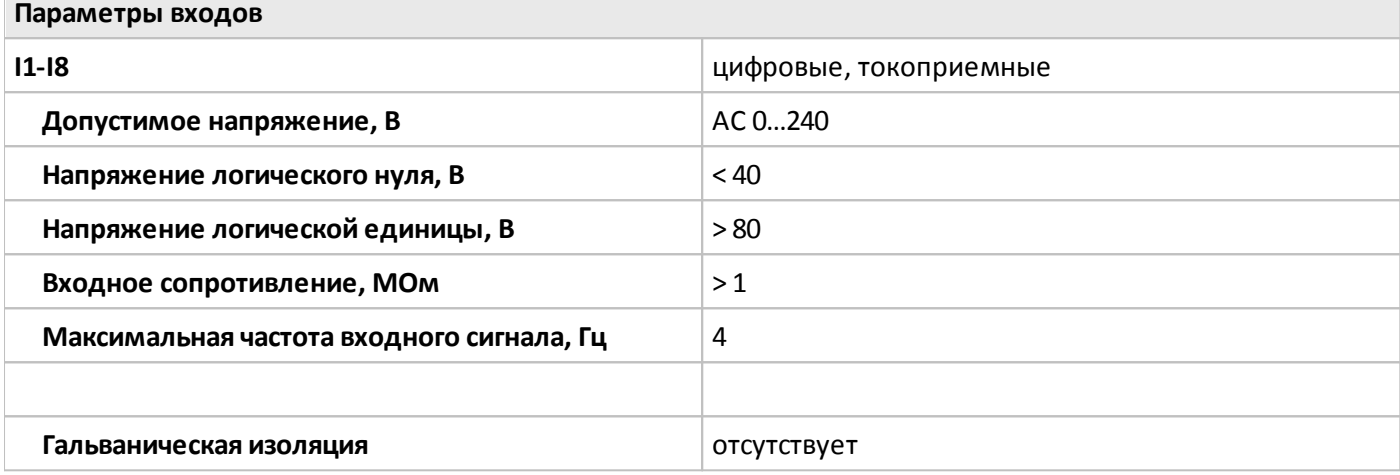

## **Параметры выходов**

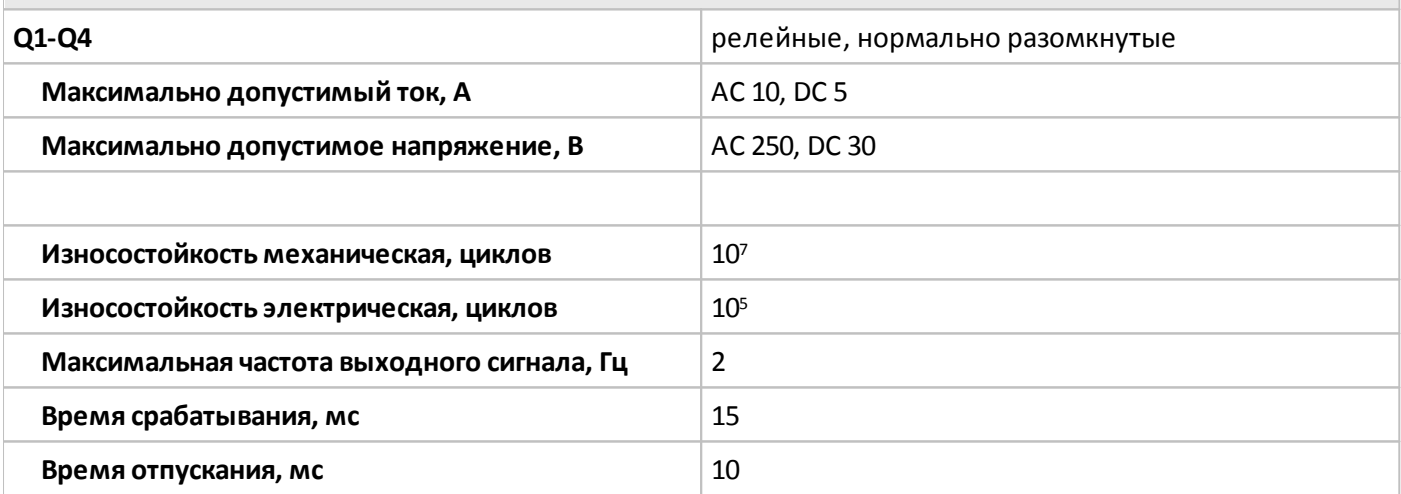

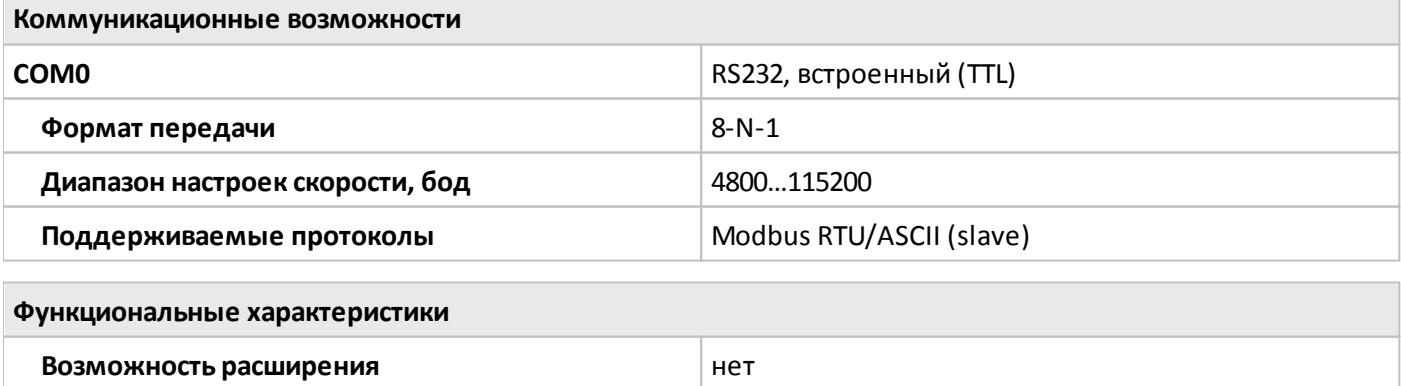

ìİ

Or

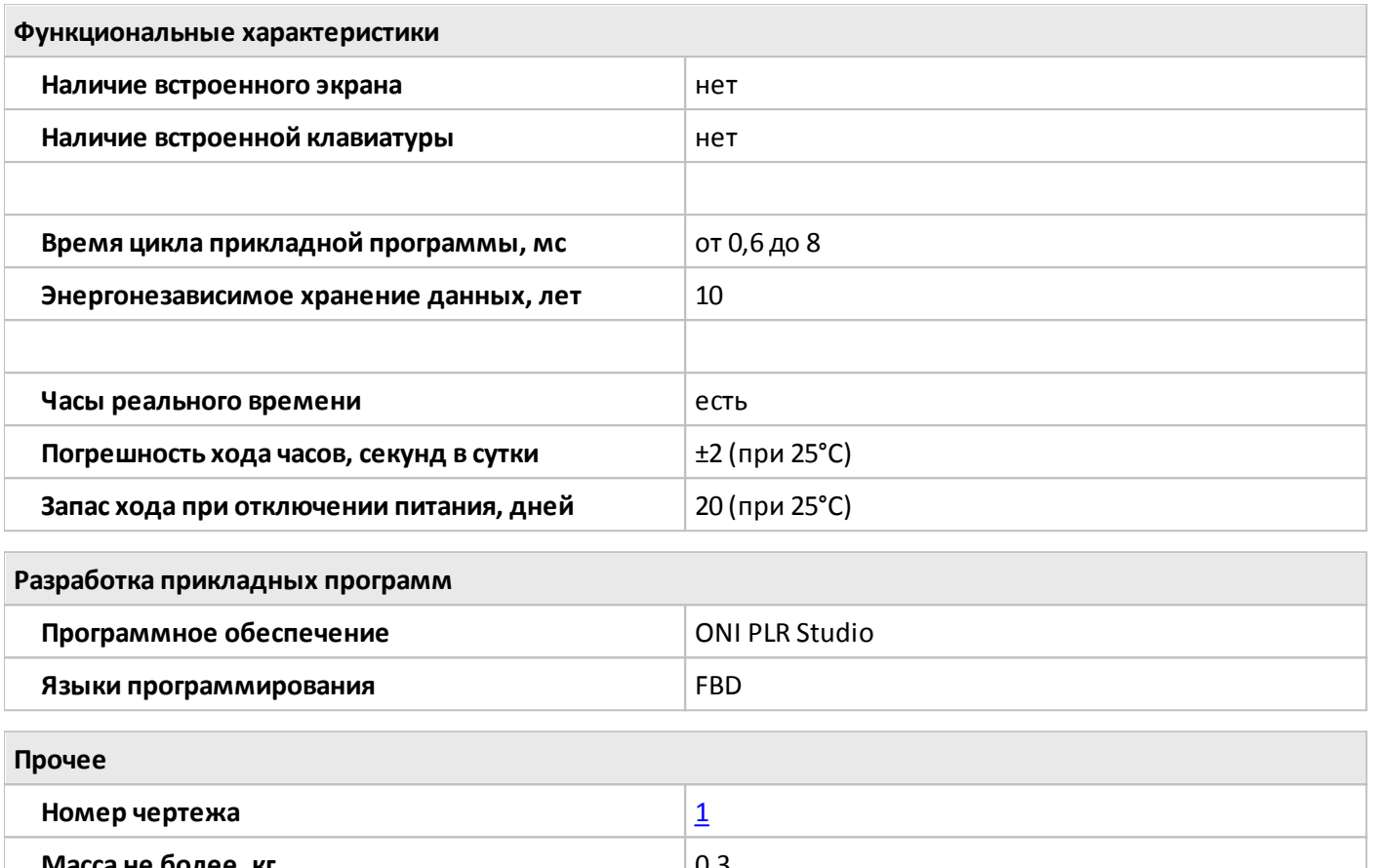

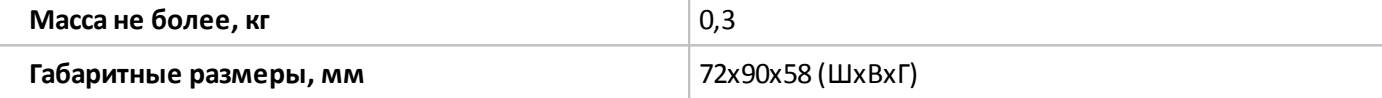

#### <span id="page-21-0"></span>**1.2.1.2.4 PLR-S-CPU-1004R-DC-BE**

Or

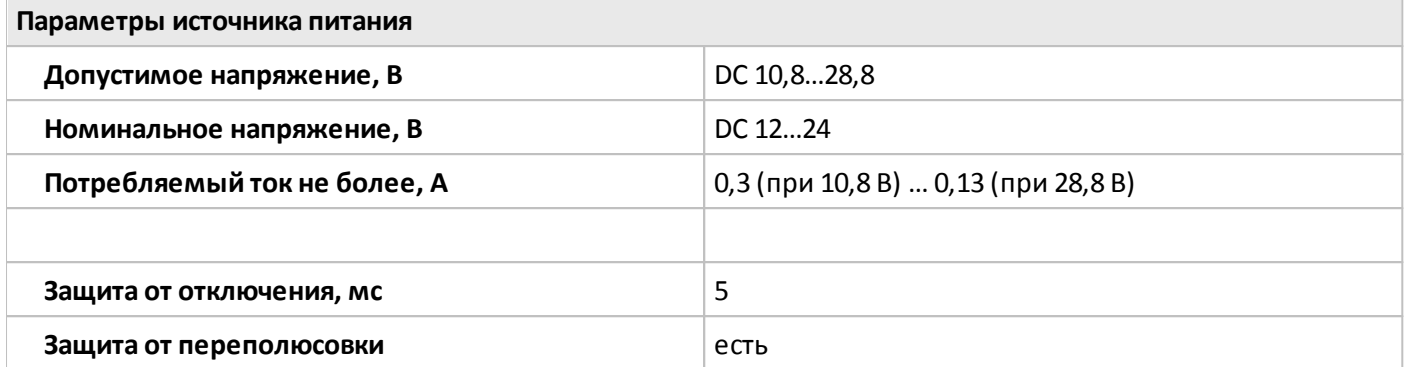

#### **Параметры входов**

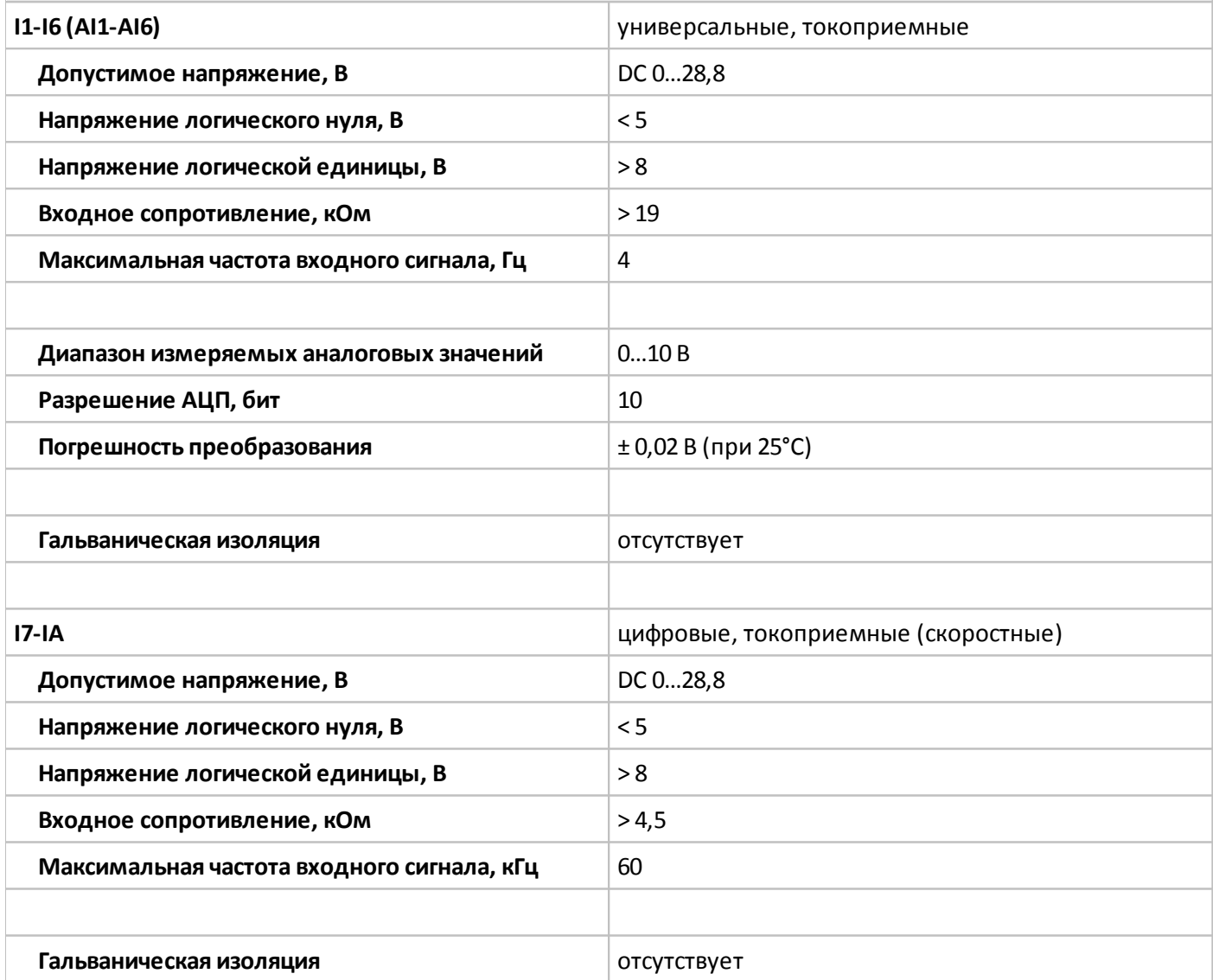

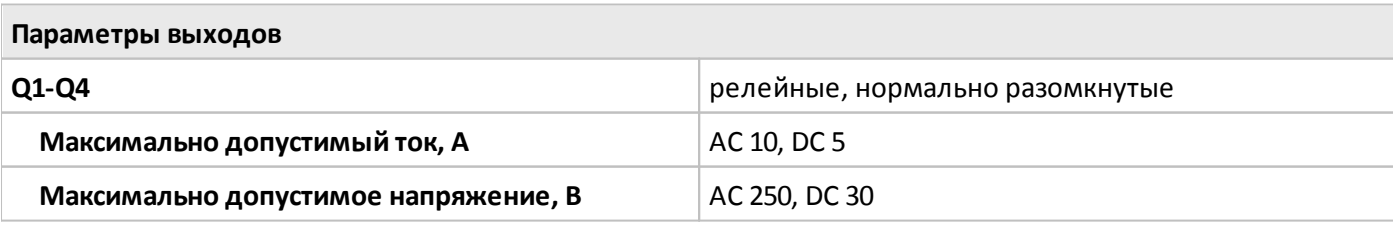

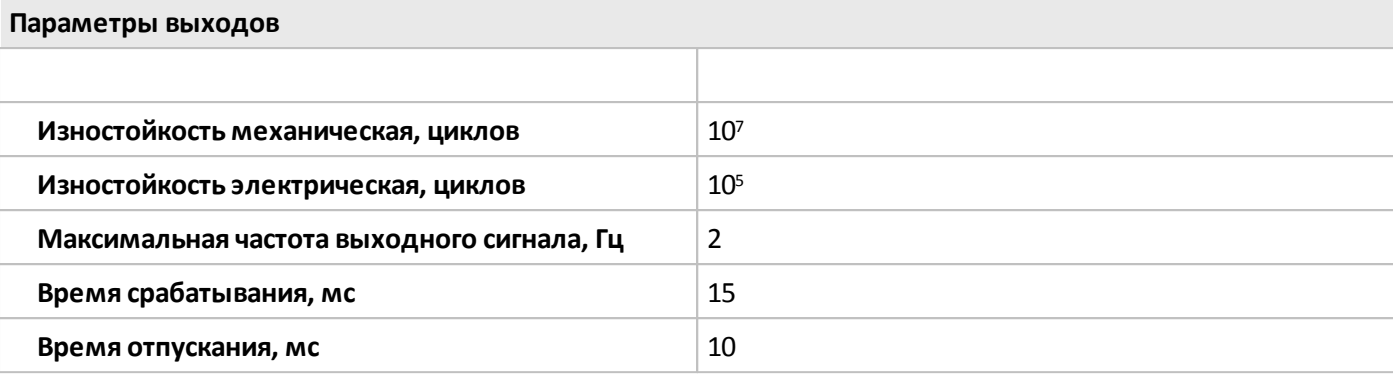

#### **Коммуникационные возможности**

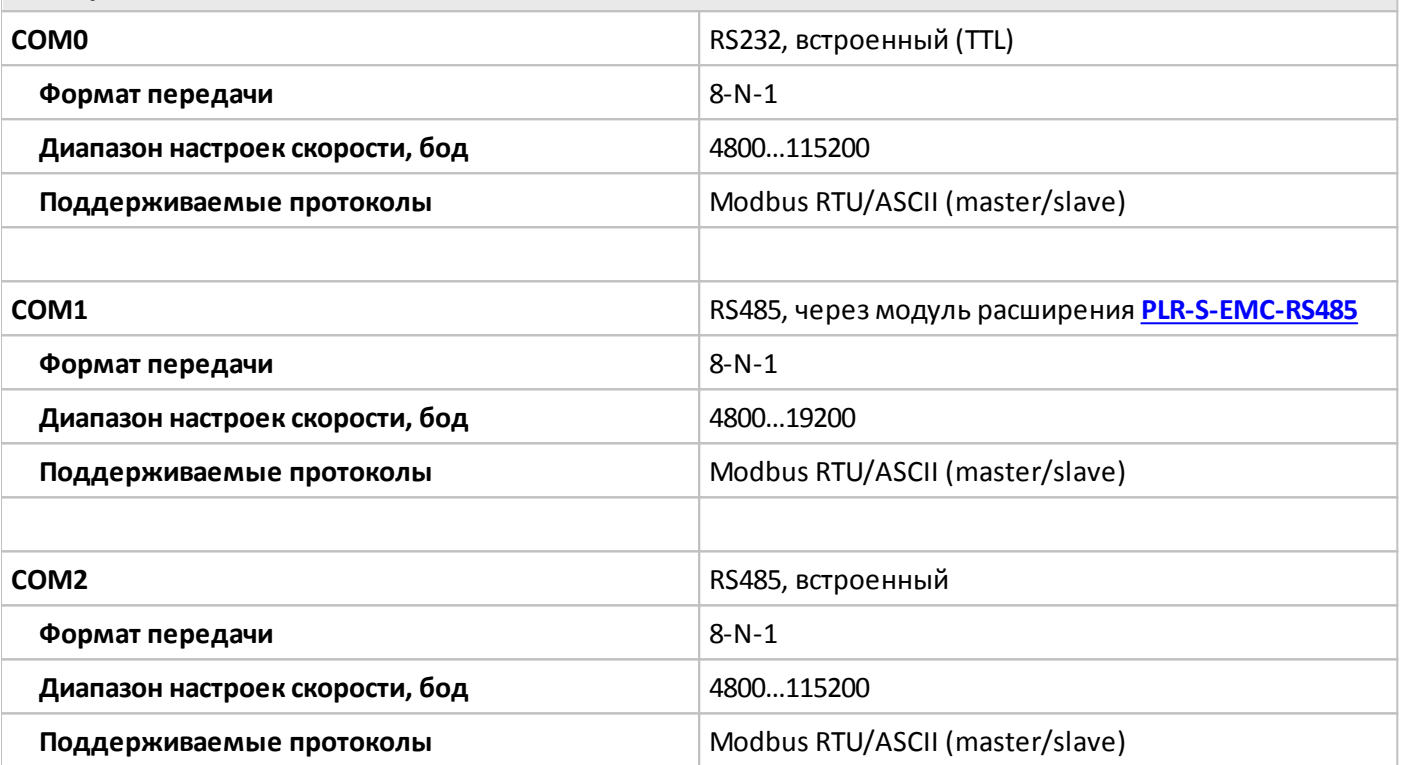

## **Функциональные характеристики**

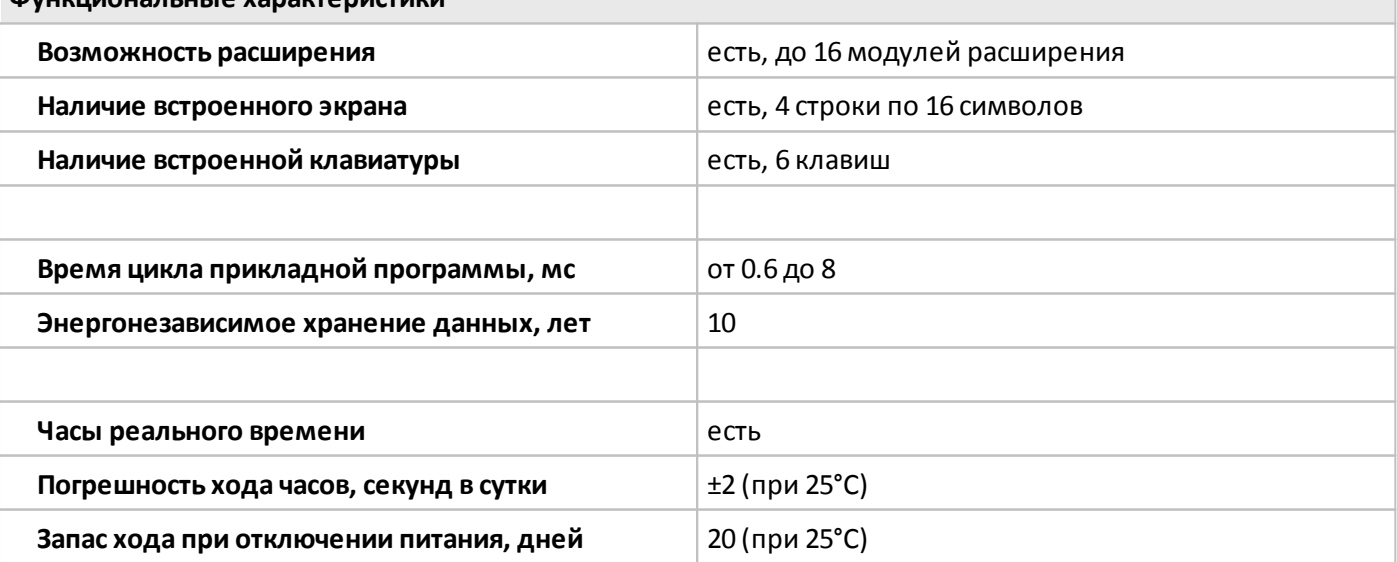

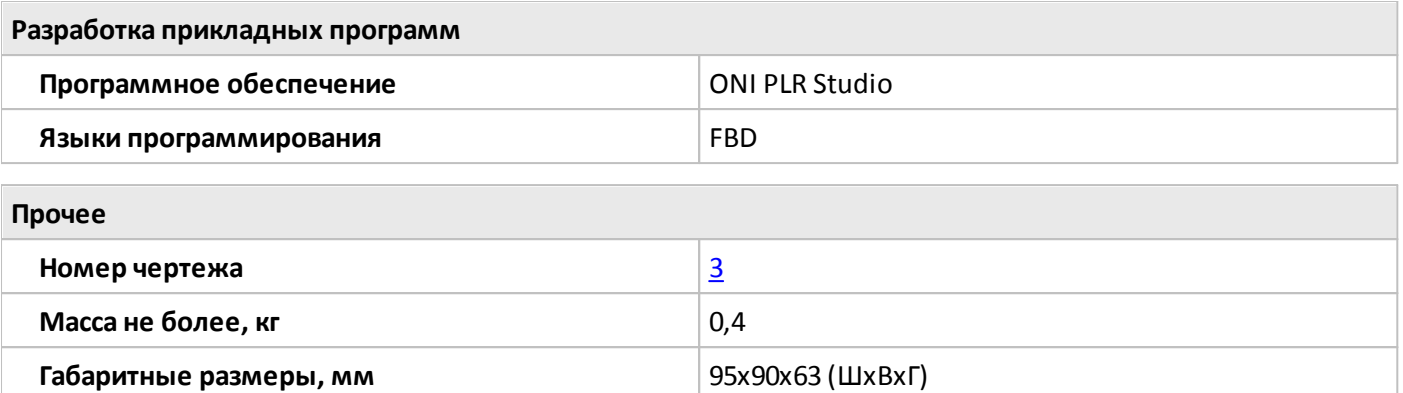

#### <span id="page-24-0"></span>**1.2.1.2.5 PLR-S-CPU-1004R-AC-BE**

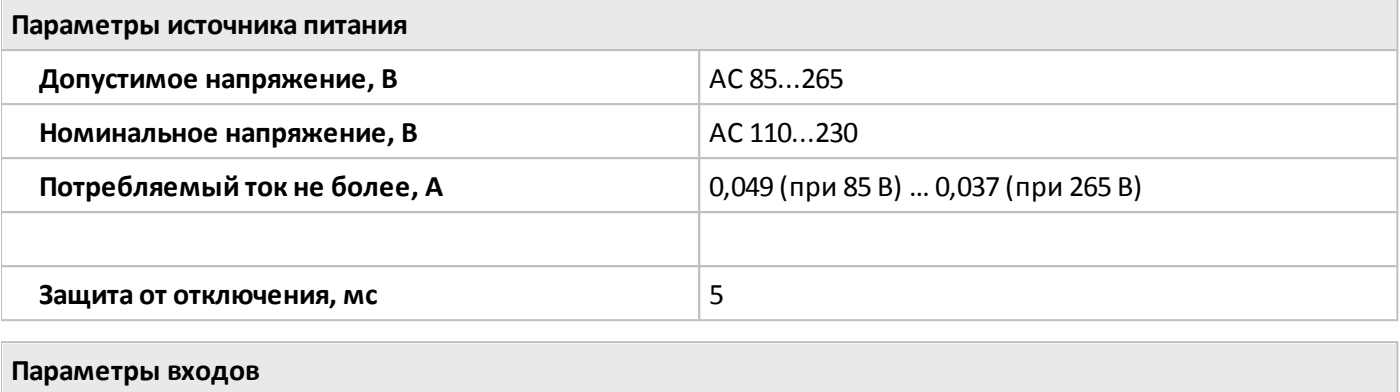

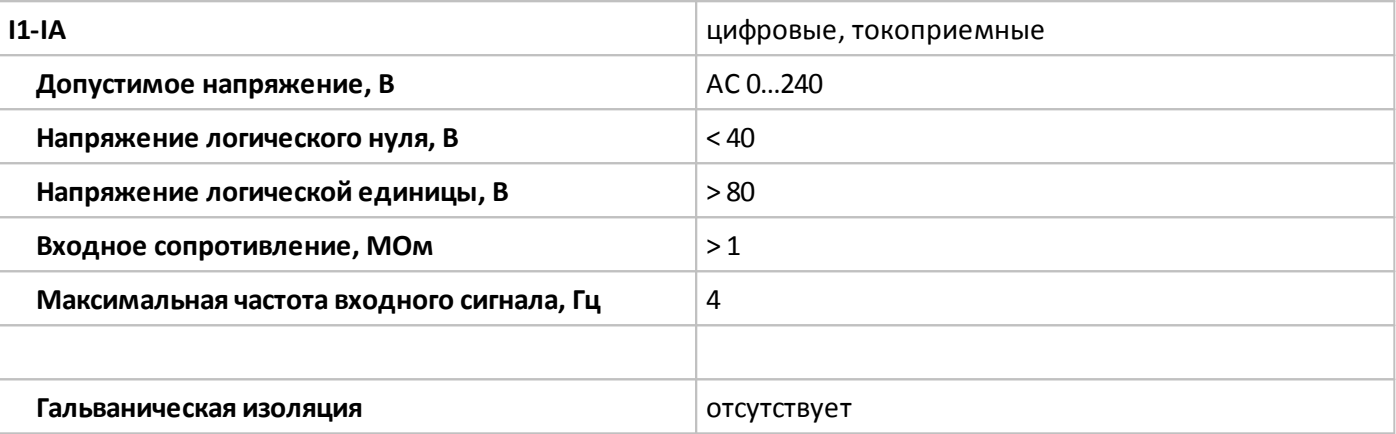

#### **Параметры выходов**

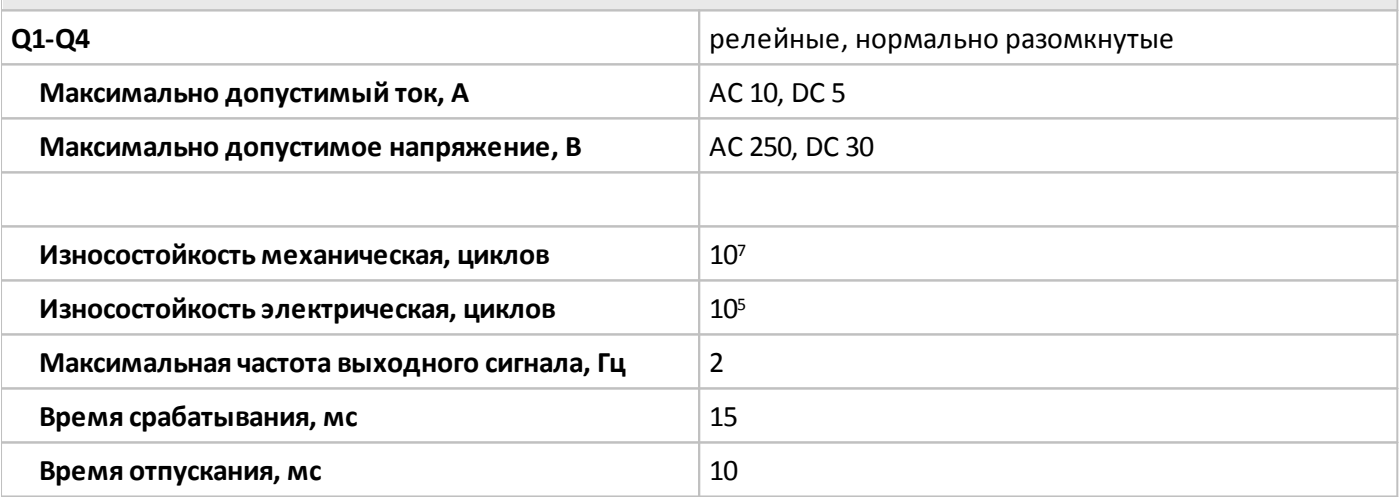

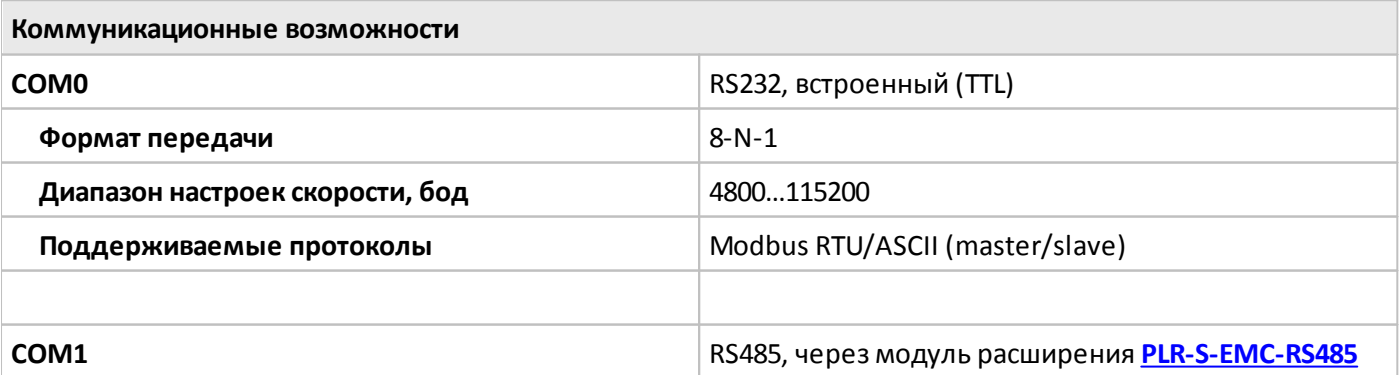

oni

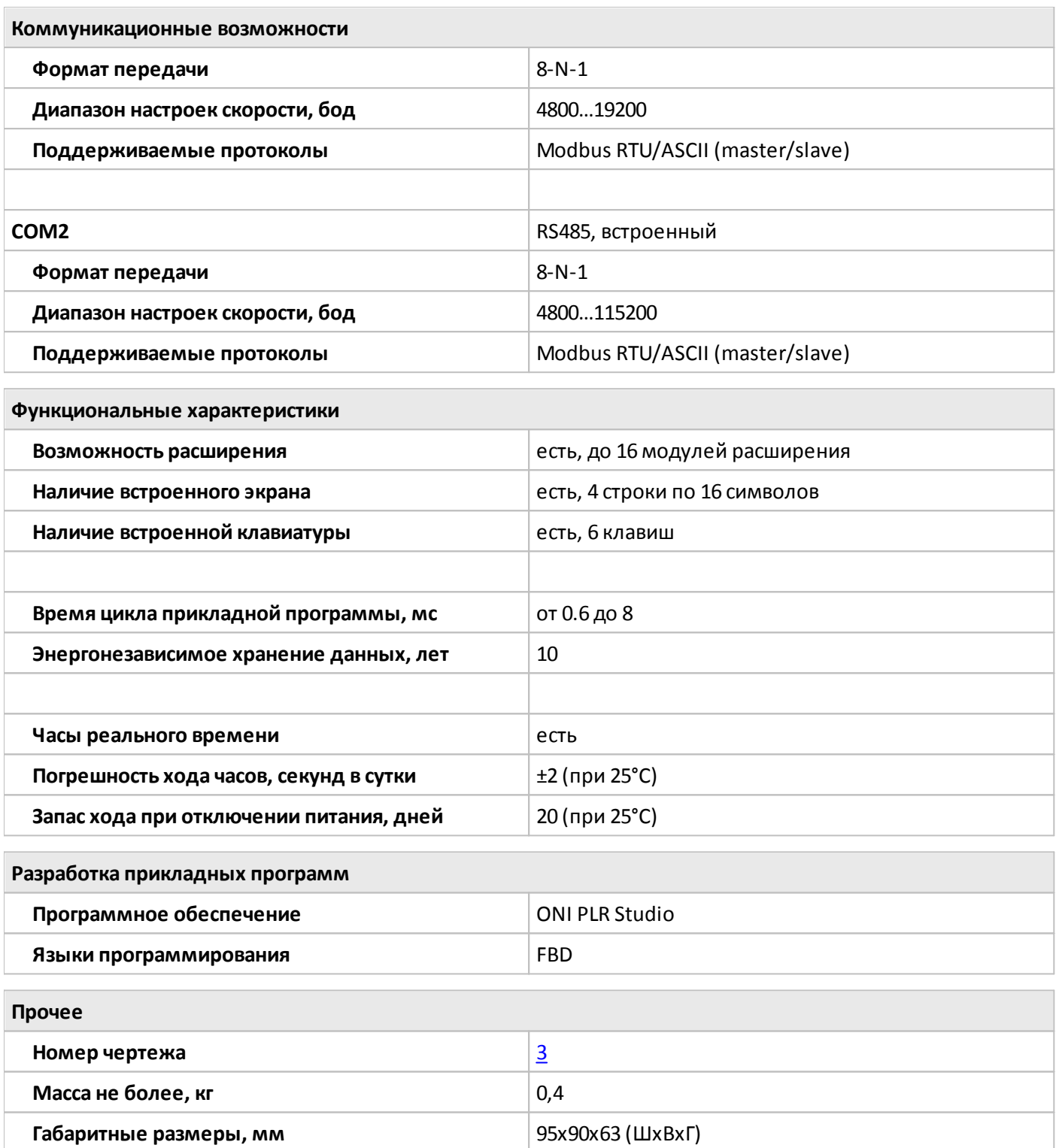

#### <span id="page-26-0"></span>**1.2.1.2.6 PLR-S-CPU-1206**

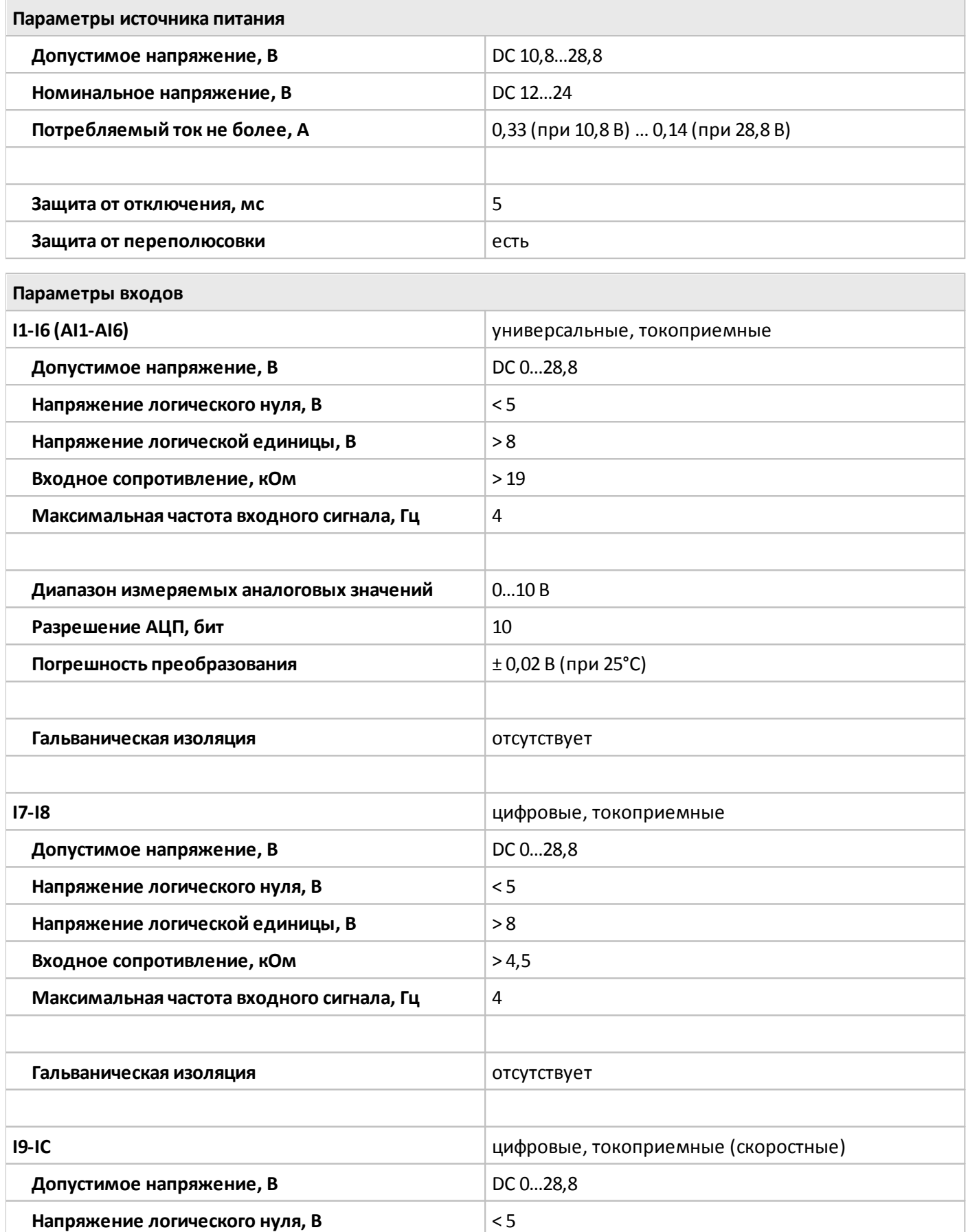

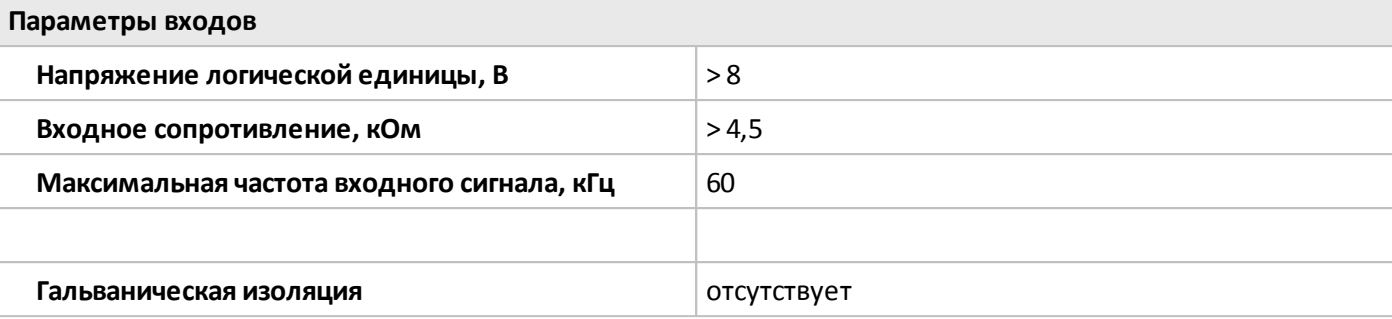

#### **Параметры выходов**

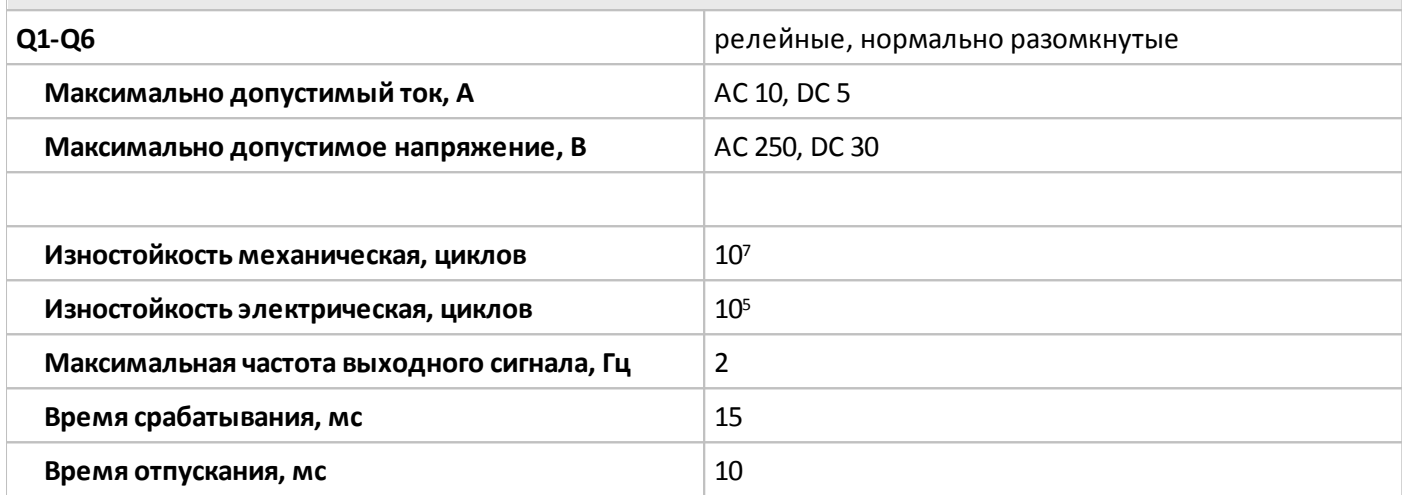

# **Коммуникационные возможности СОМО** RS232, встроенный (TTL) **Формат передачи 18-N-1 Диапазон настроек скорости, бод** 4800…115200 **Поддерживаемые протоколы** Modbus RTU/ASCII (master/slave) **COM1** RS485, через модуль расширения **[PLR-S-EMC-RS485](#page-78-0) Формат передачи 18-N-1 Диапазон настроек скорости, бод** 4800…19200 **Поддерживаемые протоколы** Modbus RTU/ASCII (master/slave)

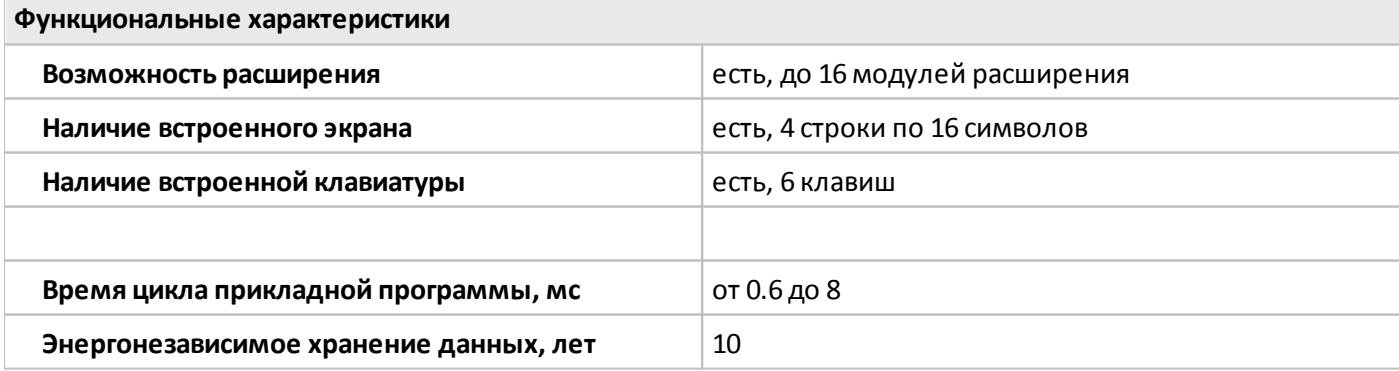

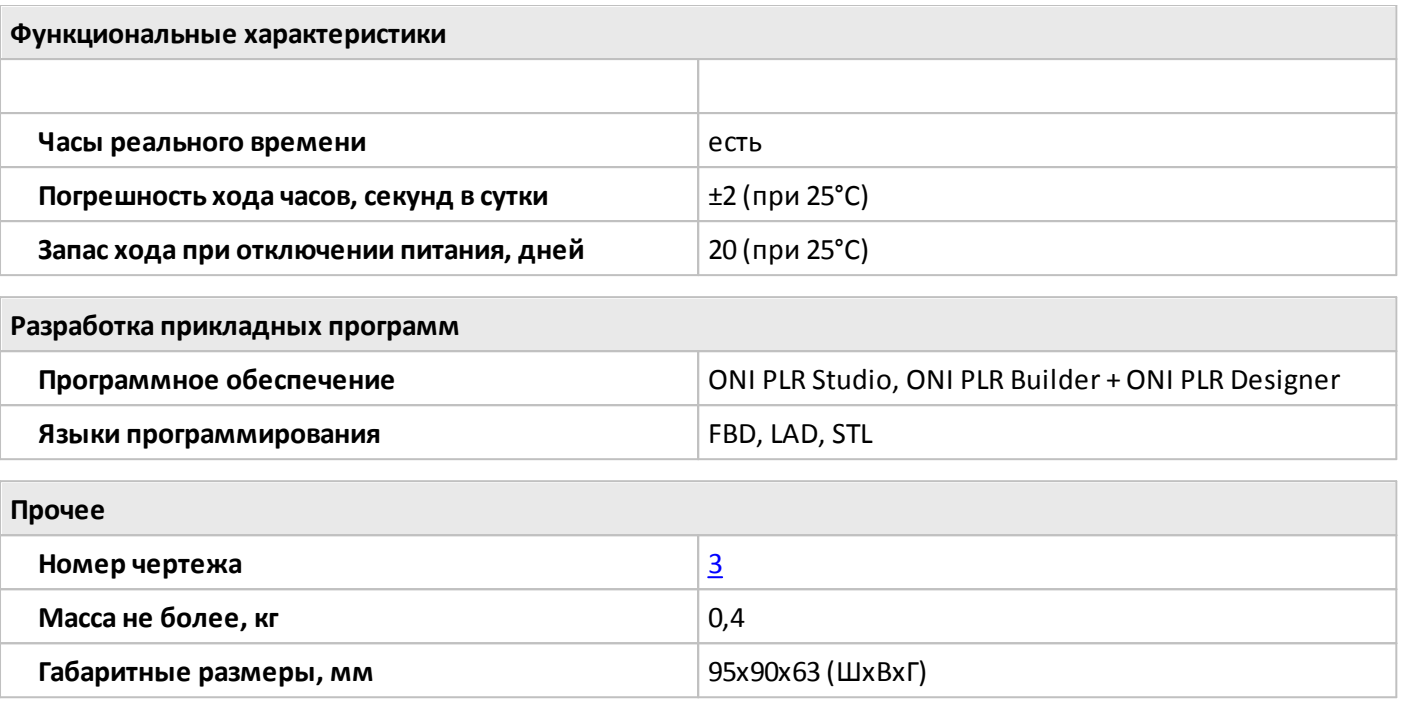

#### <span id="page-29-0"></span>**1.2.1.2.7 PLR-S-CPU-1206T-DC-BE**

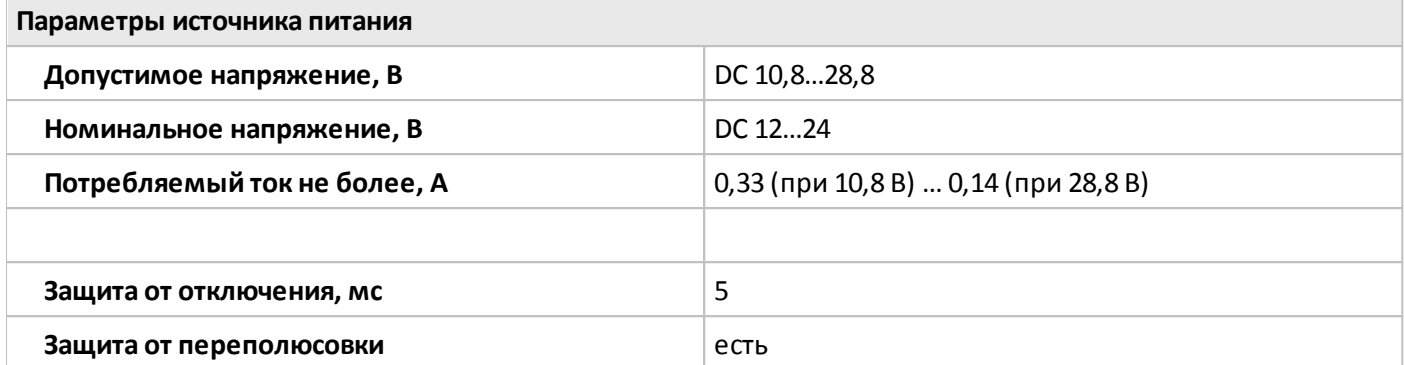

#### **Параметры входов**

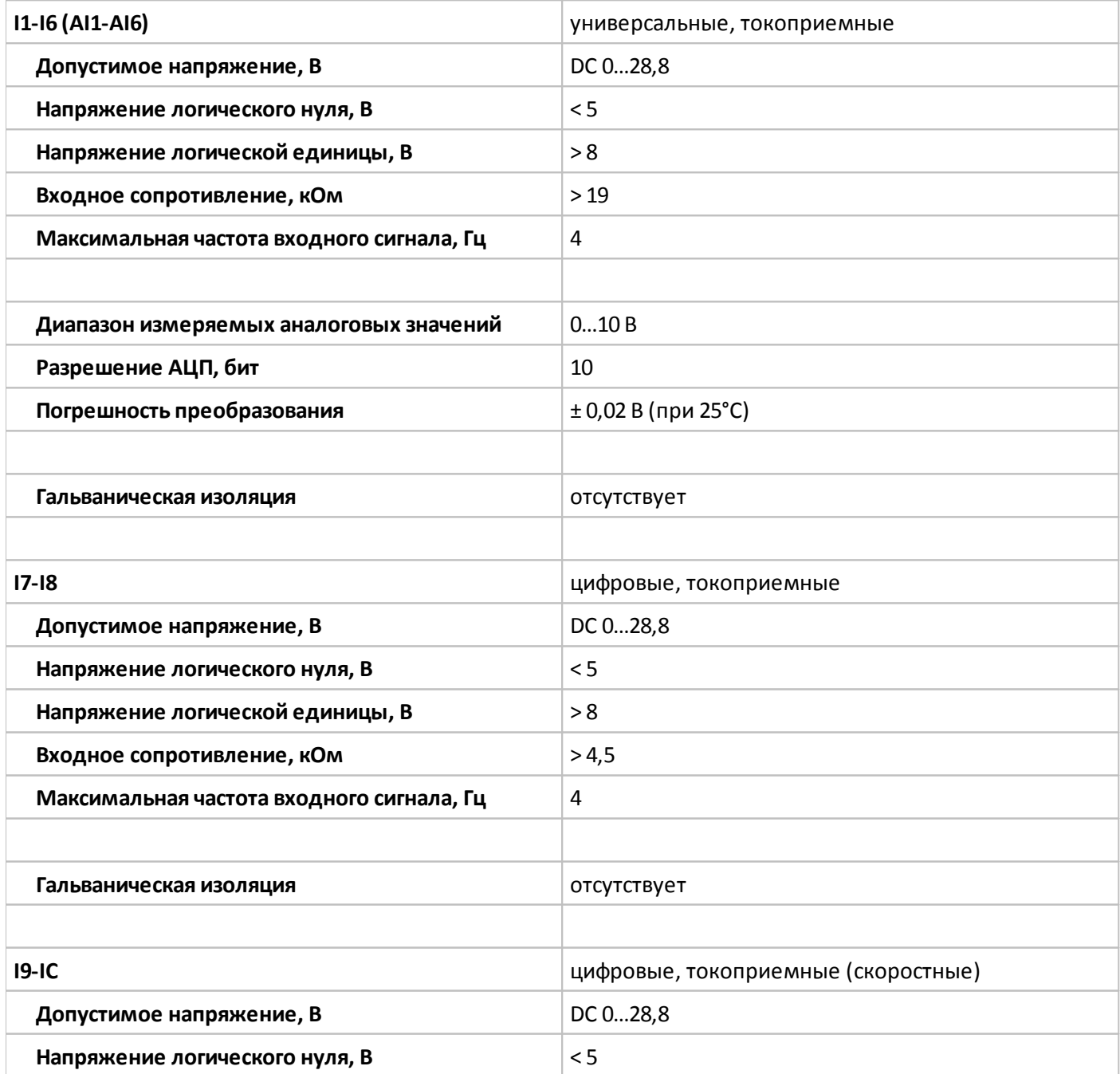

 $\overline{\phantom{a}}$ 

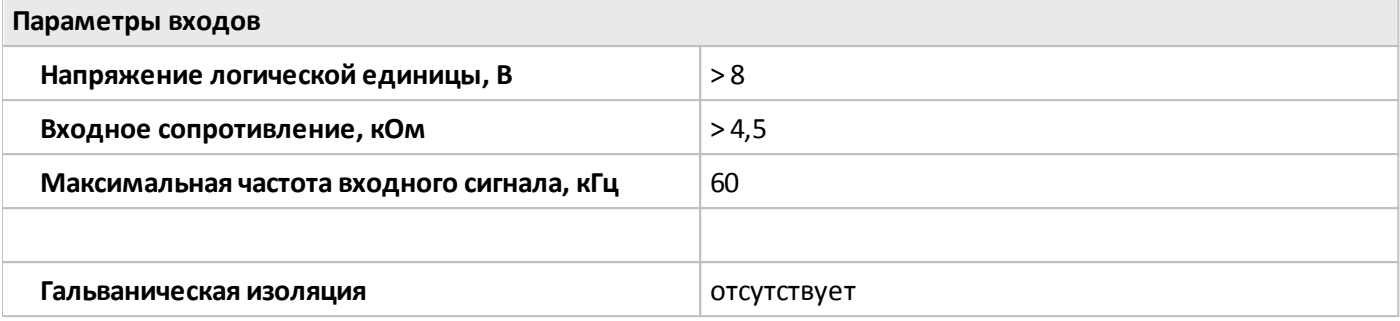

#### **Параметры выходов**

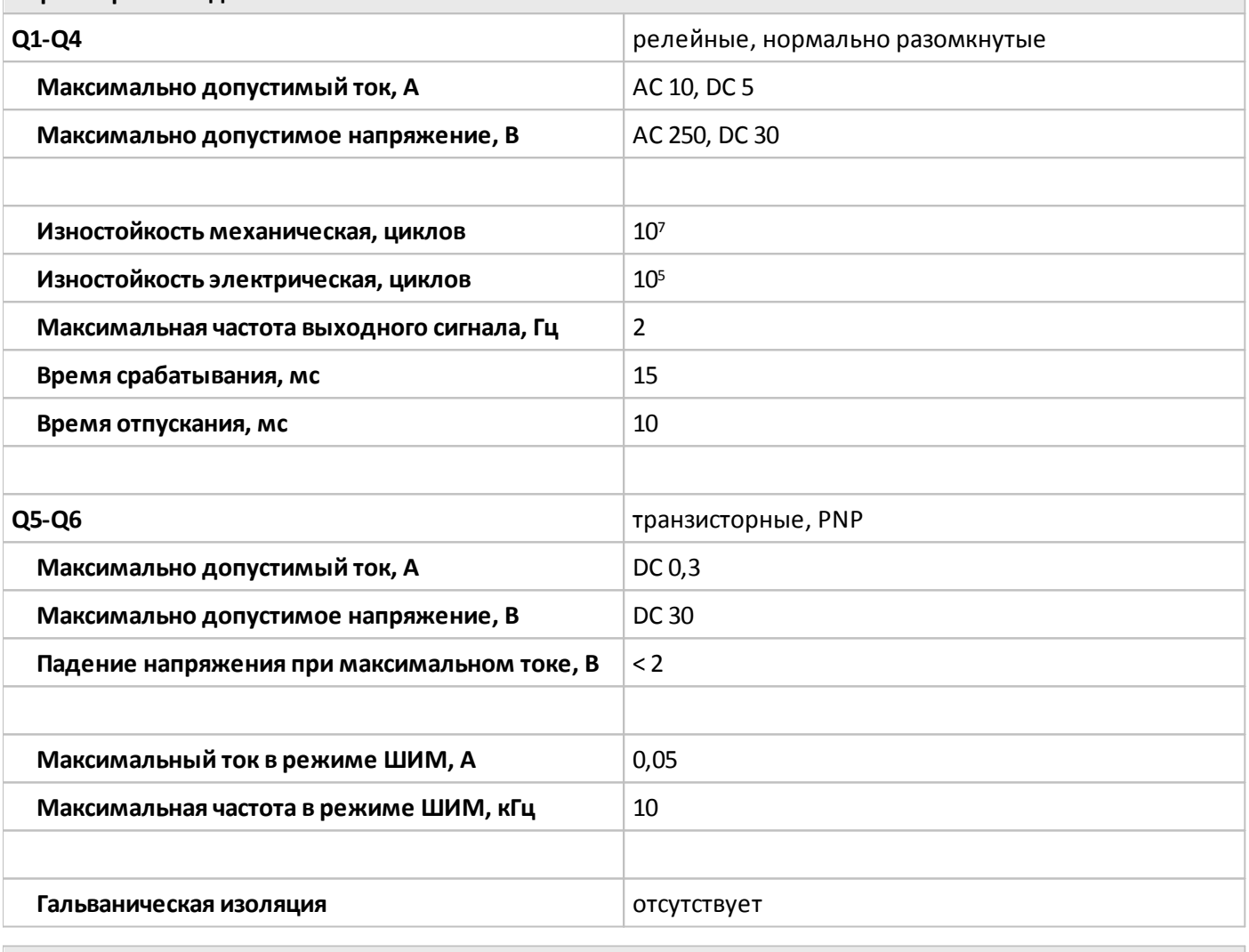

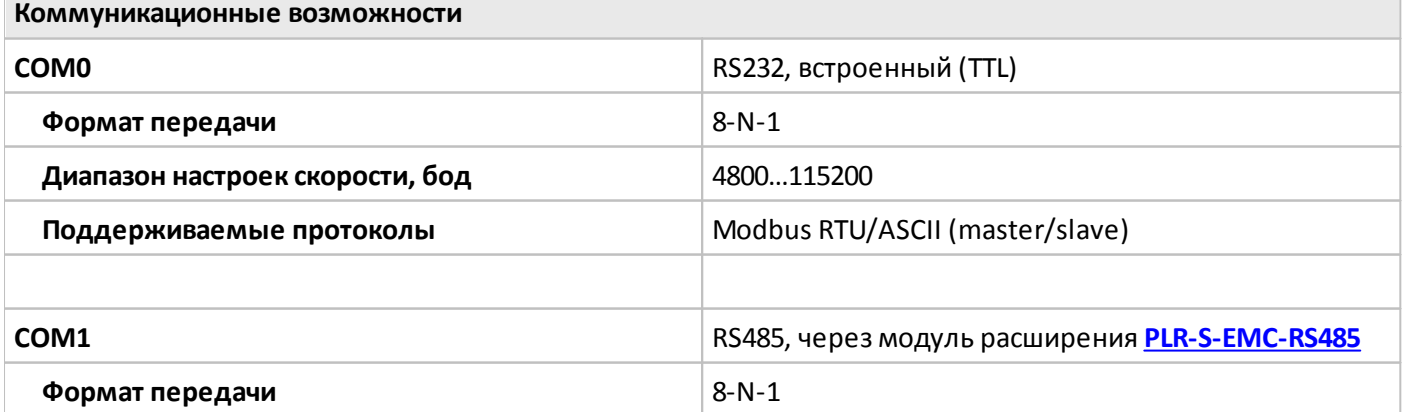

PLR Системное руководство Восколь Союз (1999) и составил на 1999 году в 1999 году и 2014 году в 31 году и 31 году в 31

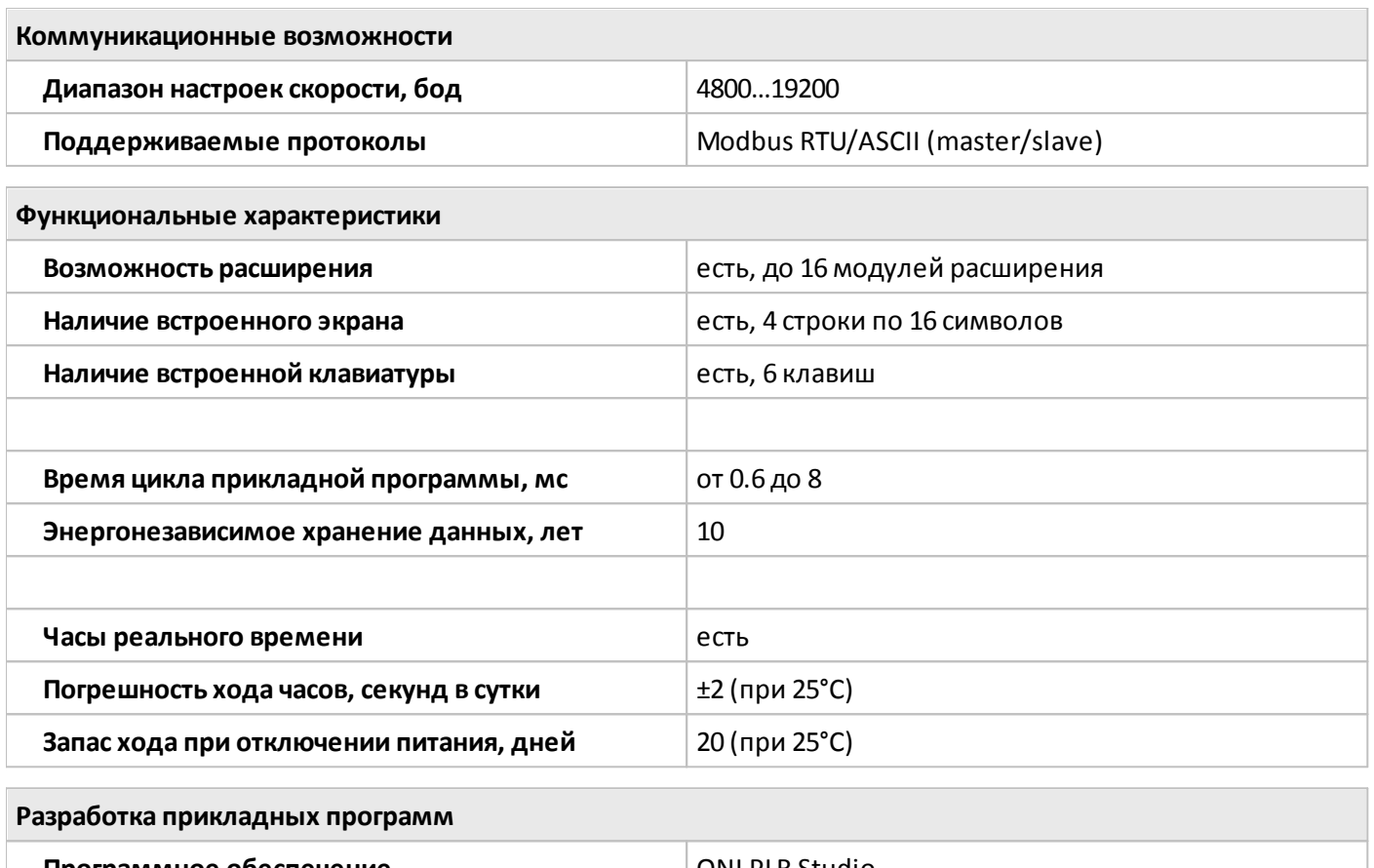

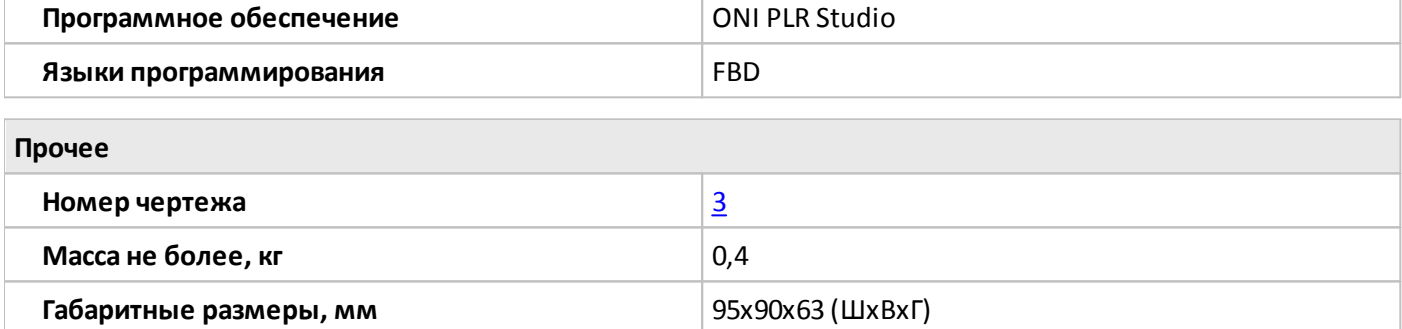

#### <span id="page-32-0"></span>**1.2.1.2.8 PLR-S-CPU-1206R-AC-BE**

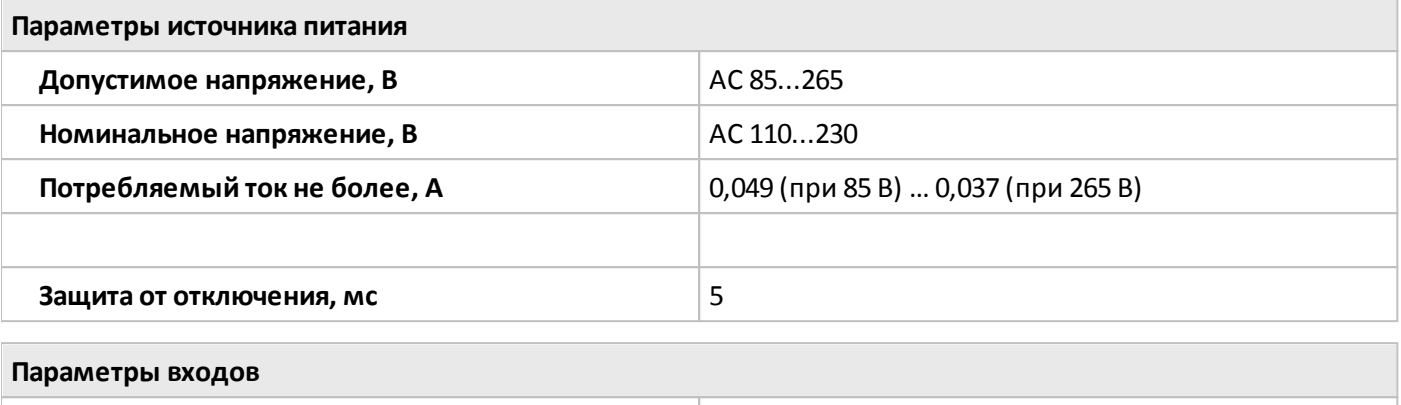

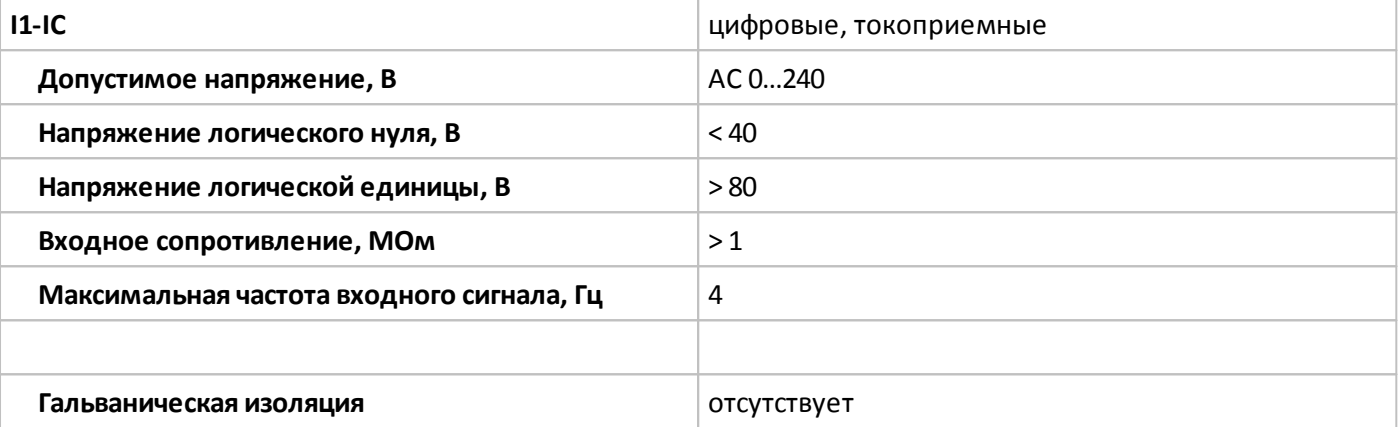

#### **Параметры выходов**

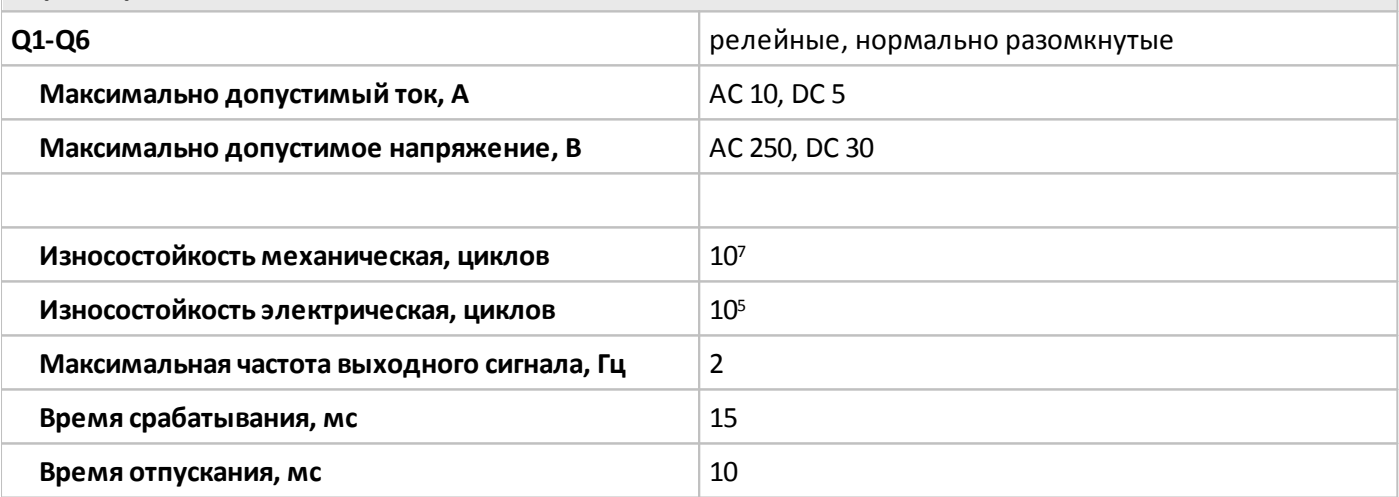

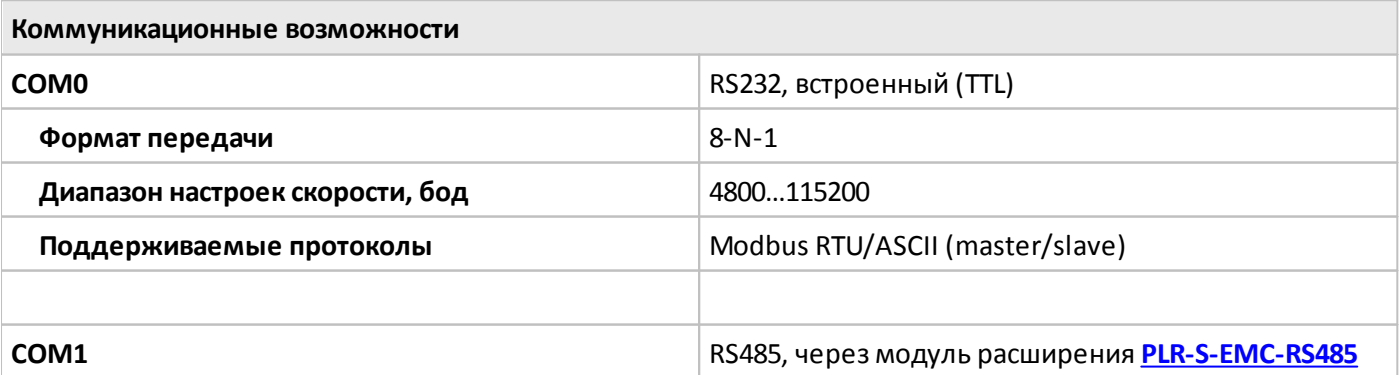

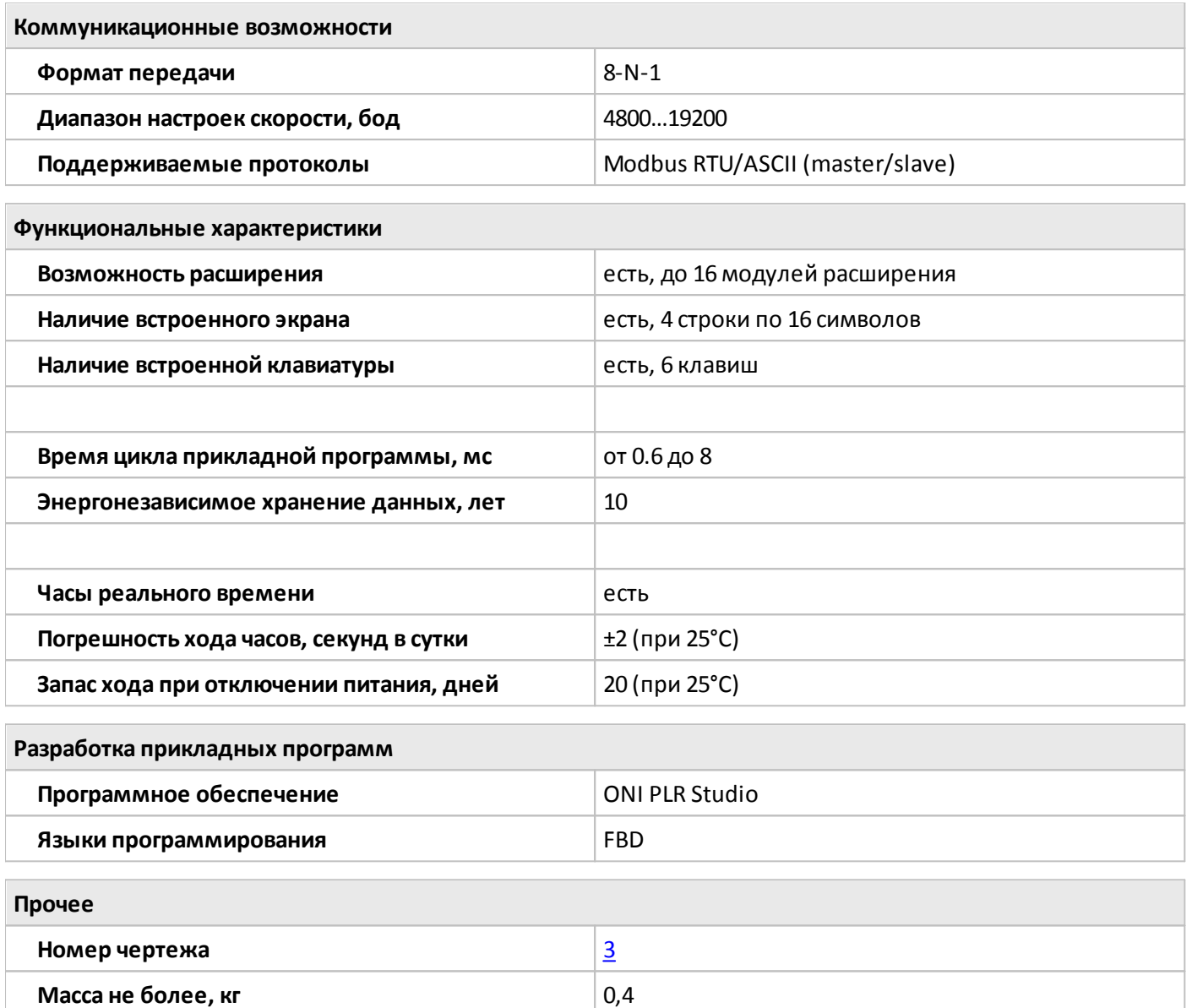

95х90х63 (ШхВхГ)

Габаритные размеры, мм

#### <span id="page-34-0"></span>**1.2.1.2.9 PLR-S-CPU-1410**

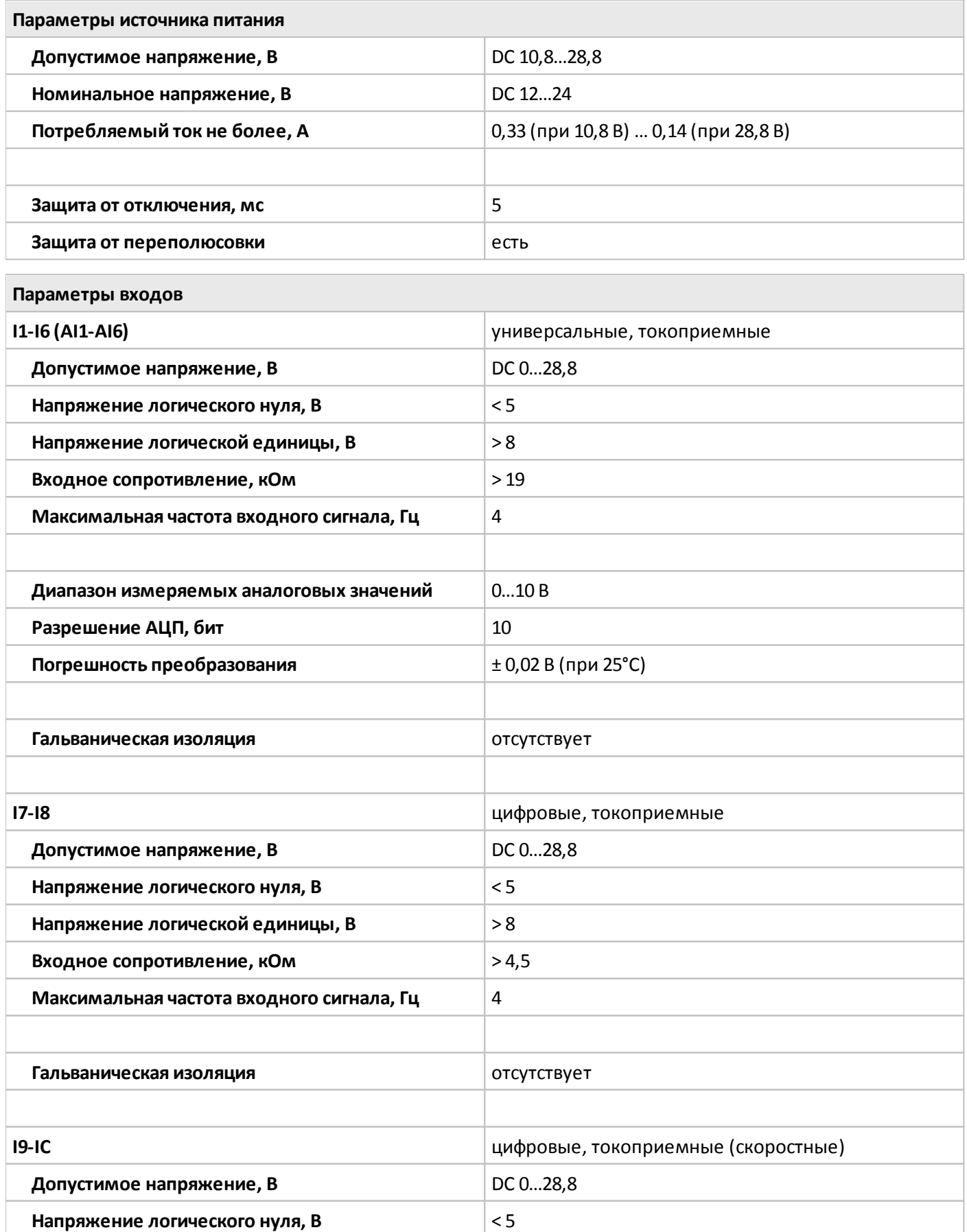

 $\overline{a}$ 

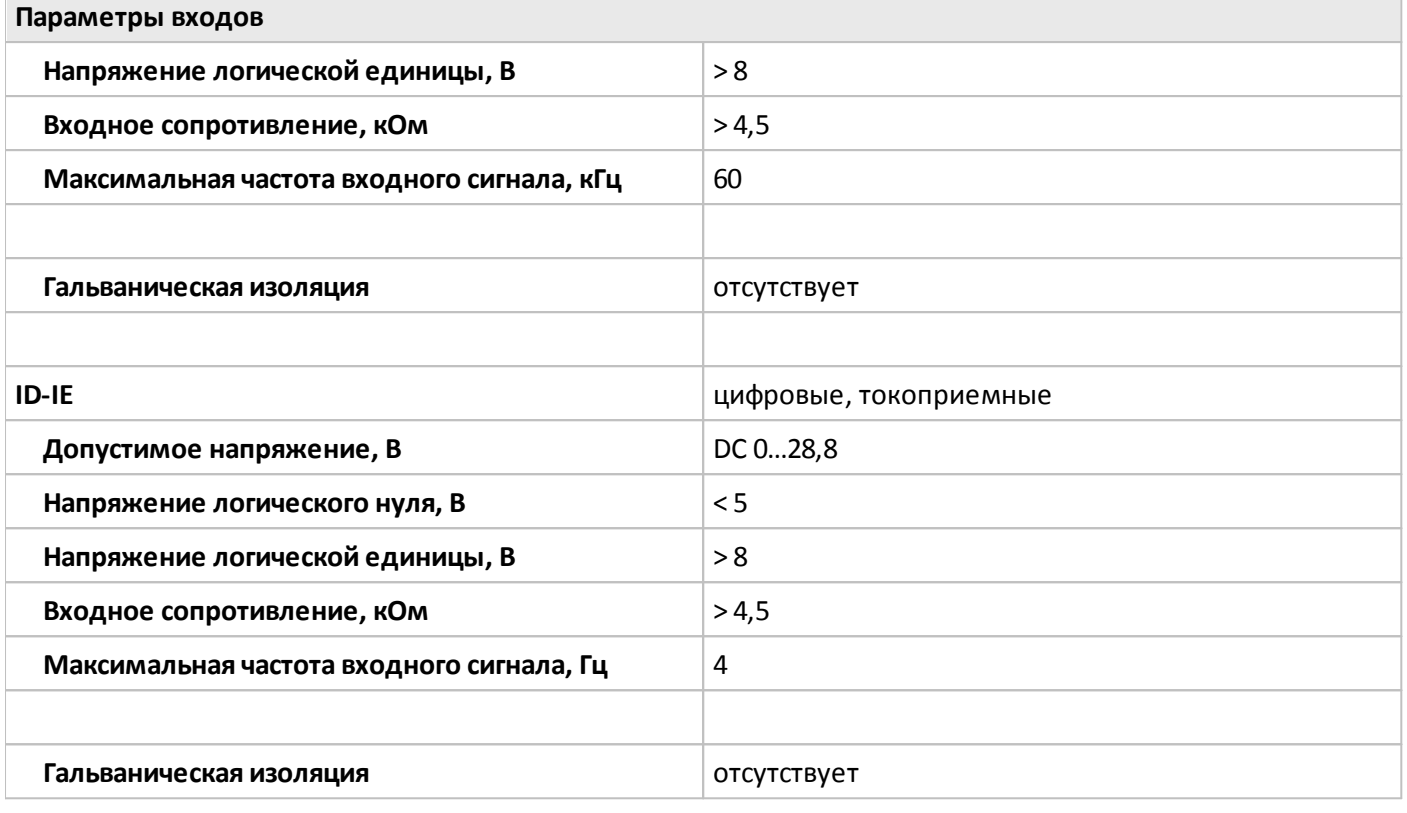

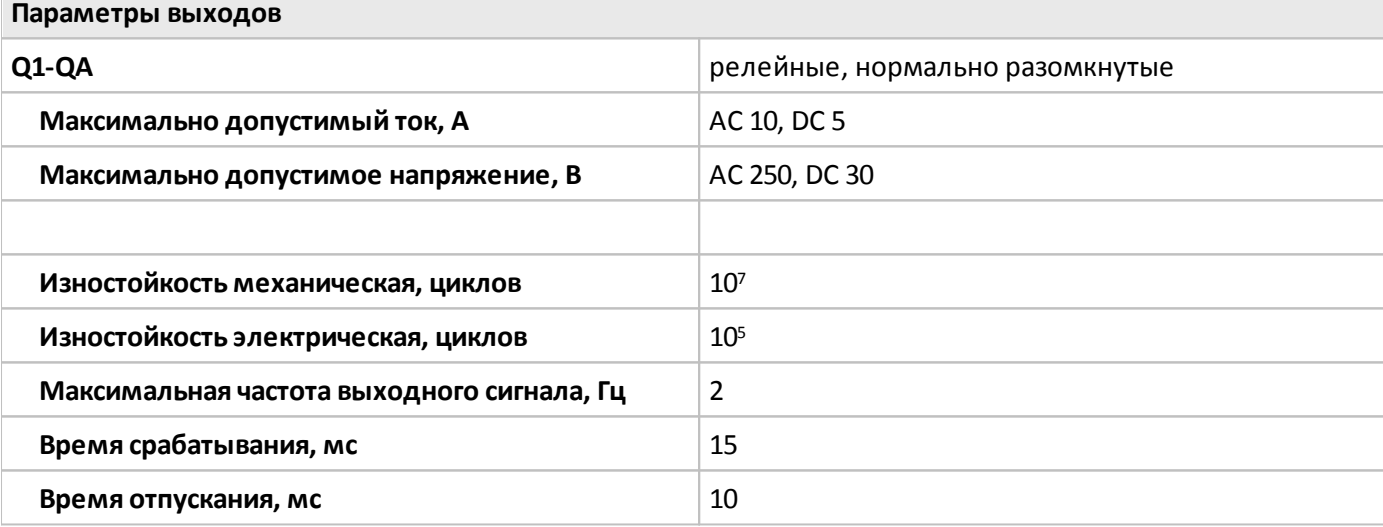

#### **Коммуникационные возможности**

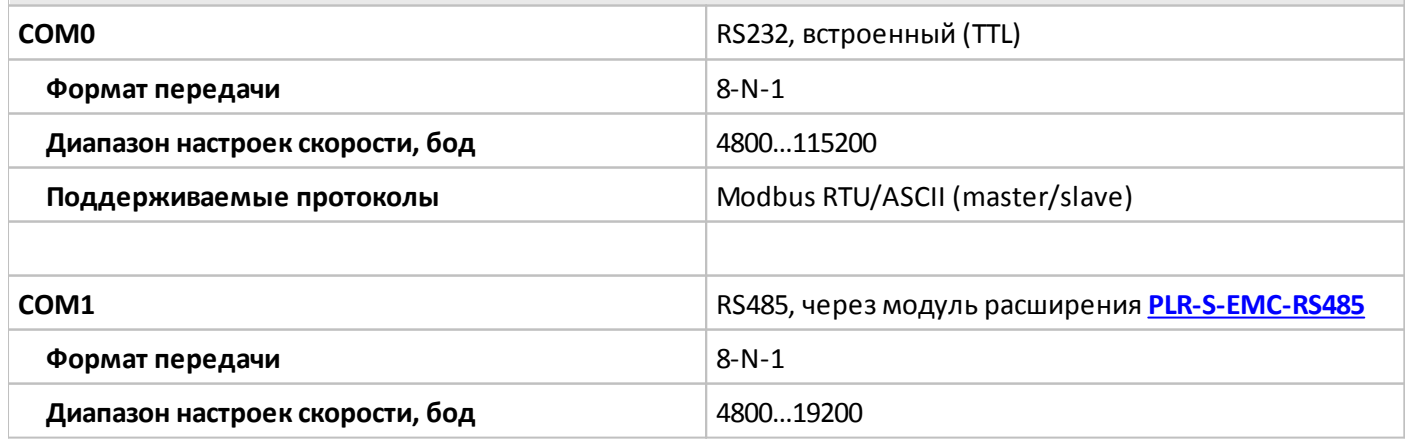
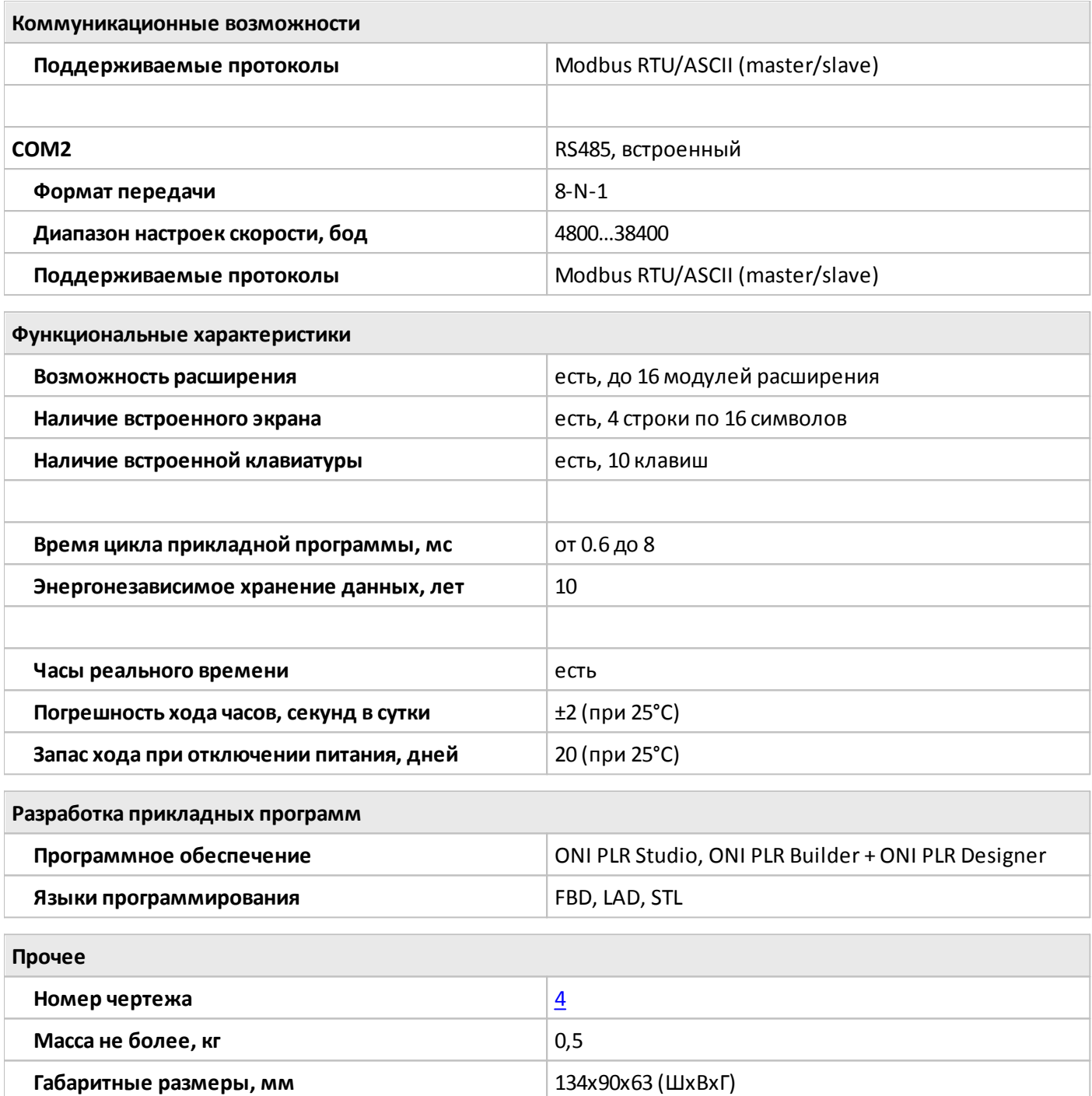

## **1.2.1.2.10 PLR-S-CPU-1410T-DC-BE**

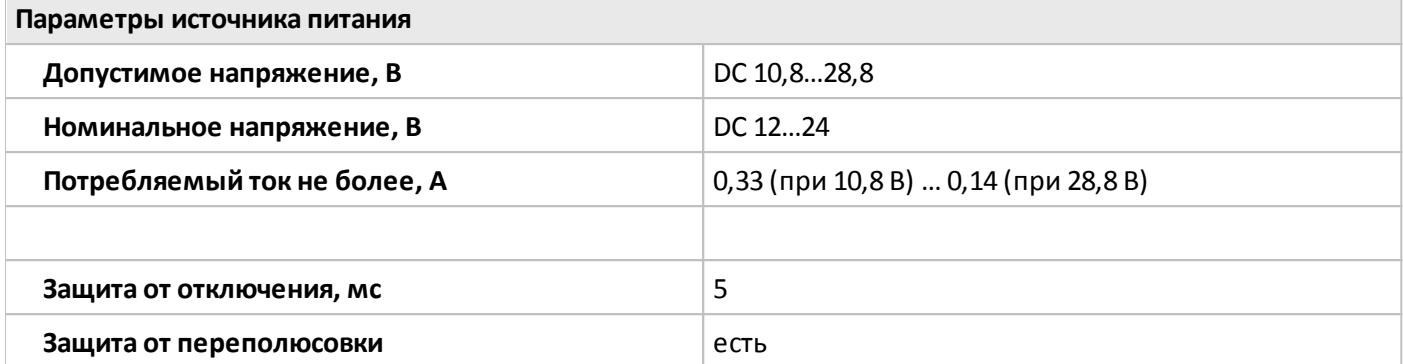

# **Параметры входов**

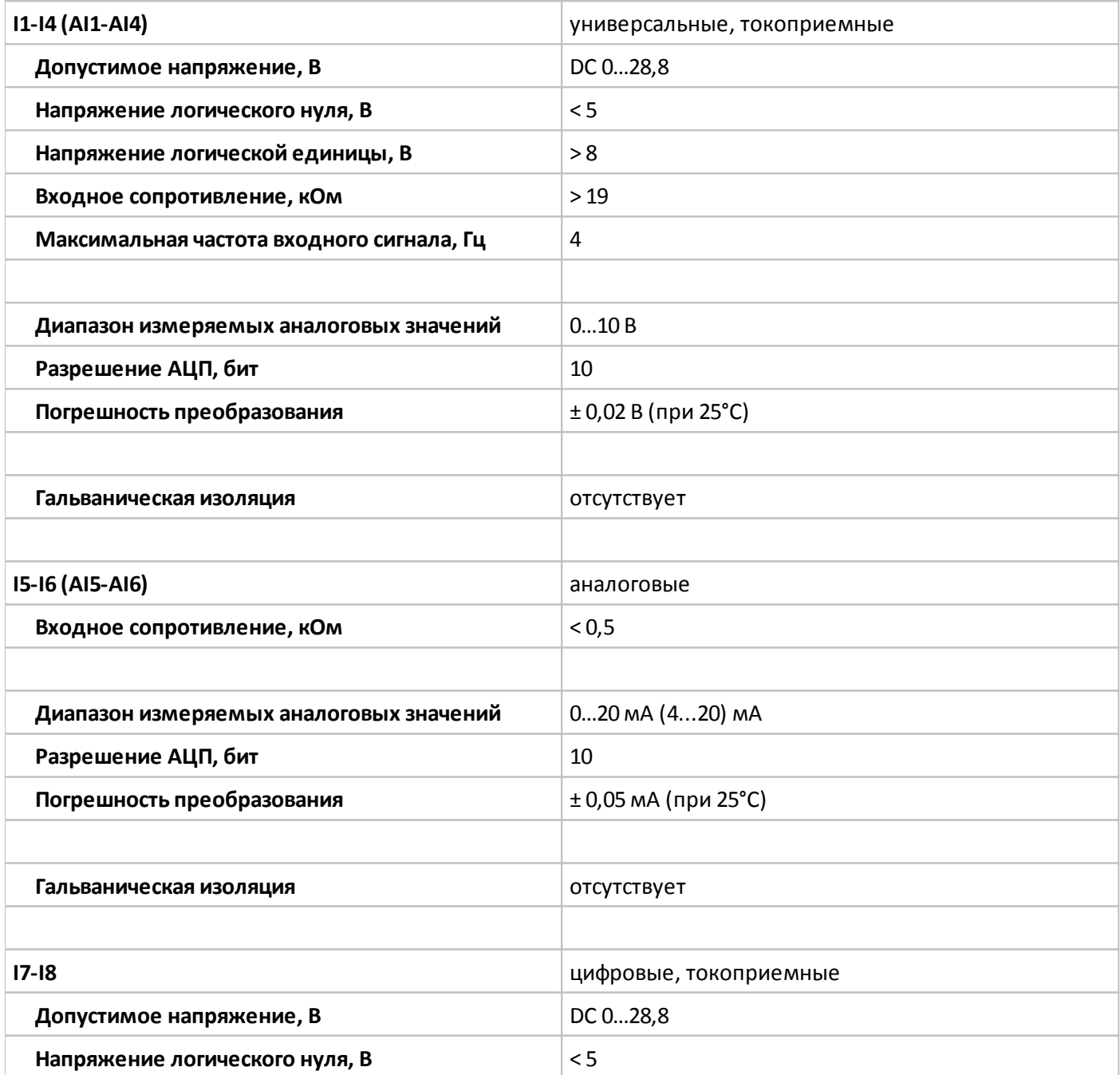

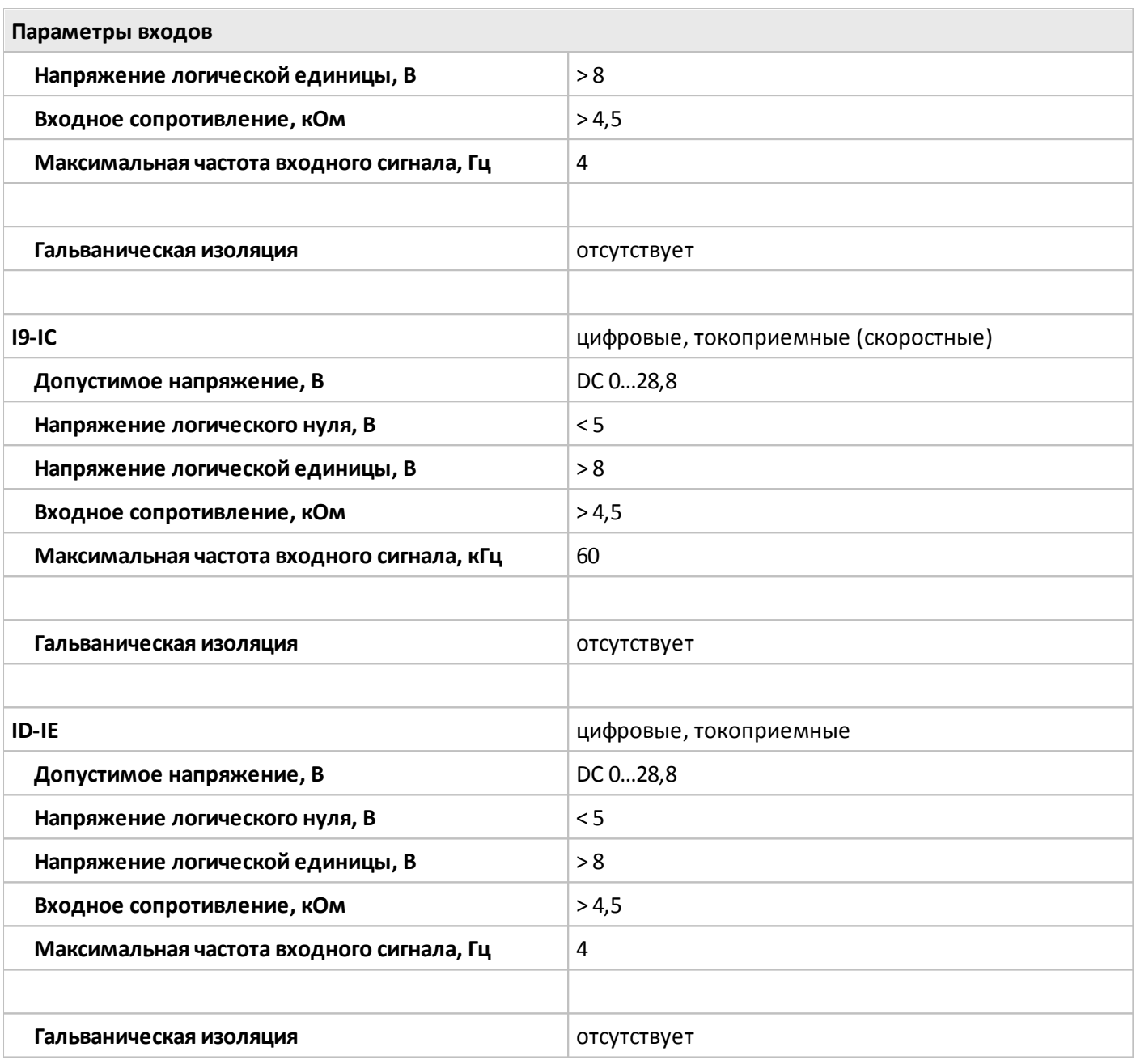

# **Параметры выходов**

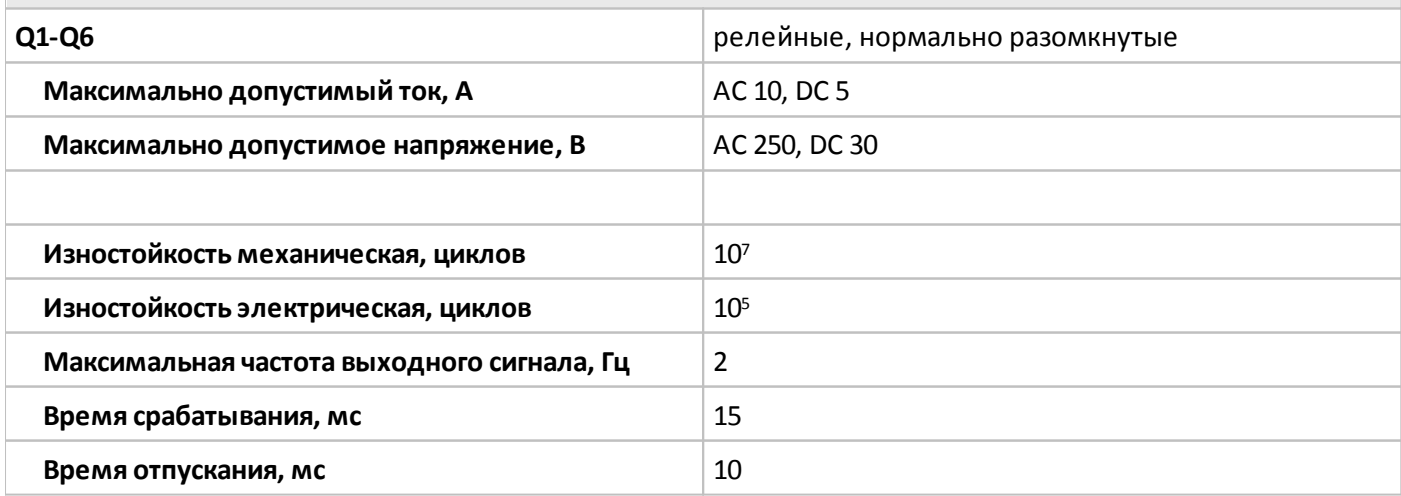

oni

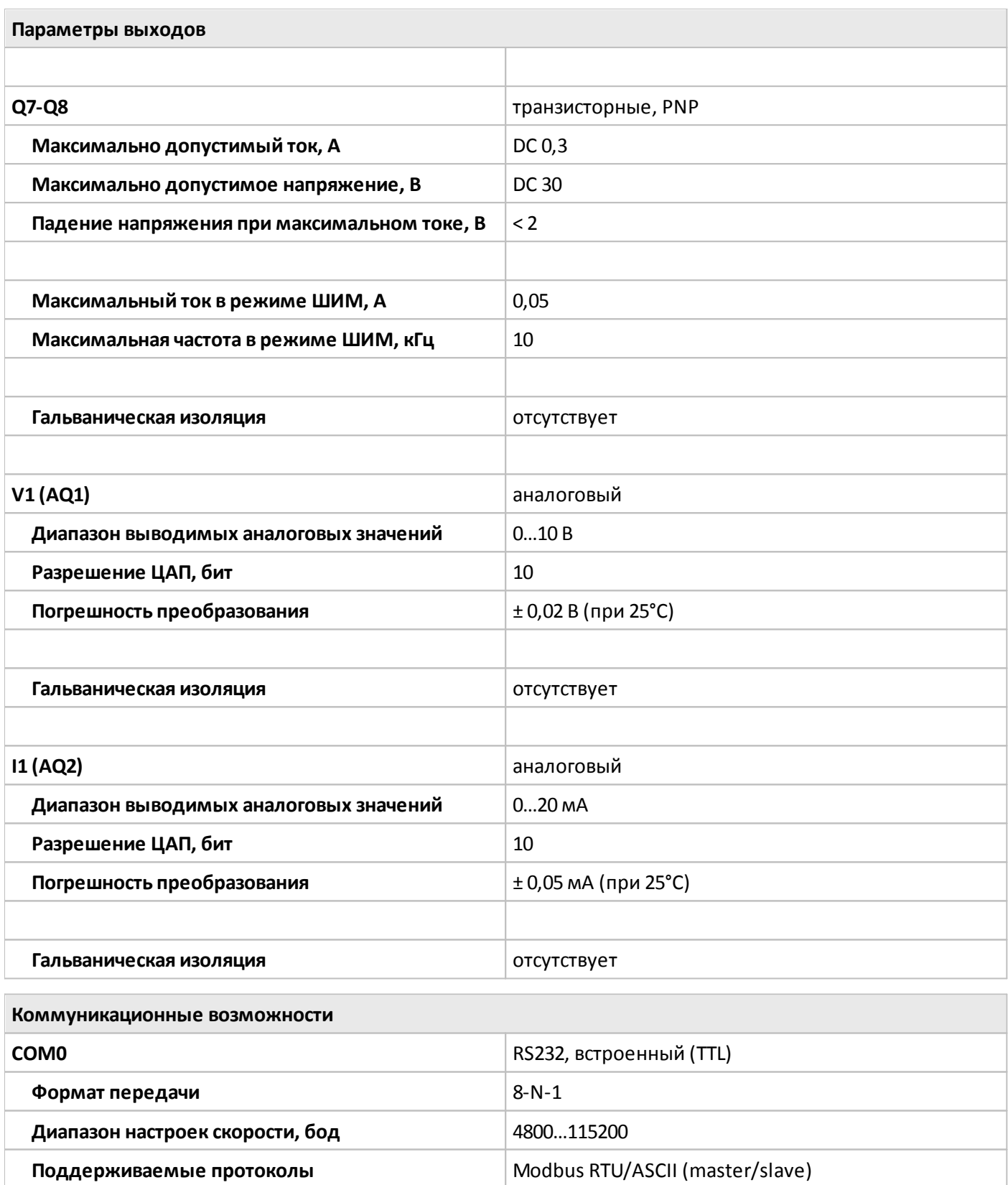

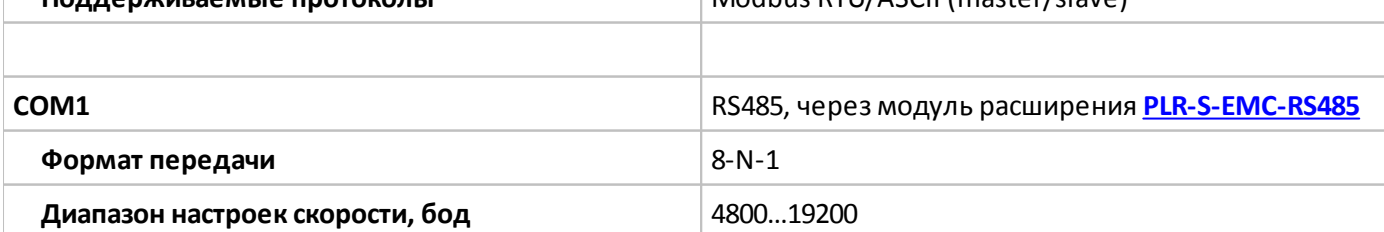

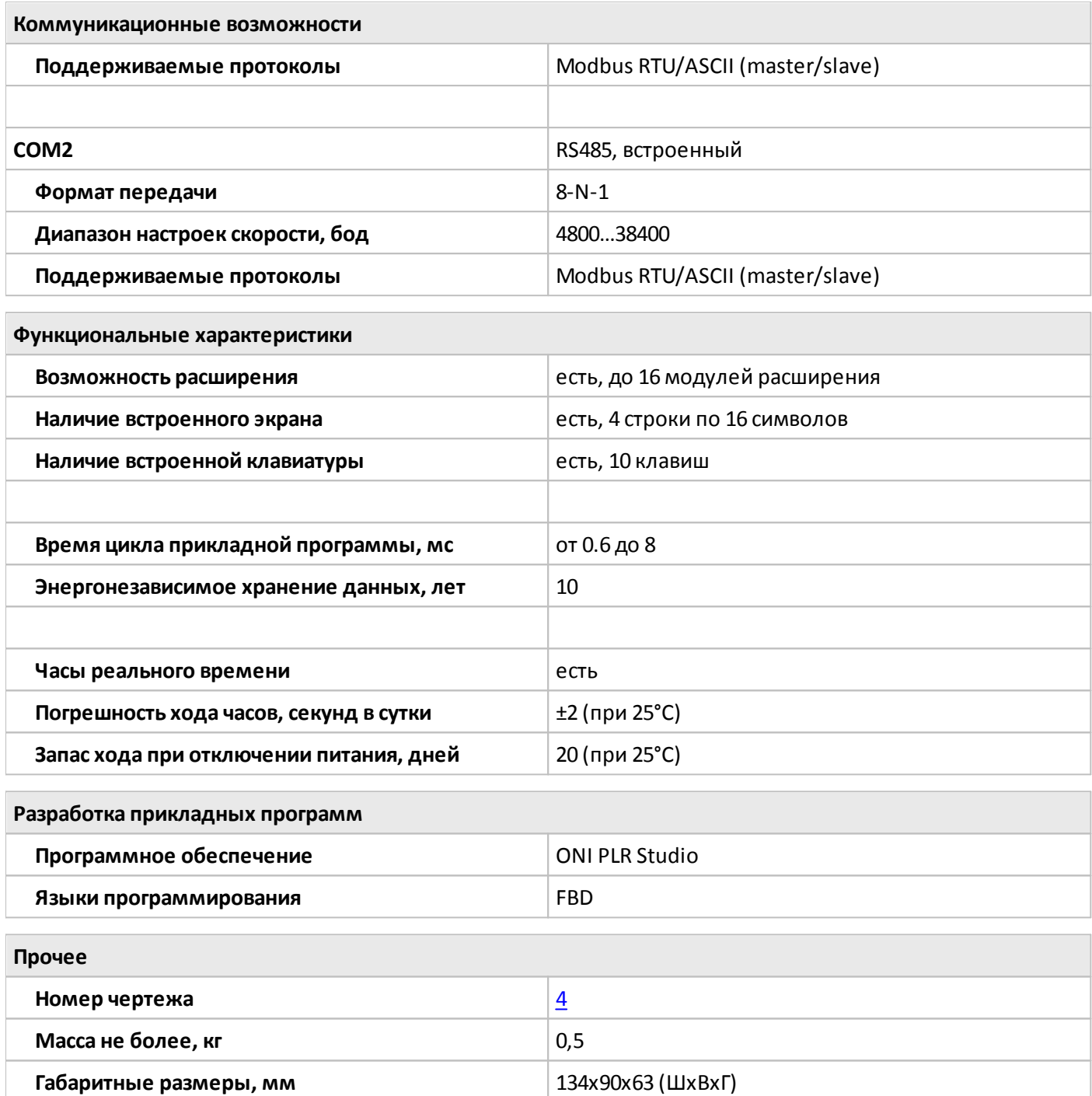

## **1.2.1.2.11 PLR-S-CPU-1410R-AC-BE**

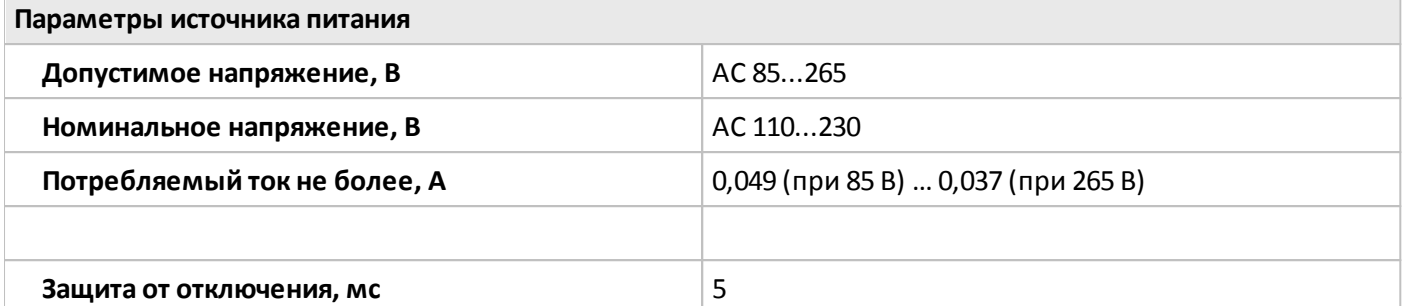

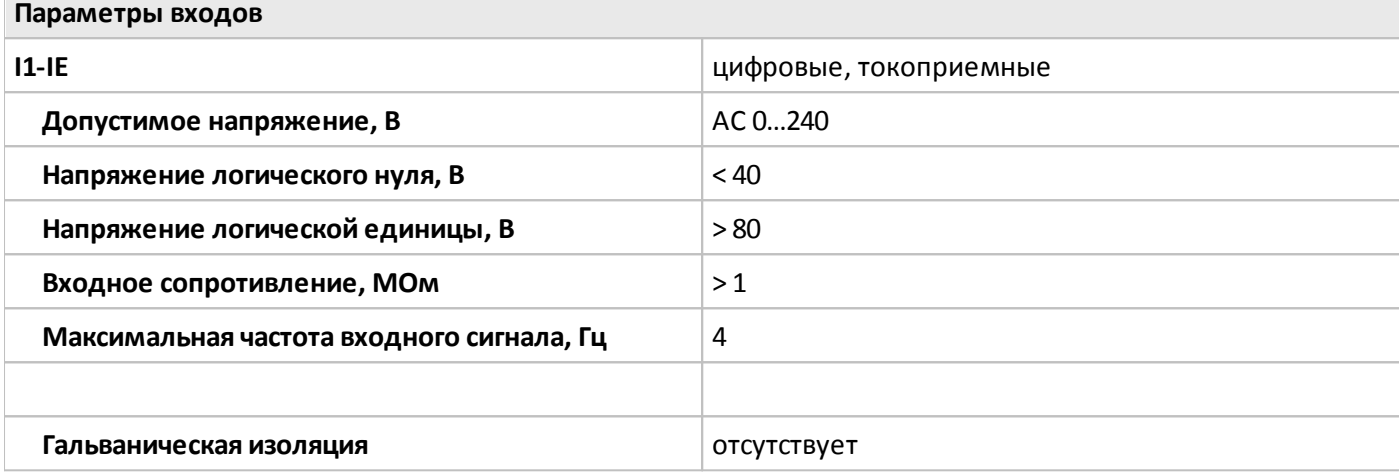

# **Параметры выходов**

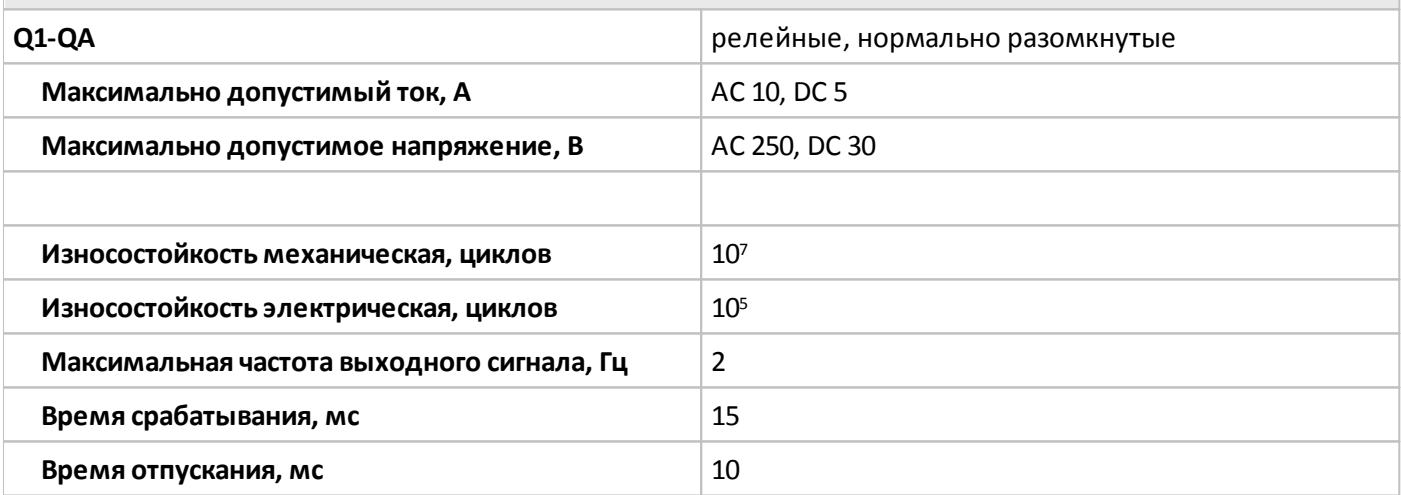

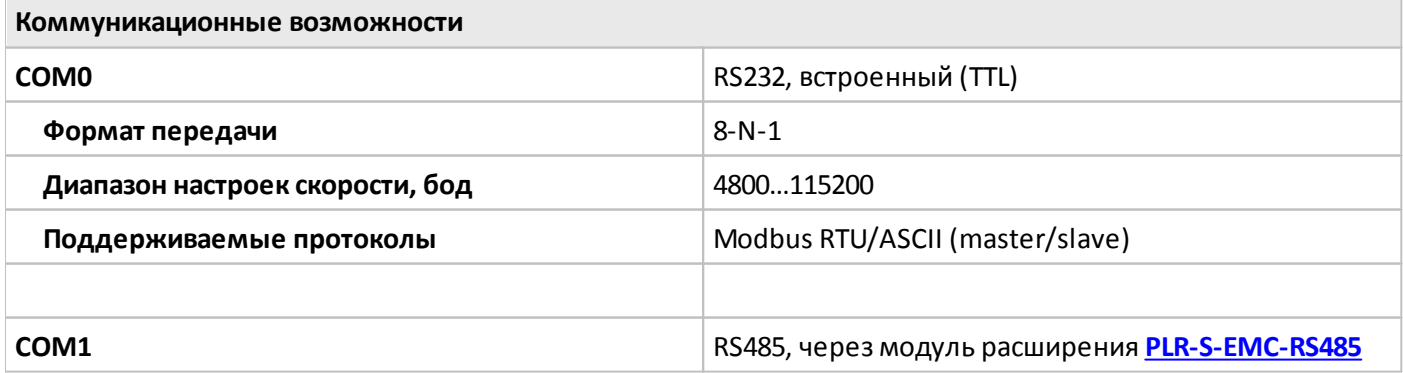

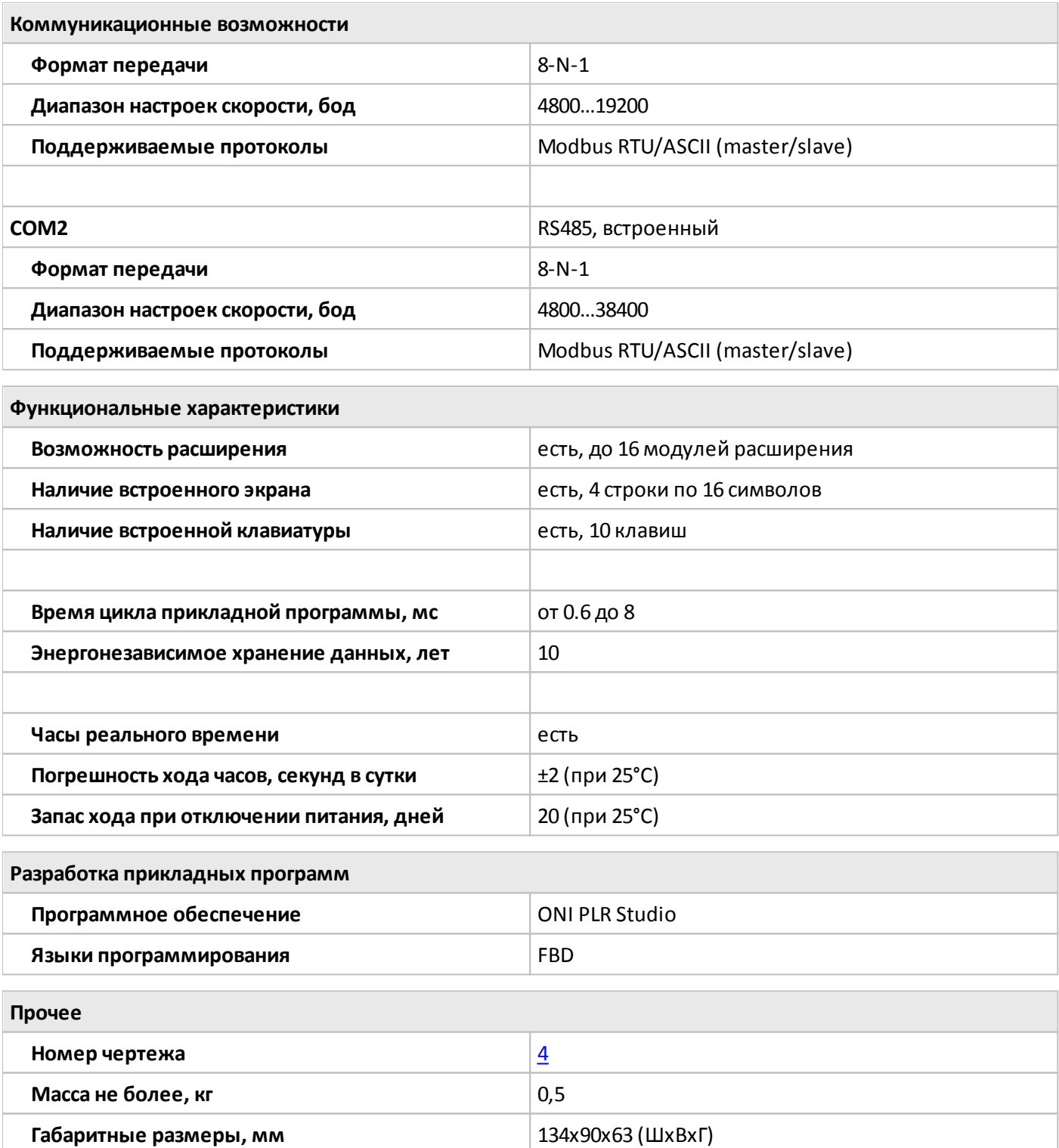

## **1.2.1.2.12 HVAC-S-CPU22DRA48NNN00024**

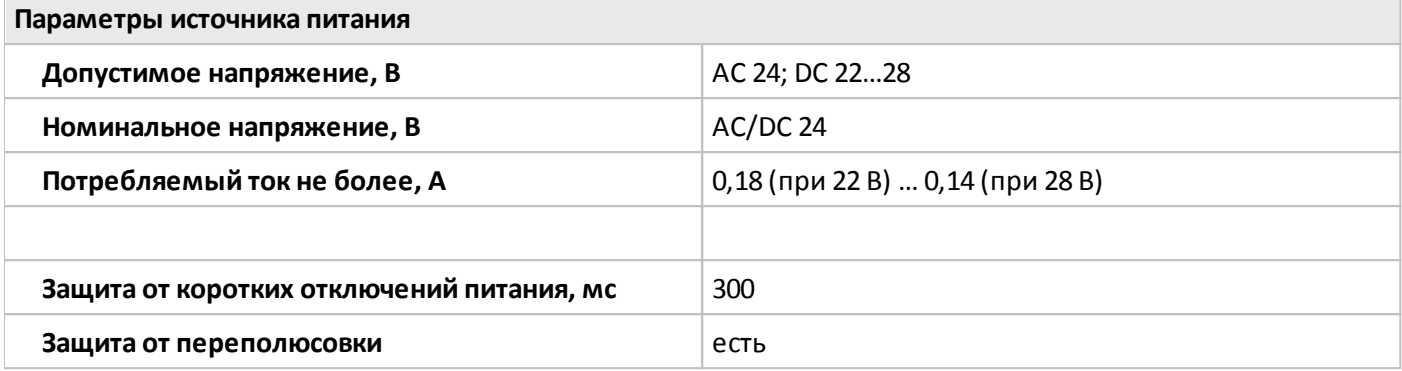

# **Параметры входов**

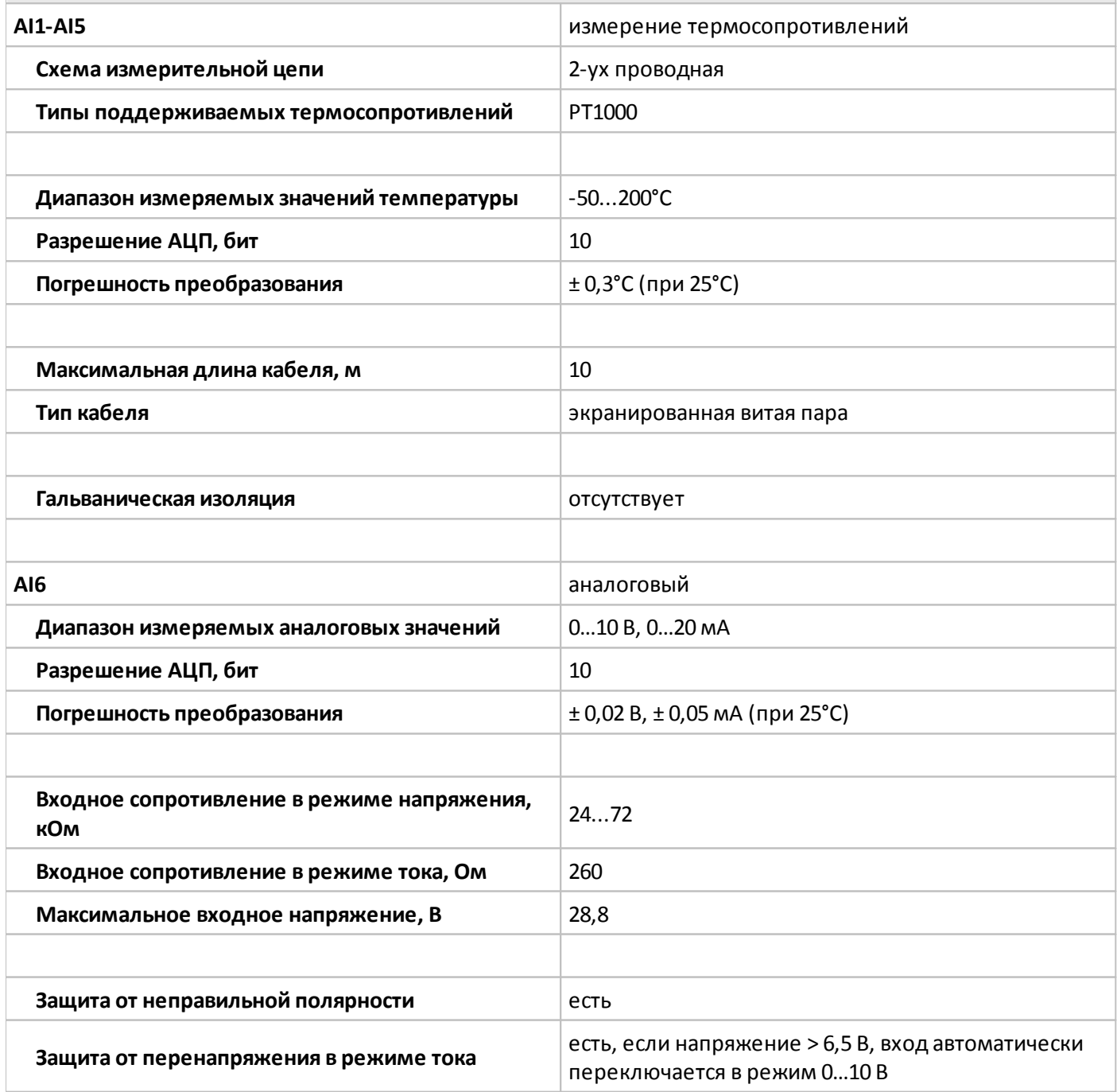

oni

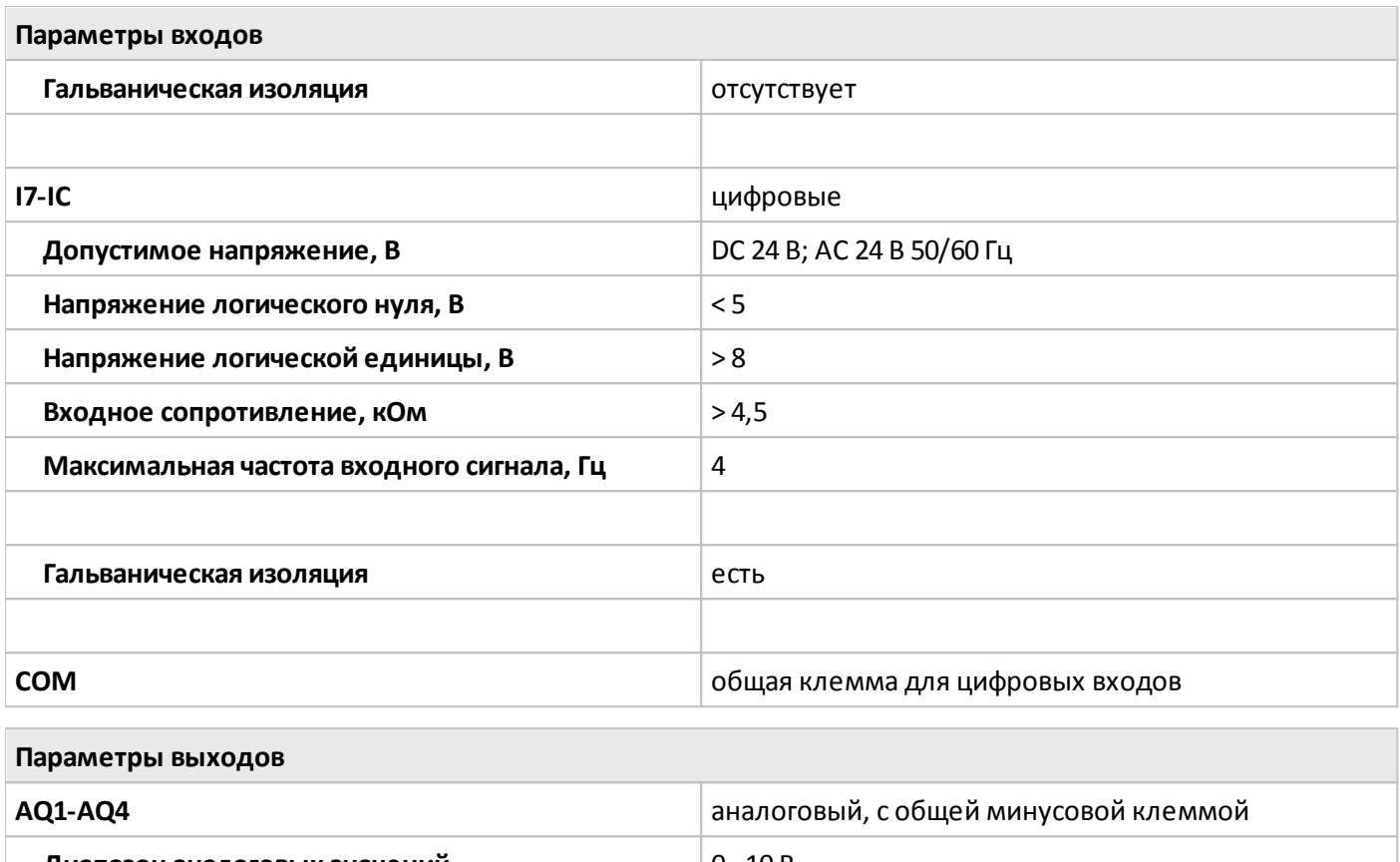

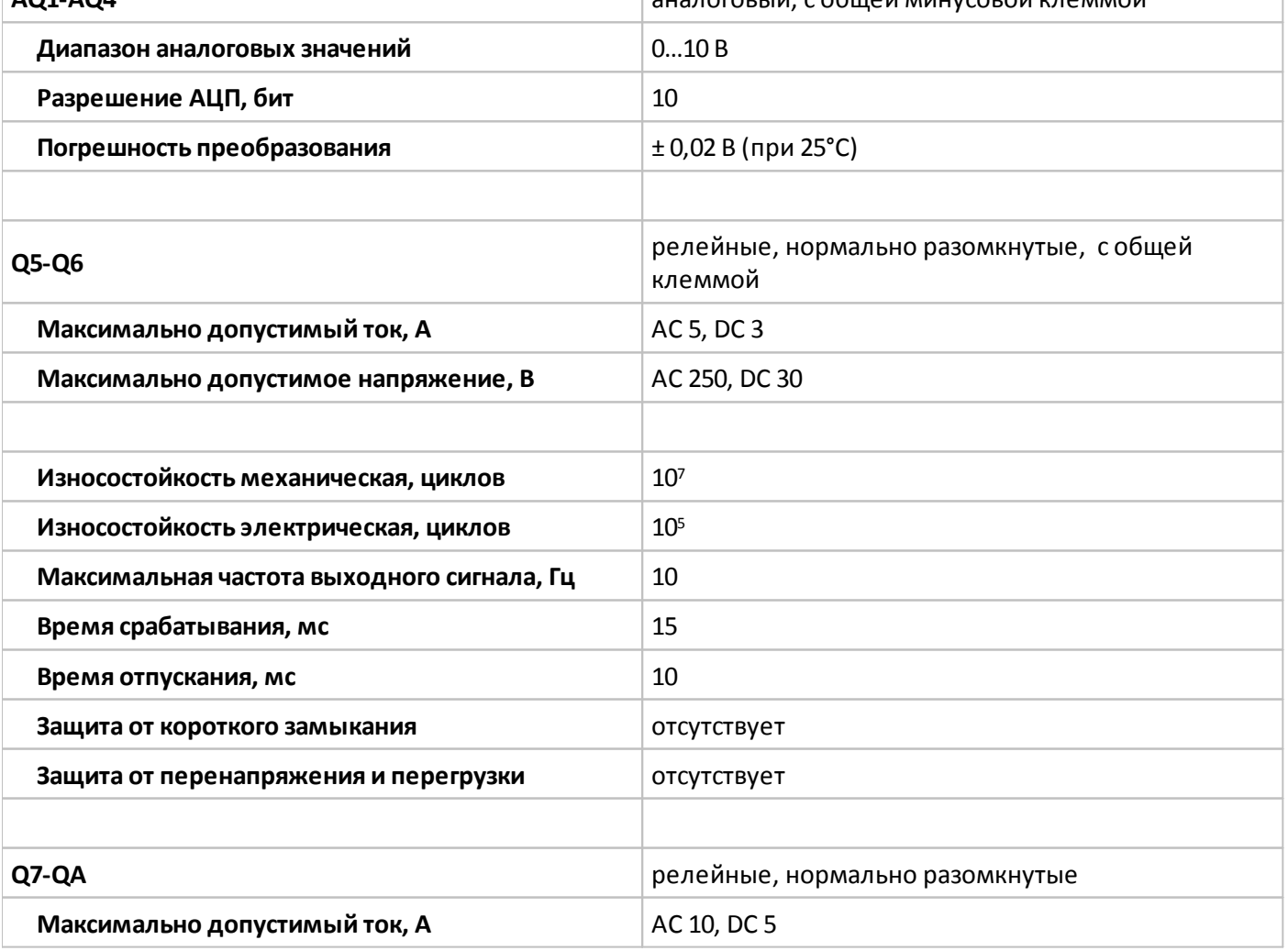

oni

 $\overline{a}$ 

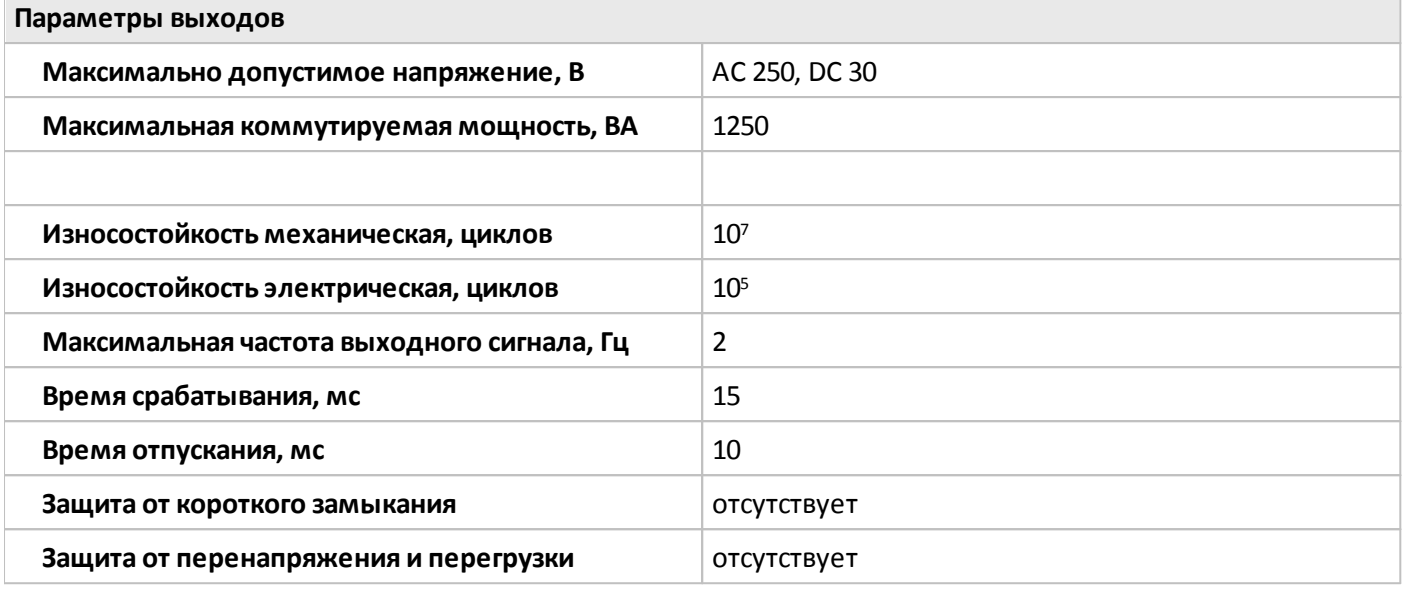

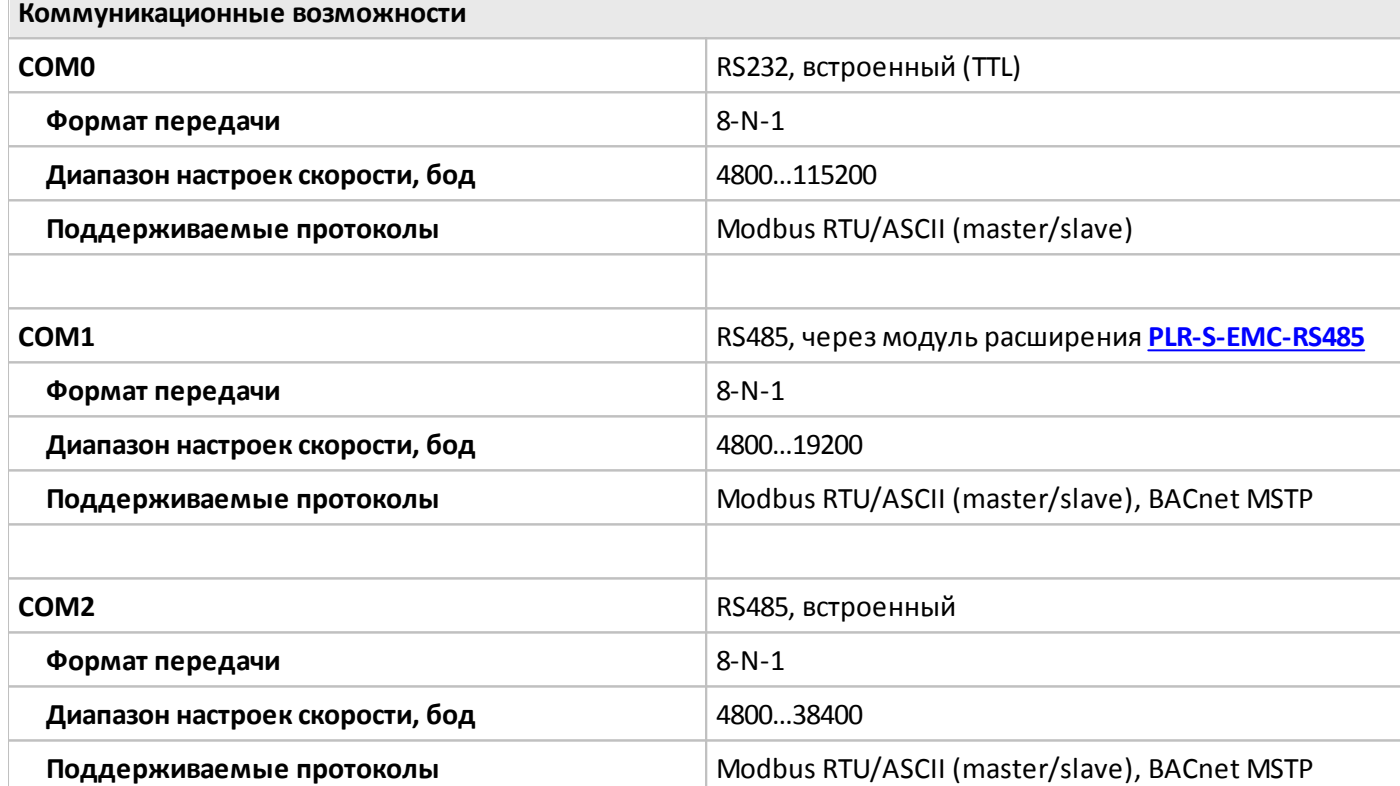

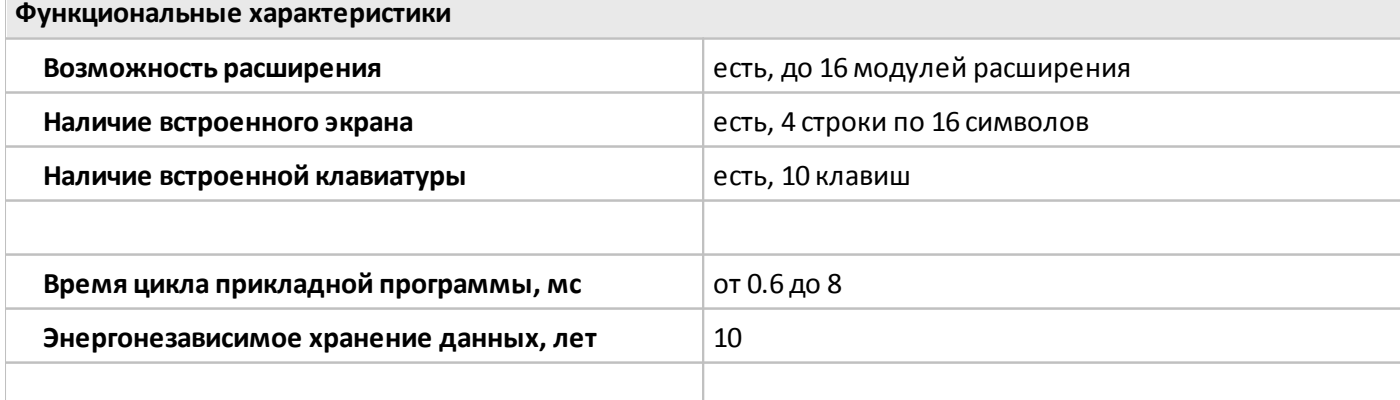

 $\bigcap$ 

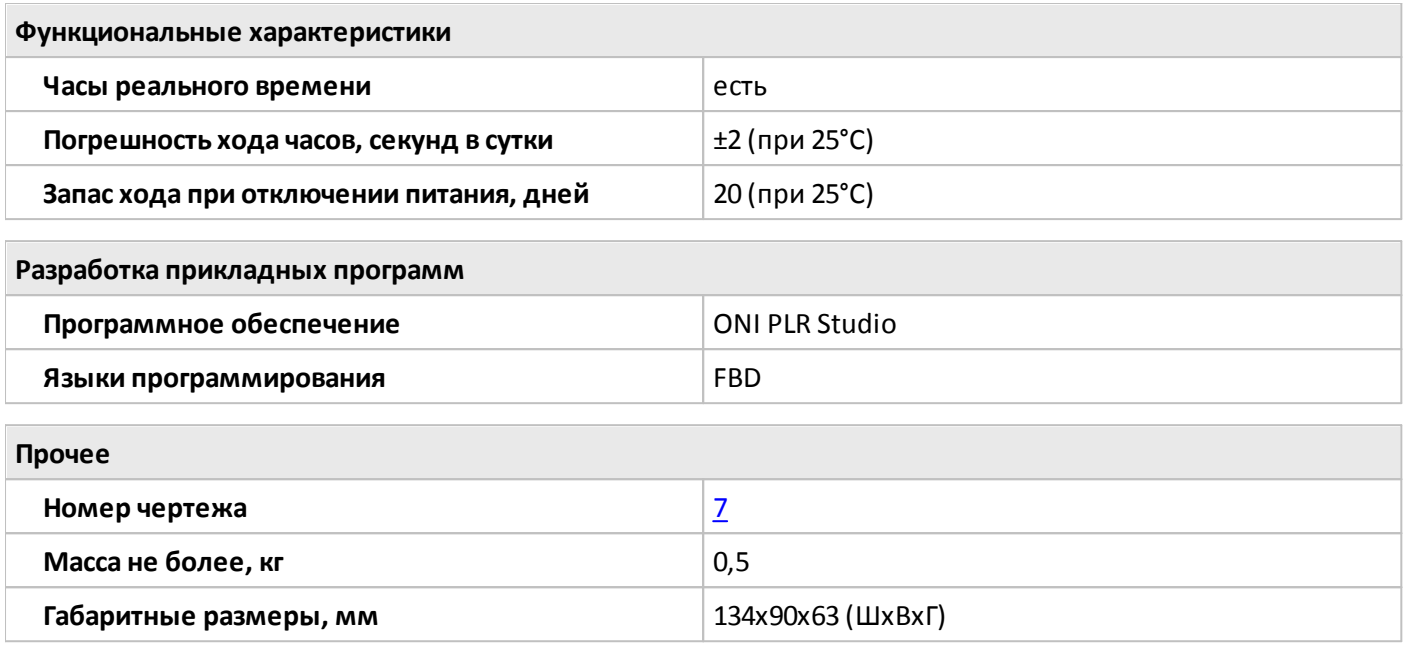

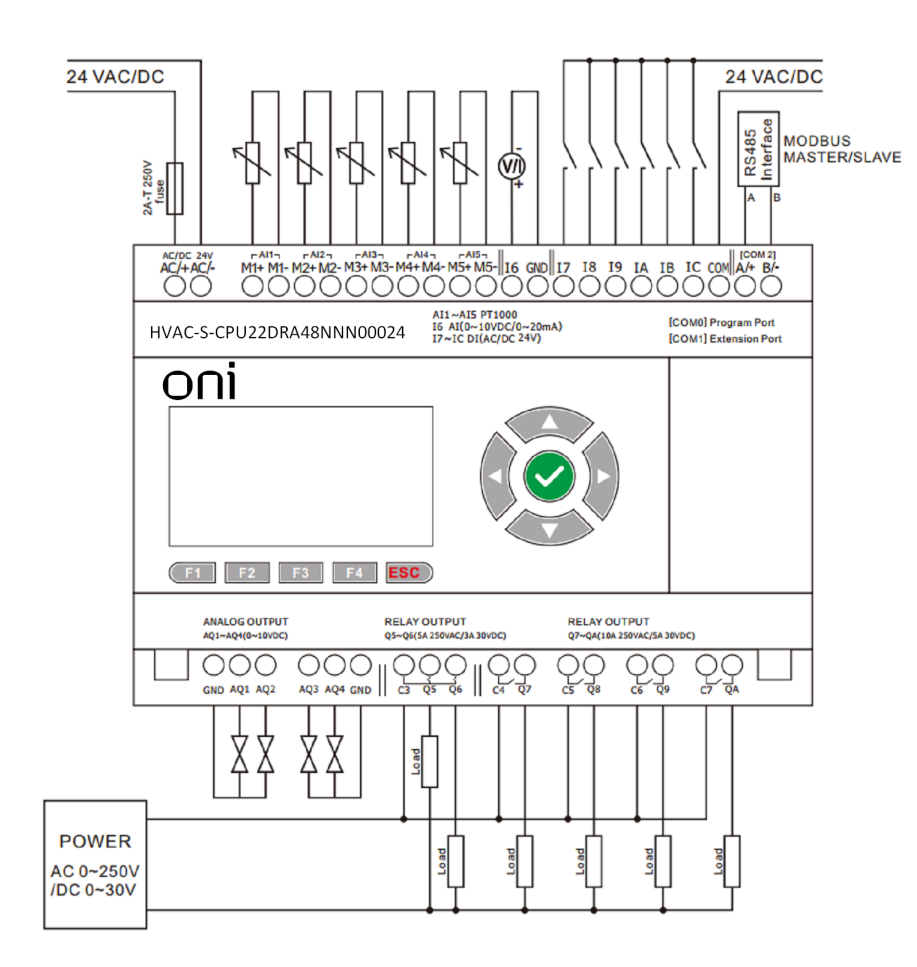

### **1.2.1.2.13 HVAC-S-CPU23DRA48NNN00024**

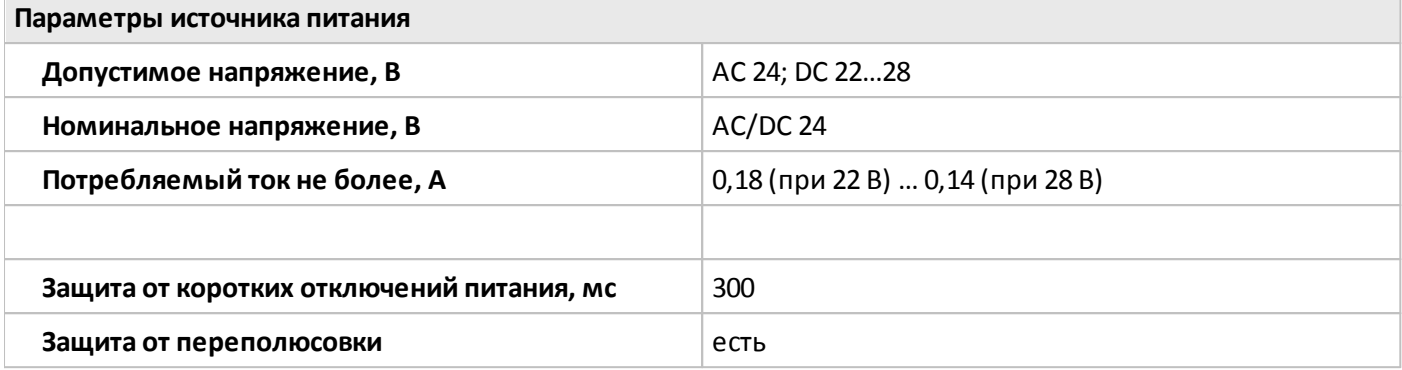

# **Параметры входов**

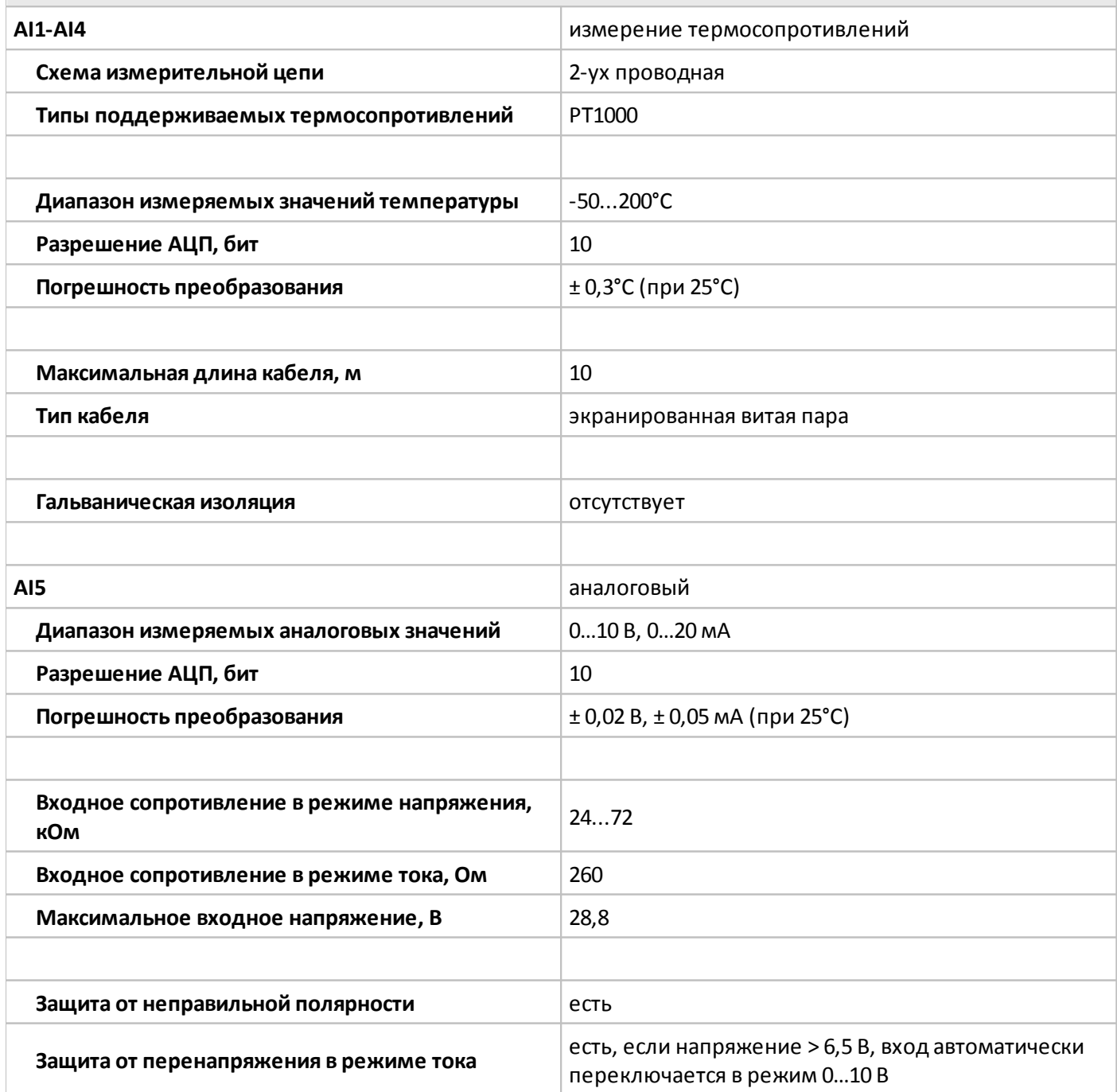

oni

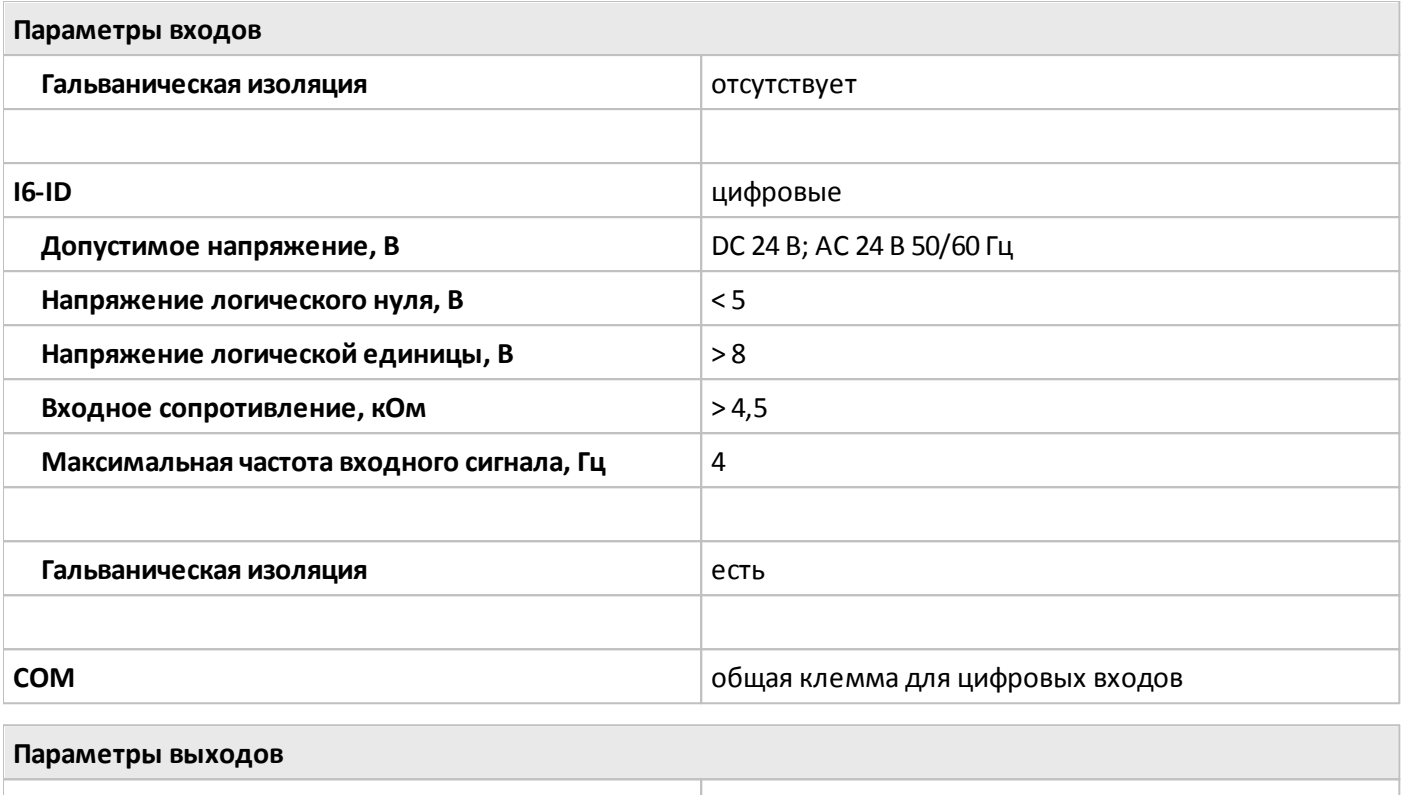

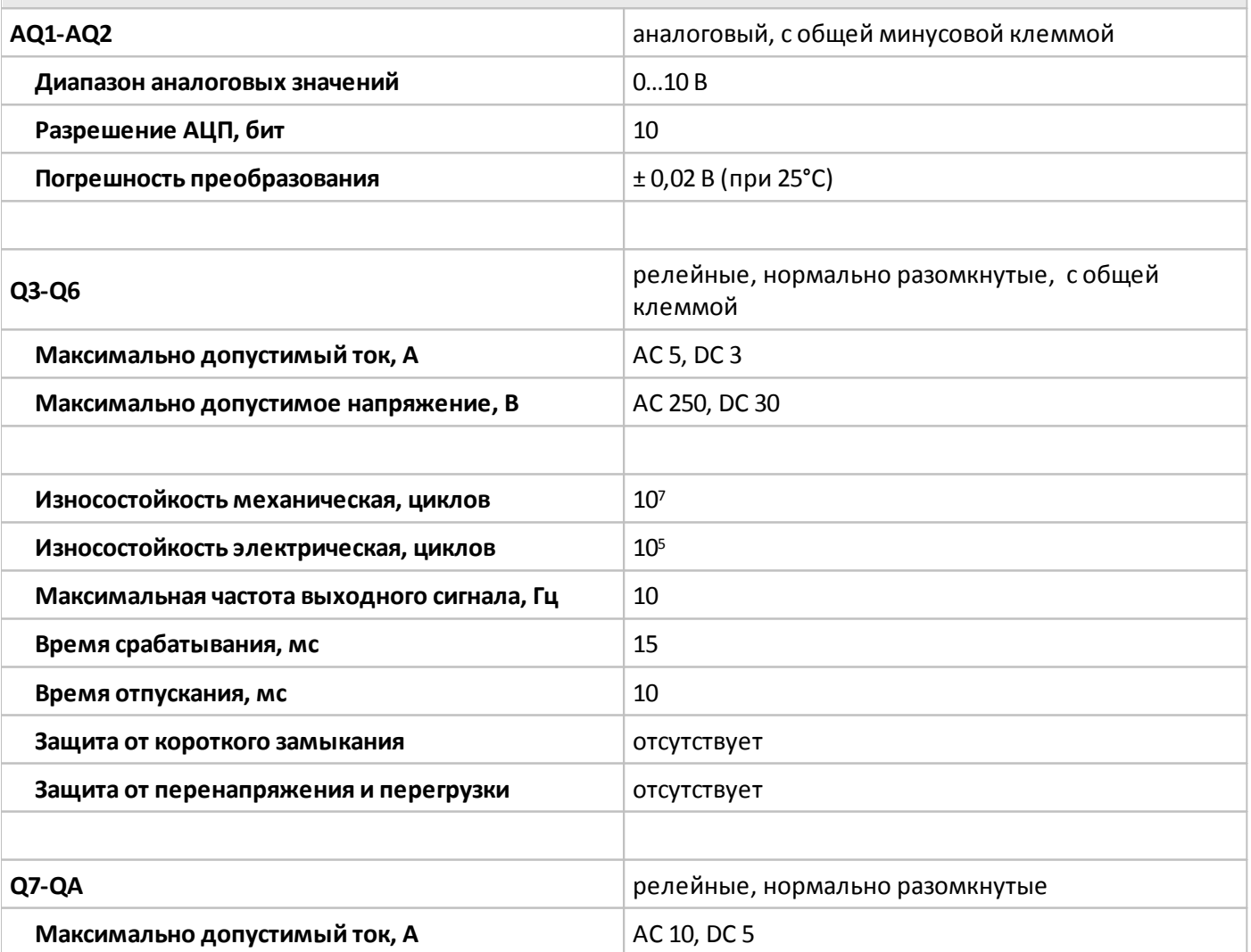

oni

 $\overline{a}$ 

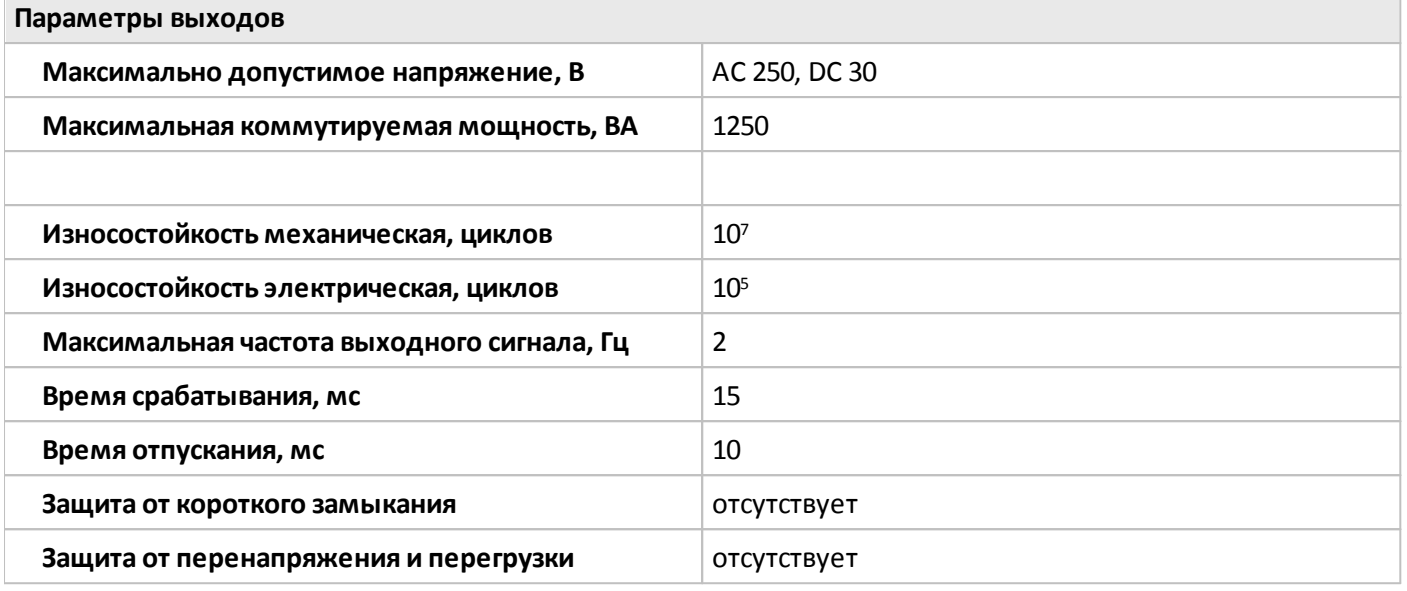

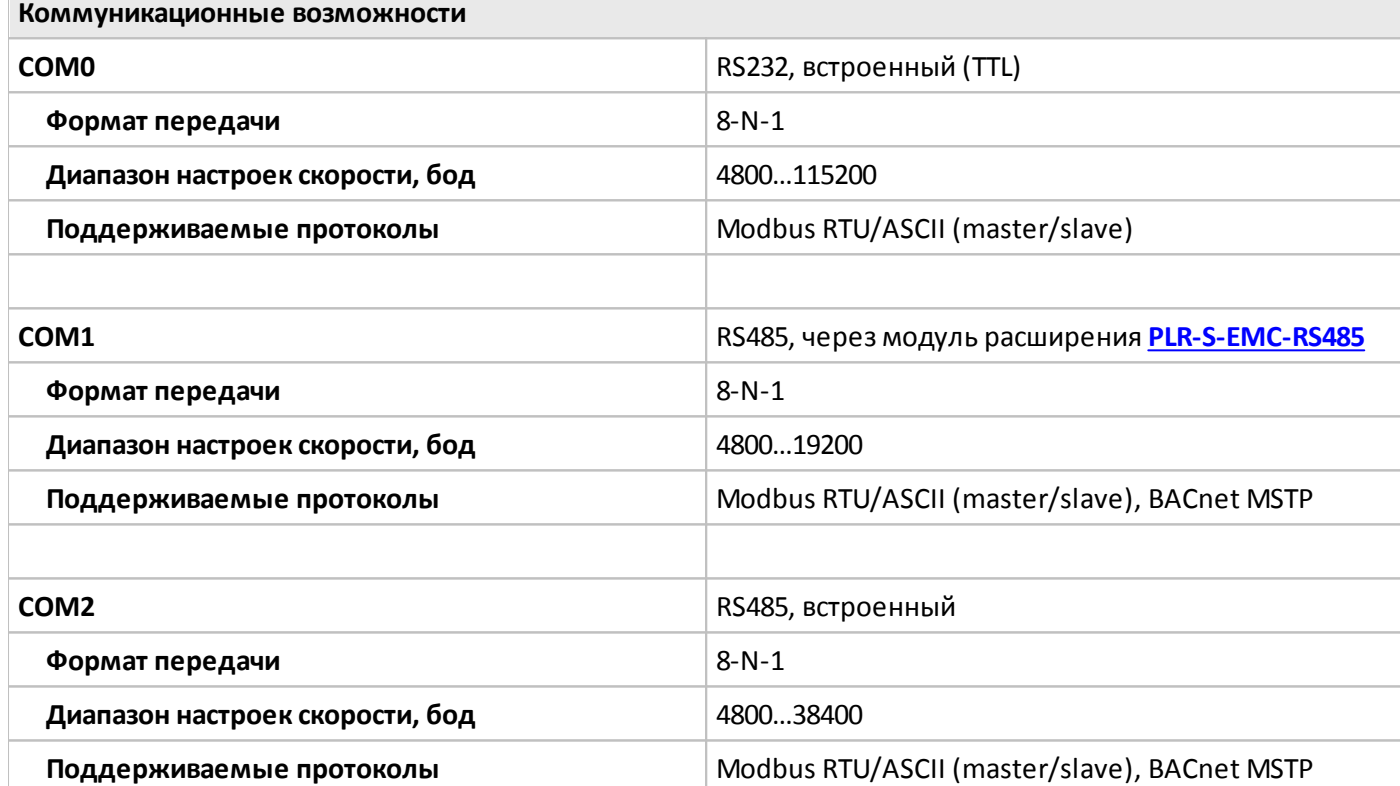

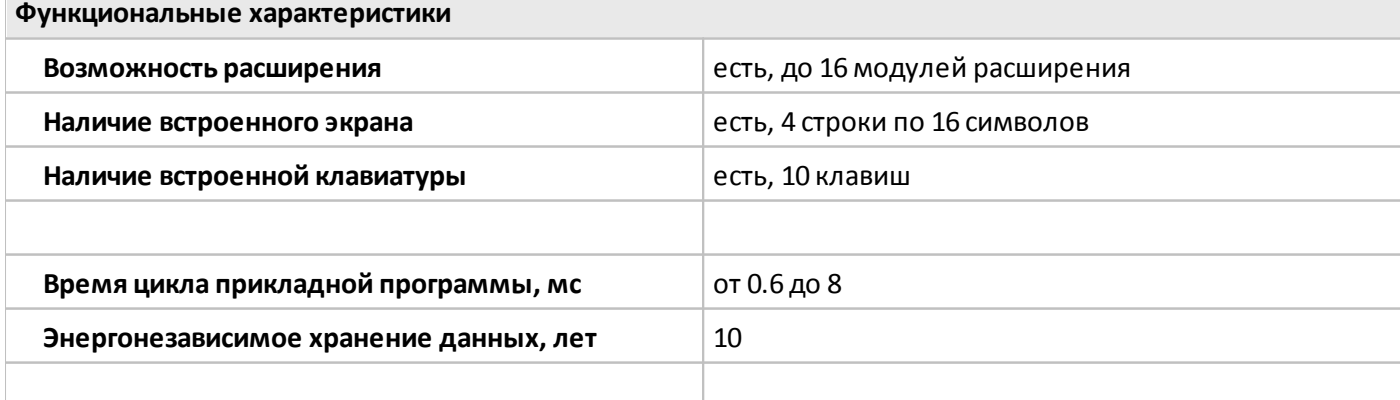

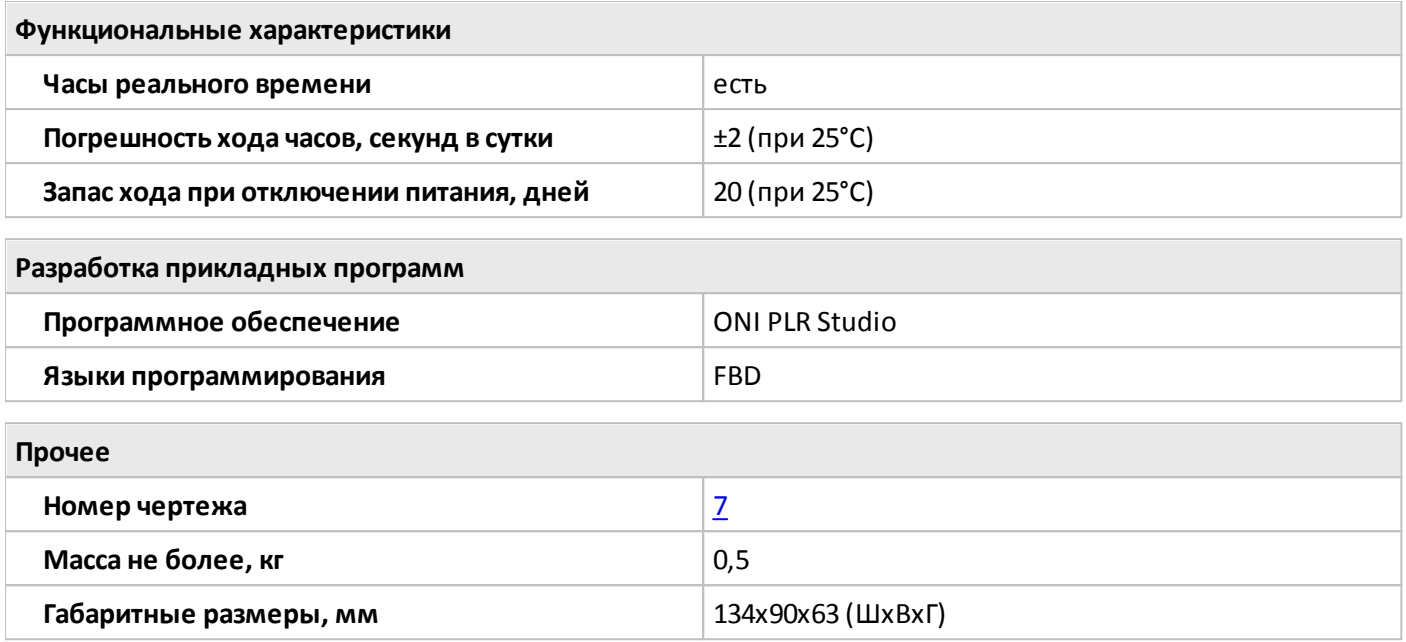

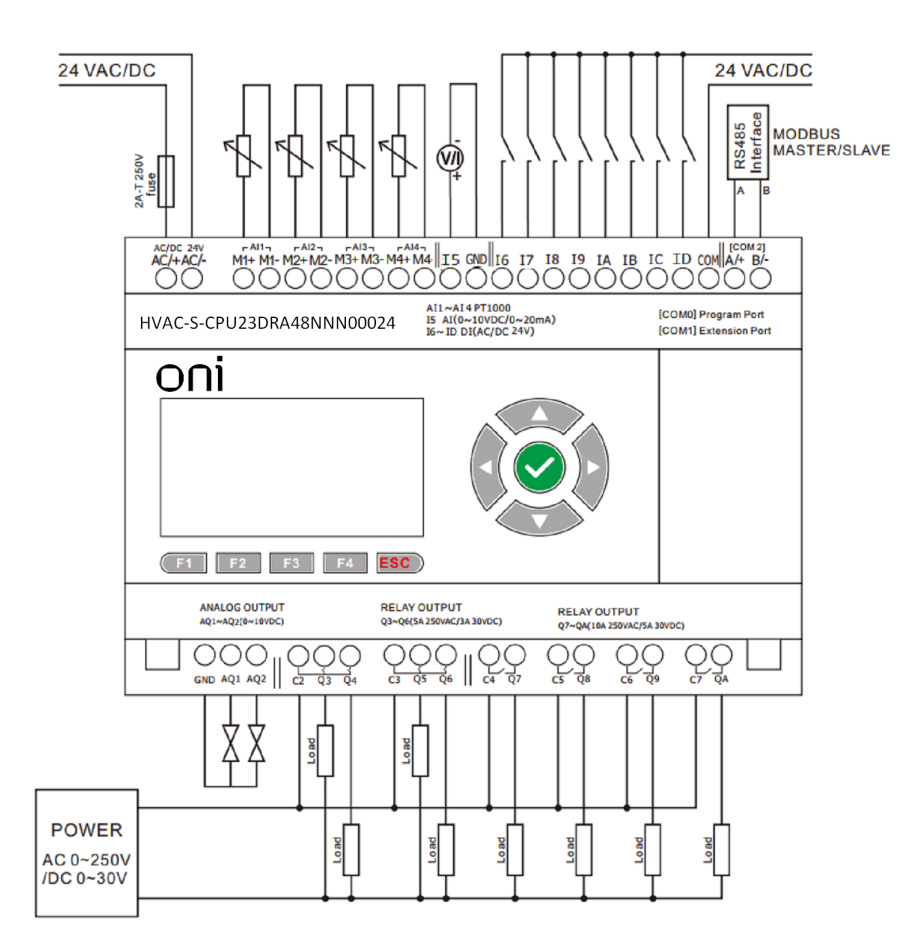

# **1.2.1.3 Габаритные размеры**

# **1.2.1.3.1 Чертеж №1**

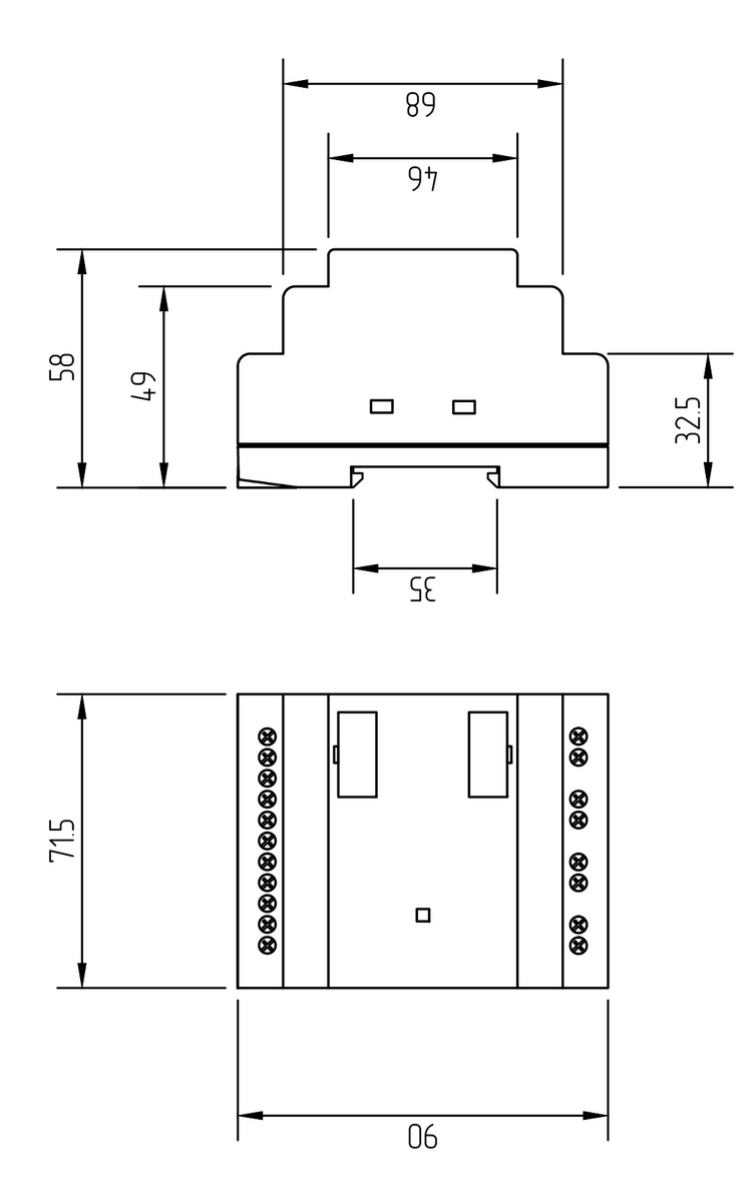

## **1.2.1.3.2 Чертеж №2**

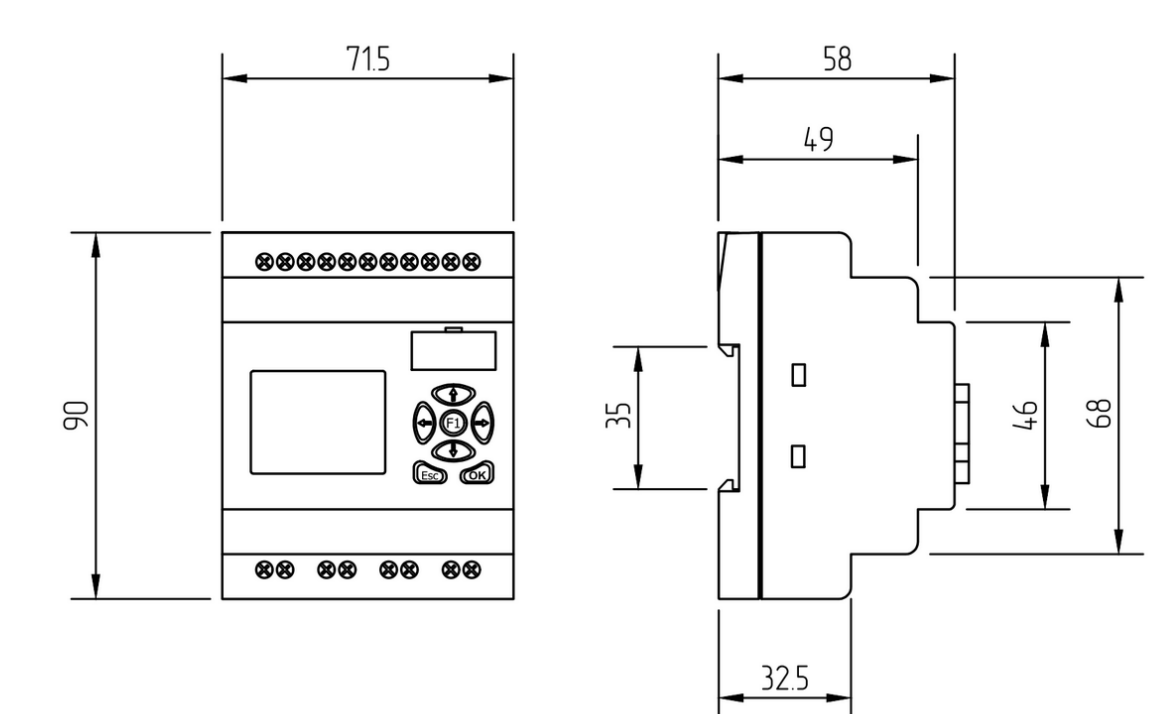

## **1.2.1.3.3 Чертеж №3**

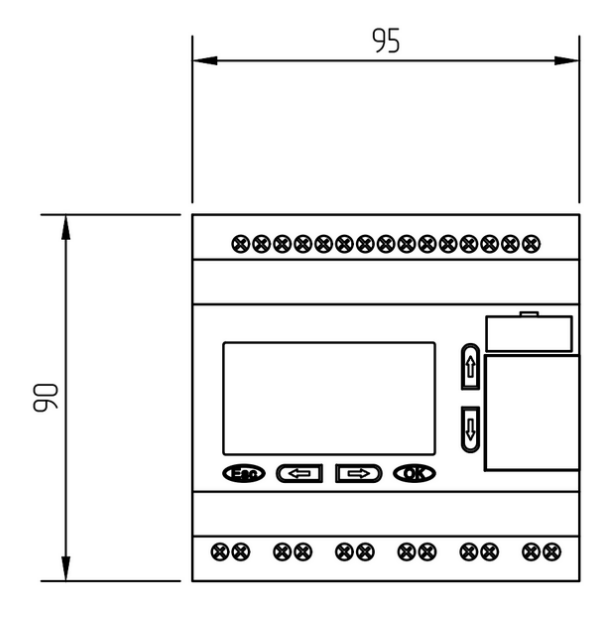

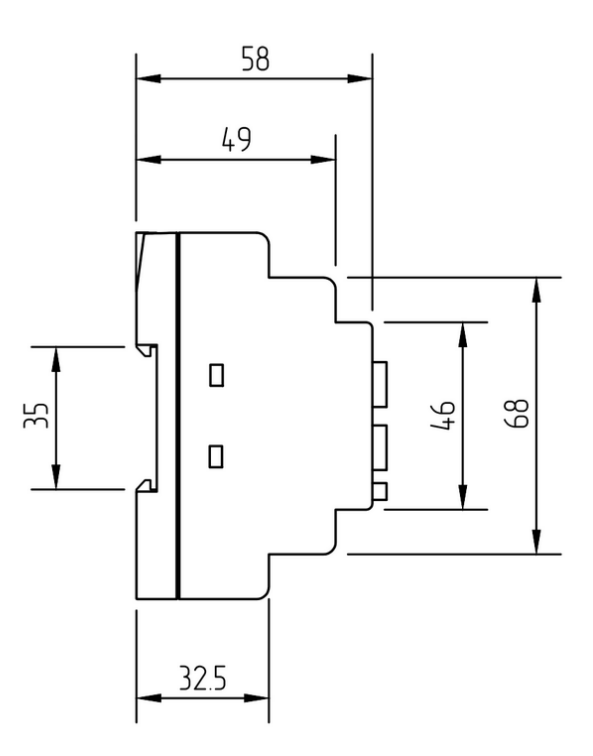

## <span id="page-53-0"></span>**1.2.1.3.4 Чертеж №4**

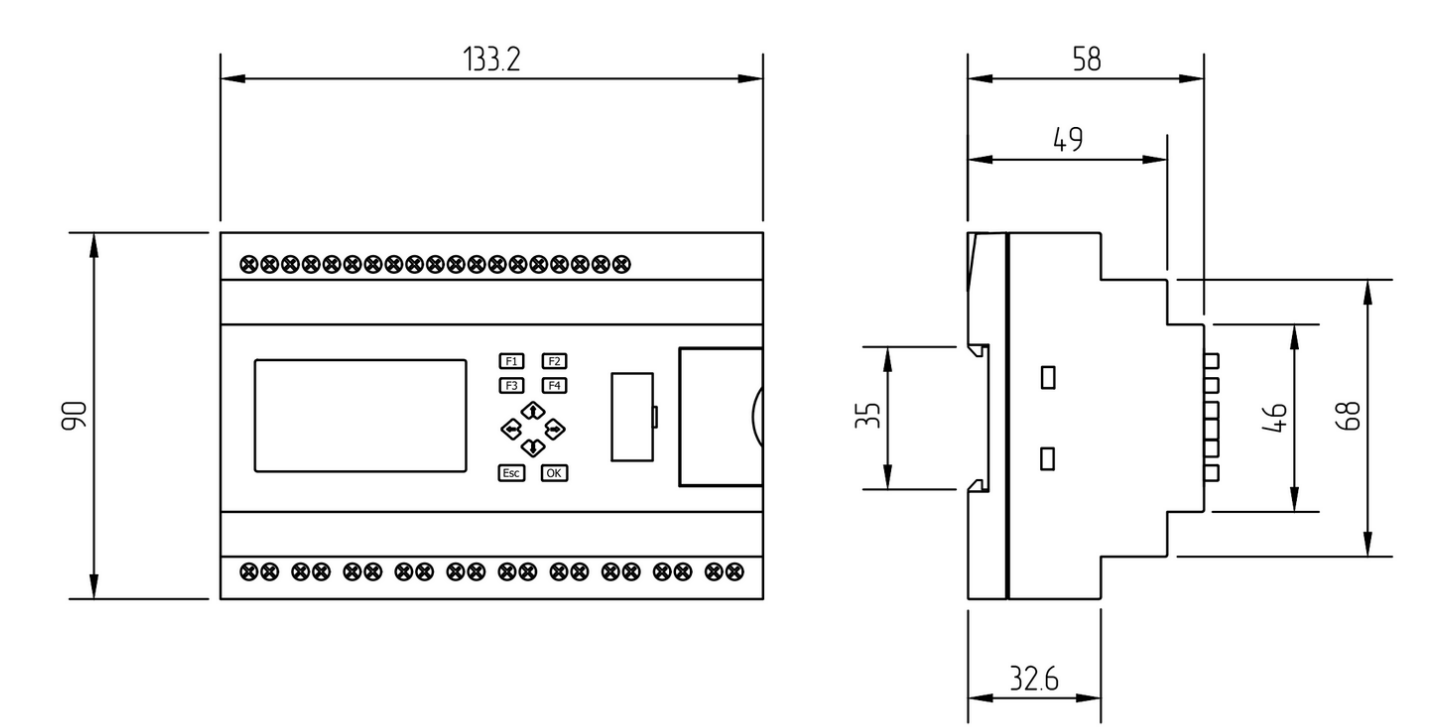

#### **1.2.1.4 Схемы подключения для устройств с DC питанием**

## **1.2.1.4.1 Вход универсальный**

**Подключение к аналоговому выходу 0..10 В. Подключение к выходу "сухой контакт".**

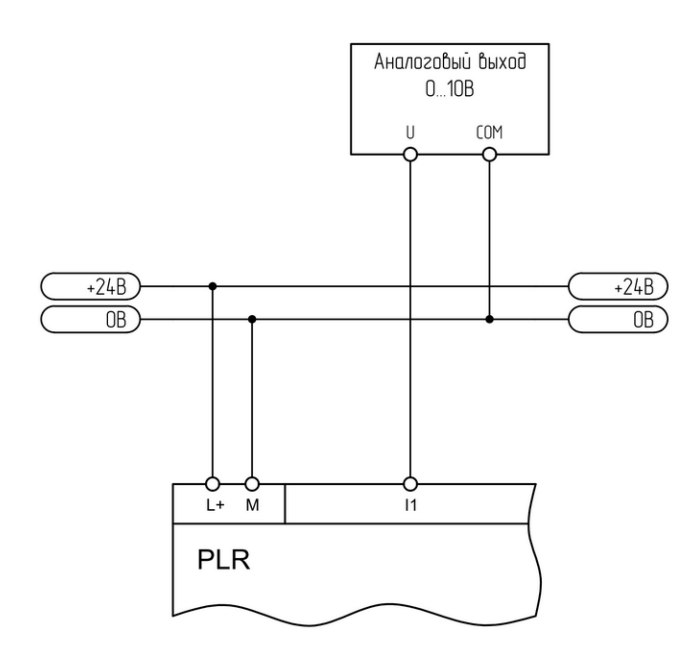

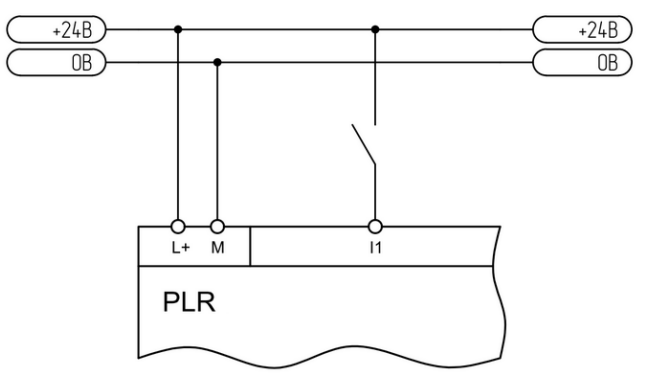

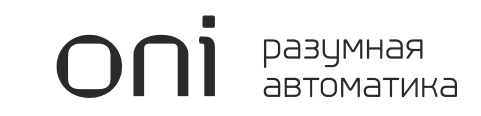

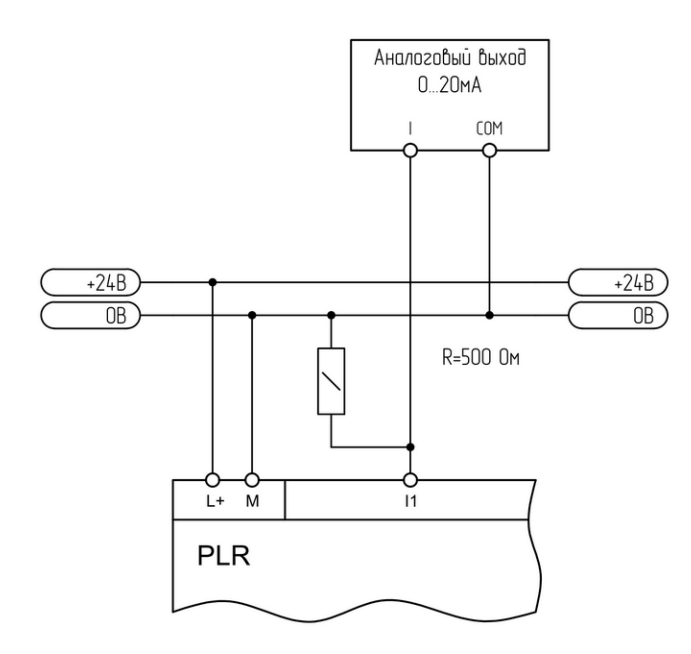

**Подключение к аналоговому выходу 0..20 мА. Подключение к аналоговому датчику 4..20 мА.**

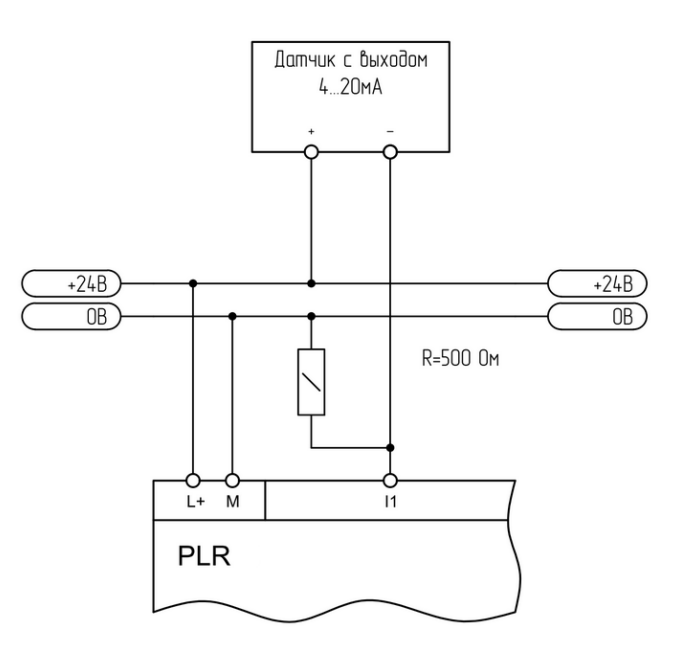

#### **1.2.1.4.2 Вход аналоговый**

#### **Подключение к аналоговому выходу 0..20 мА. Подключение к аналоговому датчику 4..20 мА.**

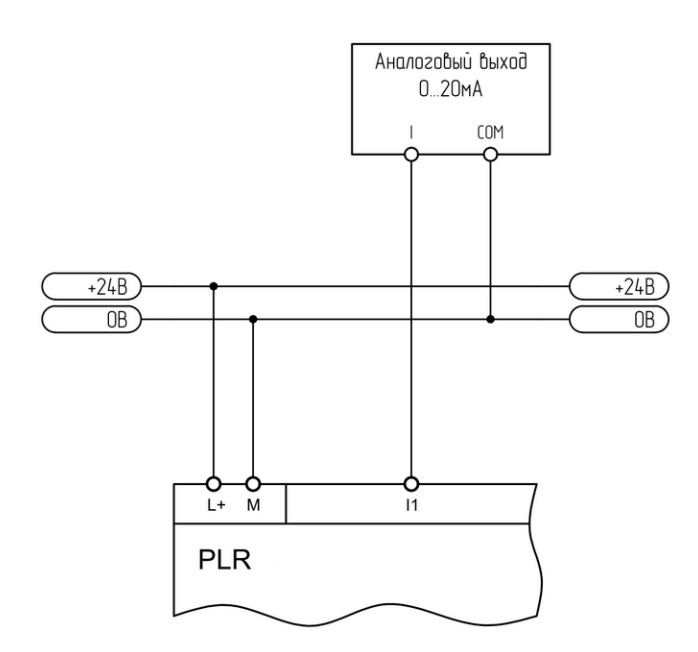

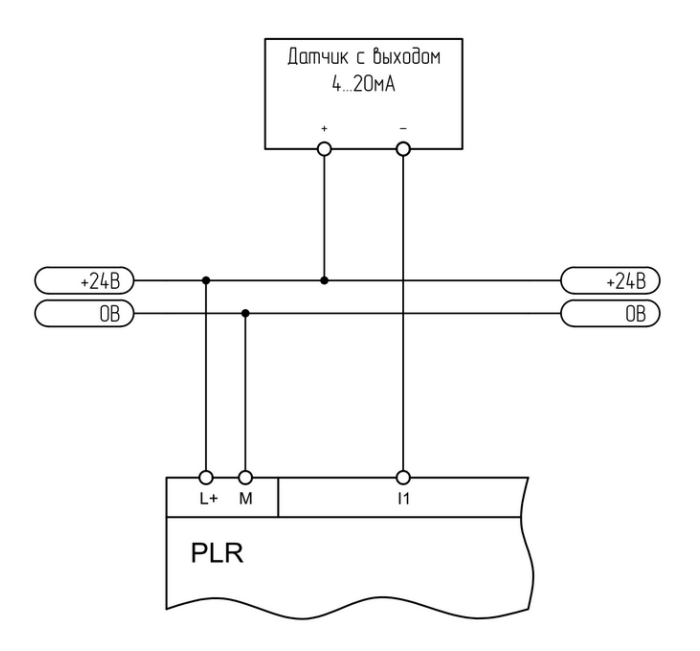

### **1.2.1.4.3 Вход цифровой**

**Подключение к выходу "сухой контакт". Подключение к выходу "открытый коллектор".**

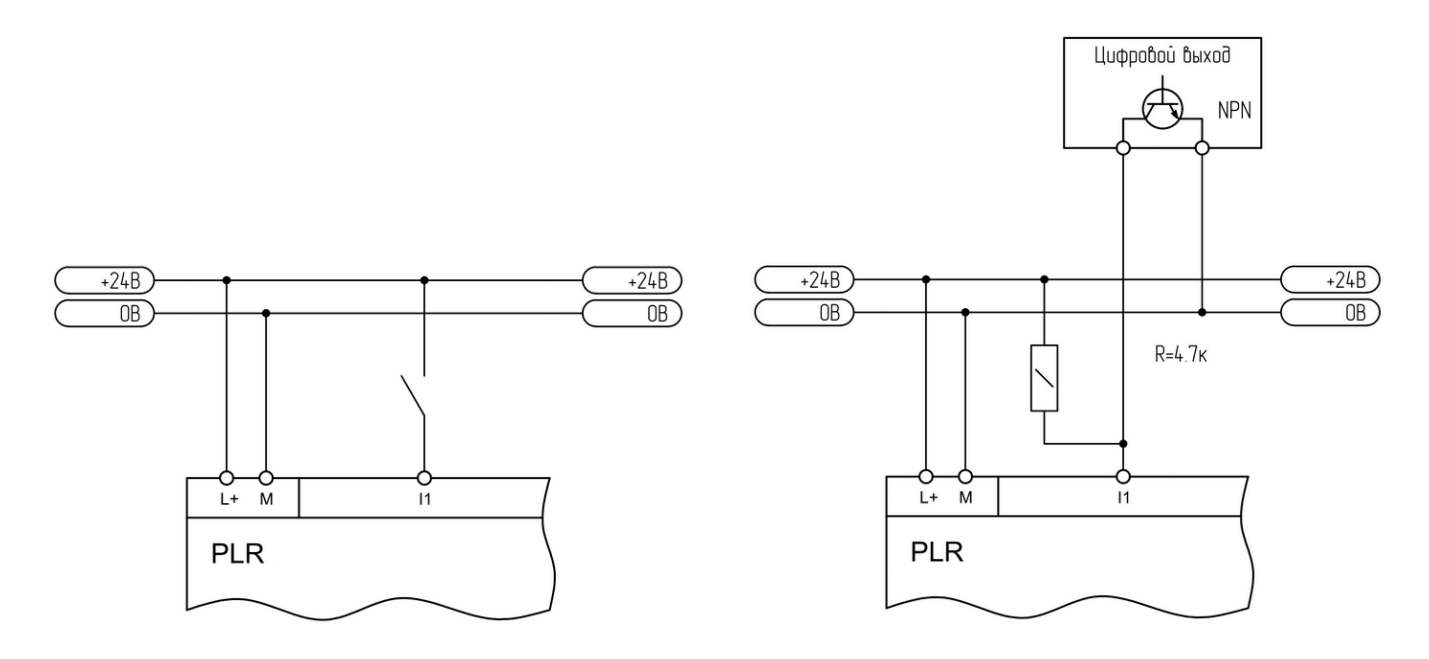

# $i$  информация

При подключении выхода "открытый коллектор", в разрабатываемой программе следует учитывать инверсию входного сигнала (при срабатывании выхода на входе будет нулевой потенциал и наоборот).

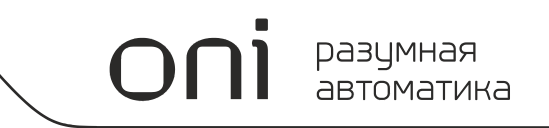

#### **1.2.1.4.4 Выход аналоговый**

## **Подключение к аналоговому входу 0..10 В. Подключение к аналоговому входу 0..20 мА.**

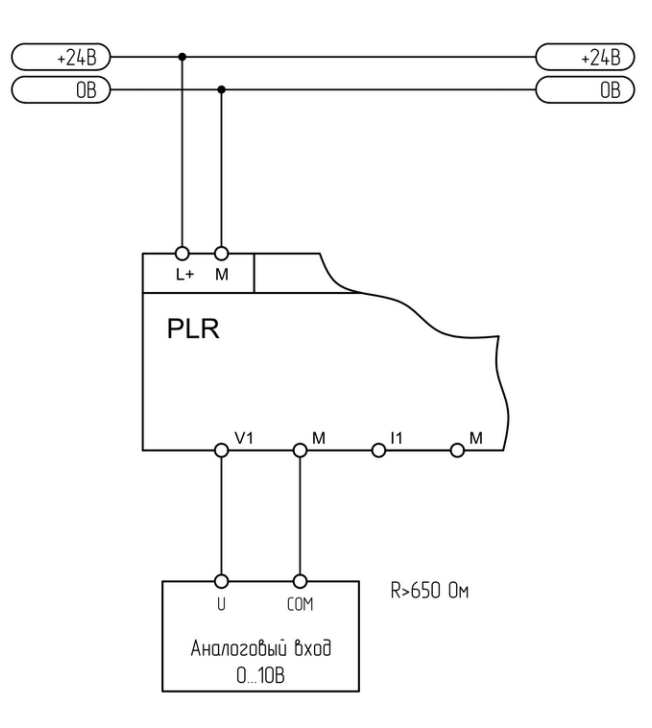

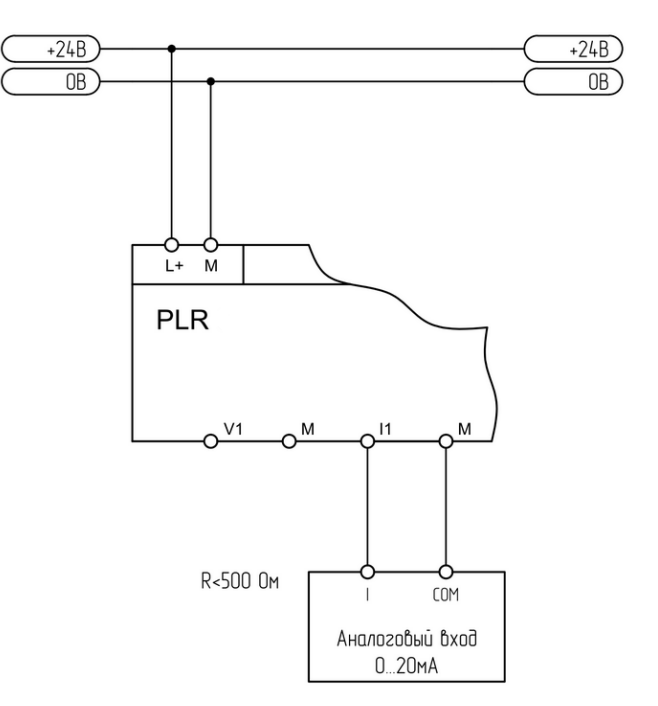

## **1.2.1.4.5 Выход цифровой**

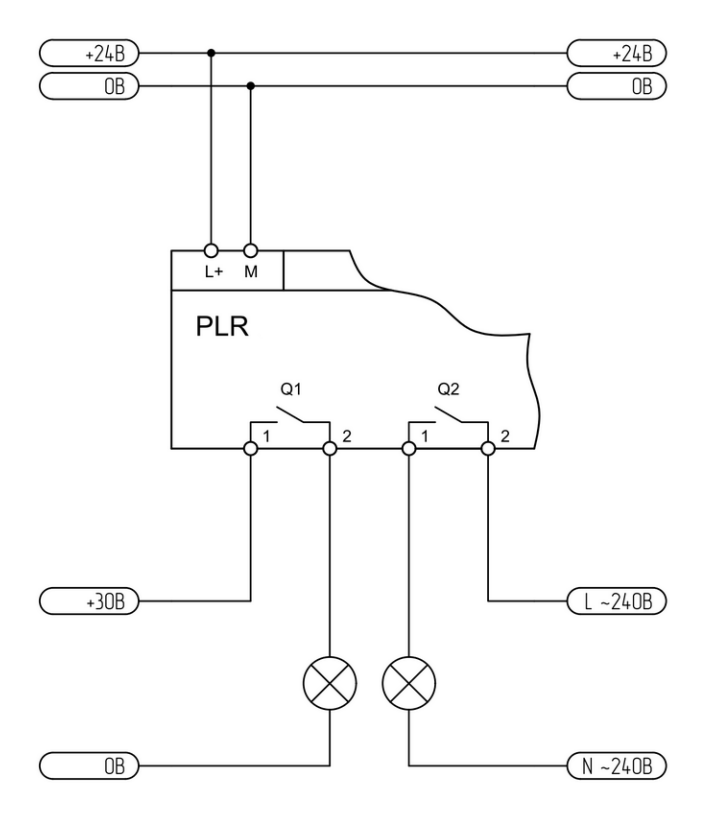

**Подключение релейного выхода. Подключение транзисторного выхода.**

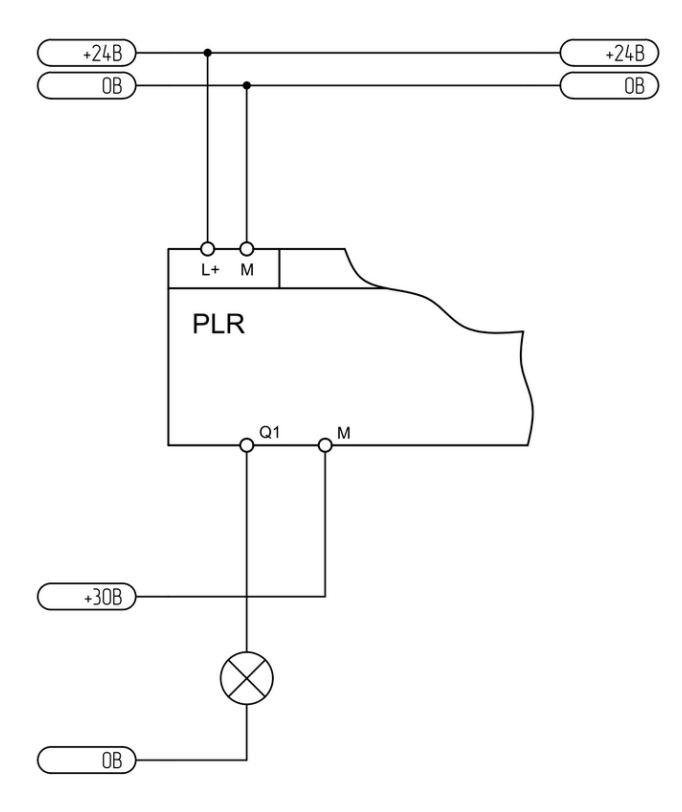

#### **1.2.1.4.6 Порт RS485**

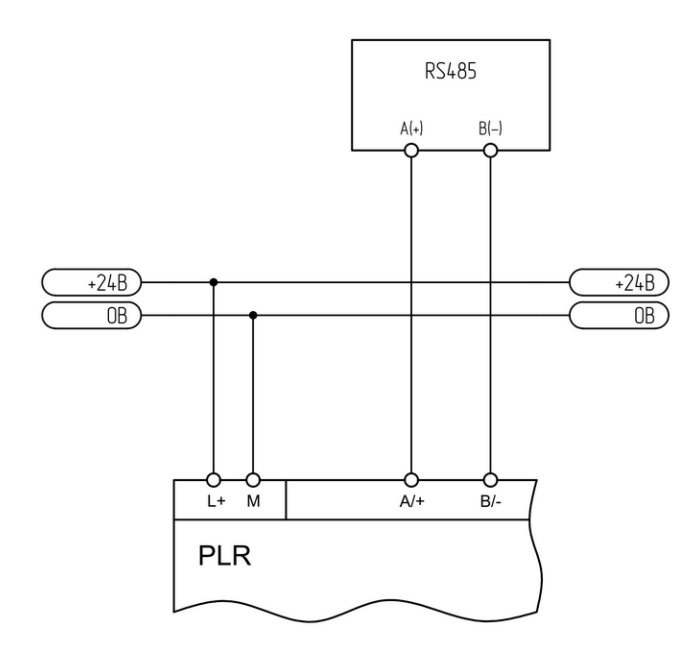

#### **Двухпроводное подключение. Четерехпроводное подключение.**

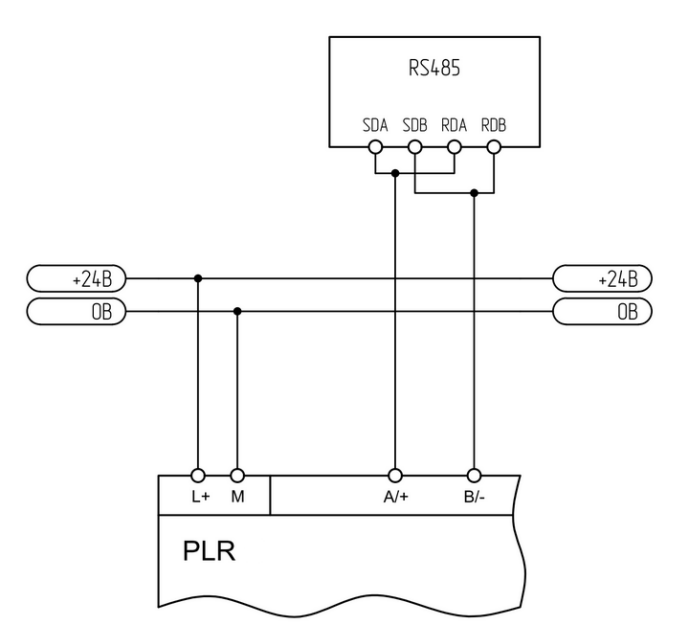

 $\bigcap$ 

**1.2.1.5 Схемы подключений для устройств с AC питанием**

# **1.2.1.5.1 Вход цифровой**

**Подключение к выходу "сухой контакт".**

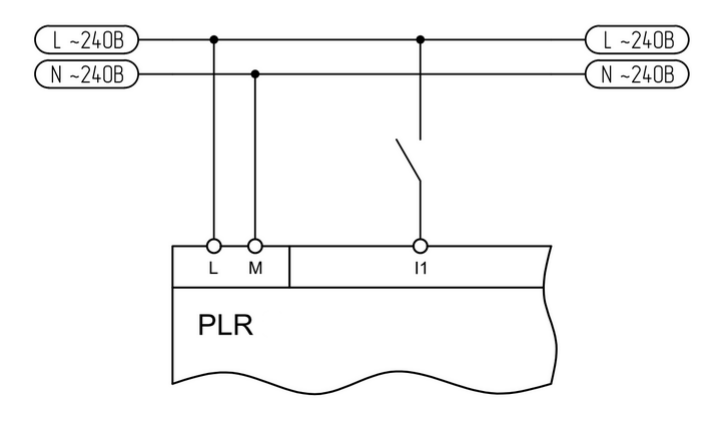

## **1.2.1.5.2 Выход цифровой**

### **Подключение релейного выхода.**

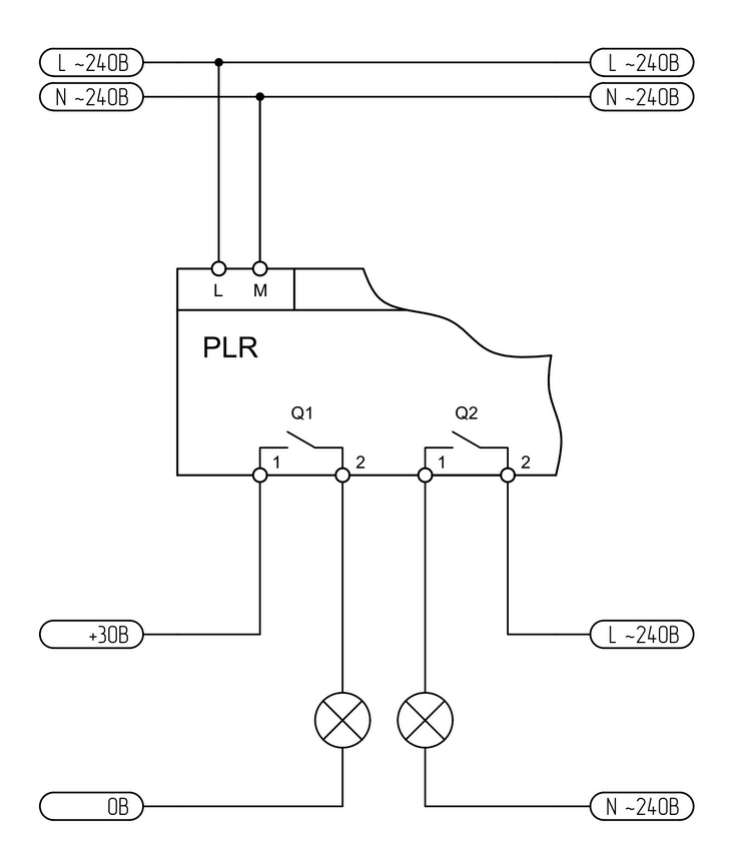

## **1.2.1.5.3 Порт RS485**

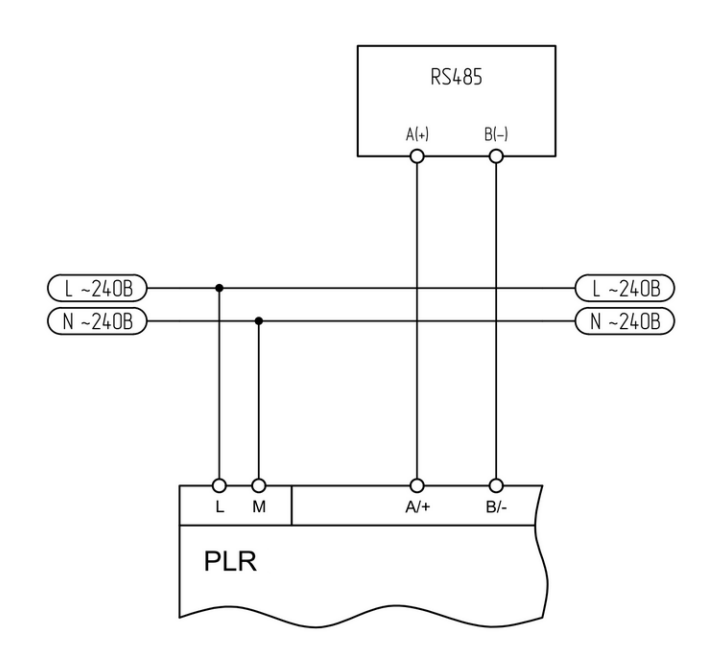

#### **Двухпроводное подключение. Четерехпроводное подключение.**

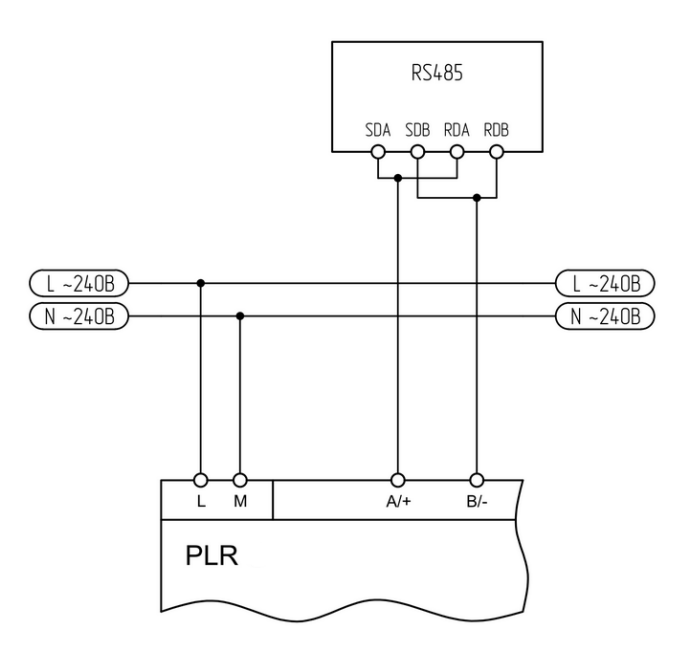

### **1.2.1.6 Дисплей и клавиатура**

В старших моделях PLR-S есть встроенный символьный ЖК дисплей с разрешением 4 строки по 16 символов. Дисплей отображает состояния системы, а также может быть использован в программе пользователя для вывода различных сообщений. Также, в моделях с дисплеем присутствует встроенная клавиатура. У разных моделей количество клавиш может быть различным.

разумная автоматика

PLR-S-CPU-0804T-DC-BN:

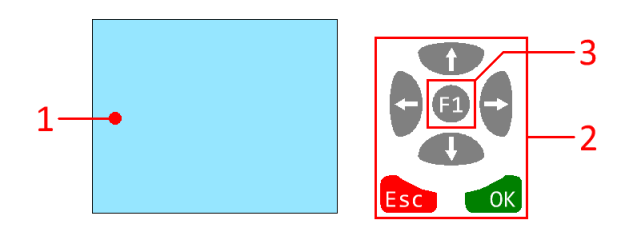

Все модели PLR-S-CPU-1004 и все модели PLR-S-CPU-1206:

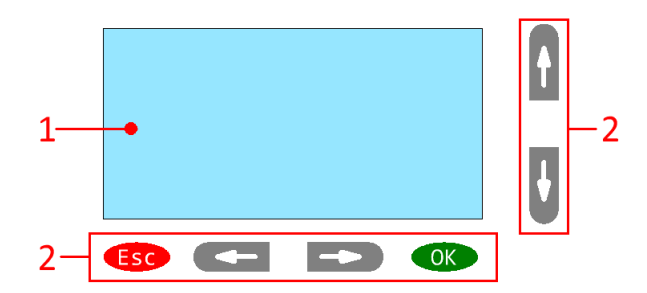

Все модели PLR-S-CPU-1410:

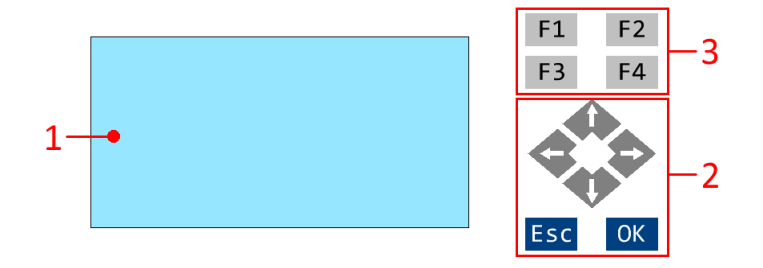

1 - дисплей

- 2 клавиши навигации
- 3 дополнительные функциональные клавиши

## **1.2.1.6.1 Стартовый экран**

После подачи питания, PLR проверяет, есть ли загруженная программа. Если программа загружена и нет активных блоков текстовых сообщений, выводиться по умолчанию стартовый экран.

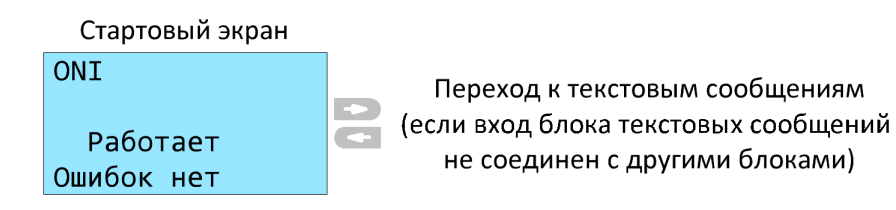

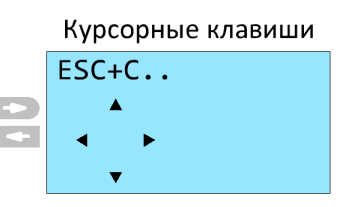

Клавишами "вправо/влево" пользователь может преключаться между экранами текстовых сообщений пользовательской программы (если на входе блоков "текстовое сообщение" нет подсоединенной связи). При этом последней страницей будет экран курсорных клавиш, на котором можно нажимать стрелки, одновременно удерживая нажатой клавишу "Esc". Курсорные клавиши можно использовать в программе пользователя.

Если есть функциональные блоки "текстовое сообщение" с входящей связью и активны сразу несколько из них, то на экран будет выведено сообщение с максимальным уровнем приоритета. Пользователь может преключаться между этими сообщениями клавишами "вверх/вниз".

Более подробное описание и примеры использования приведены в описании блока [Текстовые](#page-384-0) [сообщения](#page-384-0).

### **1.2.1.6.2 Системное меню**

В ЦПУ модулях со встроенным экраном, возможно изменять параметры и настройки с помощью системного меню. Для выхода в меню, необходимо нажать клавишу "Esc" (при этом данная клавиша не должна использоваться в программе, загруженной в ЦПУ).

В системном меню возможна настройка и отображение следующих параметров:

- · запуск / остановка выполнения программы, загруженной в ЦПУ
- · изменение параметров функциональных блоков программы
- · установка пароля для защиты от несанкционированного доступа в системное меню
- · редактирование Modbus адреса модуля ЦПУ
- · управление подсветкой дисплея
- · настройка скорости и протоколов связи по цифровым интерфейсам
- · отображение/корректировка встроенных часов реального времени
- · выбор языка меню
- · отображение текущей версии прошивки модуля ЦПУ
- · принудительная перезагрузка модуля ЦПУ

Структура меню:

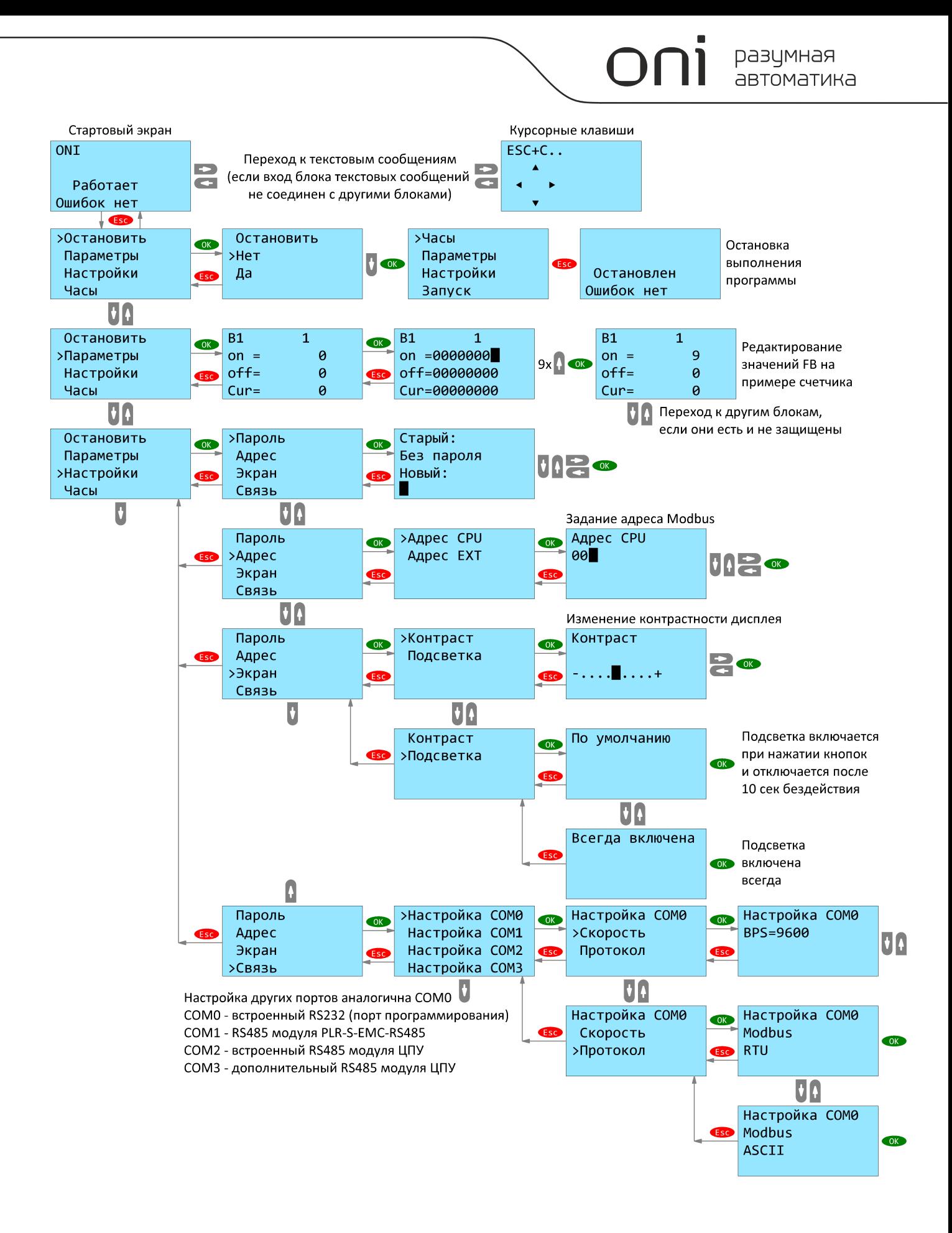

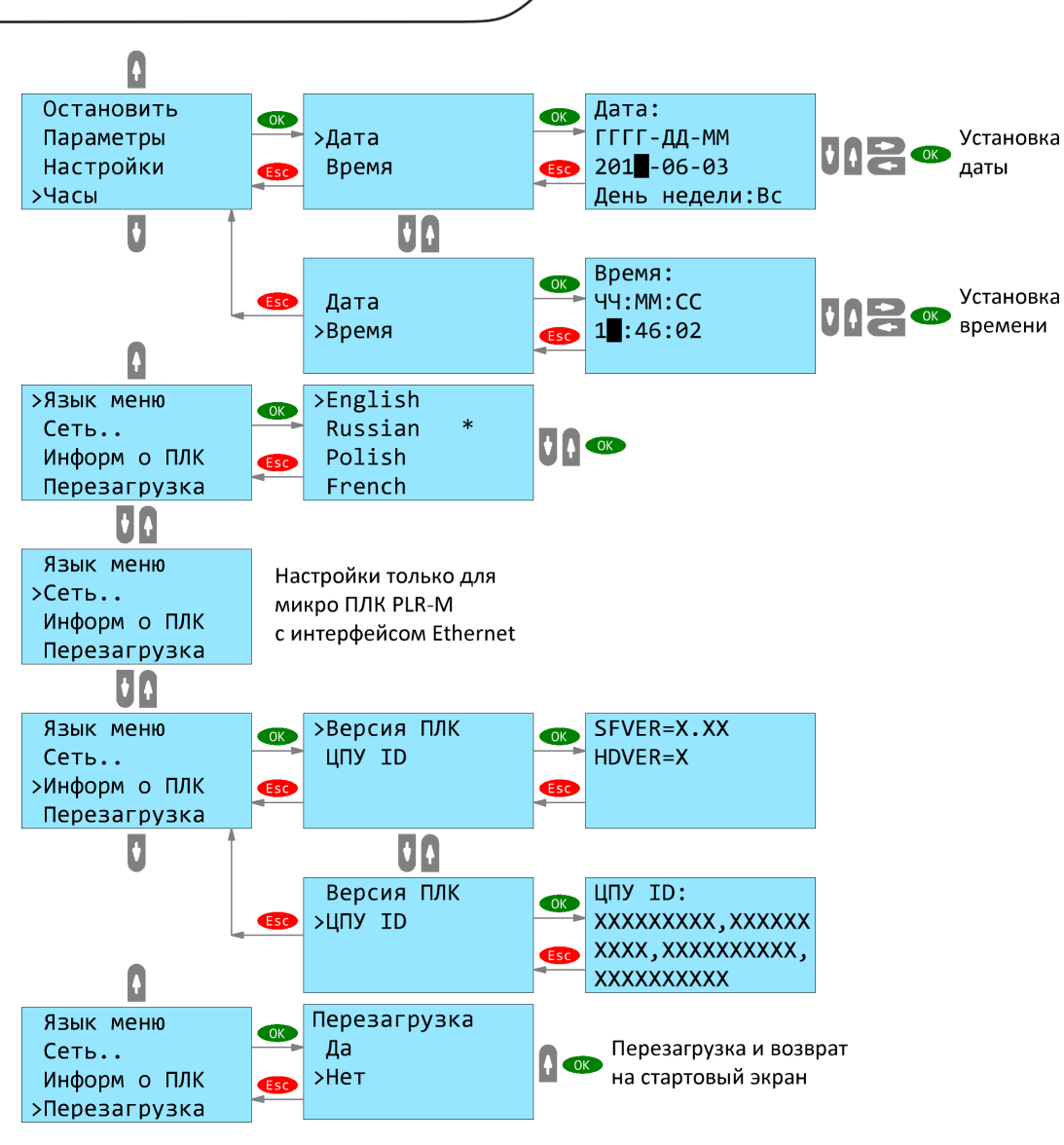

## **1.2.2 Модули расширения**

## **1.2.2.1 Варианты исполнения**

Варианты исполнения модулей расширения серии PLR-S представлены в таблице.

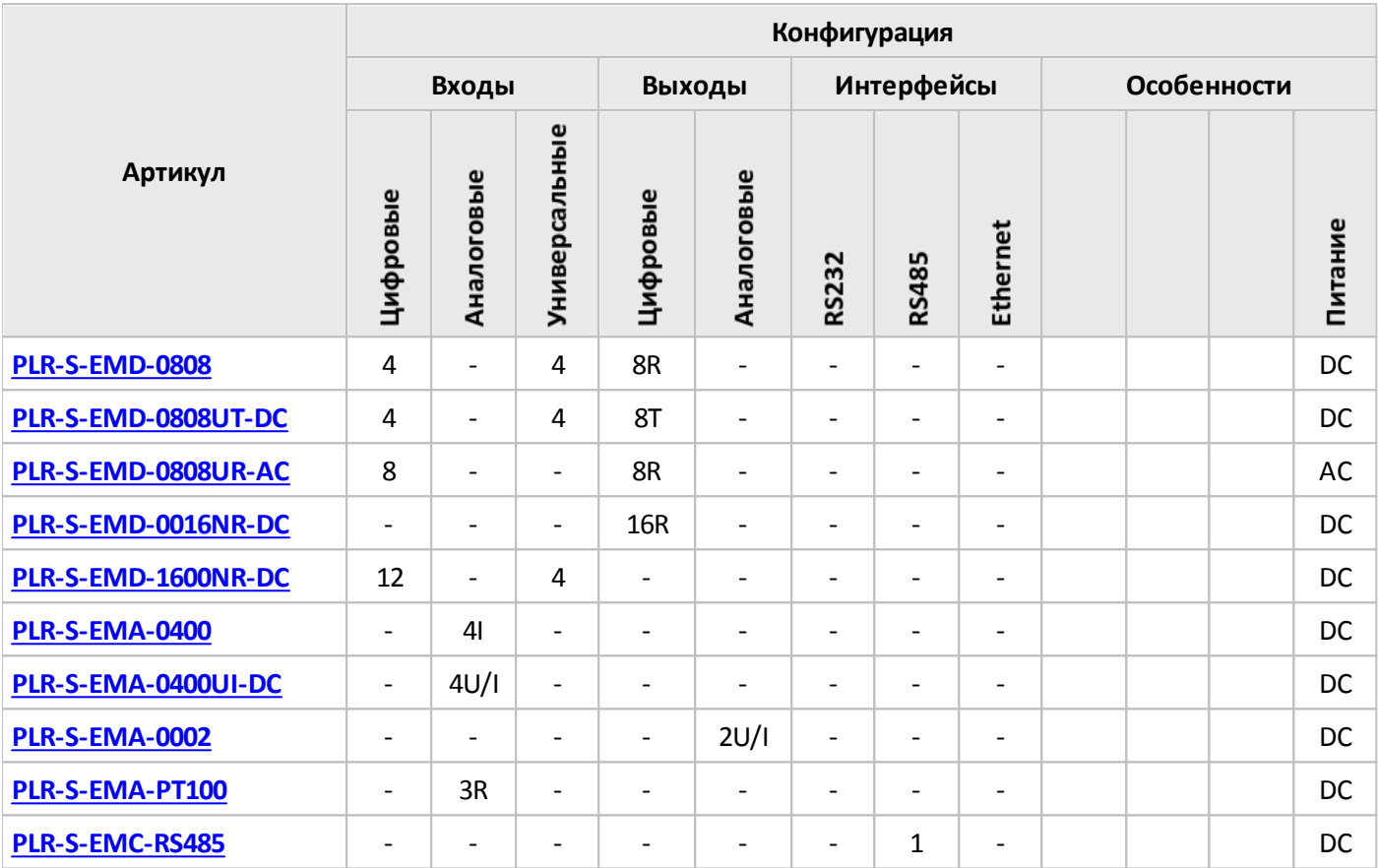

## **Примечание:**

- I вход / выход токовый.
- U вход / выход напряжения.
- T выход транзисторный (открытый коллектор).
- R вход для подключения термосопротивлений / выход релейный.

## <span id="page-65-0"></span>**1.2.2.2 Спецификации**

 $\overline{C}$ 

# **1.2.2.2.1 PLR-S-EMD-0808**

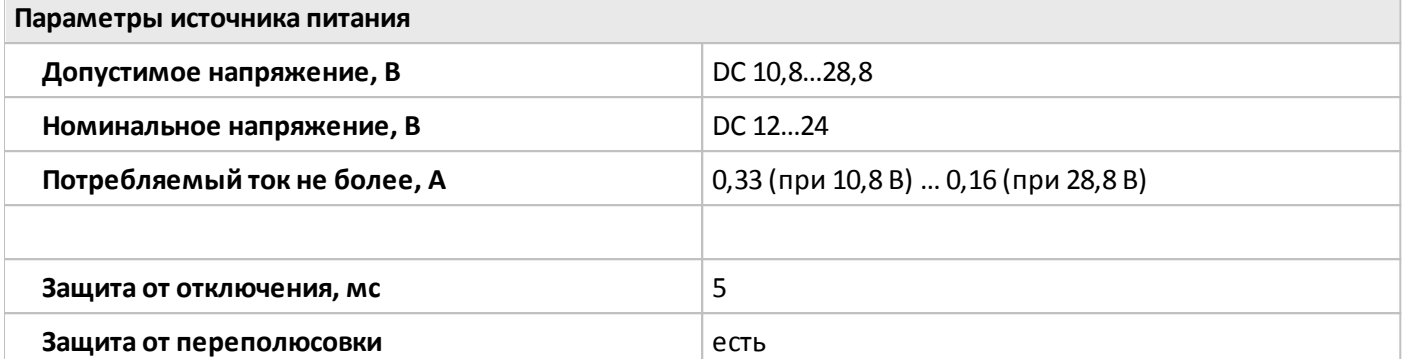

**Параметры входов**

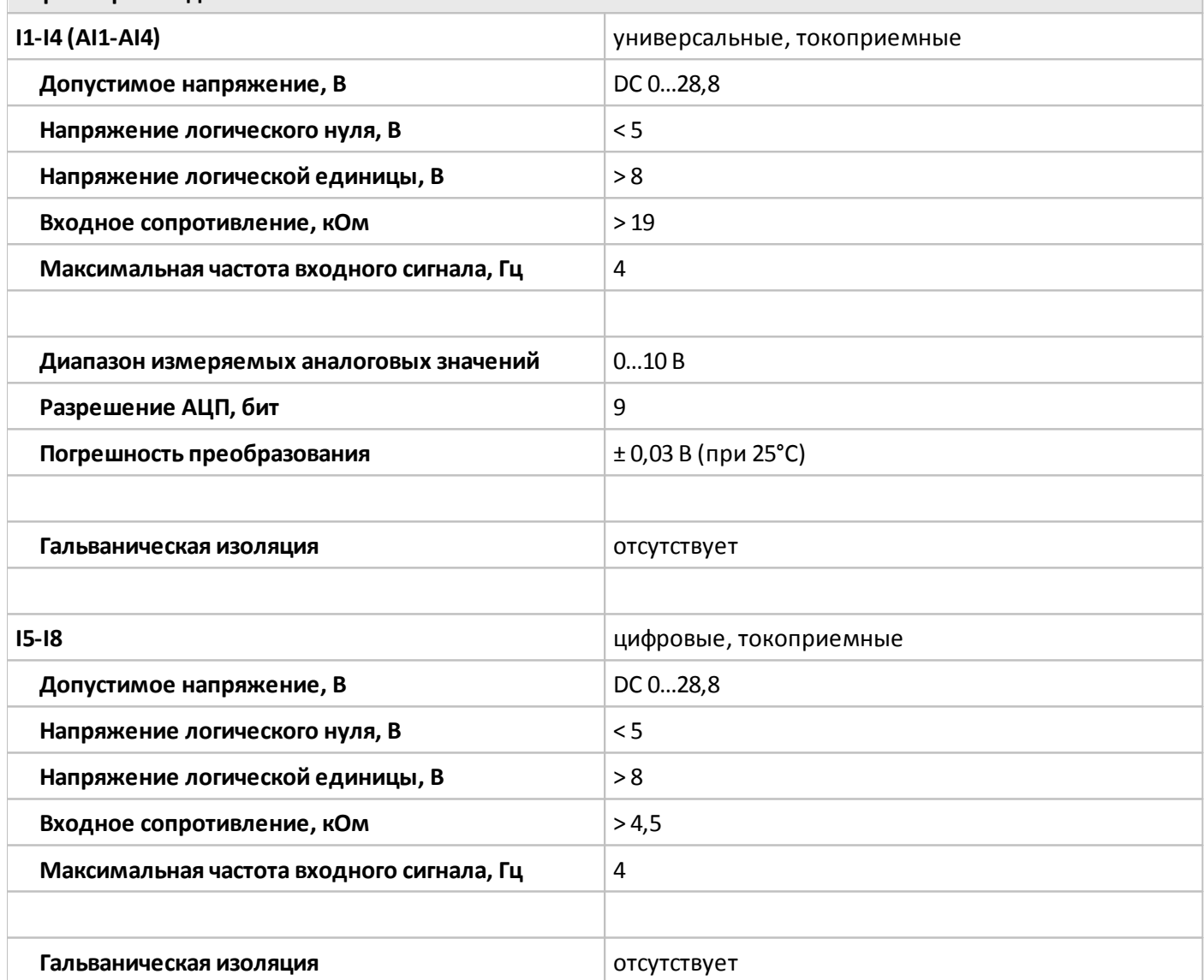

## **Параметры выходов**

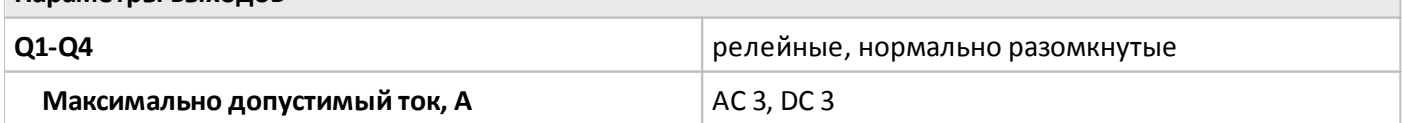

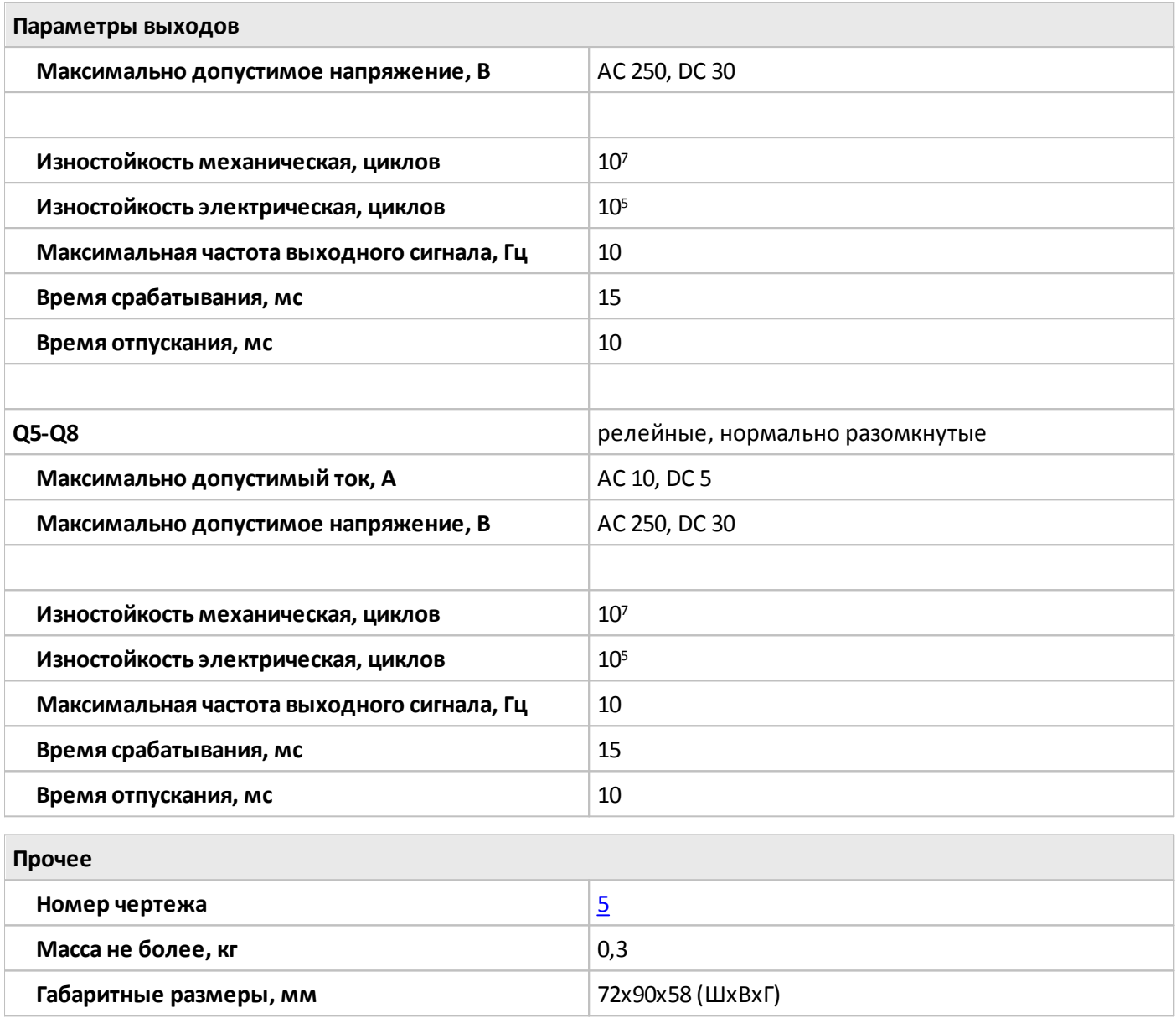

## <span id="page-67-0"></span>**1.2.2.2.2 PLR-S-EMD-0808UT-DC**

Or

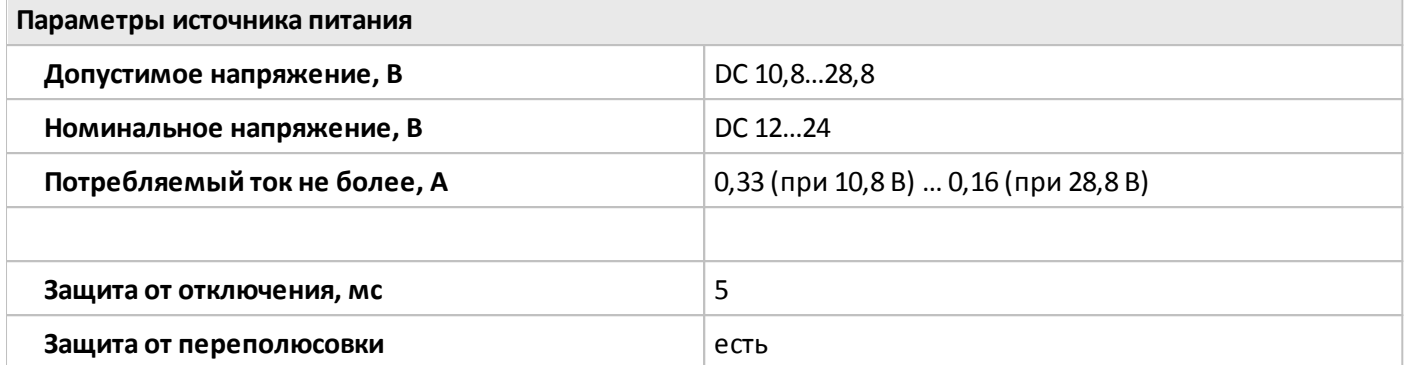

# **Параметры входов**

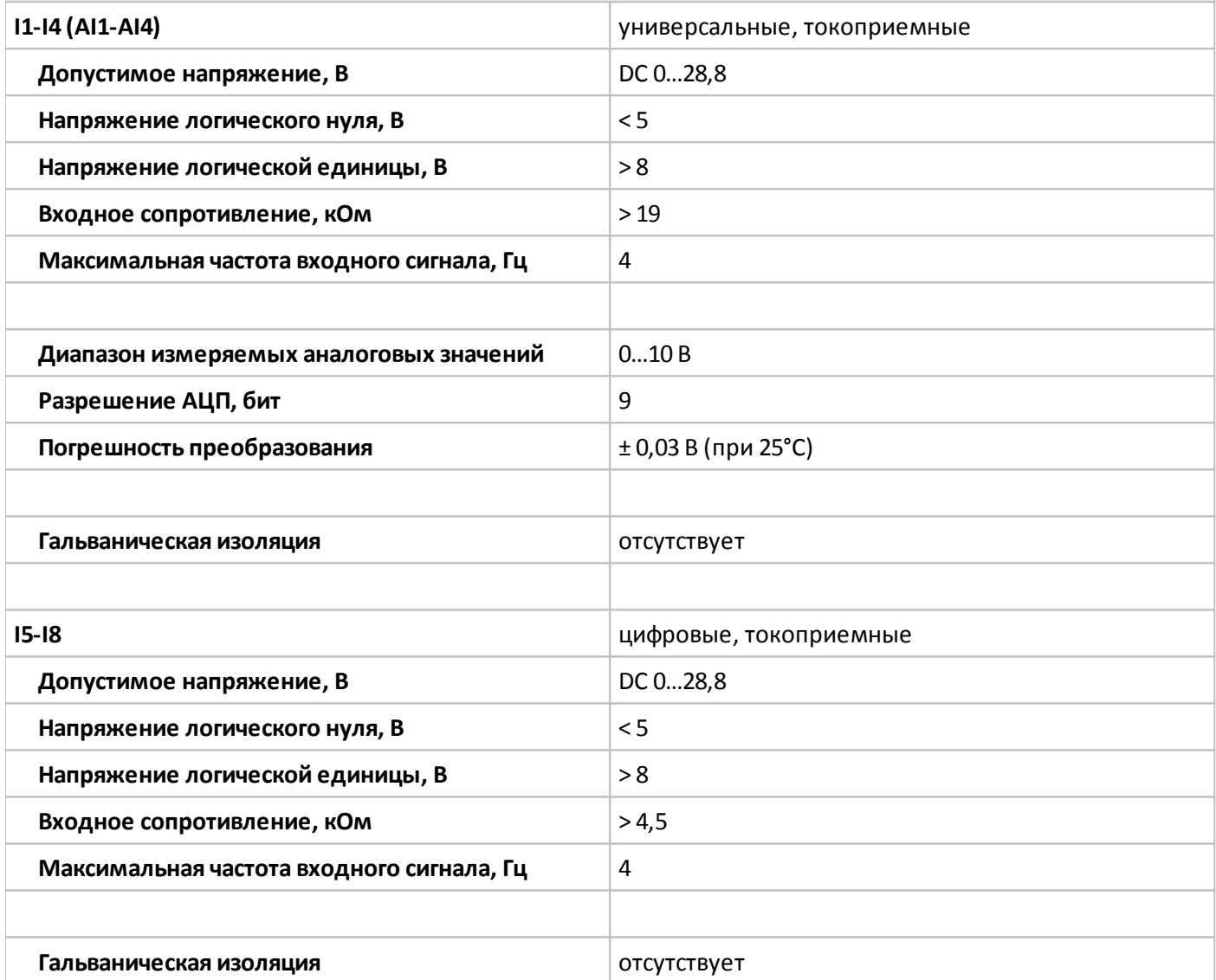

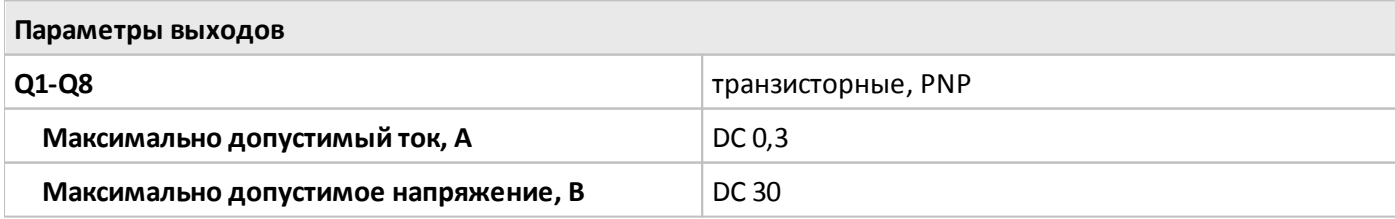

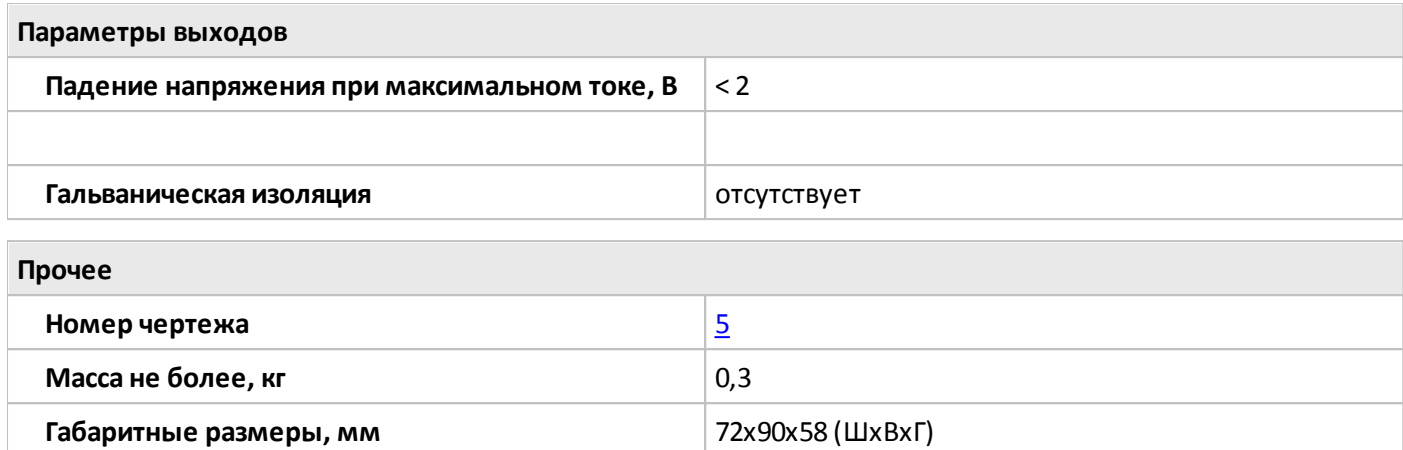

## <span id="page-69-0"></span>**1.2.2.2.3 PLR-S-EMD-0808UR-AC**

Or

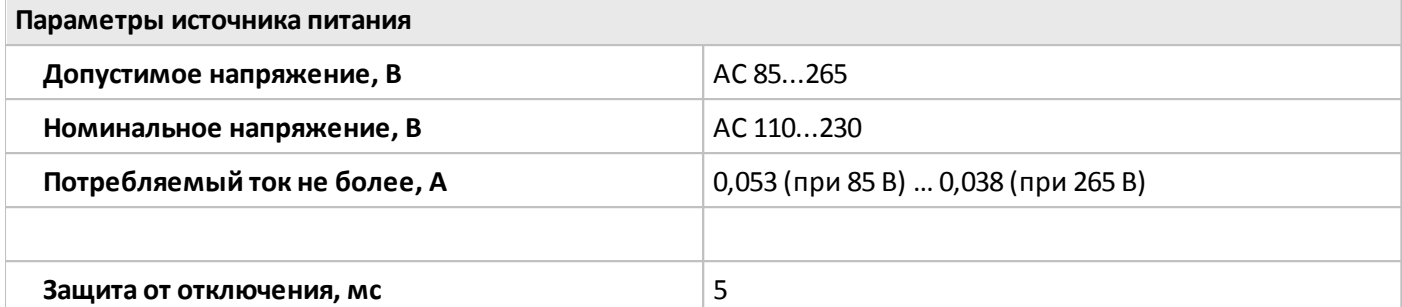

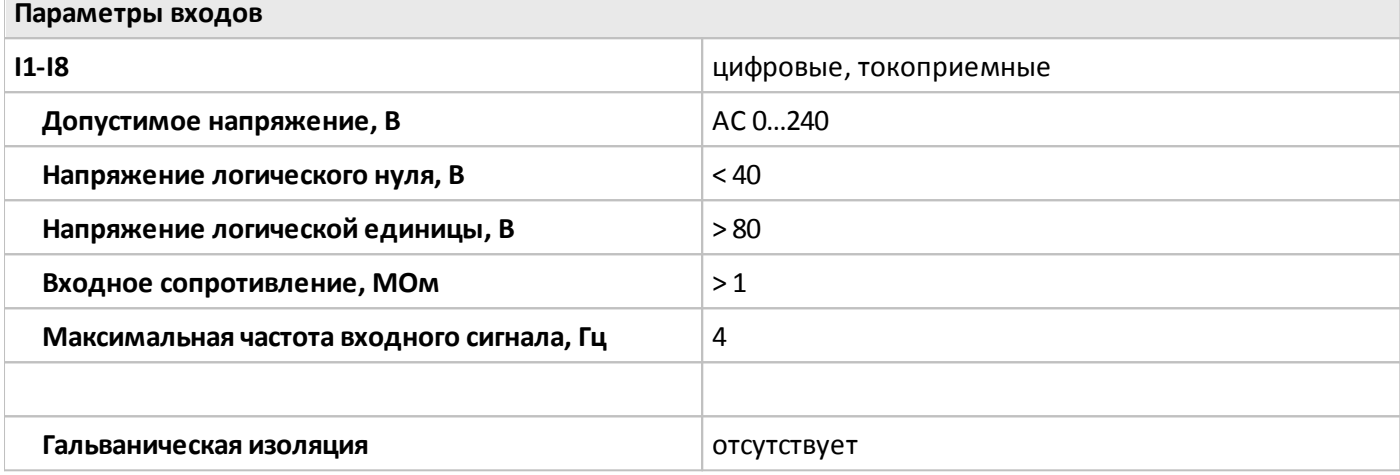

# **Параметры выходов**

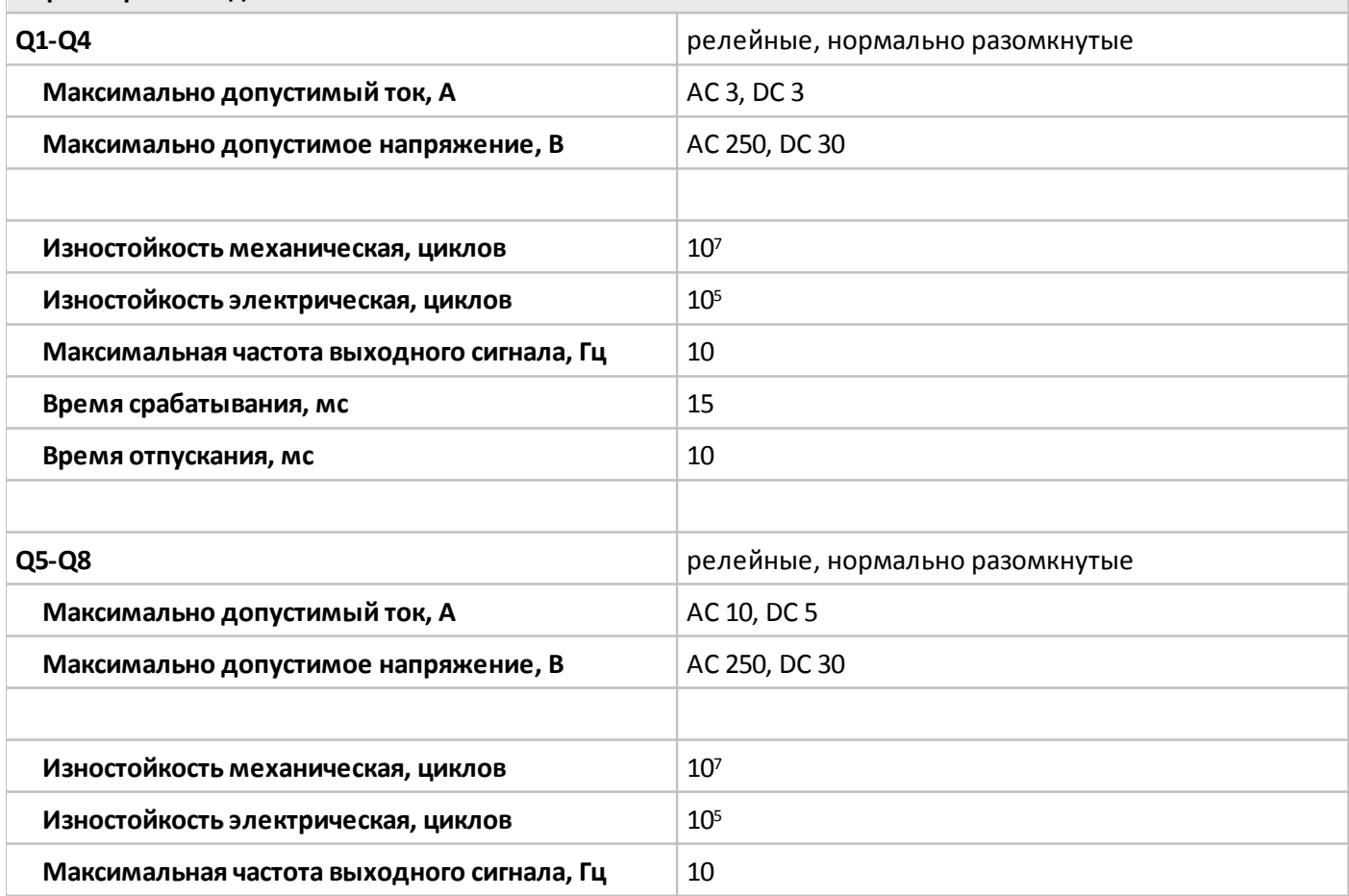

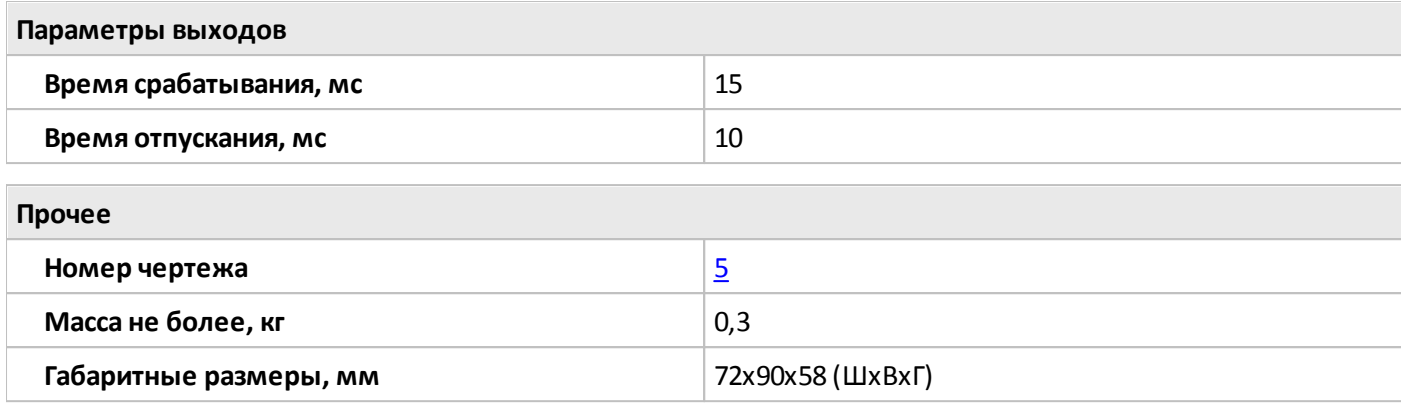

## <span id="page-71-0"></span>**1.2.2.2.4 PLR-S-EMD-0016NR-DC**

Or

**Параметры выходов**

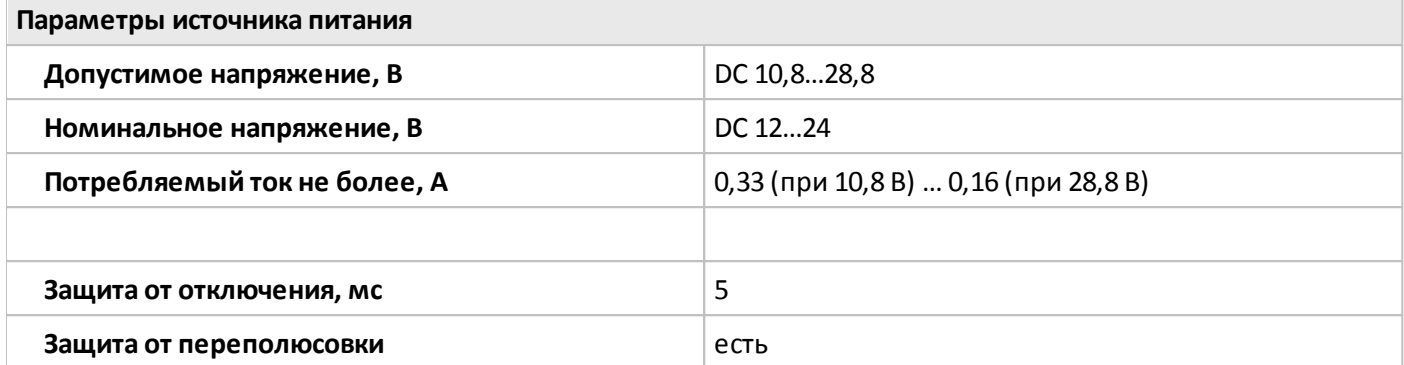

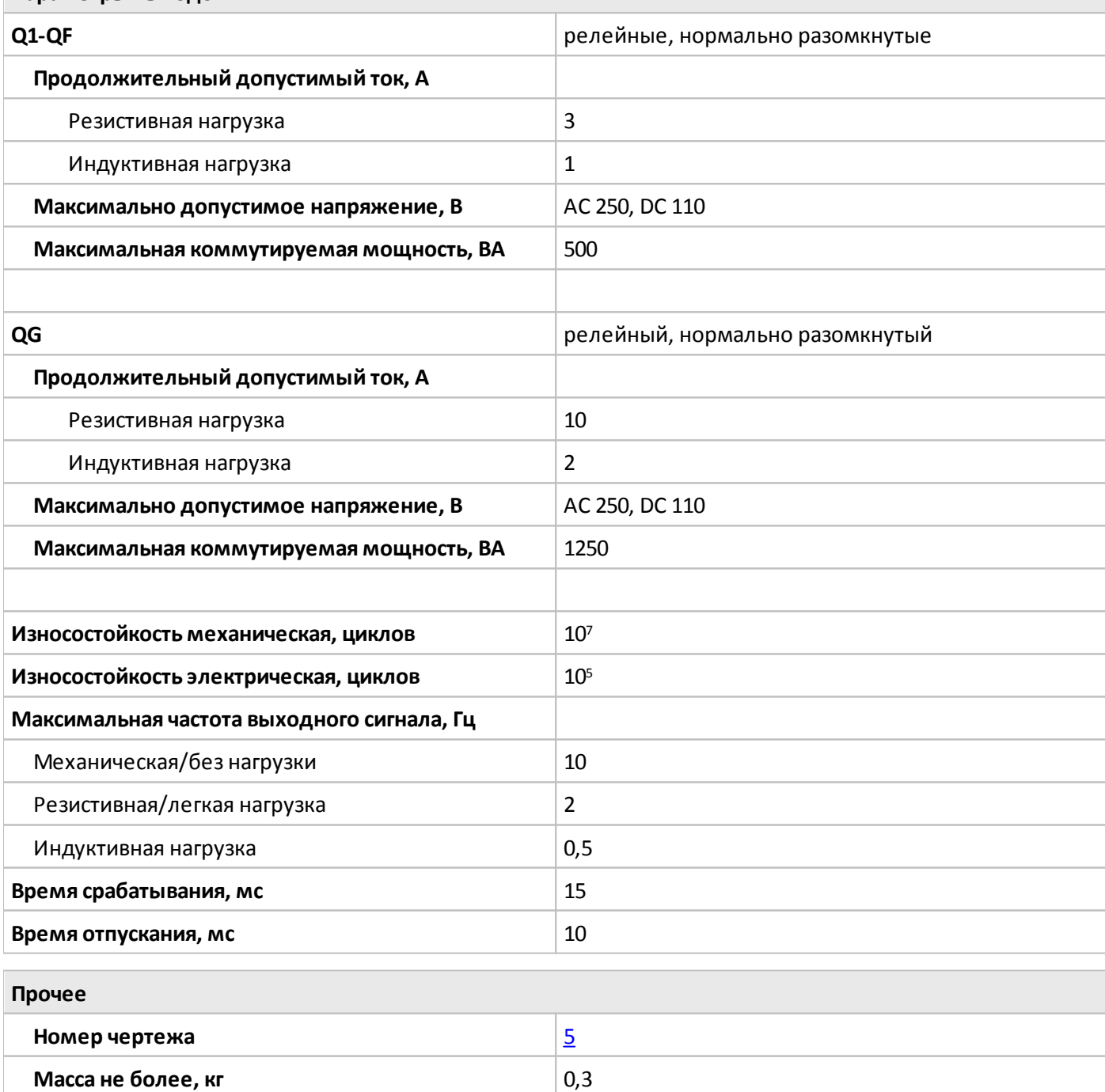
**Прочее**

**Габаритные размеры, мм** 72х90х58 (ШхВхГ)

# **1.2.2.2.5 PLR-S-EMD-1600NR-DC**

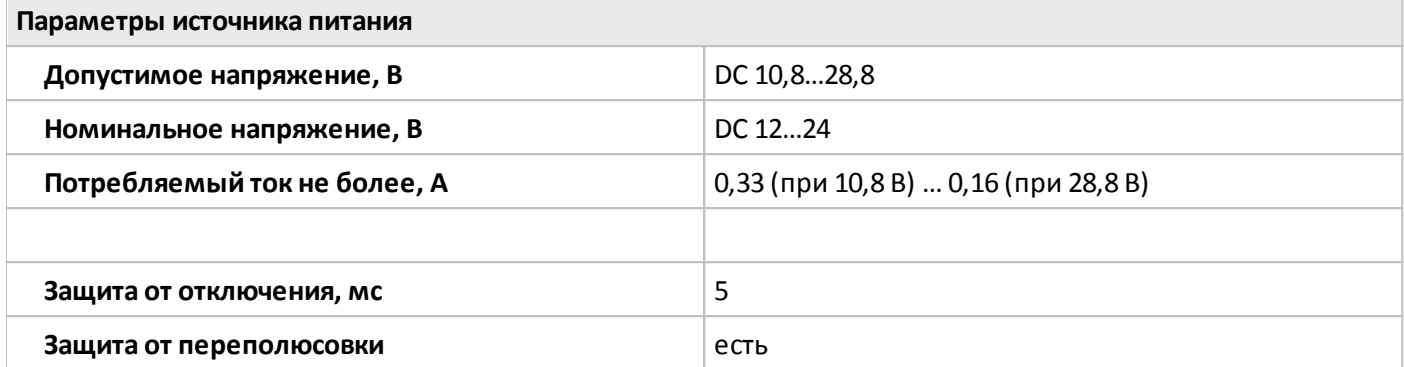

# **Параметры входов**

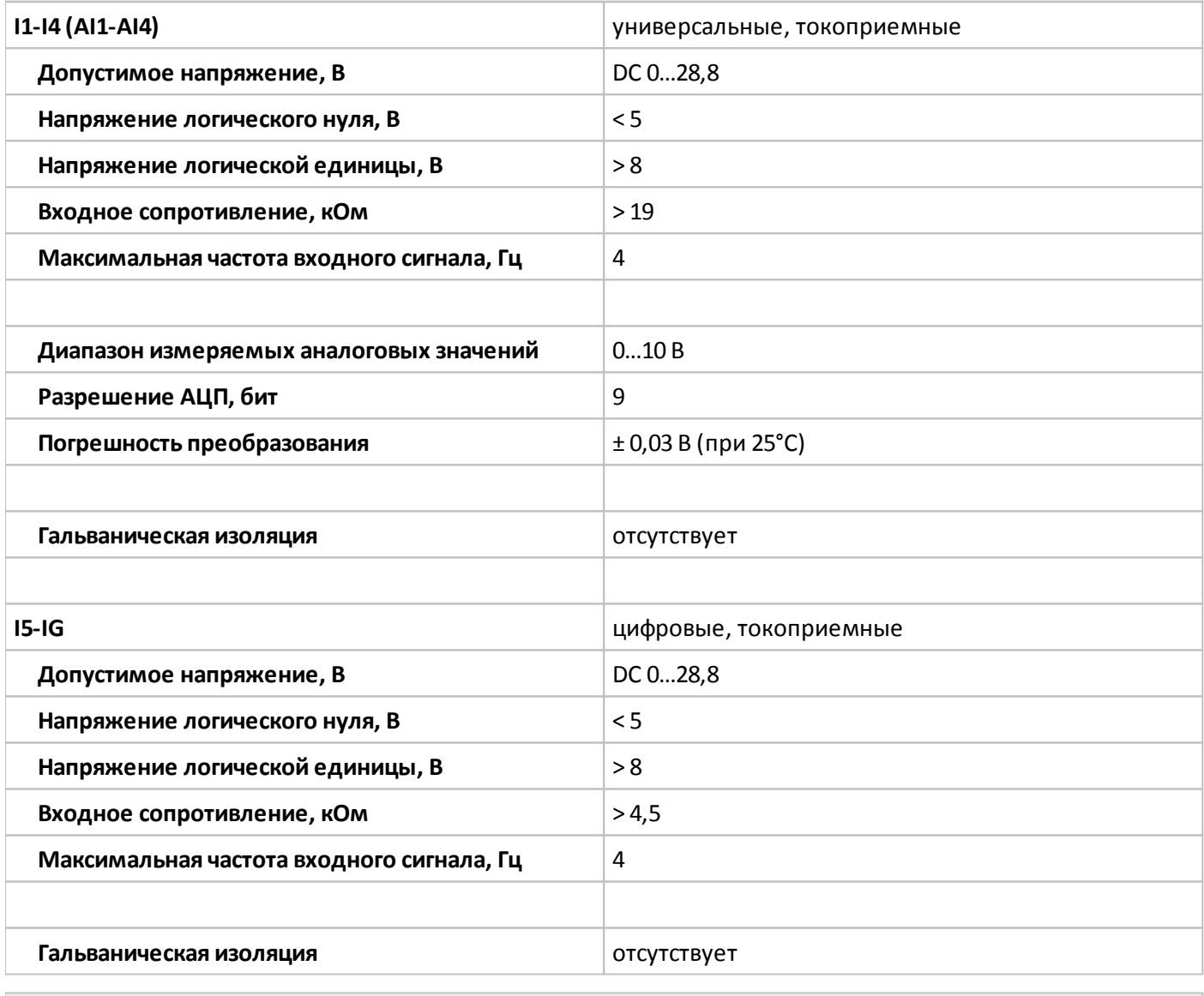

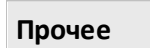

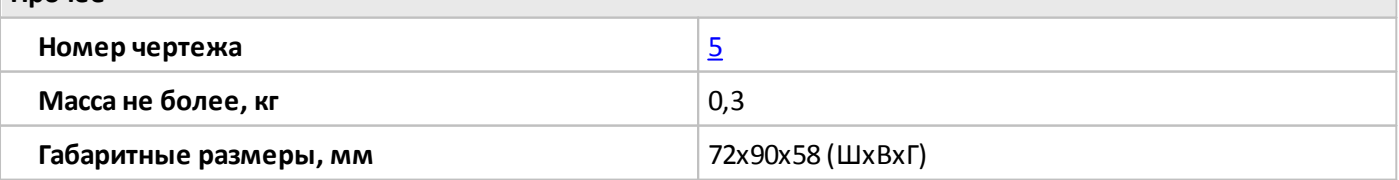

# **1.2.2.2.6 PLR-S-EMA-0400**

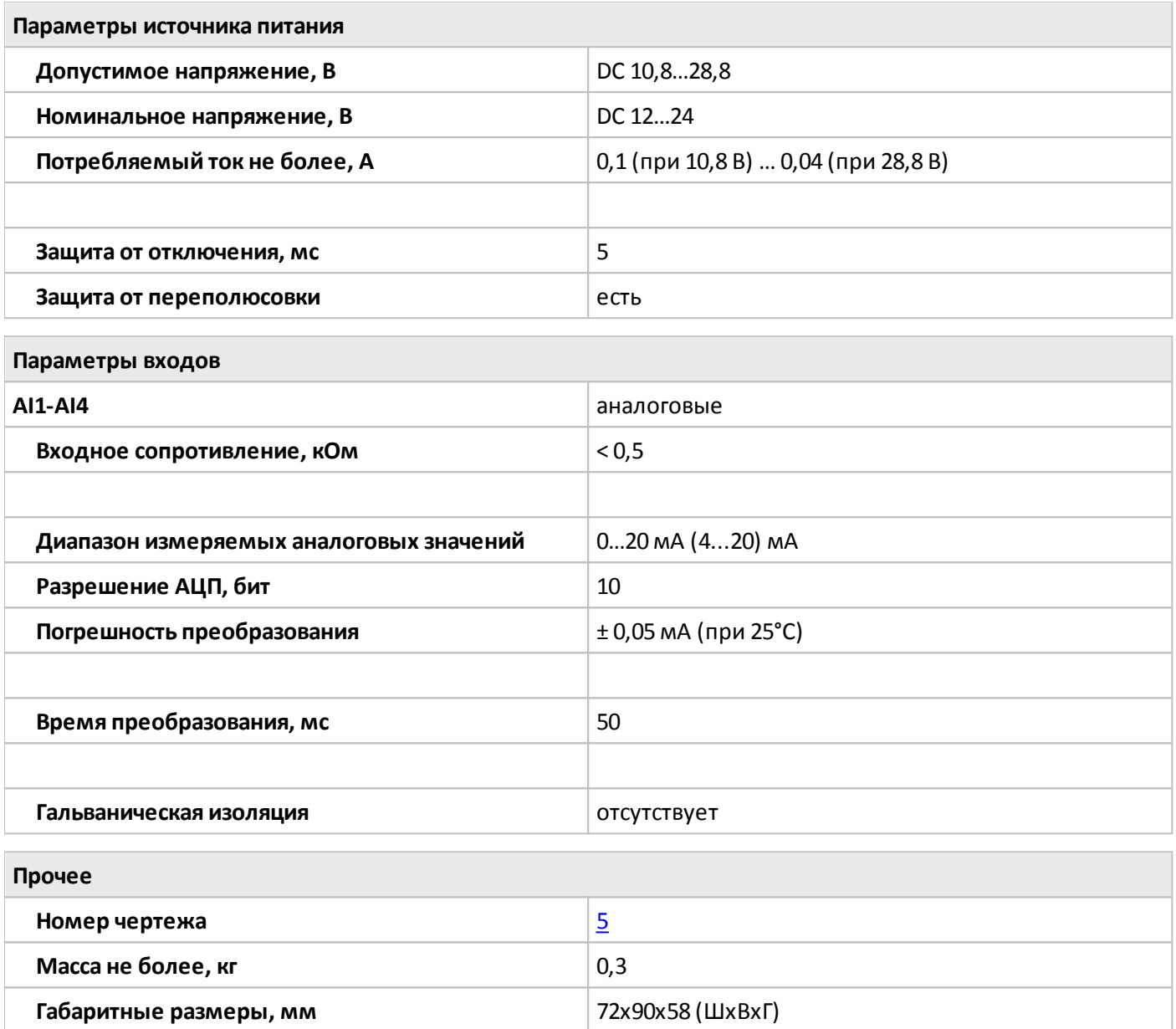

# **1.2.2.2.7 PLR-S-EMA-0400UI-DC**

Or

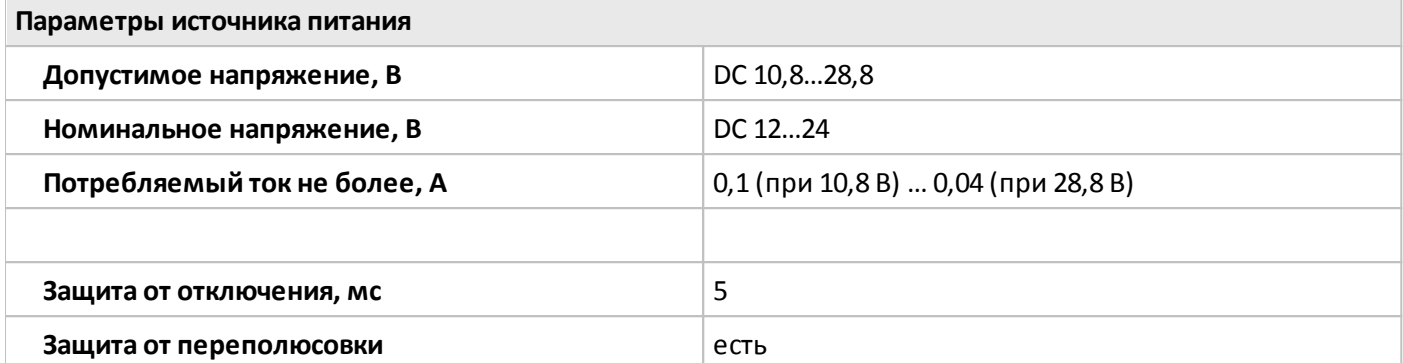

# **Параметры входов**

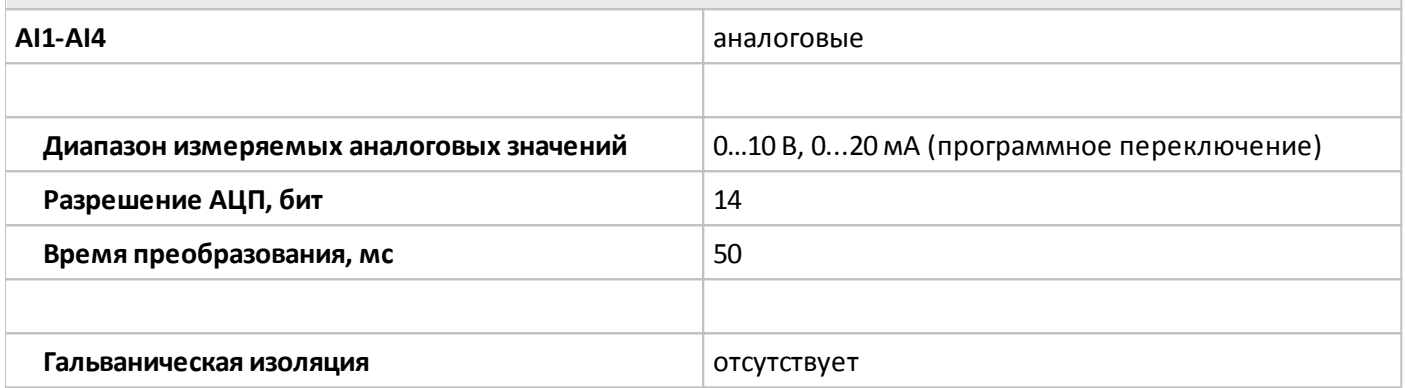

# **Прочее**

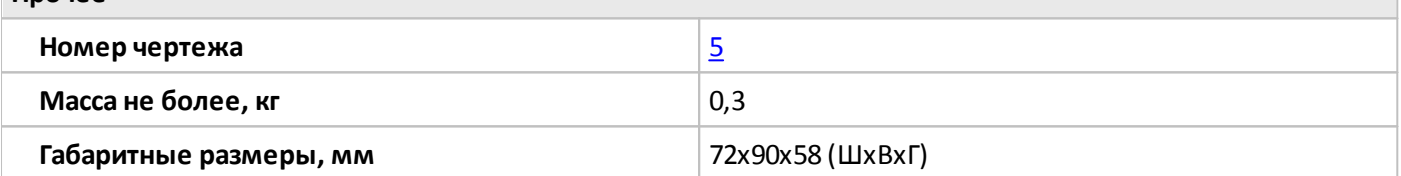

#### **1.2.2.2.8 PLR-S-EMA-0002**

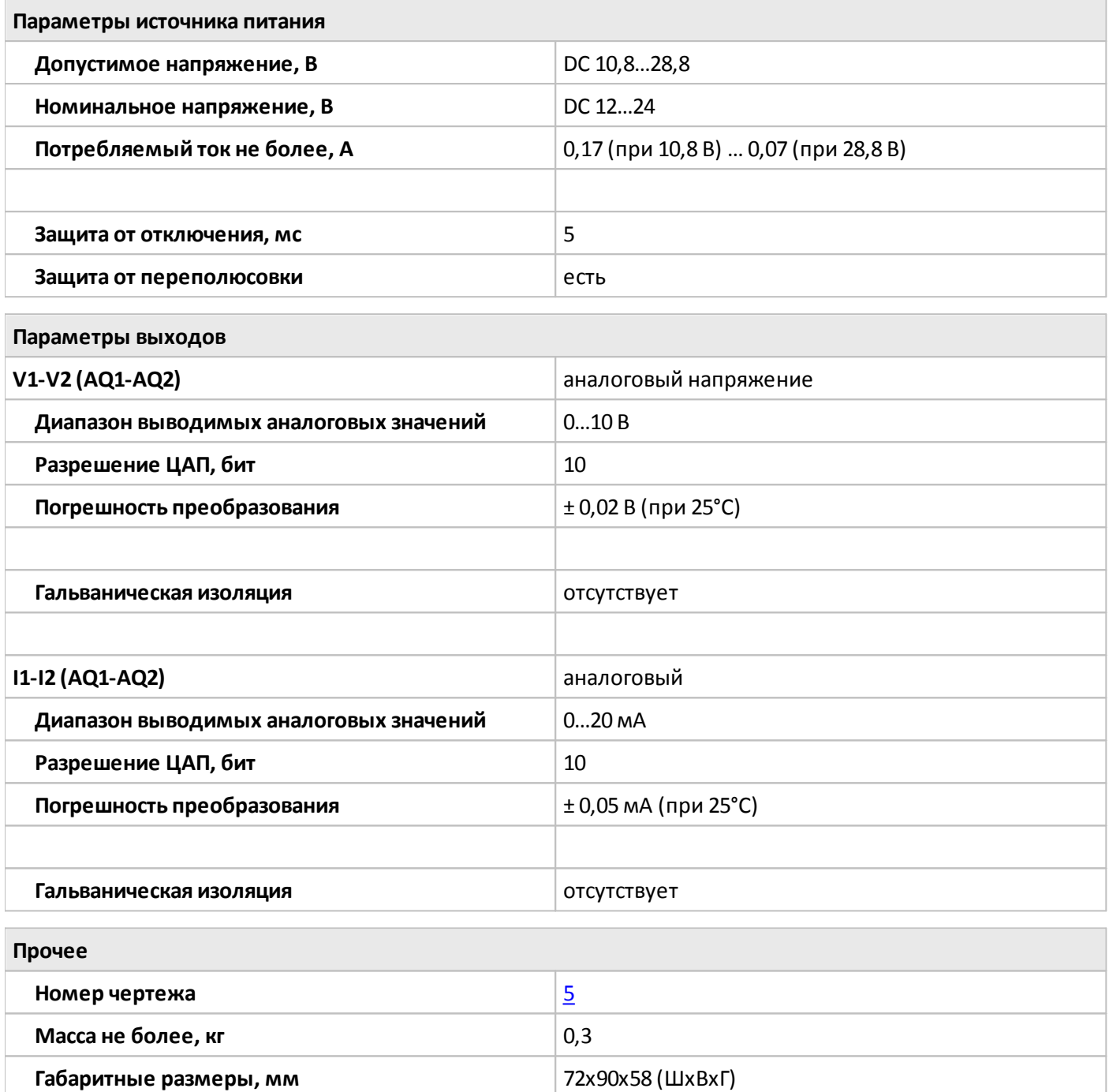

**Масса не более, кг** 0,3

**Габаритные размеры, мм** 72х90х58 (ШхВхГ)

## **1.2.2.2.9 PLR-S-EMA-PT100**

 $\overline{O}$ 

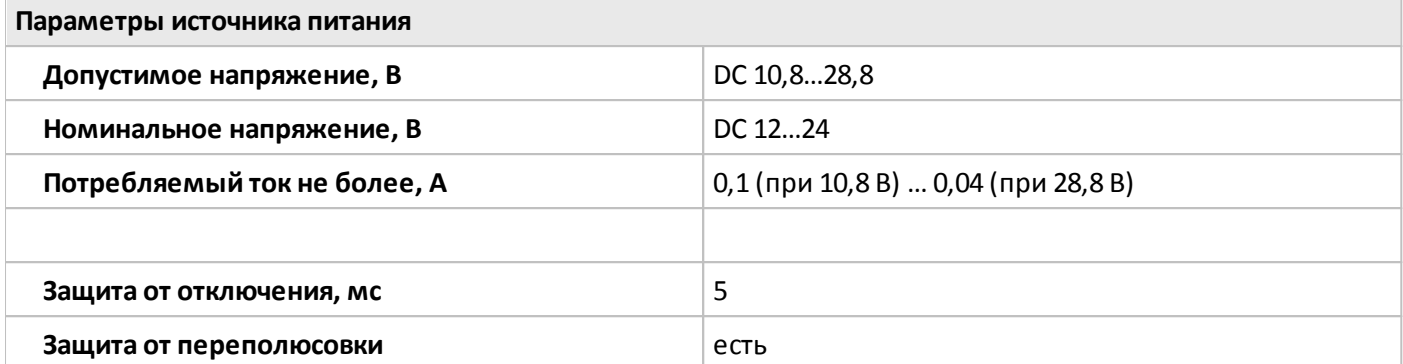

# **Параметры входов**

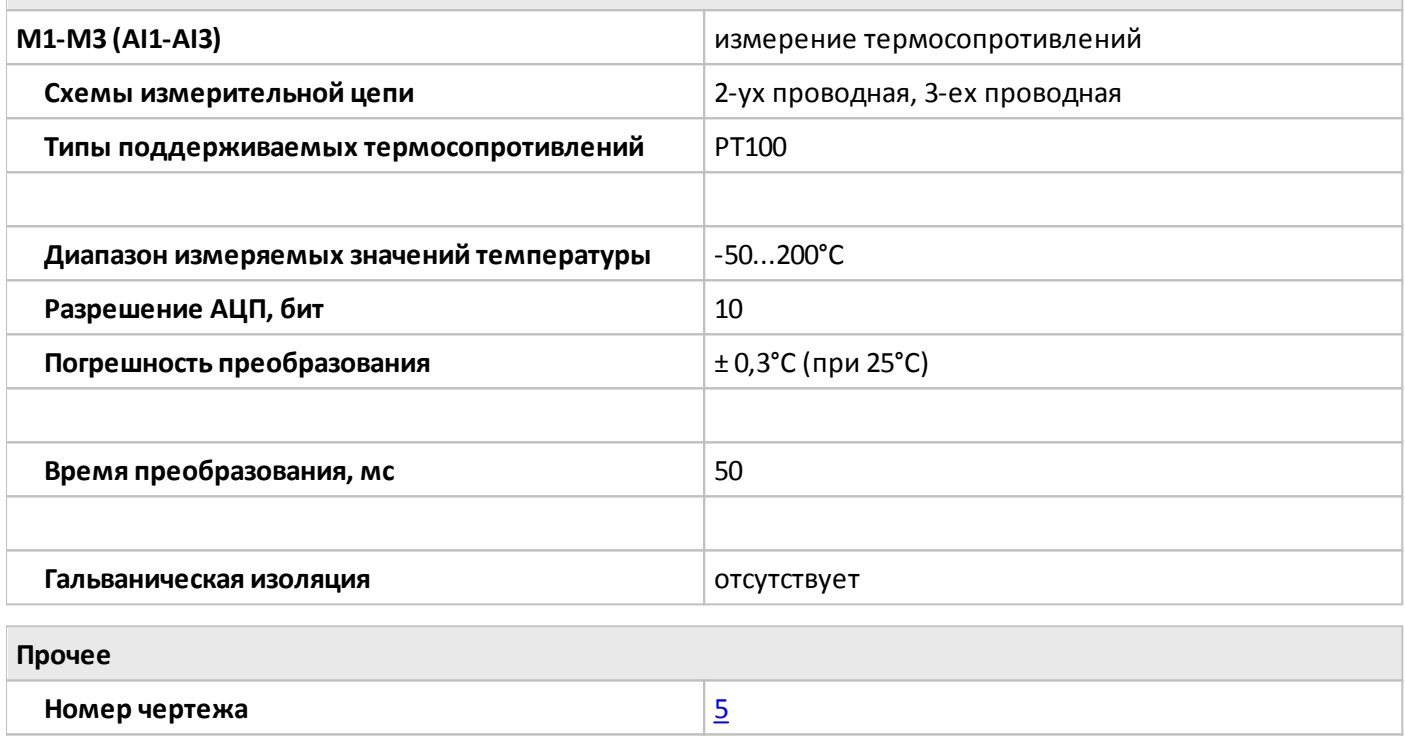

#### <span id="page-78-0"></span>**1.2.2.2.10 PLR-S-EMC-RS485**

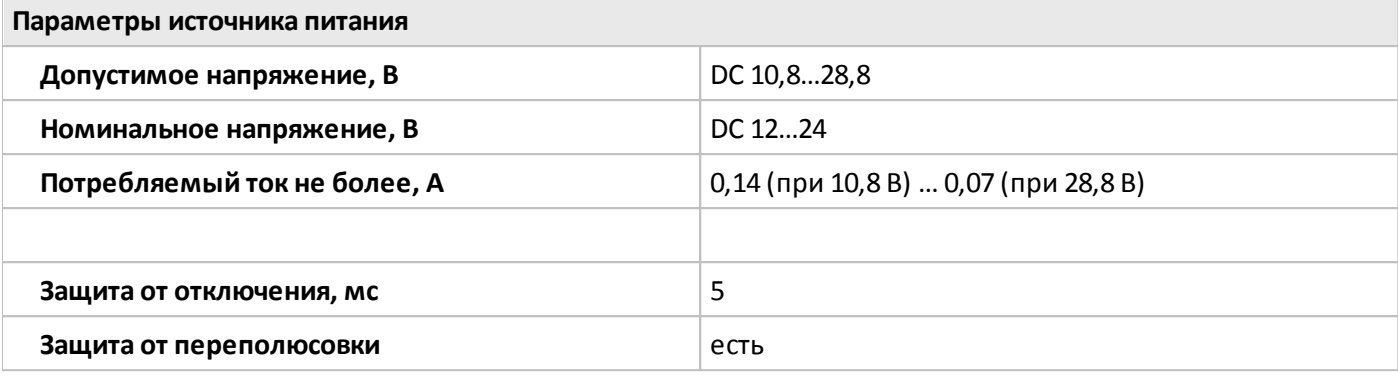

#### **Коммуникационные возможности**

Характеристики порта и его настройки определяются модулем ЦПУ совместно с которым используется модуль, для подключения к внешним сетям. Модуль имеет встроенную гальваническую развязку для дополнительной защиты модуля ЦПУ от повреждений.

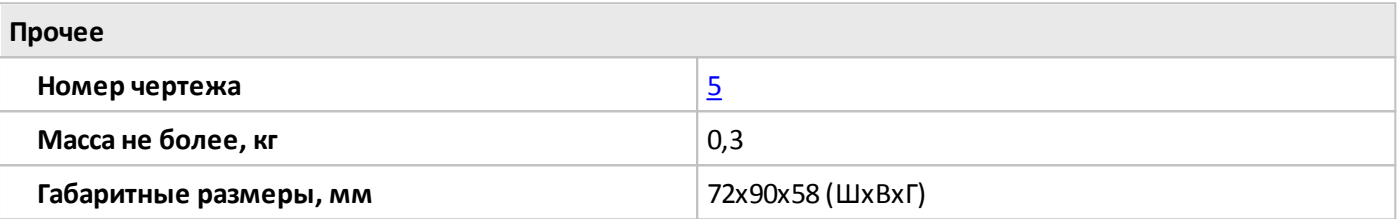

# <span id="page-79-0"></span>**1.2.2.3 Габаритные размеры**

# **1.2.2.3.1 Чертеж №5**

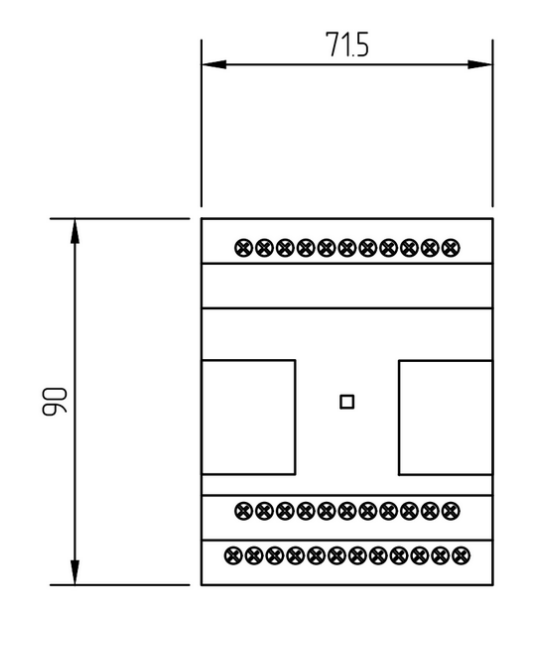

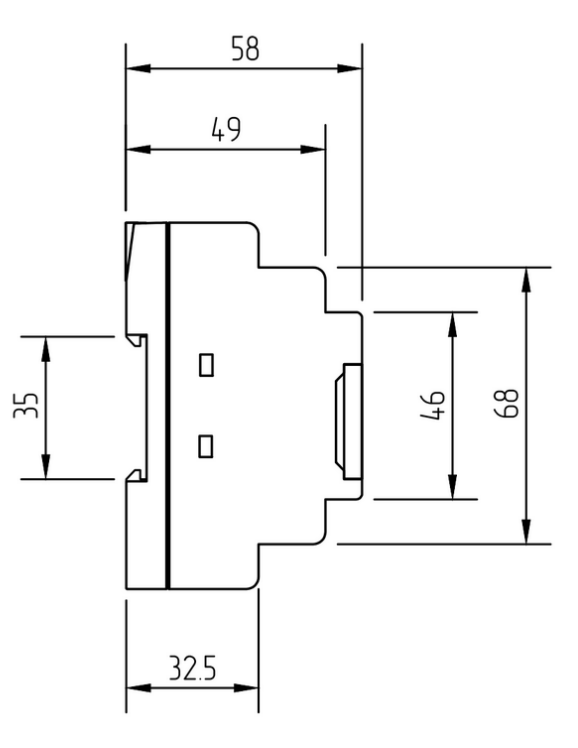

# **1.2.2.4 Схемы подключения для устройств с DC питанием**

# **1.2.2.4.1 Вход универсальный**

**Подключение к аналоговому выходу 0..10 В. Подключение к выходу "сухой контакт".**

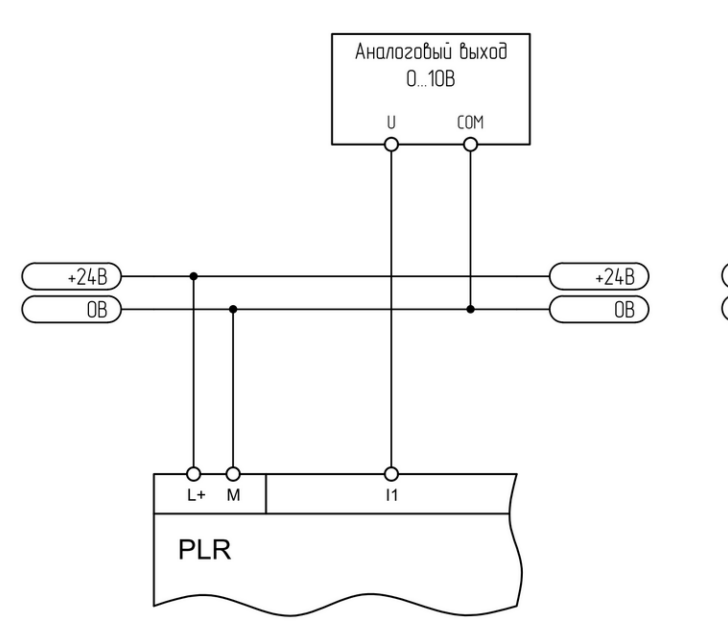

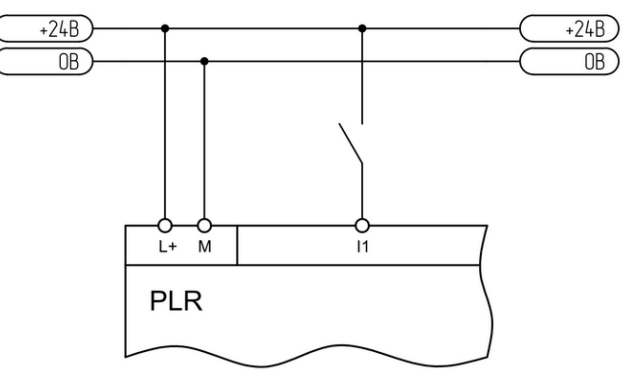

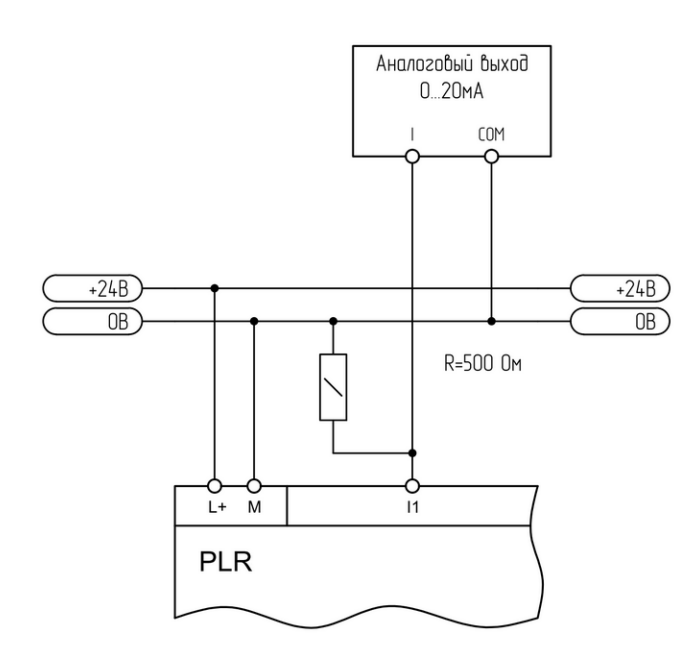

**Подключение к аналоговому выходу 0..20 мА. Подключение к аналоговому датчику 4..20 мА.**

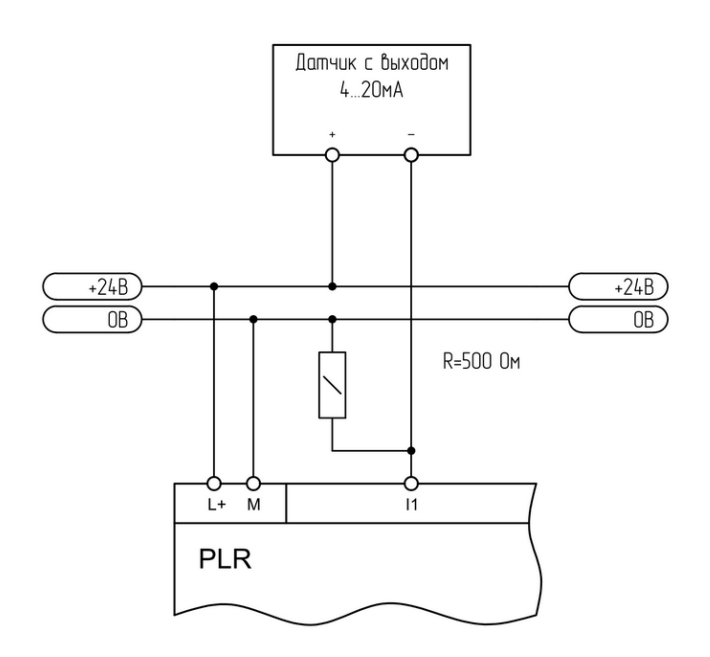

#### **1.2.2.4.2 Вход аналоговый**

#### **Подключение к аналоговому выходу 0..20 мА. Подключение к аналоговому датчику 4..20 мА.**

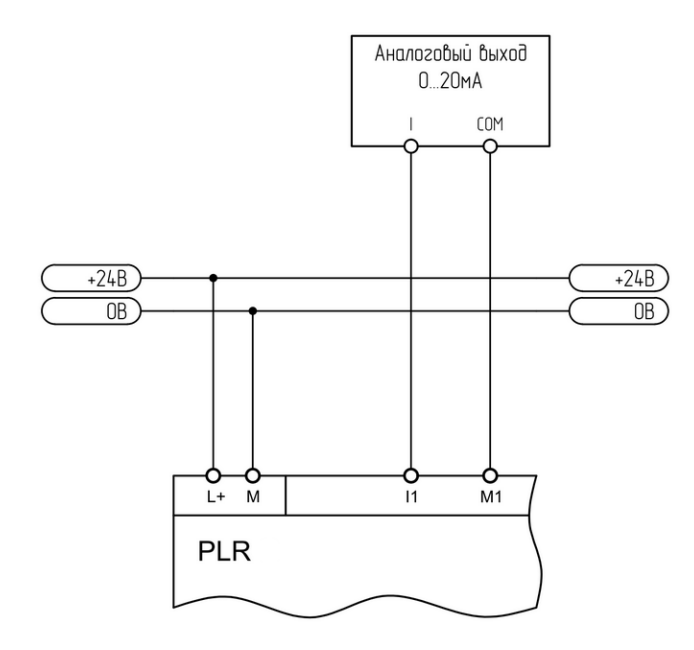

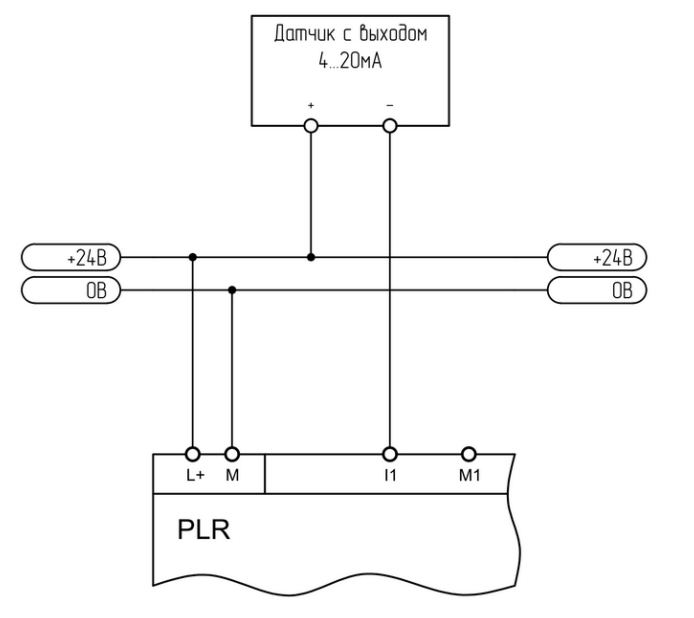

#### **Подключение термосопротивления 2-проводное. Подключение термосопротивления 3-проводное.**

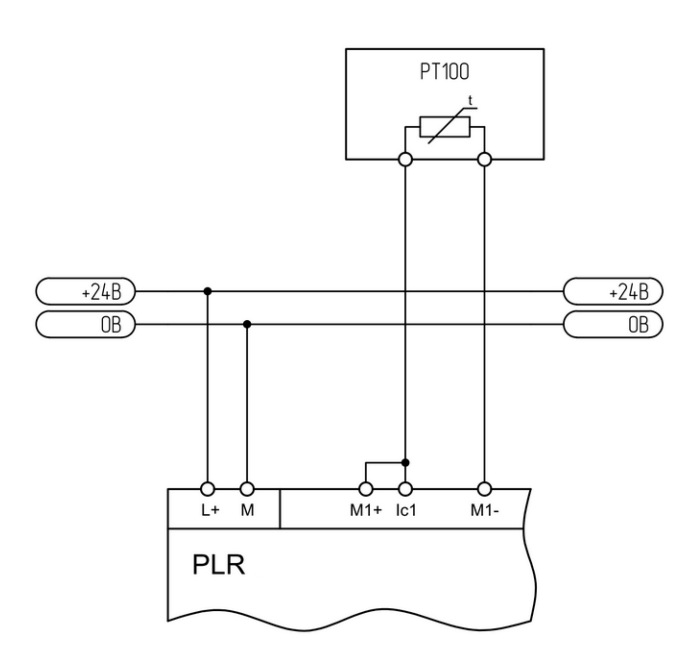

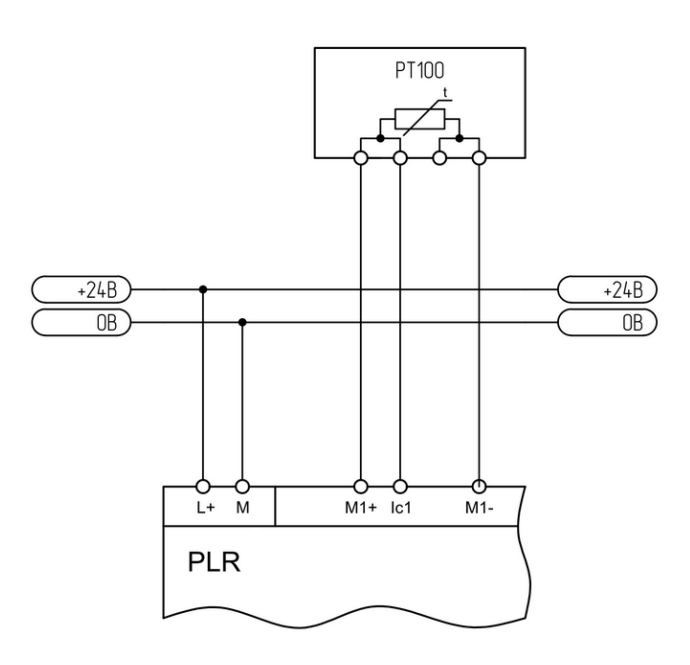

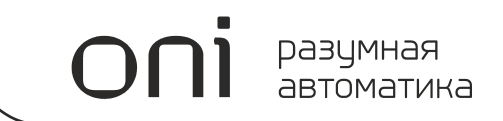

#### **1.2.2.4.3 Вход цифровой**

#### **Подключение к выходу "сухой контакт". Подключение к выходу "открытый коллектор".**

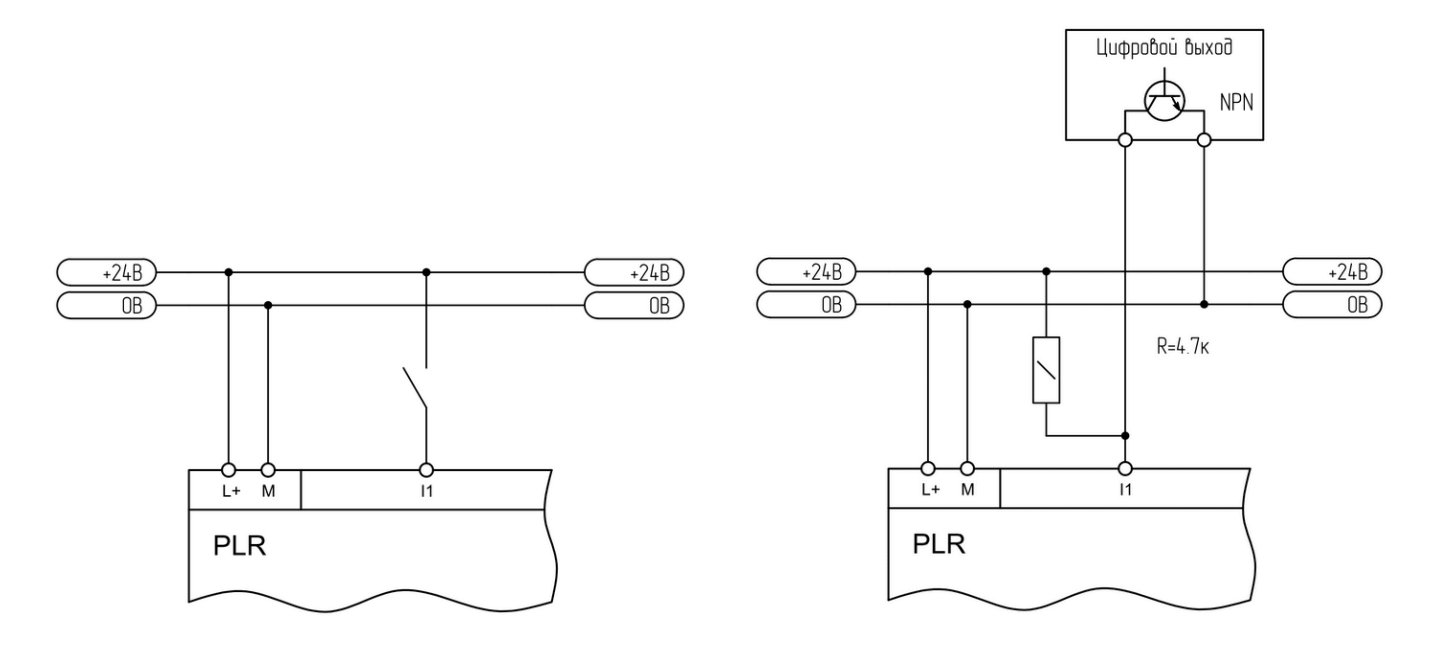

# **ИНФОРМАЦИЯ**

При подключении выхода "открытый коллектор", в разрабатываемой программе следует учитывать инверсию входного сигнала (при срабатывании выхода на входе будет нулевой потенциал и наоборот).

#### **1.2.2.4.4 Выход аналоговый**

#### **Подключение к аналоговому входу 0..10 В. Подключение к аналоговому входу 0..20 мА.**

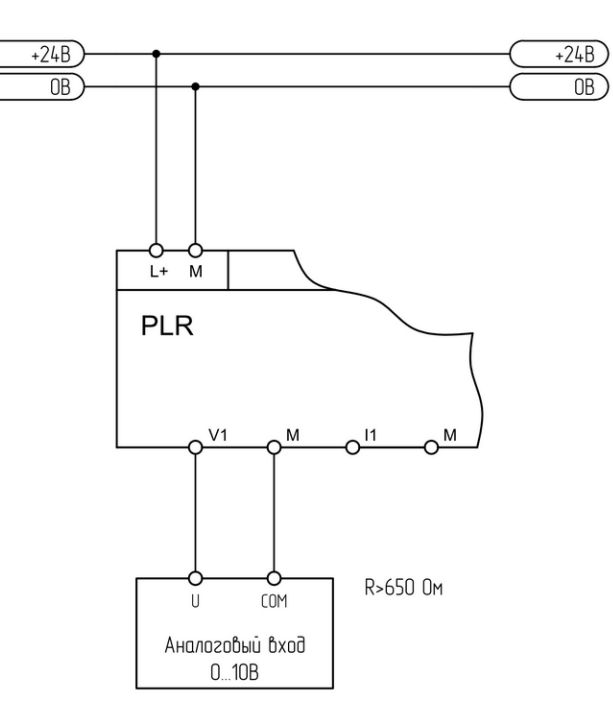

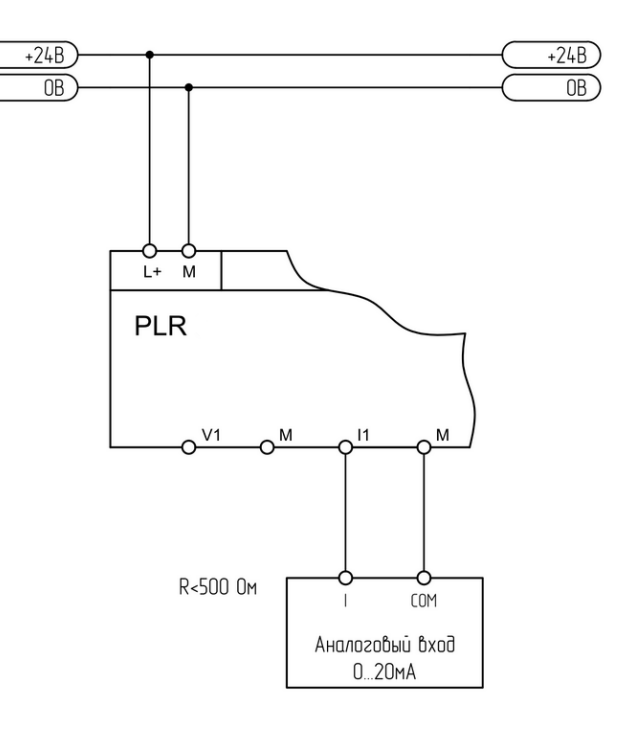

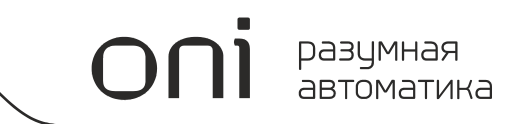

# **1.2.2.4.5 Выход цифровой**

#### **Подключение релейного выхода. Подключение транзисторного выхода.**

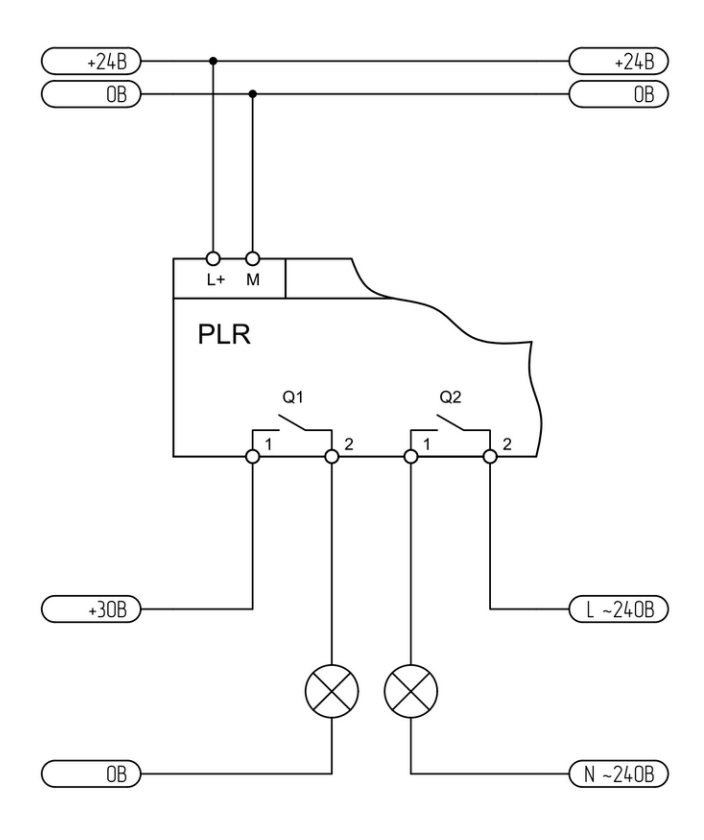

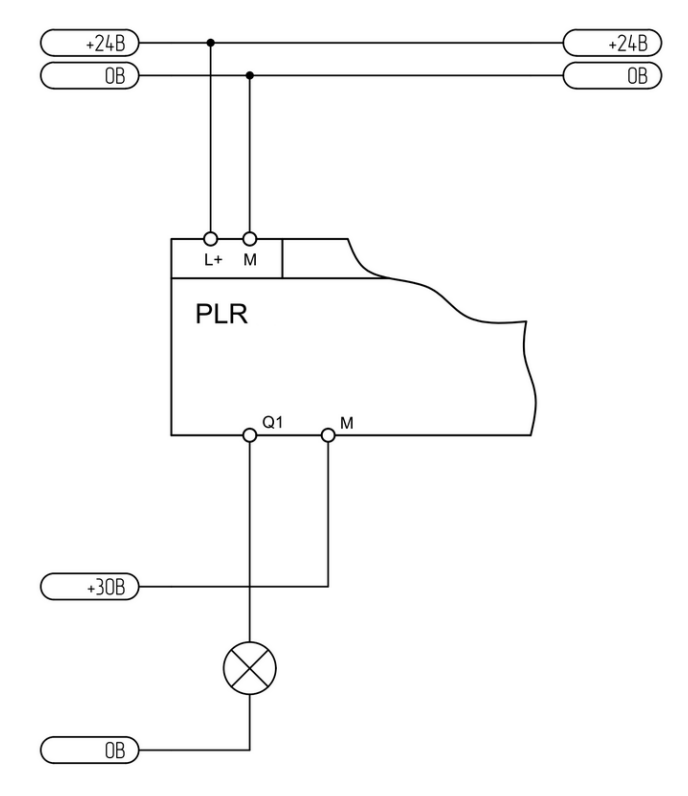

#### **1.2.2.4.6 Модуль RS485**

# **Двухпроводное подключение.**

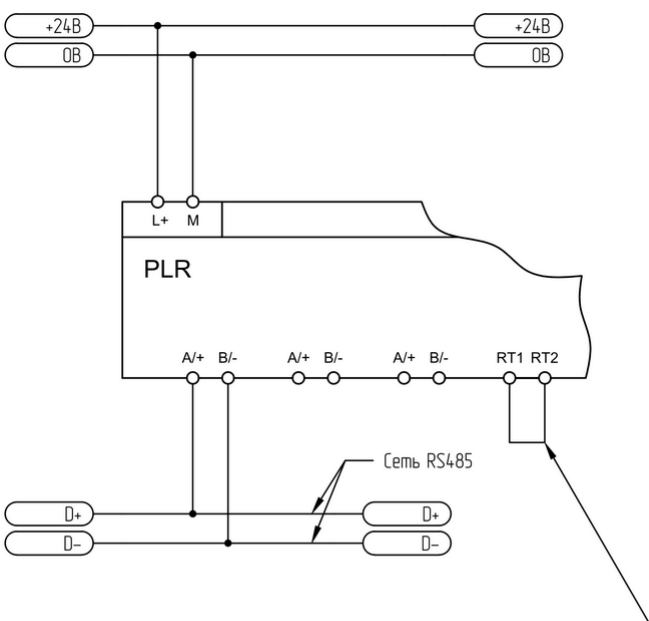

Перемычка устанавливается если устройство является последним в сети.

#### **Примечание:**

Одноименные клеммы соединены внутри модуля и могут быть использованы для организации ответвлений основной сети RS485.

 $\bigcap$ 

# **1.2.2.5 Схемы подключений для устройств с AC питанием**

## **1.2.2.5.1 Вход цифровой**

**Подключение к выходу "сухой контакт".**

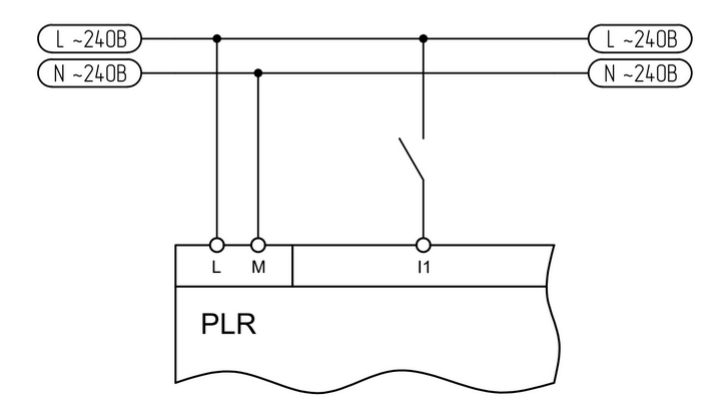

# **1.2.2.5.2 Выход цифровой**

# **Подключение релейного выхода.**

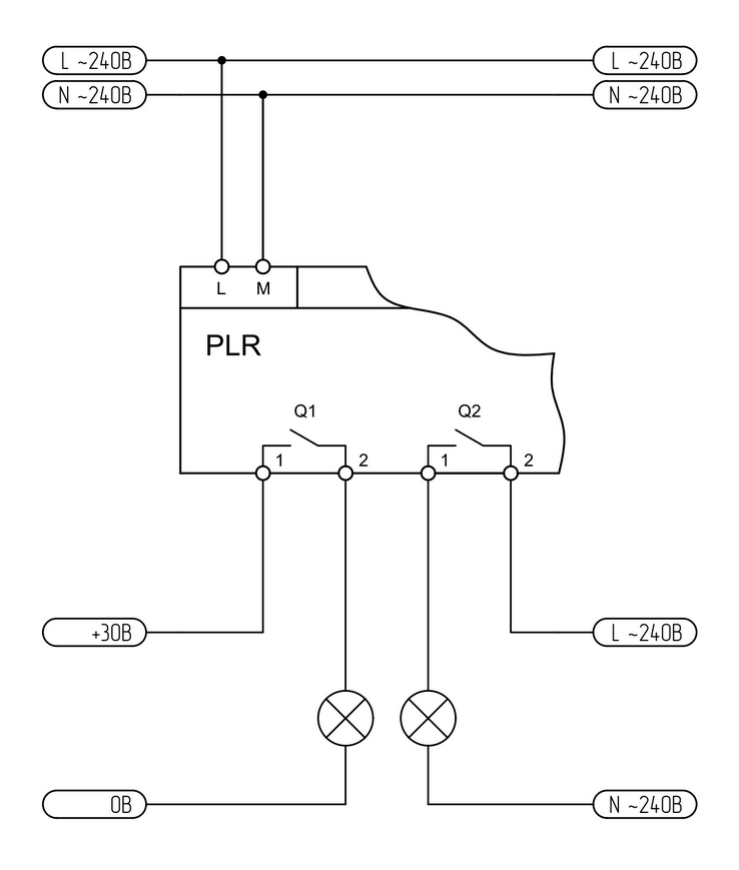

## **1.3 Монтаж оборудования**

#### **1.3.1 Монтаж на DIN рейку**

Достаньте модуль из упаковки и сдвиньте нижнюю защелку наружу до фиксации в выдвинутом положении.

Установите модуль на DIN рейку, чтобы верхняя защелка зафиксировалась на ней. Далее придерживая модуль нажмите на нижнюю защелку и зафиксируйте модуль.

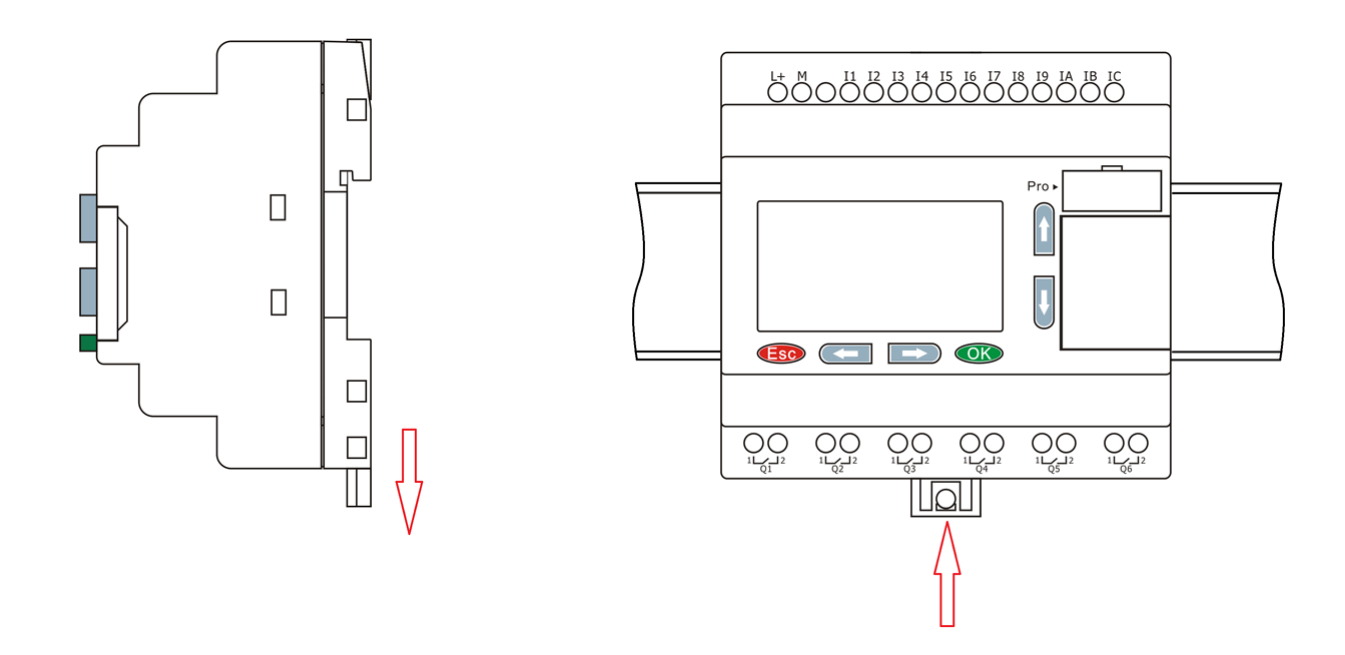

Аналогичным образом закрепите модули расширения справа от модуля ЦПУ и соедините модули при помощи шлейфовой перемычки. Для доступа к соединительным разъемам необходимо открыть пластиковые защитные крышки на соединяемых модулях.

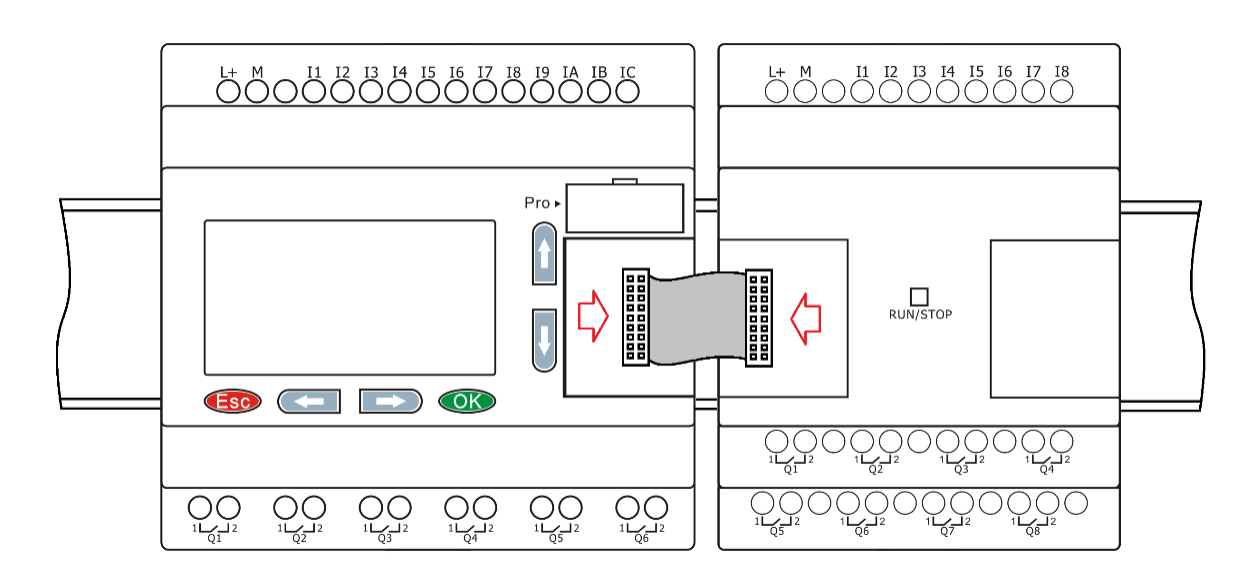

#### **1.3.2 Монтаж на поверхность**

Достаньте модуль из упаковки и сдвиньте обе защелки наружу до фиксации в выдвинутом положении.

Установите модуль на монтажную панель и зафиксируйте его винтами через отверстия в защелках.

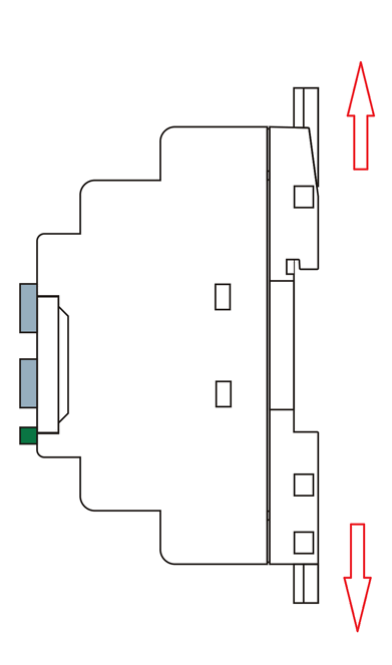

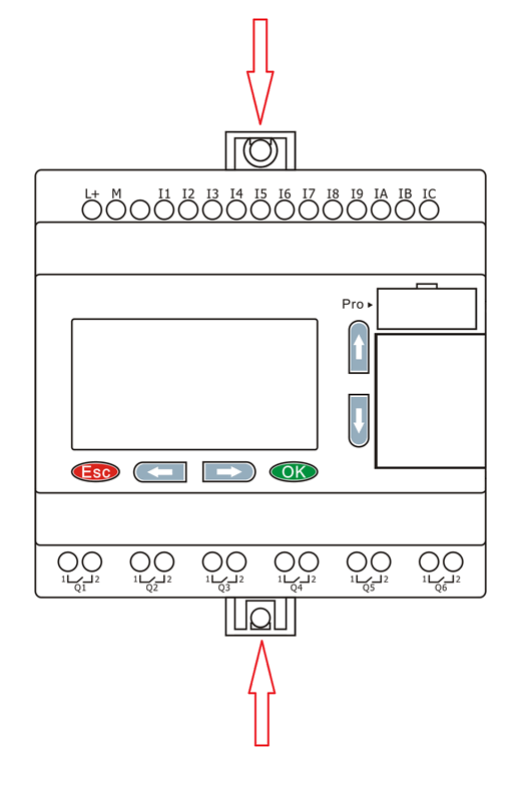

Аналогичным образом закрепите модули расширения справа от модуля ЦПУ и соедините модули при помощи шлейфовой перемычки. Для доступа к соединительным разъемам необходимо открыть пластиковые защитные крышки на соединяемых модулях.

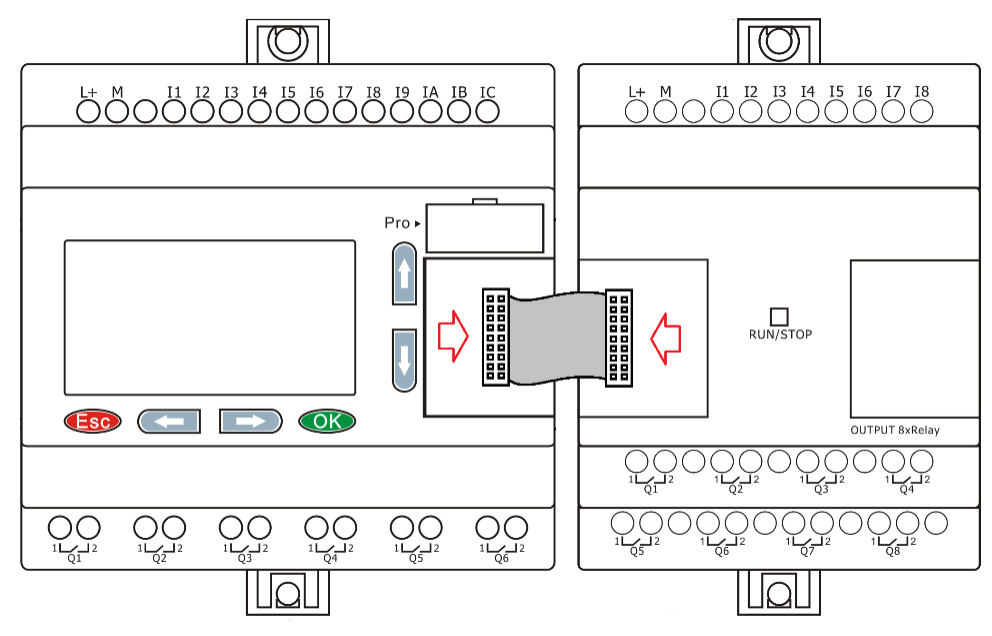

#### **1.3.3 Компоновка модулей расширения**

При монтаже модули расширения устанавливаются справа от модуля ЦПУ и могут быть установлены в произвольном порядке. Однако обязательным условием при использовании коммуникационного модуля расширения PLR-S-EMC-RS485, является его установка в крайнюю правую позицию.

#### **Модуль ЦПУ Модули расширения до 16 шт Модуль RS485**

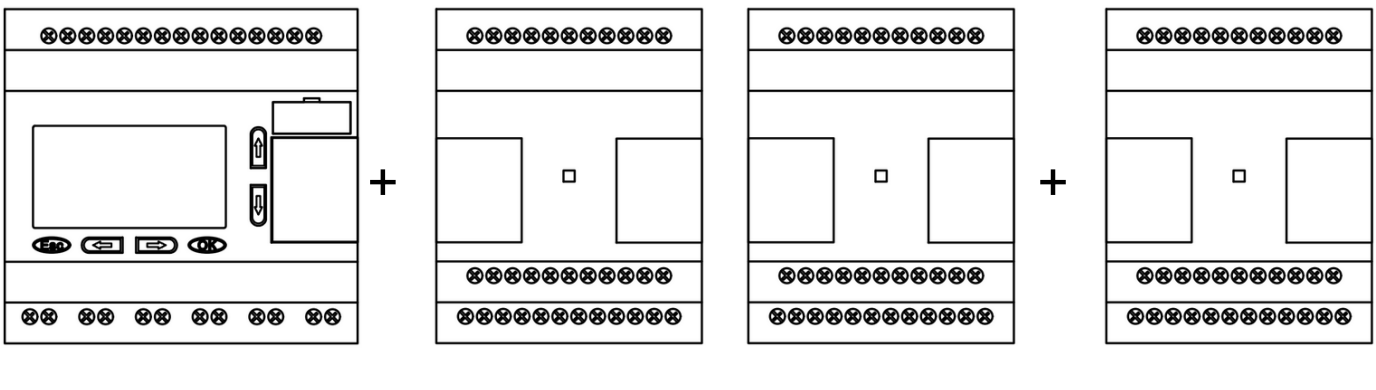

**или**

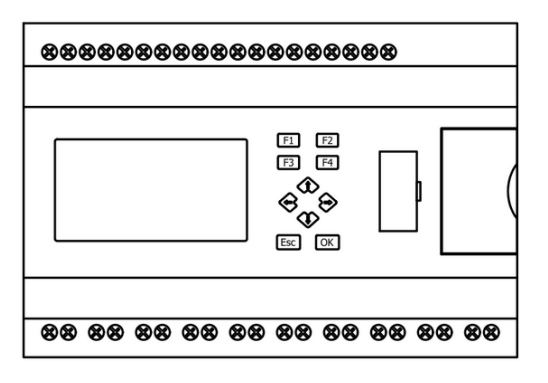

#### **ИНФОРМАЦИЯ**

1. Можно свободно комбинировать модули ЦПУ постоянного и переменного тока с модулями расширения с различным питанием.

2. При установлении связи между модулем ЦПУ и модулями расширения, светодиодный индикатор на модулях расширения будет гореть зеленым цветом. Если светодиод красный - имеется ошибка связи с модулем ЦПУ.

#### **1.3.4 Назначение адресов**

Для правильной работы сборки ЦПУ + модули расширения, каждому модулю расширения должен быть задан уникальный адрес начиная с первого. Адрес задается установкой микропереключателей в позицию, соответствующую желаемому адресу. Для доступа к микропереключателям острым предметом подденьте и снимите защитную заглушку.

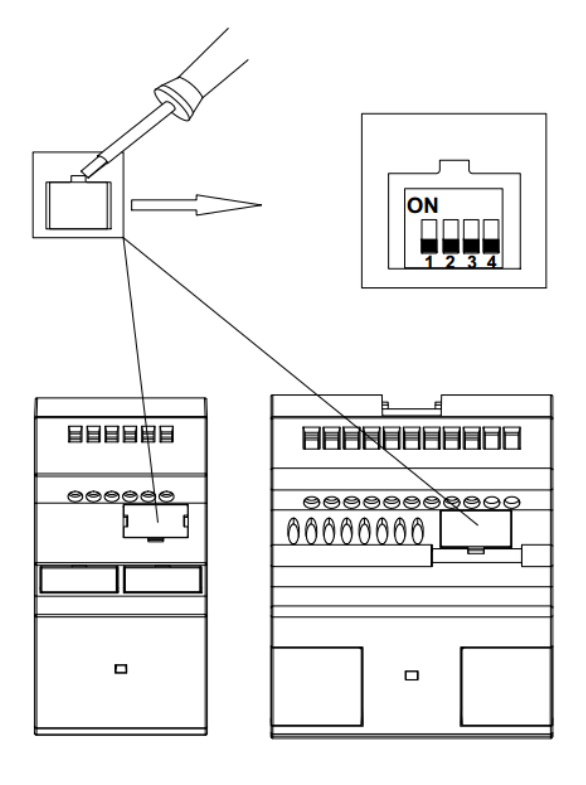

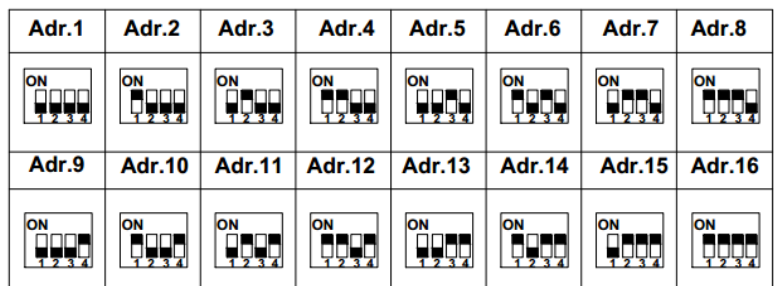

#### **ИНФОРМАЦИЯ**

1. Адрес модуля расширения должен быть установлен до подачи питания, иначе настройки не вступят в силу.

2. Если к ЦПУ одновременно подключено более одного модуля расширения, адреса каждого модуля должны отличаться друг от друга, иначе система будет работать неправильно. Поскольку каждый блок расширения имеет уникальный адрес, их можно подключать в любом порядке.

#### <span id="page-92-0"></span>**1.3.5 Подключение к компьютеру**

Для подключения модуля ЦПУ к компьютеру или устройству HMI используется специальный коммуникационный кабель RS232-USB или RS232-RS232 в зависимости от используемого порта.

разумная автоматика

#### **PLR-S-CABLE-USB**

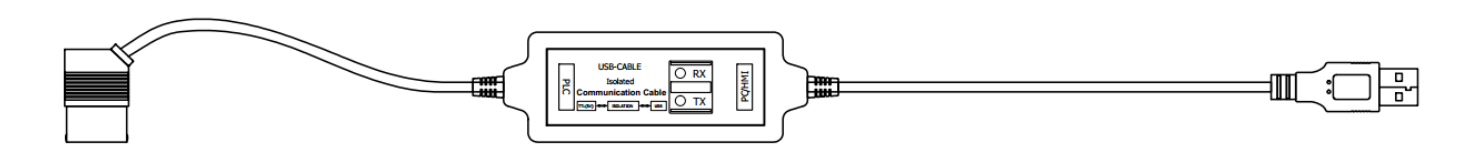

#### **PLR-S-CABLE-RS232**

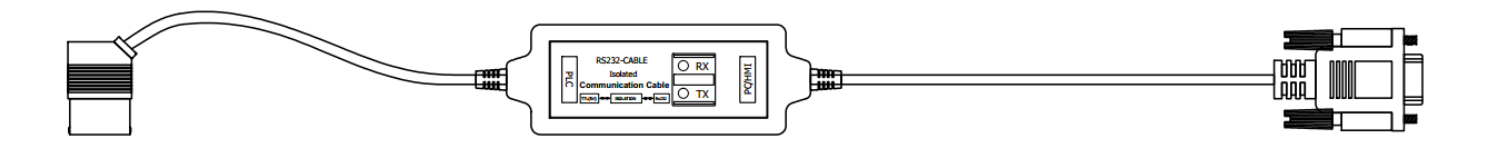

Гнездо для подключения коммуникационного кабеля расположено на лицевой панели и закрыто пластиковой заглушкой. Для подключения аккуратно подденьте и снимите заглушку.

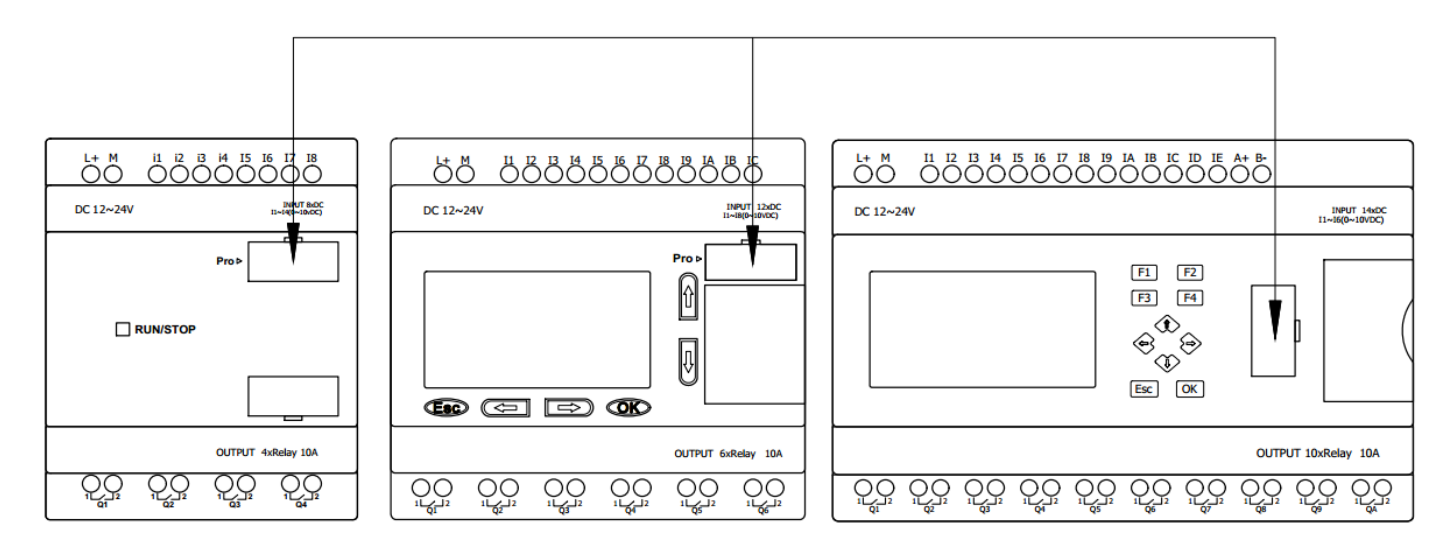

Порт, расположенный в данном гнезде, имеет наименование СОМ0. Он может использоваться как для загрузки программ в PLR, так и для обмена данными с другими устройствами как стандартный порт RS232. Для использования в качестве стандартного порта RS232, необходимо использовать кабель PLR-S-CABLE-RS232. При наличии экрана и клавиатуры, настройки данного порта можно задать через встроенное [системное](#page-61-0) меню.

Если данный порт используется программой, загруженной в PLR для обмена данными, то он может оказаться недоступным при попытке загрузки из PLR Studio. Для отключения передачи и включения доступности порта, необходимо через [системное](#page-61-0) меню остановить выполнение программы.

#### **1.4 Обновление прошивки**

Для поддержания соответсвия аппаратной платформы новым версиям среды разработки, предусмотрено обновление прошивки PLR-S. Актуальные версии прошивок содержаться в папке установки PLR Studio. Обычно, это c:\Program Files (x86)\ONI\ONI PLR Studio\Update\_232.

Для обновления подключите логическое реле с помощью кабеля для [программирования](#page-92-0) к ПК, перейдите в указанную папку и запустите утилиту Update\_PLR-S. Проверьте, что установлены нужные драйверы (смотрите раздел Установка USB [драйверов](#page-228-0) в ОС Windows) и определите номер СОМ порта, к которому подключен кабель программирования в диспетчере устройств.

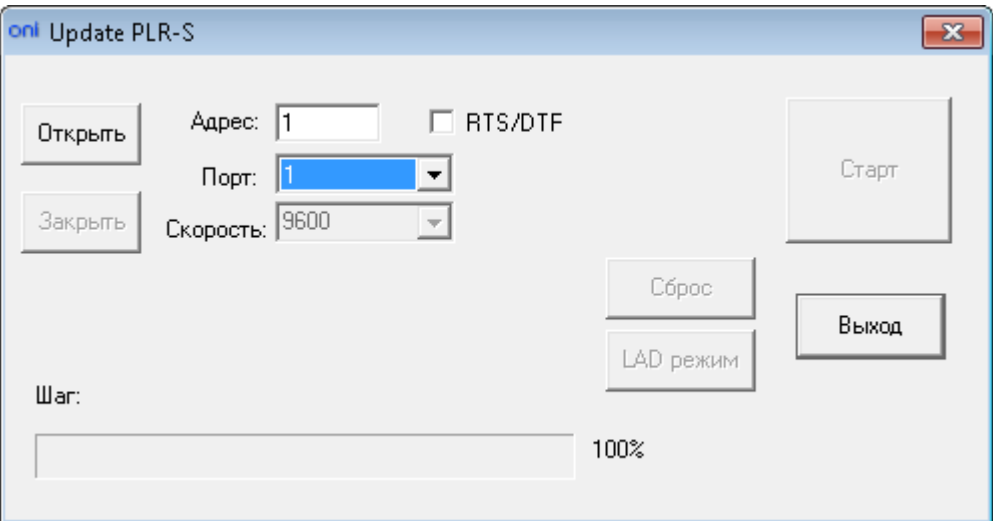

Укажите номер порта, проверьте, что адрес PLR-S соответствует адресу в строке "Адрес". Нажмите кнопку "Открыть", затем нажмите "Старт". Пойдет процесс обновления. По окончании логическое реле автоматически перезагрузиться.

#### **ВНИМАНИЕ**

**Не прерывайте процесс обновления, не выключайте логическое реле и не отсоединяйте кабель программирования во время процесса прошивки. Это может привести к выходу из строя логического реле.**

По окончании процесса нажмите "Закрыть" и "Выход". Процесс прошивки завершен.

Возможна ситуация, когда процесс прошивки не может начаться и выдается сообщение об ошибке. В этом случае необходимо выполнить подключение в следующем порядке:

- 1. Подсодинить кабель программирования и отключить питание реле.
- 2. Запустить утилиту обновления, установить флажок "RTS/DTF" и нажать "Открыть".
- 3. Подать питание не реле и нажать "Старт".

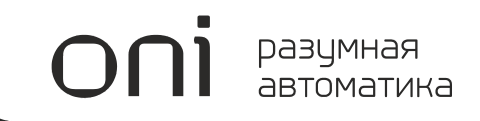

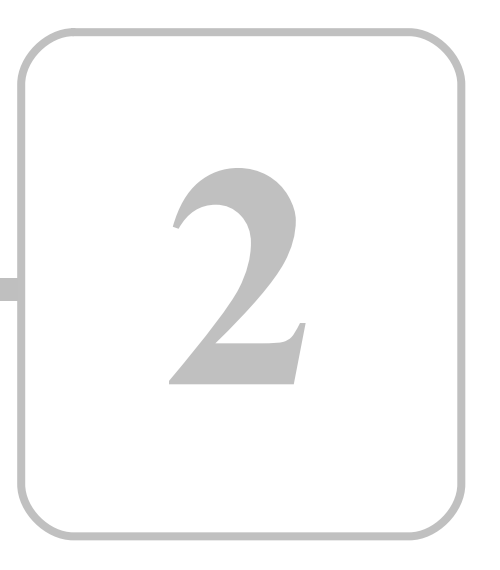

# **PLR-M**

# **2 PLR-M**

#### **2.1 Общая информация**

#### **Назначение и область применения**

Программируемые логические контроллеры модульного исполнения PLR-M (далее - микро ПЛК) предназначены для построения базовых систем автоматизированного управления малой и средней степеней сложности.

Области применения логических реле: автоматизация различного технологического и инженерного оборудования, построение систем автоматизированного сбора и обработки информации, построение систем учета и распределения энергоресурсов, систем дистанционного управления и т. д.

Программируемые логические реле соответствуют требованиям технических регламентов Таможенного союза ТР ТС 020/2011 и ТР ТС 004/2011.

#### **Общие технические характеристики**

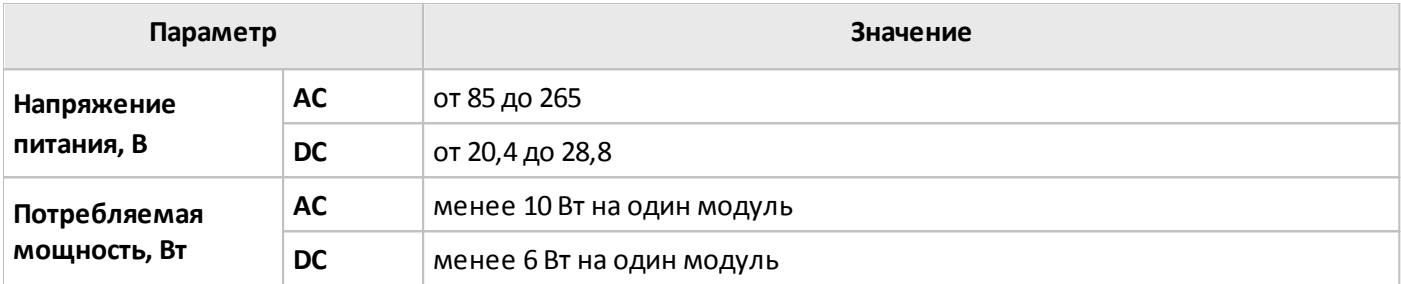

#### **Условия эксплуатации**

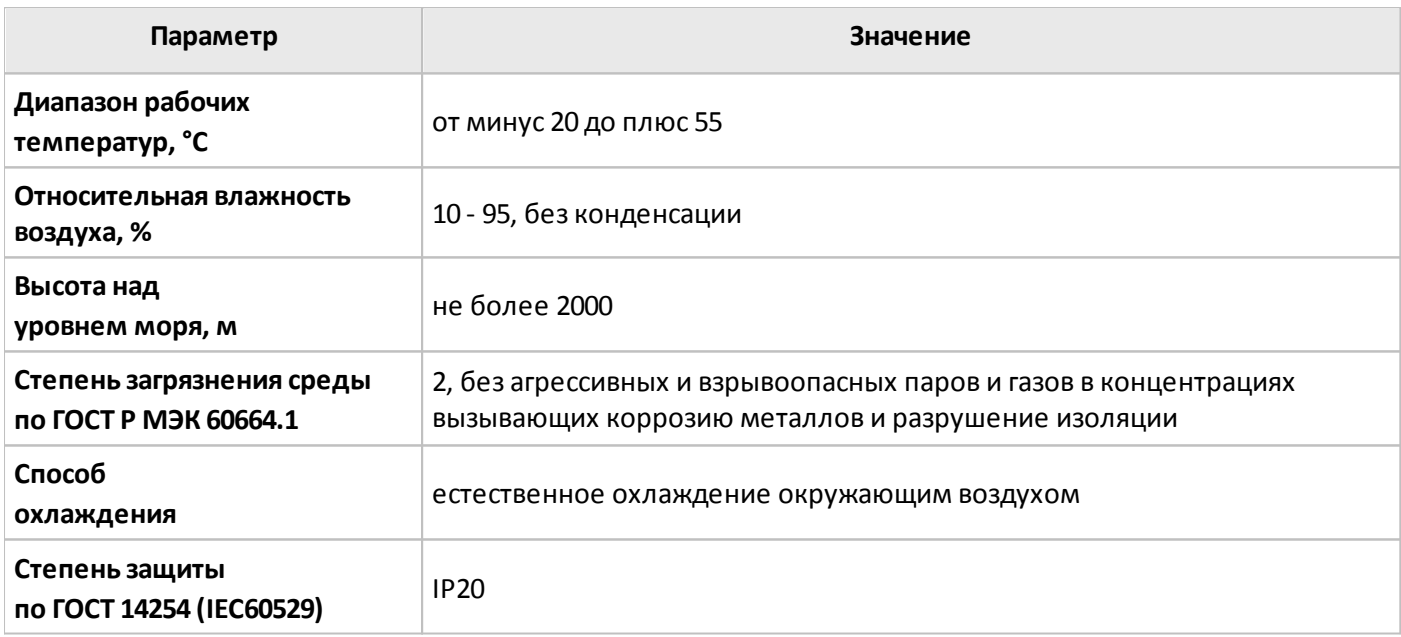

#### **Условия транспортировки и хранения**

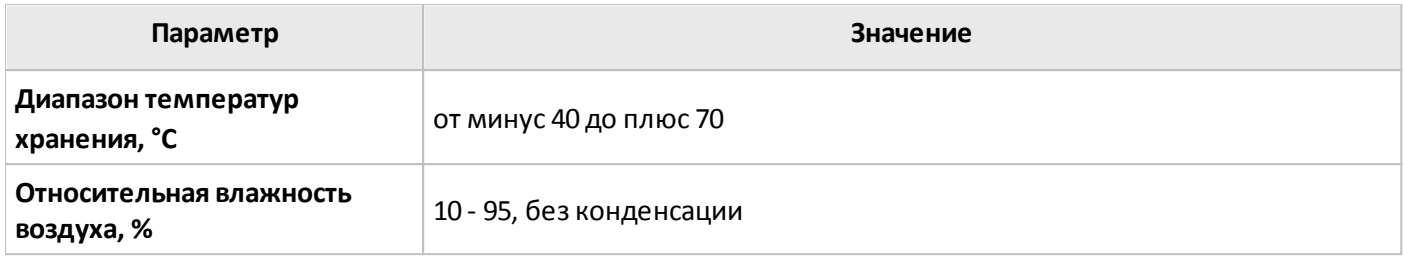

Хранение и транспортировка логических реле должны осуществляется в заводской упаковке. Не допускается воздействие атмосферных осадков и длительное воздействие прямых солнечных лучей.

Транспортировка возможна всеми видами транспорта, в том числе и воздушным, при соблюдении условий хранения и транспортировки, в соответствии с правилами перевозки грузов, действующими на каждом виде транспорта.

# **2.2 Состав оборудования**

# **2.2.1 Модули ЦПУ**

# **2.2.1.1 Варианты исполнения**

Варианты исполнения модулей ЦПУ серии PLR-M представлены в таблице.

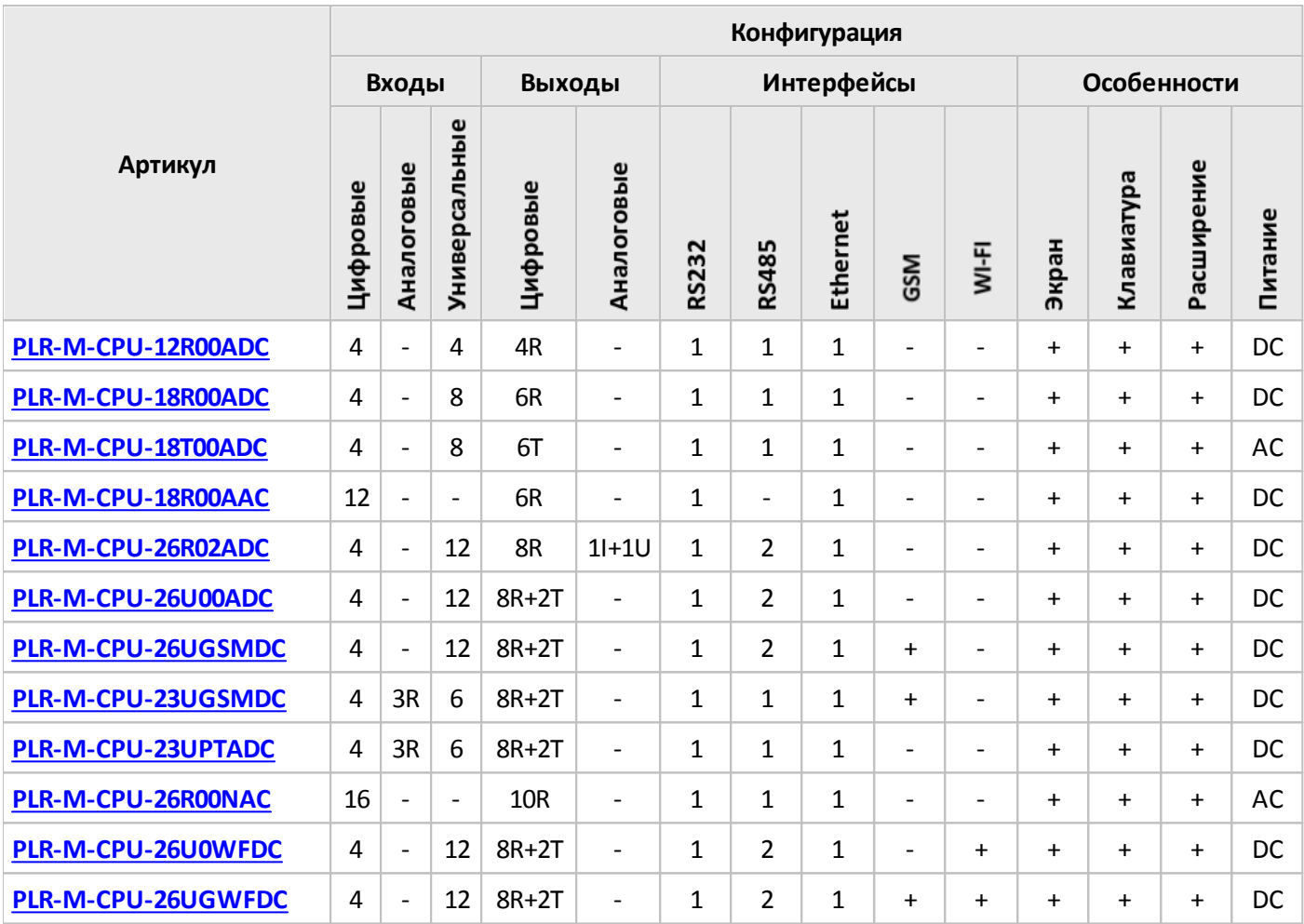

#### **Примечание:**

- I вход / выход токовый.
- U вход / выход напряжения.
- T выход транзисторный (открытый коллектор).
- R вход для подключения термосопротивлений / выход релейный.

Все модели линейки PLR-M имеют встроенный WEB [сервер](#page-215-0) для организации удаленного доступа по сети Ethernet для просмотра и изменения параметров и переменных программ.

# <span id="page-98-0"></span>**2.2.1.2 Спецификации**

# **2.2.1.2.1 PLR-M-CPU-12R00ADC**

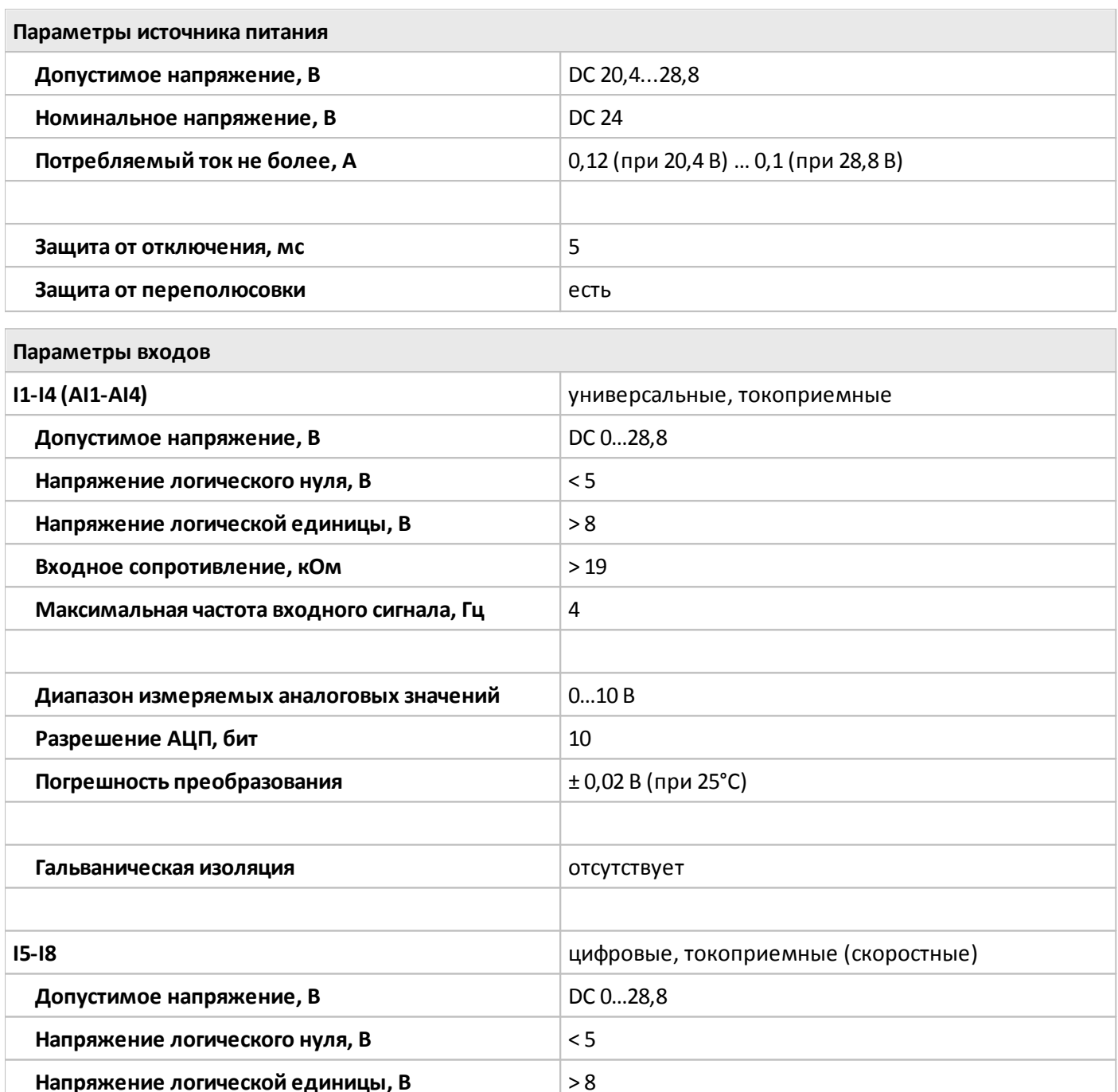

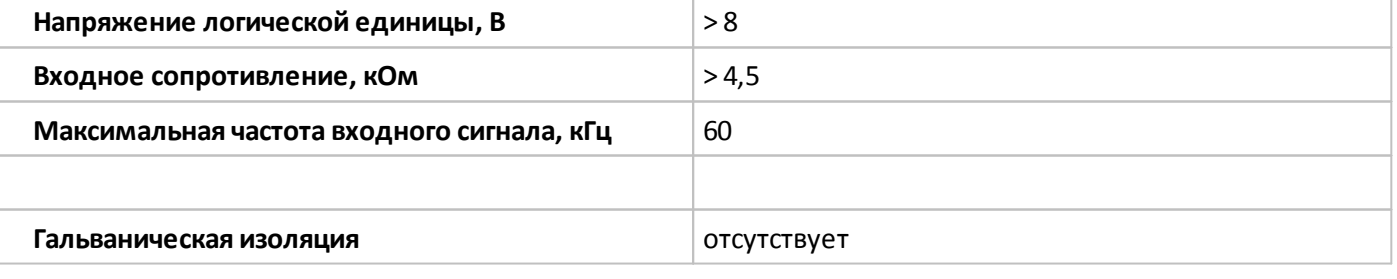

## **Параметры выходов**

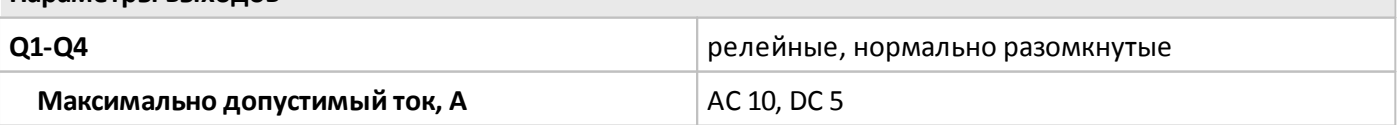

oni

**Наличие встроенного WEB сервера** есть

**Поддержка карт памяти microSD** есть

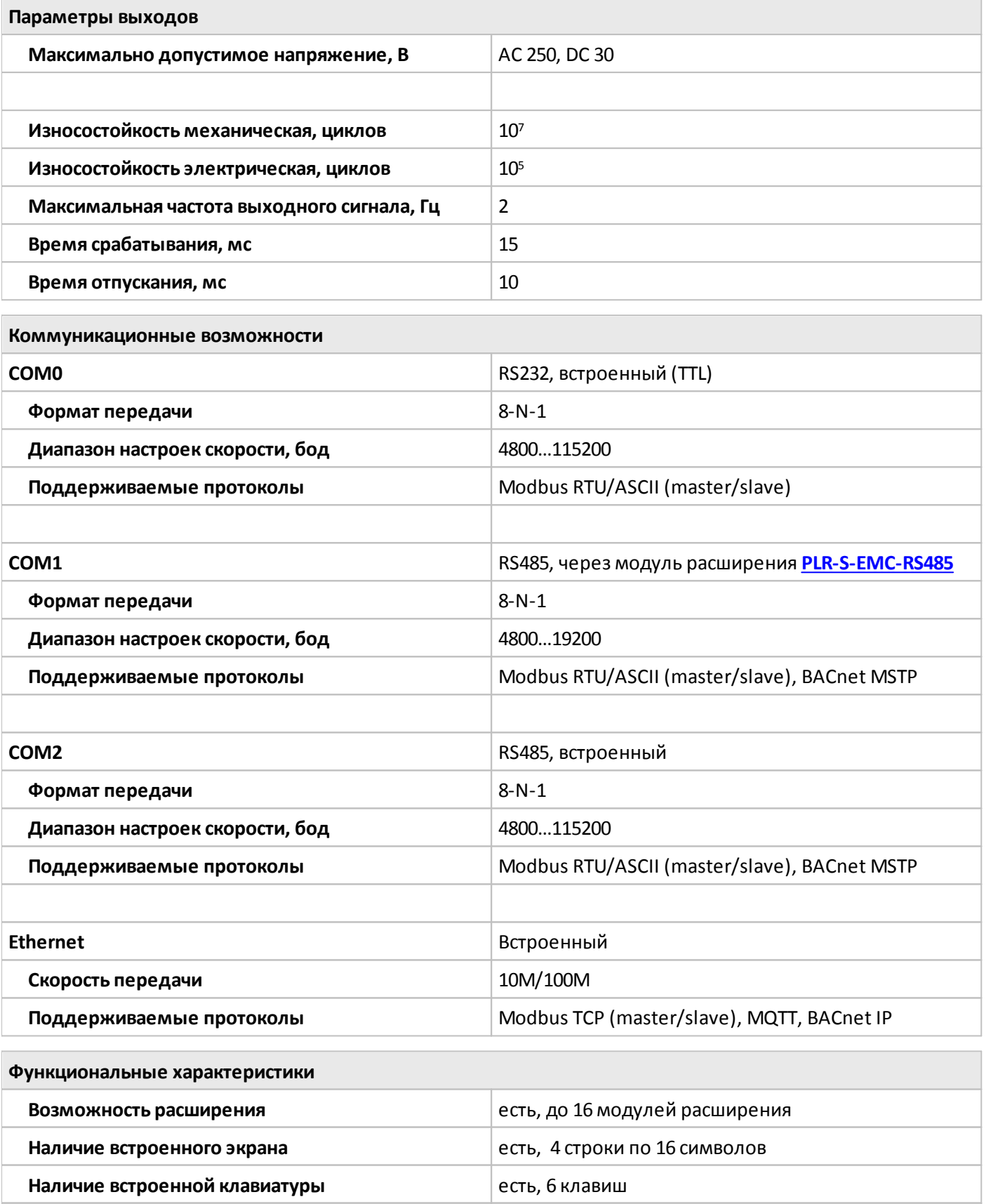

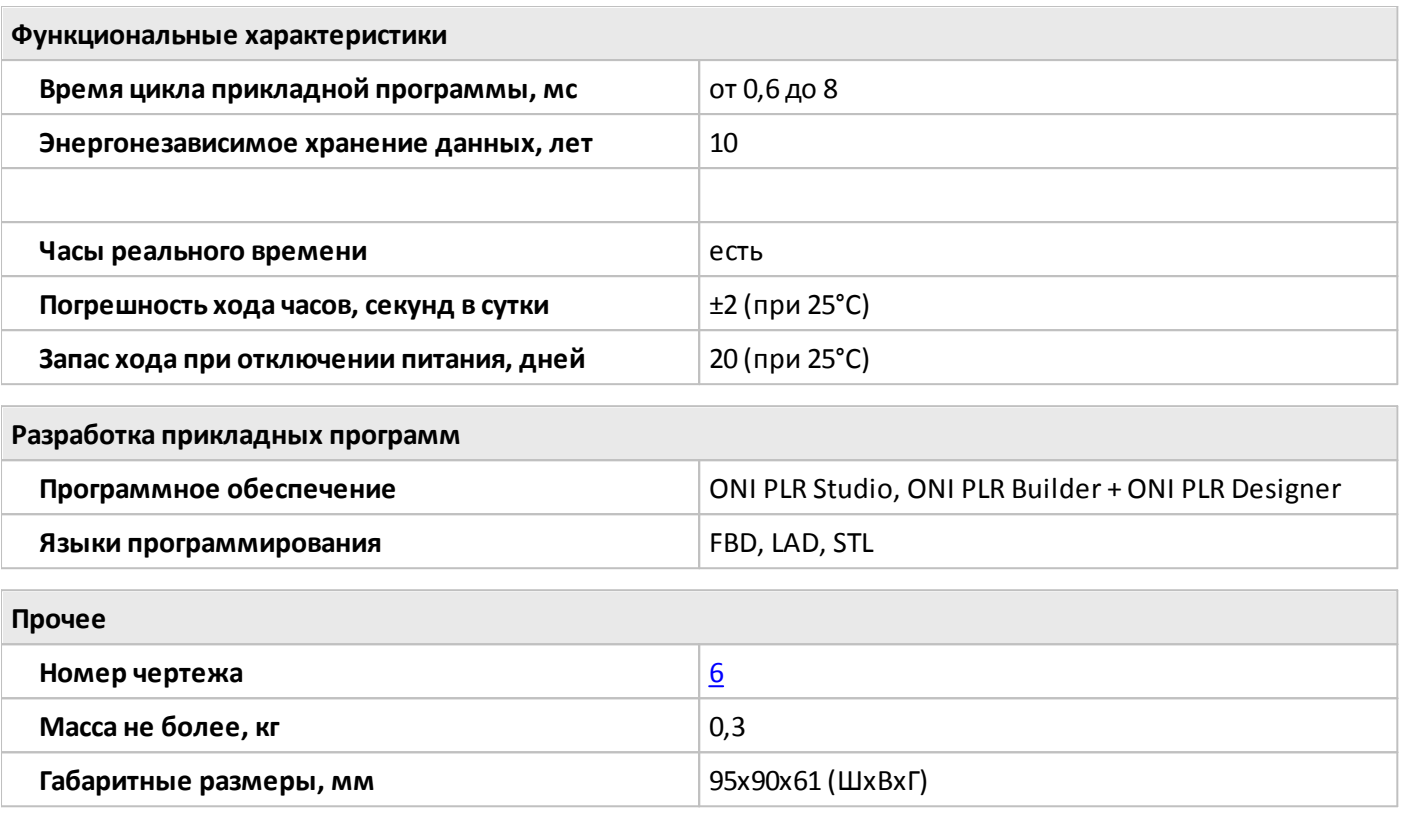

# <span id="page-101-0"></span>**2.2.1.2.2 PLR-M-CPU-18R00ADC**

Or

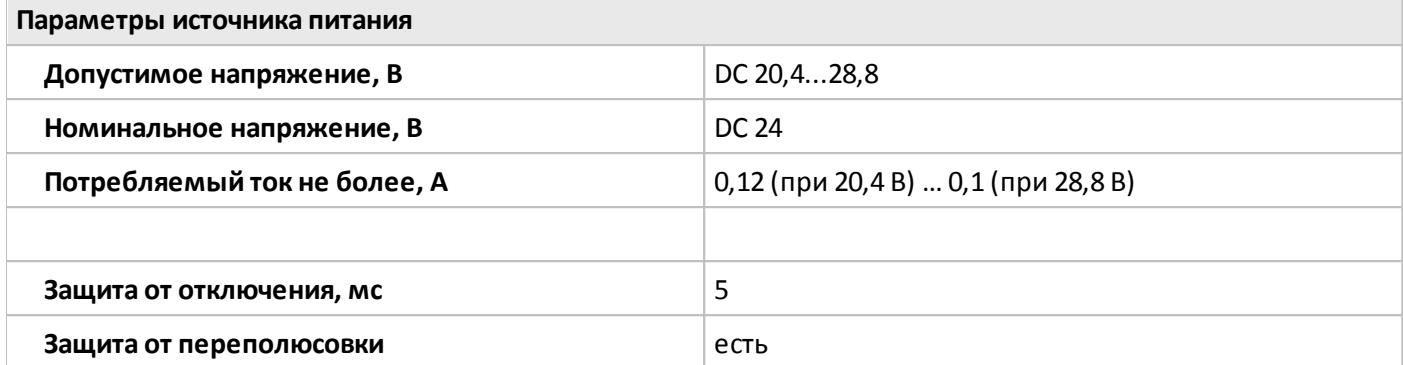

# **Параметры входов**

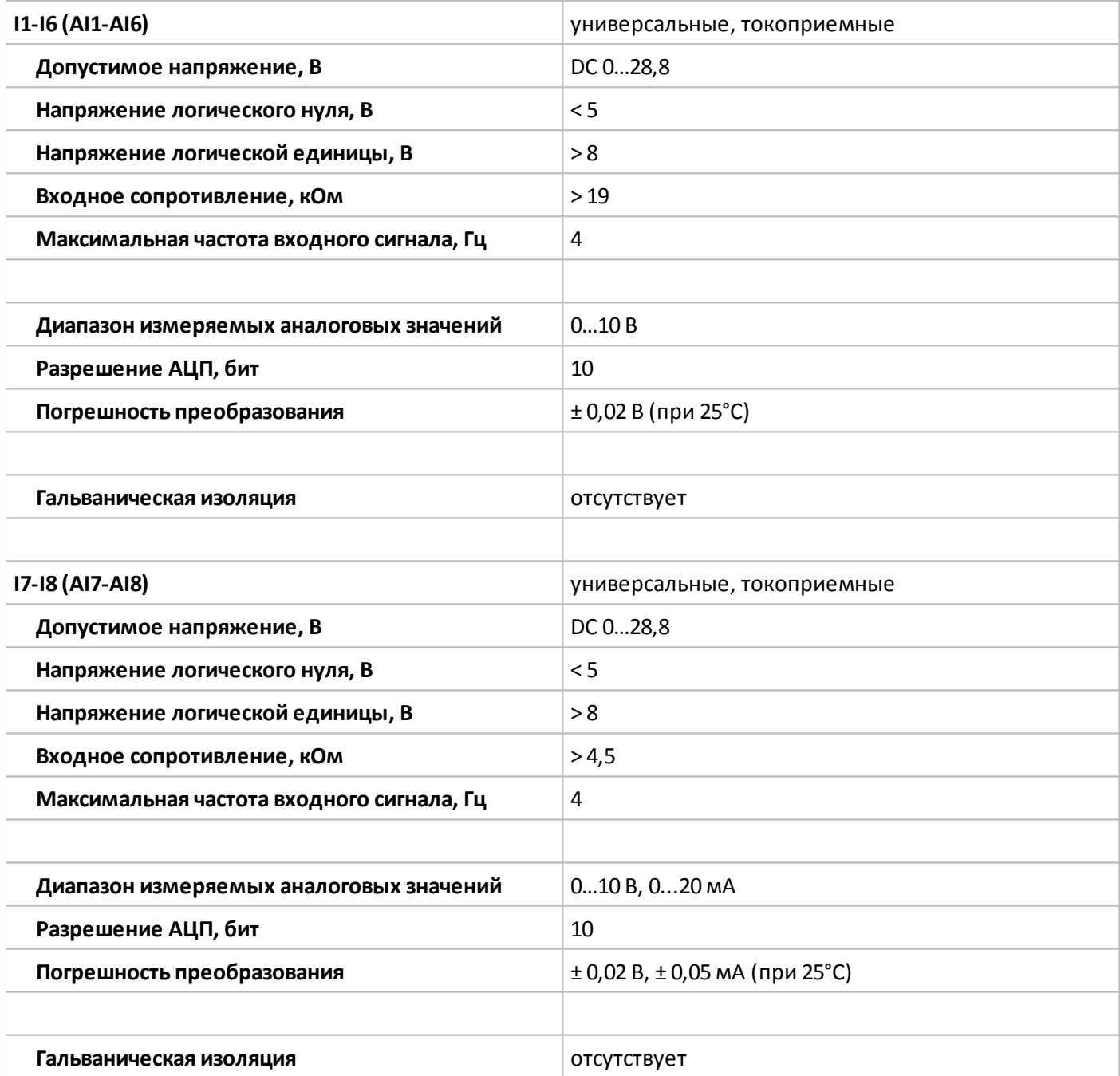

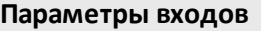

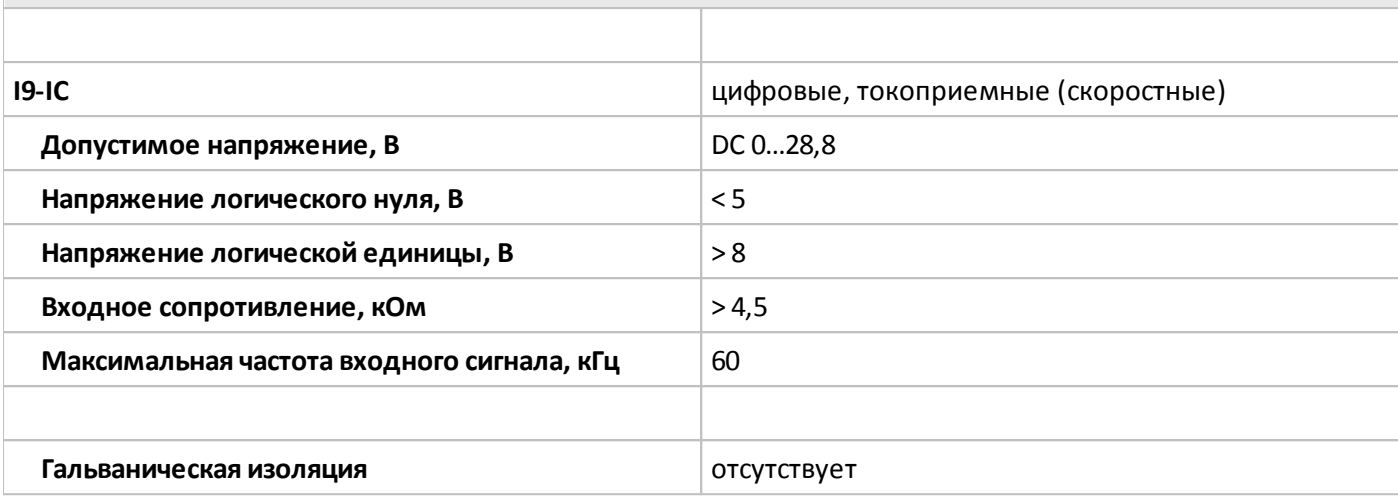

#### **Параметры выходов**

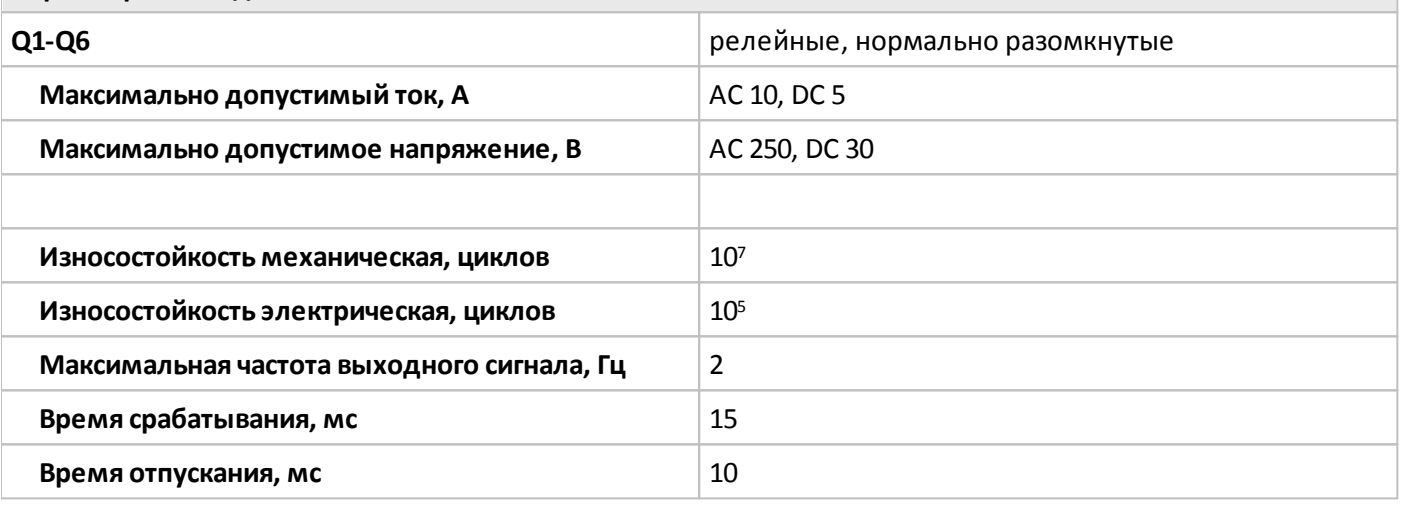

#### **Коммуникационные возможности**

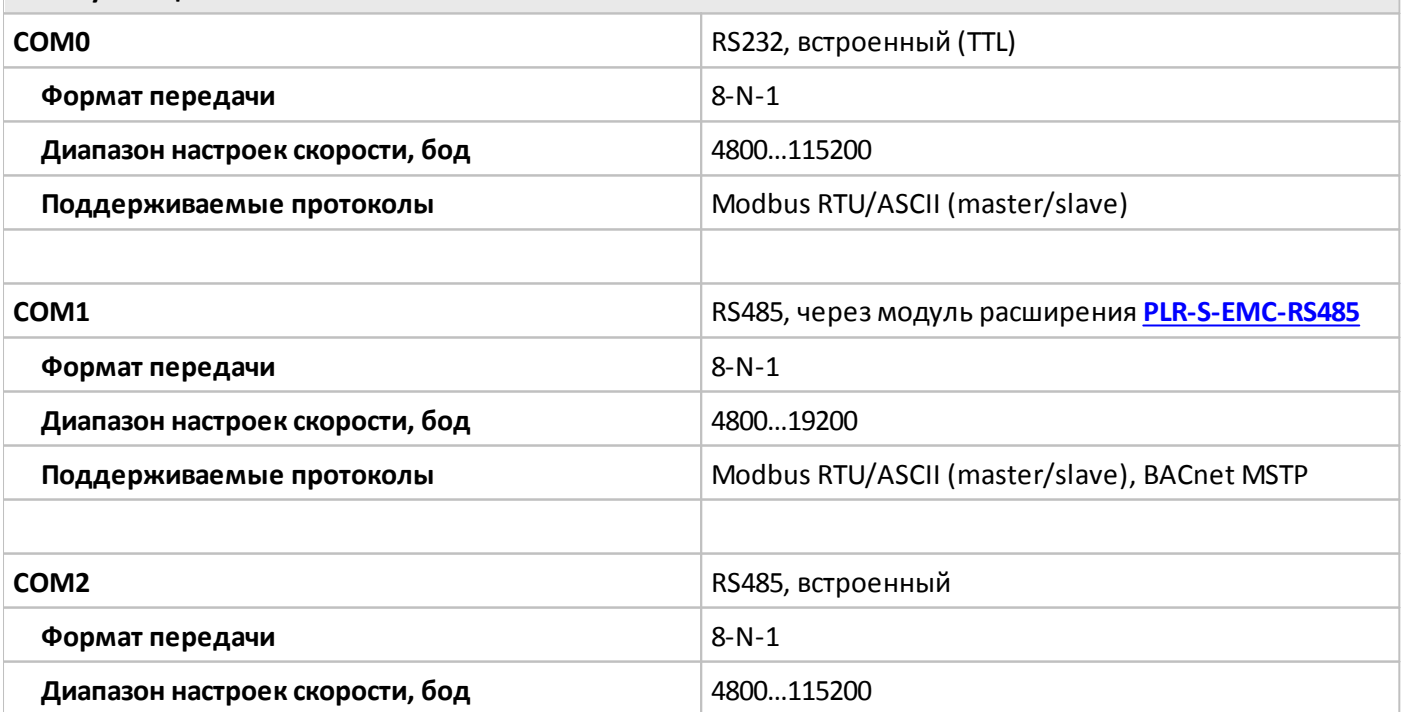

oni

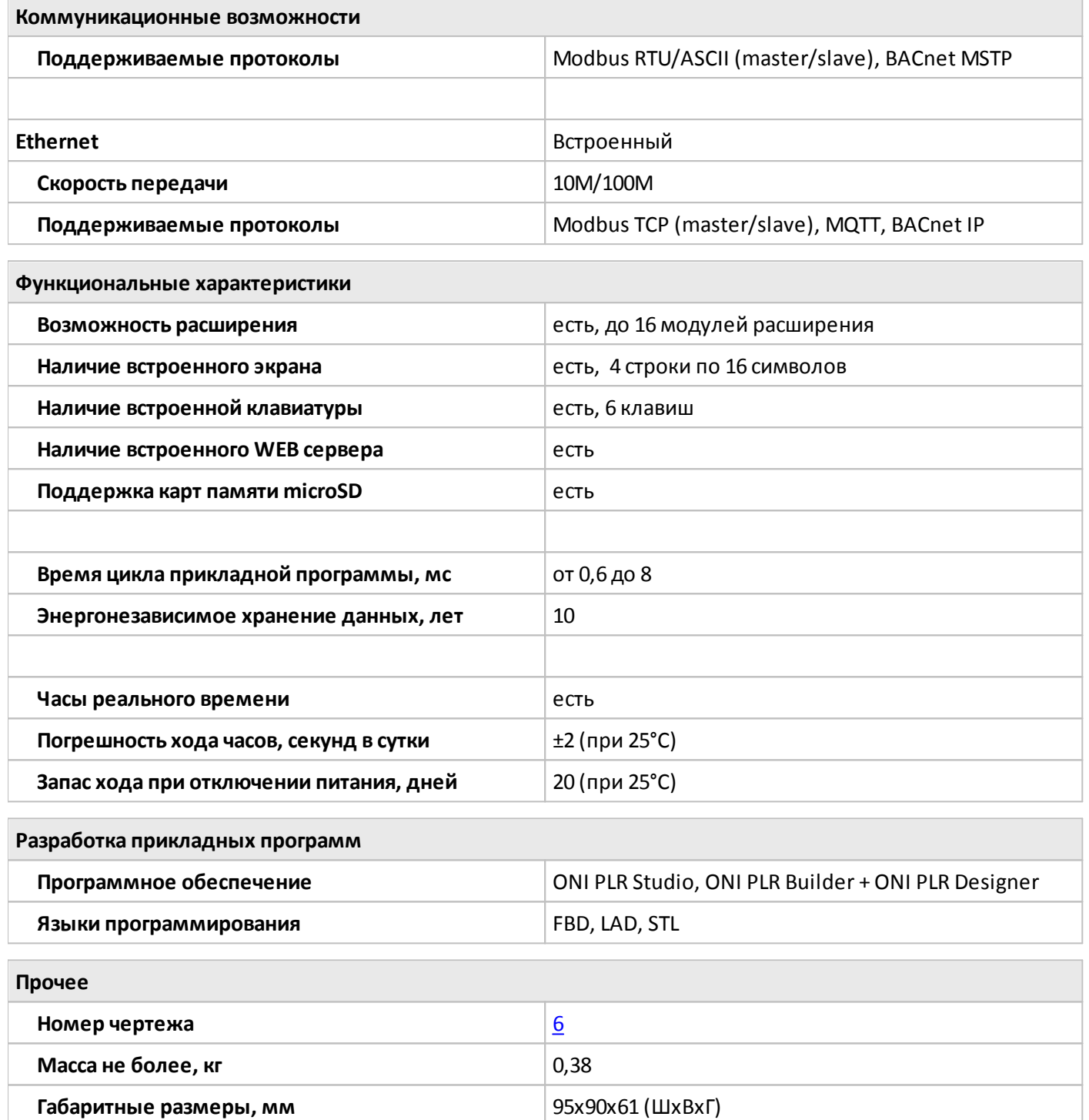

#### <span id="page-104-0"></span>**2.2.1.2.3 PLR-M-CPU-18T00ADC**

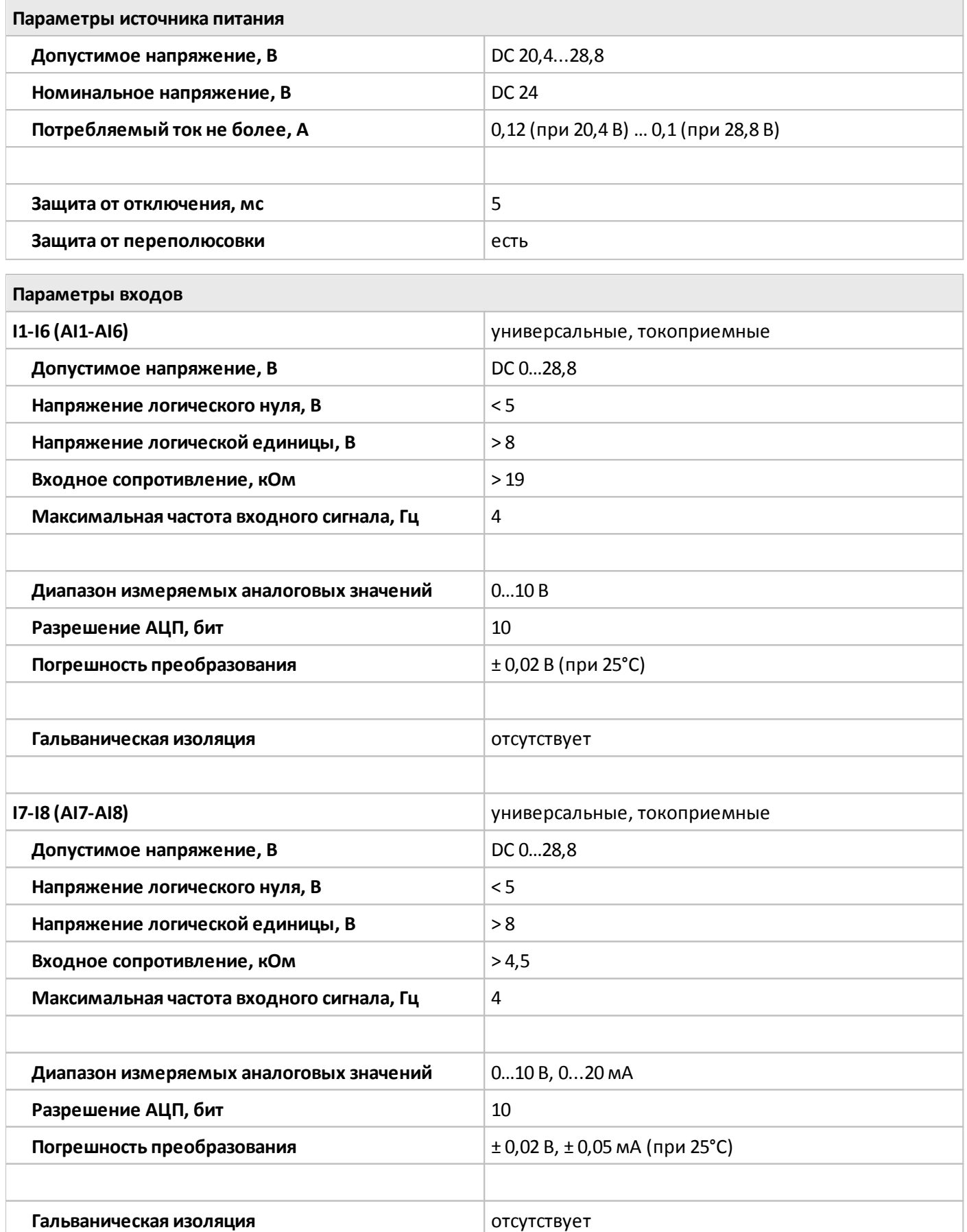

#### **Параметры входов**

oni

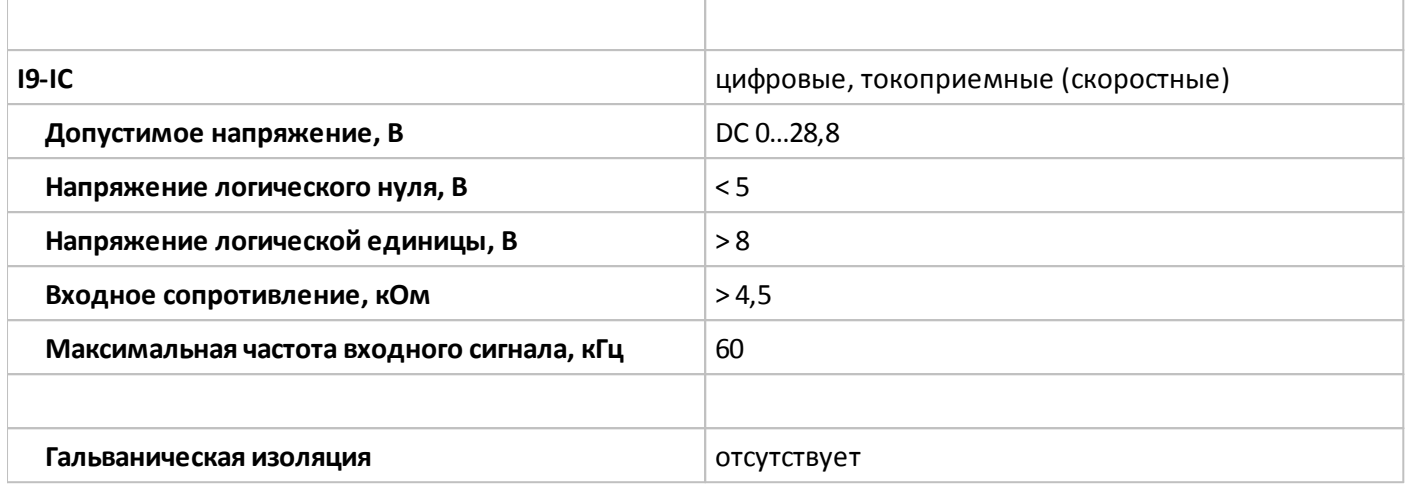

#### **Параметры выходов**

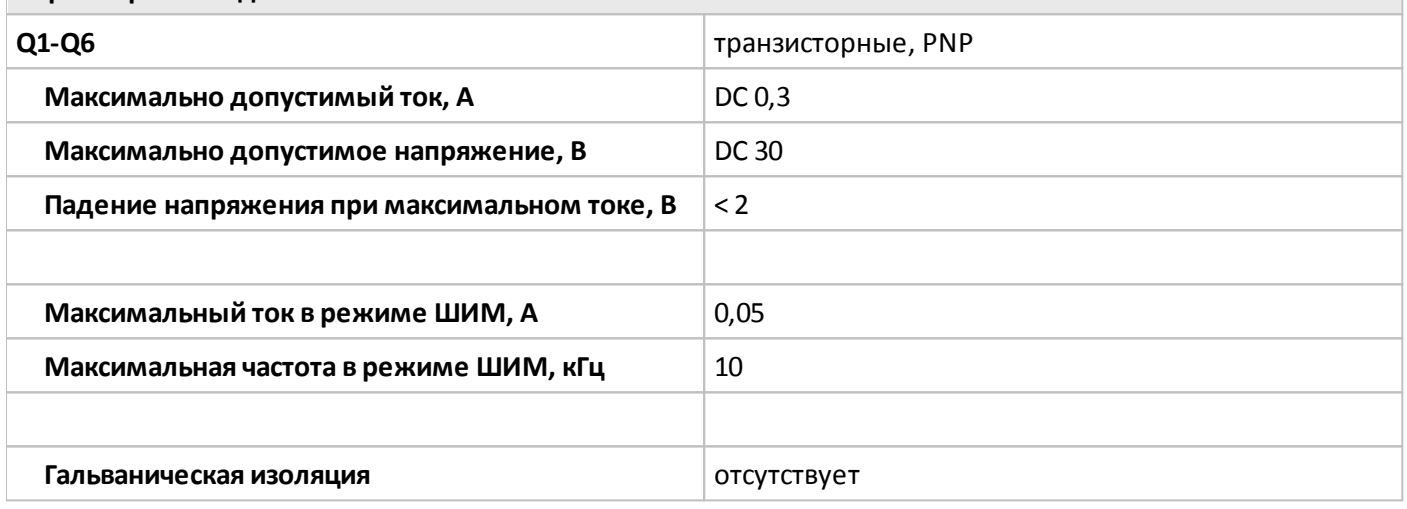

#### **Коммуникационные возможности**

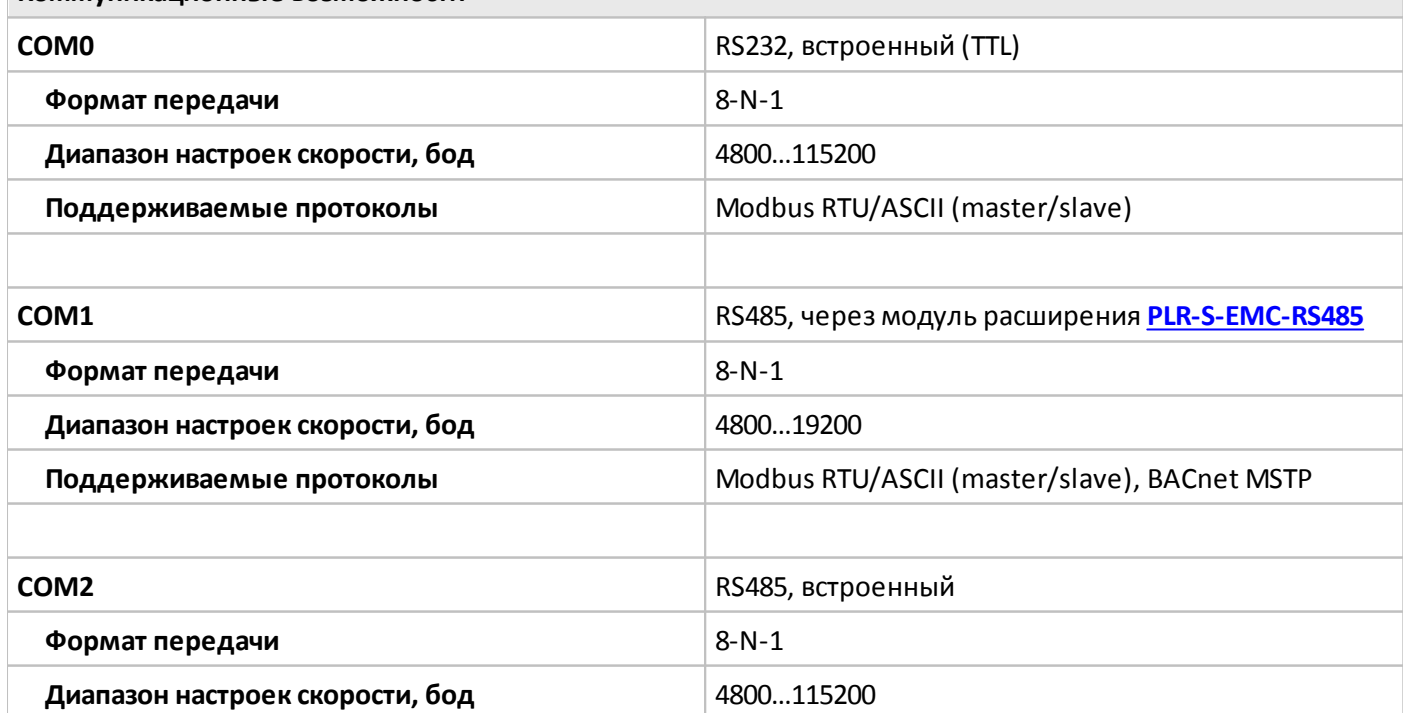

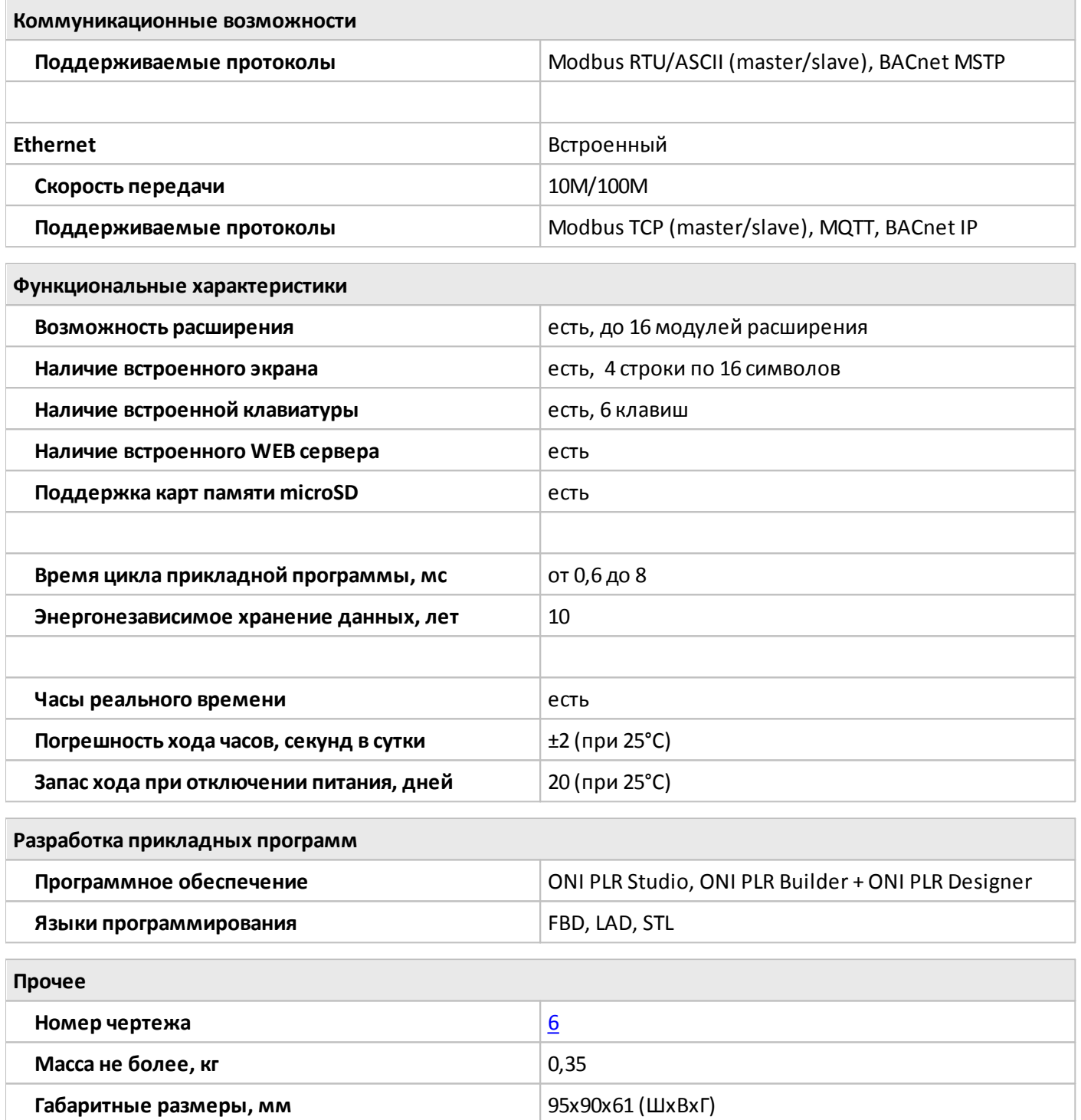

# <span id="page-107-0"></span>**2.2.1.2.4 PLR-M-CPU-18R00AAC**

Or

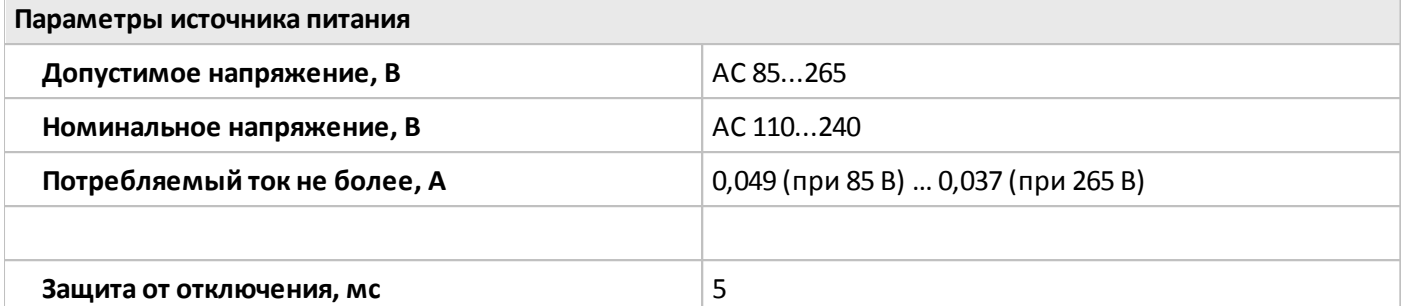

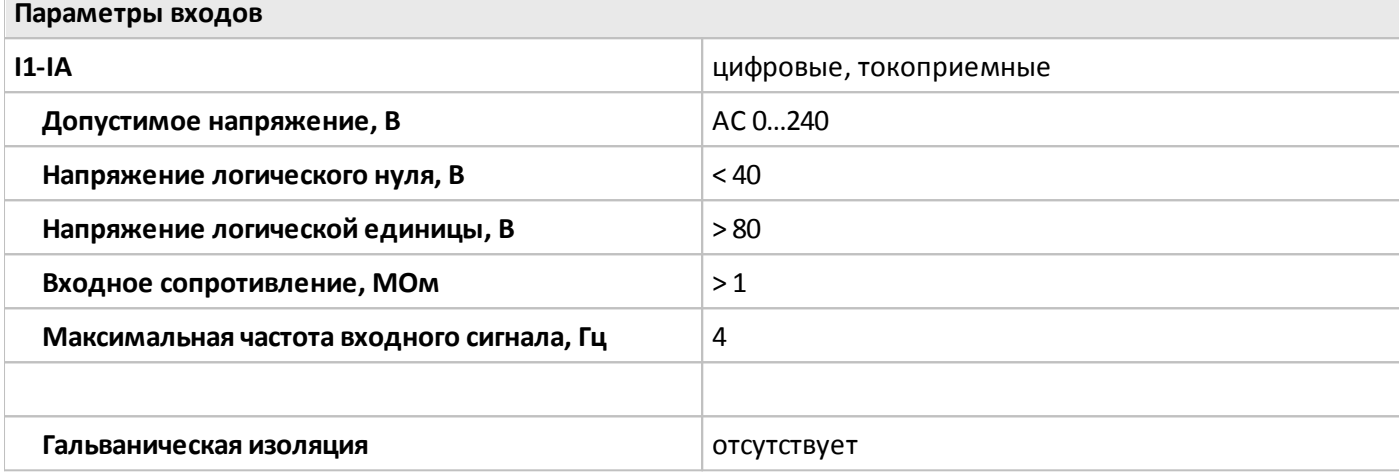

# **Параметры выходов**

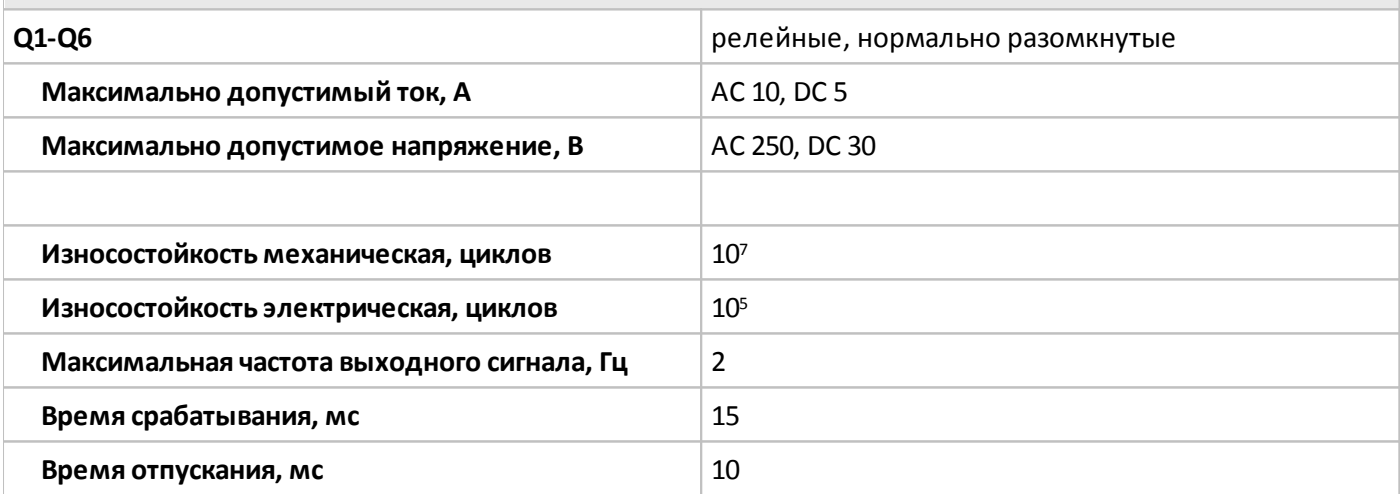

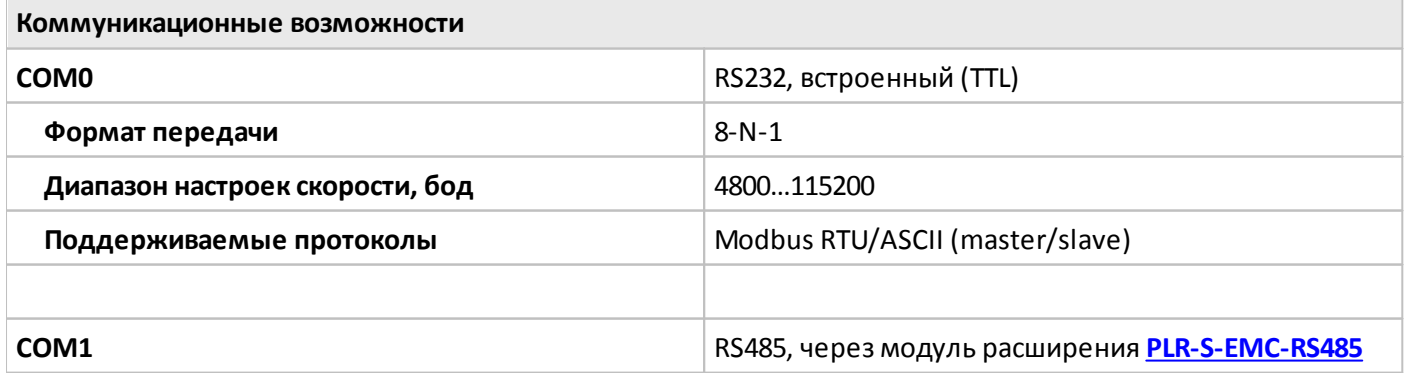
Or

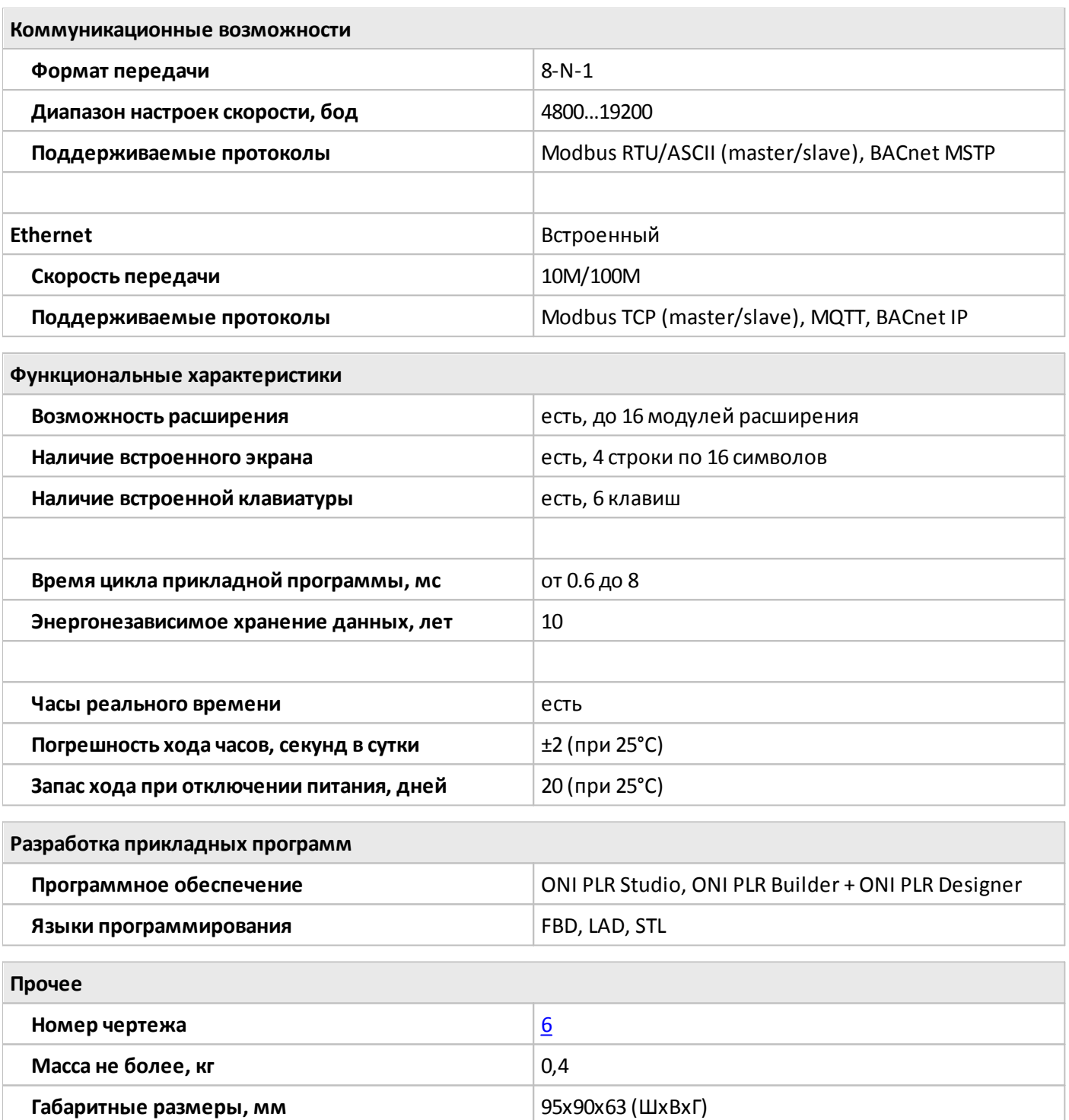

# **2.2.1.2.5 PLR-M-CPU-26R02ADC**

Or

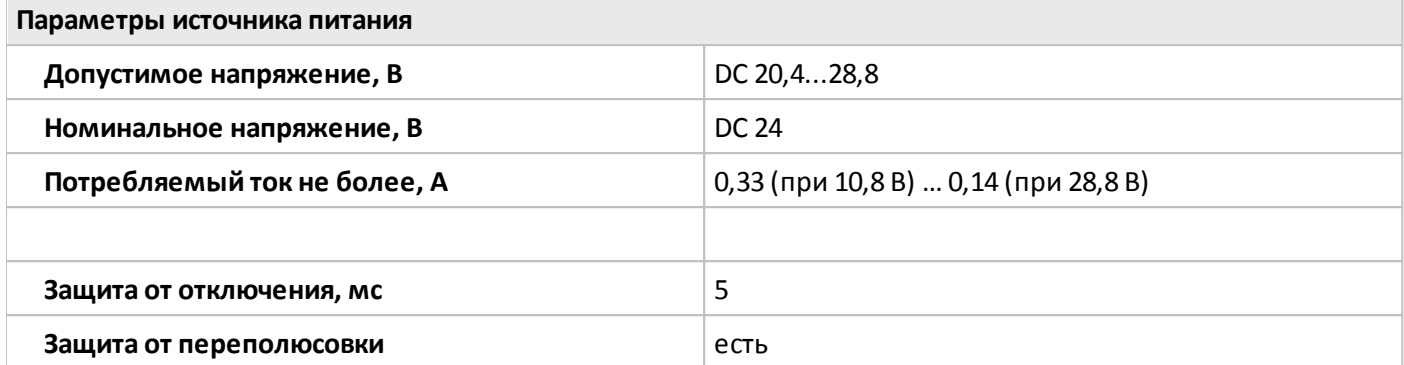

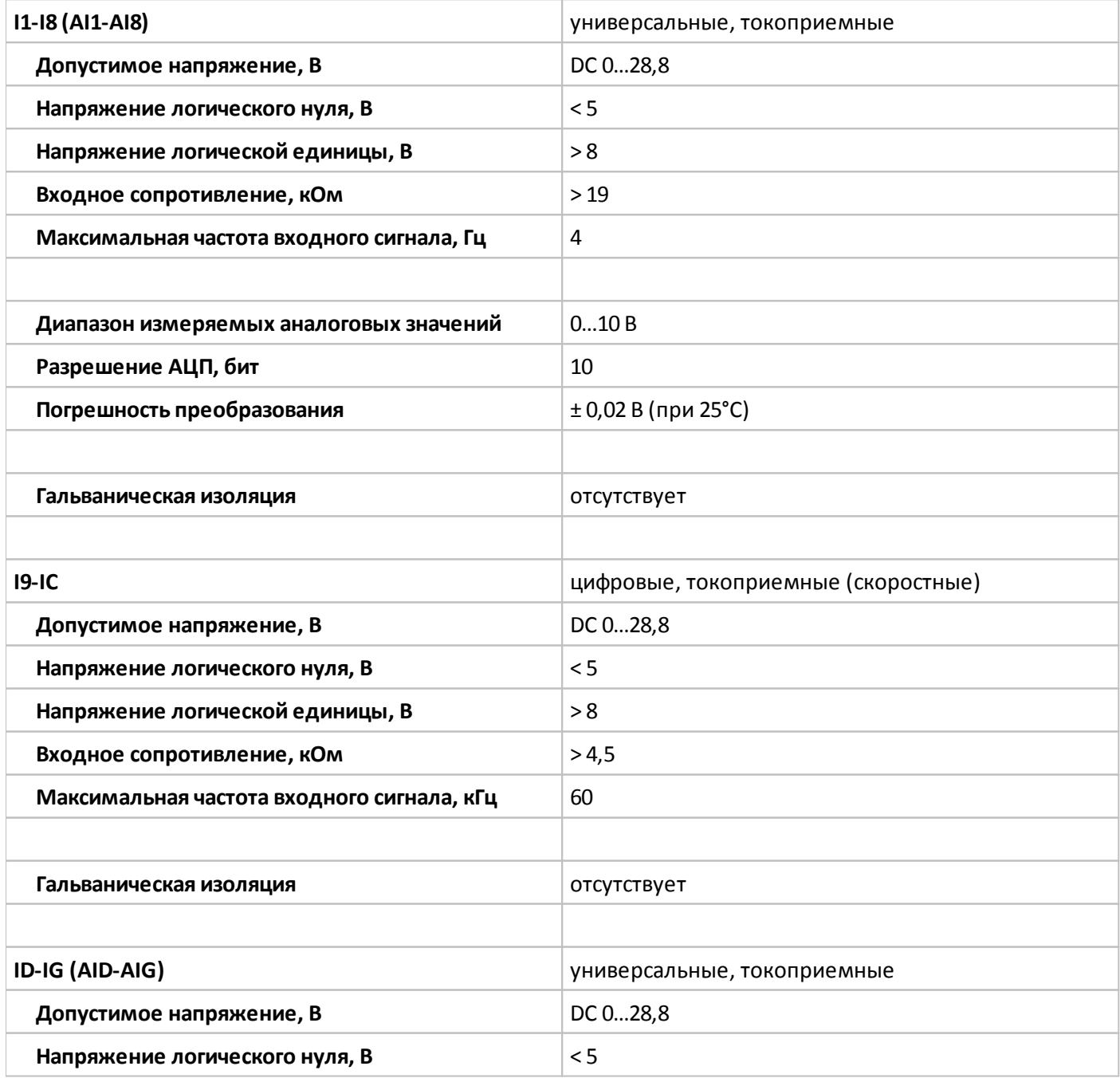

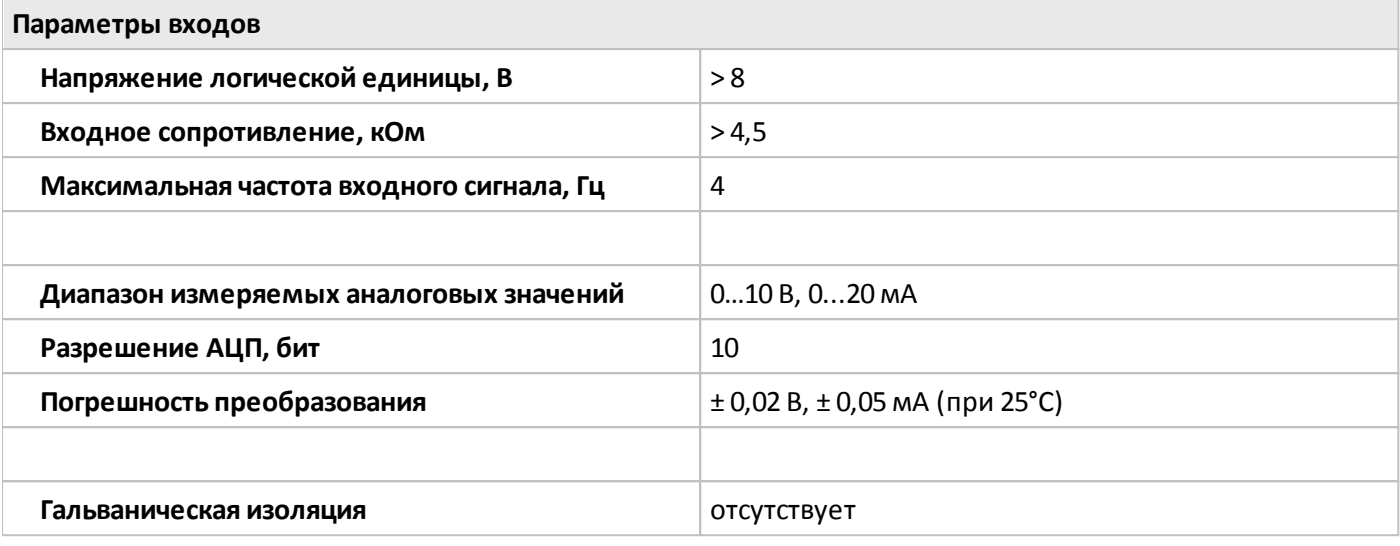

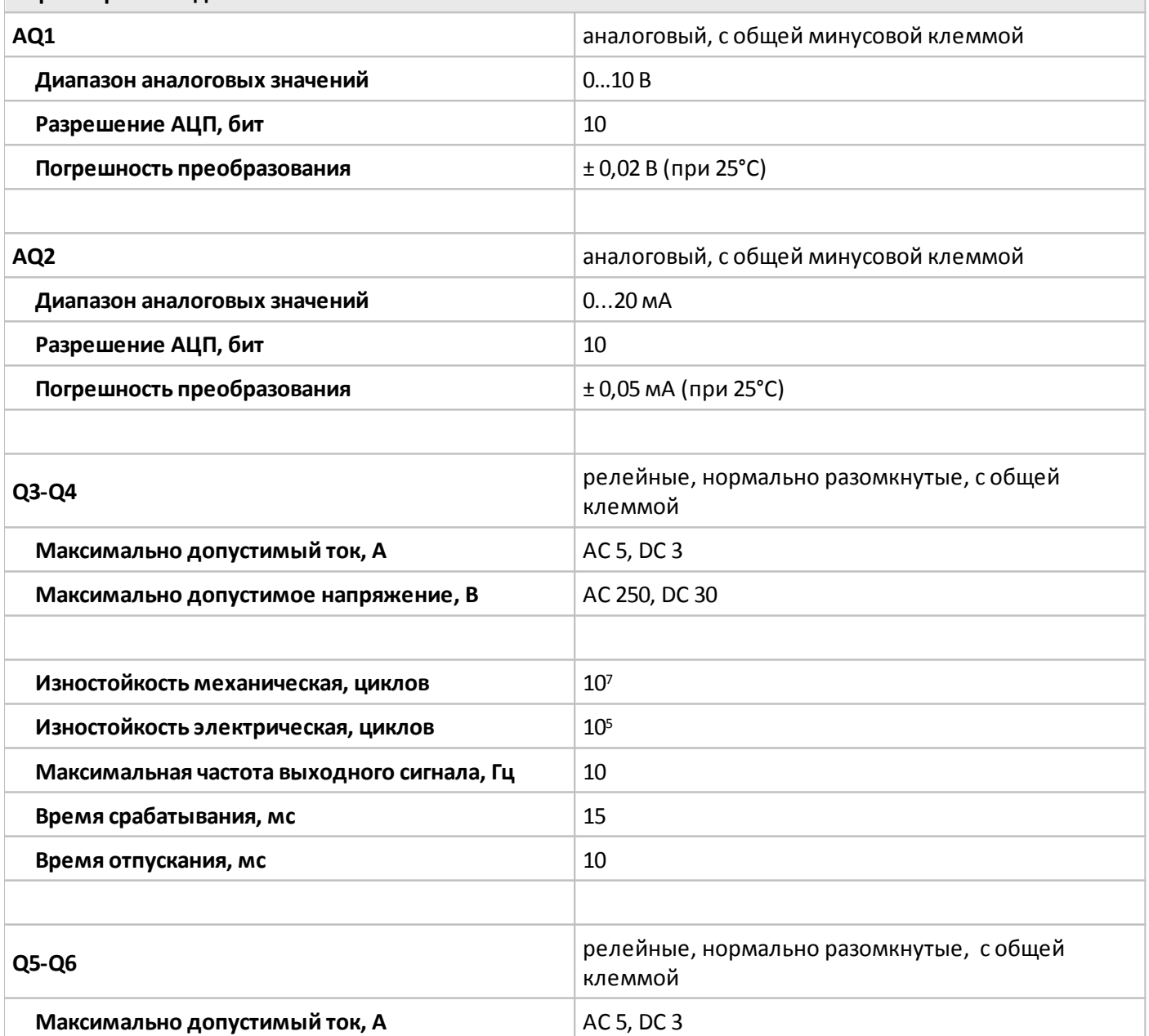

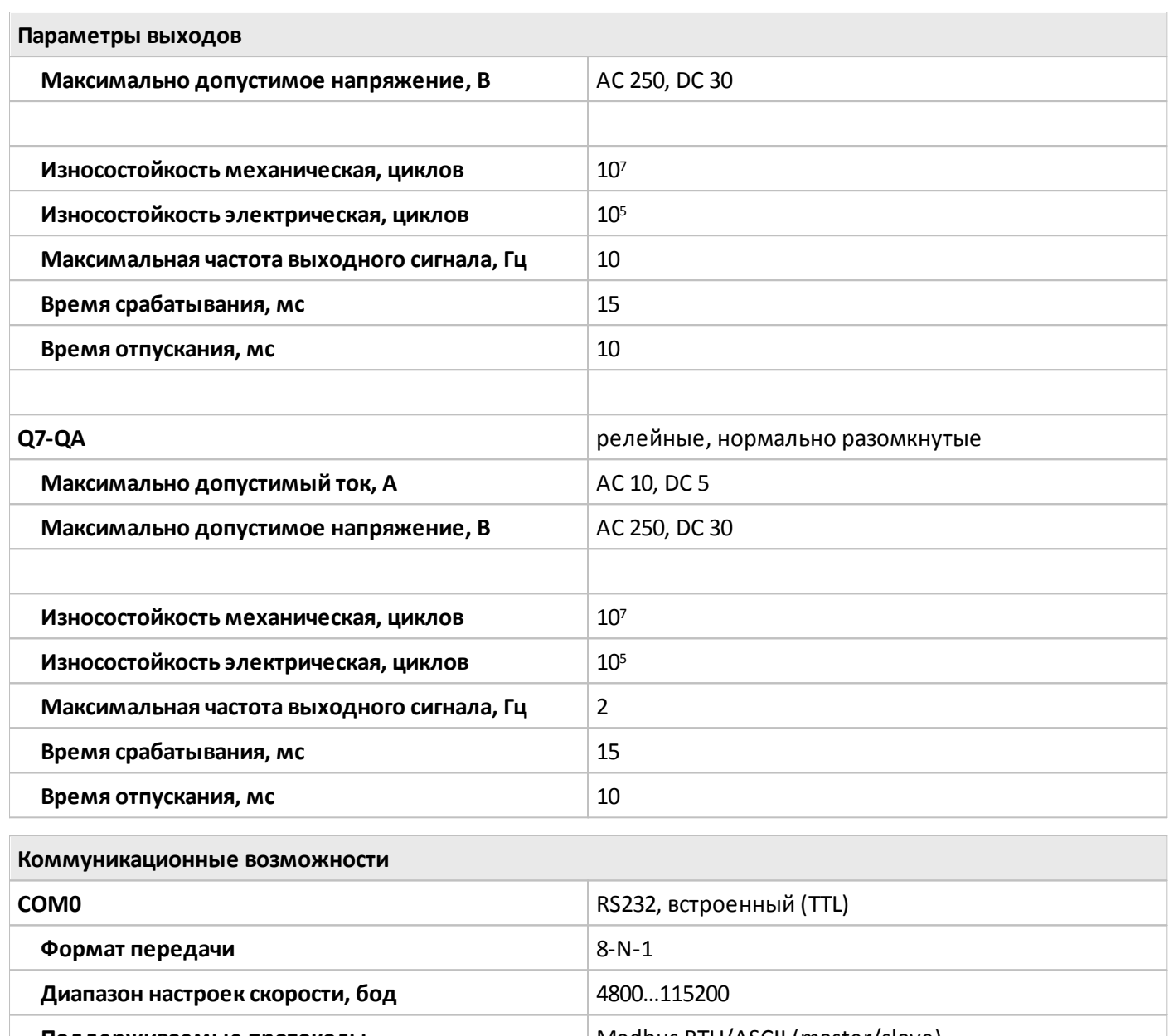

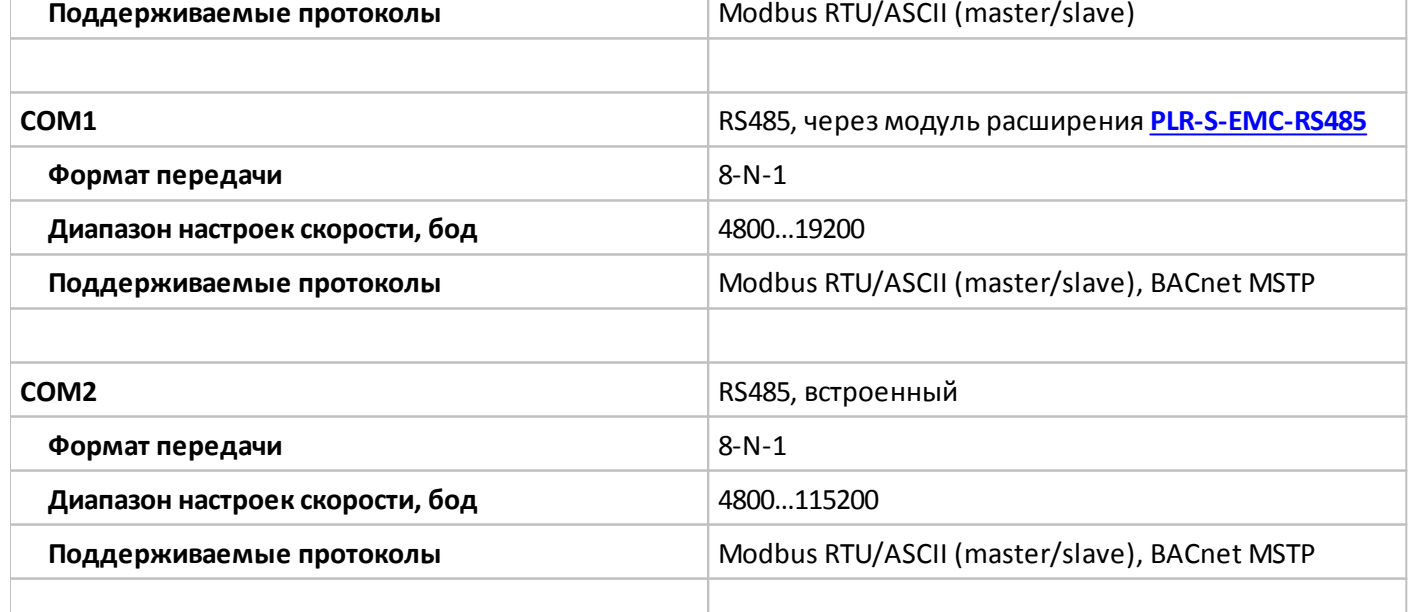

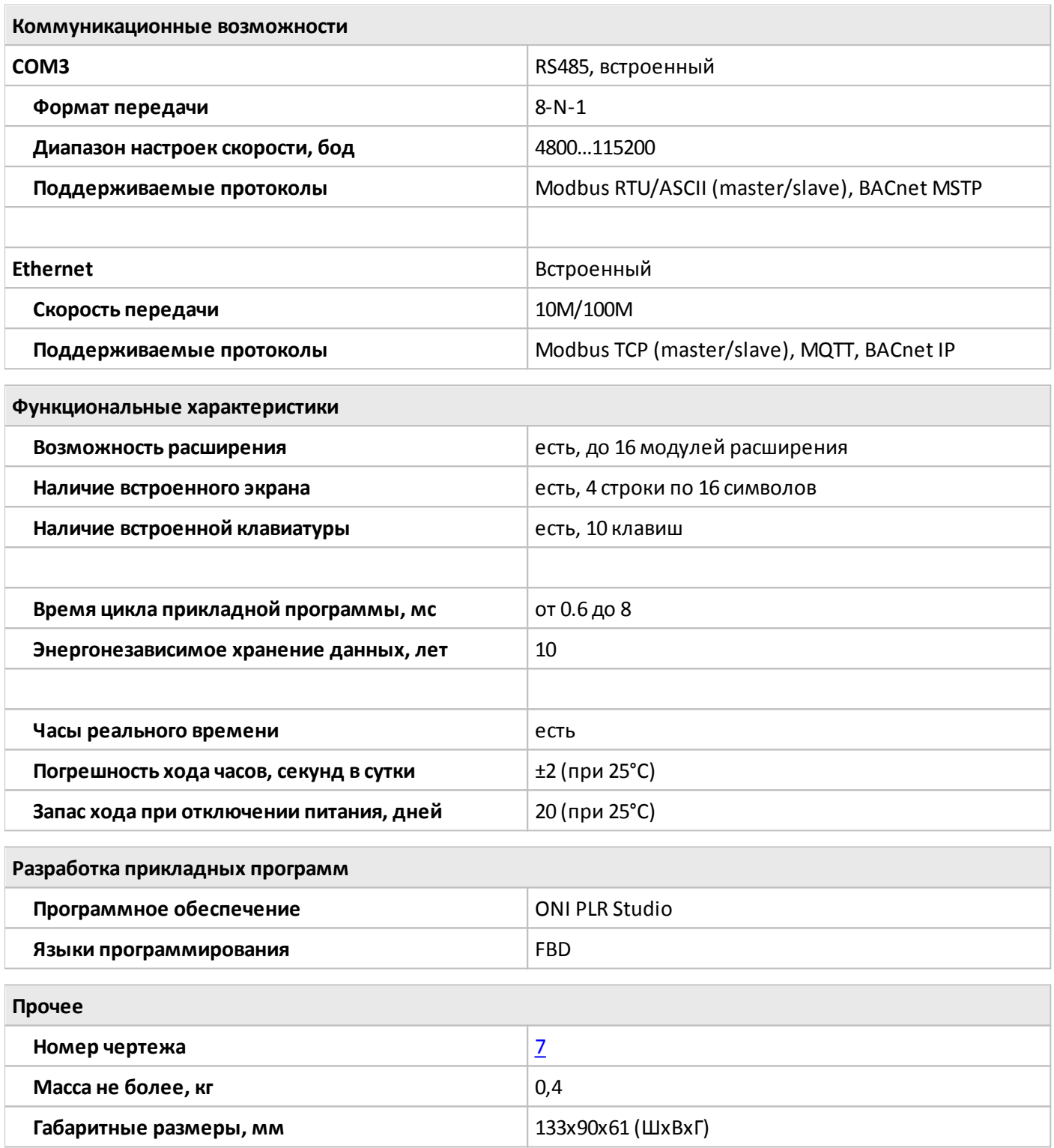

## **2.2.1.2.6 PLR-M-CPU-26U00ADC**

Or

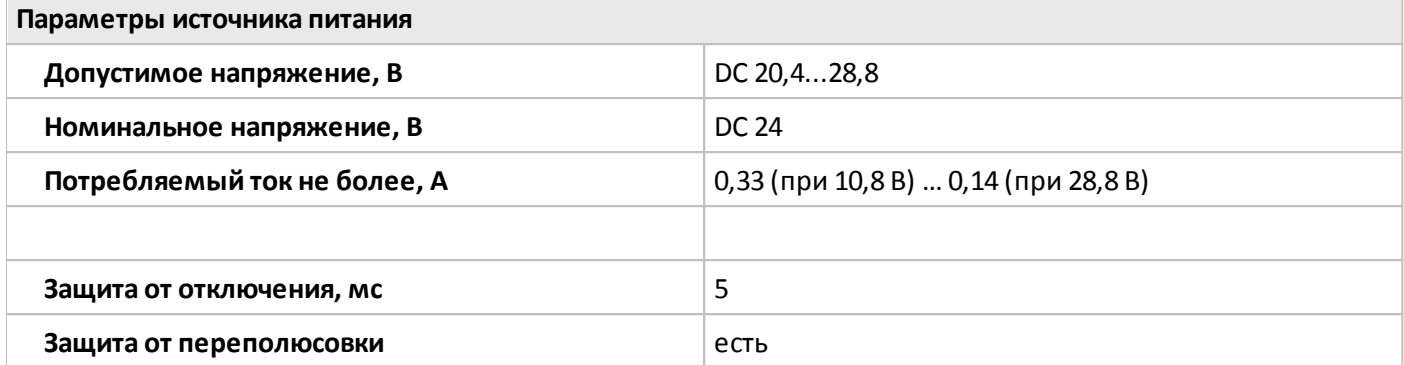

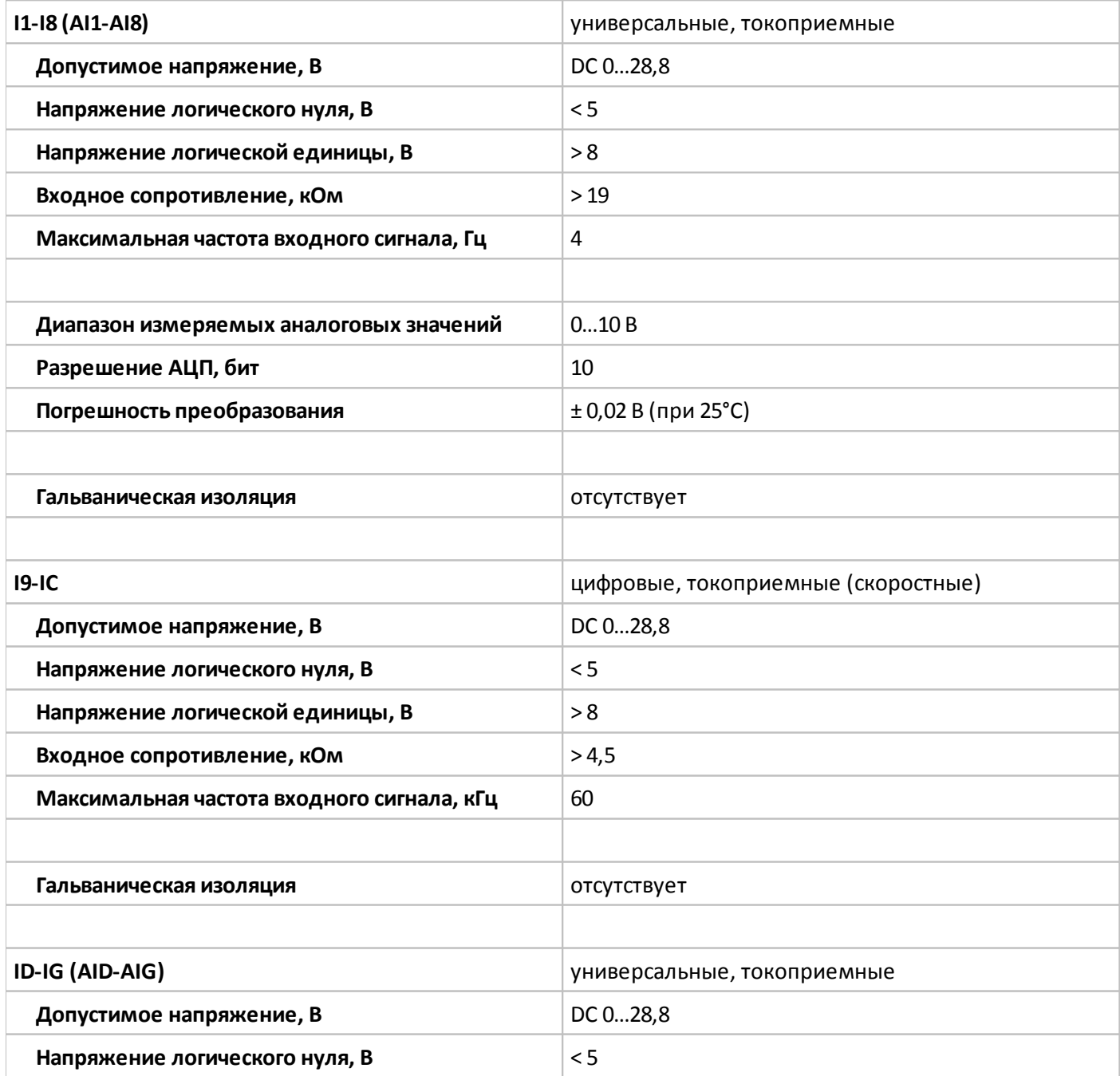

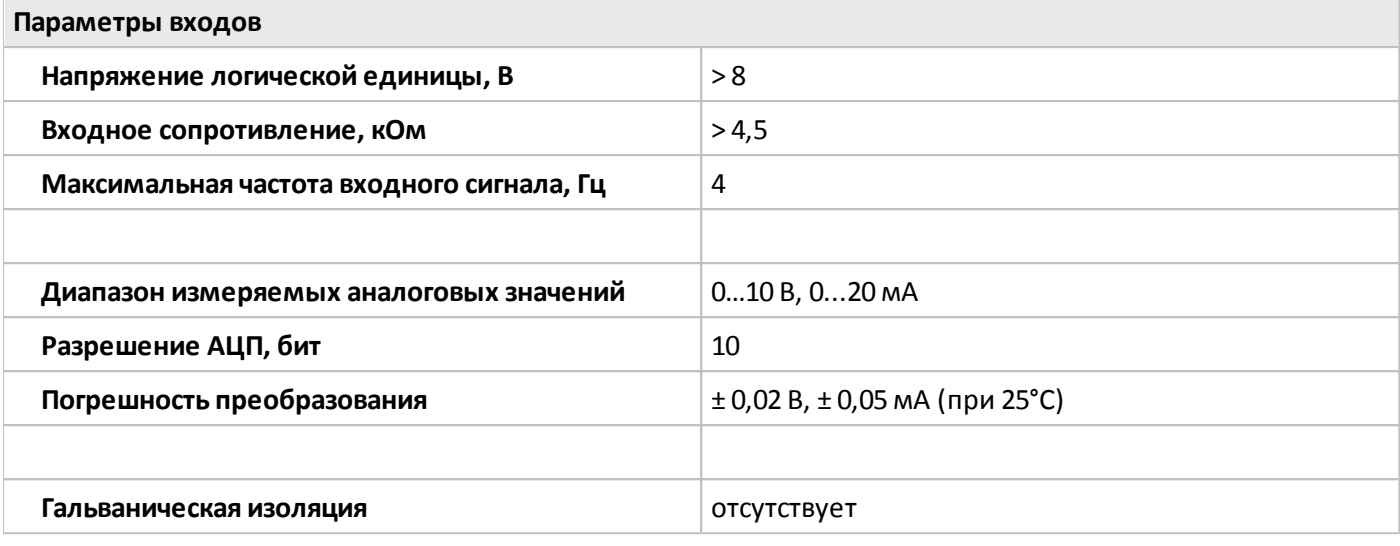

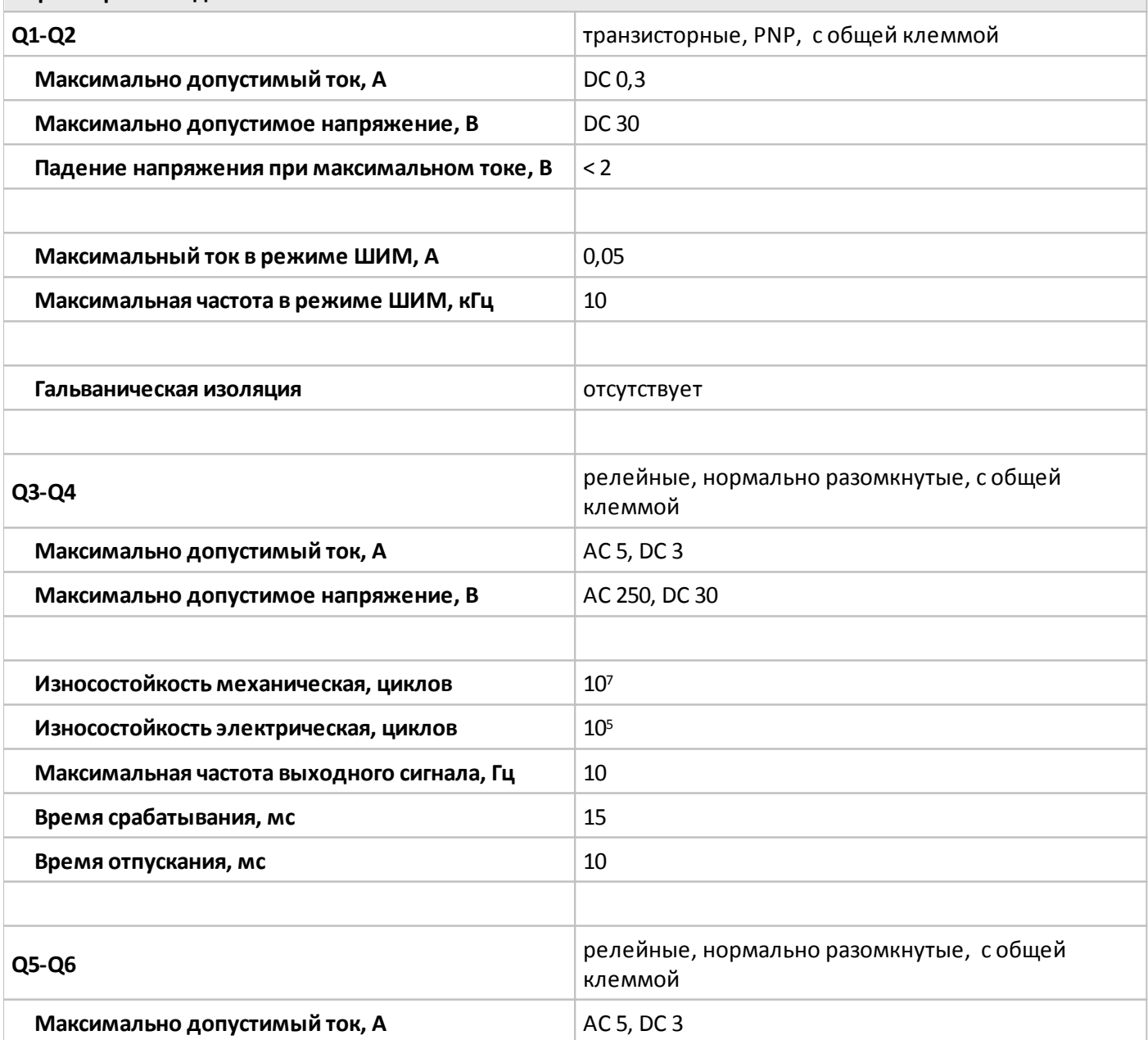

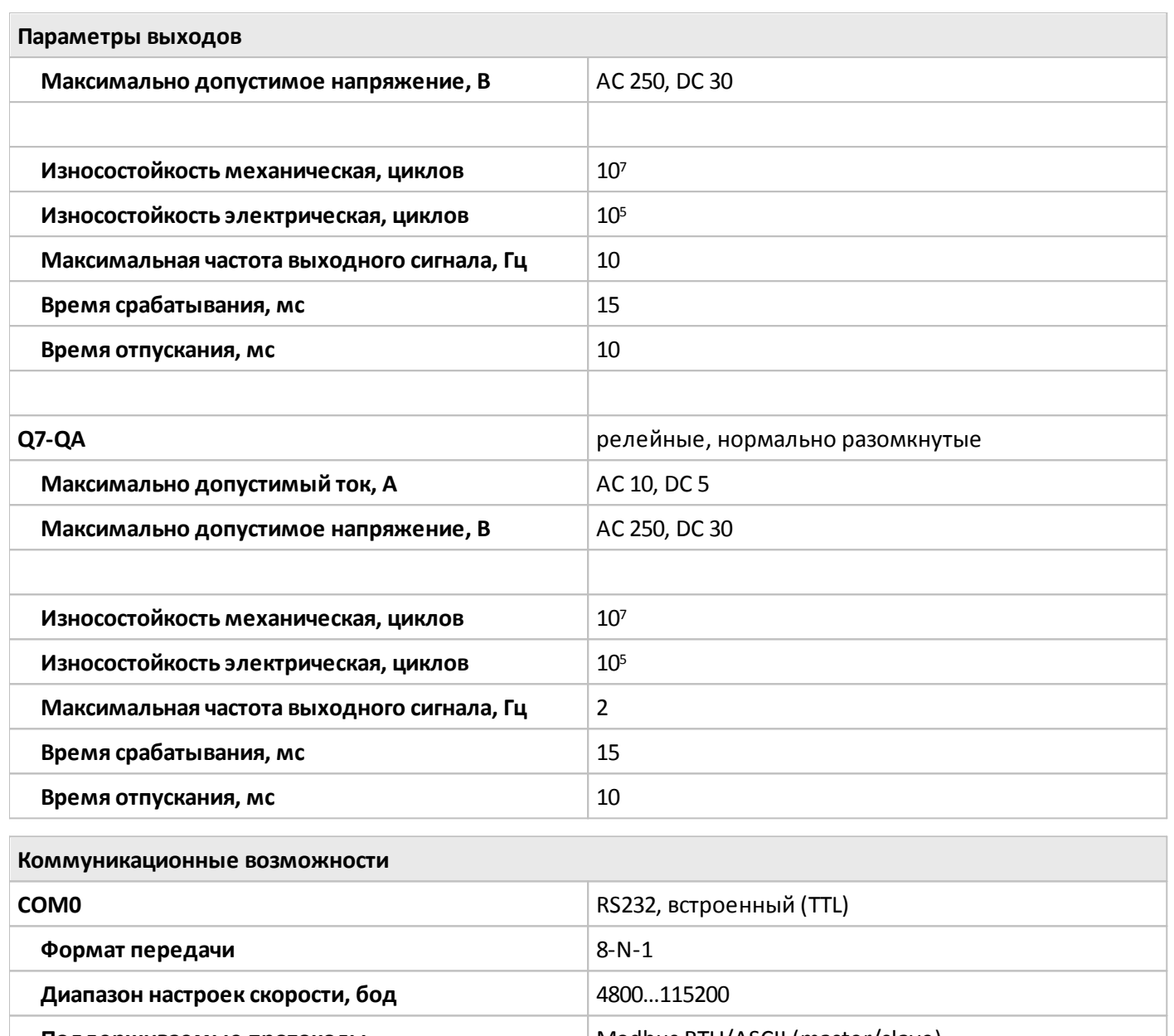

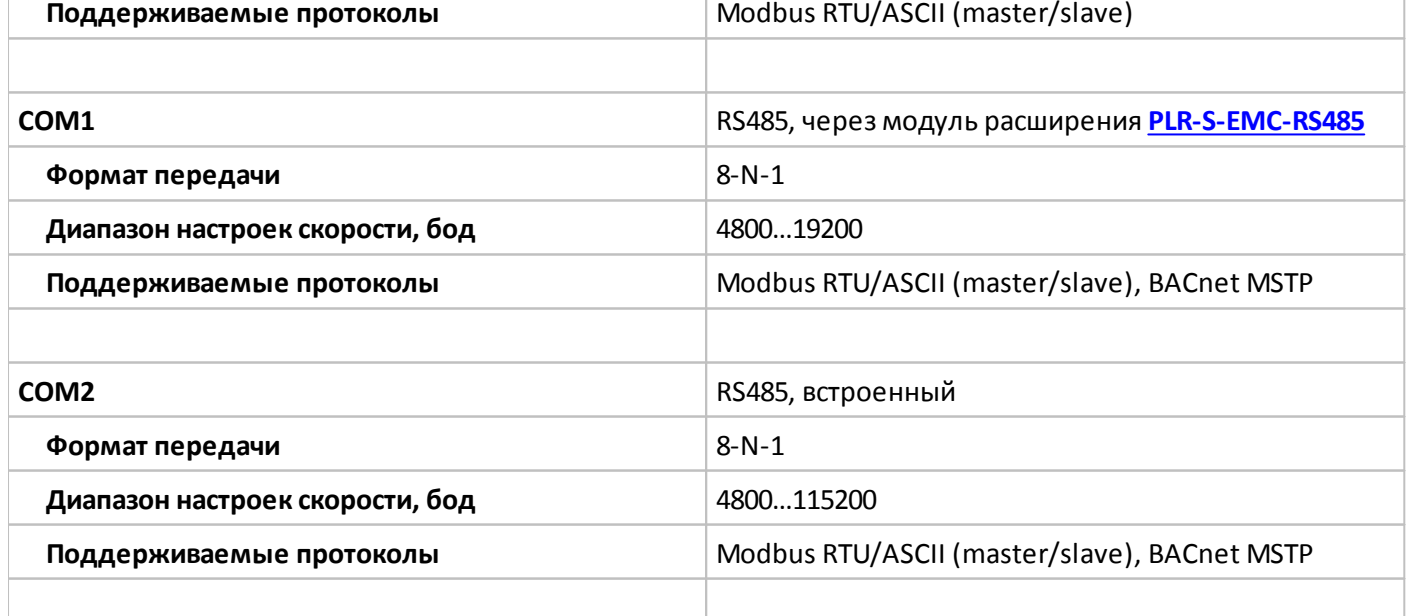

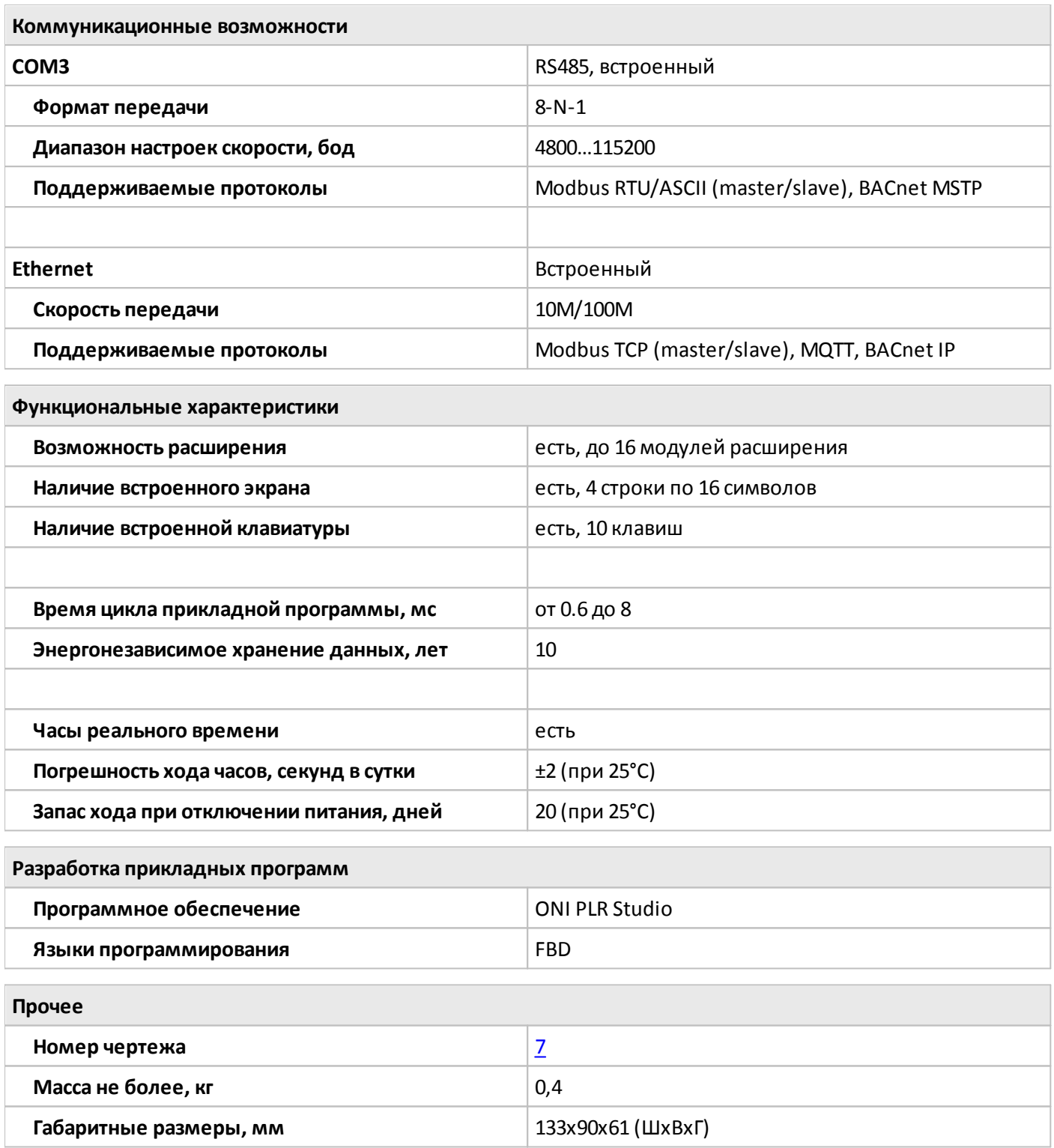

## **2.2.1.2.7 PLR-M-CPU-26UGSMDC**

Or

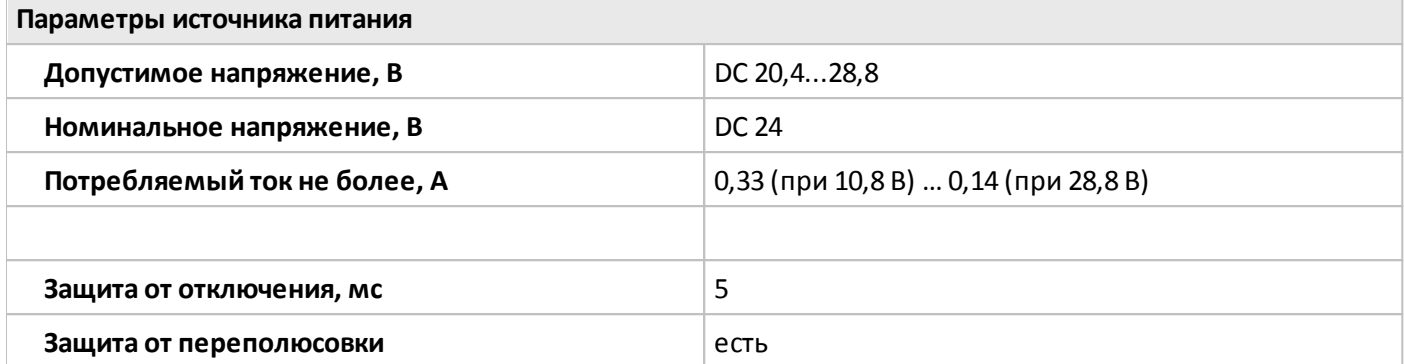

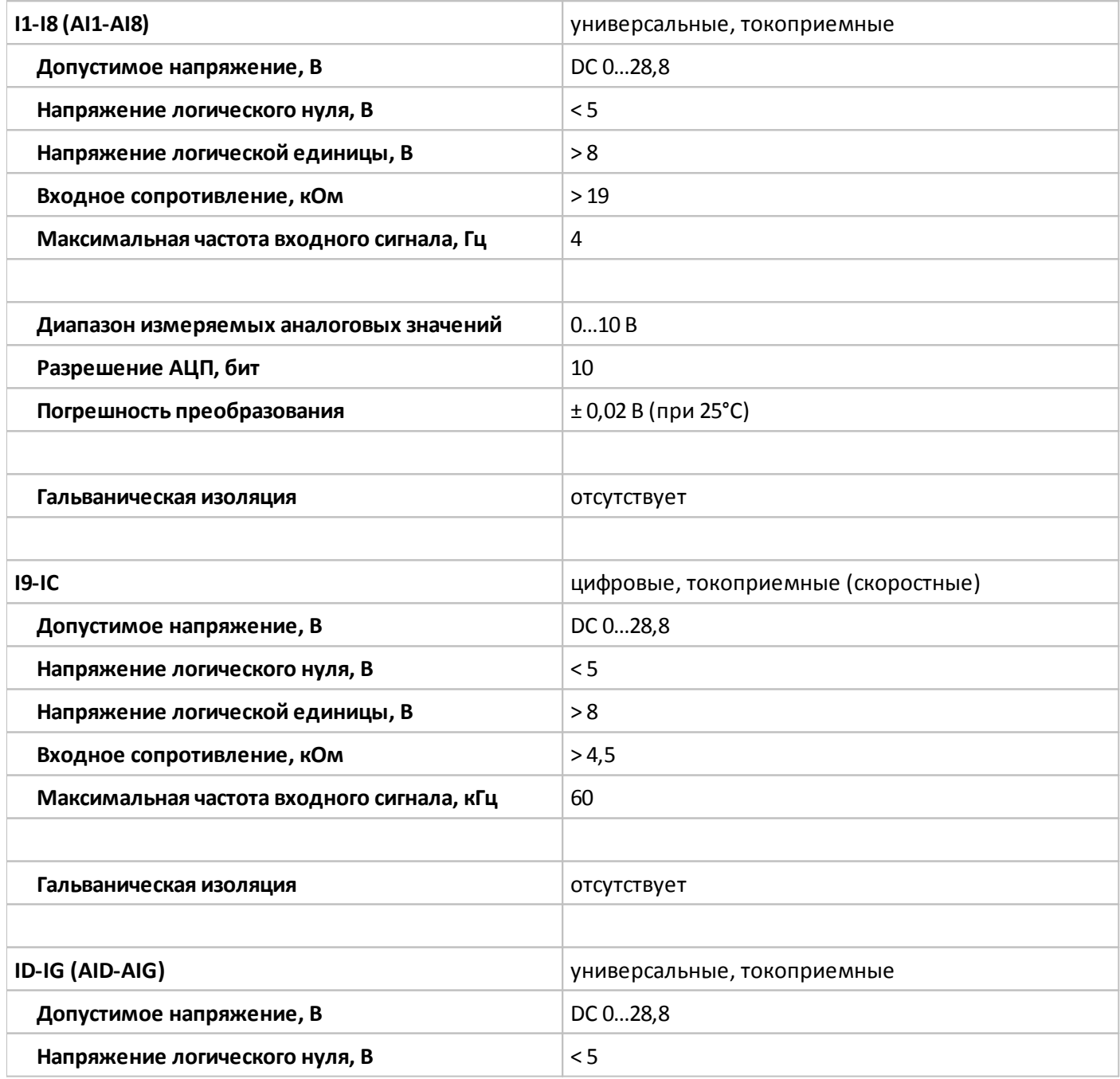

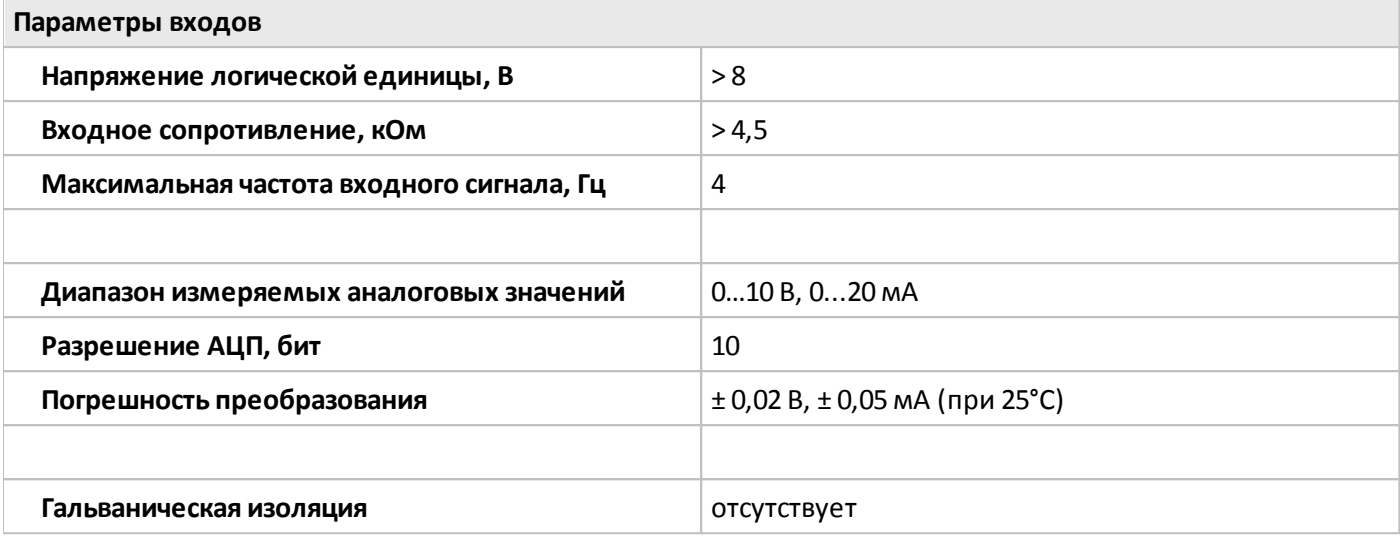

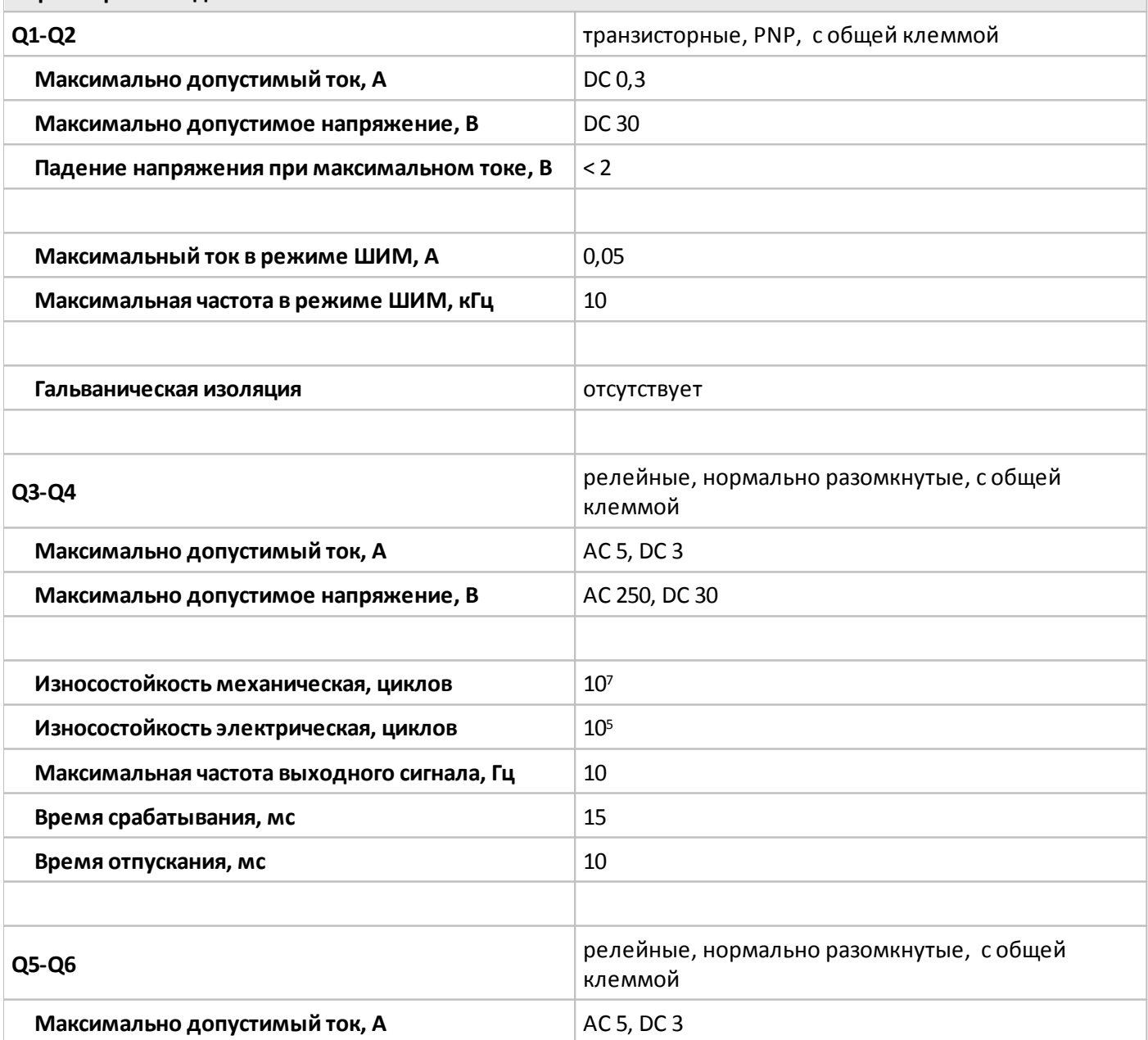

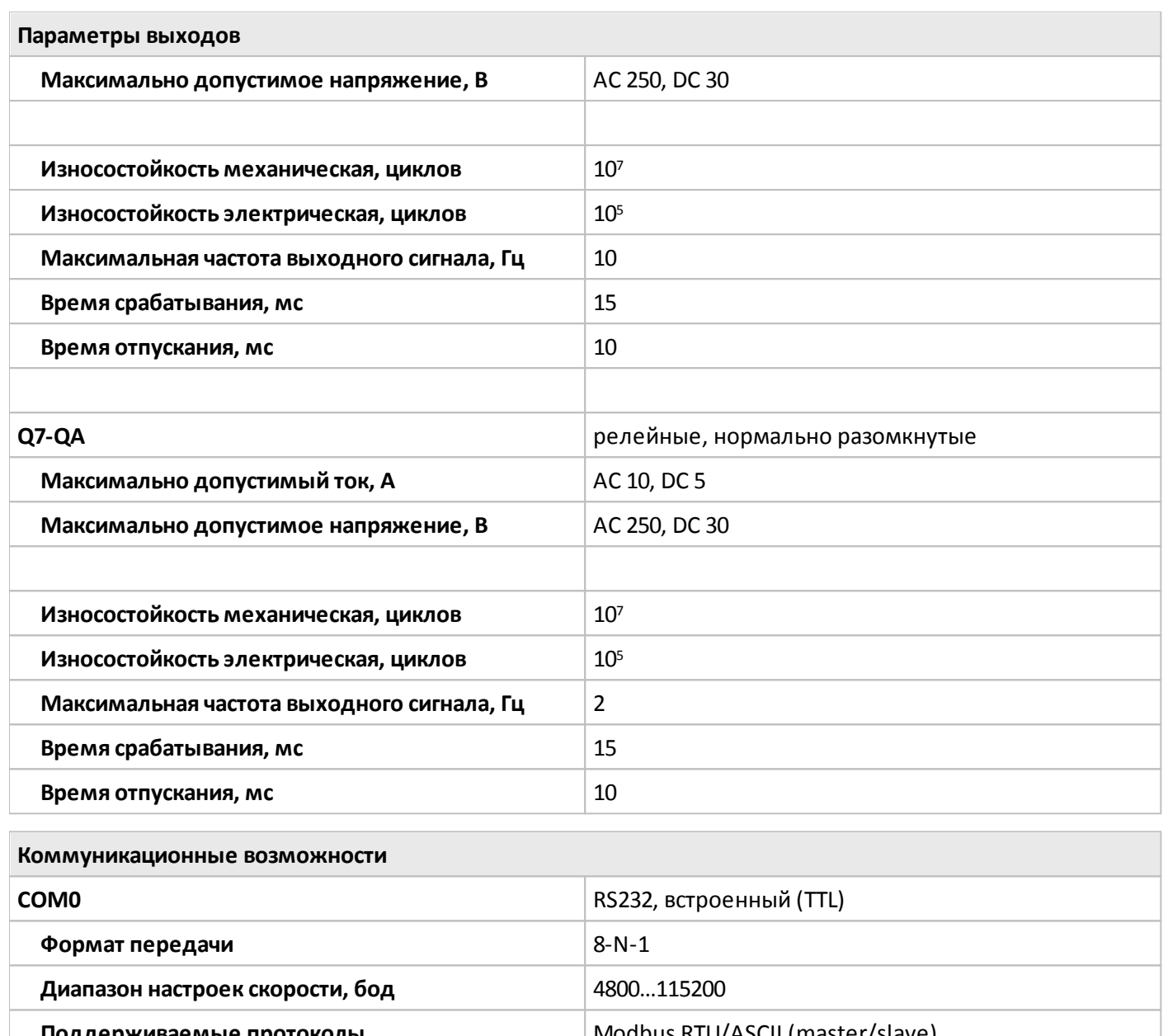

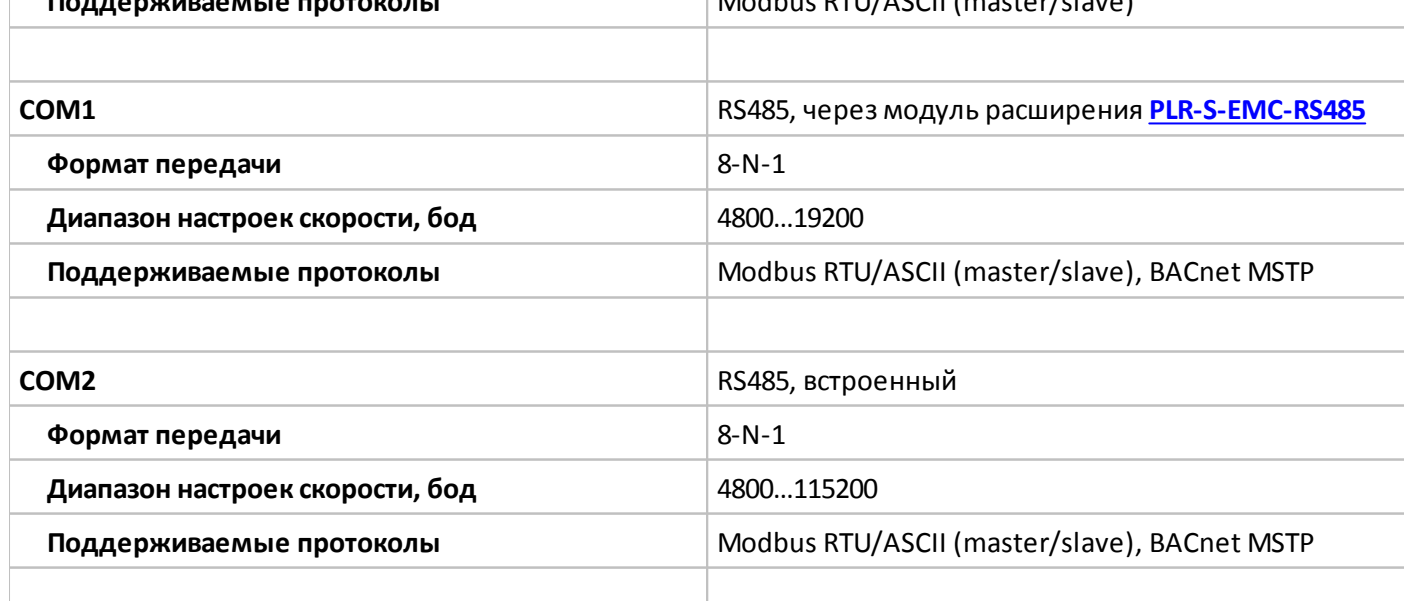

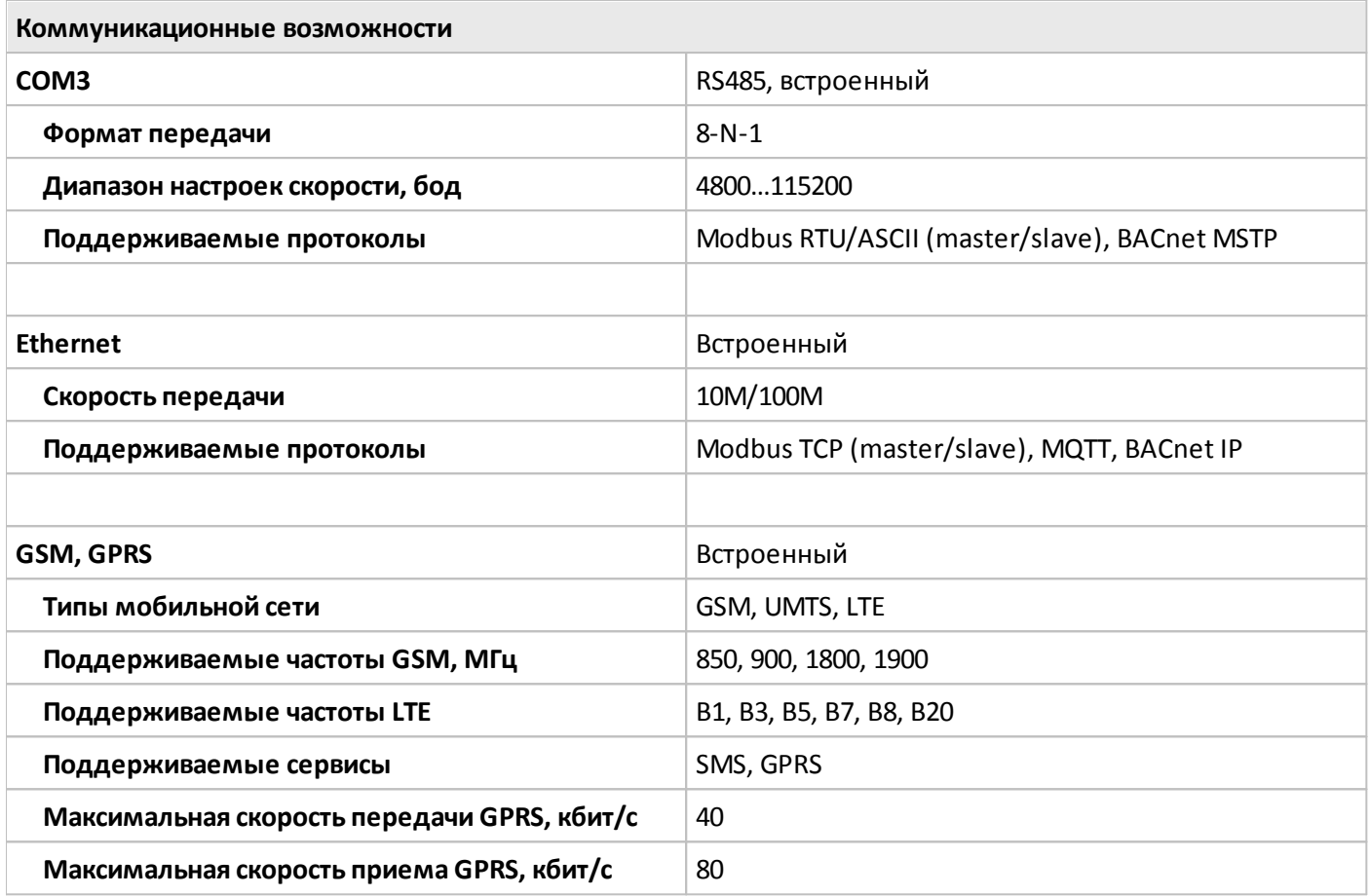

### **Функциональные характеристики**

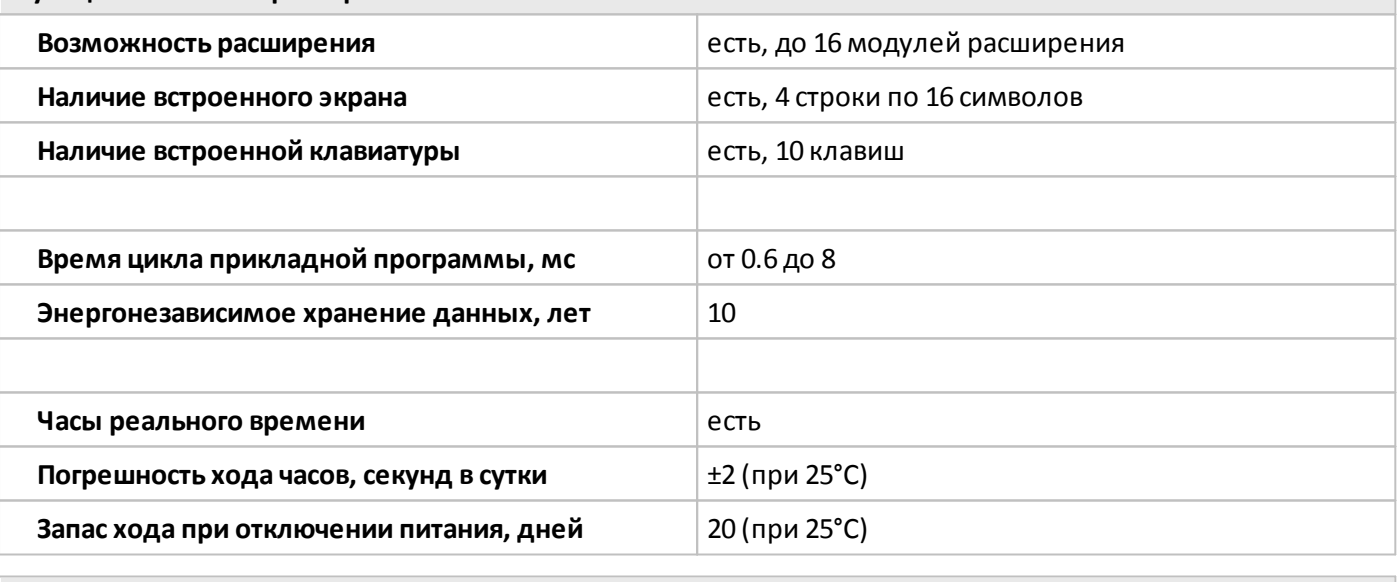

**Разработка прикладных программ**

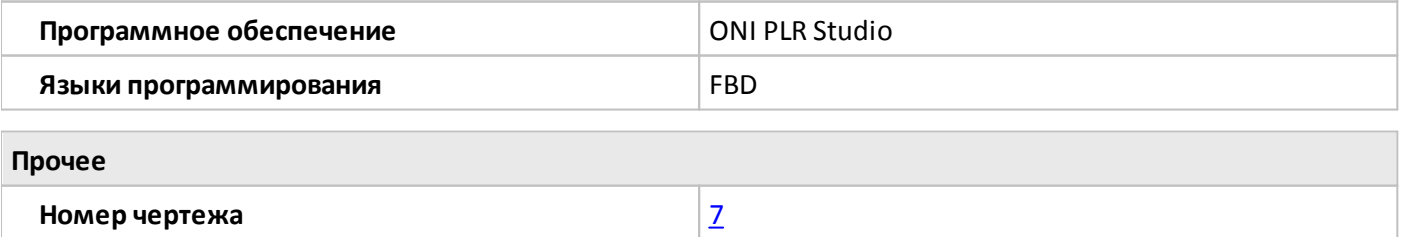

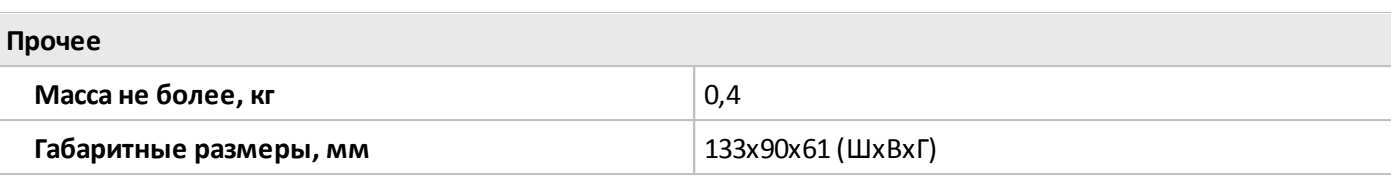

### **2.2.1.2.8 PLR-M-CPU-23UGSMDC**

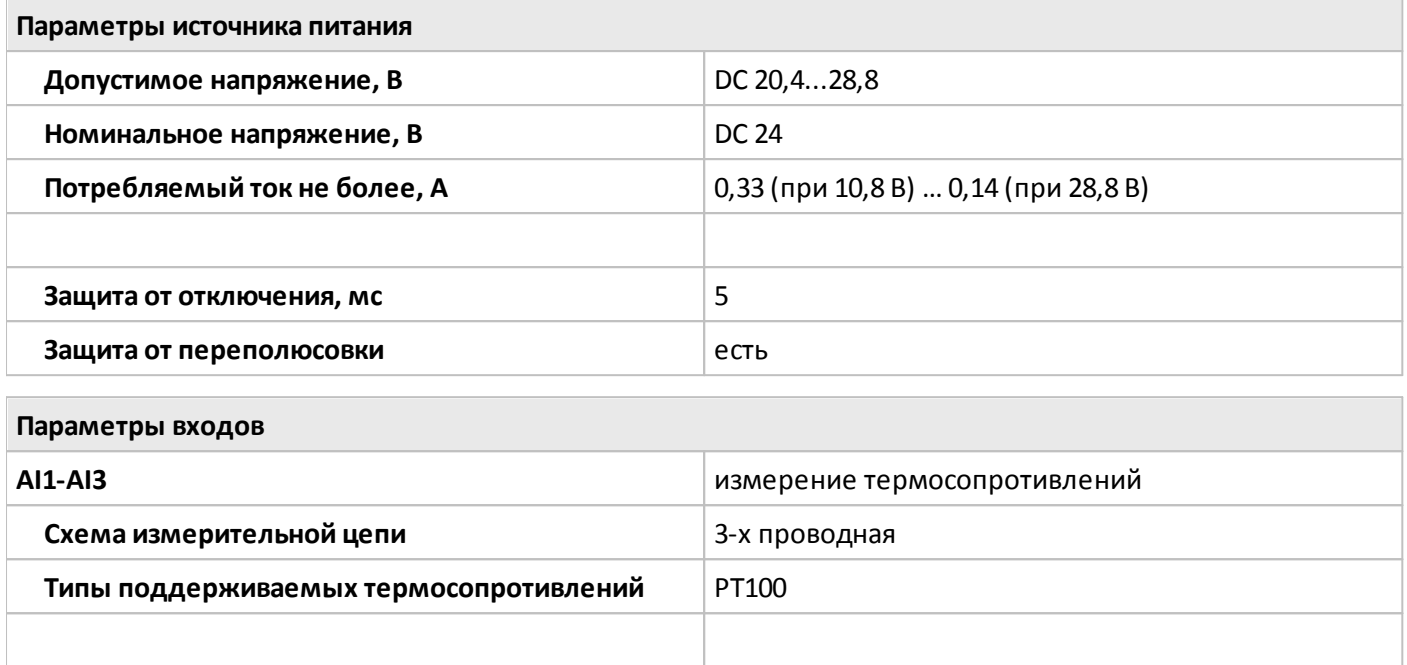

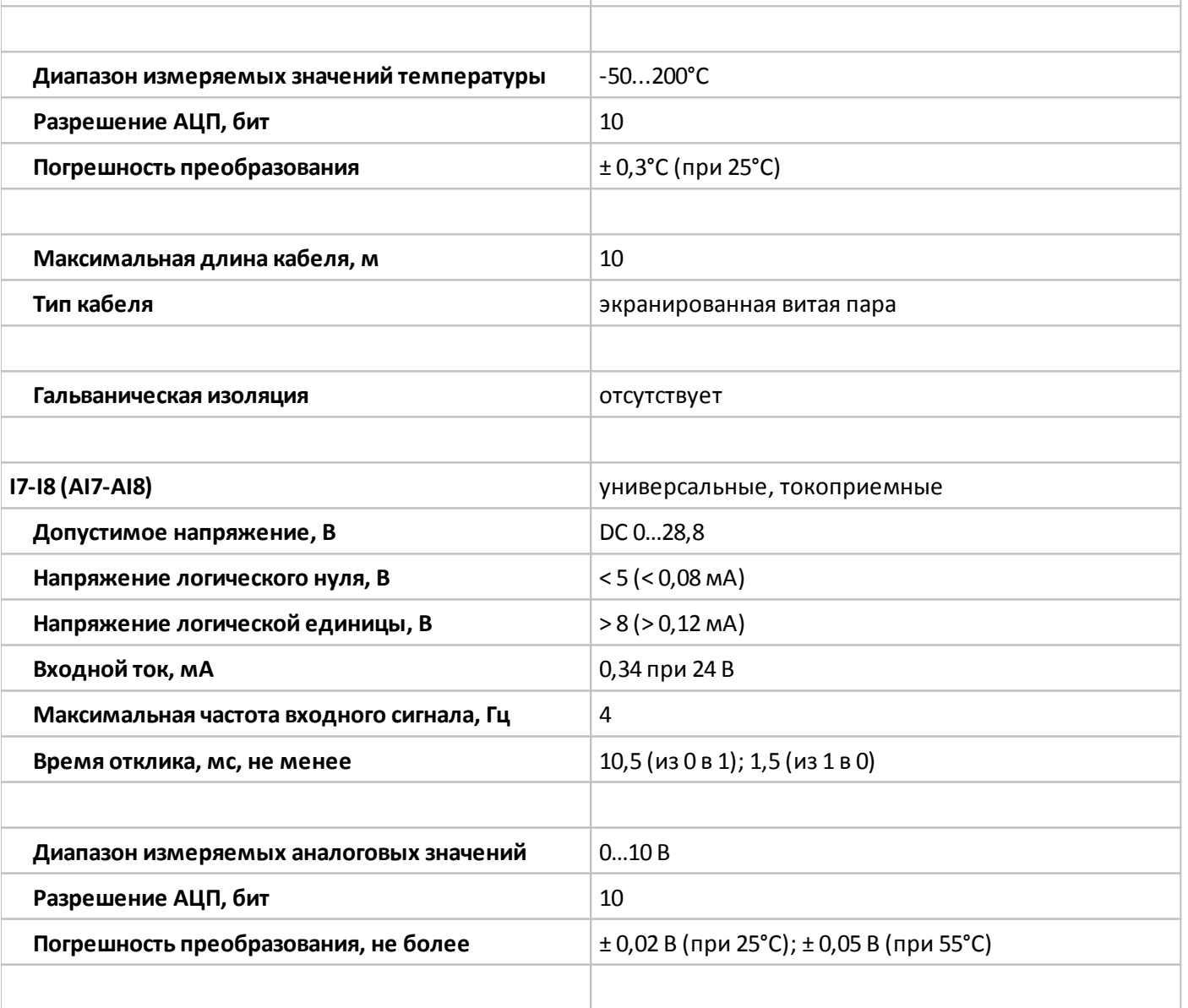

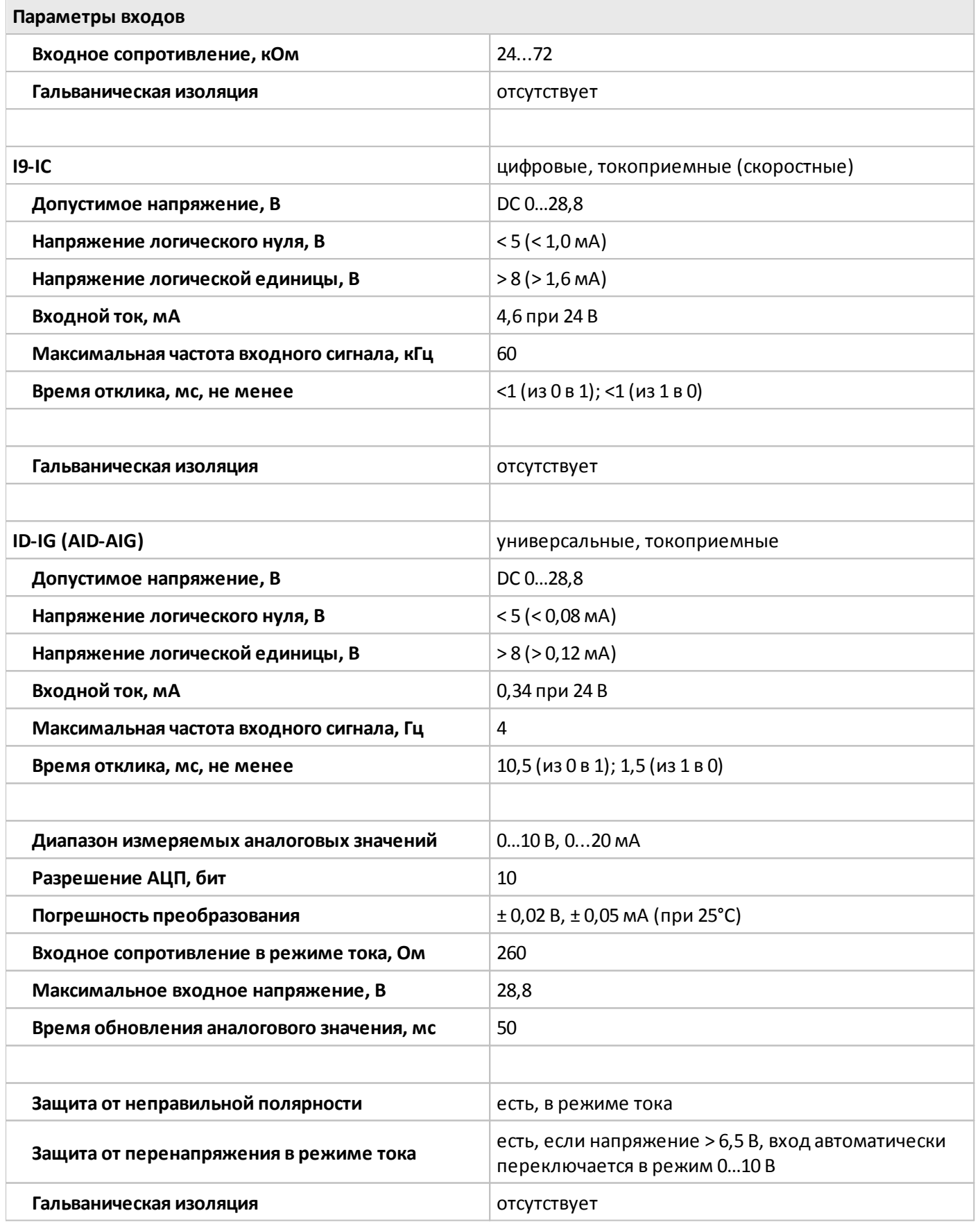

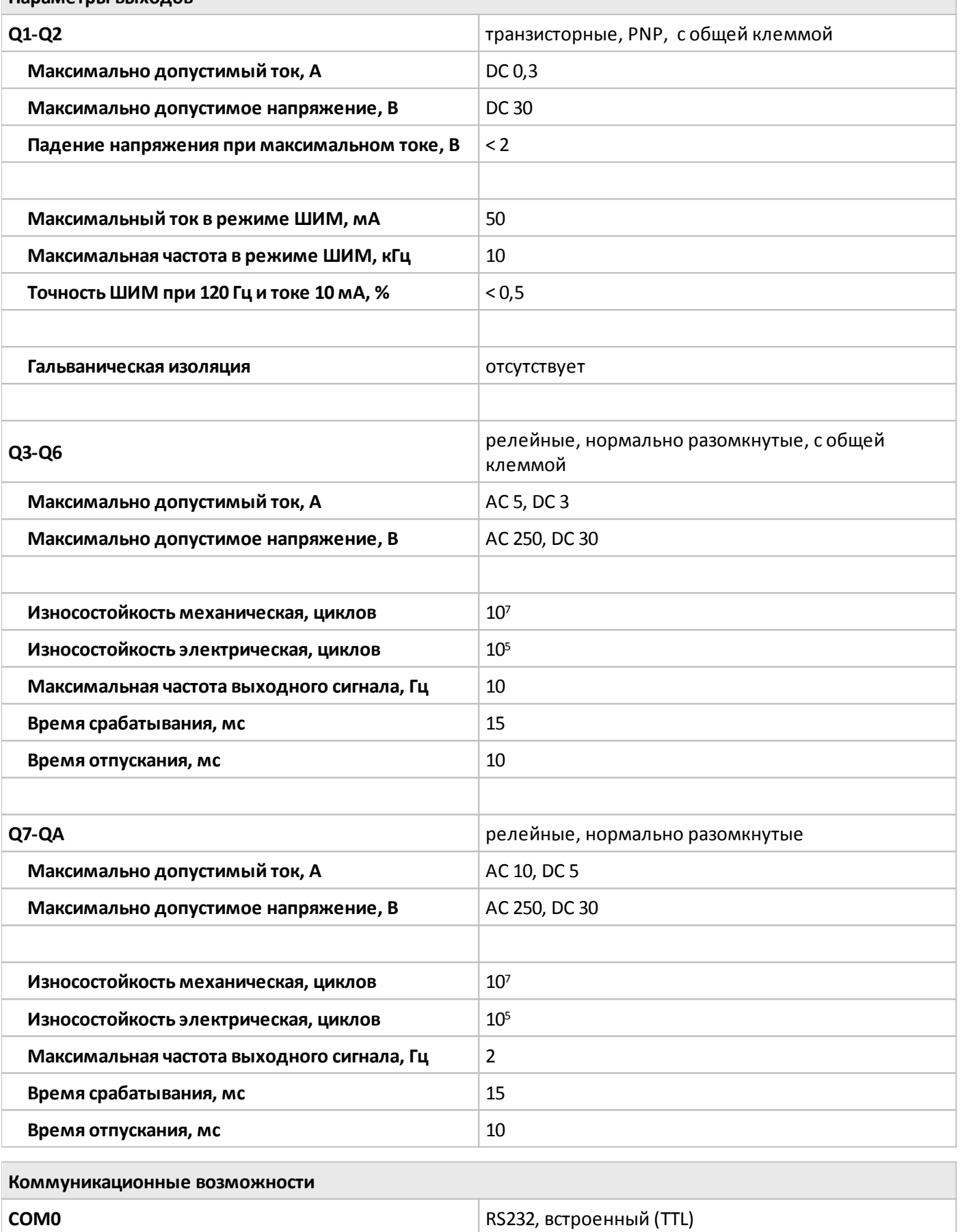

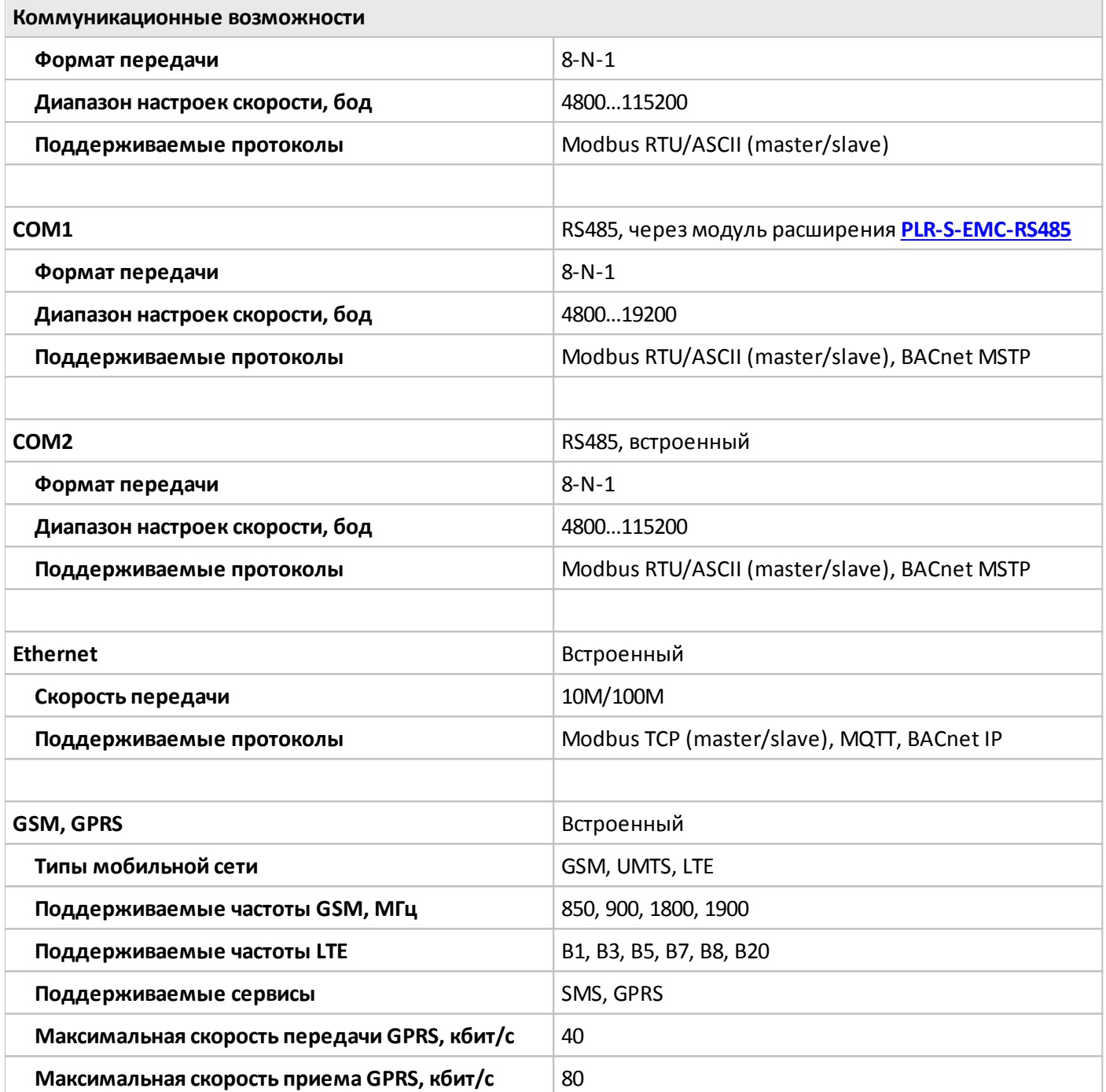

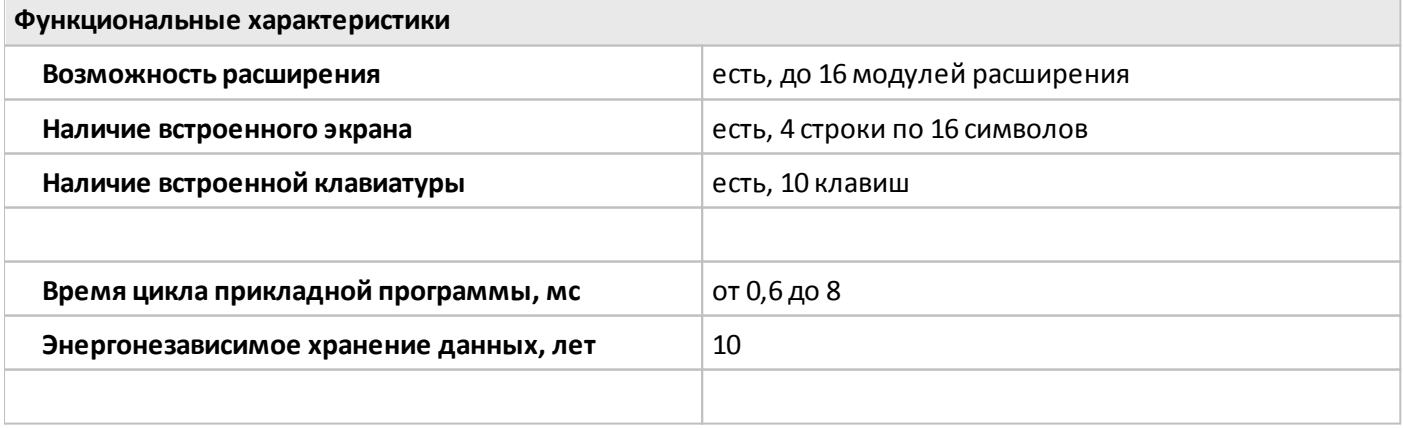

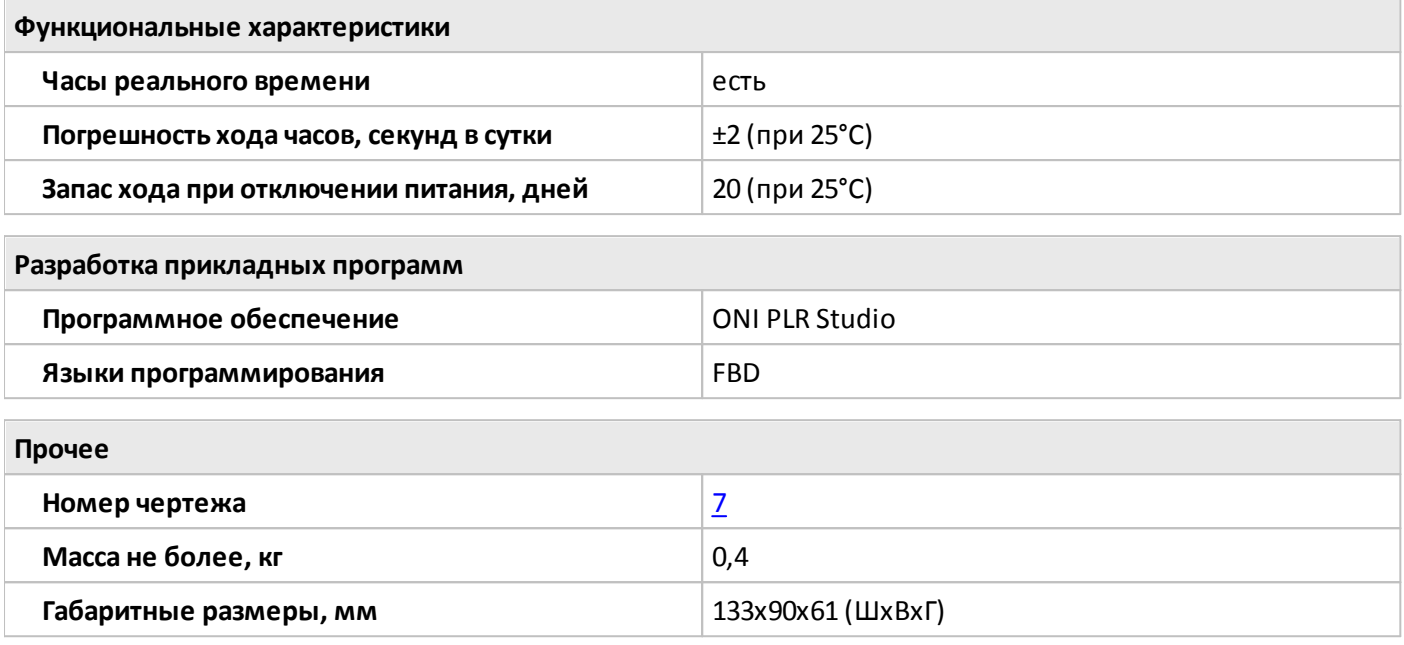

# **2.2.1.2.9 PLR-M-CPU-23UPTADC**

Or

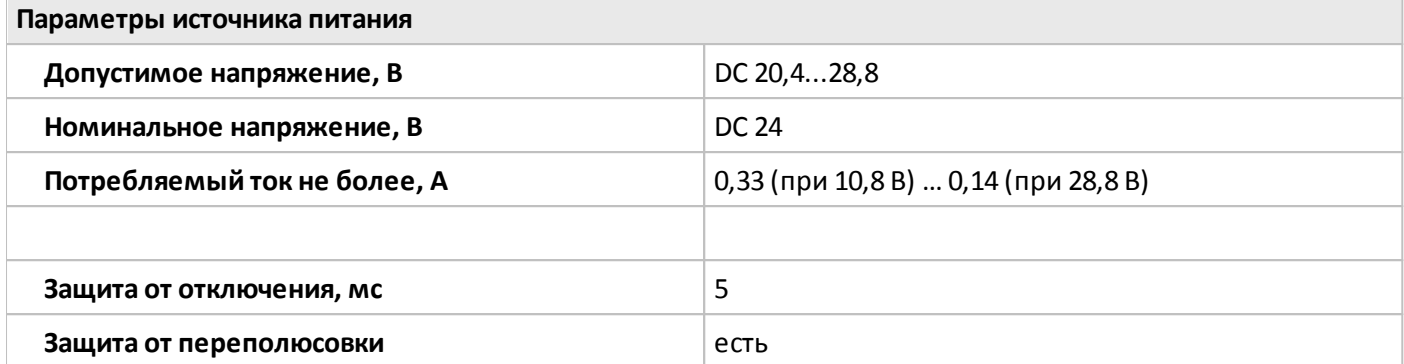

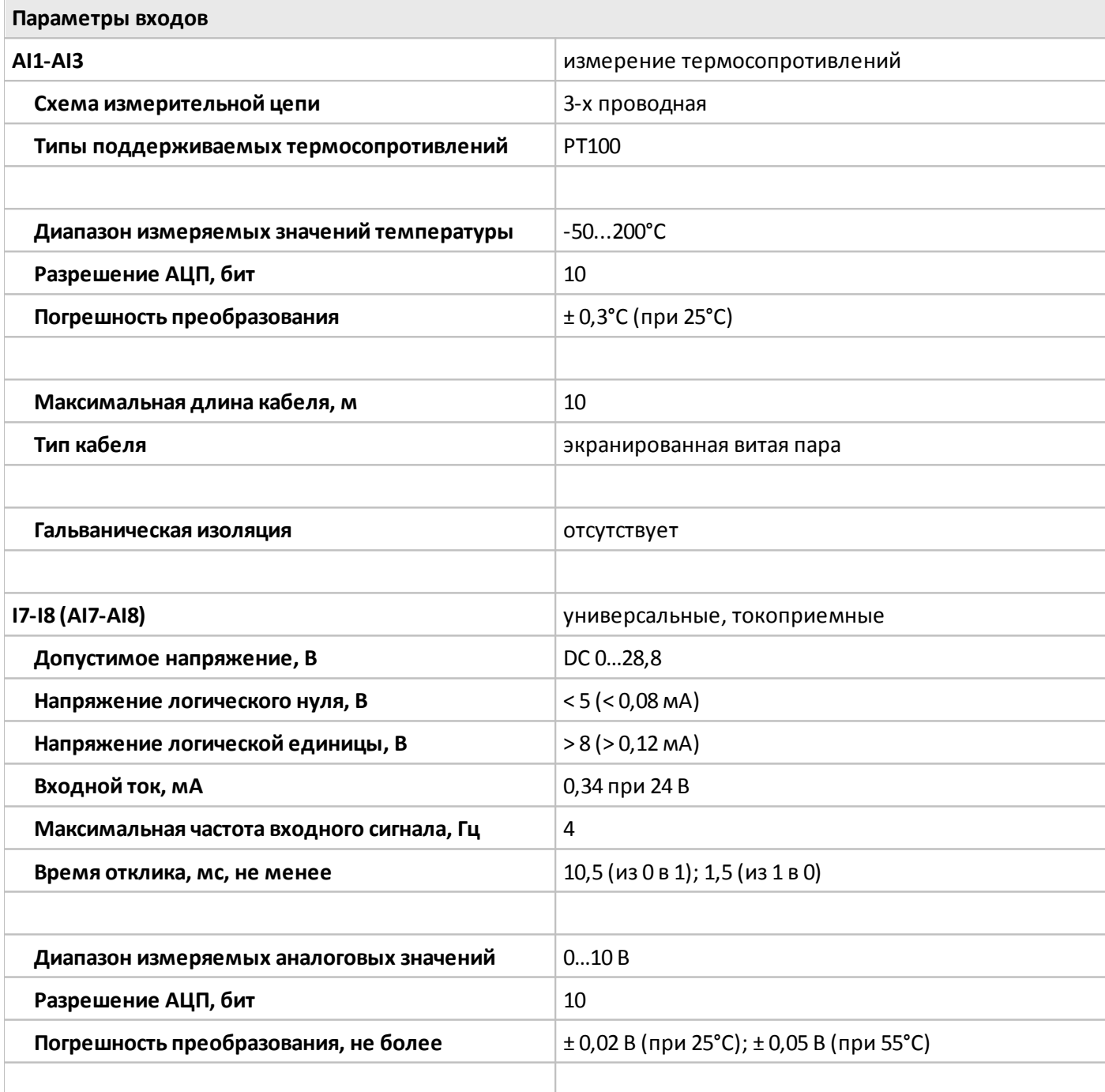

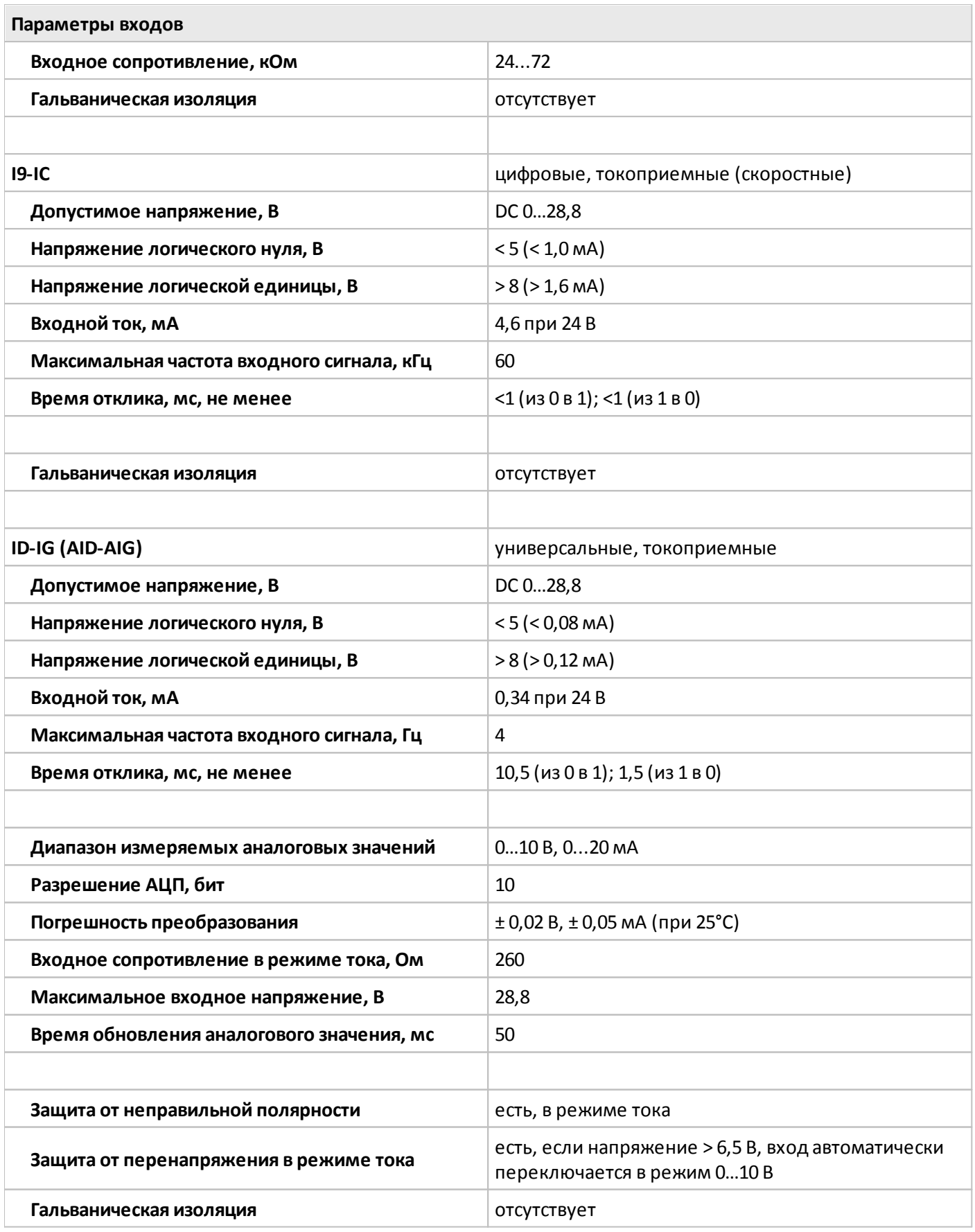

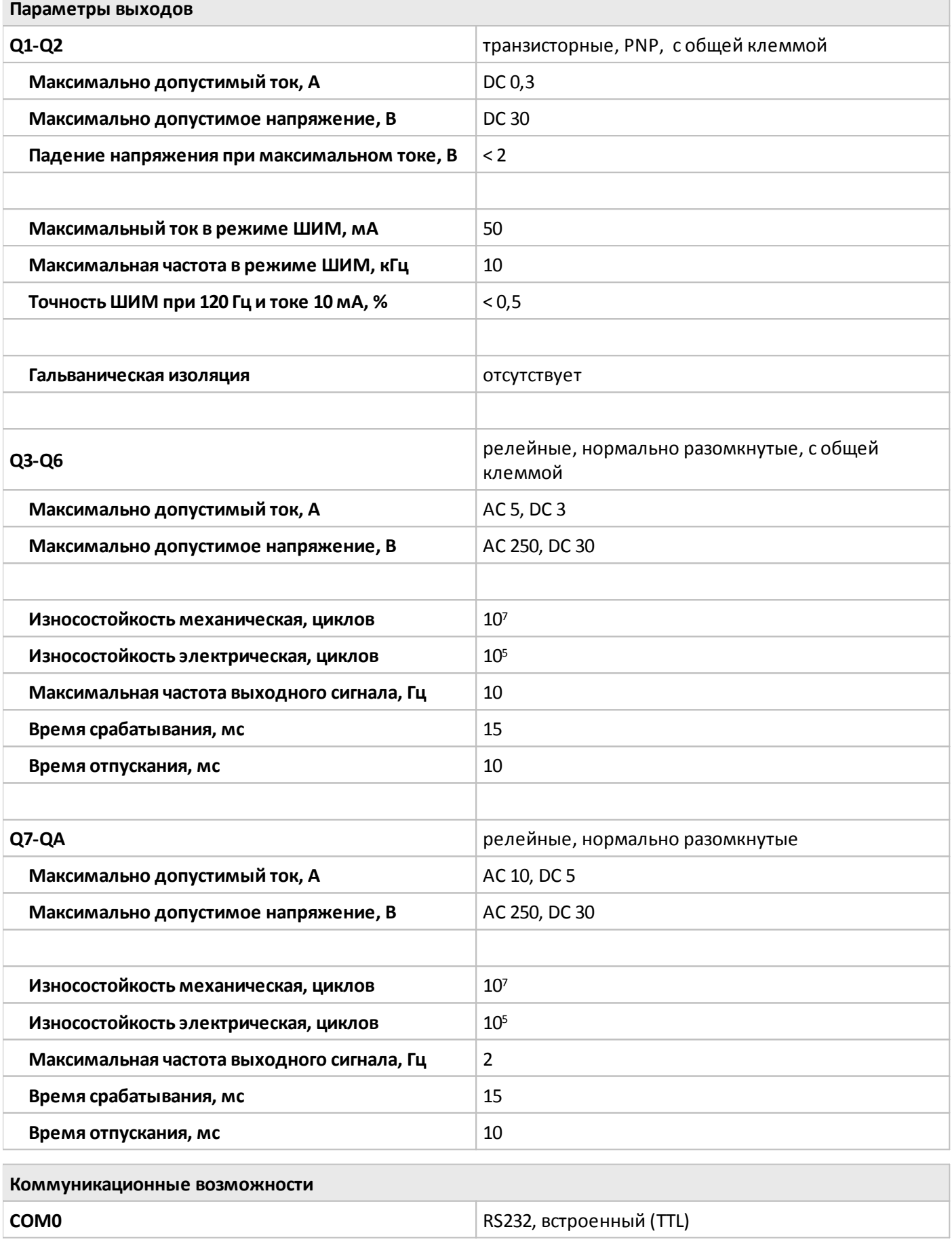

# oni разумная<br>автоматика

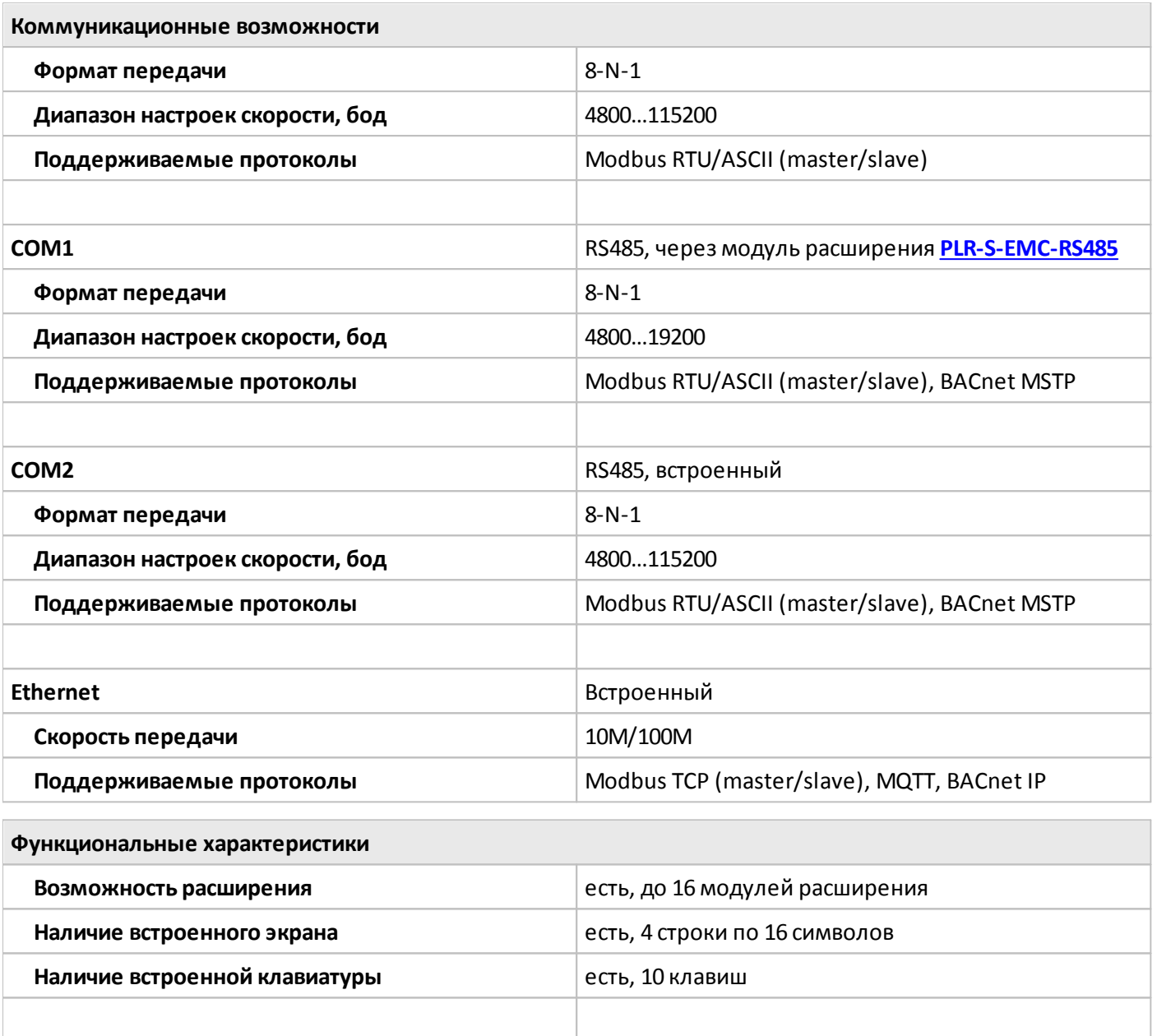

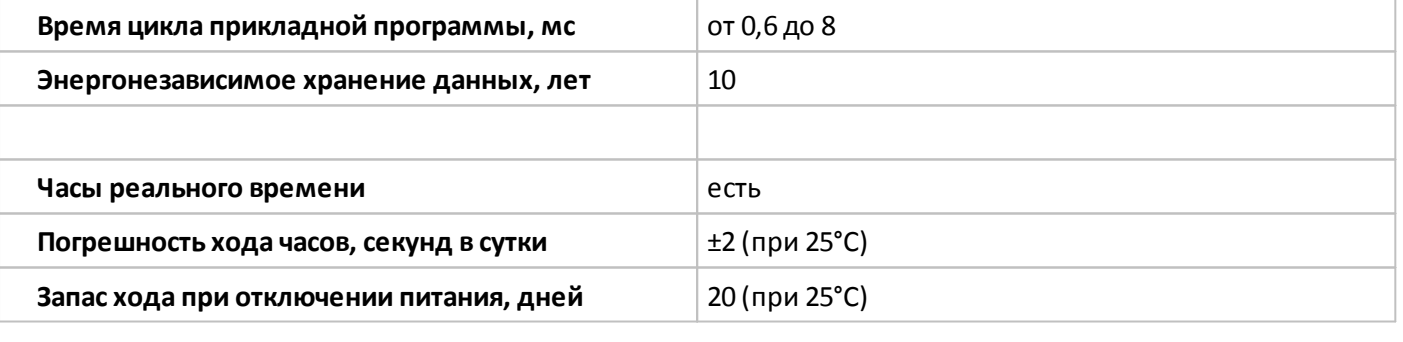

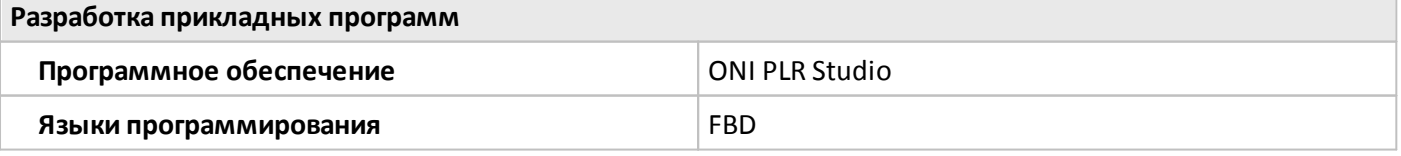

### **2.2.1.2.10 PLR-M-CPU-26R00NAC**

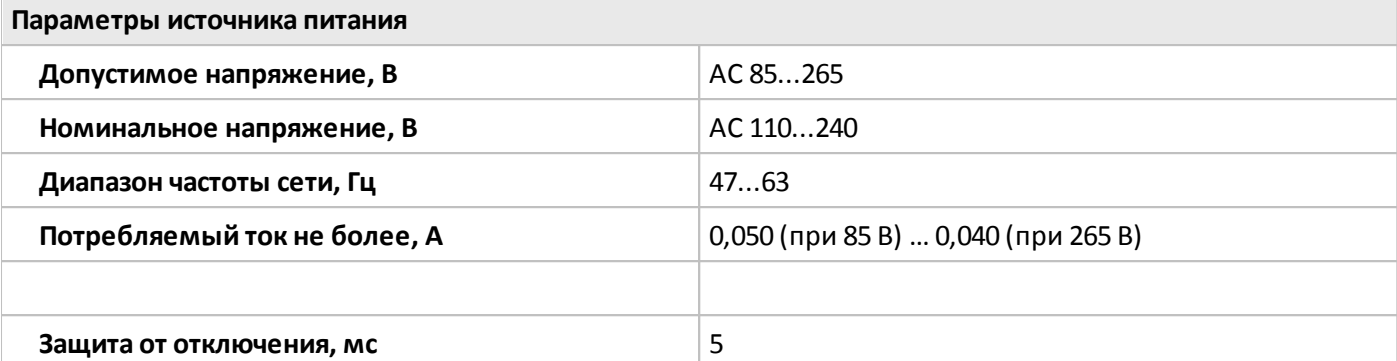

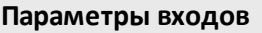

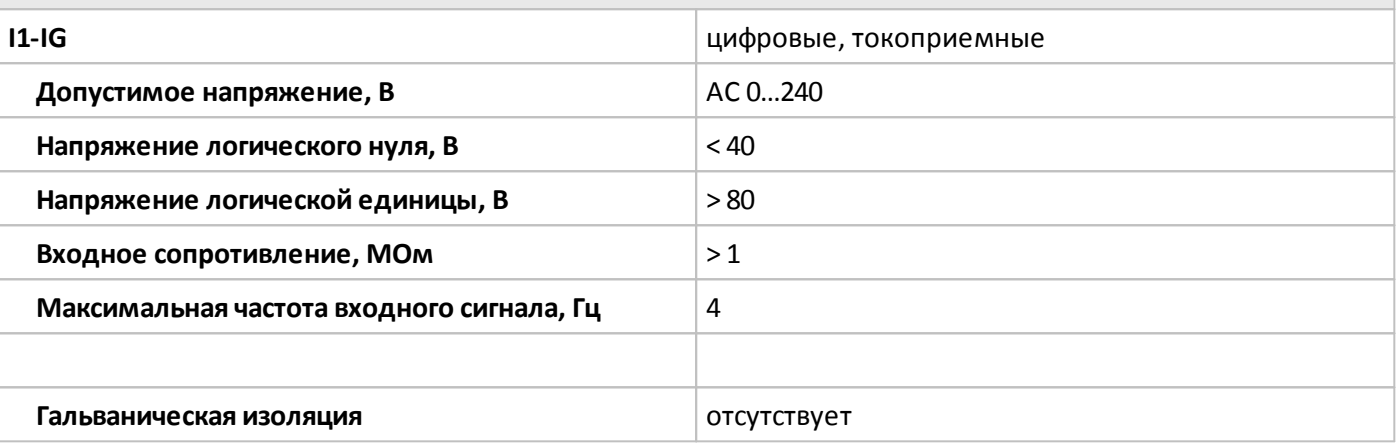

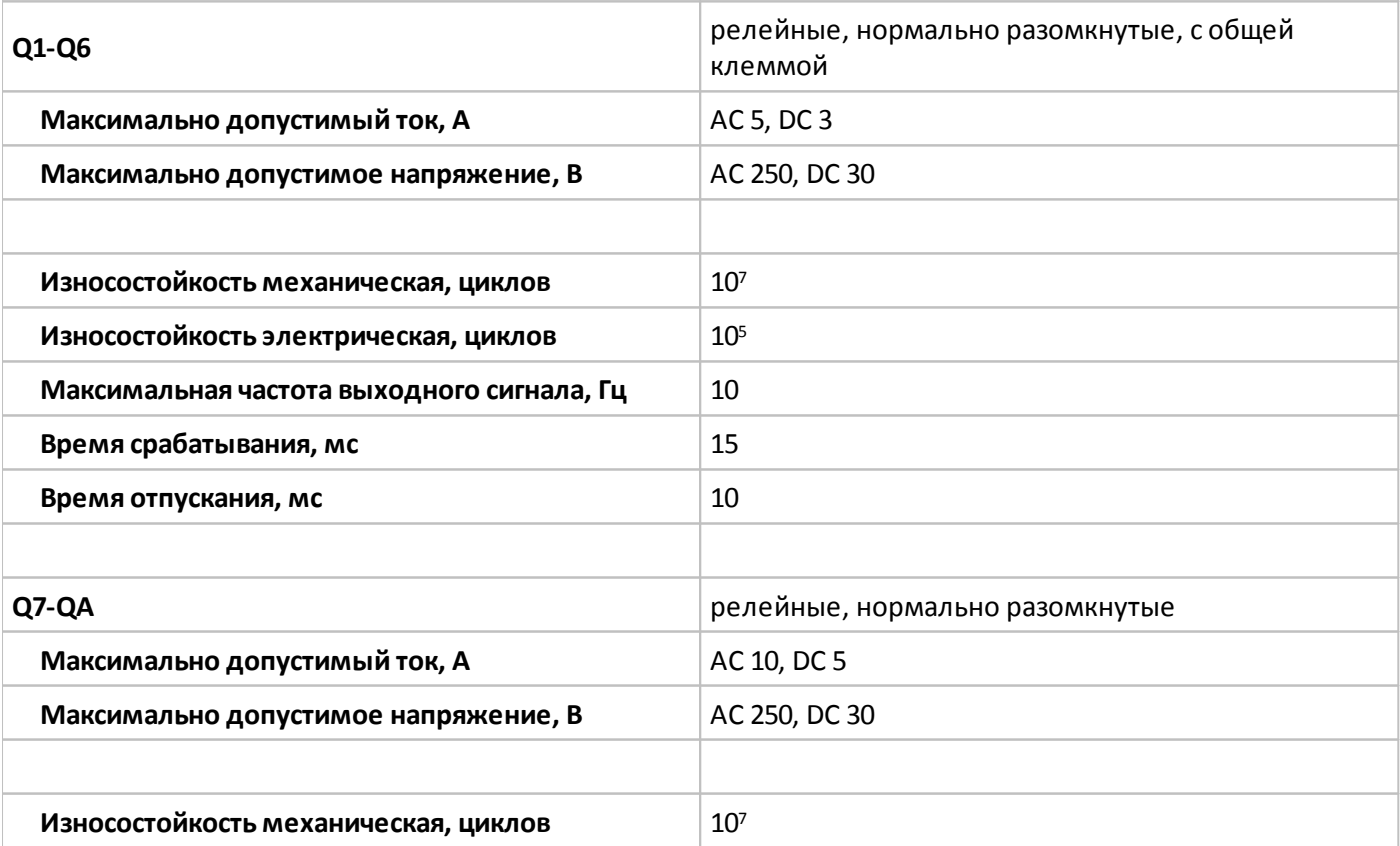

**Энергонезависимое хранение данных, лет** 10

**Часы реального времени и продаж**е **времени есть** 

**Погрешность хода часов, секунд в сутки** ±2 (при 25°C)

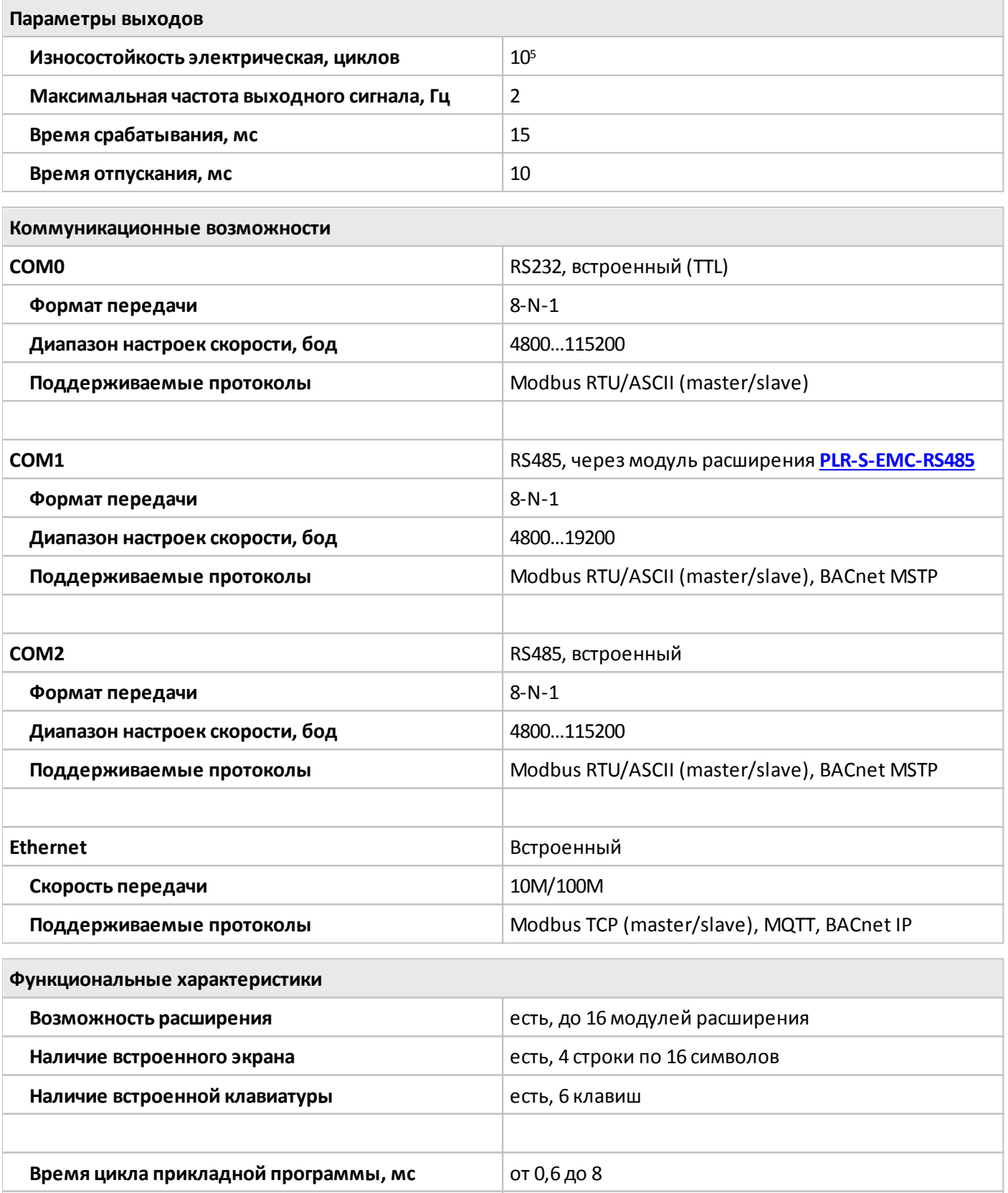

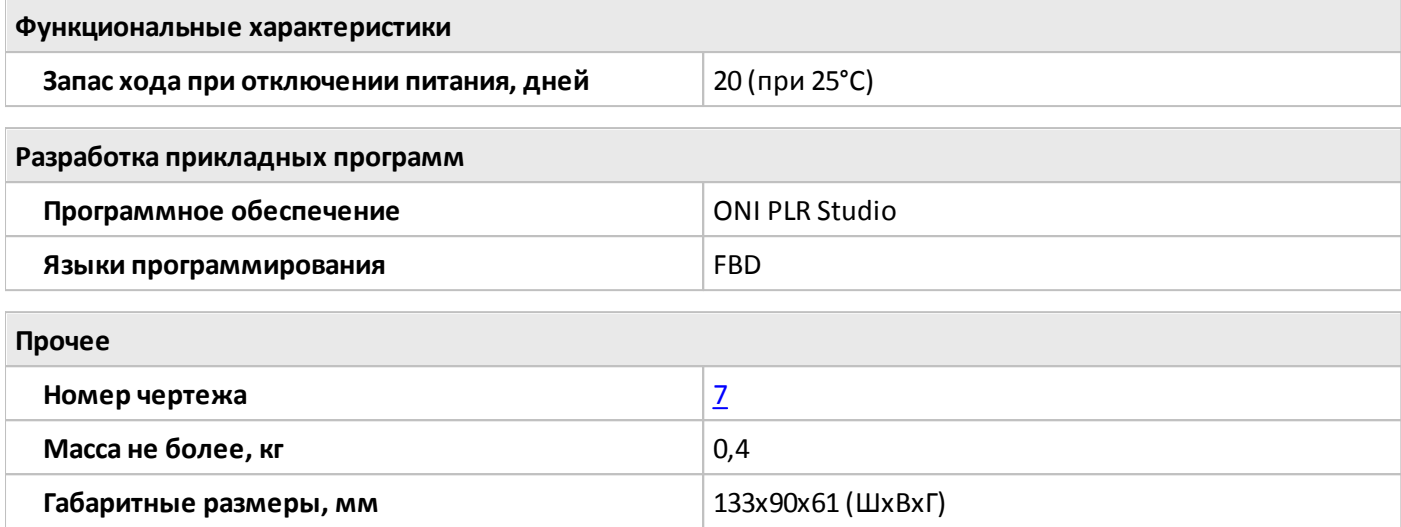

### **2.2.1.2.11 PLR-M-CPU-26U0WFDC**

Or

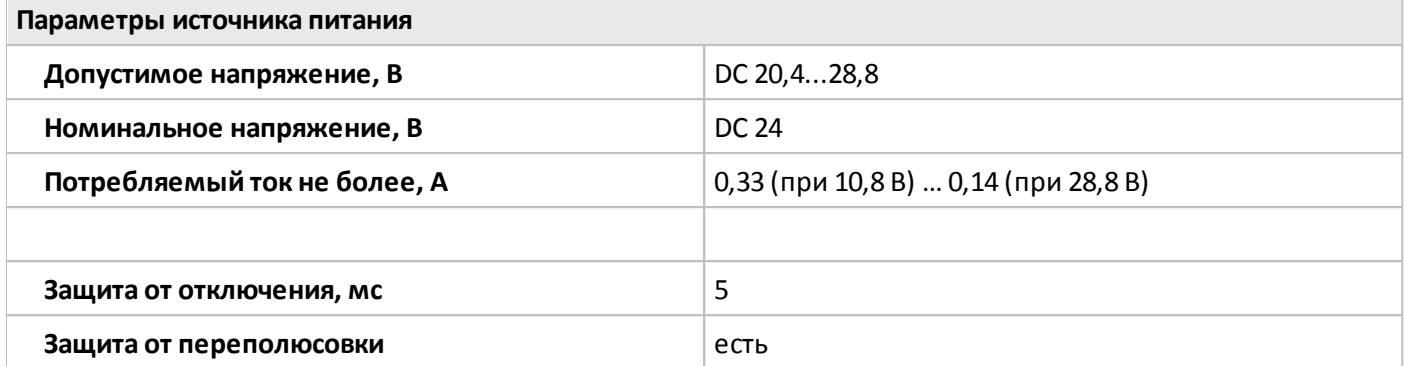

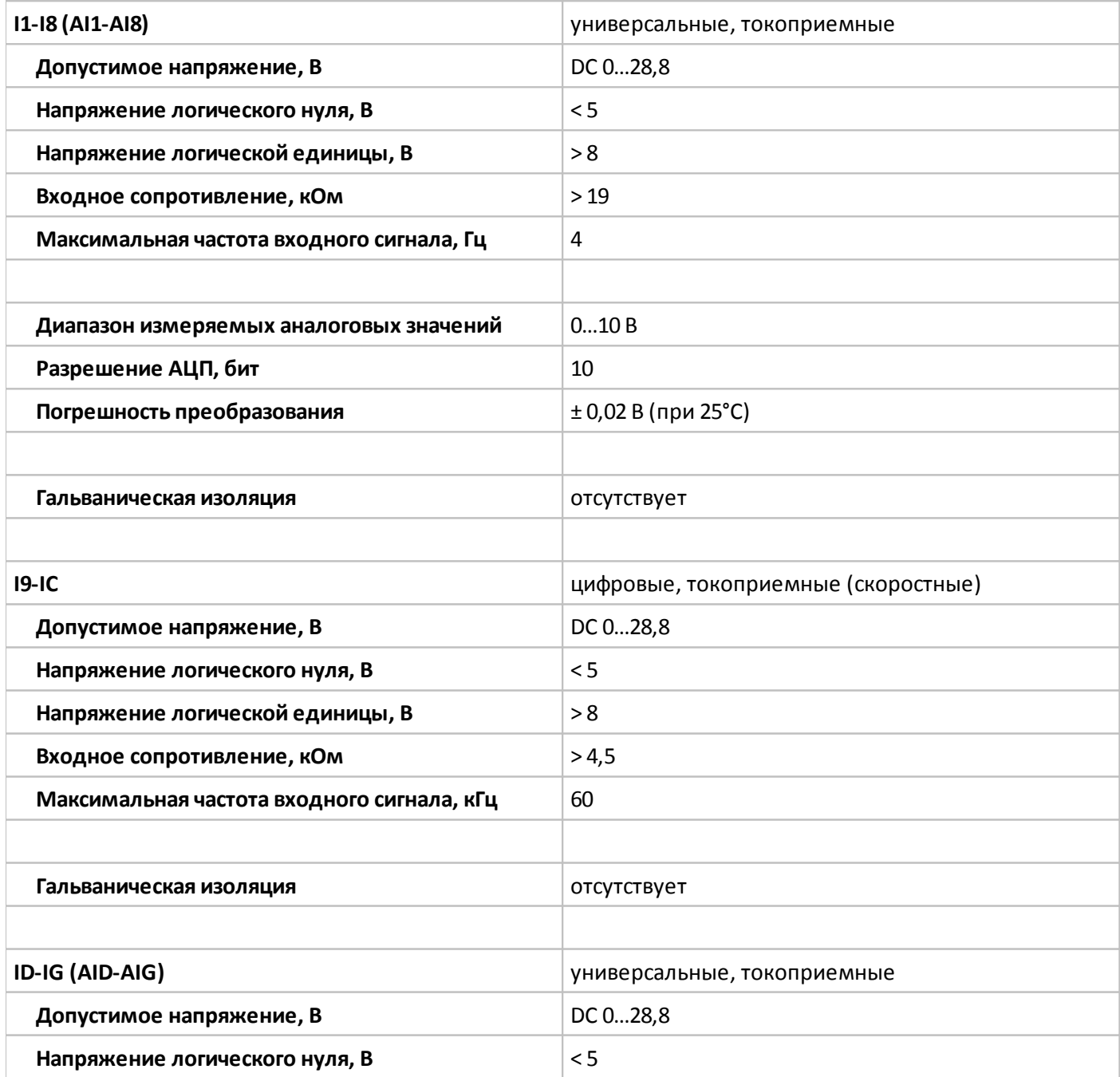

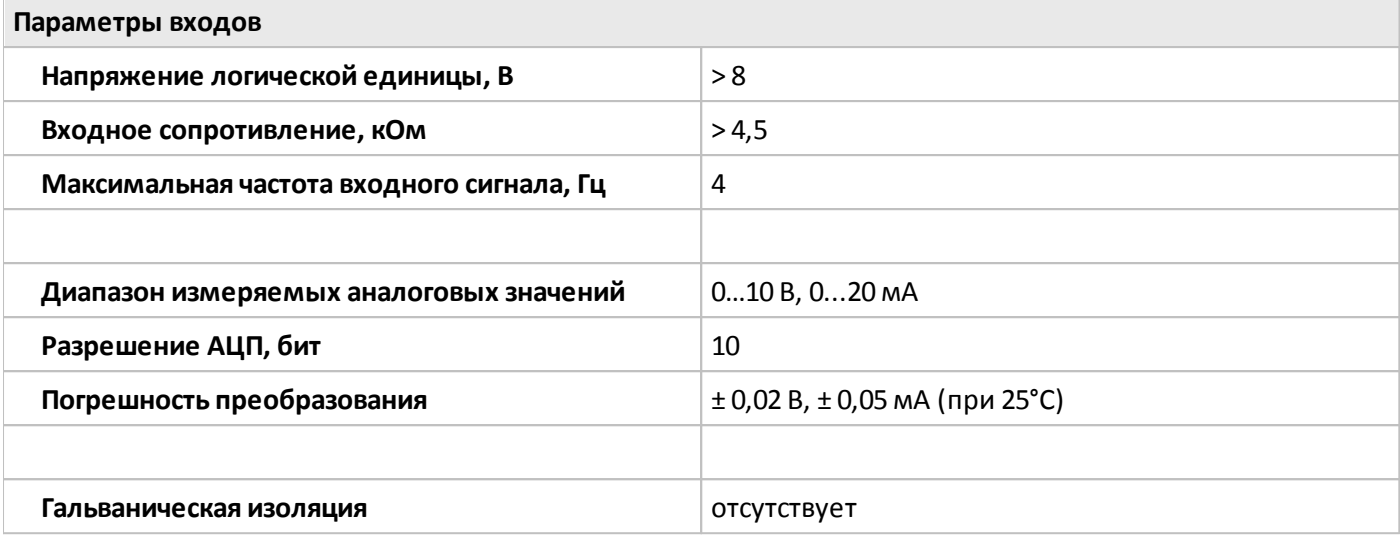

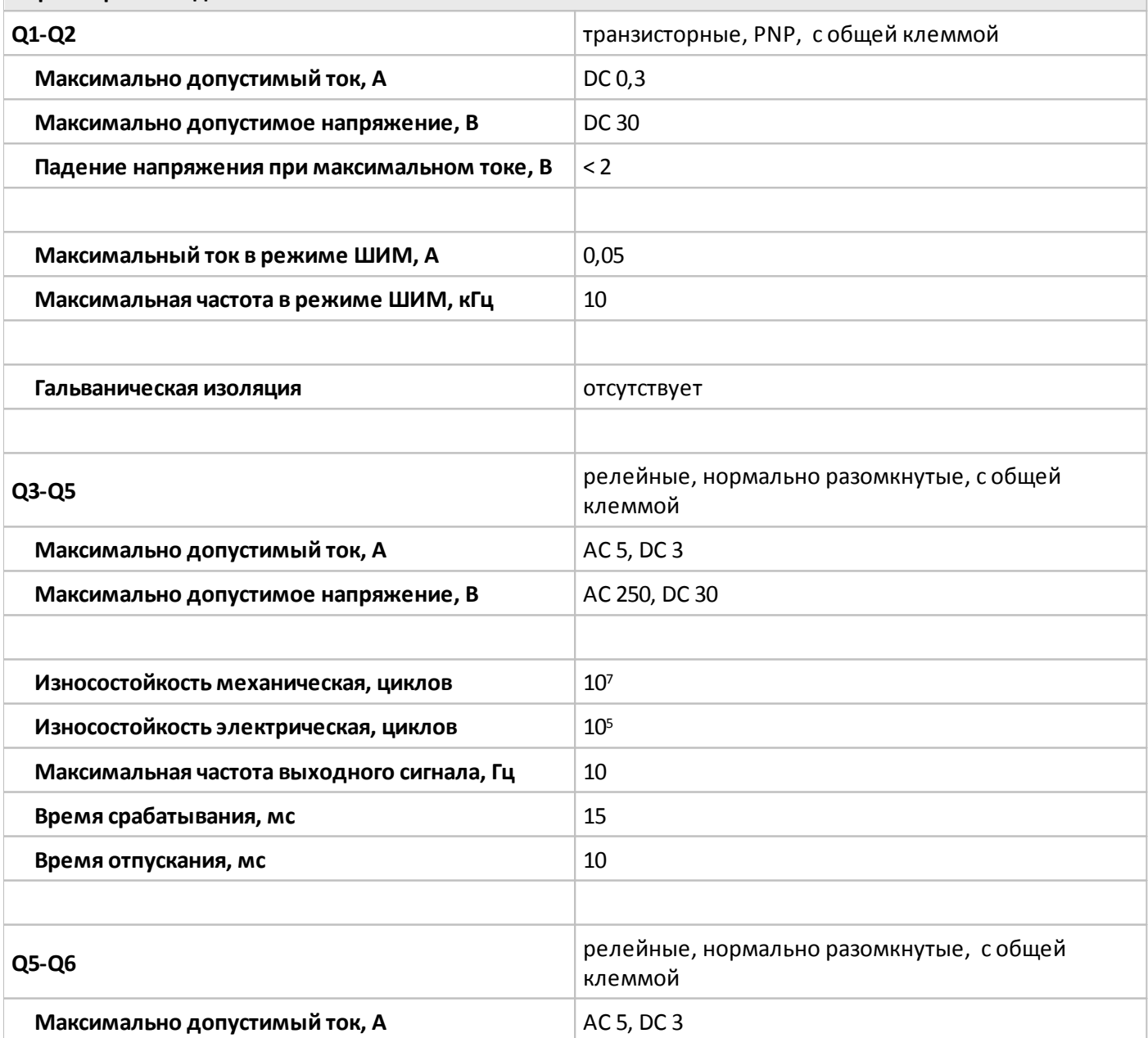

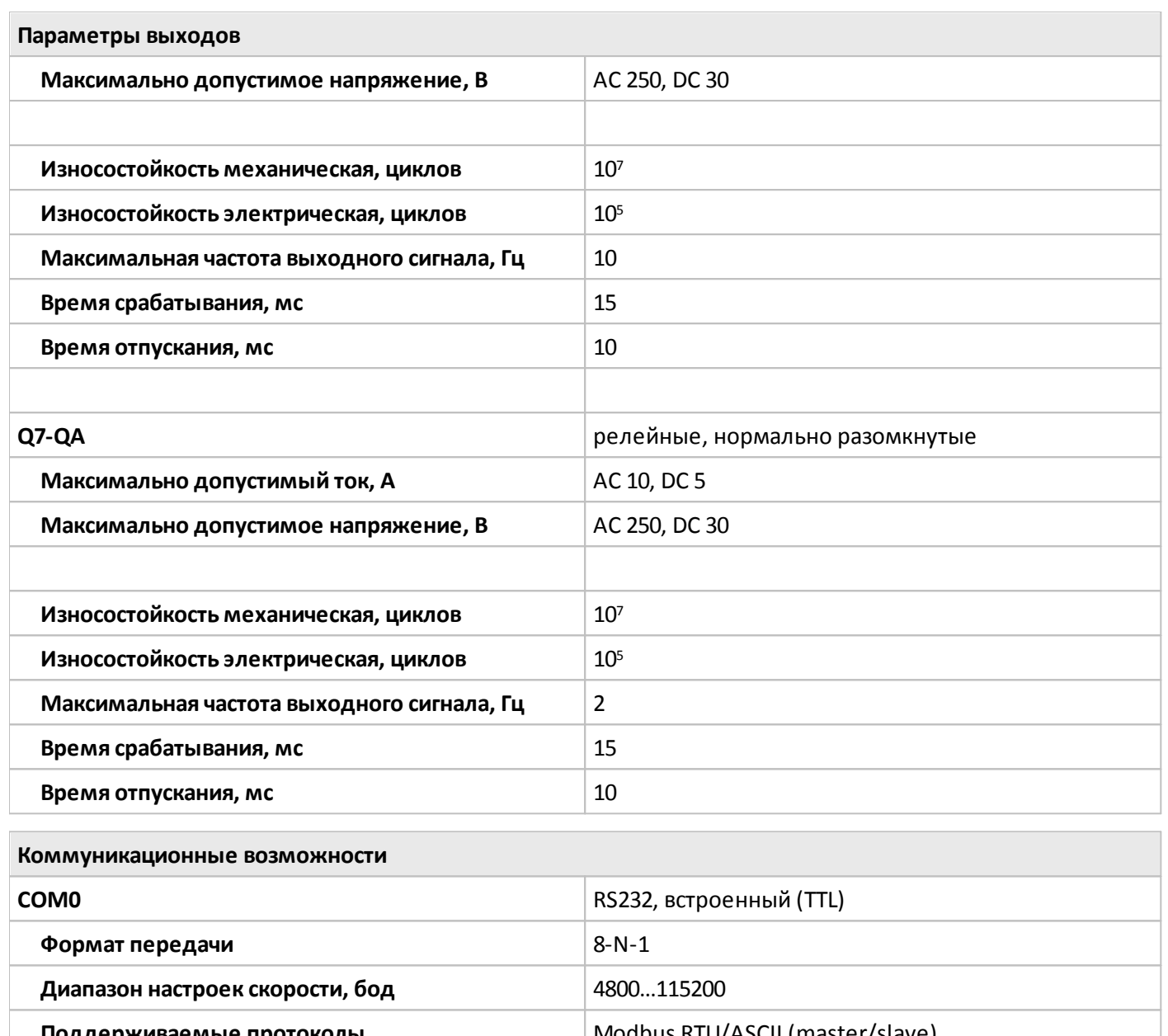

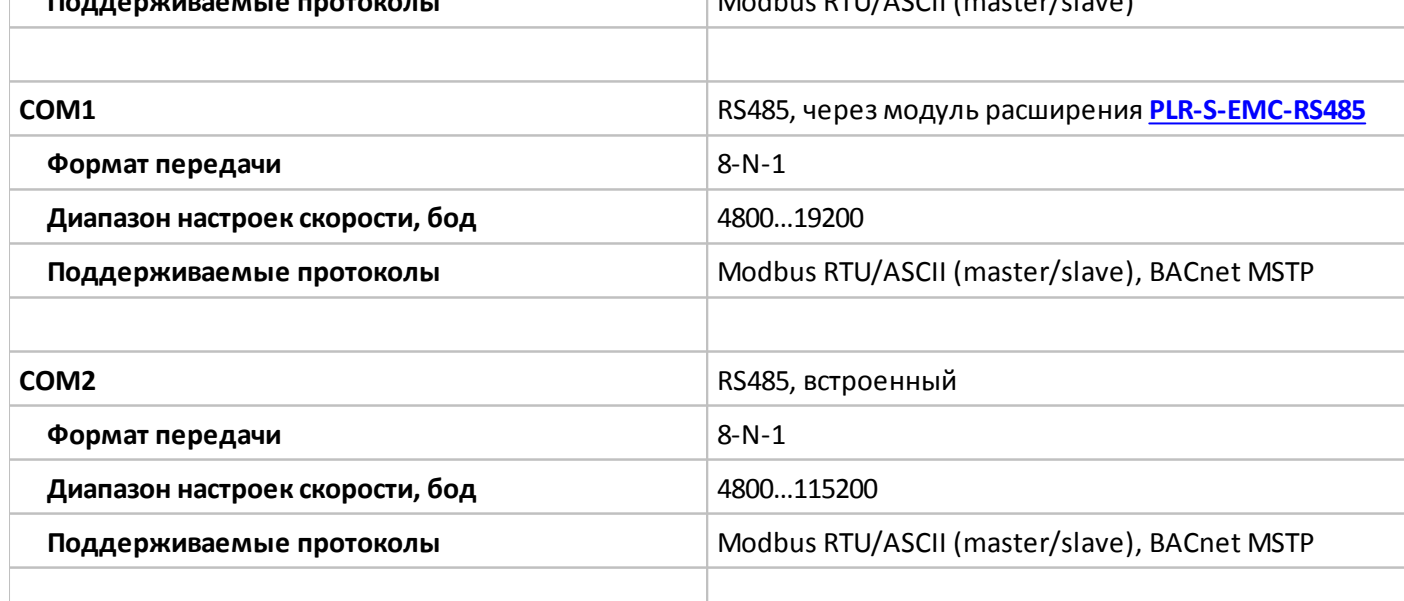

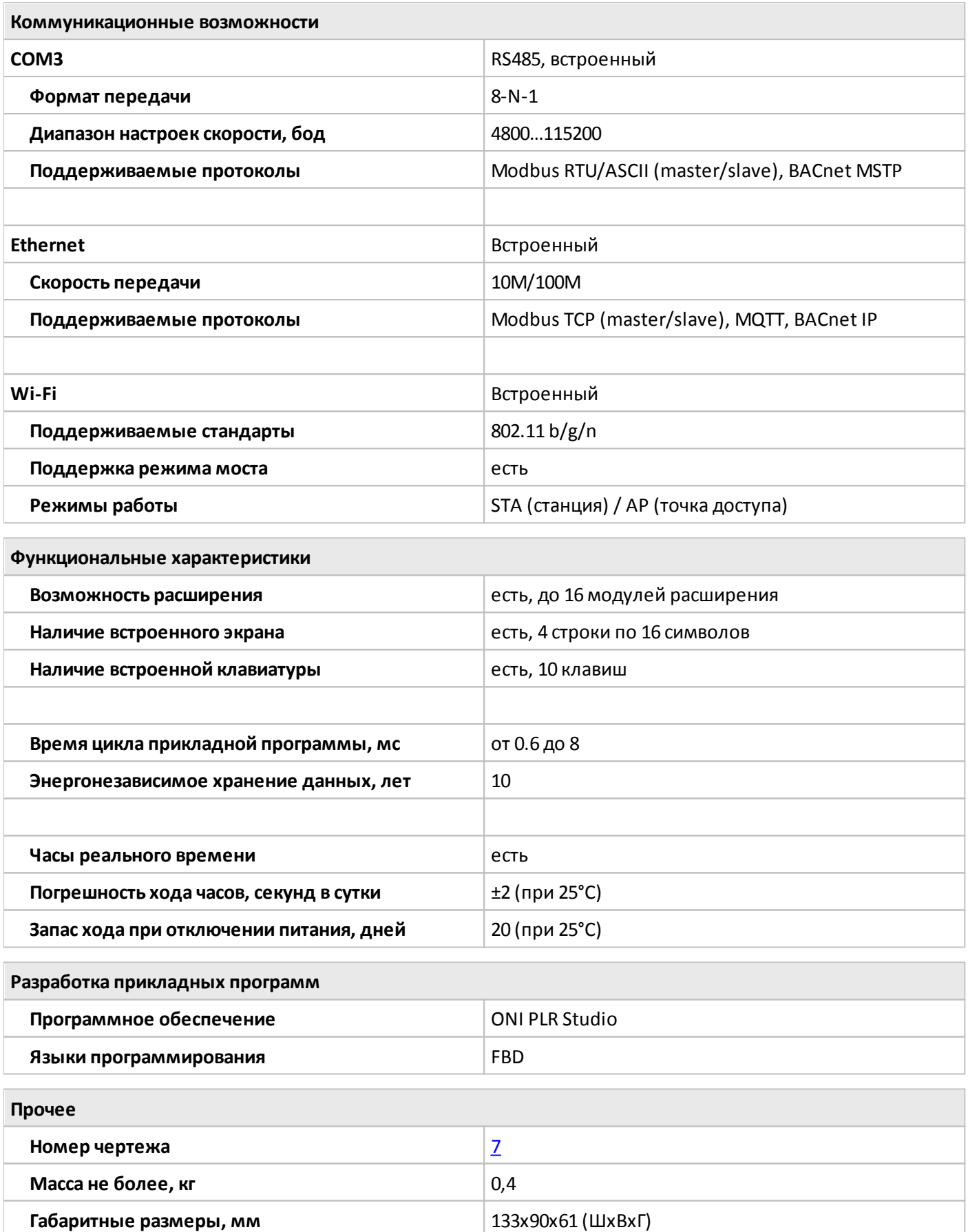

### **2.2.1.2.12 PLR-M-CPU-26UGWFDC**

Or

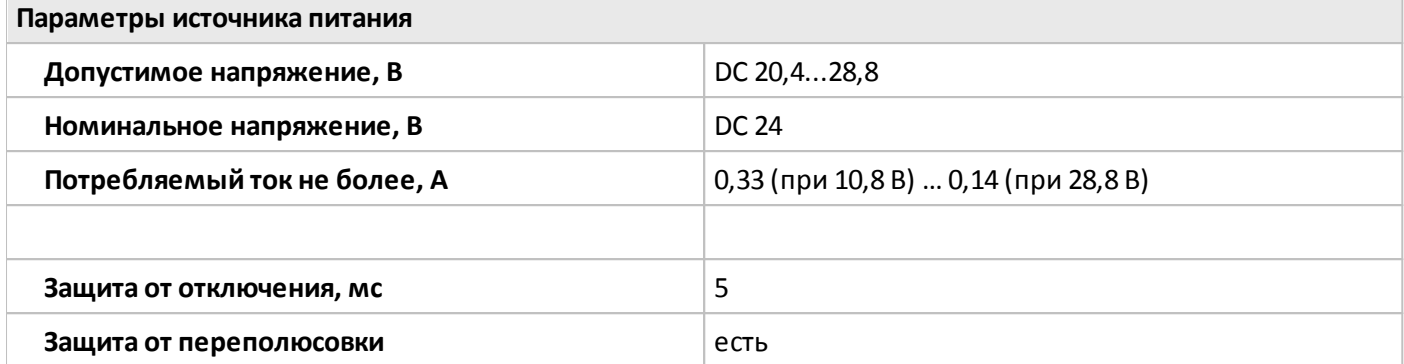

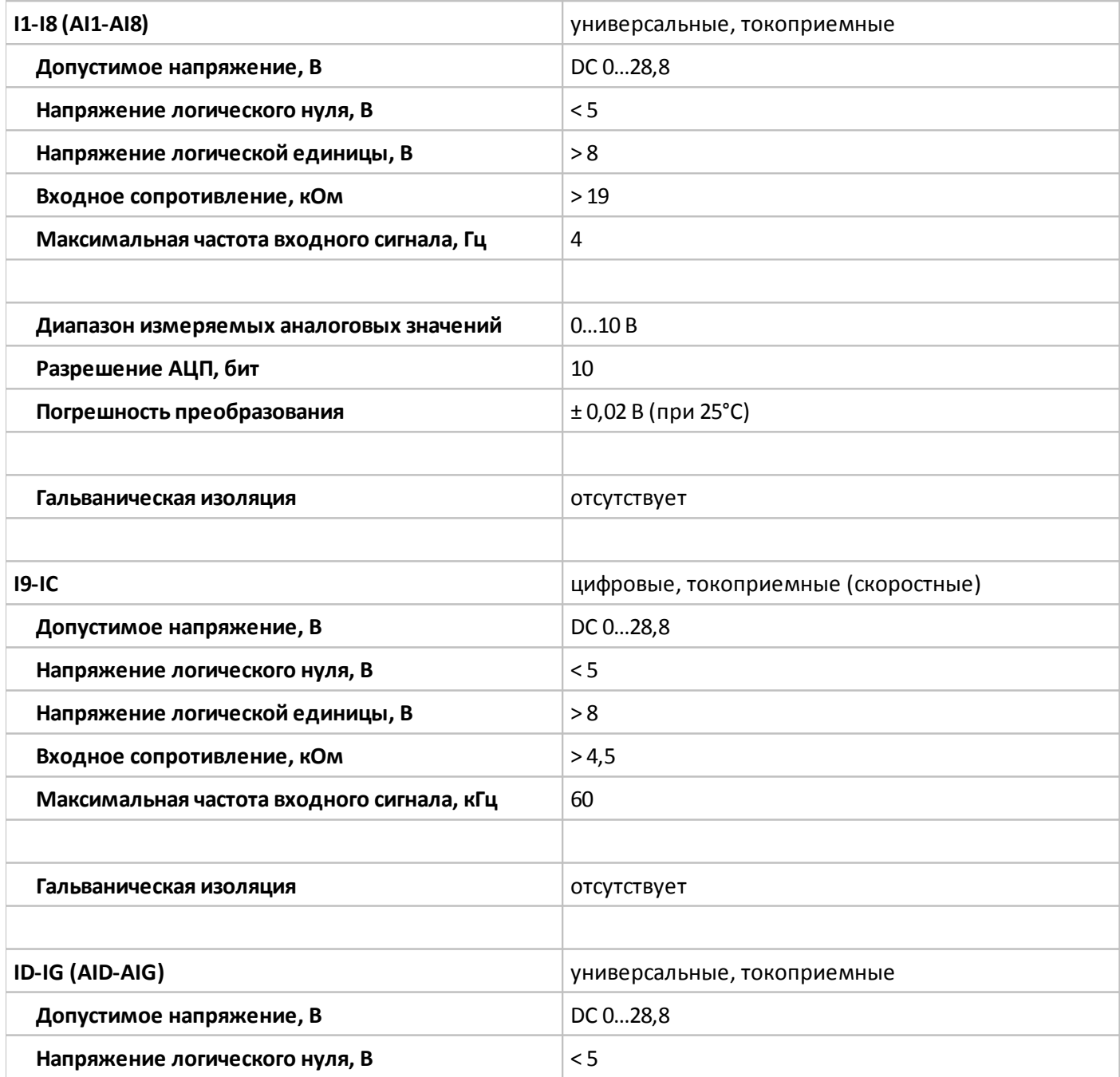

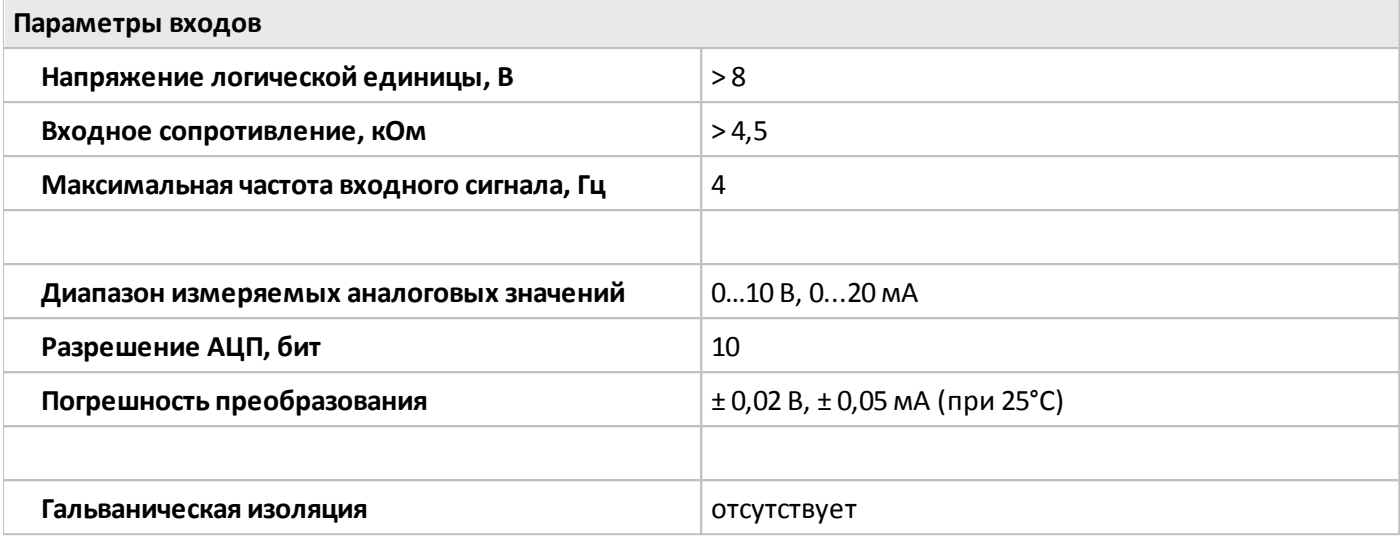

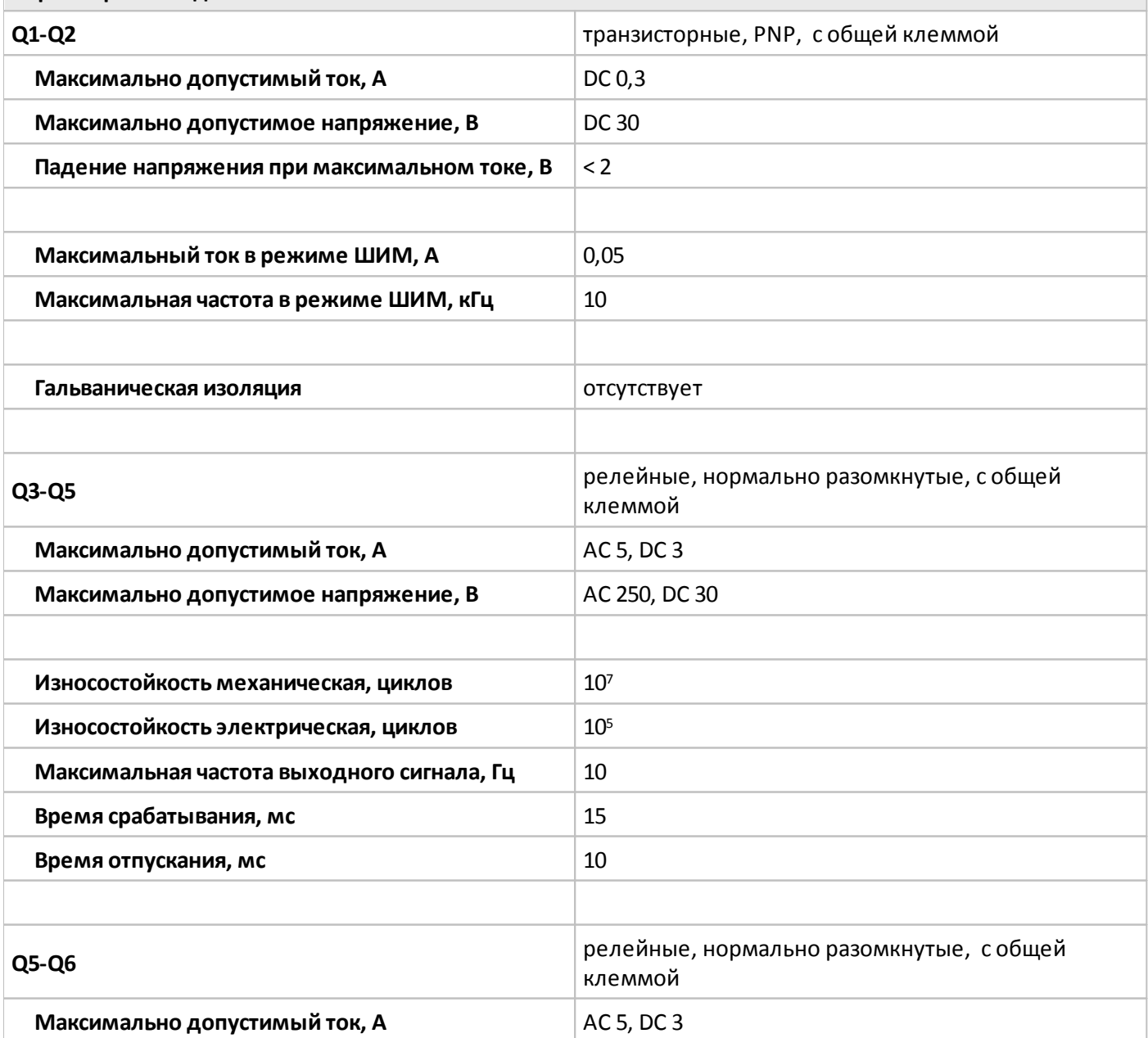

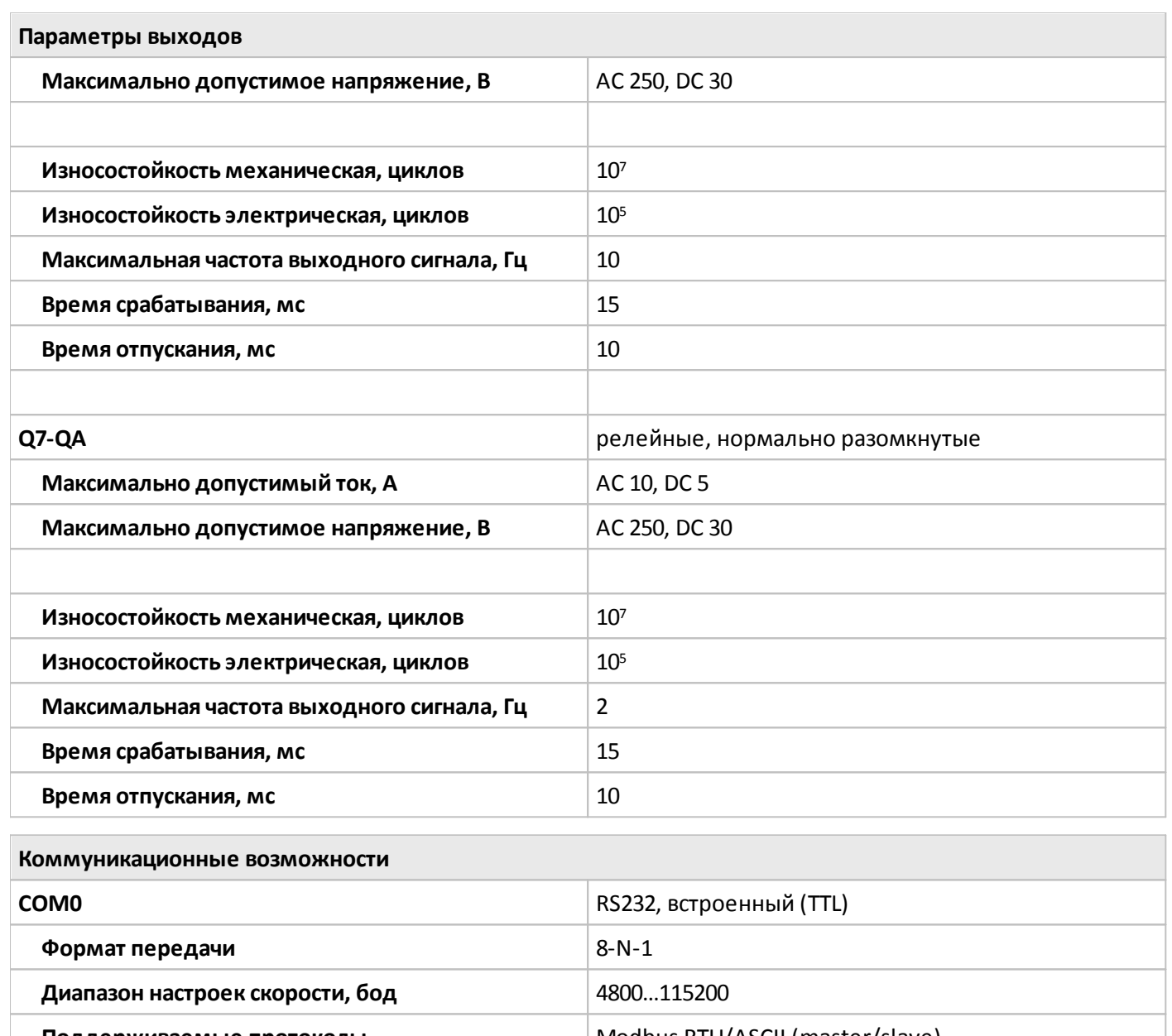

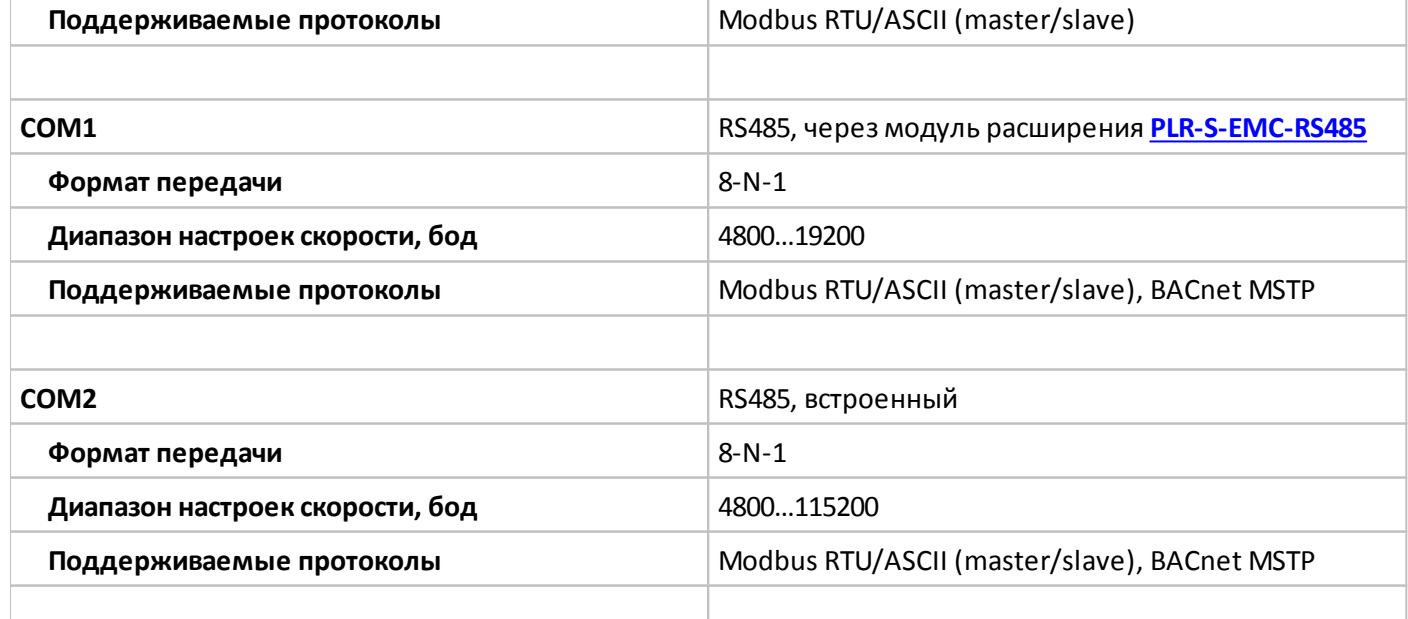

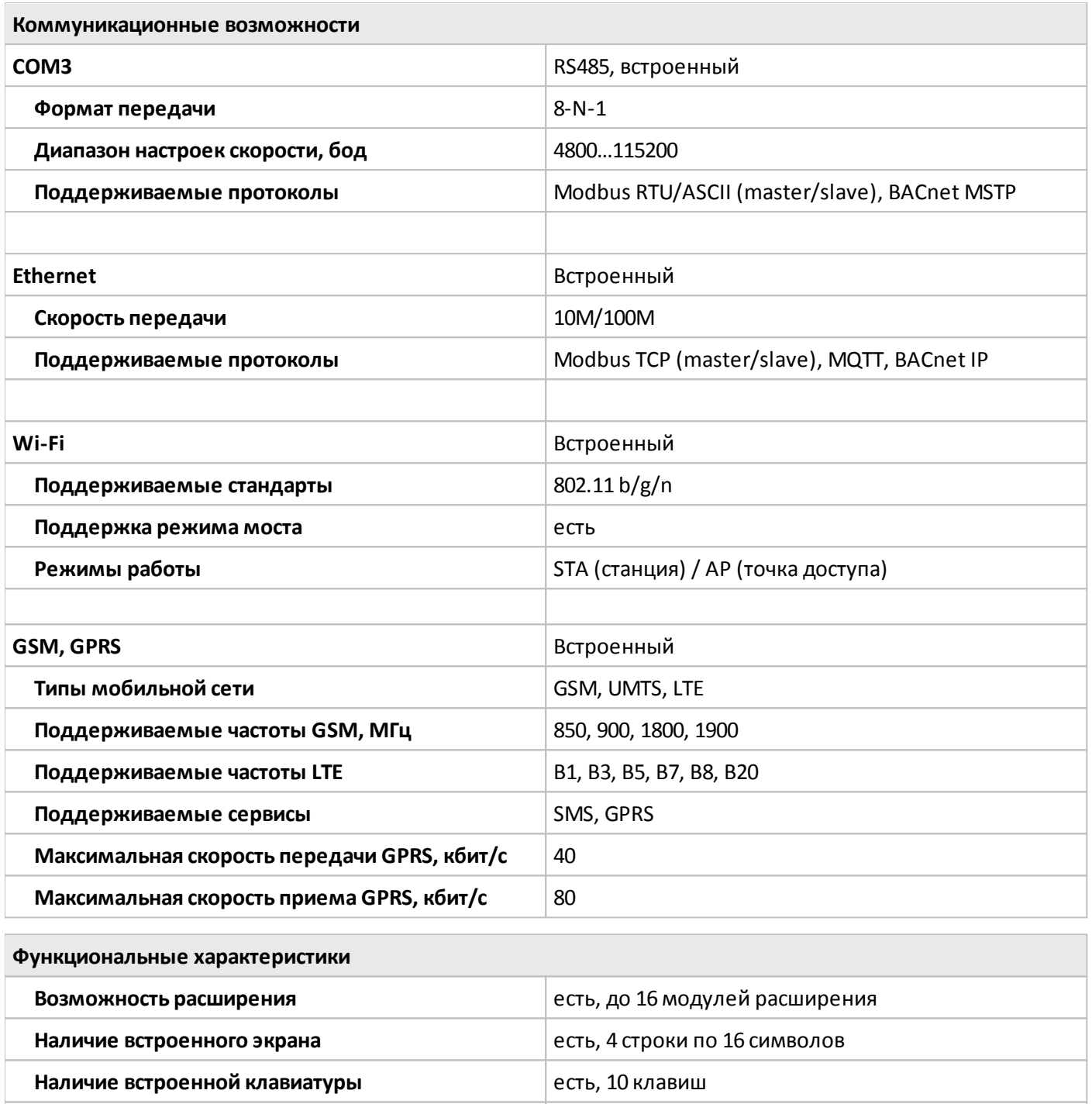

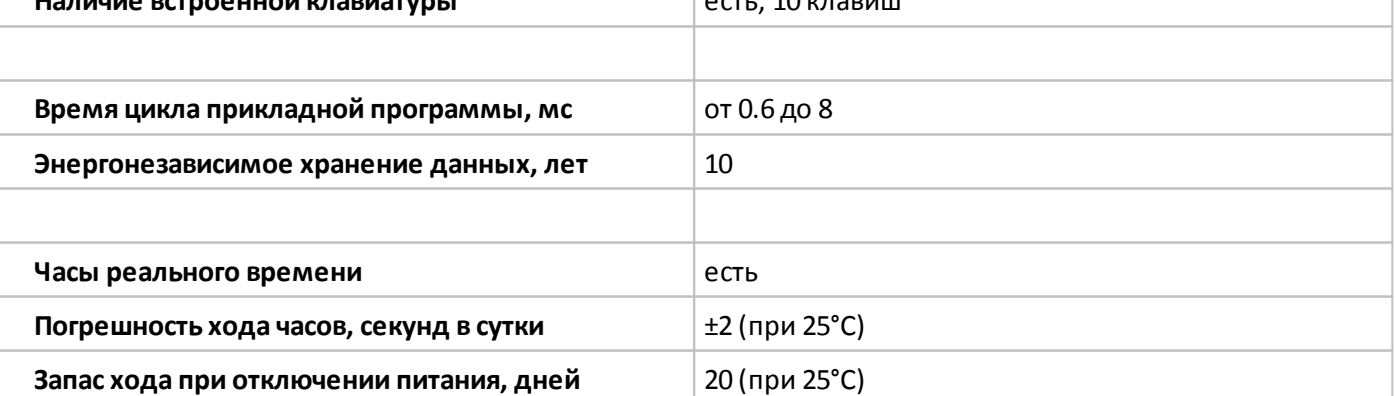

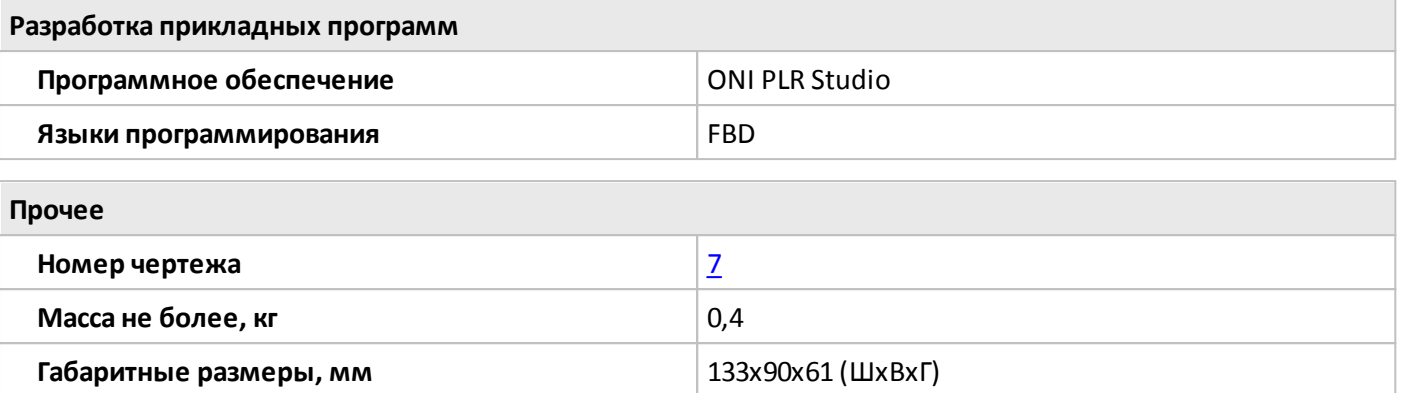
## **2.2.1.3 Габаритные размеры**

# **2.2.1.3.1 Чертеж №6**

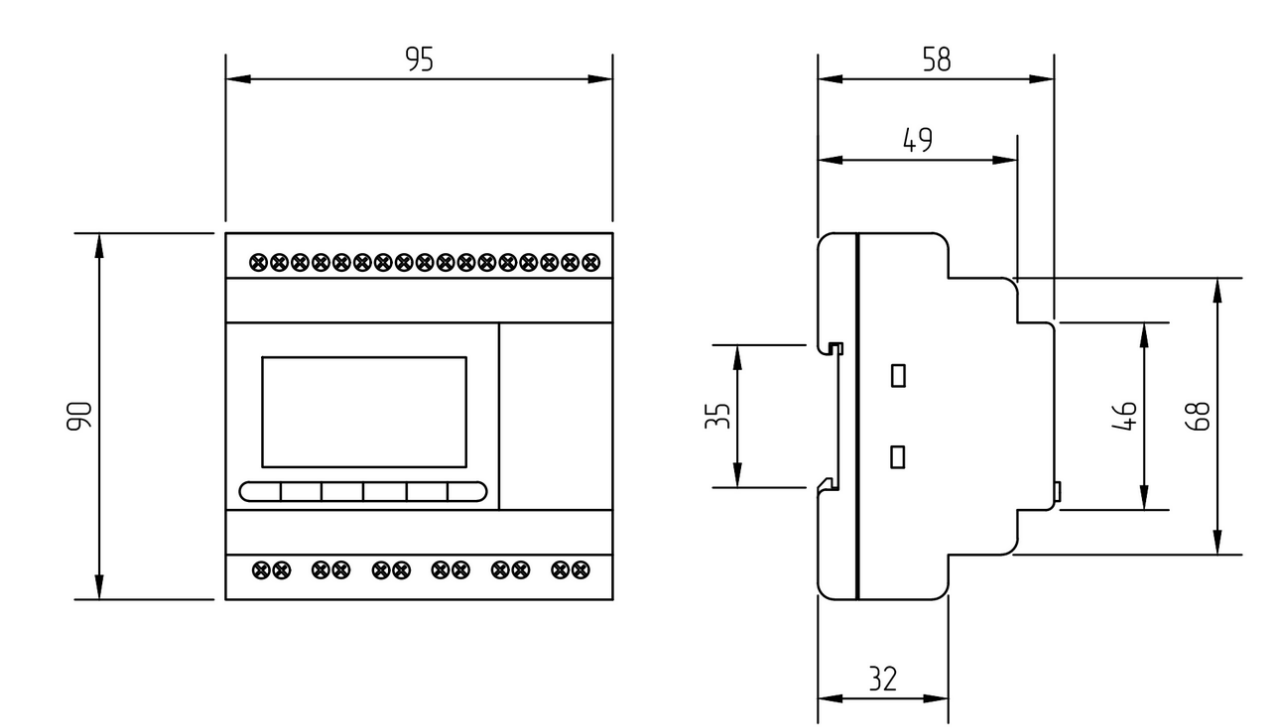

## **2.2.1.3.2 Чертеж №7**

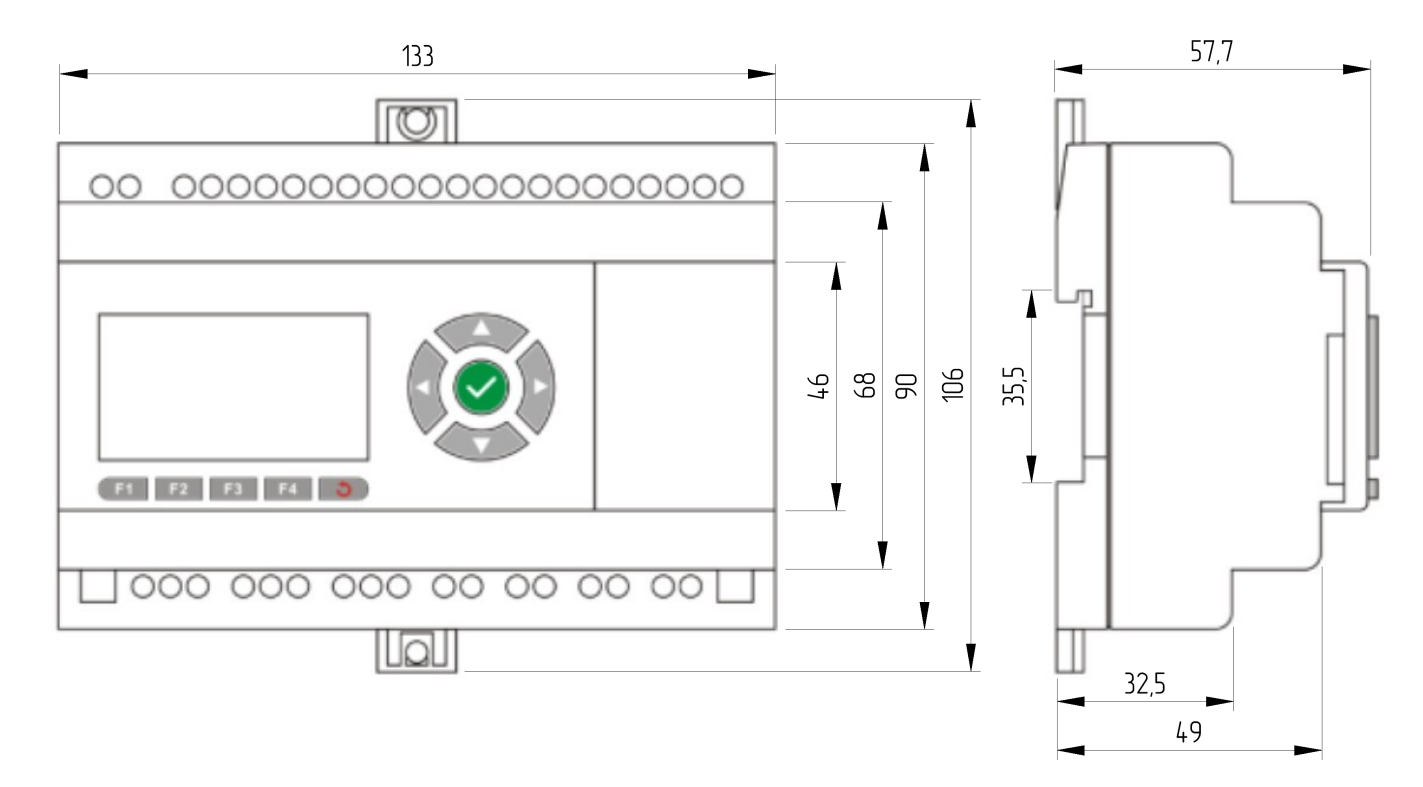

### **2.2.1.4 Схемы подключения для устройств с DC питанием**

## **2.2.1.4.1 Вход универсальный**

## **Подключение к аналоговому выходу 0..10 В. Подключение к выходу "сухой контакт".**

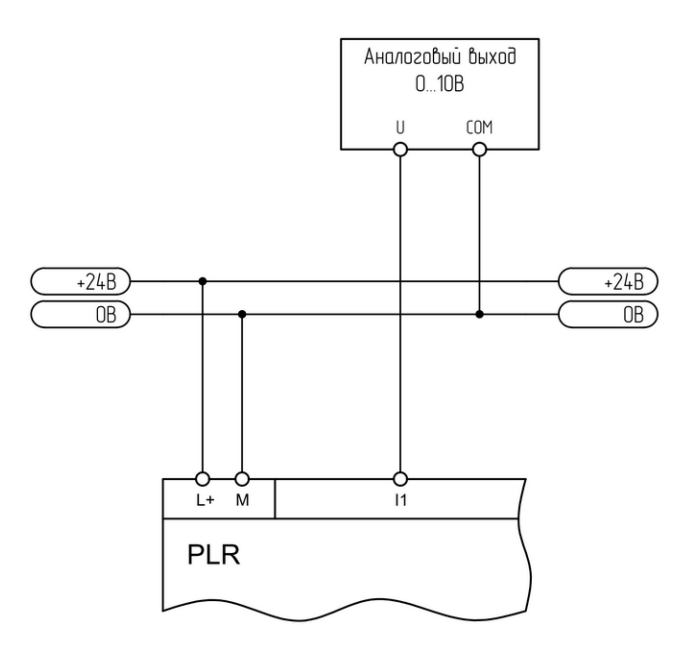

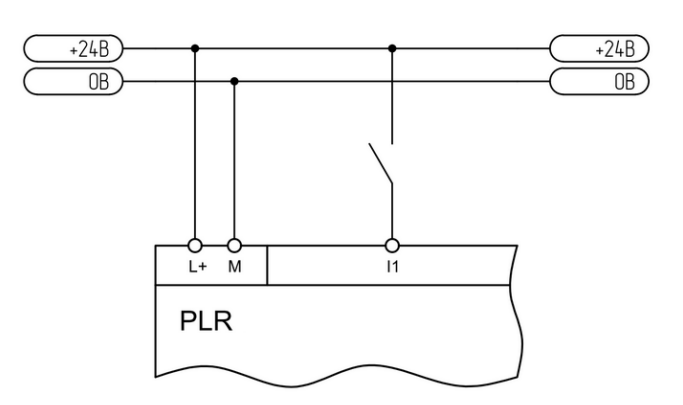

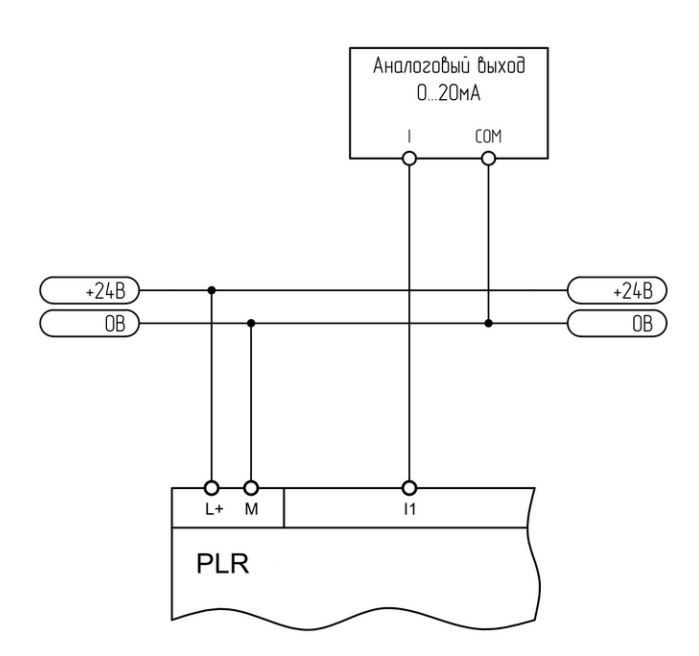

## **Подключение к аналоговому выходу 0..20 мА. Подключение к аналоговому датчику 4..20 мА.**

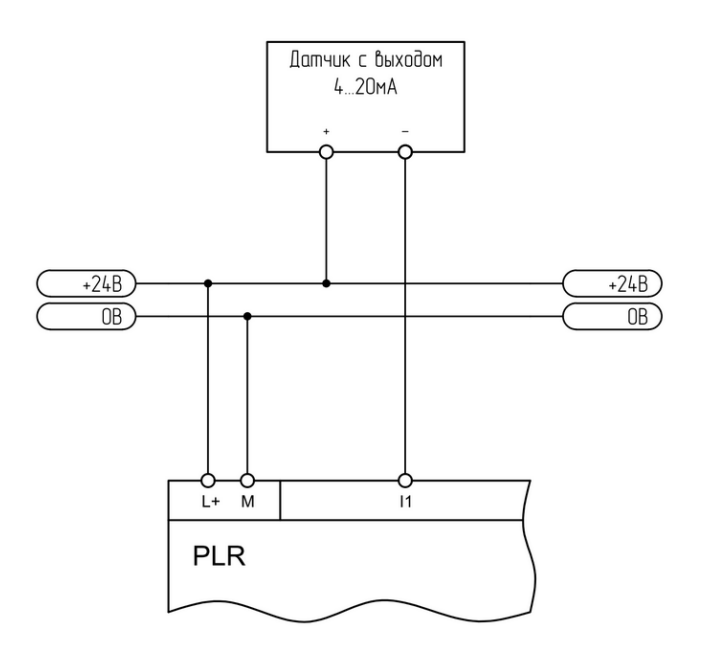

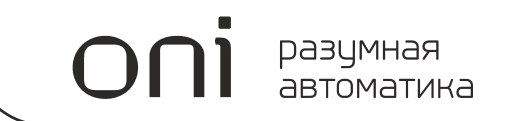

#### **2.2.1.4.2 Вход цифровой**

#### **Подключение к выходу "сухой контакт". Подключение к выходу "открытый коллектор".**

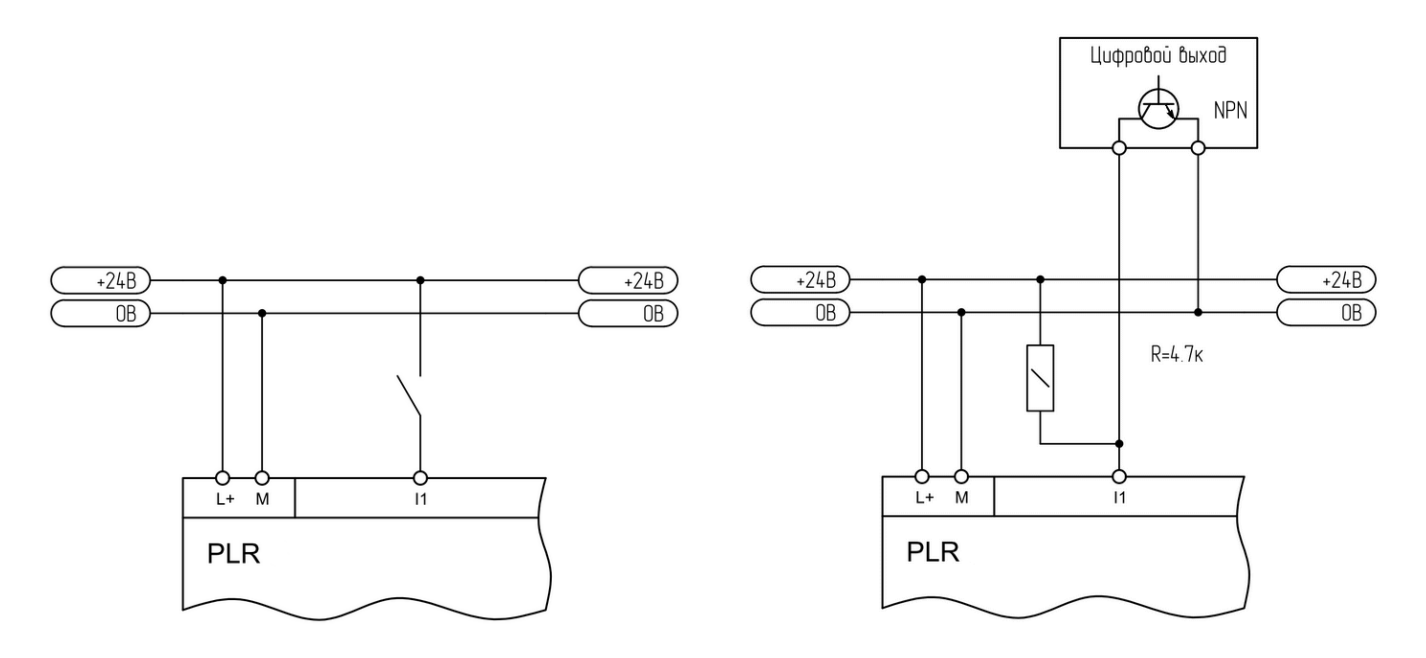

# $i$  информация

При подключении выхода "открытый коллектор", в разрабатываемой программе следует учитывать инверсию входного сигнала (при срабатывании выхода на входе будет нулевой потенциал и наоборот).

## **2.2.1.4.3 Выход аналоговый**

## **Подключение к аналоговому входу 0..10 В. Подключение к аналоговому входу 0..20 мА.**

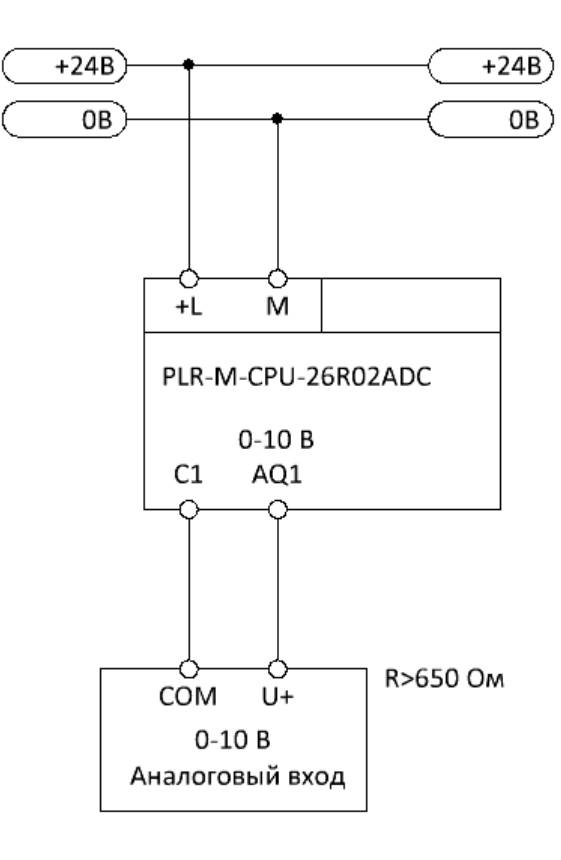

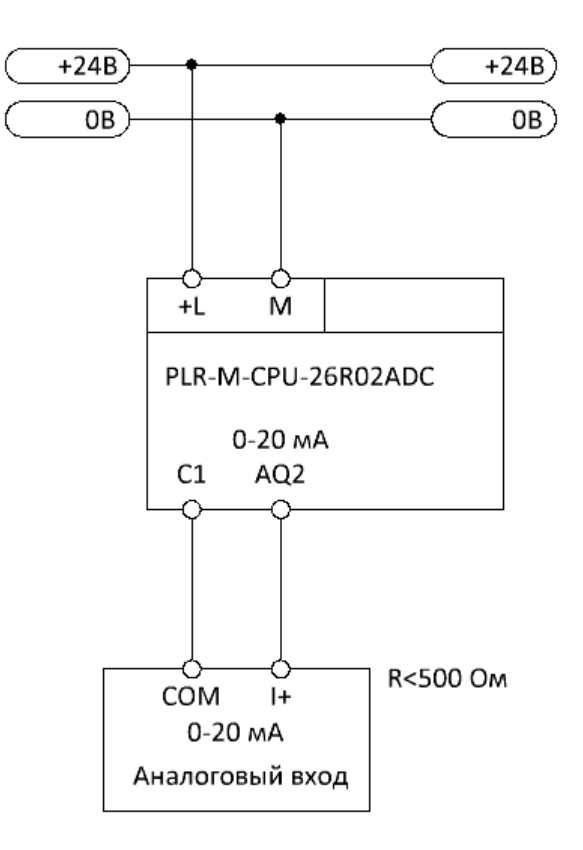

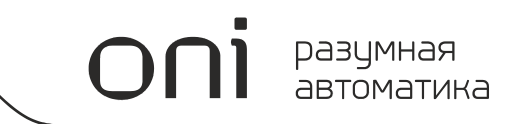

#### **2.2.1.4.4 Выход цифровой**

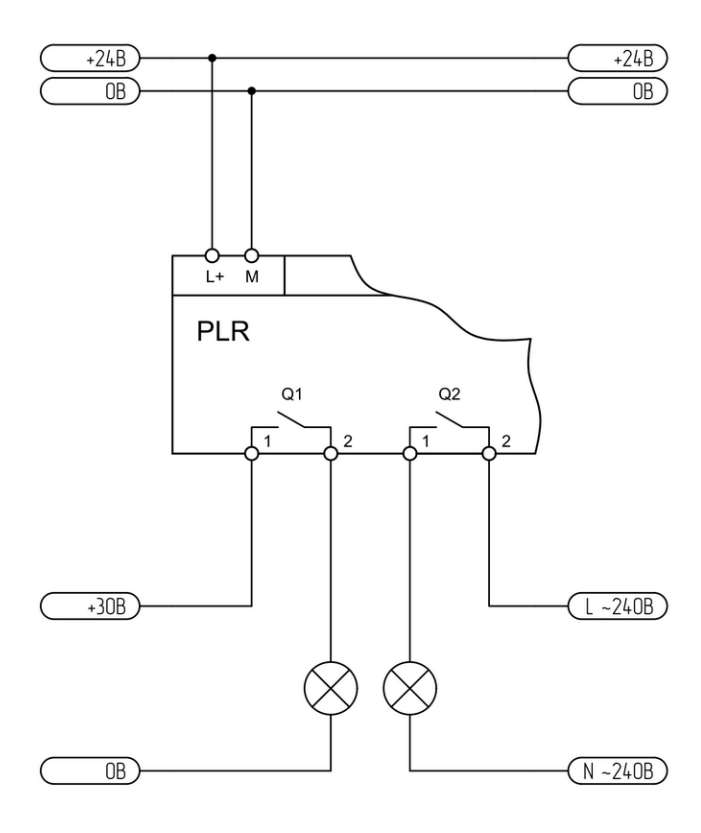

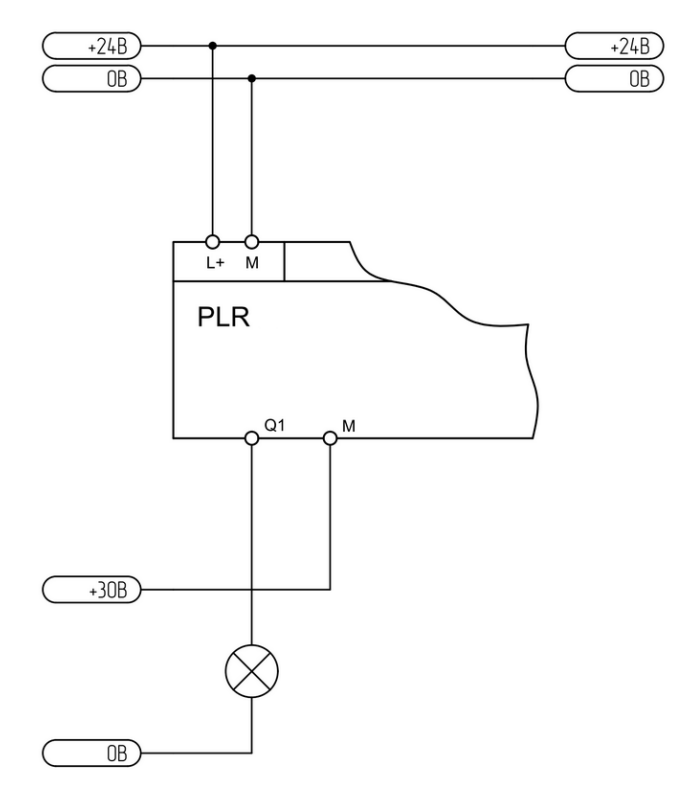

#### **Подключение транзисторного выхода**

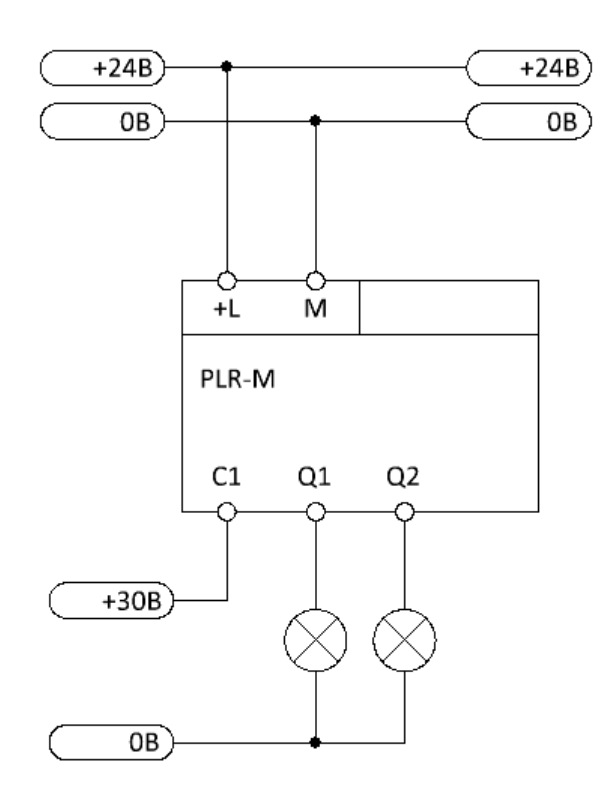

## **Подключение релейного выхода Подключение транзисторного выхода**

## **2.2.1.4.5 Порт RS485**

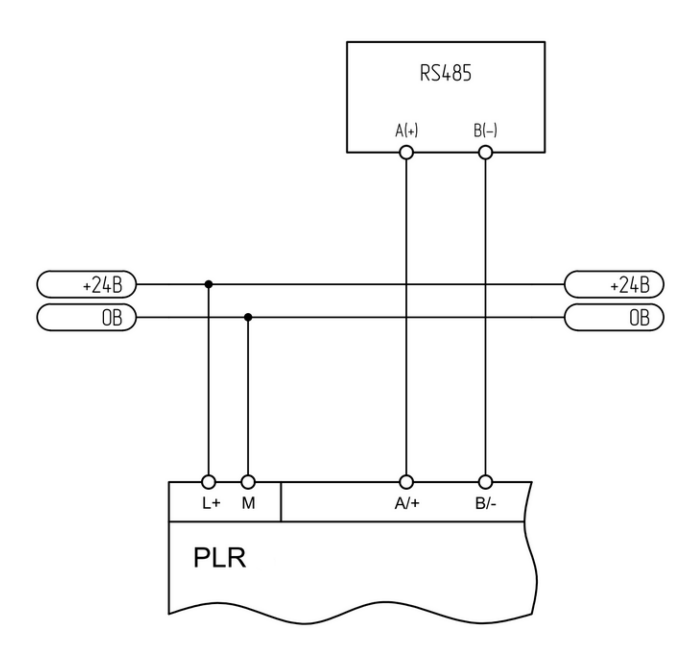

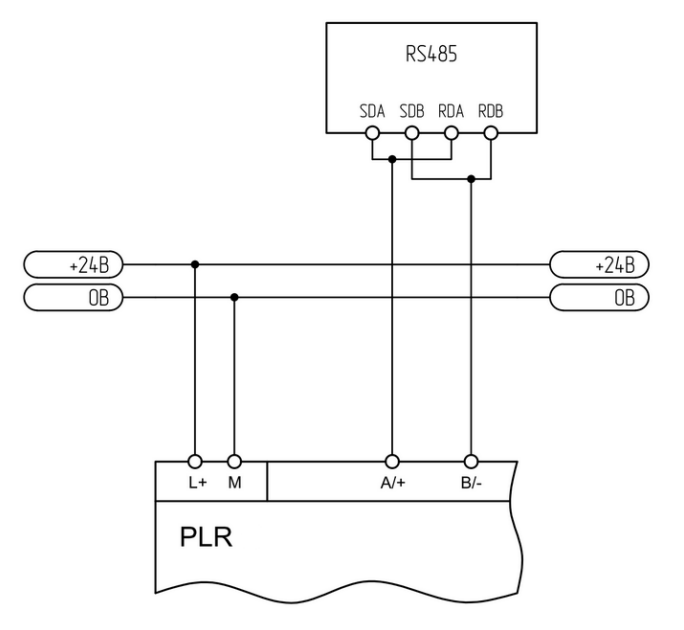

#### **Двухпроводное подключение. Четерехпроводное подключение.**

## **2.2.1.5 Схемы подключений для устройств с AC питанием**

## **2.2.1.5.1 Вход цифровой**

**Подключение к выходу "сухой контакт".**

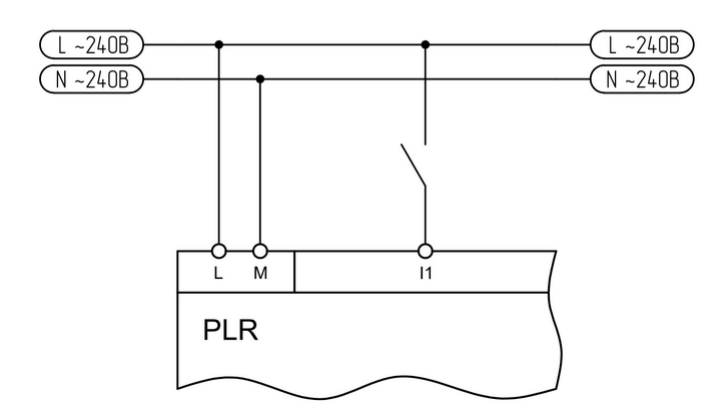

# **2.2.1.5.2 Выход цифровой**

## **Подключение релейного выхода.**

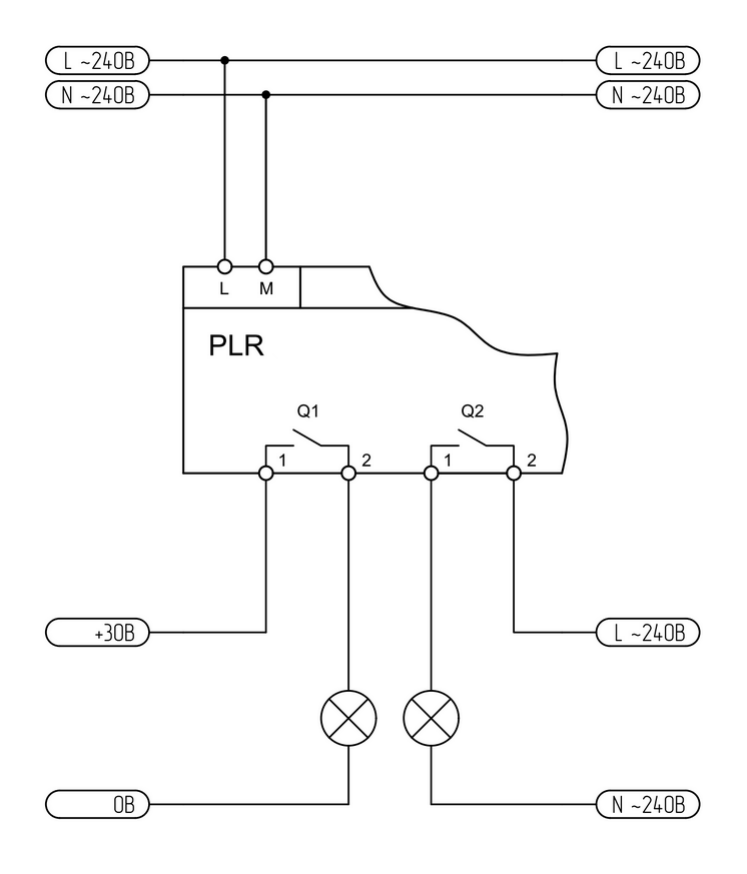

разумная<br>автоматика

nni

## **2.2.1.5.3 Порт RS485**

 $\overline{C}$ 

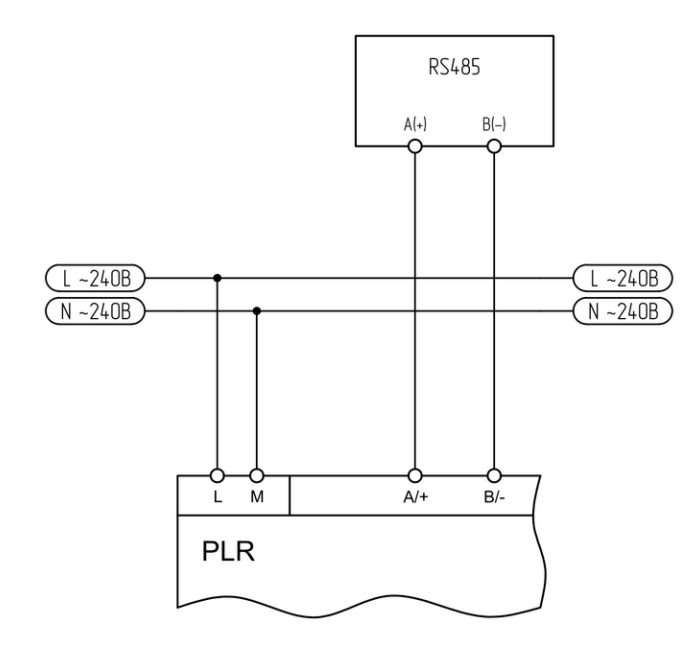

**Двухпроводное подключение. Четерехпроводное подключение.**

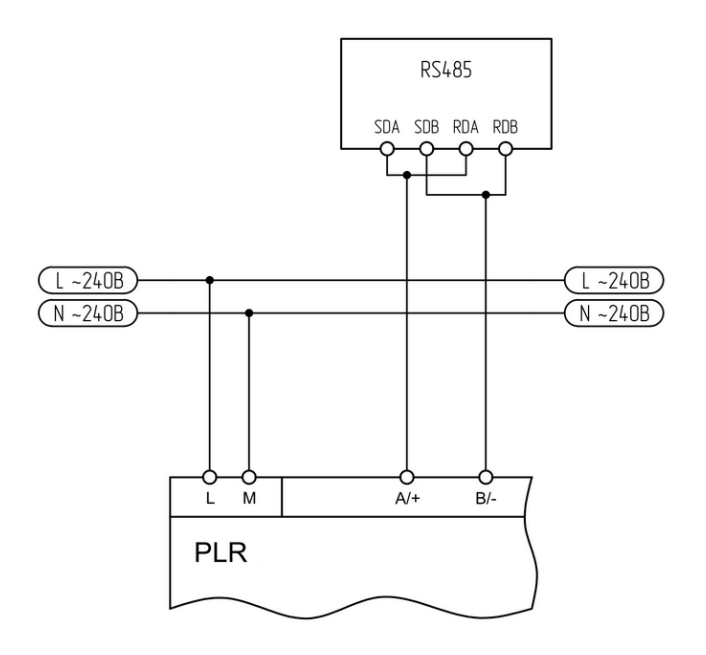

#### **2.2.1.6 Дисплей и клавиатура**

Во всех моделях PLR-М есть встроенный символьный ЖК дисплей с разрешением 4 строки по 16 символов. Дисплей отображает состояния системы, а также может быть использован в программе пользователя для вывода различных сообщений. Также, присутствует встроенная клавиатура. У моделей количество клавиш может быть различным.

разумная автоматика

PLR-M-CPU-12..., PLR-M-CPU-18...

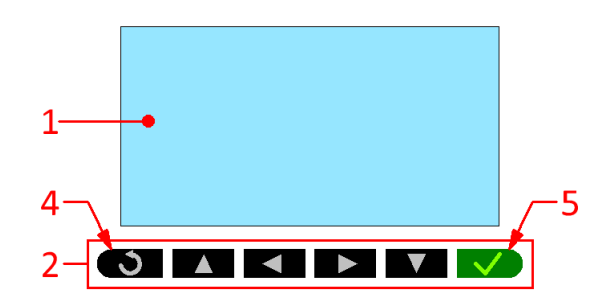

PLR-M-CPU-23..., PLR-M-CPU-26...

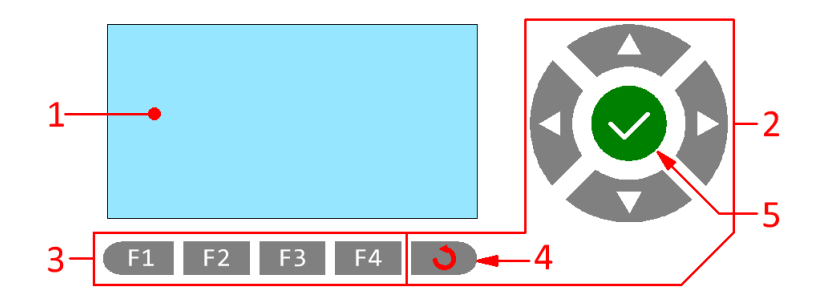

- 1 дисплей
- 2 клавиши навигации
- 3 дополнительные функциональные клавиши
- 4 клавиша "Esc"
- 5 клавиша "Ок"

## **2.2.1.6.1 Стартовый экран**

После подачи питания, PLR проверяет, есть ли загруженная программа. Если программа загружена и нет активных блоков текстовых сообщений, выводиться по умолчанию стартовый экран.

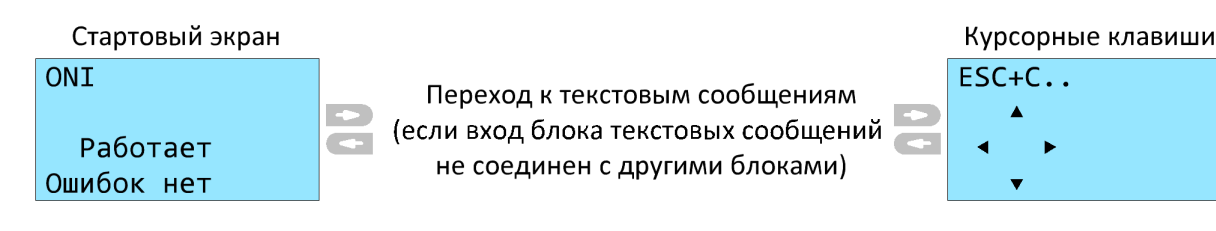

Клавишами "вправо/влево" пользователь может преключаться между экранами текстовых сообщений пользовательской программы (если на входе блоков "текстовое сообщение" нет подсоединенной связи). При этом последней страницей будет экран курсорных клавиш, на котором можно нажимать стрелки, одновременно удерживая нажатой клавишу "Esc". Курсорные клавиши можно использовать в программе пользователя.

Если есть функциональные блоки "текстовое сообщение" с входящей связью и активны сразу несколько из них, то на экран будет выведено сообщение с максимальным уровнем приоритета. Пользователь может преключаться между этими сообщениями клавишами "вверх/вниз".

Более подробное описание и примеры использования приведены в описании блока [Текстовые](#page-384-0) [сообщения](#page-384-0).

## <span id="page-153-0"></span>**2.2.1.6.2 Системное меню**

В PLR-M возможно изменять параметры и настройки с помощью системного меню. Для выхода в меню, необходимо нажать клавишу "Esc" (при этом данная клавиша не должна использоваться в программе, загруженной в ЦПУ).

В системном меню возможна настройка и отображение следующих параметров:

- элесениенниеме в солонны настрения и стоерановное аледующ.<br>• запуск / остановка выполнения программы, загруженной в ЦПУ
- · изменение параметров функциональных блоков программы
- · установка пароля для защиты от несанкционированного доступа в системное меню
- · редактирование Modbus адреса модуля ЦПУ
- · управление подсветкой дисплея
- · настройка скорости и протоколов связи по цифровым интерфейсам
- · отображение/корректировка встроенных часов реального времени
- · выбор языка меню
- · отображение текущей версии прошивки модуля ЦПУ
- · принудительная перезагрузка модуля ЦПУ

Структура меню идентична меню [логических](#page-61-0) реле PLR-S, за исключением пункта "Сеть", для настройки коммуникации по сети Ethernet:

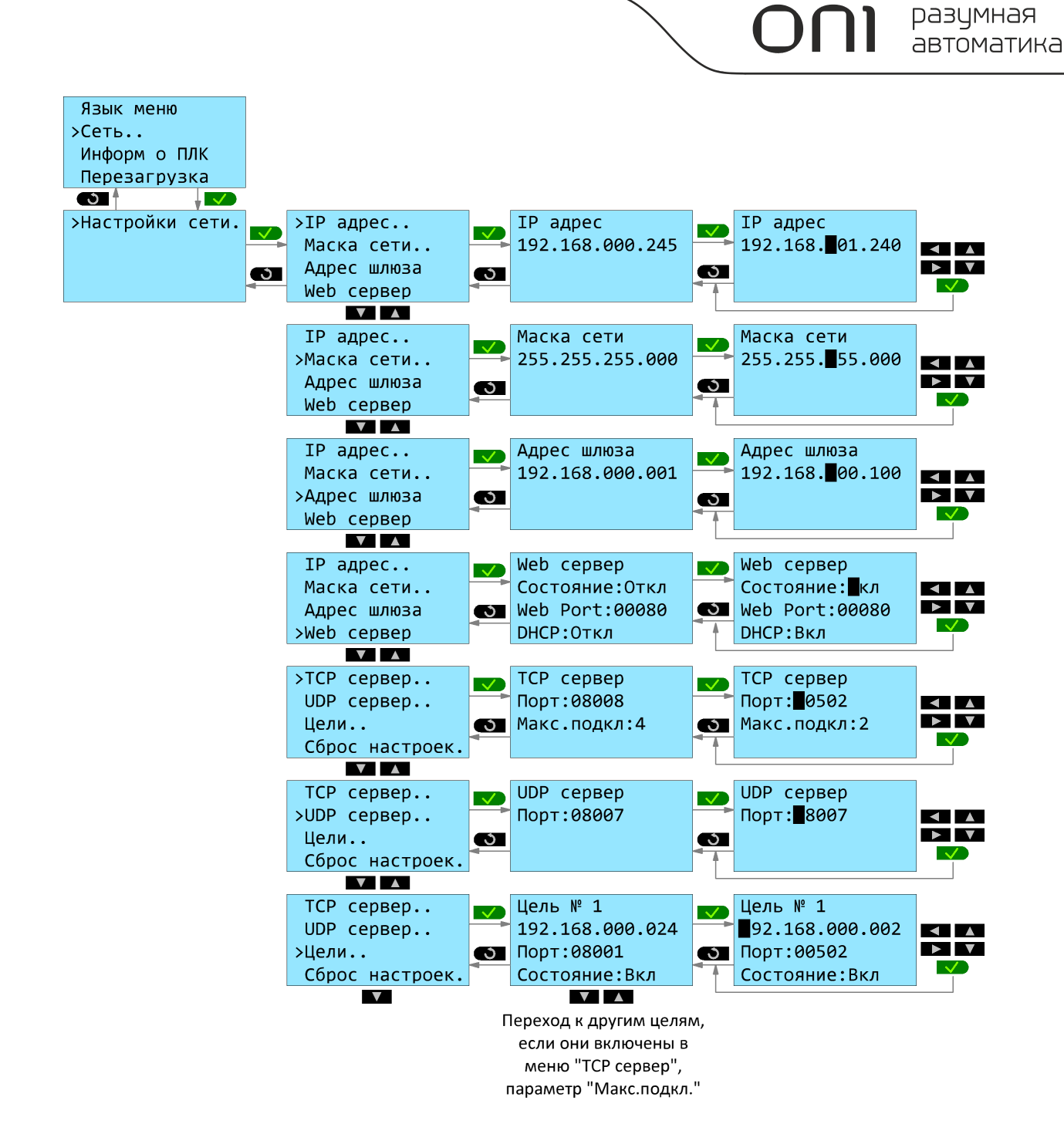

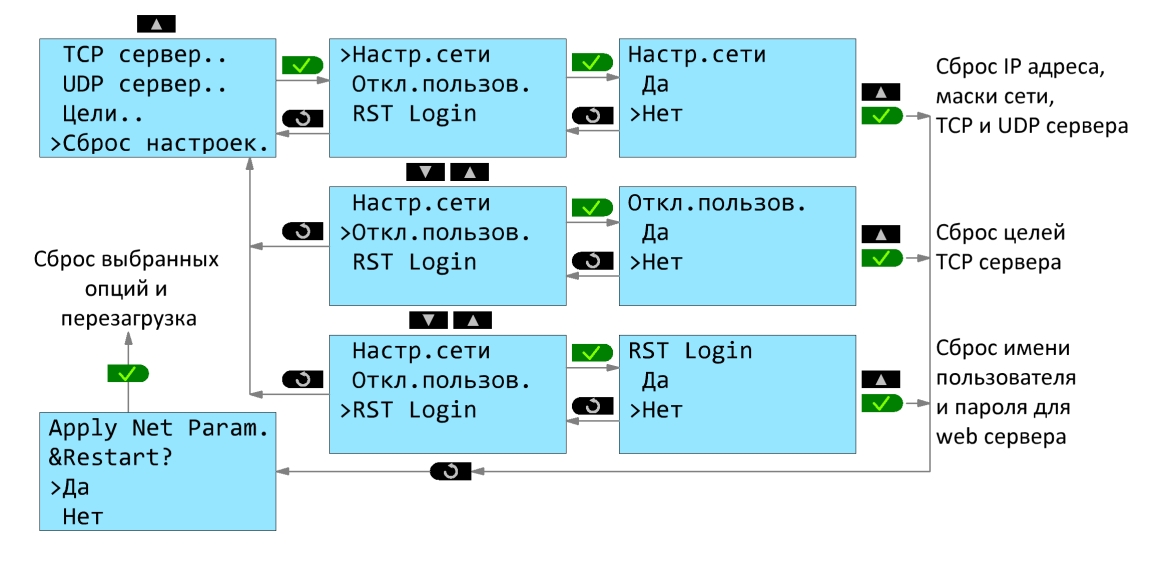

Изменить [настройки](#page-264-0) сети также можно в режиме онлайн через среду разработки PLR Studio.

## **2.3 Монтаж оборудования**

## **2.3.1 Монтаж на DIN рейку**

Достаньте модуль из упаковки и сдвиньте нижнюю защелку наружу до фиксации в выдвинутом положении.

Установите модуль на DIN рейку, чтобы верхняя защелка зафиксировалась на ней. Далее придерживая модуль нажмите на нижнюю защелку и зафиксируйте модуль.

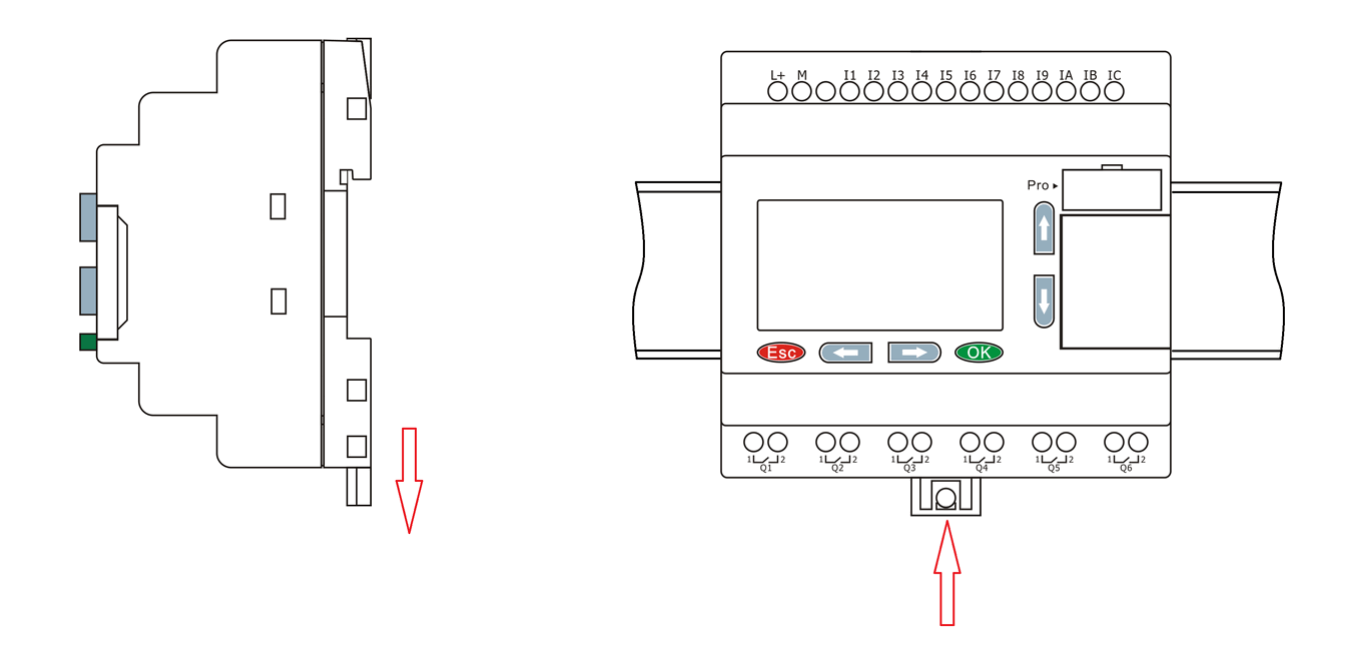

Аналогичным образом закрепите модули расширения справа от модуля ЦПУ и соедините модули при помощи шлейфовой перемычки. Для доступа к соединительным разъемам необходимо открыть пластиковые защитные крышки на соединяемых модулях.

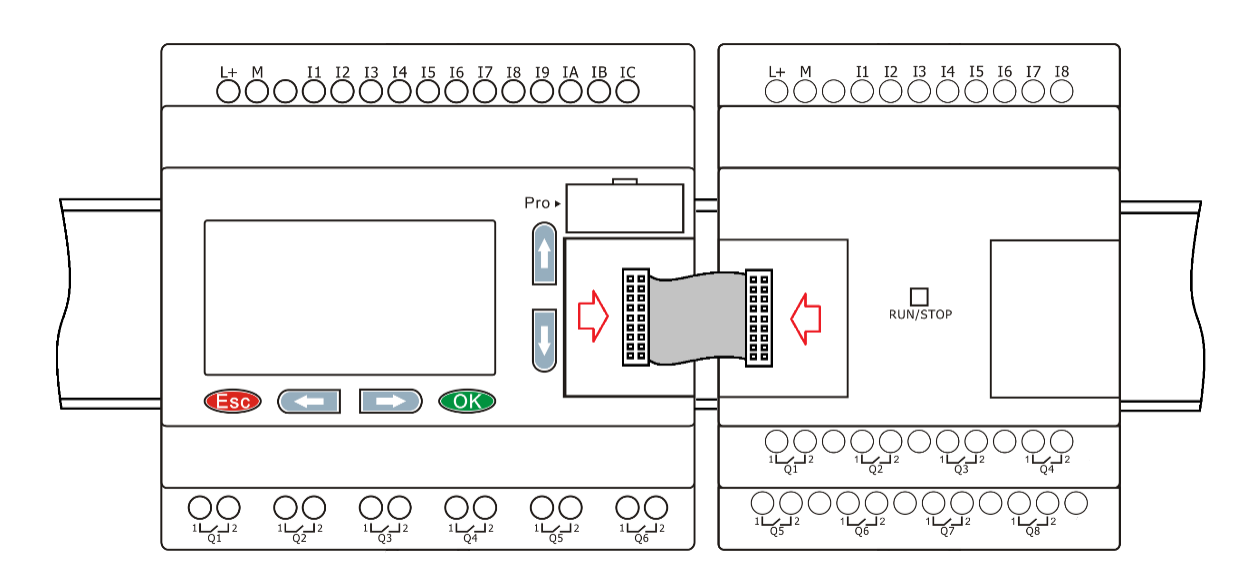

## **2.3.2 Монтаж на поверхность**

Достаньте модуль из упаковки и сдвиньте обе защелки наружу до фиксации в выдвинутом положении.

Установите модуль на монтажную панель и зафиксируйте его винтами через отверстия в защелках.

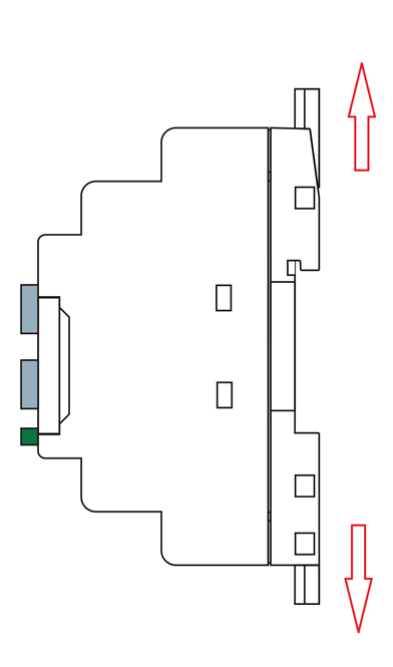

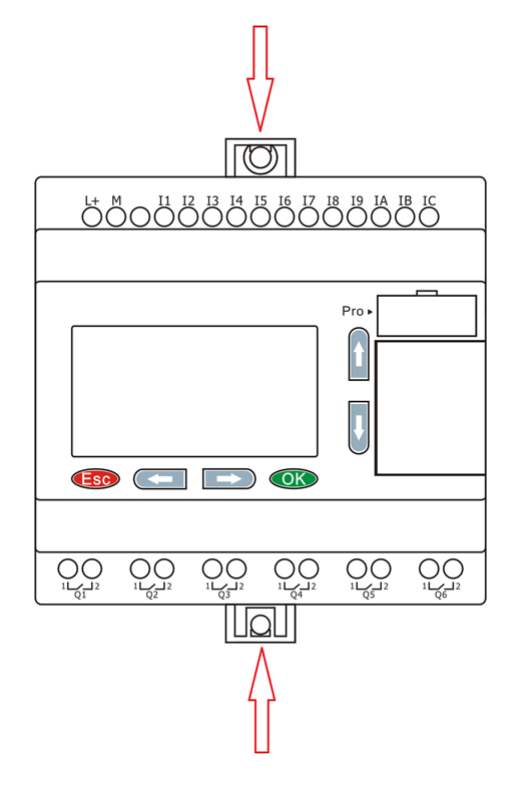

Аналогичным образом закрепите модули расширения справа от модуля ЦПУ и соедините модули при помощи шлейфовой перемычки. Для доступа к соединительным разъемам необходимо открыть пластиковые защитные крышки на соединяемых модулях.

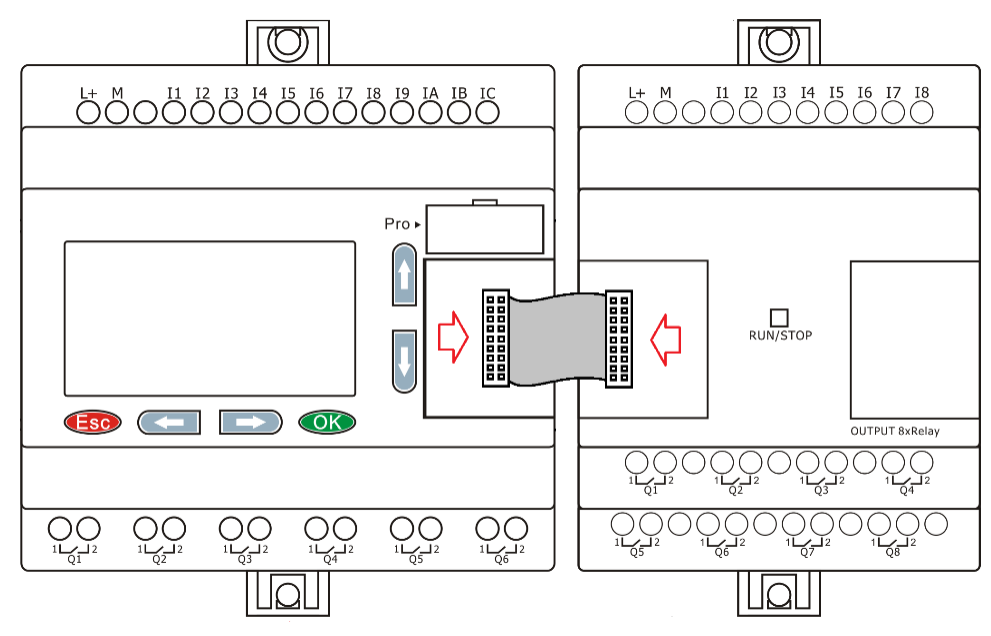

#### **2.3.3 Компоновка модулей расширения**

Для PLR-M используются те же модули [расширения](#page-64-0), что и для PLR-S.

При монтаже модули расширения устанавливаются справа от модуля ЦПУ и могут быть установлены в произвольном порядке. Однако обязательным условием при использовании коммуникационного модуля расширения PLR-S-EMC-RS485, является его установка в крайнюю правую позицию.

#### **Модуль ЦПУ Модули расширения до 16 шт Модуль RS485**

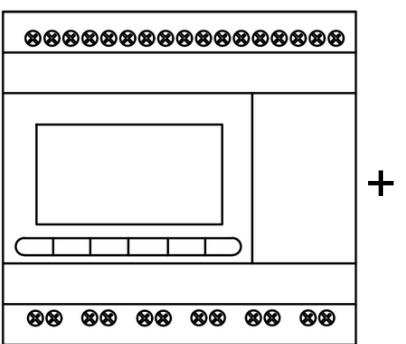

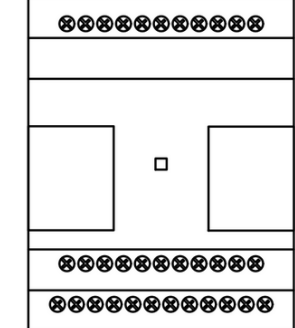

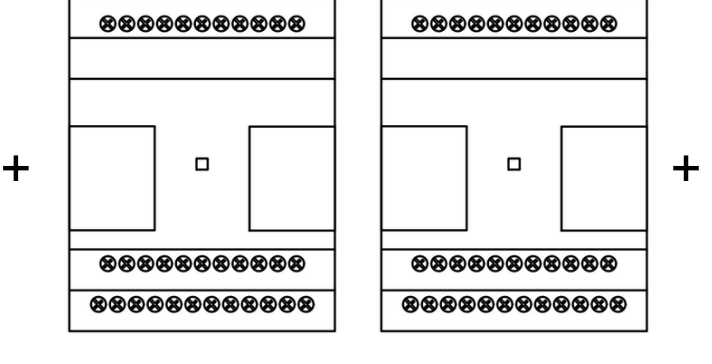

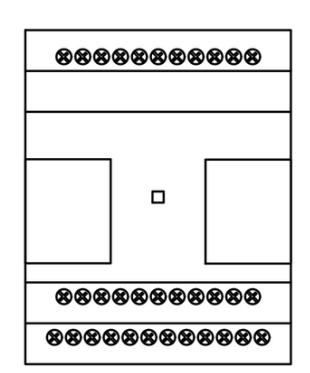

**или**

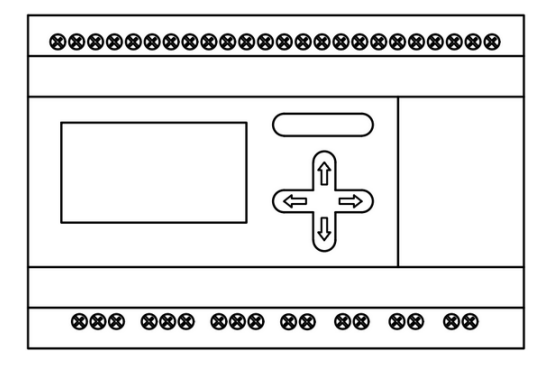

## **ИНФОРМАЦИЯ**

1. Можно свободно комбинировать модули ЦПУ постоянного и переменного тока с модулями расширения с различным питанием.

2. При установлении связи между модулем ЦПУ и модулями расширения, светодиодный индикатор на модулях расширения будет гореть зеленым цветом. Если светодиод красный - имеется ошибка связи с модулем ЦПУ.

## **2.3.4 Назначение адресов**

Для правильной работы сборки ЦПУ + модули расширения, каждому модулю расширения должен быть задан уникальный адрес начиная с первого. Адрес задается установкой микропереключателей в позицию, соответствующую желаемому адресу. Для доступа к микропереключателям острым предметом подденьте и снимите защитную заглушку.

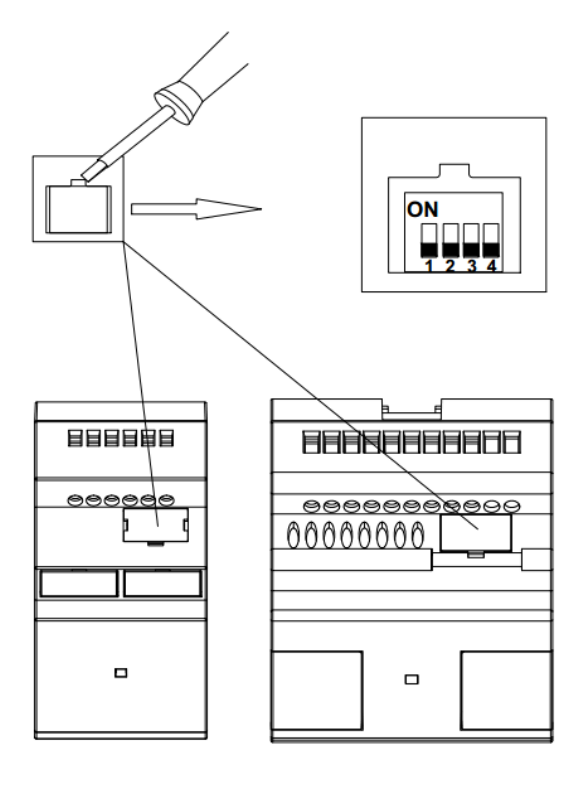

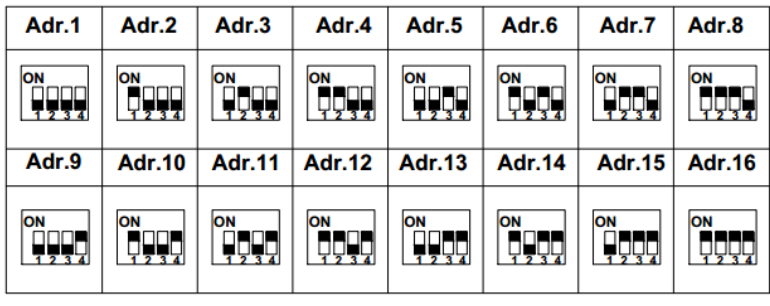

## **ИНФОРМАЦИЯ**

1. Адрес модуля расширения должен быть установлен до подачи питания, иначе настройки не вступят в силу.

2. Если к ЦПУ одновременно подключено более одного модуля расширения, адреса каждого модуля должны отличаться друг от друга, иначе система будет работать неправильно. Поскольку каждый блок расширения имеет уникальный адрес, их можно подключать в любом порядке.

#### **2.3.5 Подключение к компьютеру**

Для подключения модуля ЦПУ к компьютеру или устройству HMI используется специальный коммуникационный кабель RS232-USB или RS232-RS232 в зависимости от используемого порта или стандартный патч-корд при использовании встроенного порта Ethernet.

разумная автоматика

#### **PLR-S-CABLE-USB**

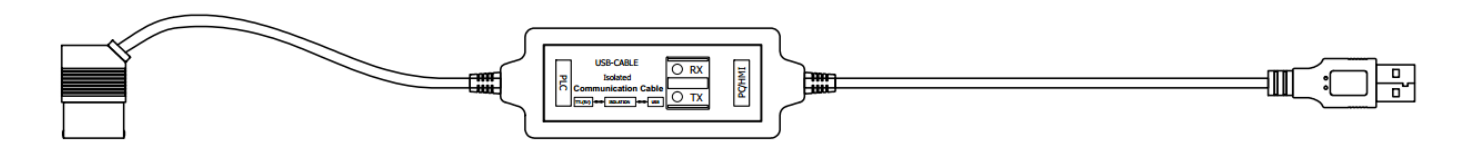

**PLR-S-CABLE-RS232**

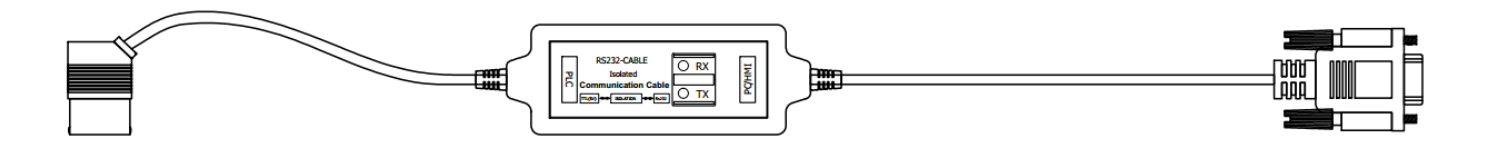

Гнездо для подключения коммуникационного кабеля расположено на лицевой панели и закрыто пластиковой заглушкой. Для подключения аккуратно подденьте и снимите заглушку.

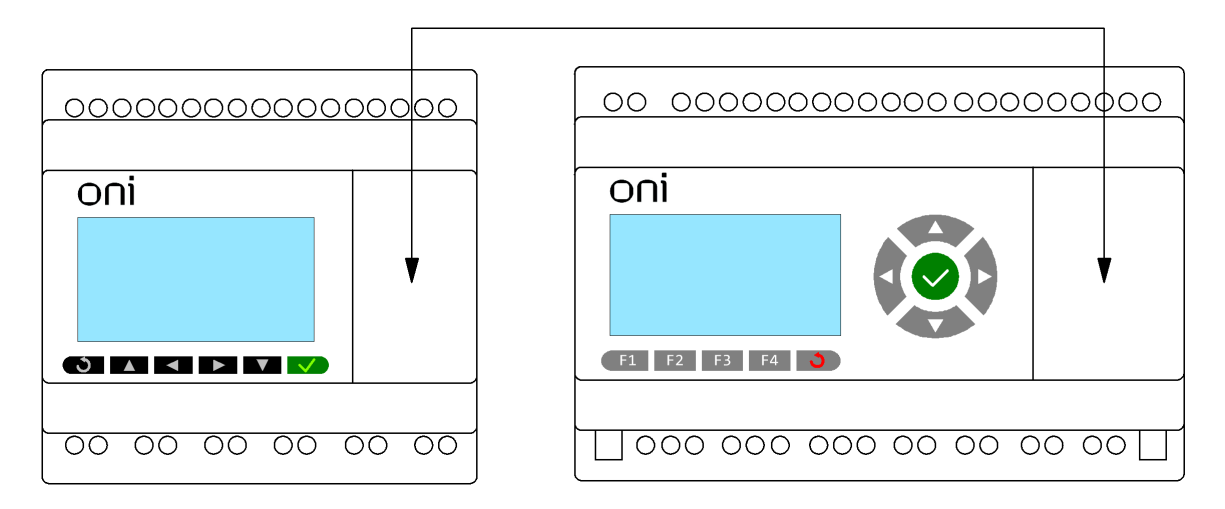

Порт, расположенный в данном гнезде, имеет наименование СОМ0. Он может использоваться как для загрузки программ в PLR, так и для обмена данными с другими устройствами как стандартный порт RS232. Для использования в качестве стандартного порта RS232, необходимо использовать кабель PLR-S-CABLE-RS232. При наличии экрана и клавиатуры, настройки данного порта можно задать через встроенное [системное](#page-61-0) меню.

Если данный порт используется программой, загруженной в PLR для обмена данными, то он может оказаться недоступным при попытке загрузки из PLR Studio. Для отключения передачи и включения доступности порта, необходимо через [системное](#page-61-0) меню остановить выполнение программы.

Подключить PLR-M также можно через порт Ethernet. Для подключения можно использовать как прямой, так и обратный патч-корд. Подключение можно осуществлять как непосредственно к сетевой карте ПК, так и к роутеру. Задать сетевые настройки можно через встроенное [системное](#page-153-0) меню или через среду разработки ONI PLR [Studio.](#page-264-0)

## **2.4 Ethernet коммуникации**

## **2.4.1 Режим TCP сервера**

Максимальное количество TCP соединений равно 8, поэтому один модуль PLR-M позволяет одновременно подключать не более 8 TCP клиентов (ведущих). Каждое соединение TCP обрабатывается независимо от других. Все 8 клиентов могут одновременно отслеживать и управлять модулем ЦПУ.

Необходимо проверить и установить необходимые настройки IP адреса, TCP порта ПЛК и максимальное количество клиентов "Макс.подкл.", используя встроенное [системное](#page-153-0) меню "Сеть > Настройки сети":

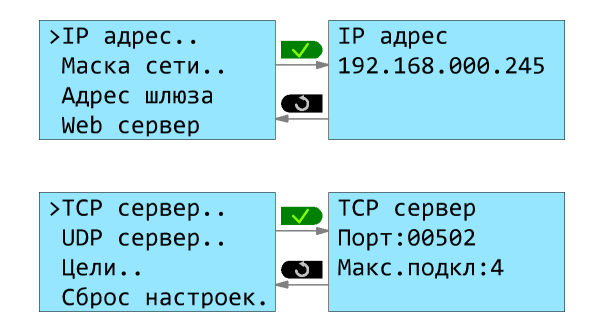

Также можно изменить сетевые [настройки](#page-264-0) в среде ONI PLR Studio, при подключении через USB кабель:

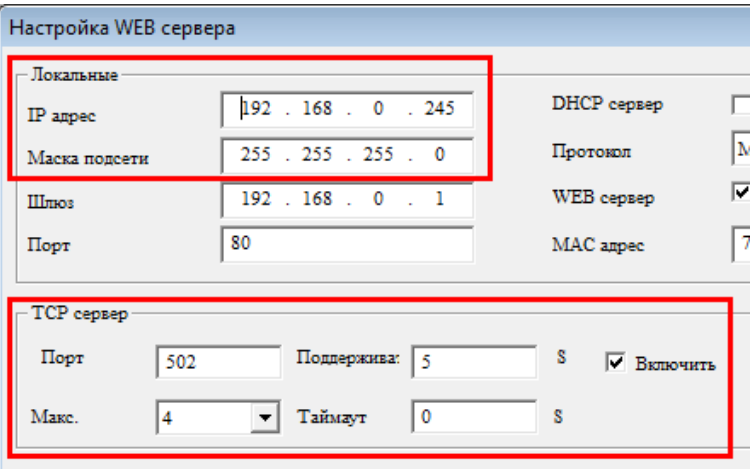

## **Пример 1 - Подключение к PLR Studio (TCP клиент ПК)**

В среде ONI PLR Studio осуществить настройки [подключения](#page-259-0) Ethernet, используя установленные настройки IP адреса и TCP порта.

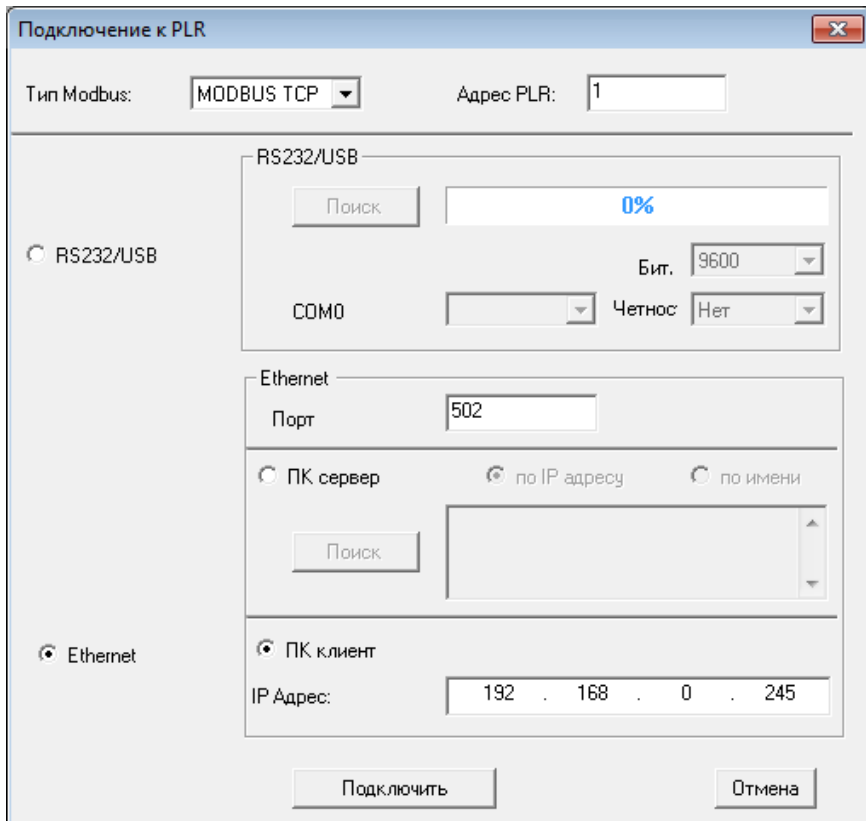

В окне информации должен отобразиться статус подключения:

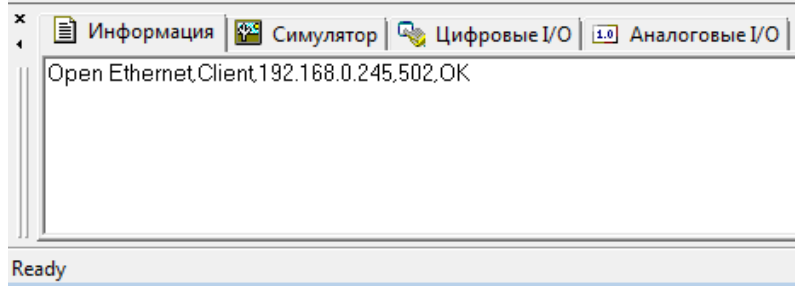

После установления соединения, можно [загружать/](#page-260-0)[выгружать](#page-261-0) программу, использовать [онлайн-монитор](#page-262-0) так же, как и при использовании USB кабеля.

# **Пример 2 - Подключение к MasterOPC Universal Modbus Server (TCP клиент ПК)**

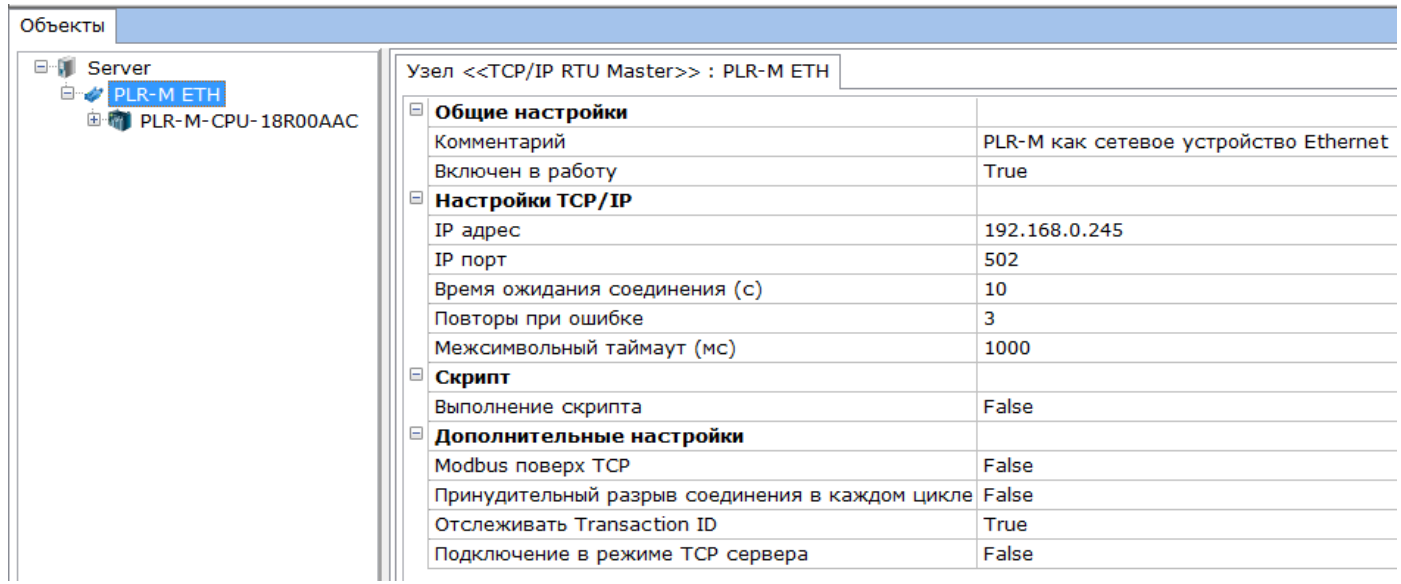

### **Пример 3 - Подключение к панели оператора ONI (TCP клиент панель)**

В среде ONI Visual Studio создать подключение через меню "Настройки - Настройки связи - Местные подключения". Выбрать вкладку "Ethernet ПЛК" и нажать кнопку "Добавить".

Выбрать в строке "Производитель" - "Modbus Compatible", тип устройства - "Modbus TCP". Указать IP адрес PLR-M и порт TCP сервера.

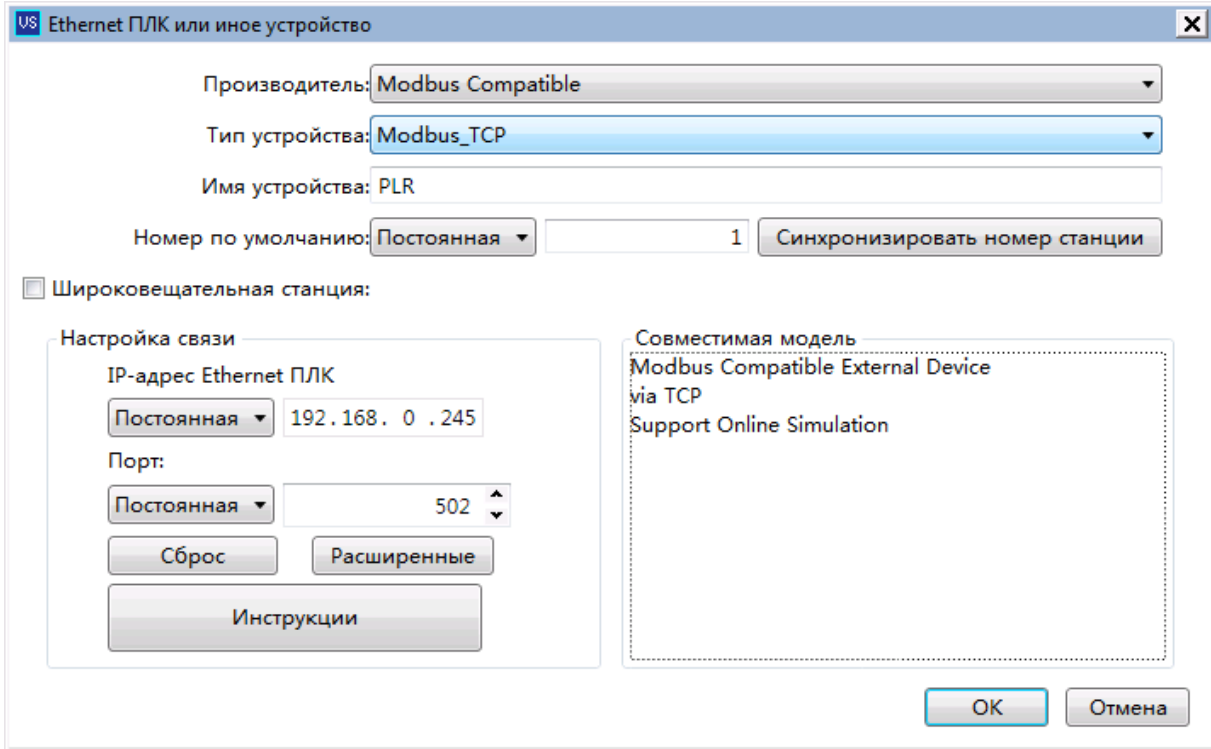

Нажать кнопку "Расширенные" и установить в поле "Базовый адрес" значение 0.

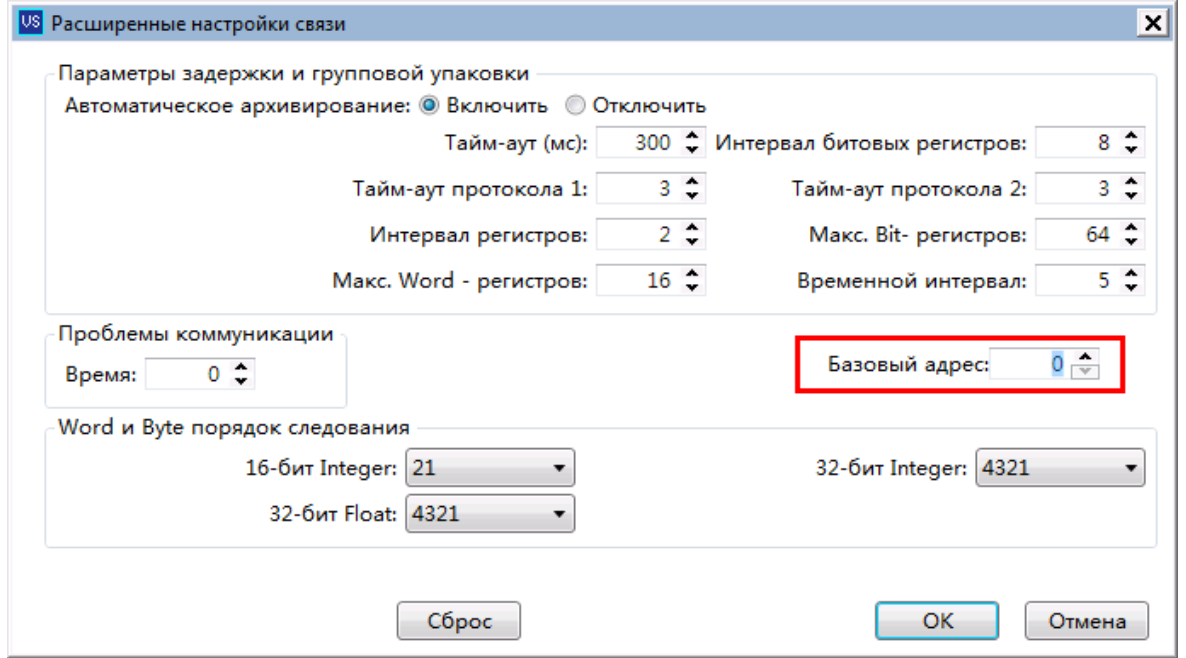

После подверждения, устройство появиться во всех полях выбора адресов регистров ONI Visual Studio.

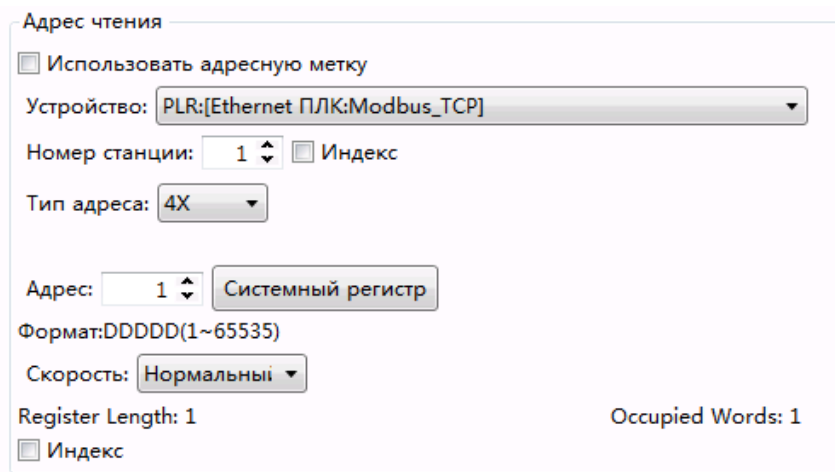

Обращаться к регистрам PLR-M можно по адресам, описанным в разделе "Адреса Modbus [регистров](#page-453-0)".

#### **2.4.2 Режим TCP клиента**

Максимальное количество TCP соединений равно 8, поэтому один модуль PLR-M позволяет одновременно подключать не более 8 TCP серверов (подчиненных). Каждое соединение TCP обрабатывается независимо от других.

разумная автоматика

Все серверы (подчиненные) должны быть прописаны в настройках ЦПУ.

Если установить параметр "Макс." (максимальное количество клиентов) на 0, то PLR будет действовать только как TCP клиент, и одновременно могут быть подключены 8 TCP серверов. В разделе "Удаленные" должны быть прописаны все подчиненные TCP сервера.

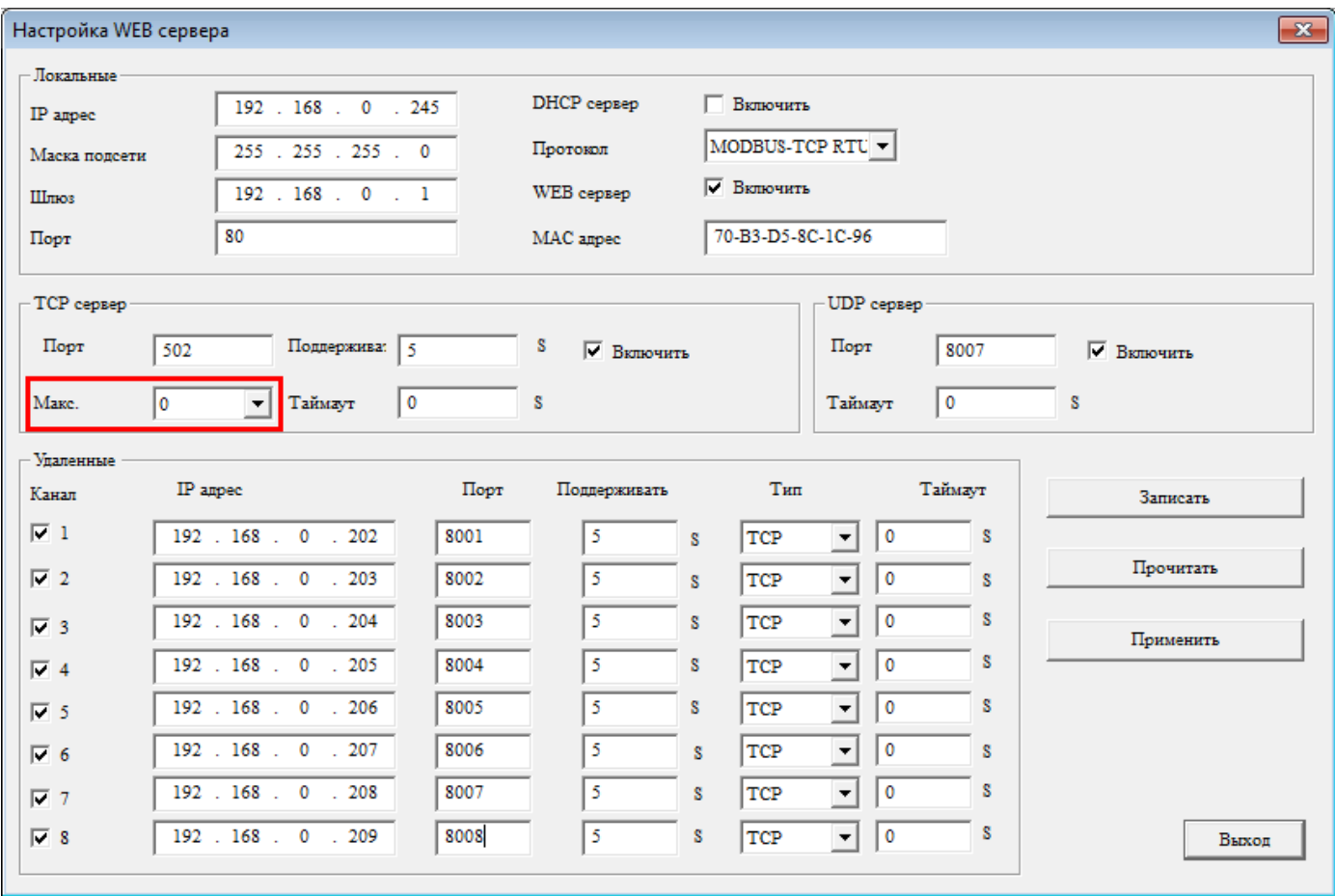

## **ВАЖНО**

Каждый TCP сервер должен иметь уникальный номер порта! Если в сети присутствуют более одного подчиненного устройства, только один из них может использовать порт 502 по умолчанию для MODBUS TCP.

Проверить и установить необходимые настройки IP адреса, TCP порта ПЛК, максимальное количество клиентов "Макс.подкл." и подчиненные сервера, также можно используя встроенное [системное](#page-153-0) меню "Сеть > Настройки сети".

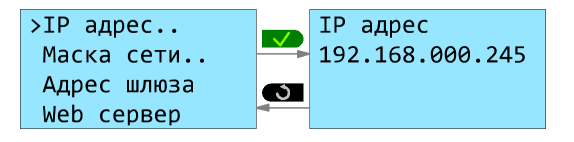

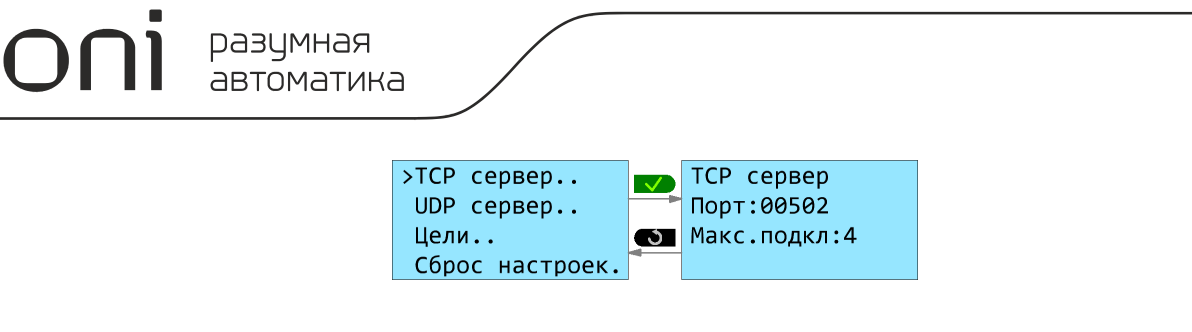

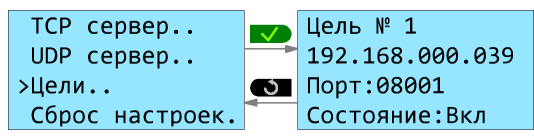

## **Пример - Подключение к PLR Studio (TCP сервер ПК с адресом 192.168.0.39, порт 8001)**

Необходимо добавить IP адрес и порт ПК в список удаленных клиентов "Цели", используя [системное](#page-153-0) [меню](#page-153-0) или подключение через USB кабель:

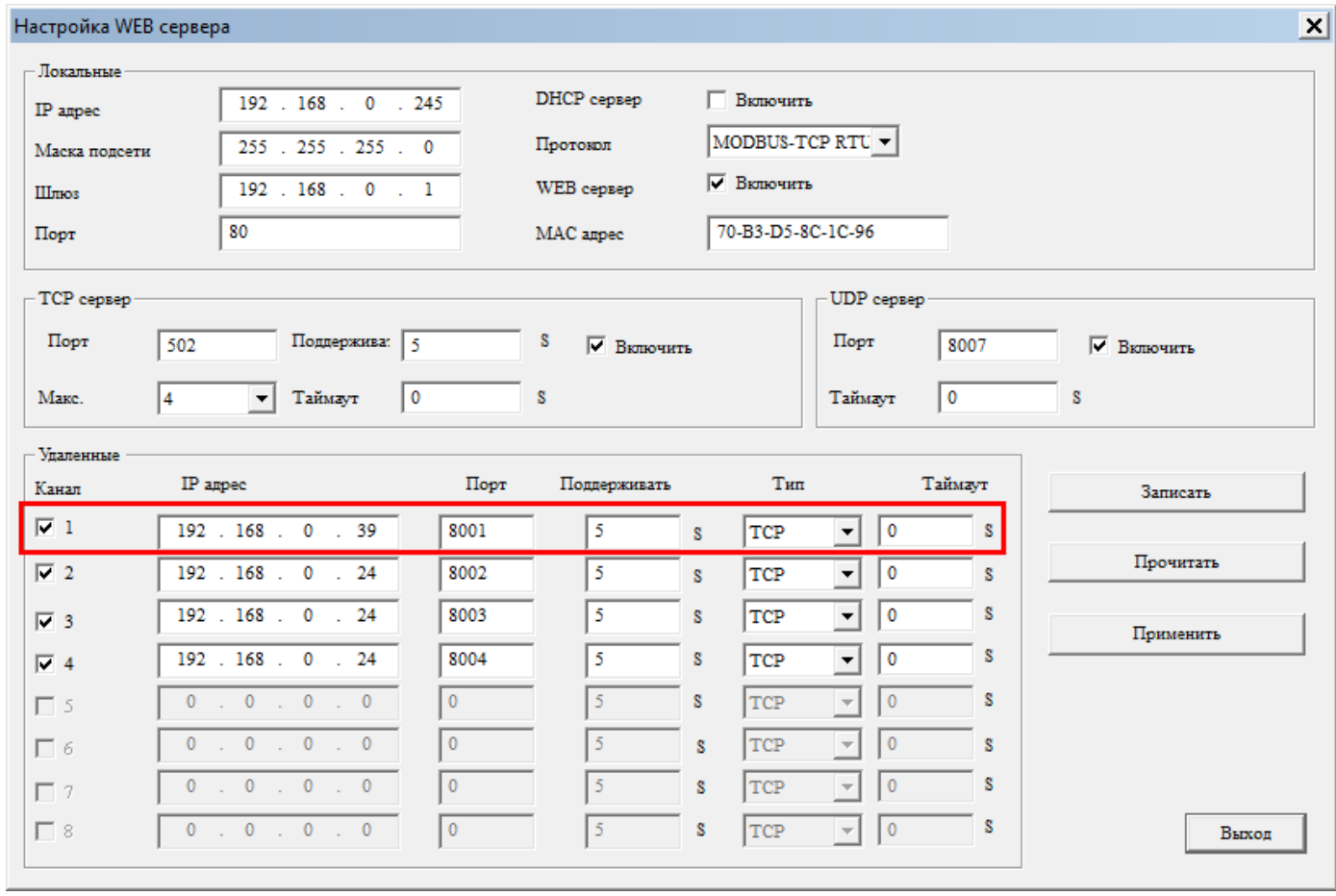

В среде ONI PLR Studio осуществить настройки [подключения](#page-259-0) Ethernet, используя установленные настройки IP адреса и TCP порта.

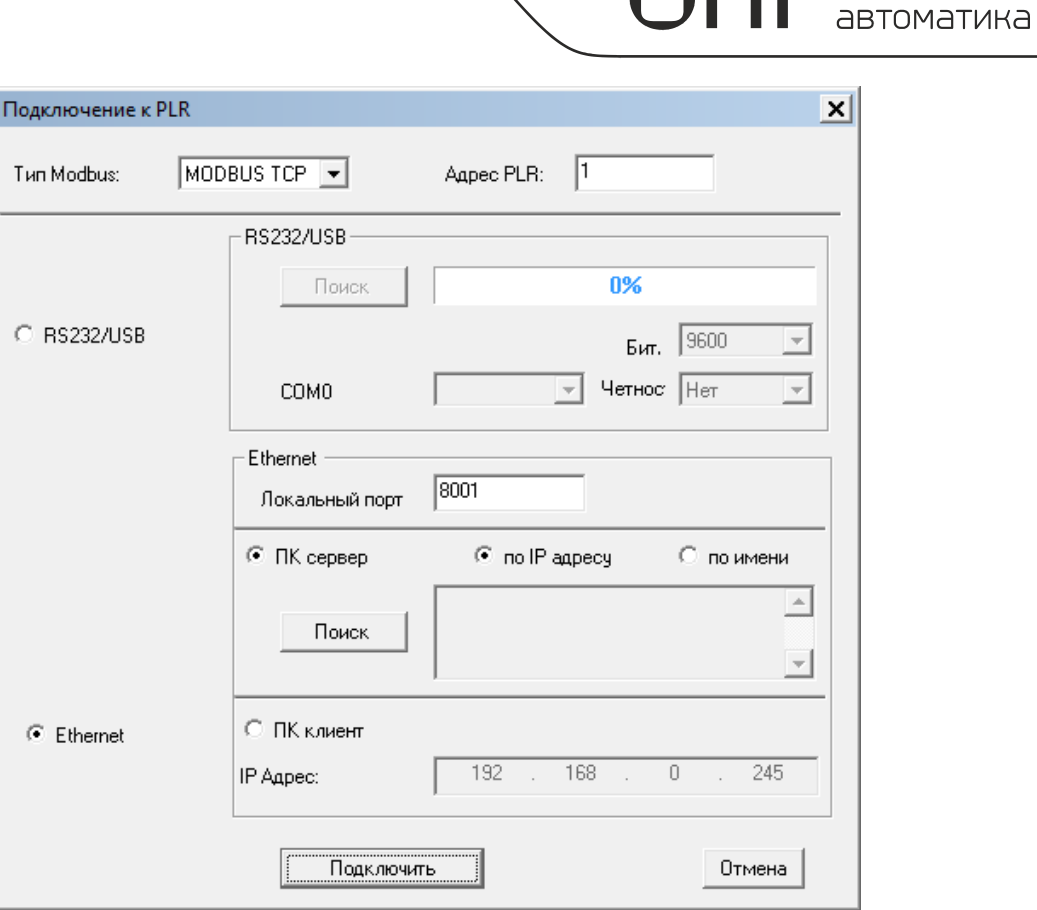

n Ti

разумная

 $\sqrt{ }$ 

Нажать кнопку "Поиск" - система начнет поиск устройств в сети. После нахождения нужного устройства, выбрать его и нажать "ОК":

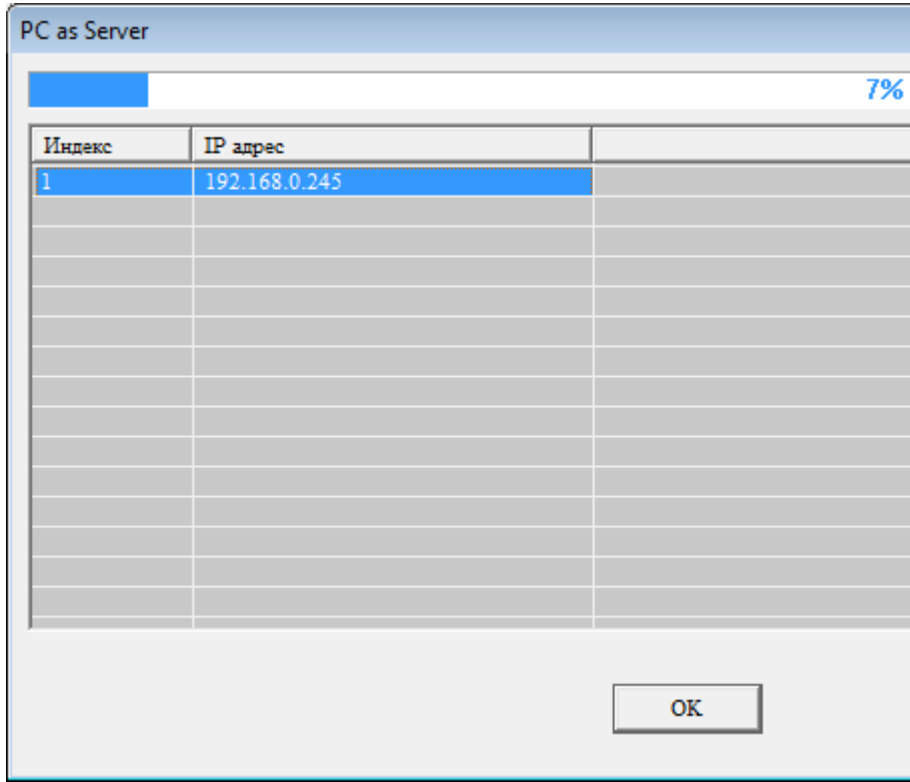

Затем нажать "Подключить". В окне информации должен отобразиться статус подключения:

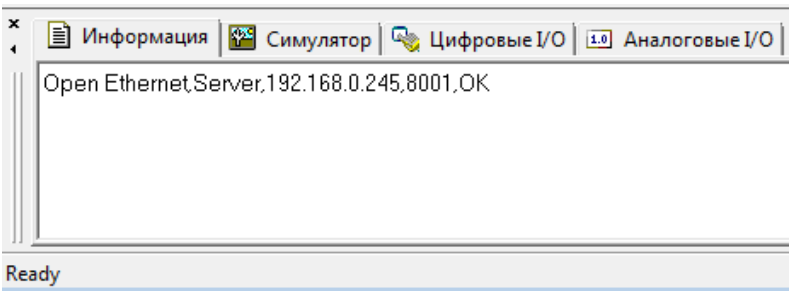

После установления соединения, можно [загружать/](#page-260-0)[выгружать](#page-261-0) программу, использовать [онлайн-монитор](#page-262-0) так же, как и при использовании USB кабеля.

### **2.4.3 Режим UDP сервера**

PLR-M может работать в режиме UDP сервера. Необходимо проверить и установить необходимые настройки IP адреса и UDP порта ПЛК, используя встроенное [системное](#page-153-0) меню "Сеть > Настройки сети":

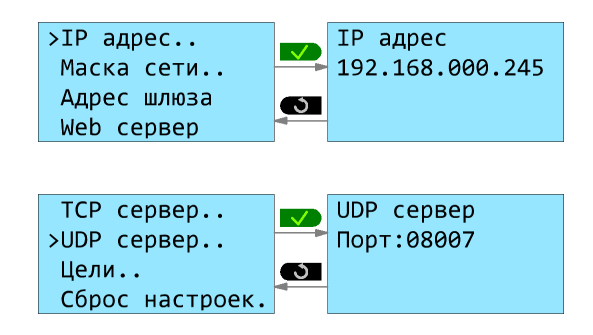

Также можно изменить сетевые [настройки](#page-264-0) в среде ONI PLR Studio, при подключении через USB кабель:

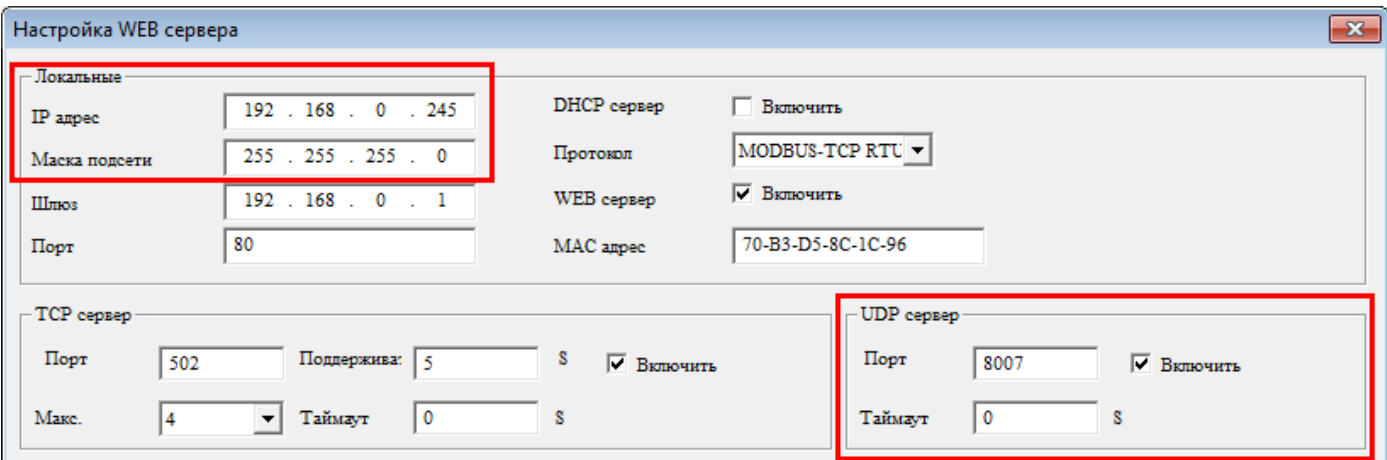

Максимальное количество UDP подключений в режиме сервера = 32.

## **2.4.4 Примеры подключения**

Каждый ЦПУ может иметь до 8 TCP соединений и может работать как в качестве TCP сервера (подчиненного), так и в качестве TCP клиента (ведущего), поэтому в сеть может быть подключено множество ЦПУ различных моделей:

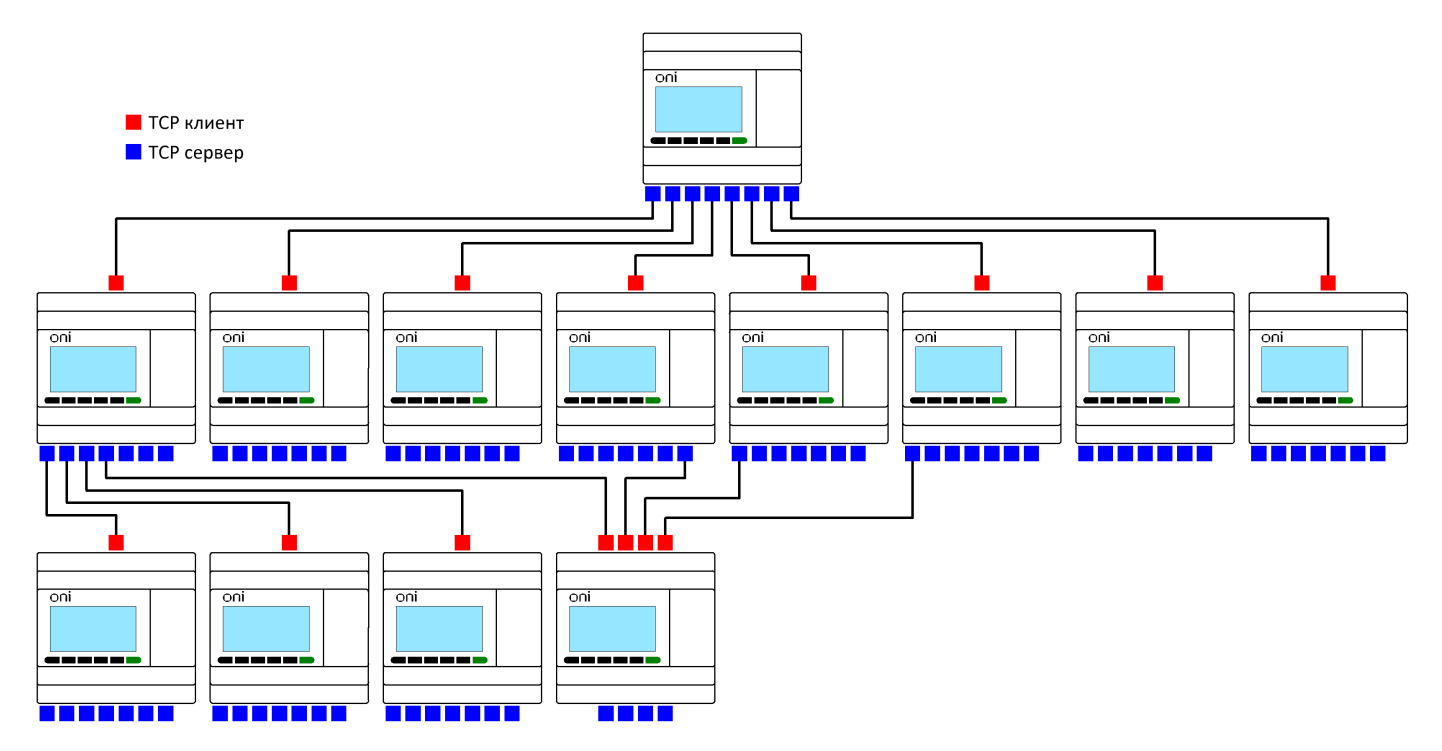

Для осуществления связи между ЦПУ, необходимо использовать функциональный блок «[Modbus](#page-393-0) [чтение/запись](#page-393-0)» в ведущем ЦПУ. TCP сервер или TCP клиент могут работать как мастер и/или ведомый, в зависимости от того, чего нужно достичь.

Пример 1 - Один мастер (TCP сервер) [подключен](#page-172-0) к трем ведомым (TCP клиентам)

Пример 2 - Один мастер (TCP клиент) [подключен](#page-182-0) к трем ведомым (TCP серверам)

Пример 3 - Один мастер (UDP сервер) [подключен](#page-192-0) к трем ведомым (UDP клиенты)

Пример 4 - Один мастер (UDP клиент) [подключен](#page-202-0) к трем ведомым (UDP серверам)

## <span id="page-172-0"></span>**2.4.4.1 Пример № 1**

**Один мастер (TCP сервер) подключен к трем ведомым (TCP клиентам)**

Схема соединений будет выглядеть следующим образом:

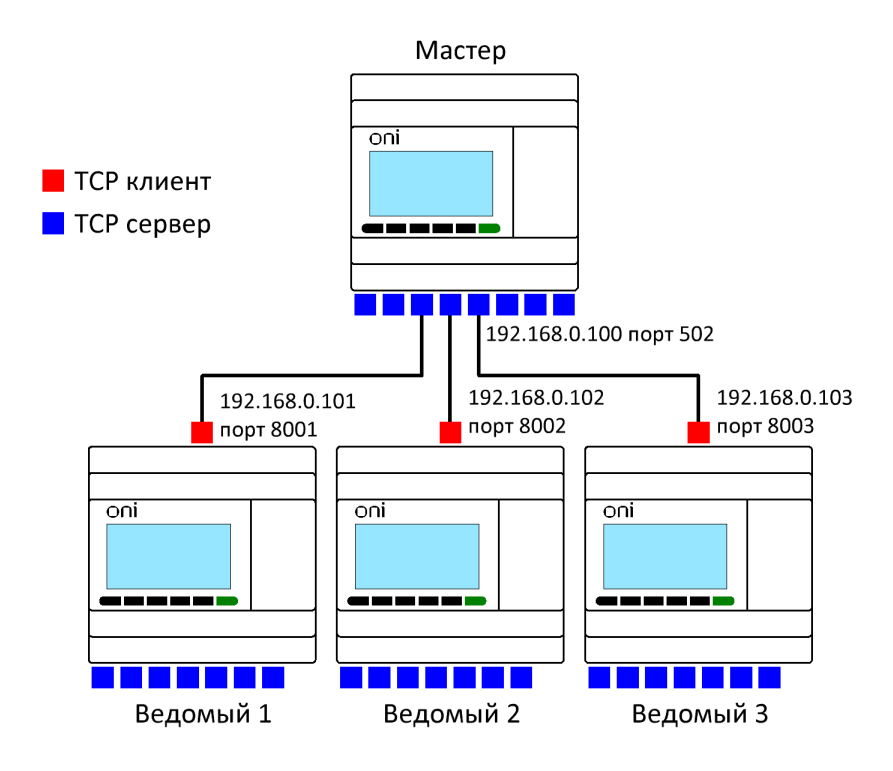

Задача:

1. Если вход I1 мастера находится в состоянии ВКЛ/ВЫКЛ, то выход Q1 ведомых устройств с 1 по 3 также переключается в состояние ВКЛ/ВЫКЛ.

2. Считать аналоговый вход AI1 ведомых устройств с 1 по 3, сохранить его в переменных AF1–AF3 мастера и отобразить на дисплее.

# **Шаг 1: Сетевые настройки**

Сетевые настройки мастера:

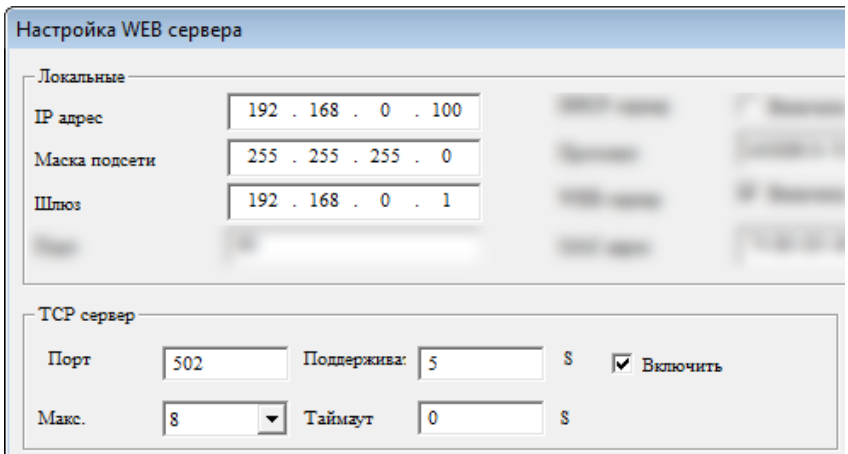

Сетевые настройки ведомого № 1:

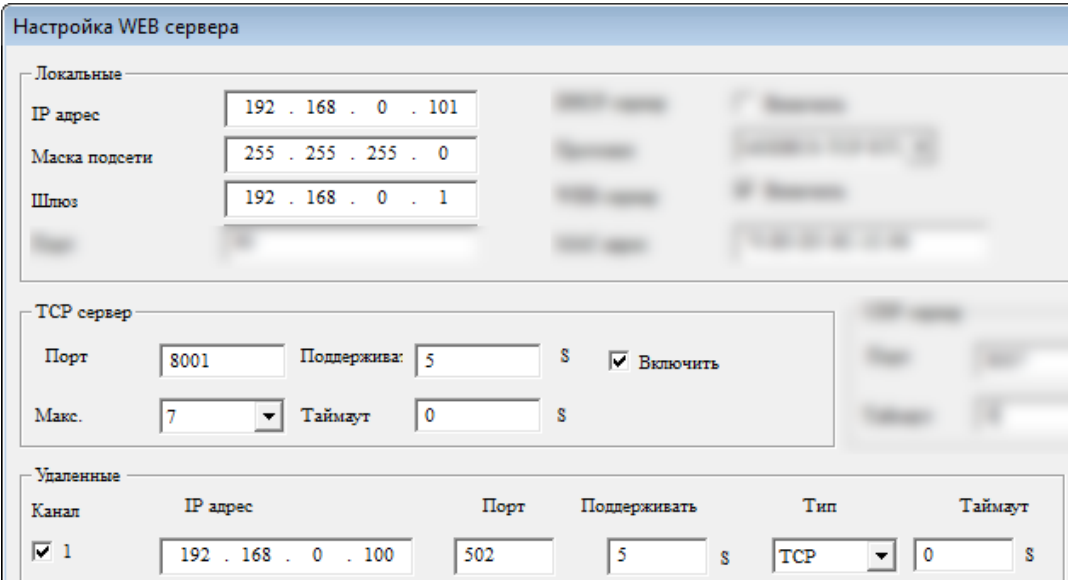

# Сетевые настройки ведомого № 2:

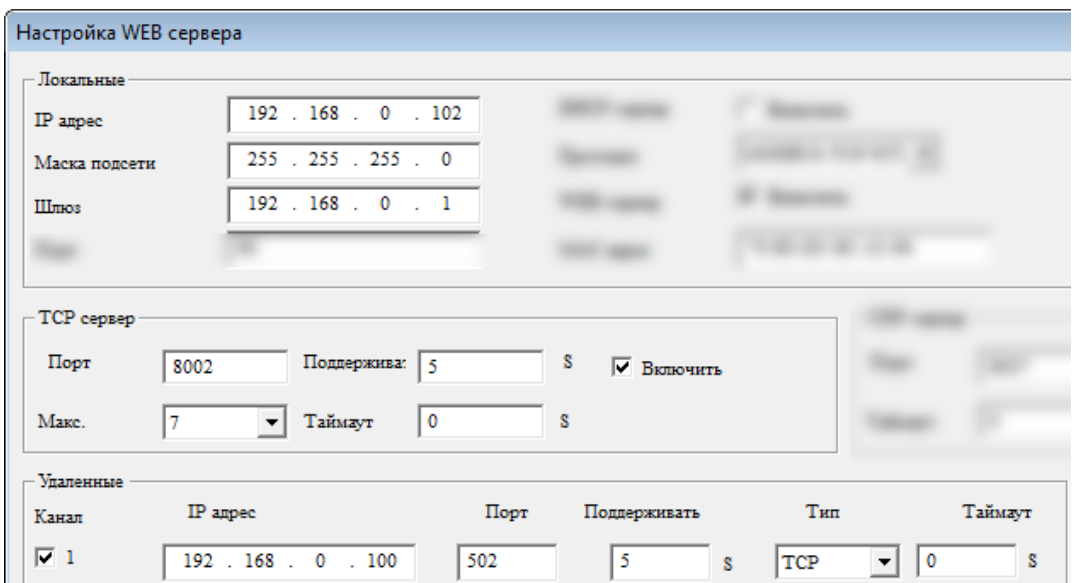

Сетевые настройки ведомого № 3:

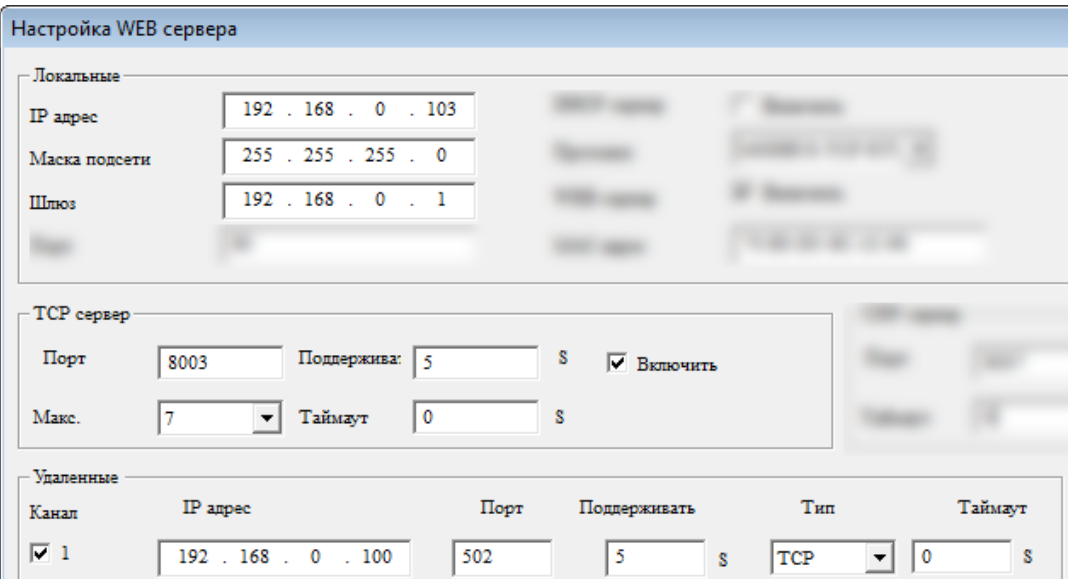

## **Шаг 2: Программирование**

В программе мастера необходимо использовать функциональные блоки Modbus [чтение/запись.](#page-393-0) Программа будет иметь следующий вид:

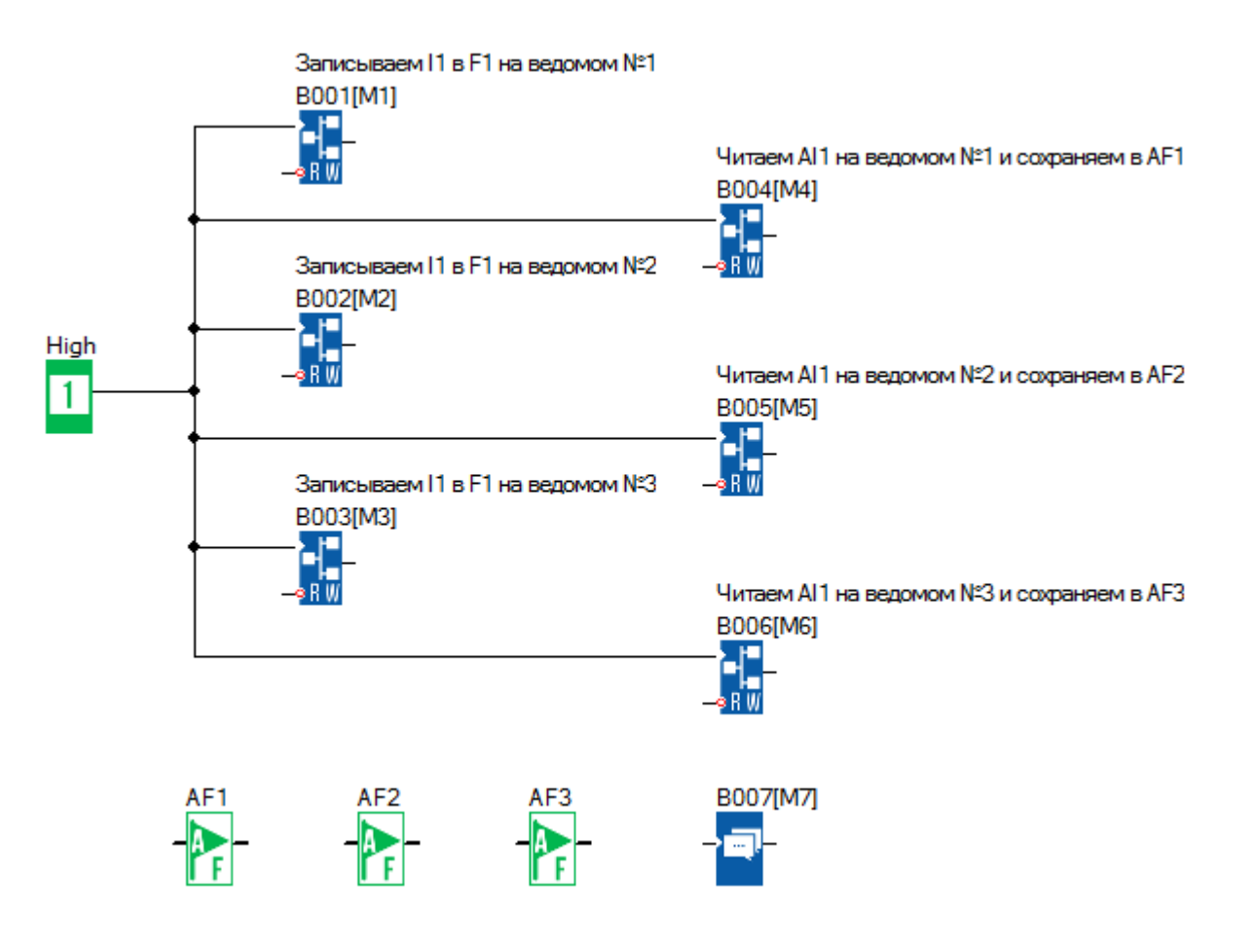

Блок В001 передает состояние цифрового входа I1 в цифровой флаг F1 (Modbus адрес 0х1536) ведомого №1 (192.168.0.101):

разумная автоматика

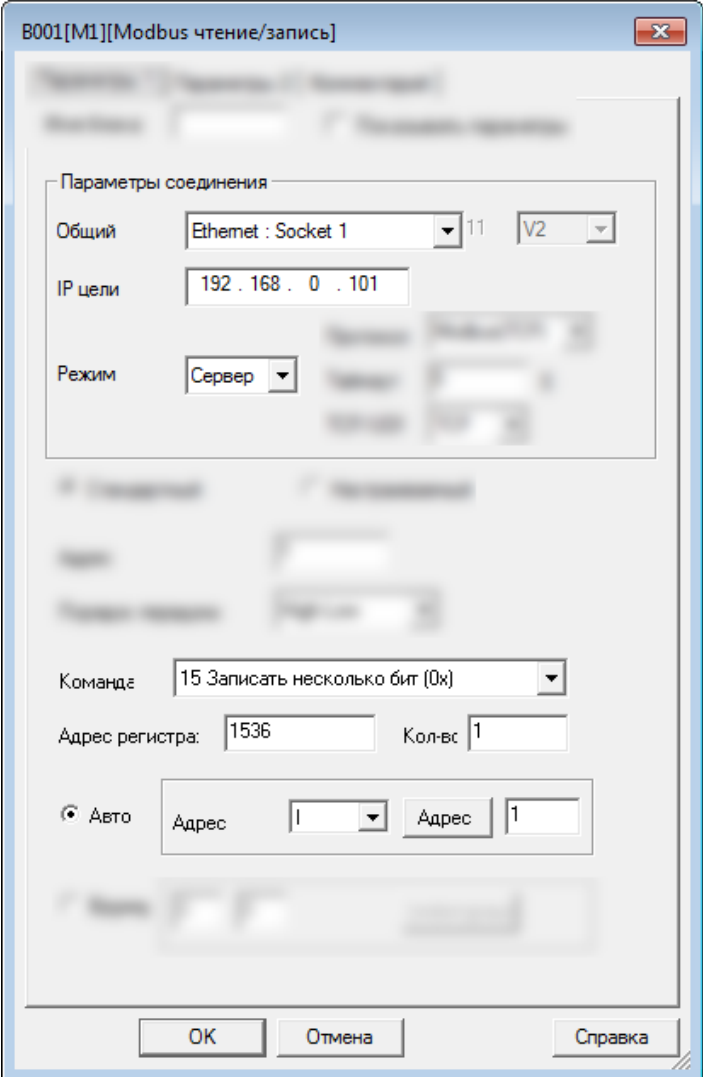

Блок В002 передает состояние цифрового входа I1 в цифровой флаг F1 (Modbus адрес 0х1536) ведомого №2 (192.168.0.102):

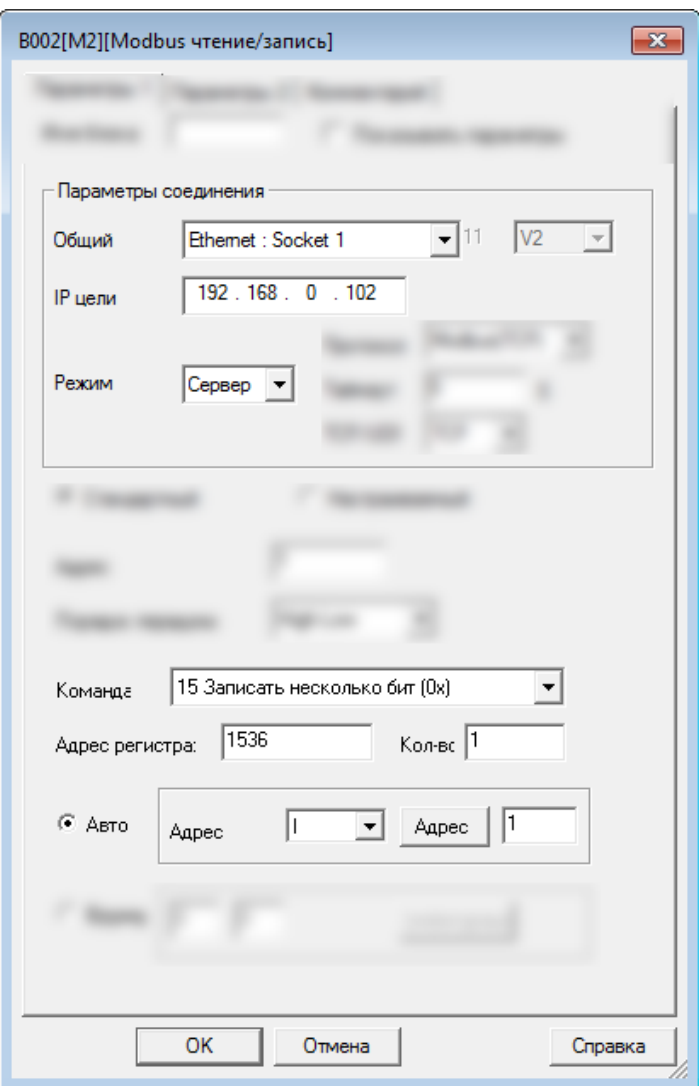

Блок В003 передает состояние цифрового входа I1 в цифровой флаг F1 (Modbus адрес 0х1536) ведомого №3 (192.168.0.103):

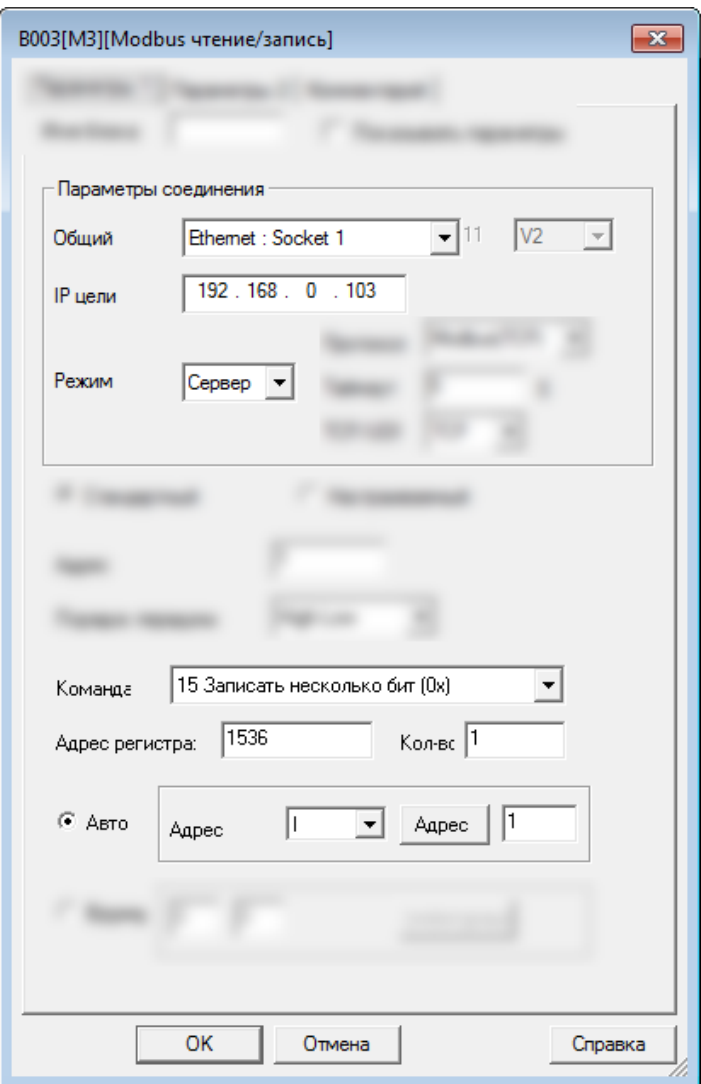

Блок В004 читает состояние аналогово входа АI1 (Modbus адрес 4х1024) ведомого №1 (192.168.0.101) и записывает значение в аналоговый флаг АF1:

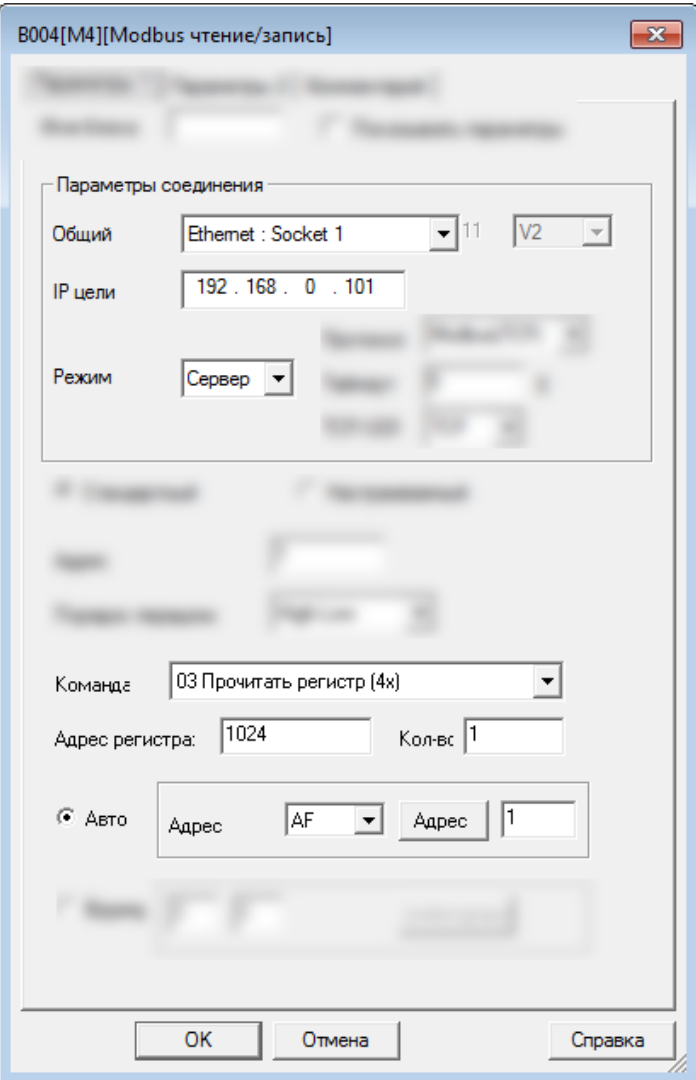
Блок В005 читает состояние аналогово входа АI1 (Modbus адрес 4х1024) ведомого №2 (192.168.0.102) и записывает значение в аналоговый флаг АF2.

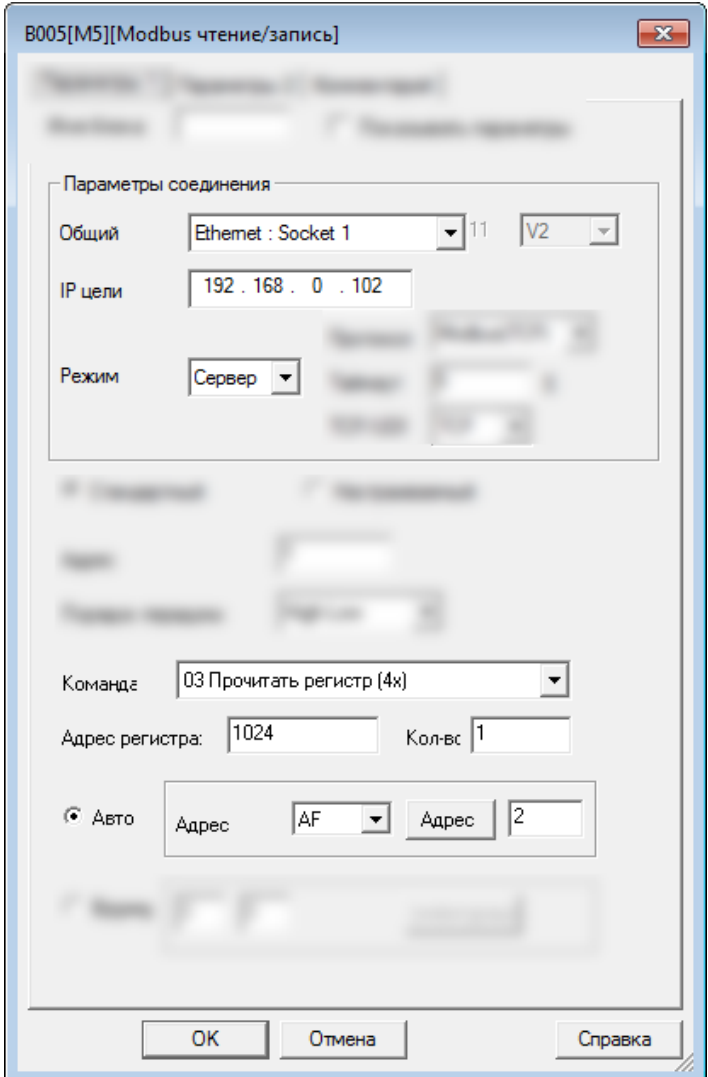

Блок В006 читает состояние аналогово входа АI1 (Modbus адрес 4х1024) ведомого №3 (192.168.0.103) и записывает значение в аналоговый флаг АF3:

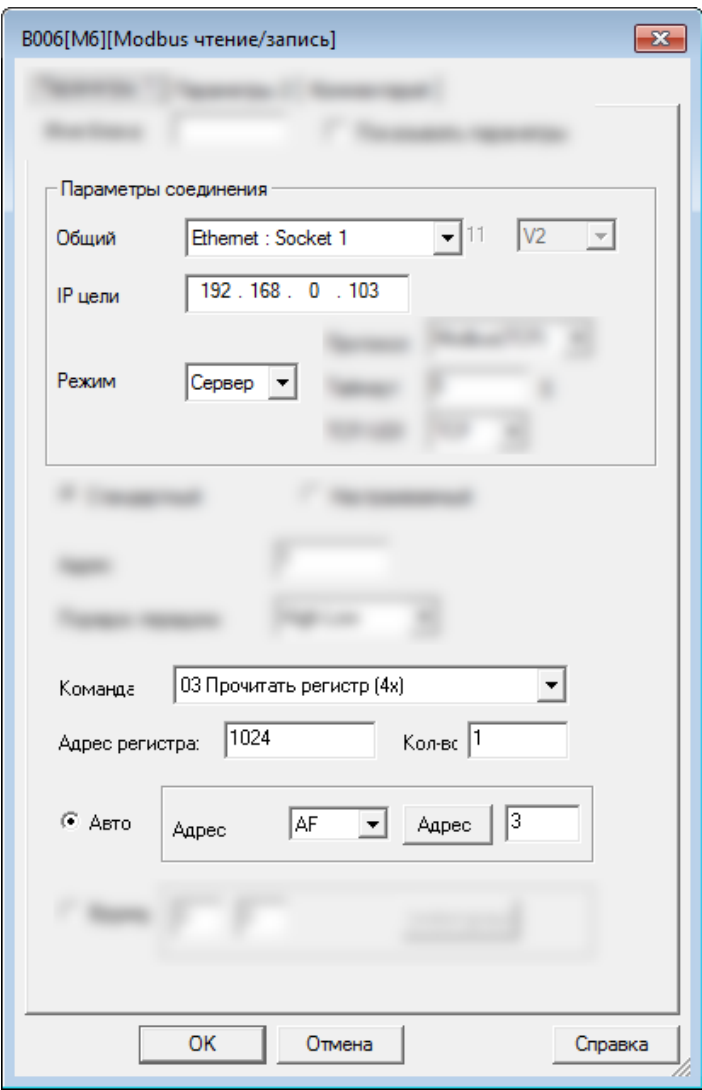

Программы всех ведомых будут одинаковыми:

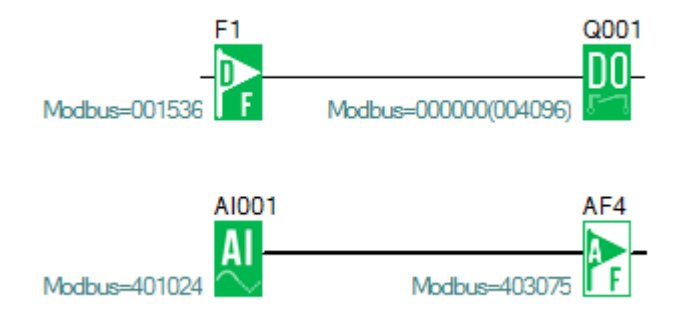

### **2.4.4.2 Пример № 2**

**Один мастер (TCP клиент) подключен к трем ведомым (TCP серверам)**

Схема соединений будет выглядеть следующим образом:

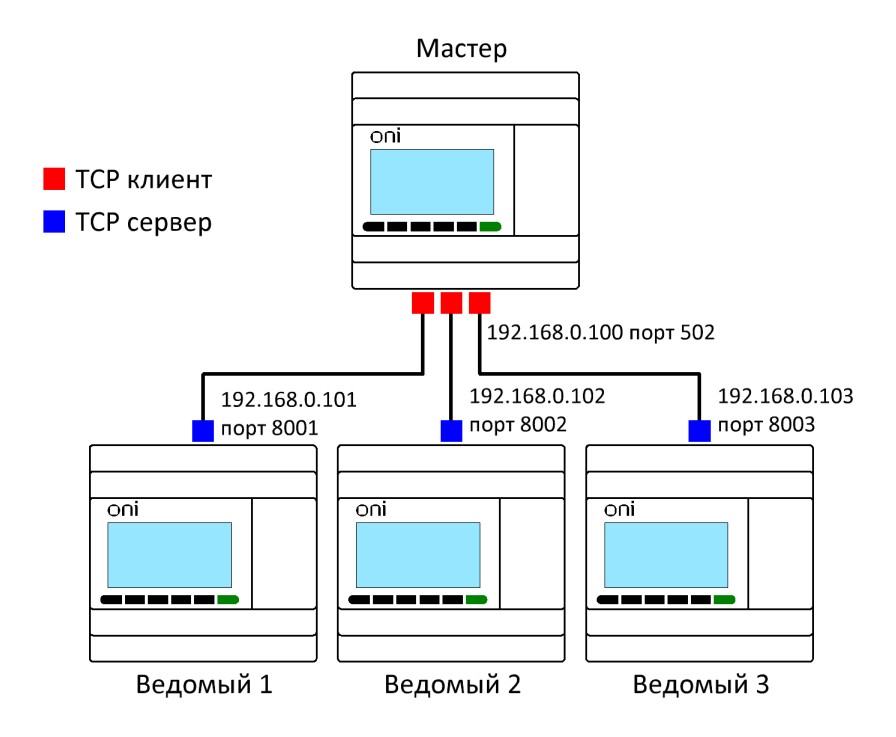

Задача:

1. Если вход I1 мастера находится в состоянии ВКЛ/ВЫКЛ, то выход Q1 ведомых устройств с 1 по 3 также переключается в состояние ВКЛ/ВЫКЛ.

2. Считать аналоговый вход AI1 ведомых устройств с 1 по 3, сохранить его в переменных AF1–AF3 мастера и отобразить на дисплее.

# **Шаг 1: Сетевые настройки**

Сетевые настройки мастера:

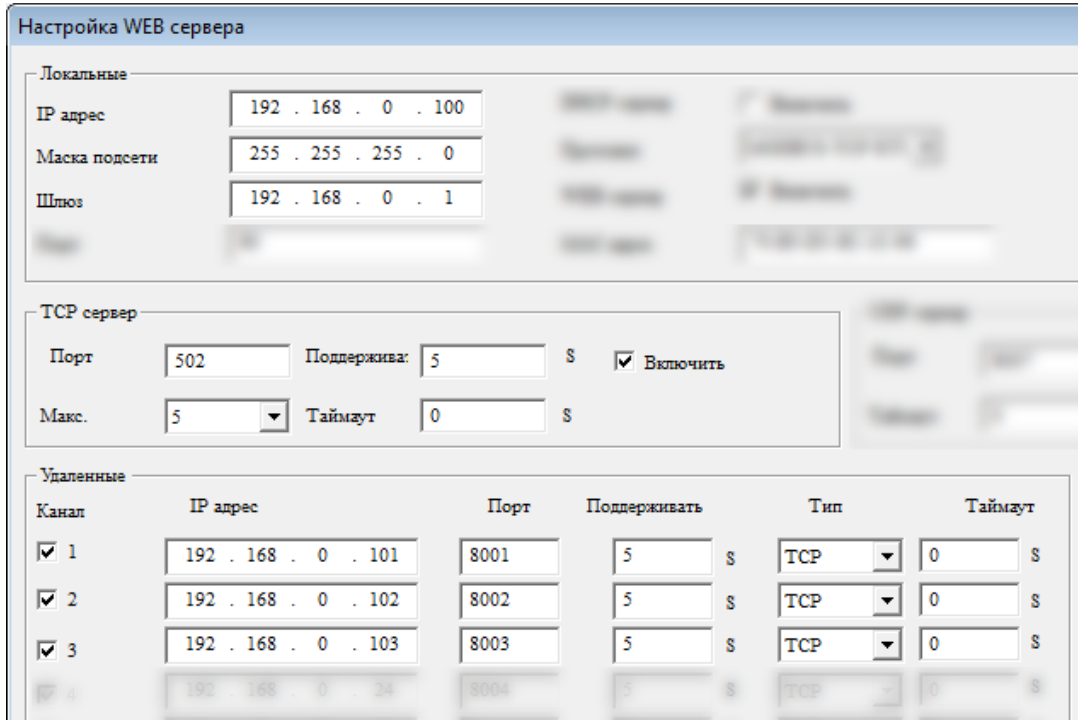

Сетевые настройки ведомого № 1:

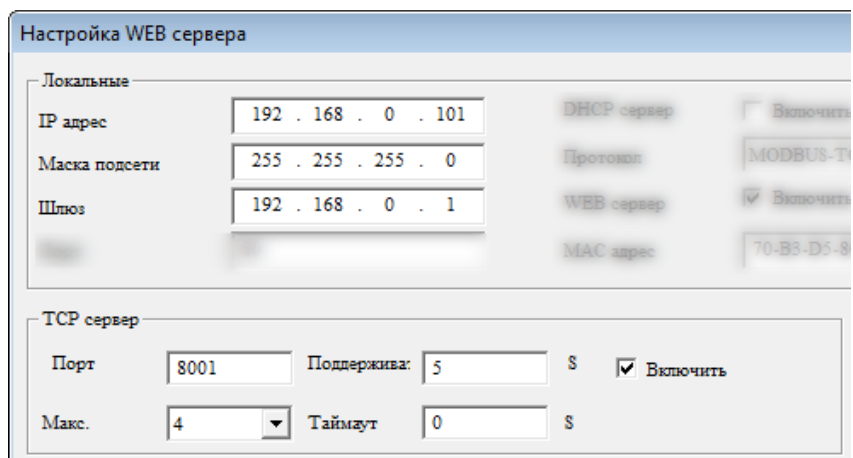

Сетевые настройки ведомого № 2:

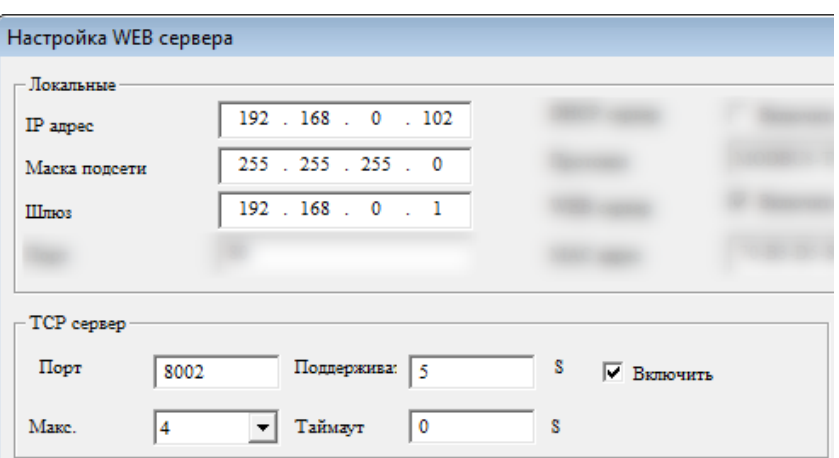

Сетевые настройки ведомого № 3:

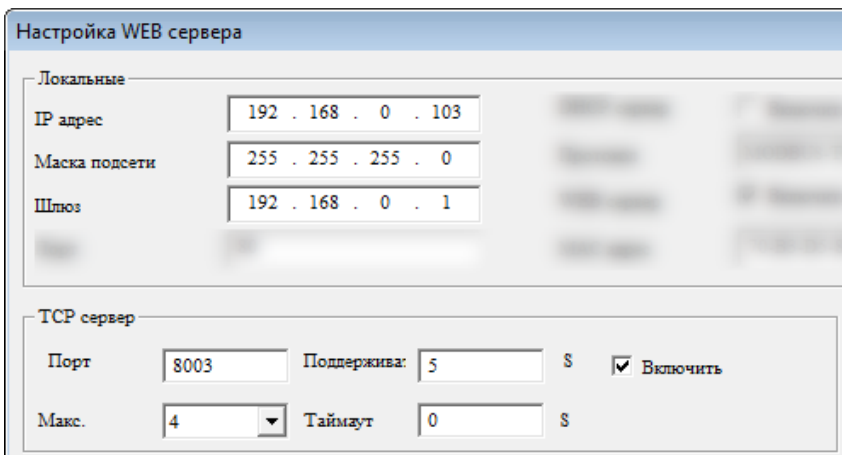

### **Шаг 2: Программирование**

В программе мастера необходимо использовать функциональные блоки Modbus [чтение/запись.](#page-393-0) Программа будет иметь следующий вид:

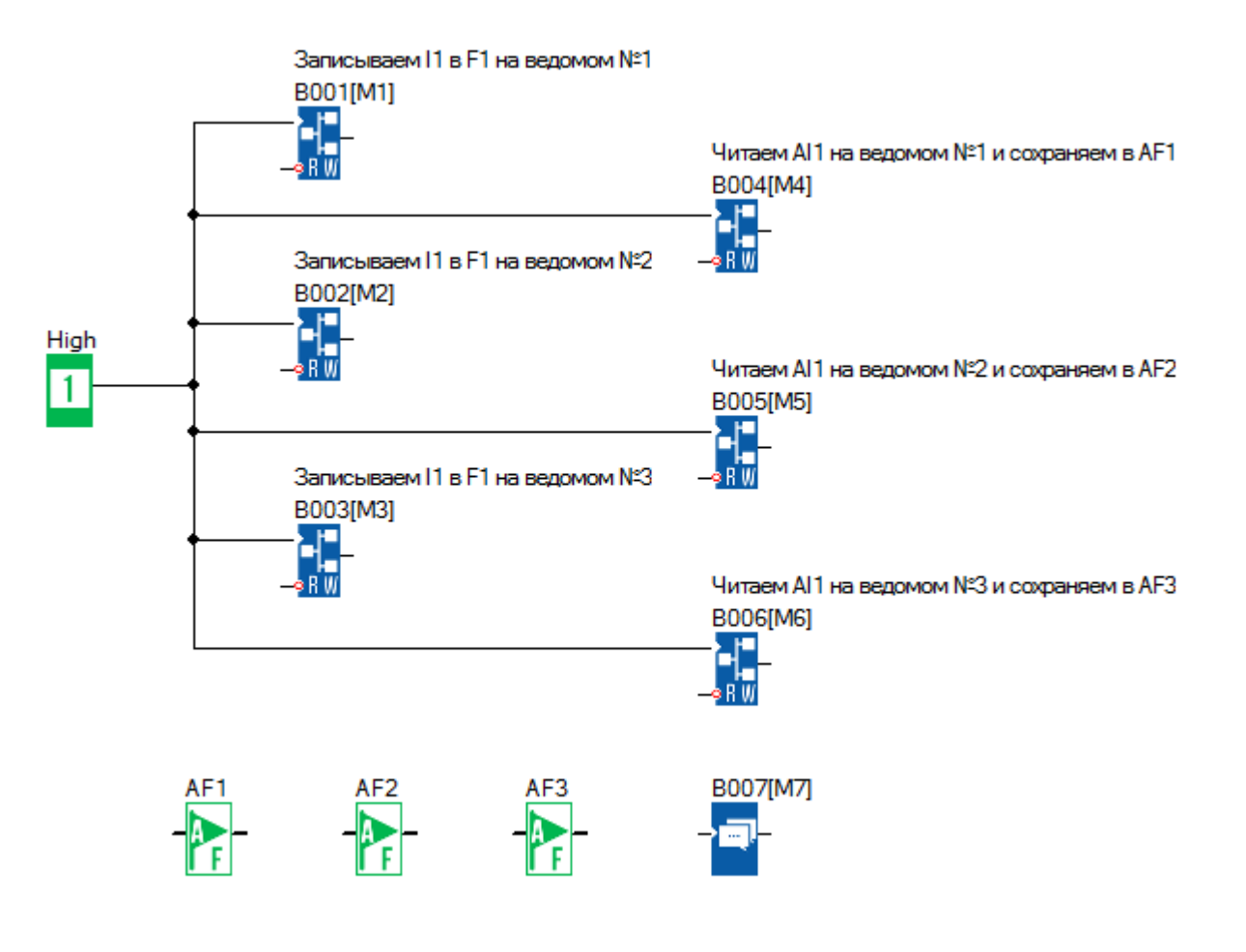

Блок В001 передает состояние цифрового входа I1 в цифровой флаг F1 (Modbus адрес 0х1536) ведомого №1 (192.168.0.101):

разумная автоматика

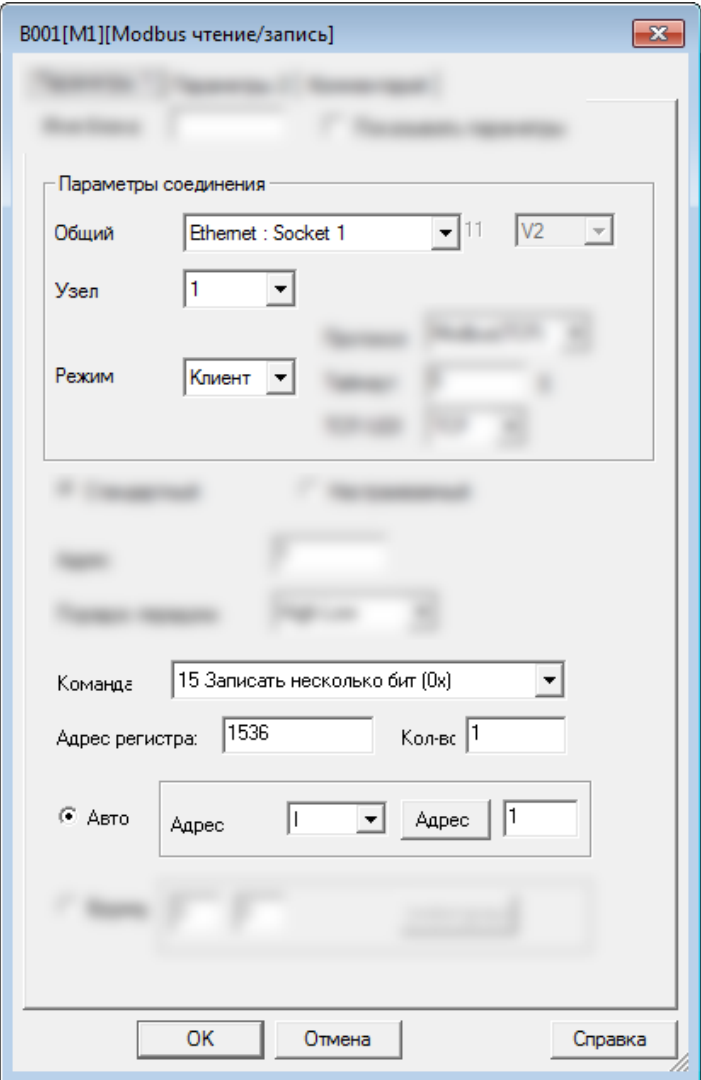

В данном случае параметр "Узел = 1" указывает на номер цели в сетевых настройках мастера:

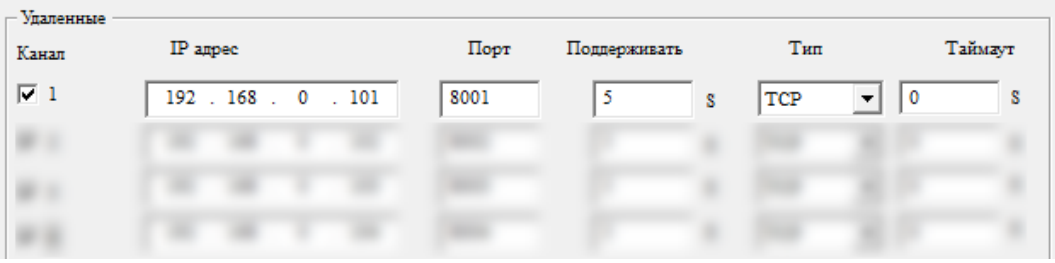

Блок В002 передает состояние цифрового входа I1 в цифровой флаг F1 (Modbus адрес 0х1536) ведомого №2 (192.168.0.102):

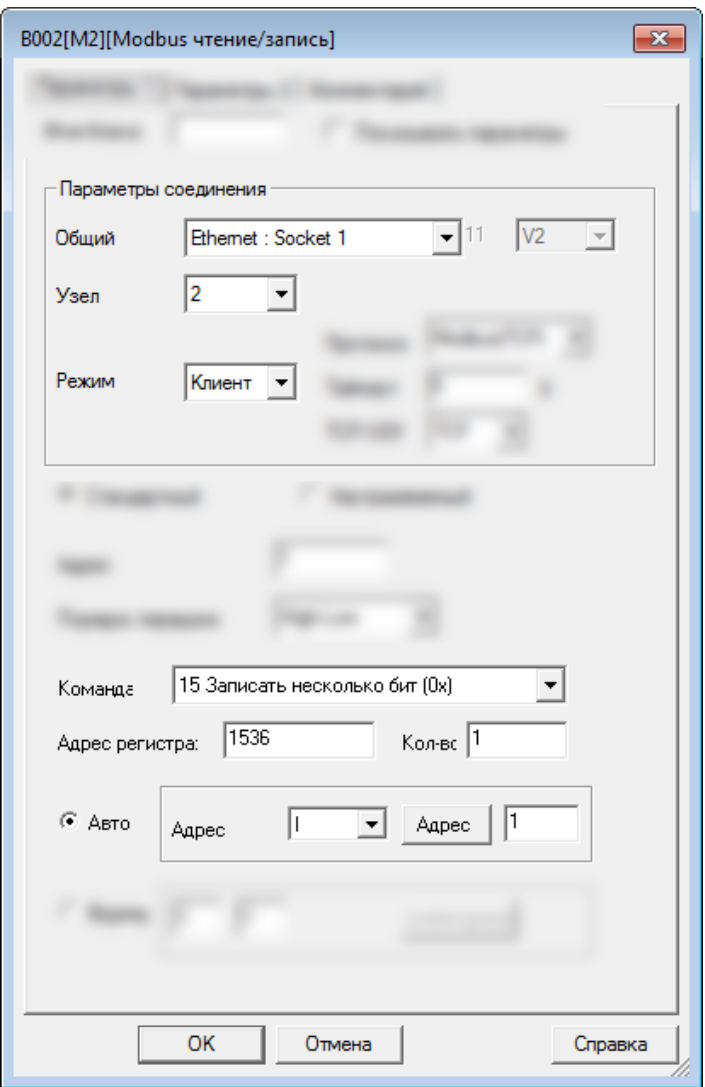

В данном случае параметр "Узел = 2" указывает на номер цели в сетевых настройках мастера:

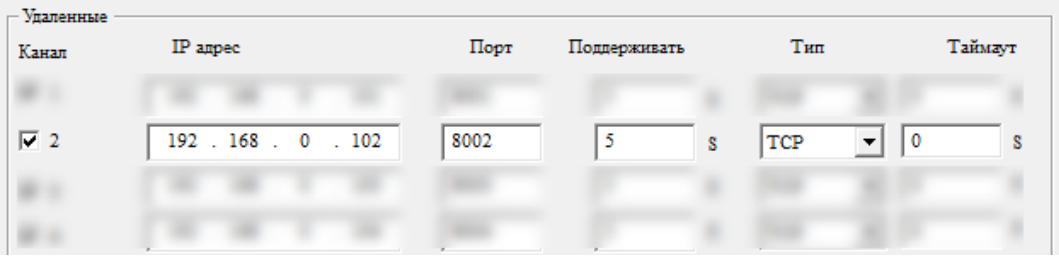

Блок В003 передает состояние цифрового входа I1 в цифровой флаг F1 (Modbus адрес 0х1536) ведомого №3 (192.168.0.103):

разумная автоматика

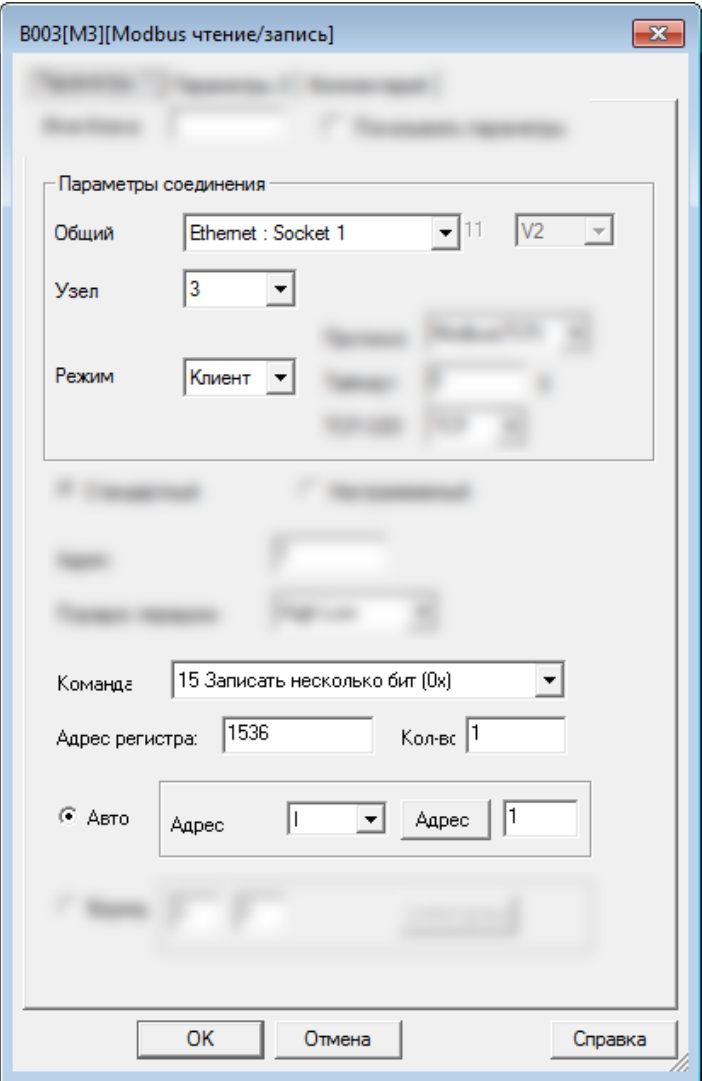

В данном случае параметр "Узел = 3" указывает на номер цели в сетевых настройках мастера:

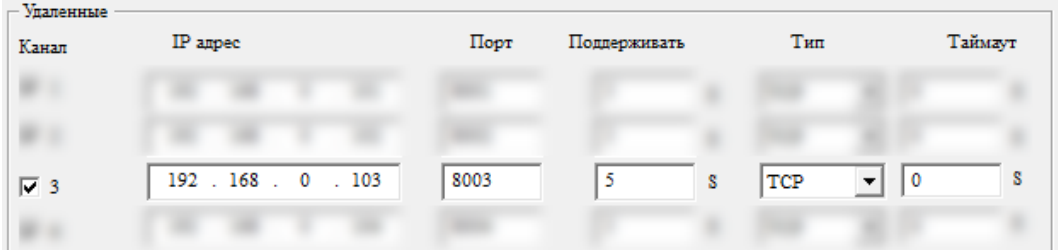

 $\overline{C}$ 

Блок В004 читает состояние аналогово входа АI1 (Modbus адрес 4х1024) ведомого №1 (192.168.0.101) и записывает значение в аналоговый флаг АF1:

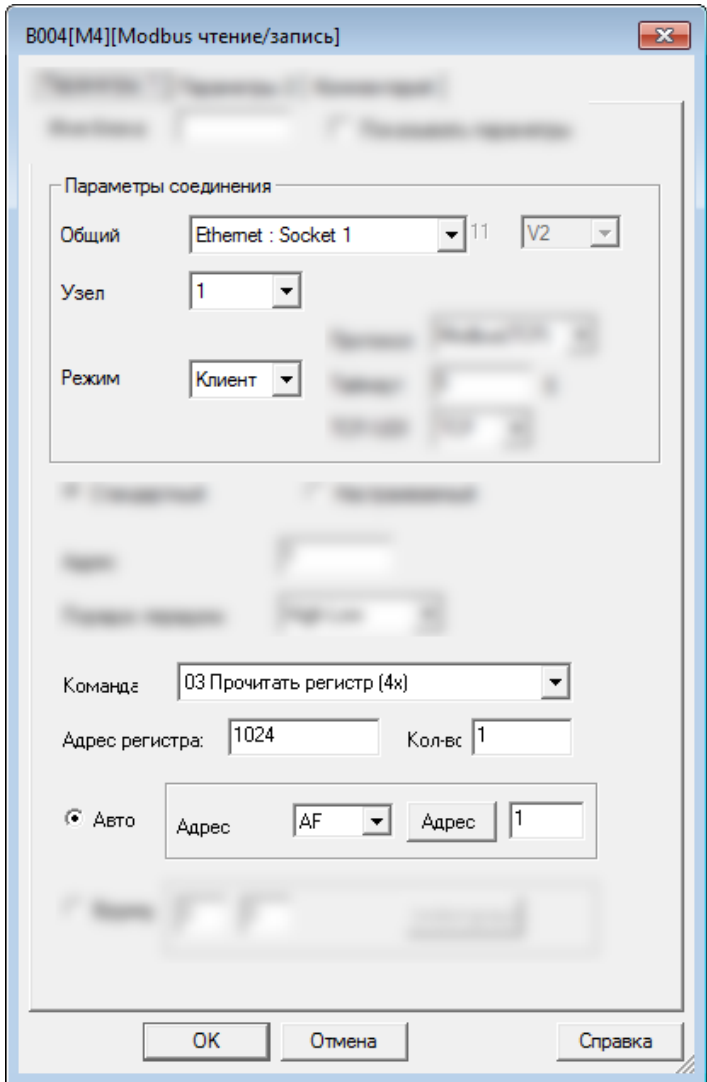

Блок В005 читает состояние аналогово входа АI1 (Modbus адрес 4х1024) ведомого №2 (192.168.0.102) и записывает значение в аналоговый флаг АF2:

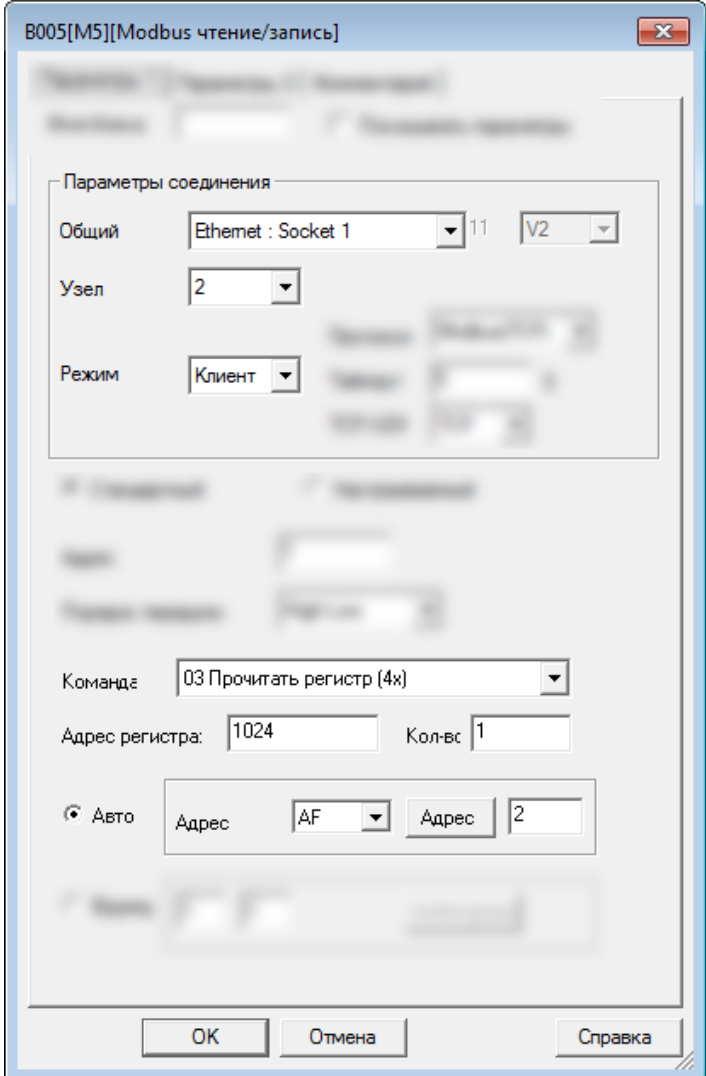

Блок В006 читает состояние аналогово входа АI1 (Modbus адрес 4х1024) ведомого №3 (192.168.0.103) и записывает значение в аналоговый флаг АF3:

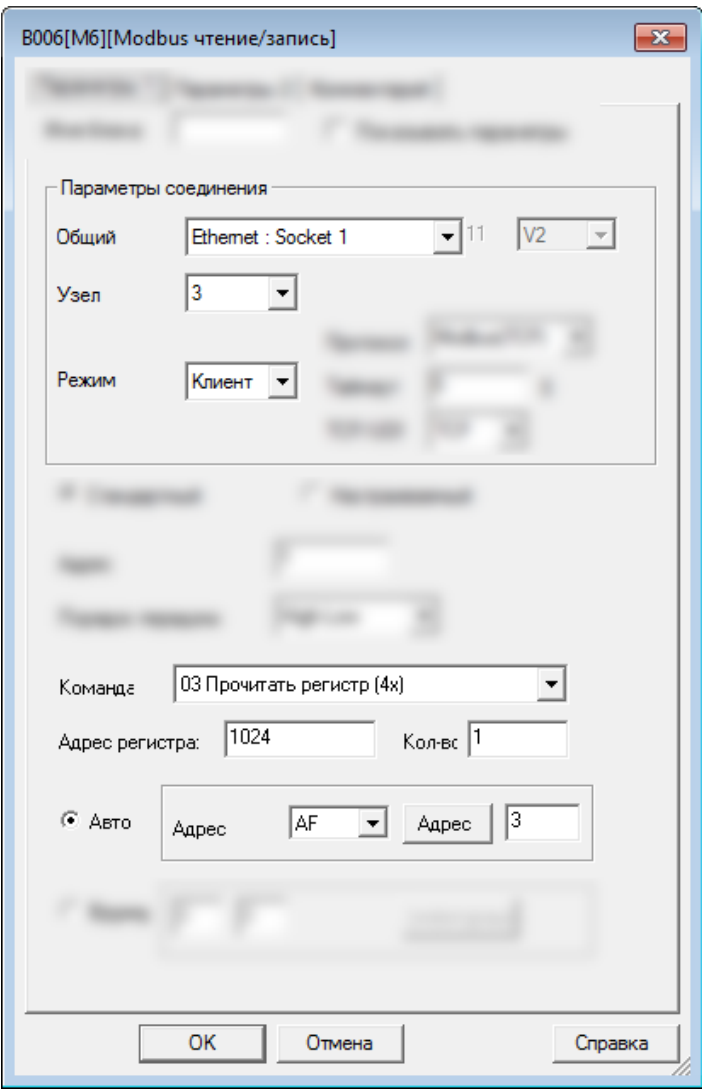

Программы всех ведомых будут одинаковыми:

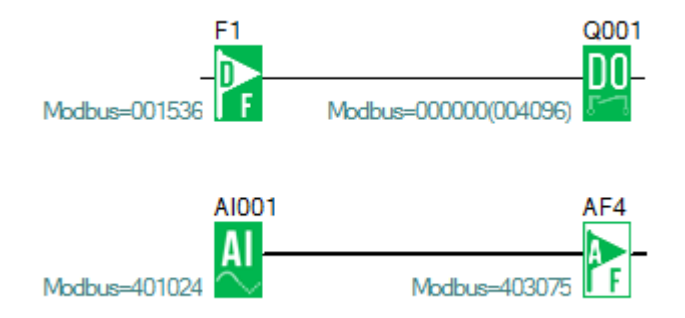

### **2.4.4.3 Пример № 3**

**Один мастер (UDP сервер) подключен к трем ведомым (UDP клиенты)**

Схема соединений будет выглядеть следующим образом:

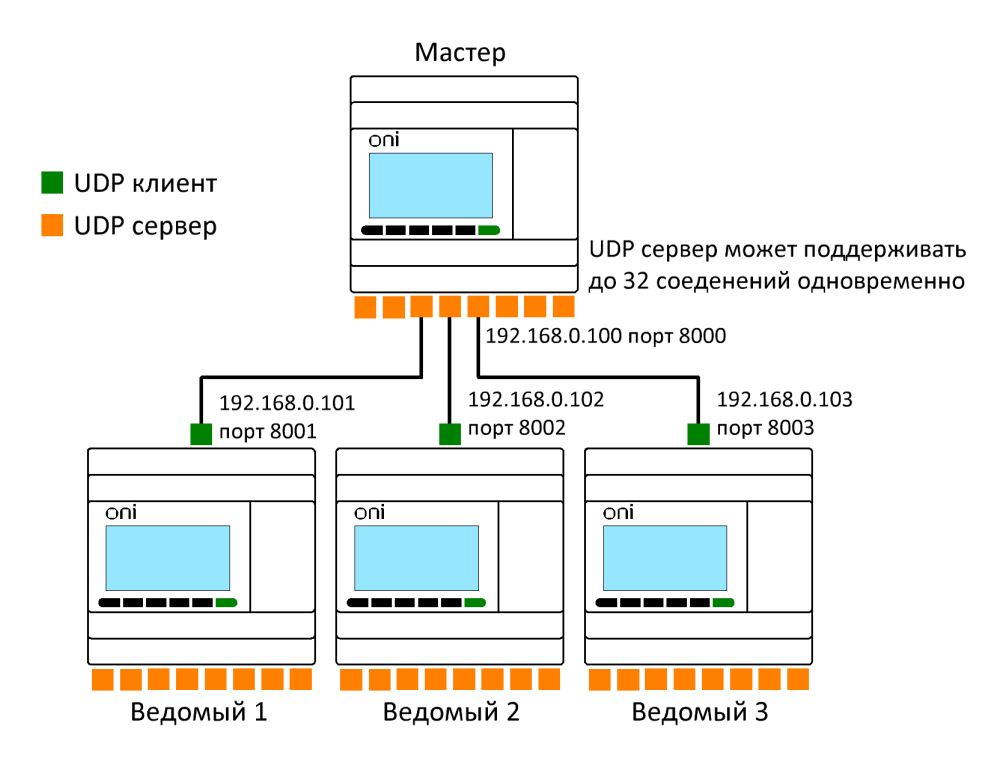

Задача:

1. Если вход I1 мастера находится в состоянии ВКЛ/ВЫКЛ, то выход Q1 ведомых устройств с 1 по 3 также переключается в состояние ВКЛ/ВЫКЛ.

2. Считать аналоговый вход AI1 ведомых устройств с 1 по 3, сохранить его в переменных AF1–AF3 мастера и отобразить на дисплее.

# **Шаг 1: Сетевые настройки**

Сетевые настройки мастера:

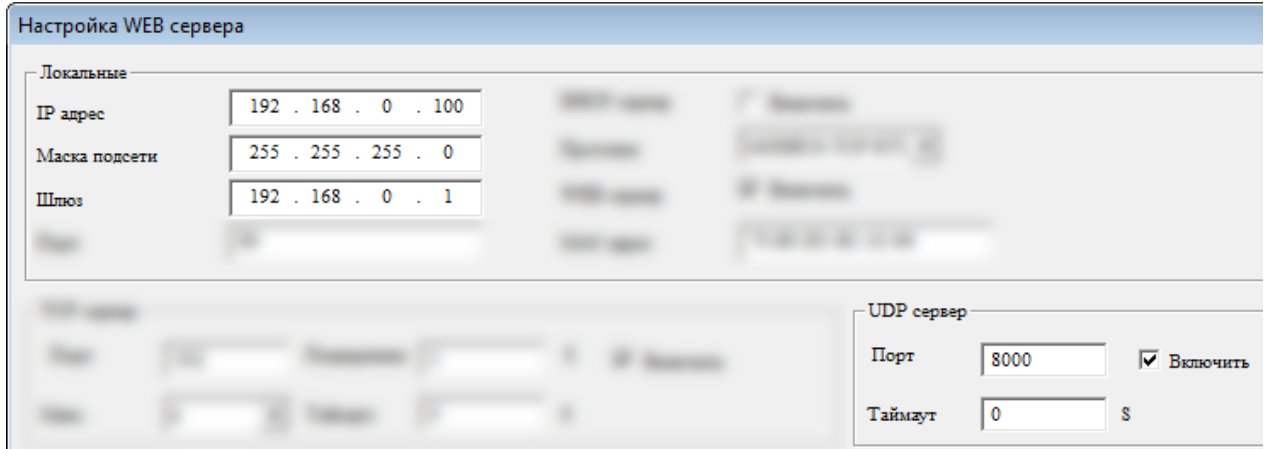

Сетевые настройки ведомого № 1:

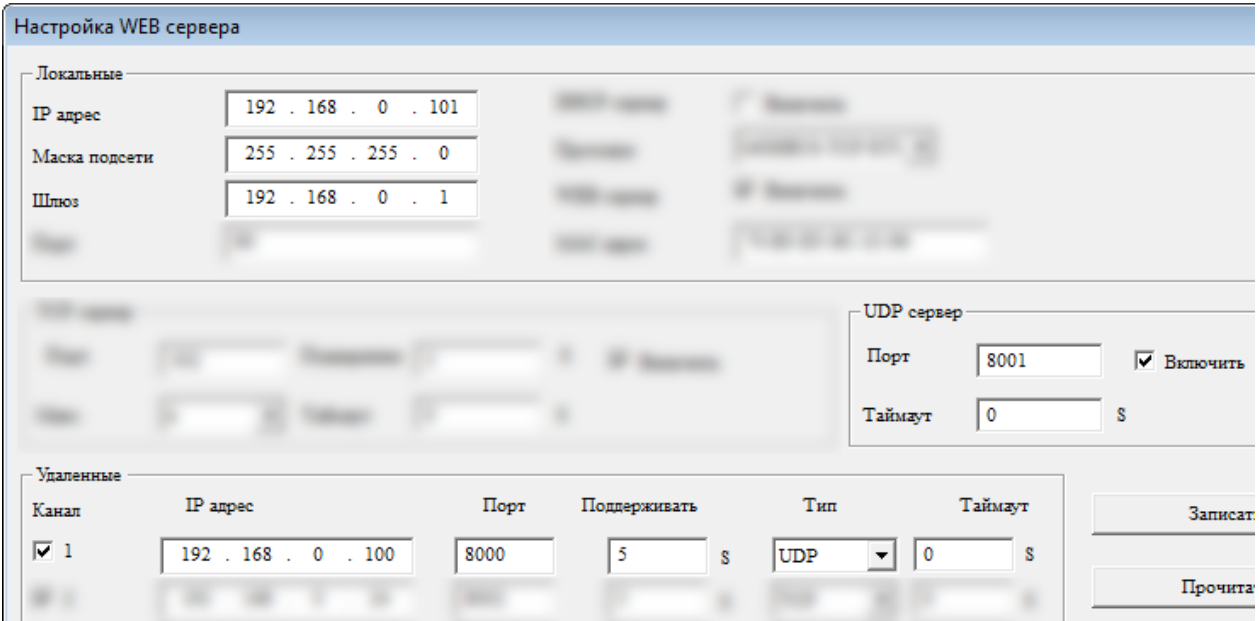

Сетевые настройки ведомого № 2:

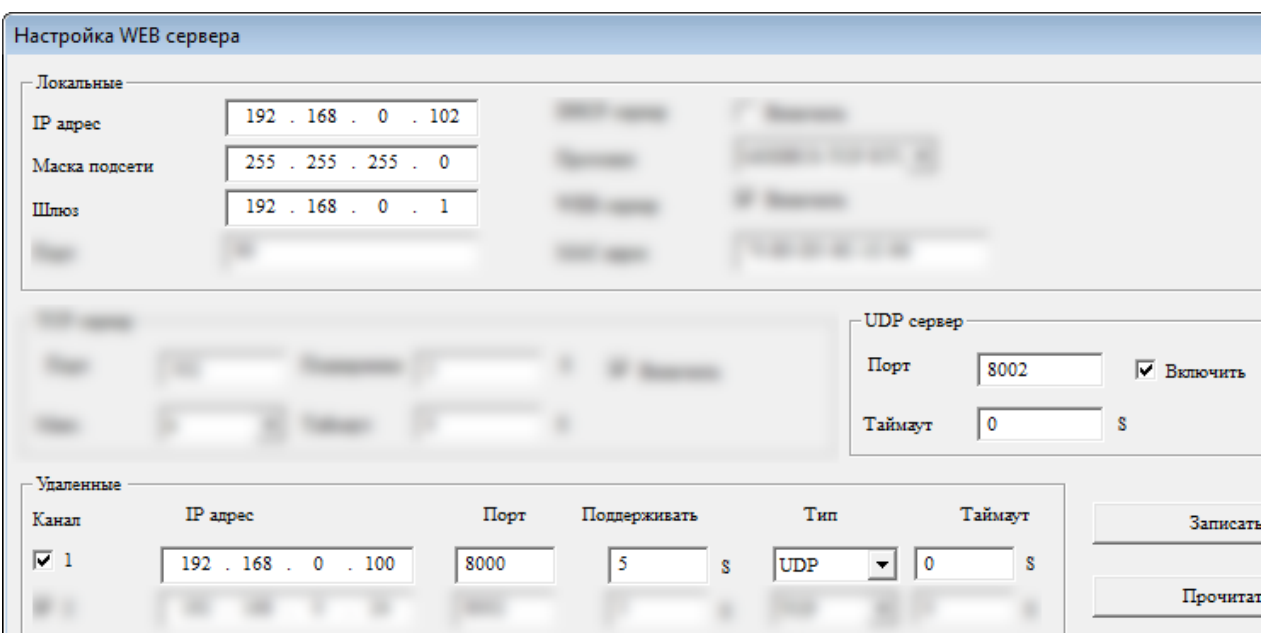

Сетевые настройки ведомого № 3:

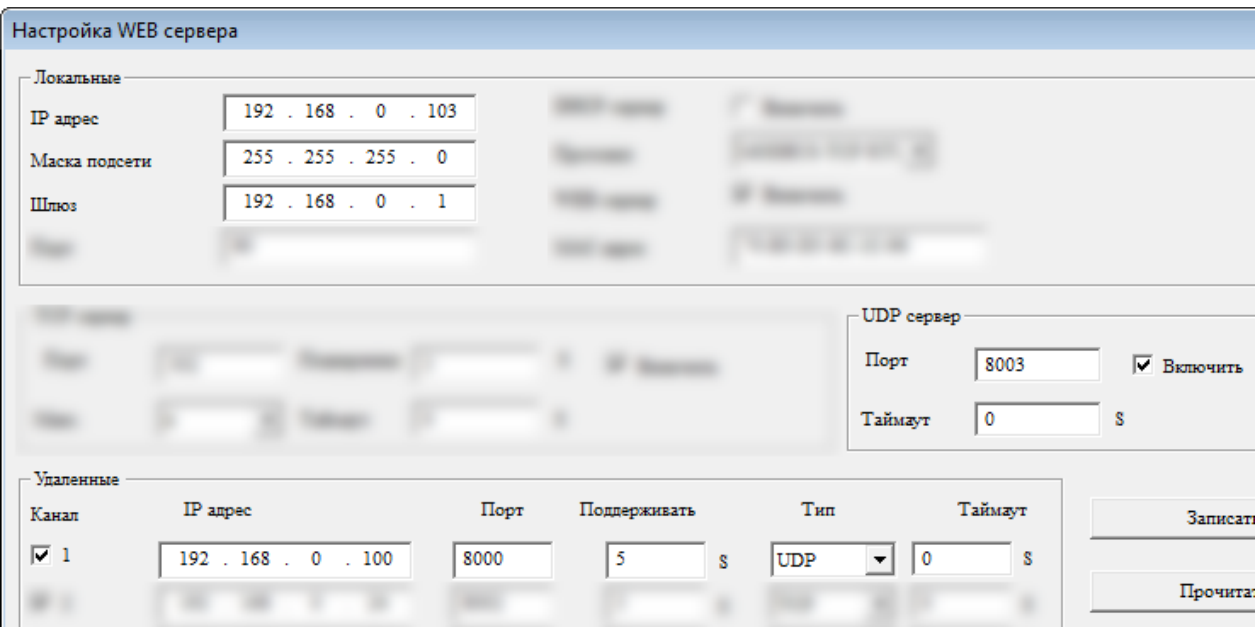

# **Шаг 2: Программирование**

В программе мастера необходимо использовать функциональные блоки Modbus [чтение/запись.](#page-393-0) Программа будет иметь следующий вид:

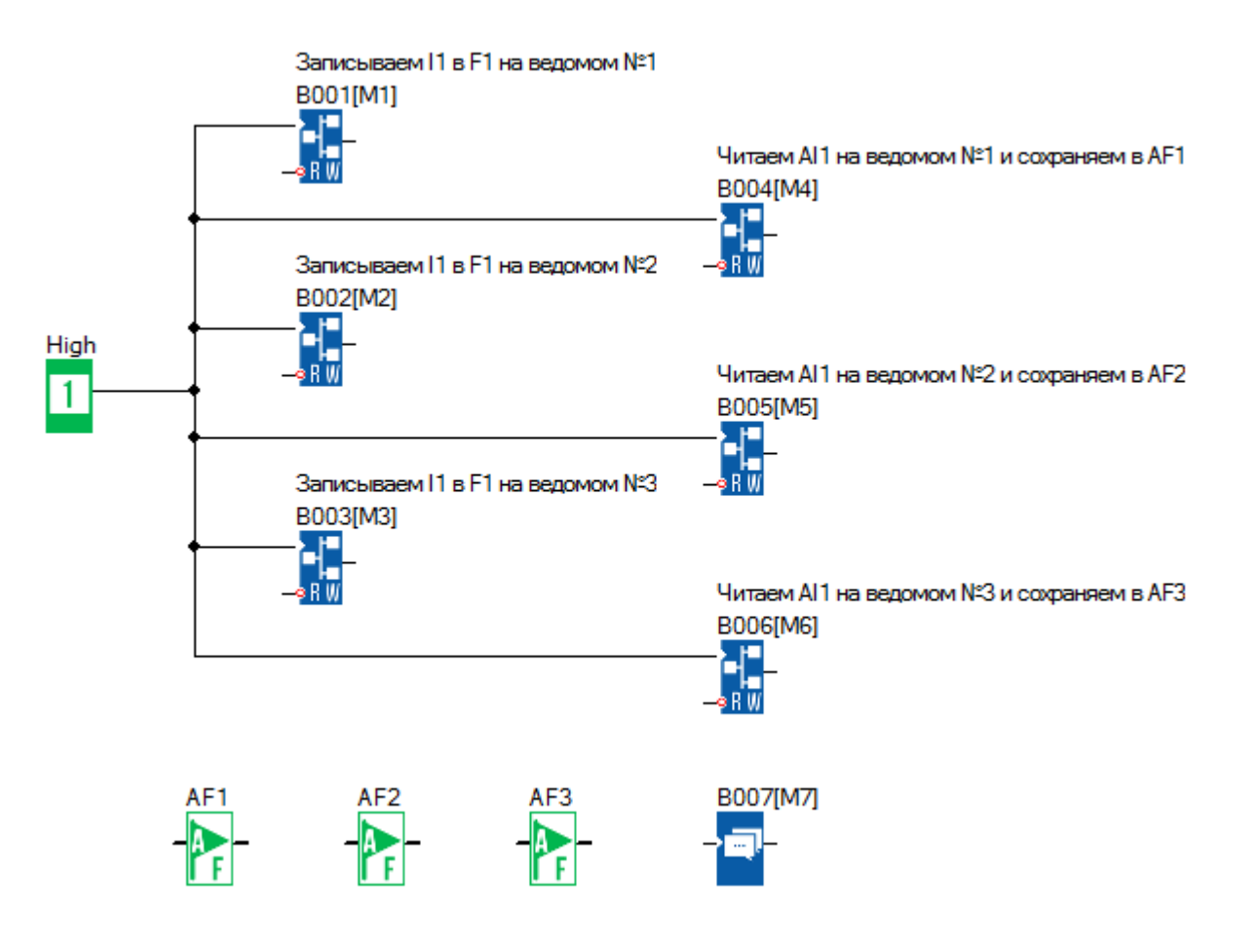

Блок В001 передает состояние цифрового входа I1 в цифровой флаг F1 (Modbus адрес 0х1536) ведомого №1 (192.168.0.101):

разумная автоматика

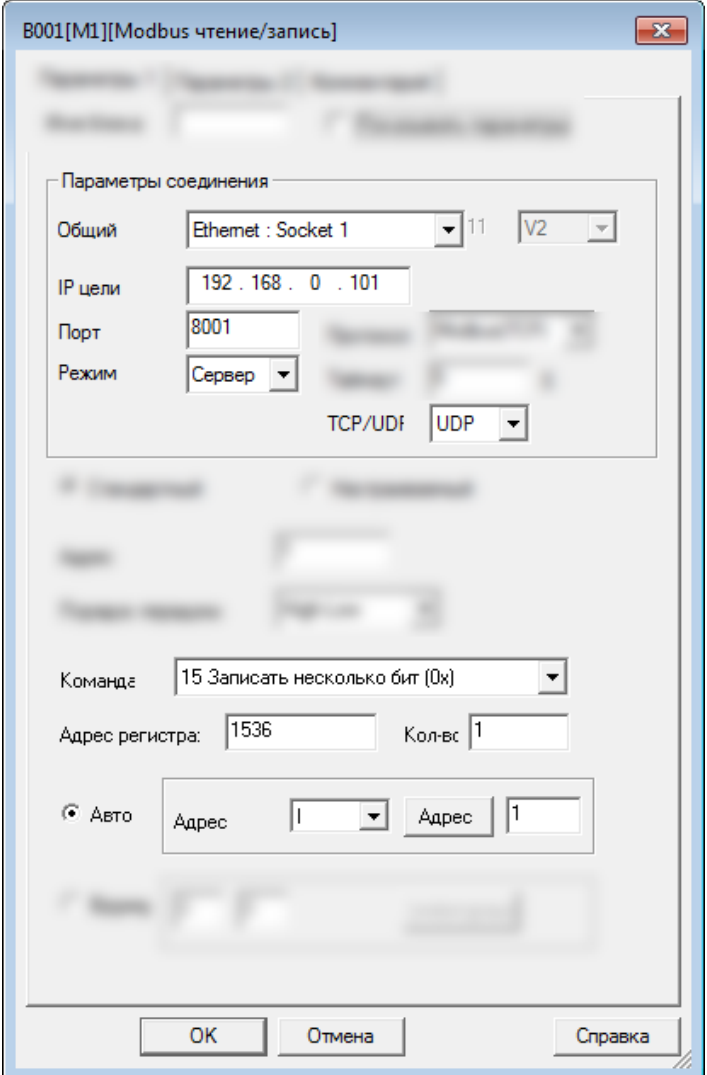

 $\overline{C}$ 

Блок В002 передает состояние цифрового входа I1 в цифровой флаг F1 (Modbus адрес 0х1536) ведомого №2 (192.168.0.102):

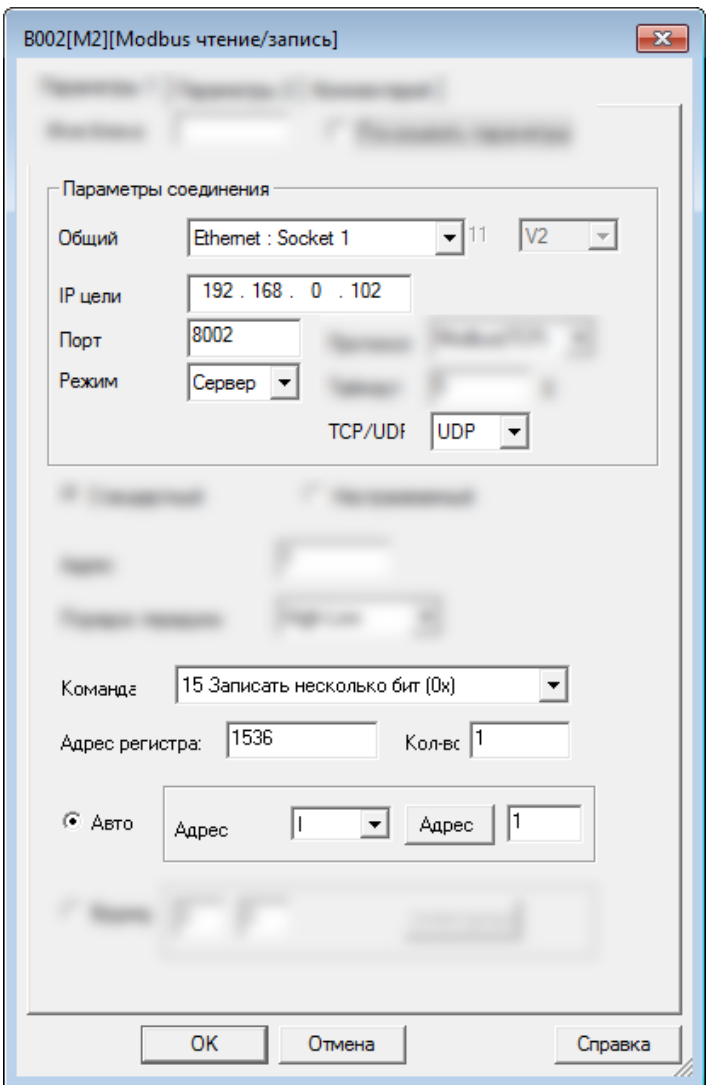

Блок В003 передает состояние цифрового входа I1 в цифровой флаг F1 (Modbus адрес 0х1536) ведомого №3 (192.168.0.103):

разумная автоматика

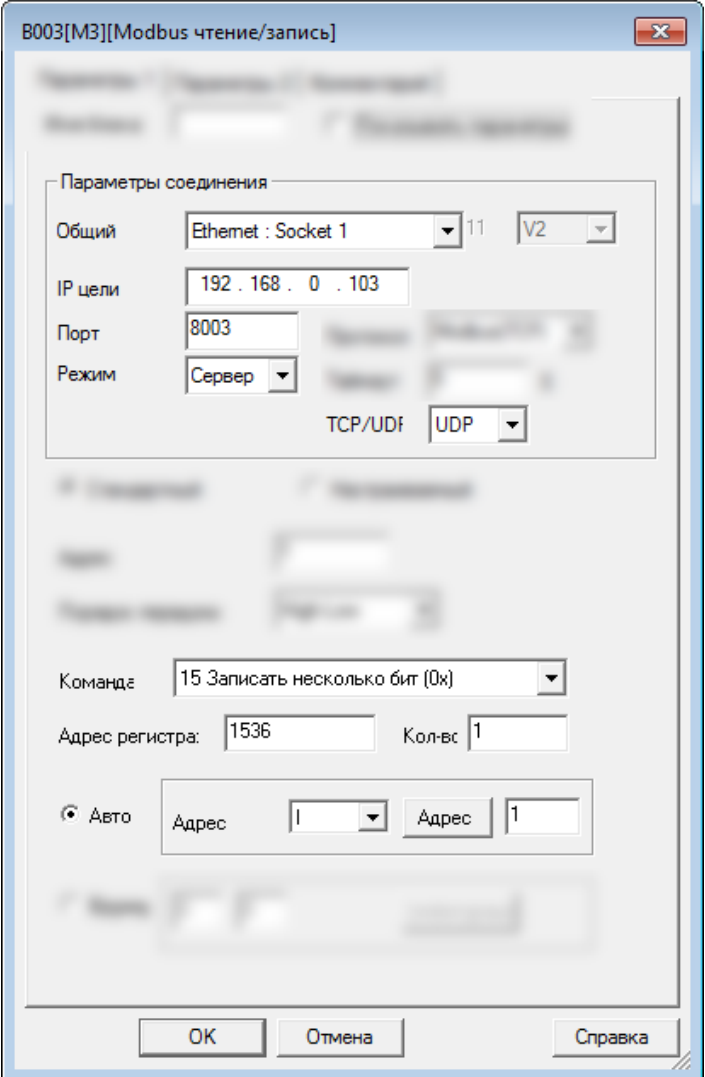

 $\overline{C}$ 

Блок В004 читает состояние аналогово входа АI1 (Modbus адрес 4х1024) ведомого №1 (192.168.0.101) и записывает значение в аналоговый флаг АF1:

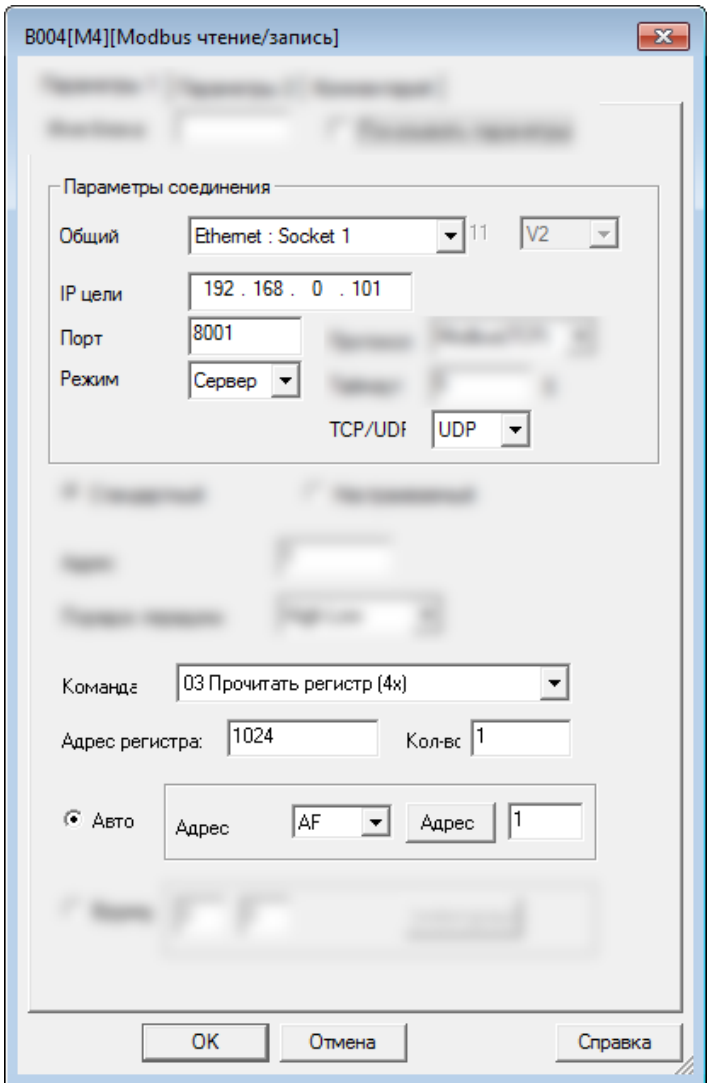

Блок В005 читает состояние аналогово входа АI1 (Modbus адрес 4х1024) ведомого №2 (192.168.0.102) и записывает значение в аналоговый флаг АF2:

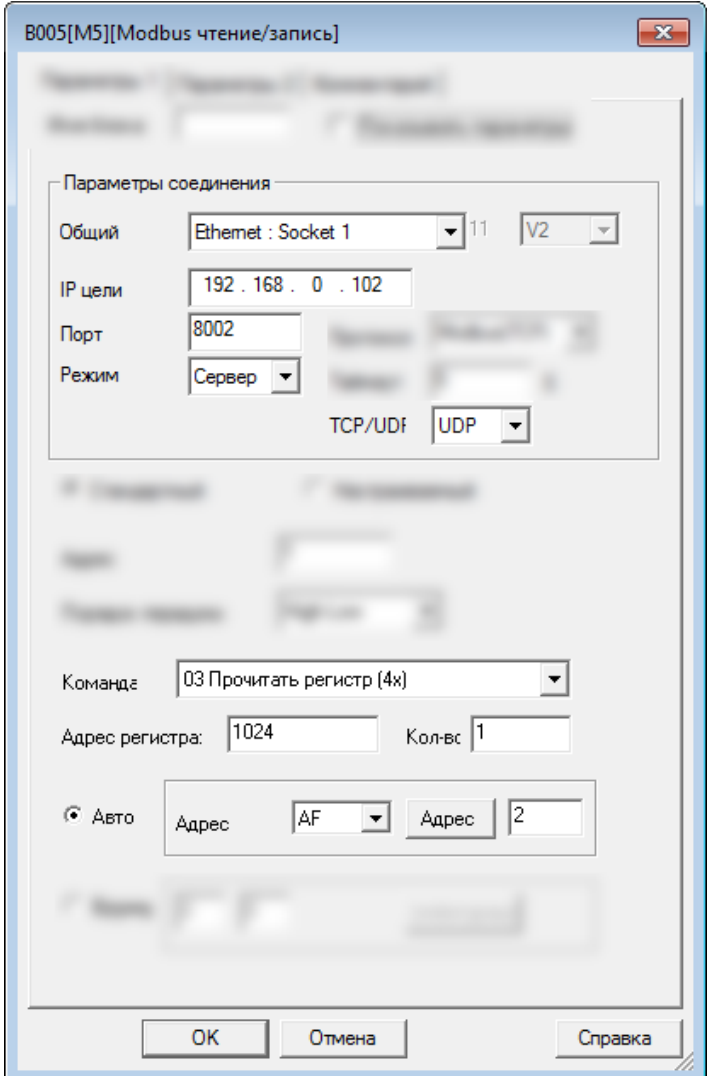

Блок В006 читает состояние аналогово входа АI1 (Modbus адрес 4х1024) ведомого №3 (192.168.0.103) и записывает значение в аналоговый флаг АF3:

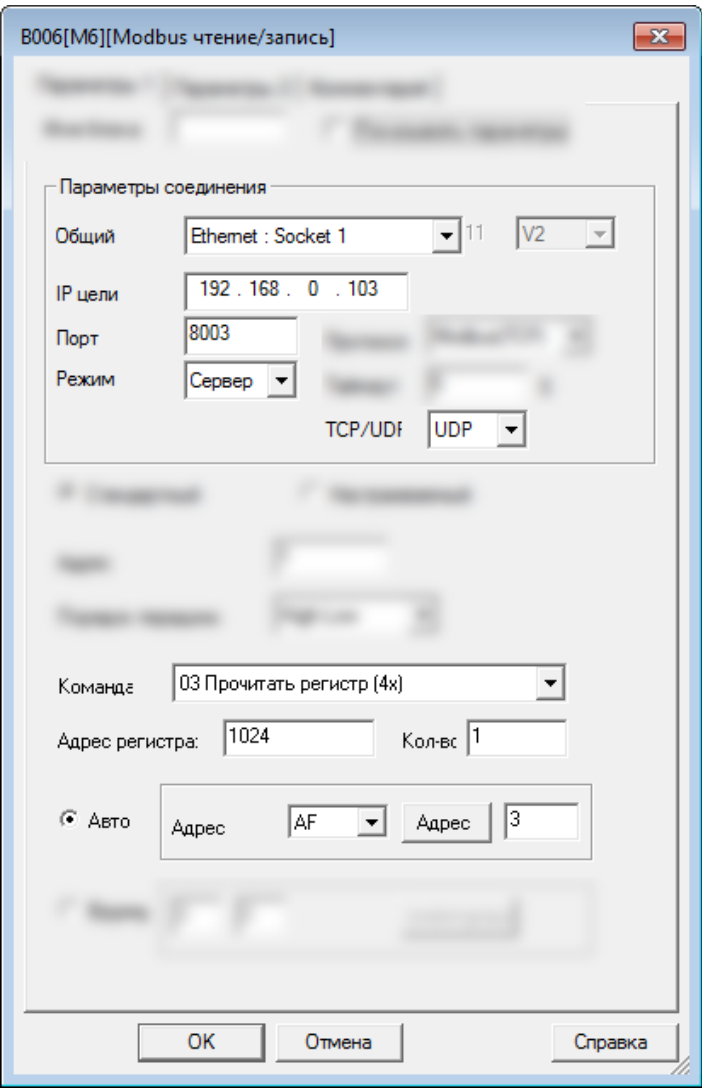

Программы всех ведомых будут одинаковыми:

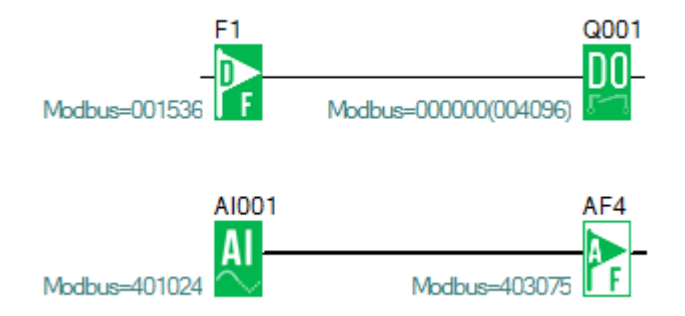

### **2.4.4.4 Пример № 4**

**Один мастер (UDP клиент) подключен к трем ведомым (UDP серверам)**

Схема соединений будет выглядеть следующим образом:

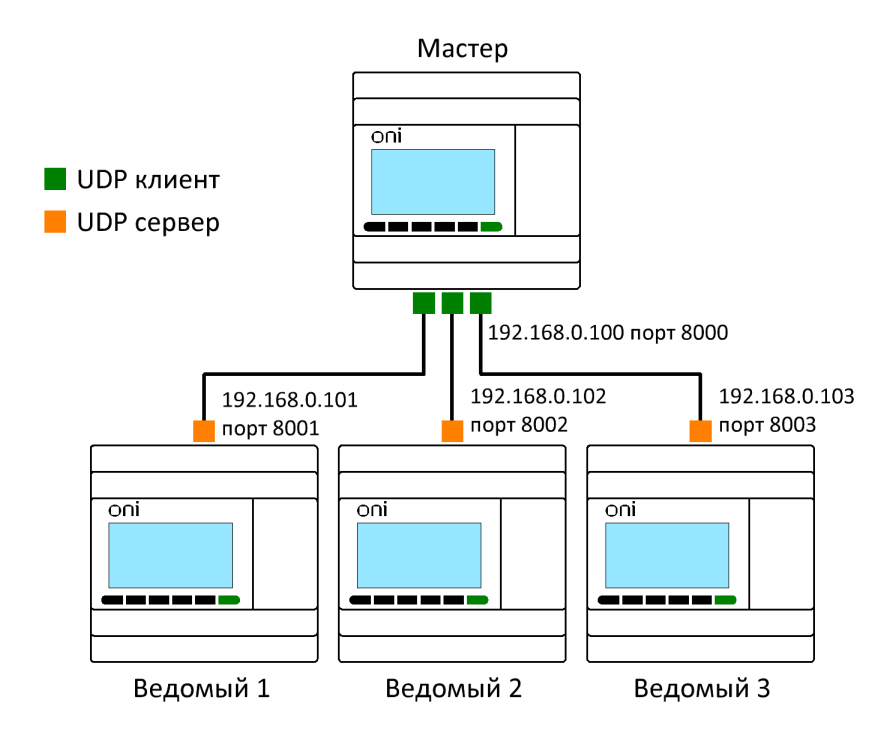

Задача:

1. Если вход I1 мастера находится в состоянии ВКЛ/ВЫКЛ, то выход Q1 ведомых устройств с 1 по 3 также переключается в состояние ВКЛ/ВЫКЛ.

2. Считать аналоговый вход AI1 ведомых устройств с 1 по 3, сохранить его в переменных AF1–AF3 мастера и отобразить на дисплее.

# **Шаг 1: Сетевые настройки**

Сетевые настройки мастера:

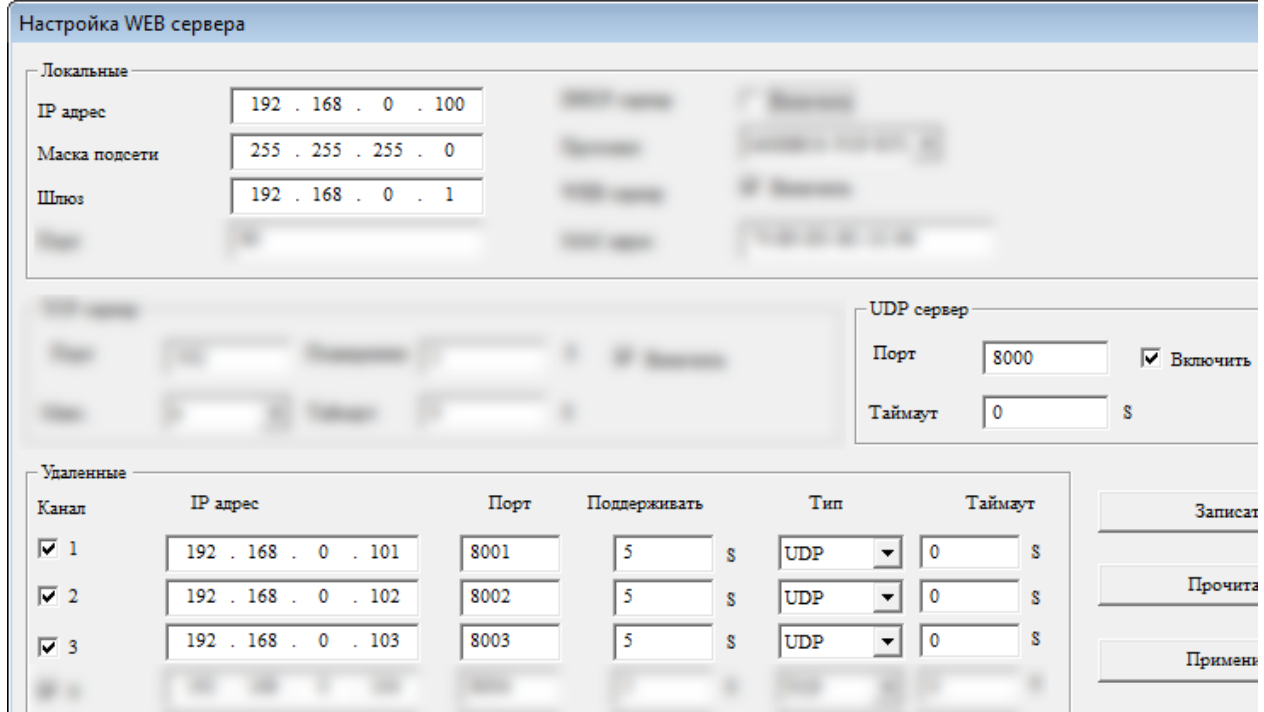

Сетевые настройки ведомого № 1:

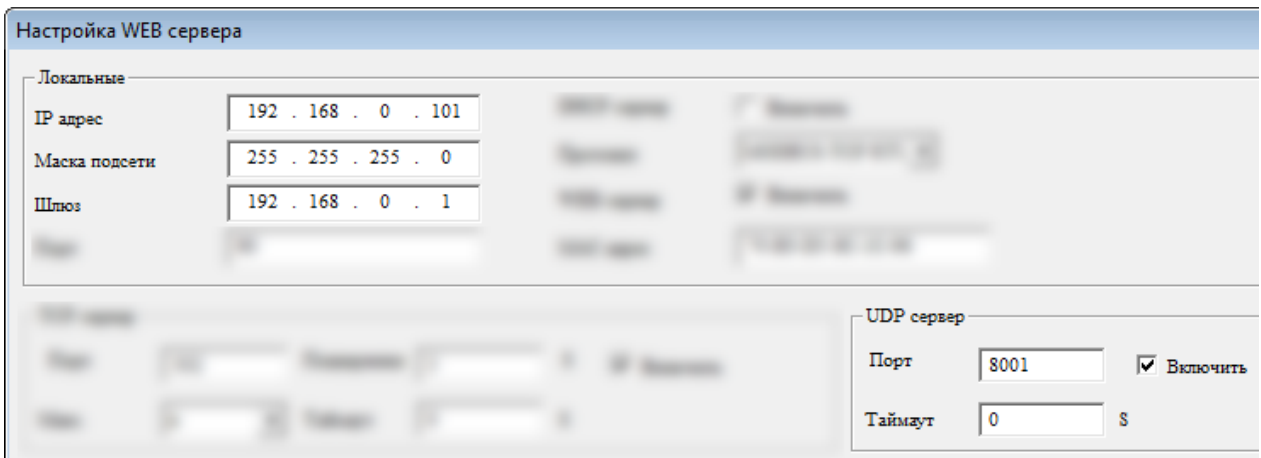

Сетевые настройки ведомого № 2:

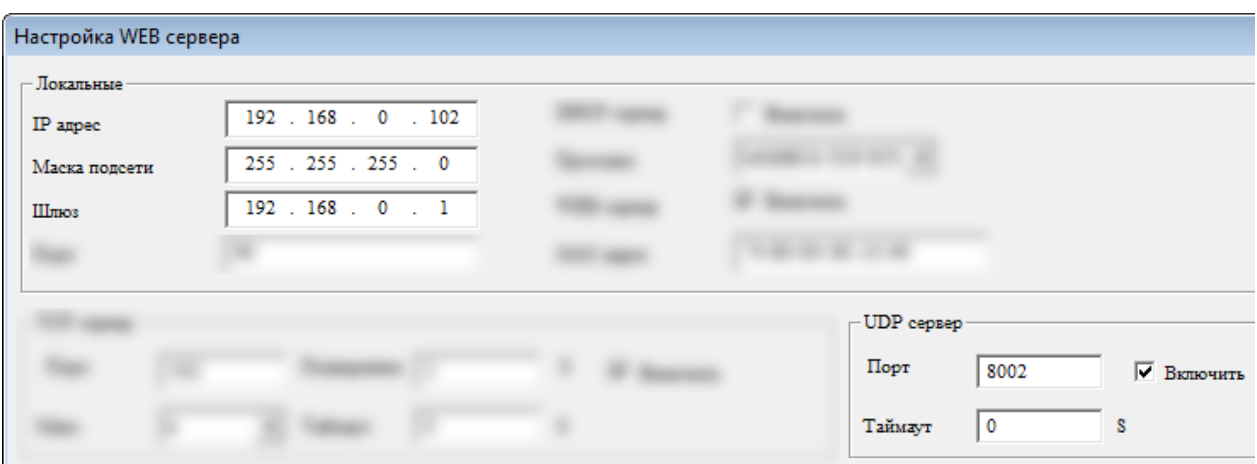

Сетевые настройки ведомого № 3:

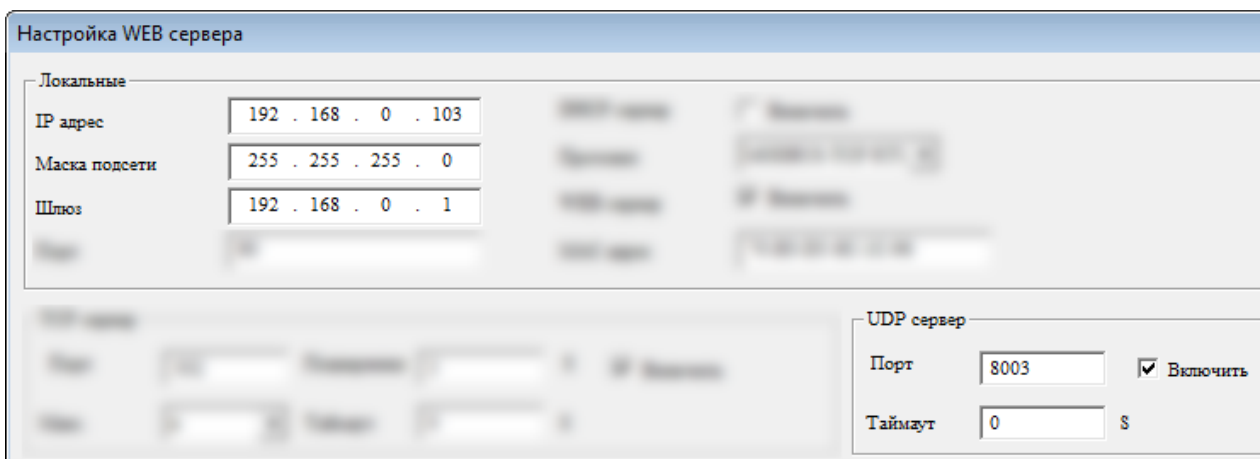

# **Шаг 2: Программирование**

В программе мастера необходимо использовать функциональные блоки Modbus [чтение/запись.](#page-393-0) Программа будет иметь следующий вид:

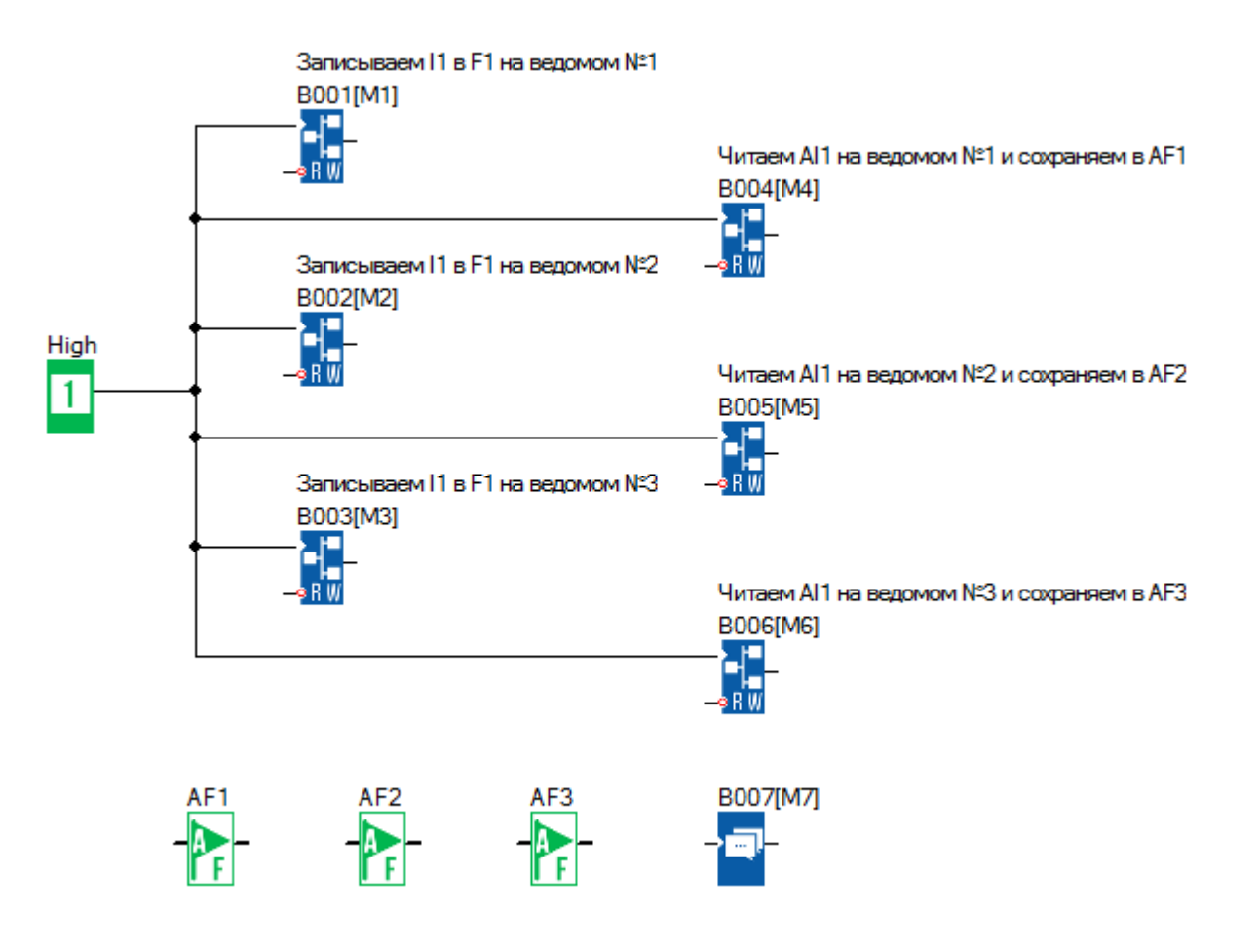

Блок В001 передает состояние цифрового входа I1 в цифровой флаг F1 (Modbus адрес 0х1536) ведомого №1 (192.168.0.101):

разумная автоматика

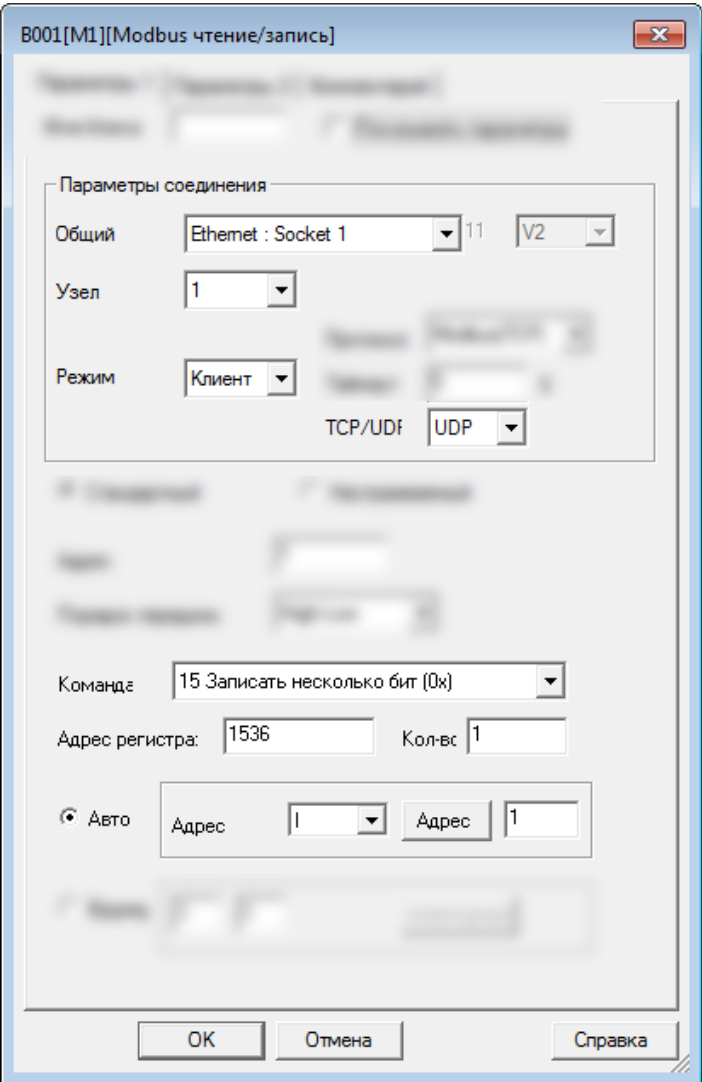

В данном случае параметр "Узел = 1" указывает на номер цели в сетевых настройках мастера:

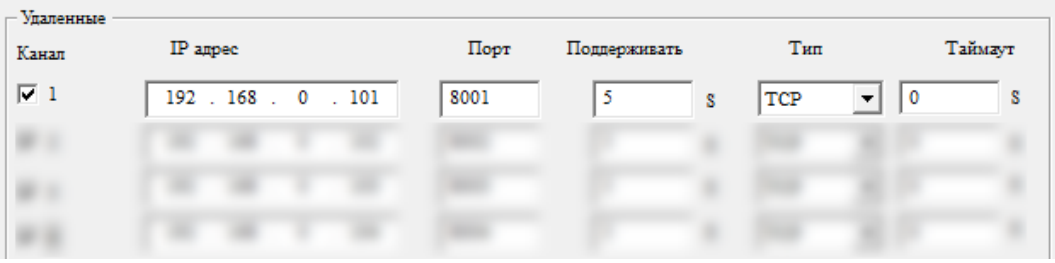

Блок В002 передает состояние цифрового входа I1 в цифровой флаг F1 (Modbus адрес 0х1536) ведомого №2 (192.168.0.102):

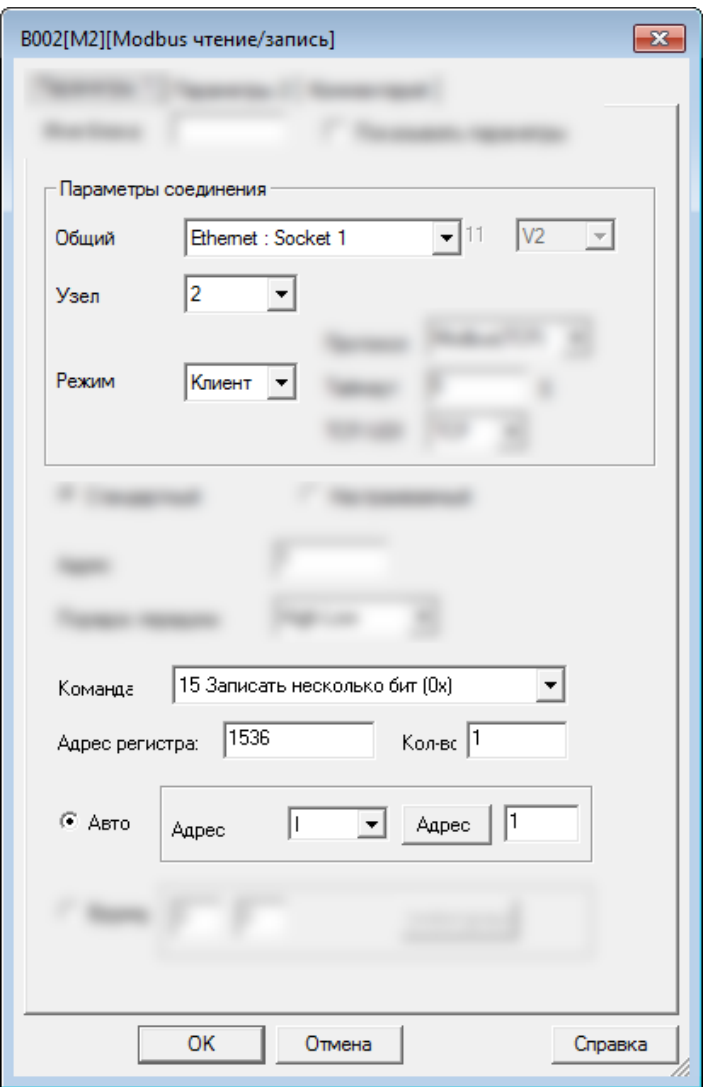

В данном случае параметр "Узел = 2" указывает на номер цели в сетевых настройках мастера:

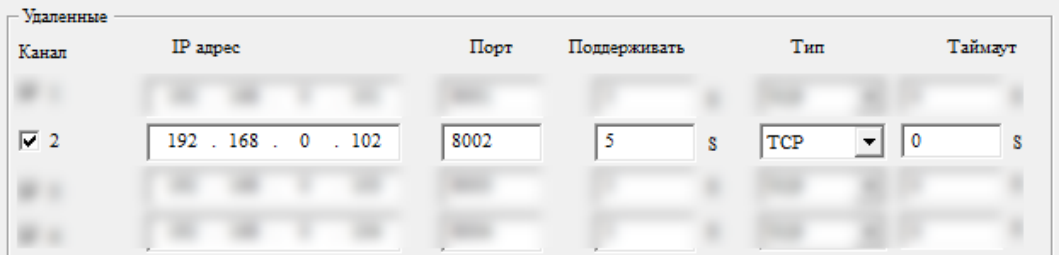

Блок В003 передает состояние цифрового входа I1 в цифровой флаг F1 (Modbus адрес 0х1536) ведомого №3 (192.168.0.103):

разумная автоматика

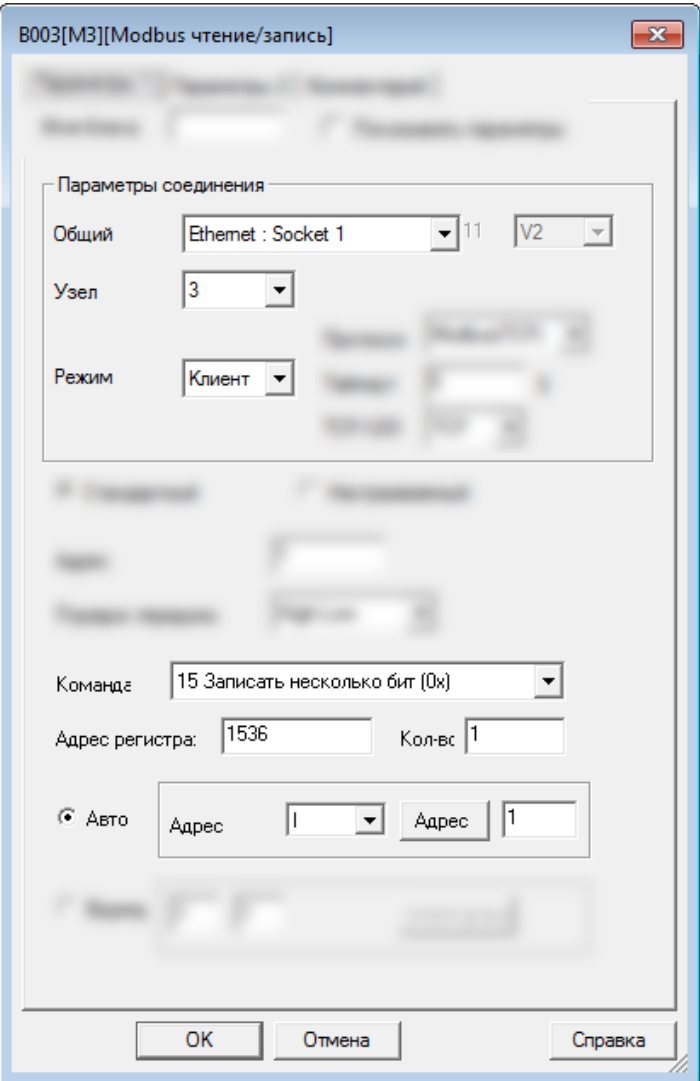

В данном случае параметр "Узел = 3" указывает на номер цели в сетевых настройках мастера:

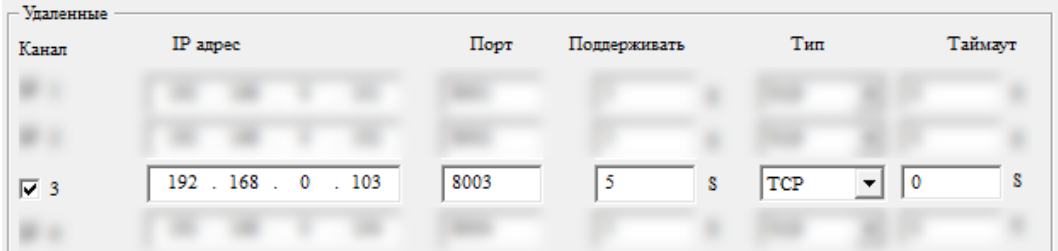

 $\overline{C}$ 

Блок В004 читает состояние аналогово входа АI1 (Modbus адрес 4х1024) ведомого №1 (192.168.0.101) и записывает значение в аналоговый флаг АF1:

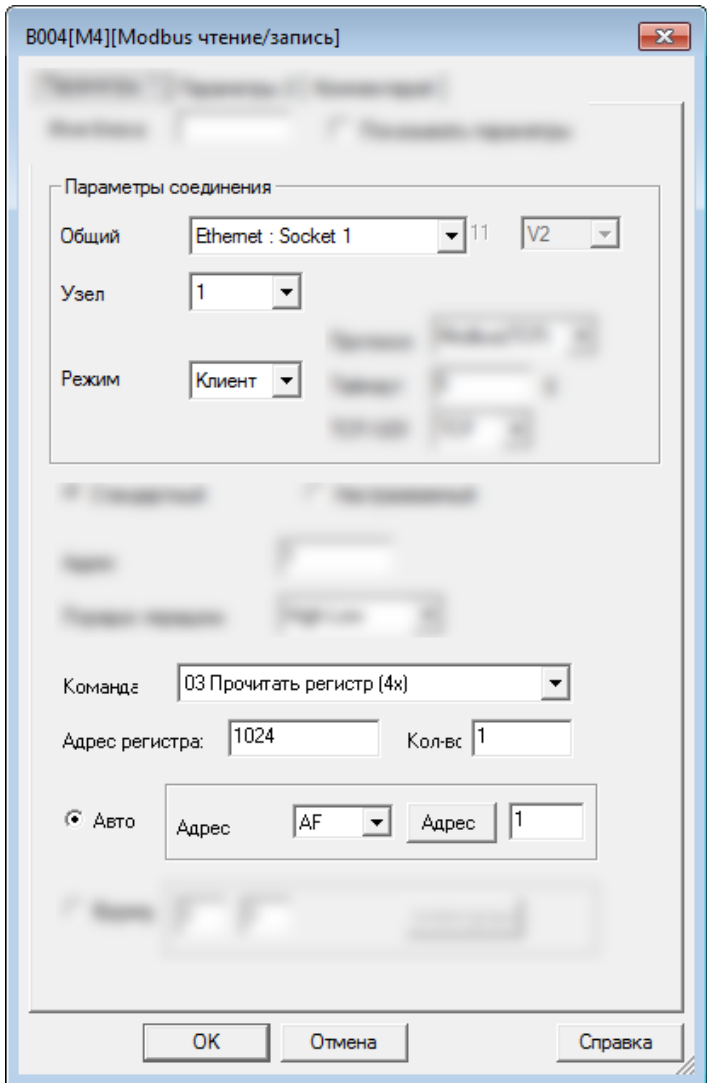

Блок В005 читает состояние аналогово входа АI1 (Modbus адрес 4х1024) ведомого №2 (192.168.0.102) и записывает значение в аналоговый флаг АF2:

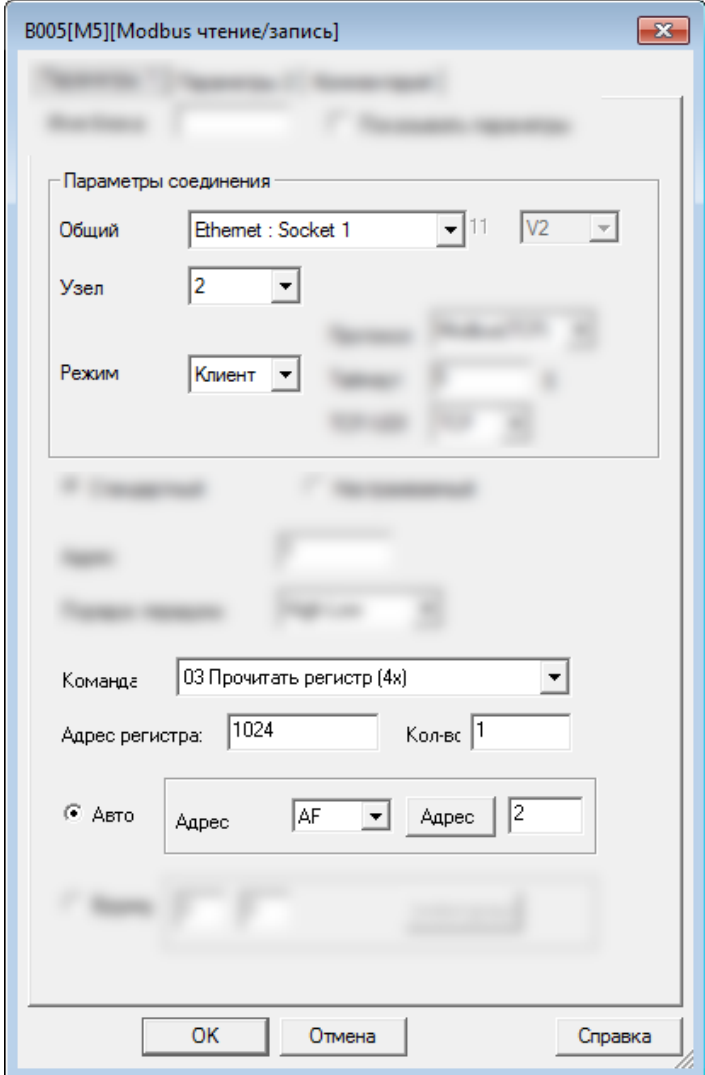

Блок В006 читает состояние аналогово входа АI1 (Modbus адрес 4х1024) ведомого №3 (192.168.0.103) и записывает значение в аналоговый флаг АF3:

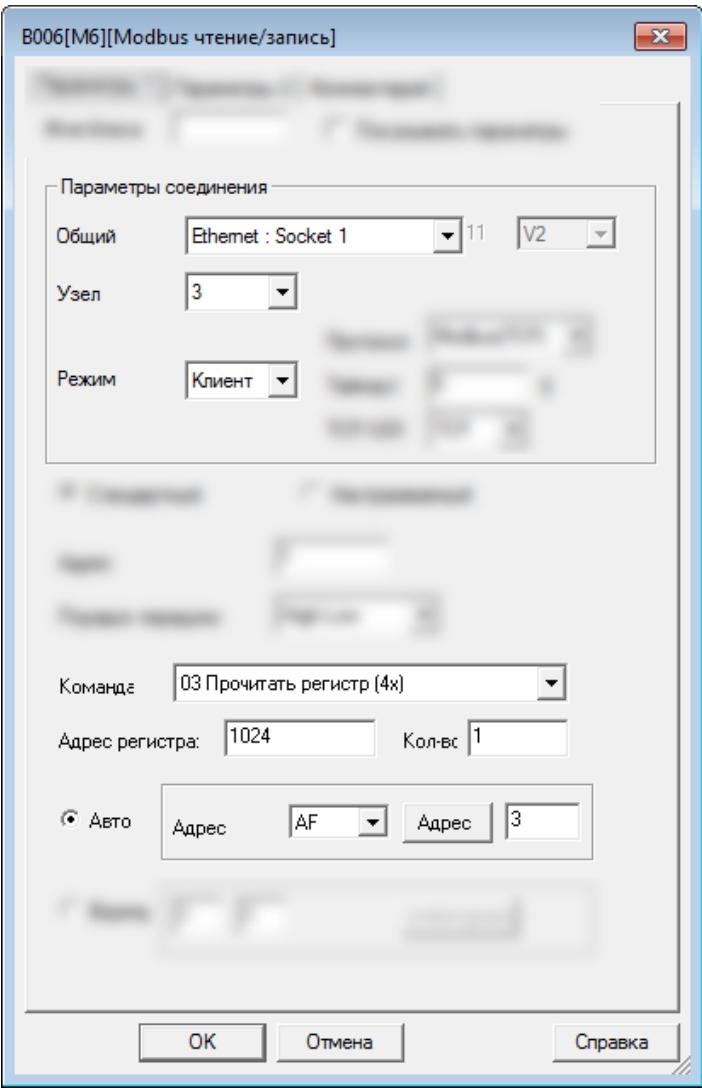

Программы всех ведомых будут одинаковыми:

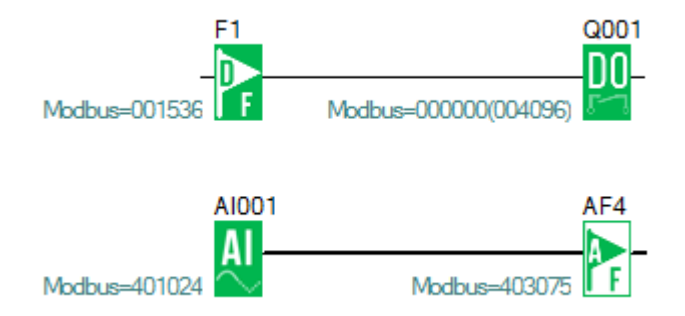

#### **2.5 Обновление прошивки**

Для поддержания соответсвия аппаратной платформы новым версиям среды разработки, предусмотрено обновление прошивки PLR-M. Актуальные версии прошивок содержаться в папке установки PLR Studio. Обычно, это c:\Program Files (x86)\ONI\ONI PLR Studio\Update Net. Обновление возможно как с помощью USB [кабеля](#page-160-0) через последовательный порт, так и через порт Ethernet.

разумная автоматика

#### **Обновление через последовательный порт**

Для обновления подключите логическое реле с помощью кабеля для программирования к ПК, перейдите в указанную папку и запустите утилиту Update\_PLR-M. Проверьте, что установлены нужные драйверы (смотрите раздел Установка USB [драйверов](#page-228-0) в ОС Windows) и определите номер СОМ порта, к которому подключен кабель программирования в диспетчере устройств.

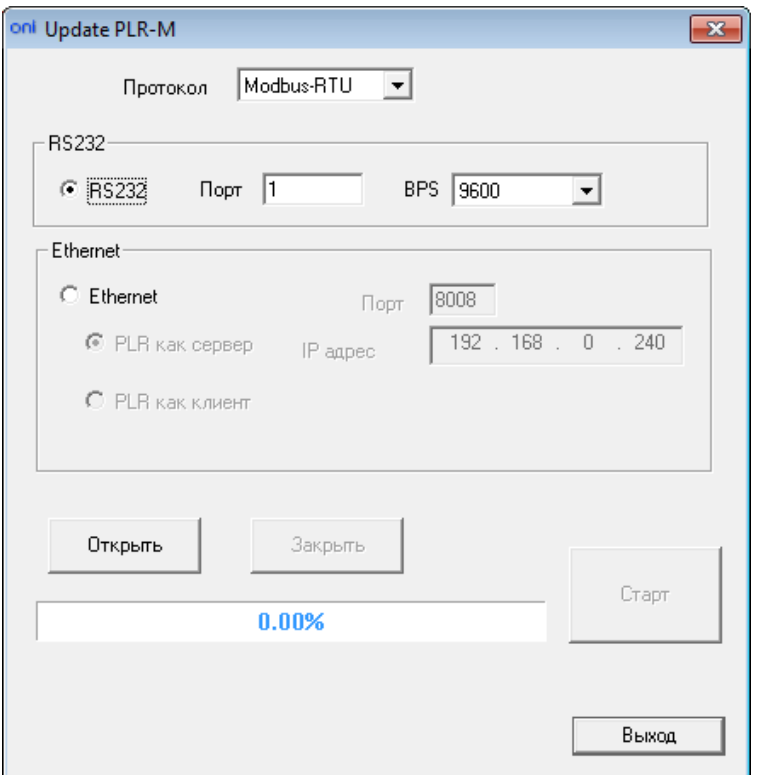

Нажмите кнопку "Открыть", затем нажмите "Старт". Пойдет процесс обновления. По окончании ПЛК автоматически перезагрузиться.

## **ВНИМАНИЕ**

**Не прерывайте процесс обновления, не выключайте логическое реле и не отсоединяйте кабель программирования во время процесса прошивки. Это может привести к выходу из строя логического реле.**

По окончании процесса нажмите "Закрыть" и "Выход". Процесс прошивки завершен.

### **Обновление через порт Ethernet**

#### **1. PLR-M как ТСР сервер**

Настройте ТСР сервер, как указано в разделе "Режим ТСР [сервера](#page-161-0)". Запустите утилиту, выберите "Ethernet" и "PLR как сервер". Задайте номер порта и IP адрес.

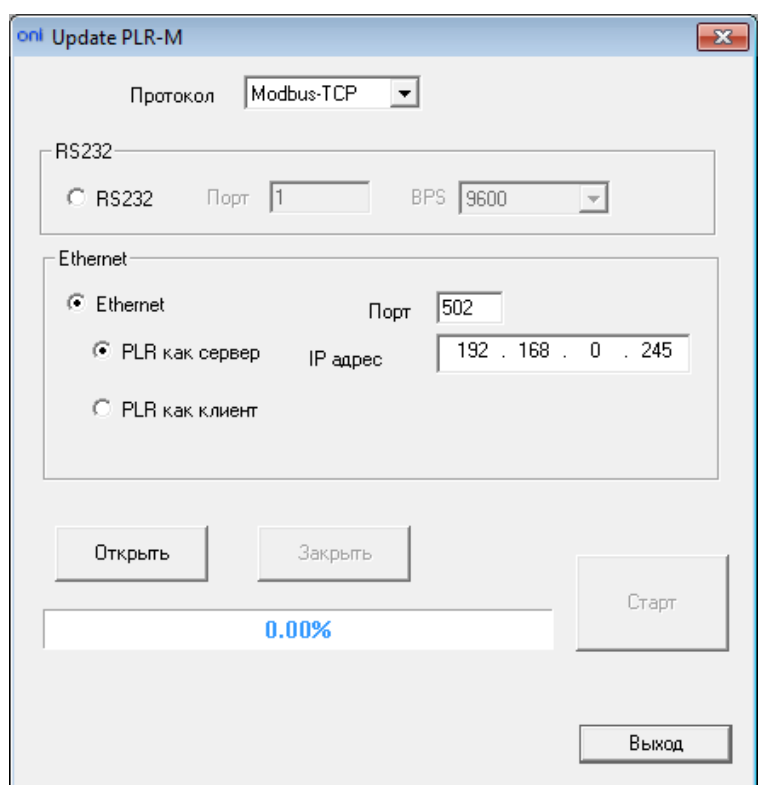

Нажмите кнопку "Открыть", затем нажмите "Старт". Согласитесь на обновление. Пойдет процесс обновления. По окончании ПЛК автоматически перезагрузиться.

## **ВНИМАНИЕ**

**Не прерывайте процесс обновления, не выключайте логическое реле и не отсоединяйте кабель программирования во время процесса прошивки. Это может привести к выходу из строя логического реле.**

По окончании процесса нажмите "Закрыть" и "Выход". Процесс прошивки завершен.

### **2. PLR-M как ТСР клиент**

Настройте ТСР сервер, как указано в разделе "Режим ТСР [клиента](#page-166-0)". Запустите утилиту, выберите "Ethernet" и "PLR как клиент". Задайте номер порта и IP адрес сервера (ПК).

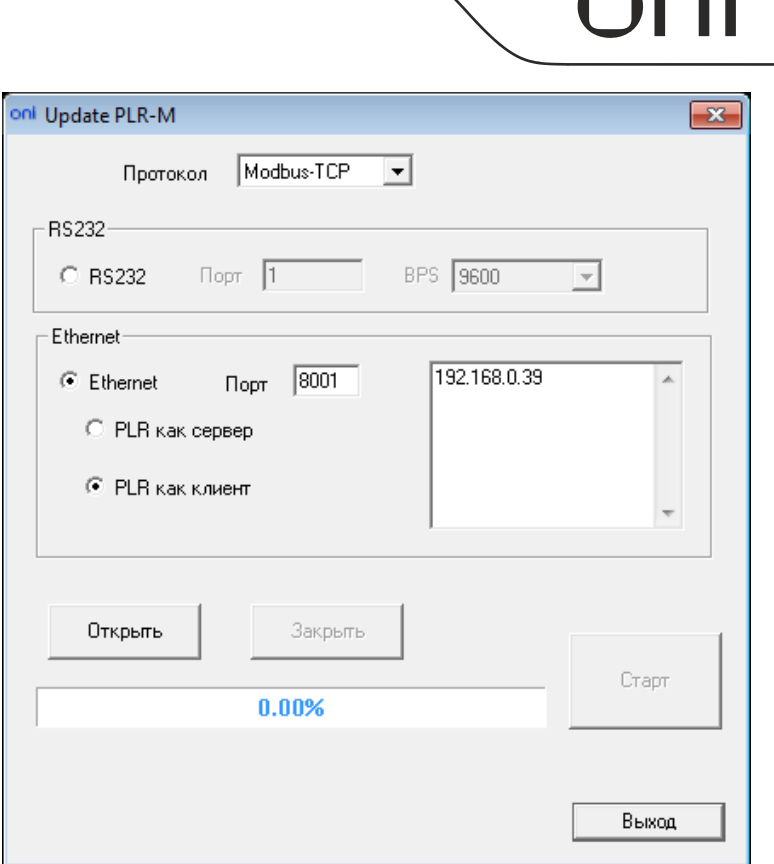

 $\sqrt{2}$ 

разумная автоматика

Нажмите кнопку "Открыть", затем нажмите "Старт". Согласитесь на обновление. Пойдет процесс обновления. По окончании ПЛК автоматически перезагрузиться.

# **ВНИМАНИЕ**

**Не прерывайте процесс обновления, не выключайте логическое реле и не отсоединяйте кабель программирования во время процесса прошивки. Это может привести к выходу из строя логического реле.**

По окончании процесса нажмите "Закрыть" и "Выход". Процесс прошивки завершен.

# **2.6 Встроенный WEB сервер**

Микро ПЛК PLR-M содержат встроенный WEB сервер. Это позволяет пользователям контролировать и управлять ПЛК с помощью любого WEB браузера по сети Ethernet.

Для активации WEB сервера необходимо его активировать в настройках через встроенное [системное](#page-153-0) [меню](#page-153-0) или через среду разработки ONI PLR [Studio.](#page-264-0)

Для подключения необходимо в адресной строке браузера набрать IP адрес ПЛК. Отобразиться окно входа. Ввести имя и пароль пользователя. По умолчанию имя пользователя "**admin**", пароль "**admin**". Нажать кнопку "Login":

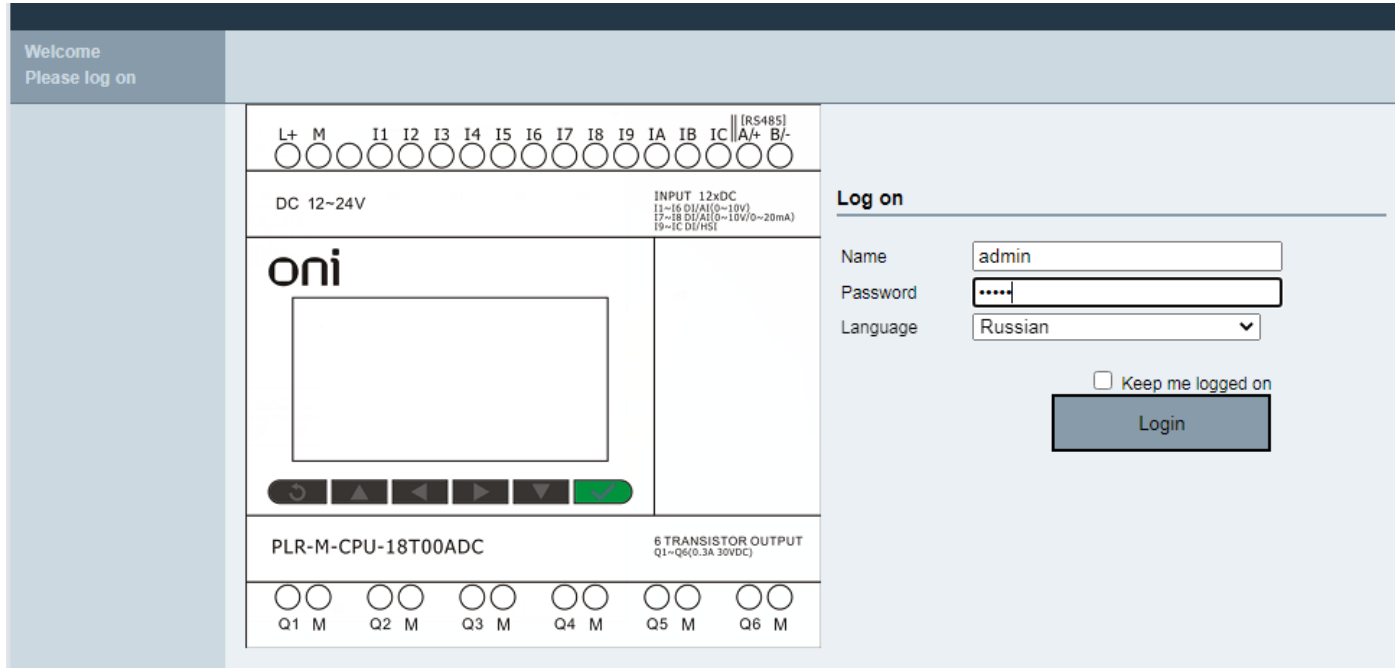

После успешного входа, отобразиться информация о ПЛК:

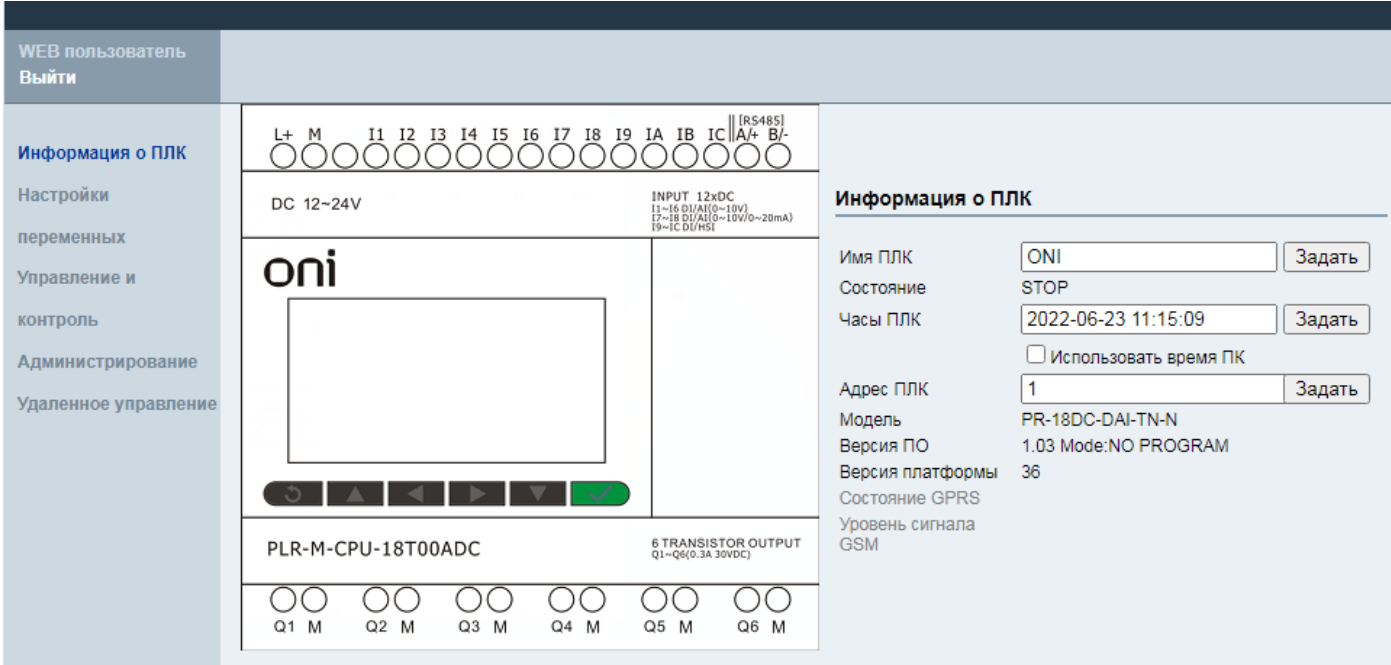
Слева страницы, через меню, можно контролировать и изменять основные параметры и переменные ПЛК:

разумная автоматика

# 1. Настройки переменных

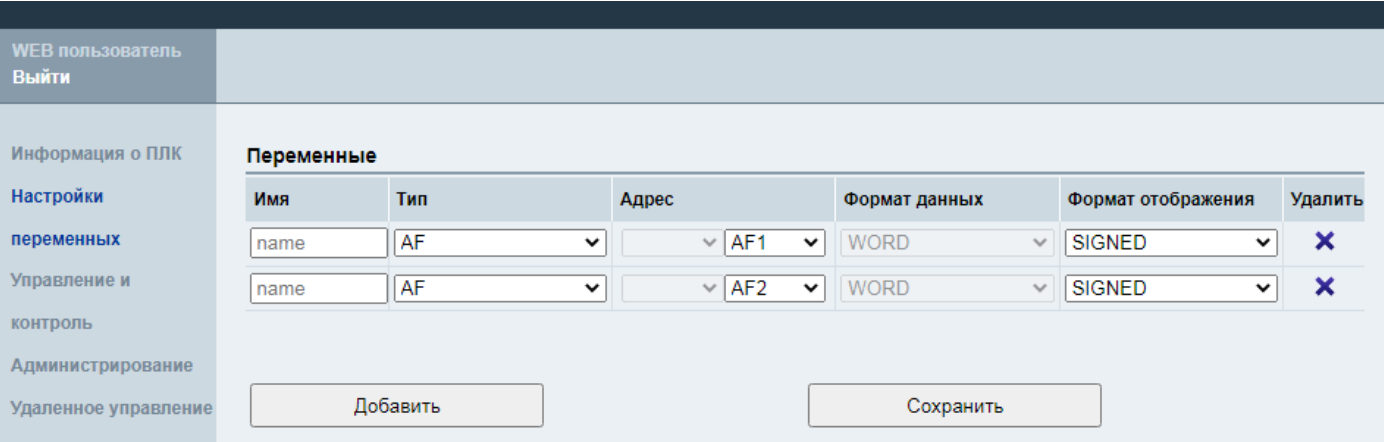

# 2. Управление и контроль

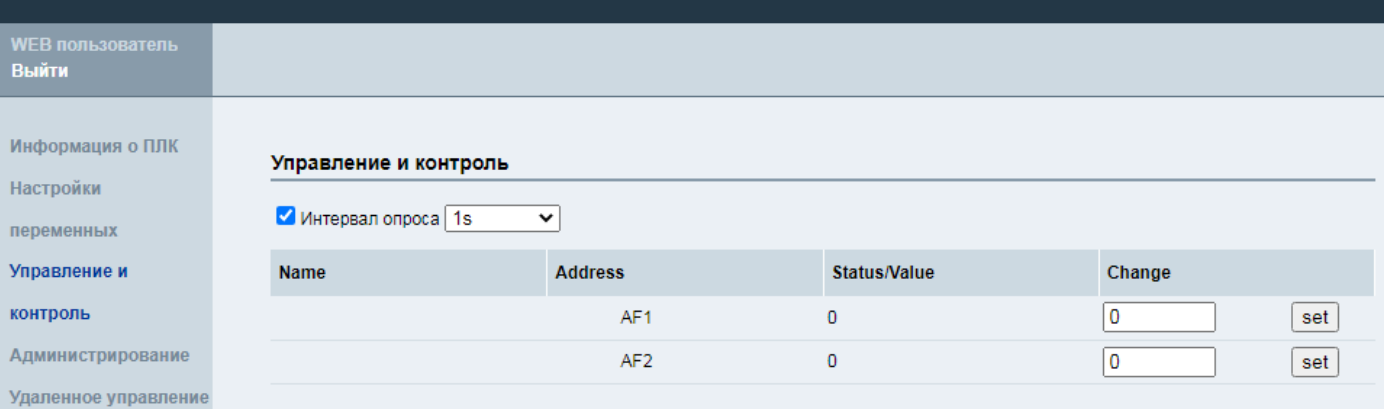

#### 3. Администрирование

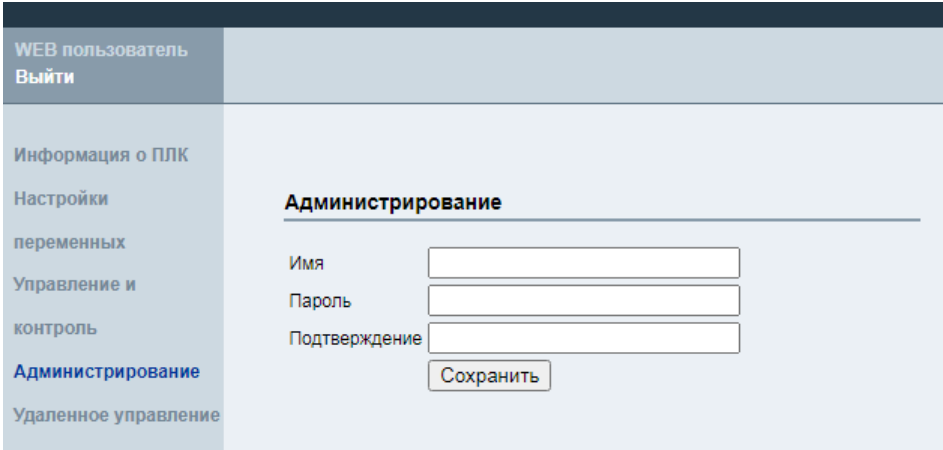

# 4. Удаленное управление

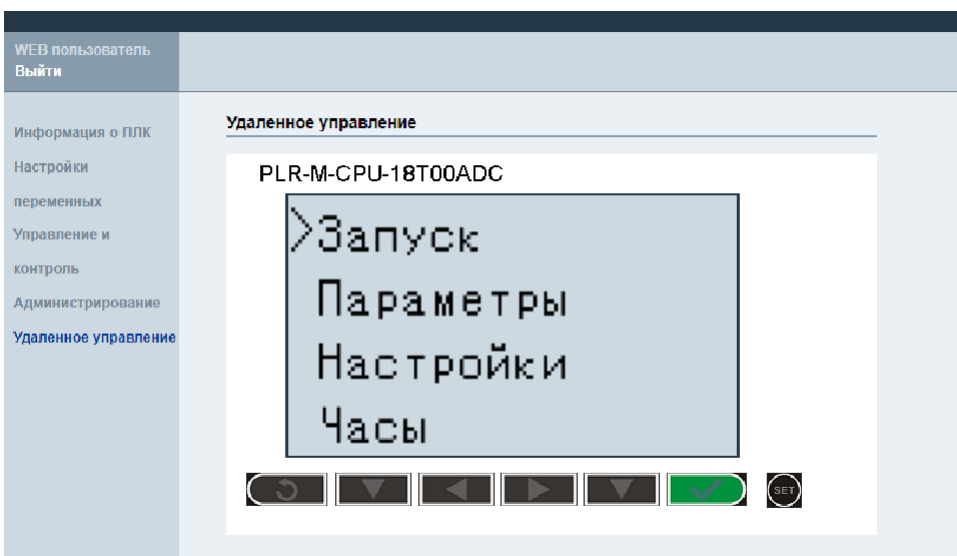

На данной странице отображается виртуальная передняя панел ПЛК с возможностью интерактивного управления.

# **2.6.1 Редактирование WEB сервера**

Веб-страницы можно редактировать и настраивать в соответствии с вашими потребностями и приложениями. Текущие веб-страницы для каждой модели и загрузчик можно запросить в службе технической поддержки: [support@oni-system.com](mailto:support@oni-system.com)

Для каждого ПЛК со встроенным веб-сервером есть папка, содержащая все файлы, хранящиеся в ПЛК. Имя папки имеет следующий формат: «web — имя модели ПЛК». Имя папки не должно изменяться.

Каждая папка содержит веб-файлы, используемые веб-сервером. Всего папка содержит 27 файлов следующего типа:

- 1. 6 веб-страниц в формате HTML
- 2. 1 таблица стилей CSS
- 3. 3 файла сценария Javascript
- 4. 17 PNG рисунков

Вы можете изменить любой файл в папке проекта, но рекомендуется делать это очень осторожно, с привлечением профессионального веб-разработчика. Если неправильно изменить таблицу стилей или файлы Javascript, то можно получить не работоспособный ПЛК после загрузки измененного веб-сервера.

# **ВАЖНО**

- · Используемое изображение может быть модифицировано/изменено, но его имя не должно изменяться.
- · Имя каждой веб-страницы должно оставаться прежним.
- · Имя папки проекта должно оставаться прежним.
- · Размер сборки проекта не может превышать 192 КБ.
- · Размер одного файла в папке проекта не может превышать 100кб.
- · Общее количество веб-страниц в папке проекта должно оставаться равным 6.

# · Формат файлов веб-страниц должне оставаться прежним.

При соблюдении приведенных выше правил вы можете использовать любой HTML-редактор для изменения шести веб-страниц в папке проекта.

#### **Загрузка WEB сервера в ПЛК**

1. Подключите PLR-M по Ethernet к ПК и запустите файл "Write HTML" находящийся в папке Webserver\_ONI\_PLR\_M\_N:

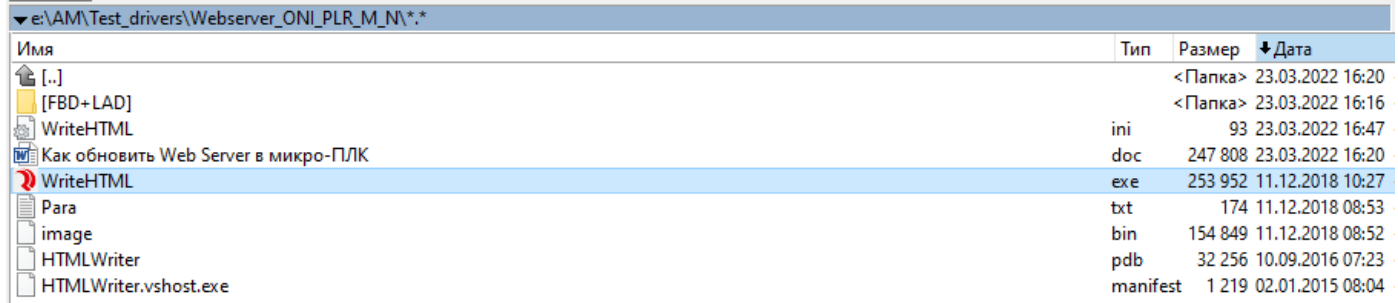

2. Введите IP-адрес ПЛК в поле ввода адреса:

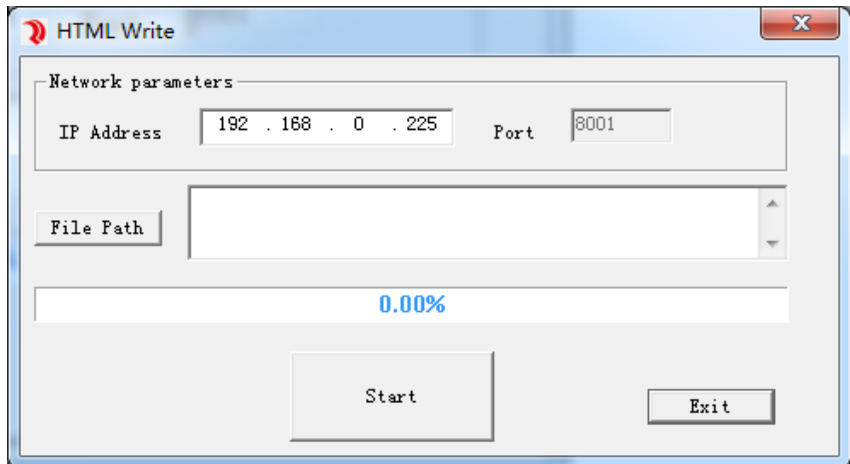

3. В поле ввода пути к файлу «File path» выберите из папки соответствующую модель ПЛК:

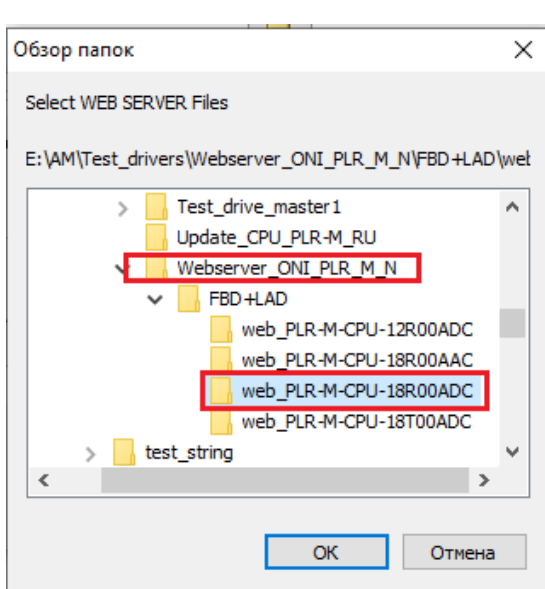

# 4. Нажмите кнопку "Start" для начал обновления Web сервера:

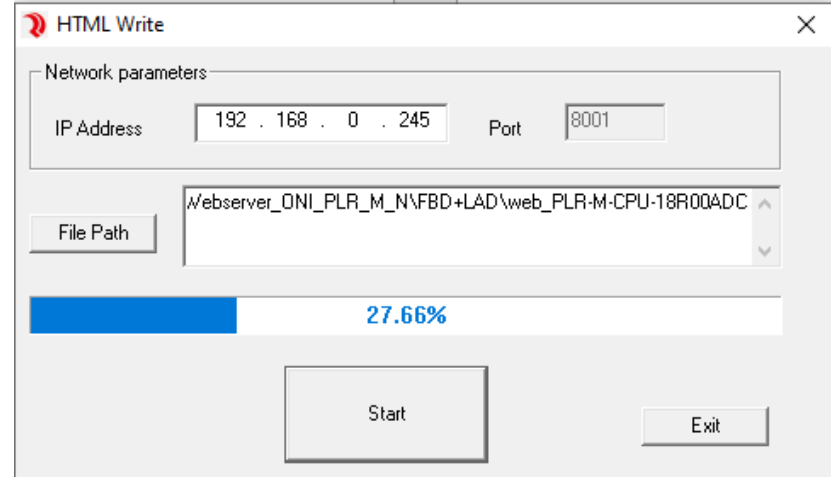

5. Когда обновление будет завершено, появится сообщение об успешном обновлении Web сервера:

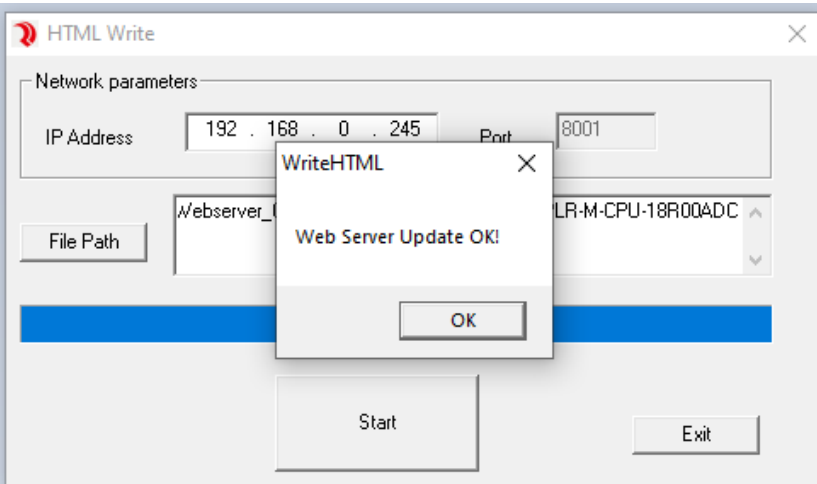

6. Нажмите кнопку "Exit" для выхода из утилиты. После выхода все настройки web сервера будут перезапущены автоматически.

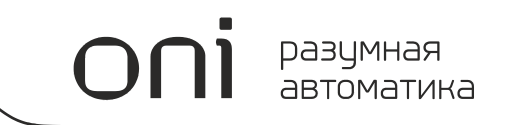

oni разумная<br>автоматика

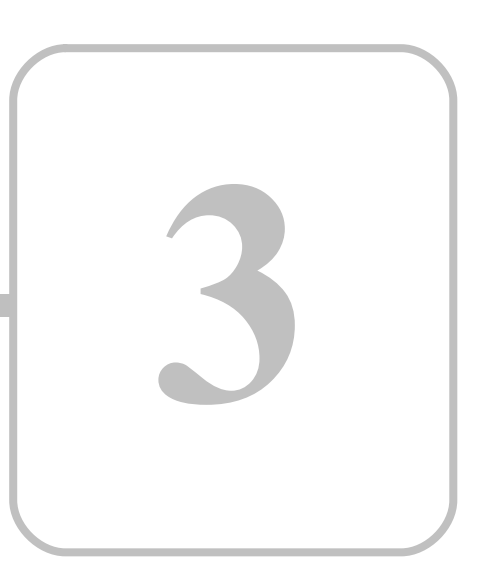

# **PLR Studio**

# **3 PLR Studio**

# **3.1 Общие сведения**

Программное обеспечение ONI PLR Studio предназначено для разработки и отладки прикладных программ для логических реле ONI PLR-S и программируемых логических контроллеров ONI PLR-M, с использованием графического языка диаграмм функциональных блоков FBD.

разумная автоматика

# **ИНФОРМАЦИЯ**

В режиме FBD, при использовании ONI PLR Studio, возможны операции только с целочисленными значениями (INT, WORD). Операции с вещественными числами (FLOAT, REAL) не поддерживаются.

# **3.2 Технические требования**

Для установки и использования программного обесчпечения ONI PLR Studio необходим IBM PC совместимый компьютер минимально обладающий следующими характеристиками:

- · Процессор класса Pentium 4 или более производительный
- · 256 Мбайт свободной оперативной памяти при работе системы
- · 200 Мбайт свободного дискового пространства под файлы программы
- · Операционная система семейства MS Windows 7, 8, 10
- Видеосистема с разрешением не менее 1024х768
- · Один свободный USB порт\*
- · Один свободный COM порт\*

\* Минимально необходим только один порт для подключения к оборудованию в зависимости от типа используемого кабеля-адаптера.

# **3.3 Установка программы**

Актуальную версию программного обеспечения можно бесплатно загрузить с нашего сайта по адресу [http://www.oni-system.com.](http://www.oni-system.com)

Для запуска процесса установки запустите исполняемый файл дистрибутива программы и следуйте указаниям системы.

Выберите язык интерфейса программы установщика, который будет использоваться в процессе установки программы и нажмите "ОК" для продолжения.

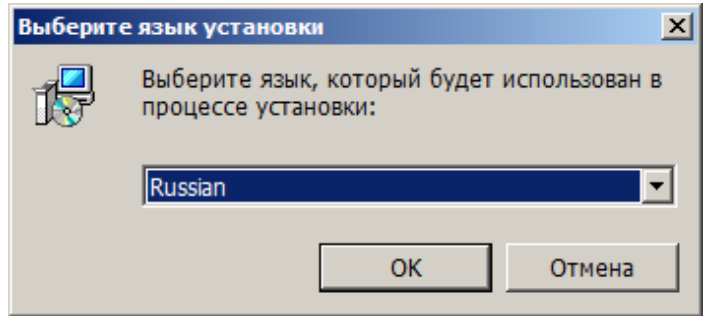

Ознакомьтесь с рекомендациями приведенными в окне приветсвия и нажмите "Далее" для перехода к следующему шагу.

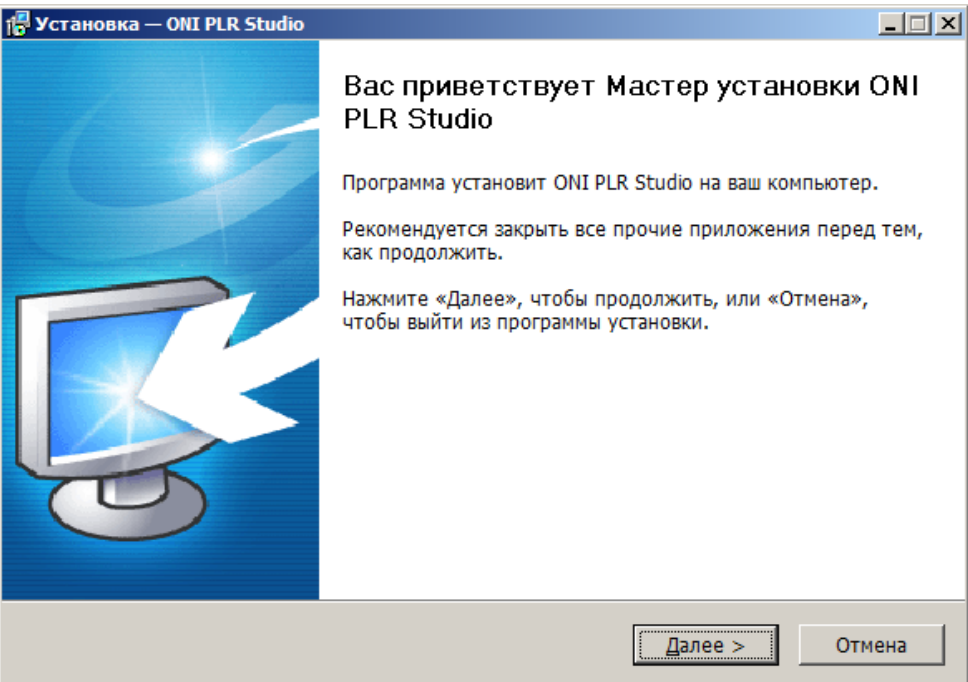

Необходимо принять условия лицензионного соглашения для использования программы и продолжения установки. Отметьте соответствующий пункт и нажмите "Далее".

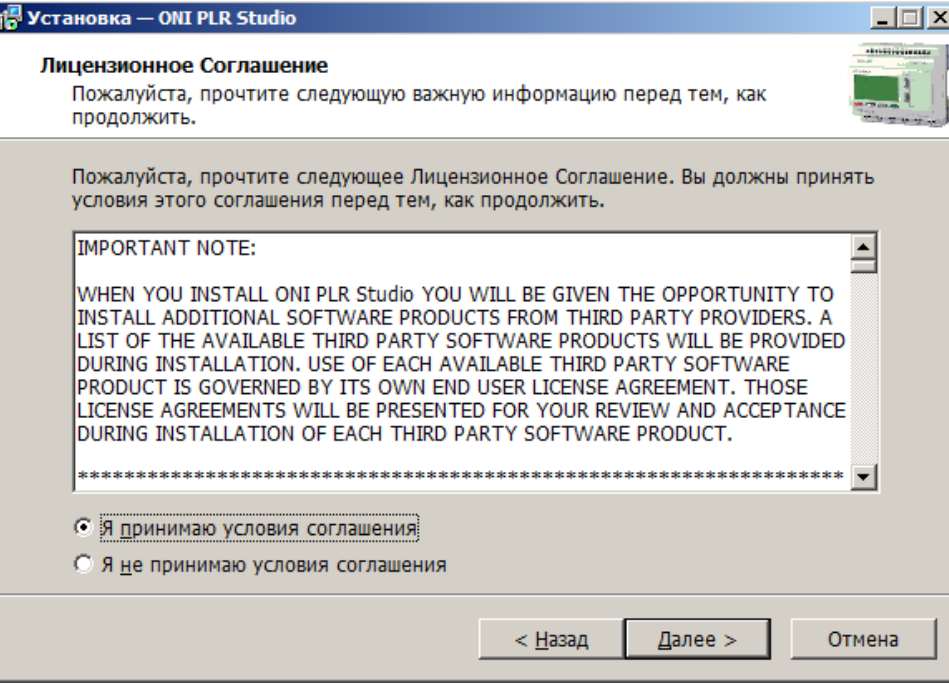

При необходимости укажите место куда будет выполнена установка программы, либо оставьте стандартные настройки без изменений.

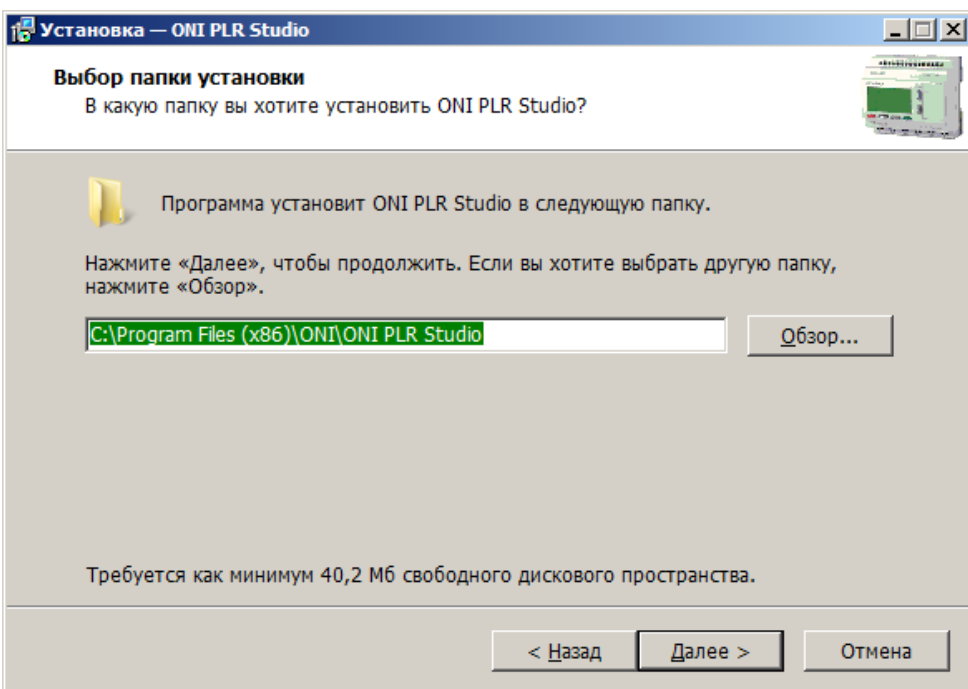

,

разумная автоматика

Укажите место и название пунктов в меню "Пуск" которые будут созданы и ассоциированы с программой. Нажмите "Далее", что бы продолжить.

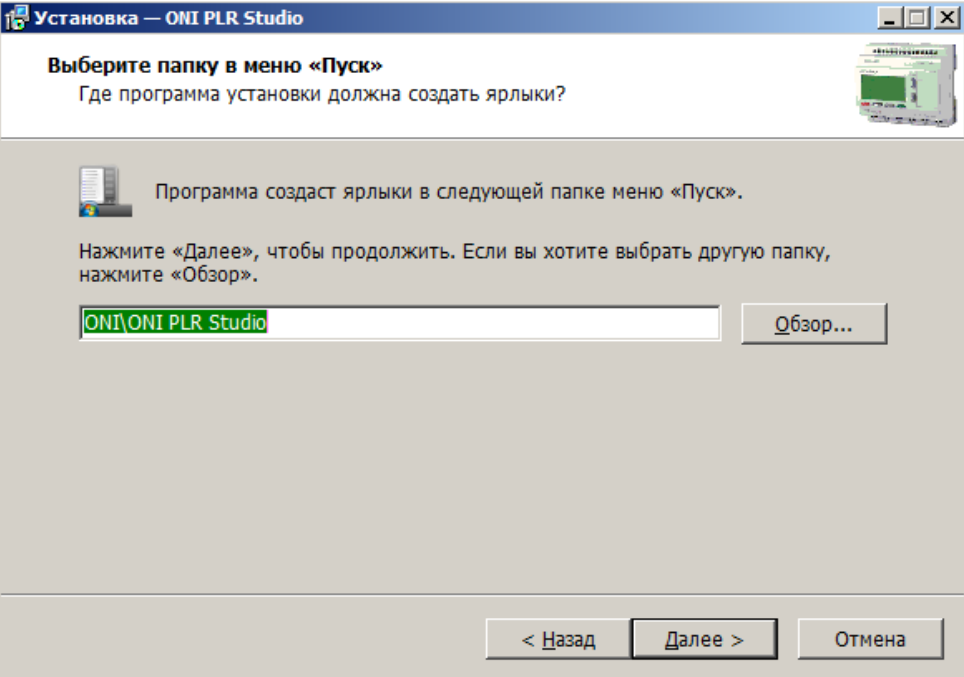

Для того, чтобы в процессе установки создать ярлыки на рабочем столе и в меню быстрого запуска, отметьте соответствующие опции и нажмите "Далее".

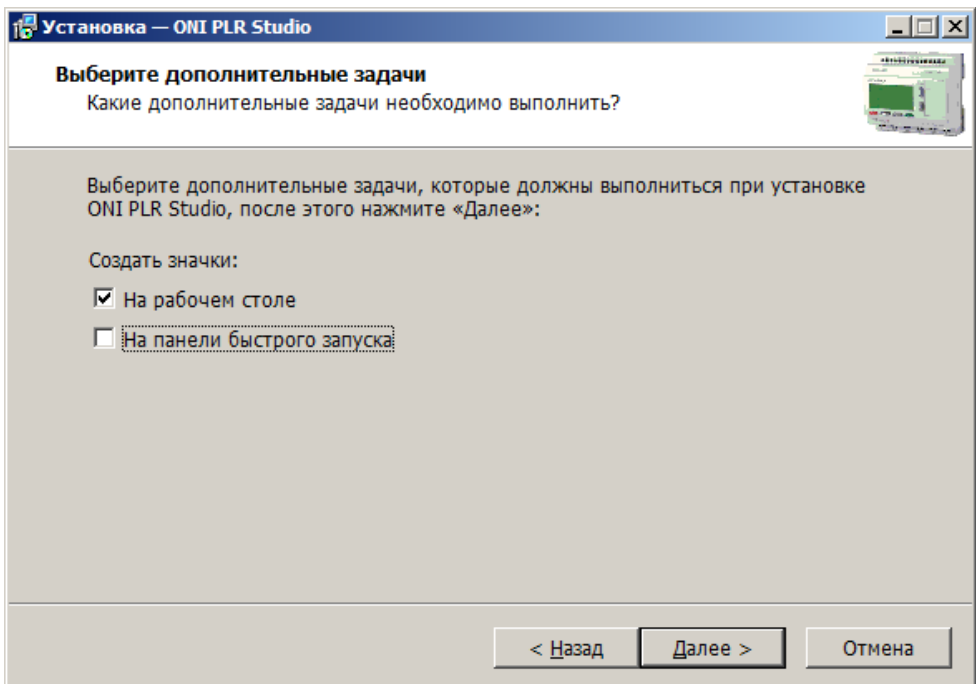

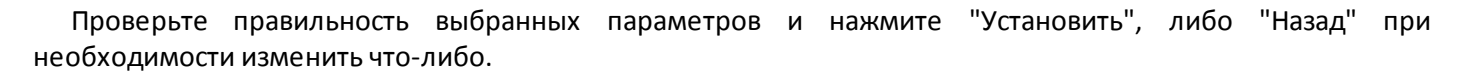

разумная автоматика

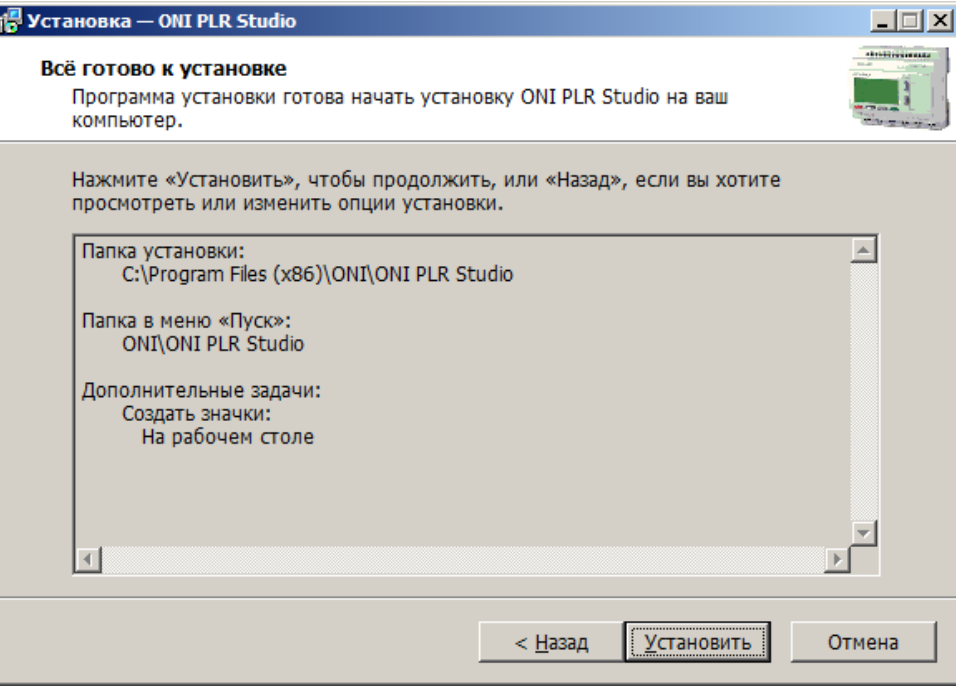

Дождитесь окончания процесса копирования файлов. Кнопка "Отмена" прерывает процессы копирования файлов и установки программы.

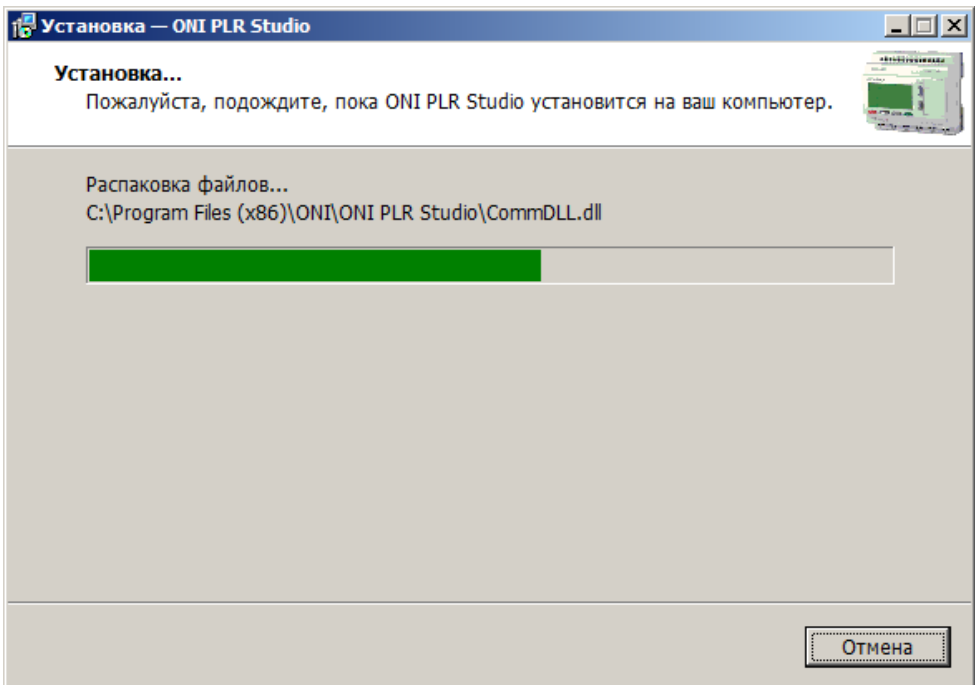

Отметьте опцию "Запустить ONI PLR Studio" если хотите запустить программу по окончании процесса установки и нажмите "Завершить".

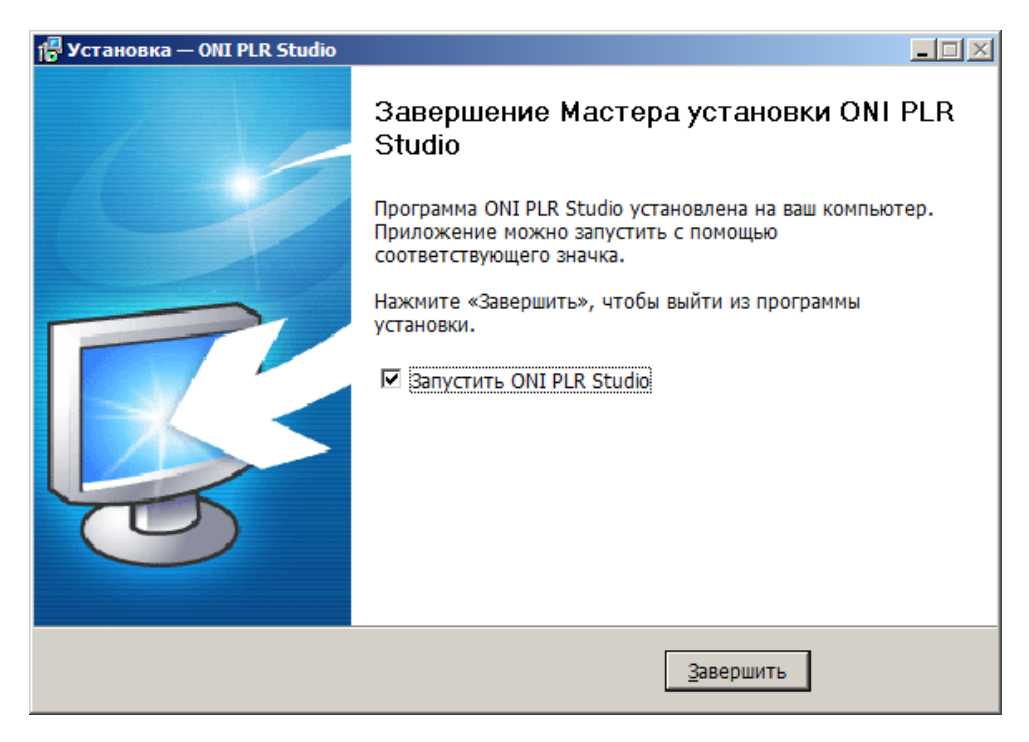

#### **3.4 Установка драйверов**

# **3.4.1 Установка USB драйвера в ОС Windows**

При использовании кабеля-адаптера PLR-S-CABLE-USB для подключения к оборудованию, необходимо установить драйвер для его корректной работы.

Актуальную версию USB драйвера можно бесплатно загрузить с нашего сайта по адресу [http://www.oni](http://www.oni-system.com)[system.com](http://www.oni-system.com). При этом, при загрузке необходимо выбрать версию файла в соответствии с разрядностью используемой операционной системы.

Для установки драйвера, подключите кабель к компьютеру и откройте диспетчер устройств. В нем должно появиться неопознанное устройство, отмеченное желтым восклицательным знаком.

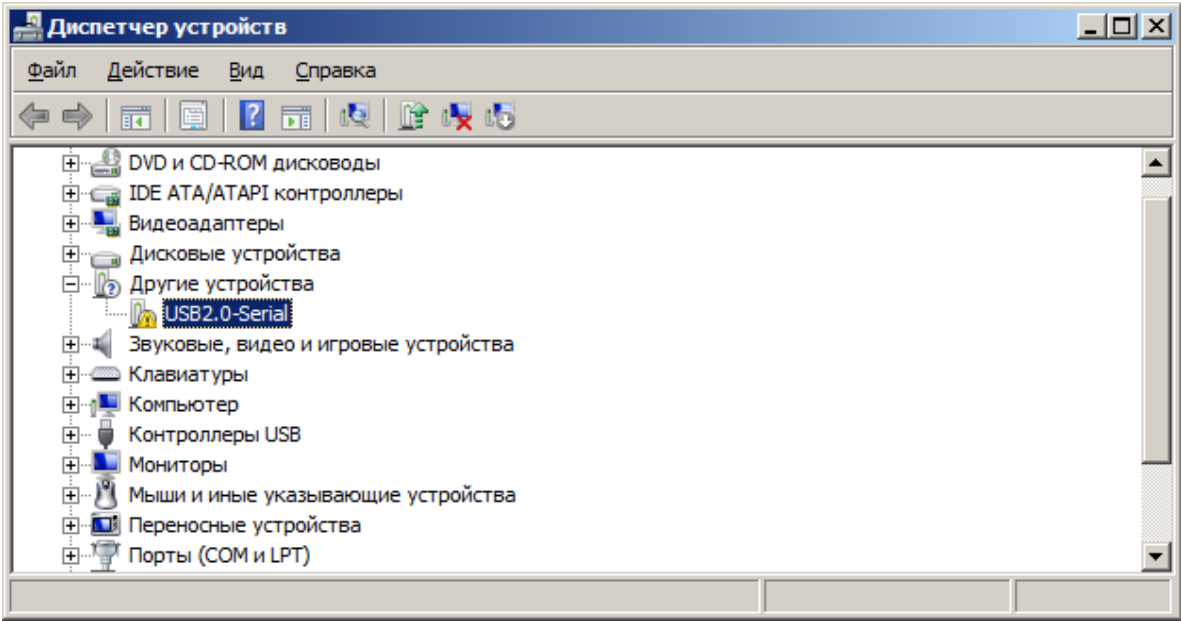

Запустите исполняемый файл в каталоге драйвера и выберите пункт "Install" в окне установщика.

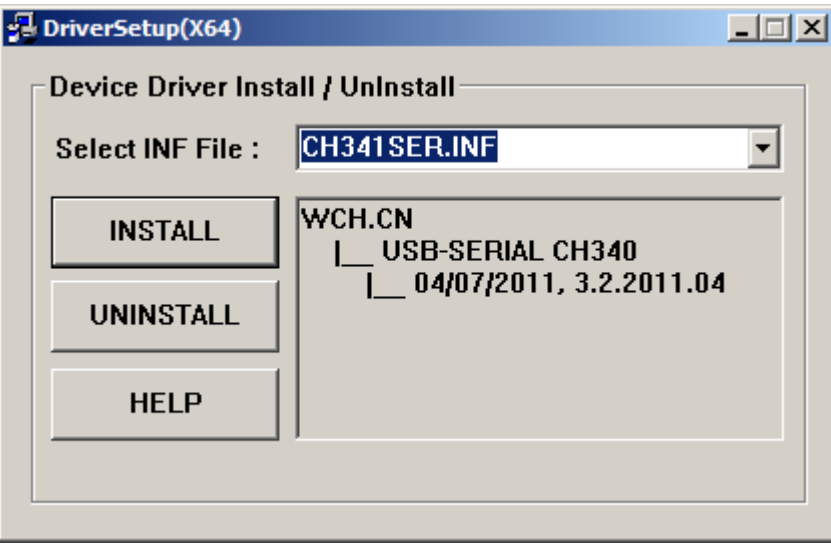

После сообщения системы об успешной установке драйвера, снова перейдите в окно диспетчера устройств. Неопознанное устройство должно исчезнуть и вместо него в разделе "Порты (COM и LPT)" должен появиться новый COM-порт, соответствующий кабелю-адаптеру.

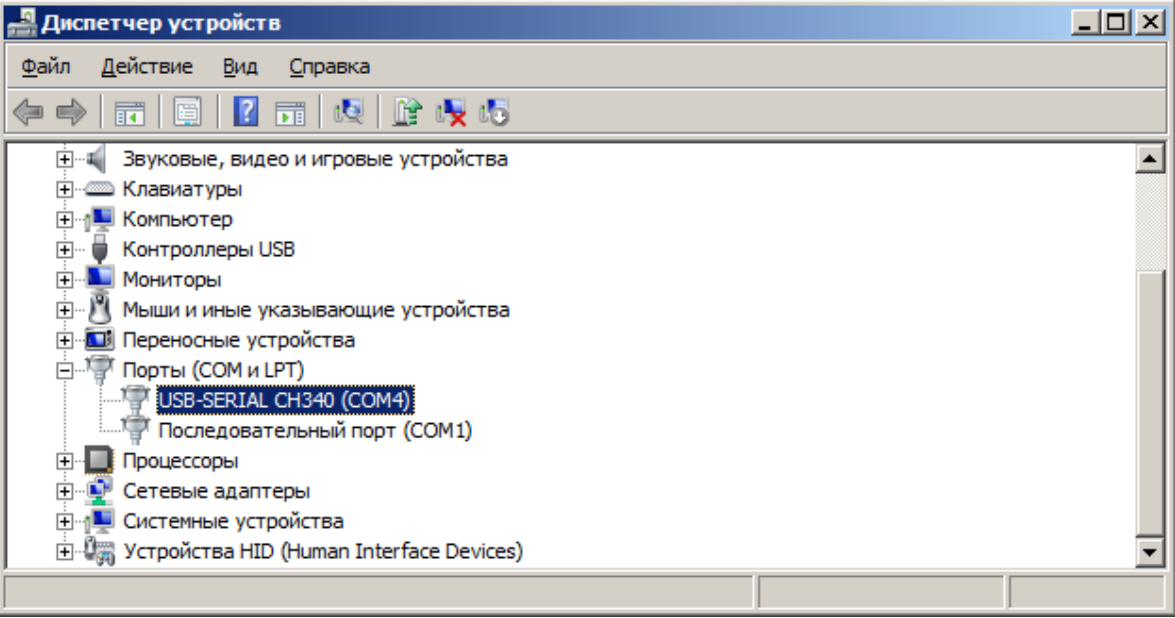

# **Примечание:**

При подключении к оборудованию в настройках программы необходимо указывать вновь созданный COM-порт.

#### **3.5 Интерфейс программы**

#### **3.5.1 Внешний вид**

Интерфейс программы классический для программ платформы Windows и состоит из различных функциональных элементов, скомпонованных внутри основного окна программы.

Представленное на рисунке расположение является стандартной настройкой, которая может быть изменена пользователем по своему усмотрению в процессе работы с программой.

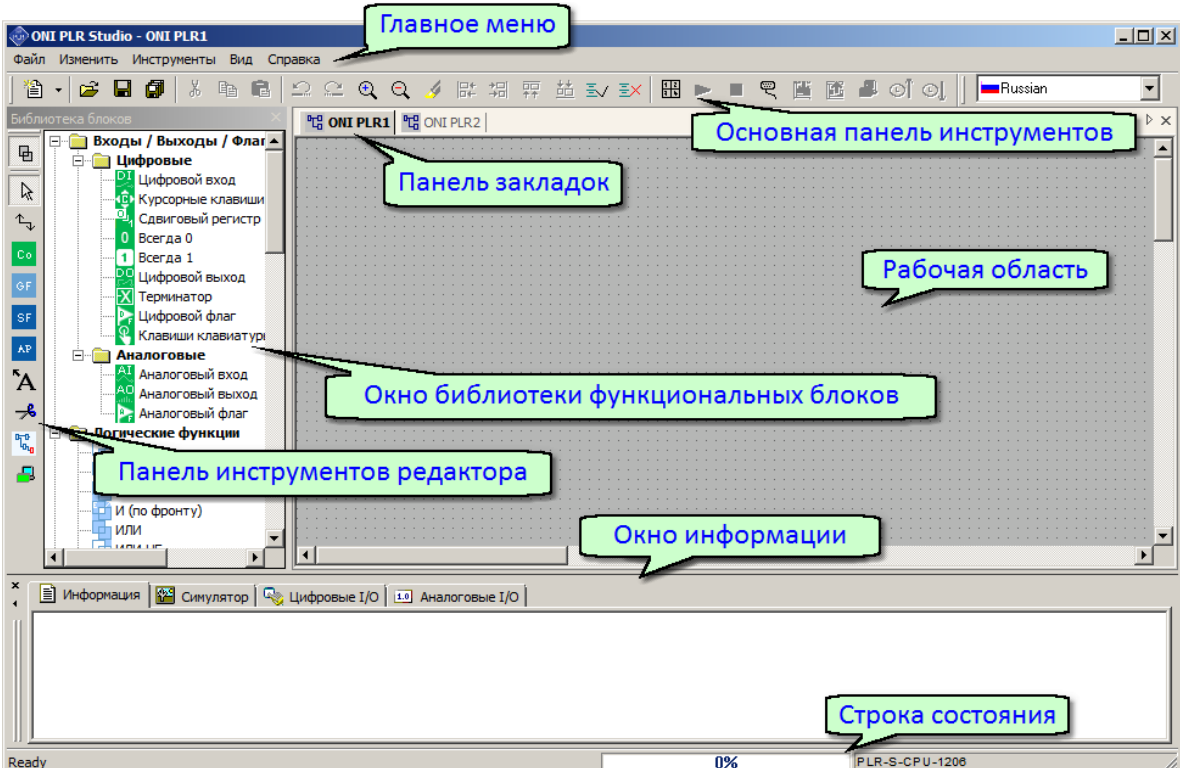

#### **3.5.2 Главное меню**

#### **3.5.2.1 Обзор**

Главное меню расположено в верхней части рабочего окна программы и служит для доступа ко всем функциям и настройкам, предусмотренным в программе.

Для удобства навигации пункты главного меню сгруппированы по функциональному признаку.

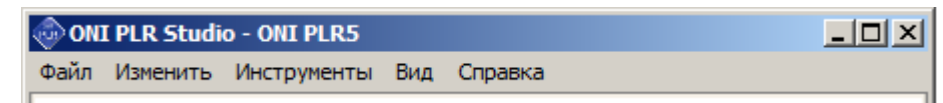

# **3.5.2.2 Меню "Файл"**

Меню "Файл" содержит команды для управления файлами проектов. Также оно содержит команды настройки основных свойств файлов и печати.

# **Обзор пунктов меню**

 $\Omega$ 

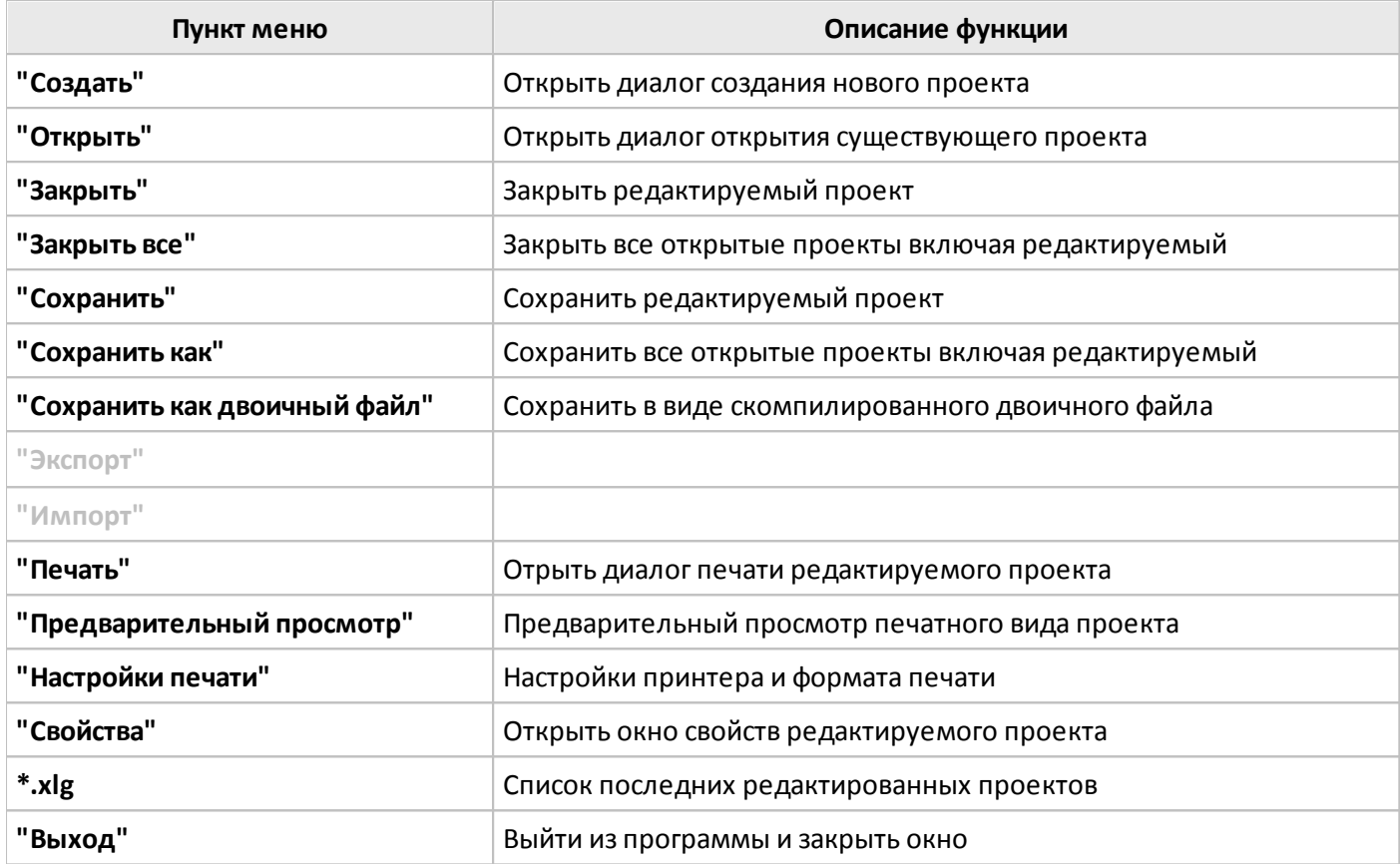

# **3.5.2.3 Меню "Изменить"**

В меню "Изменить" сгруппированы команды редактирования управляющей программы (проекта) в процессе разработки.

#### **Обзор пунктов меню**

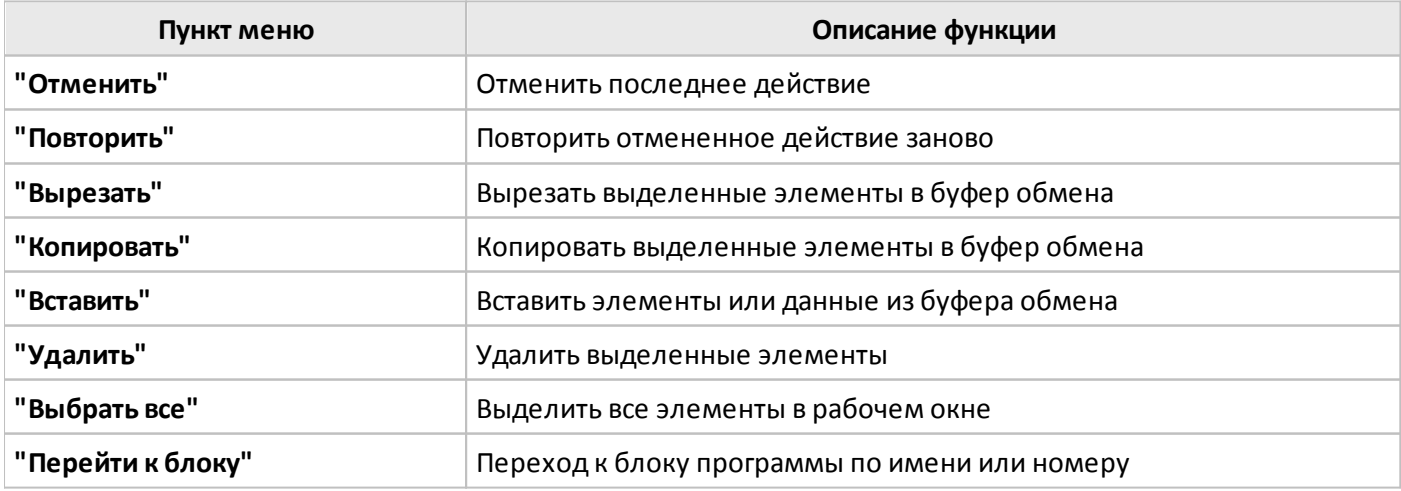

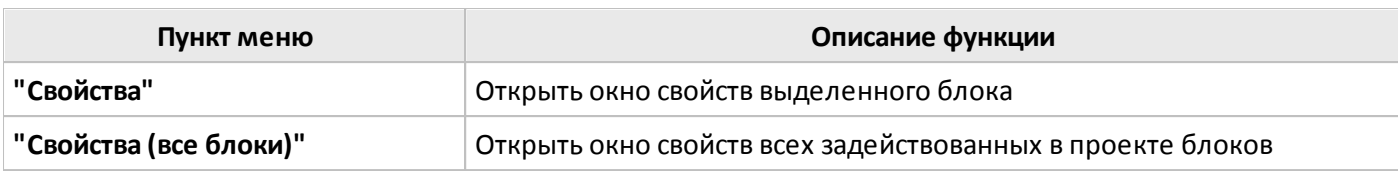

# **3.5.2.4 Меню "Инструменты"**

В меню "Инструменты" сгруппированы команды для работы с оборудованием: настройки подключения, конфигурирования параметров, а также инструменты отладки и мониторинга работы программы.

#### **Обзор пунктов меню**

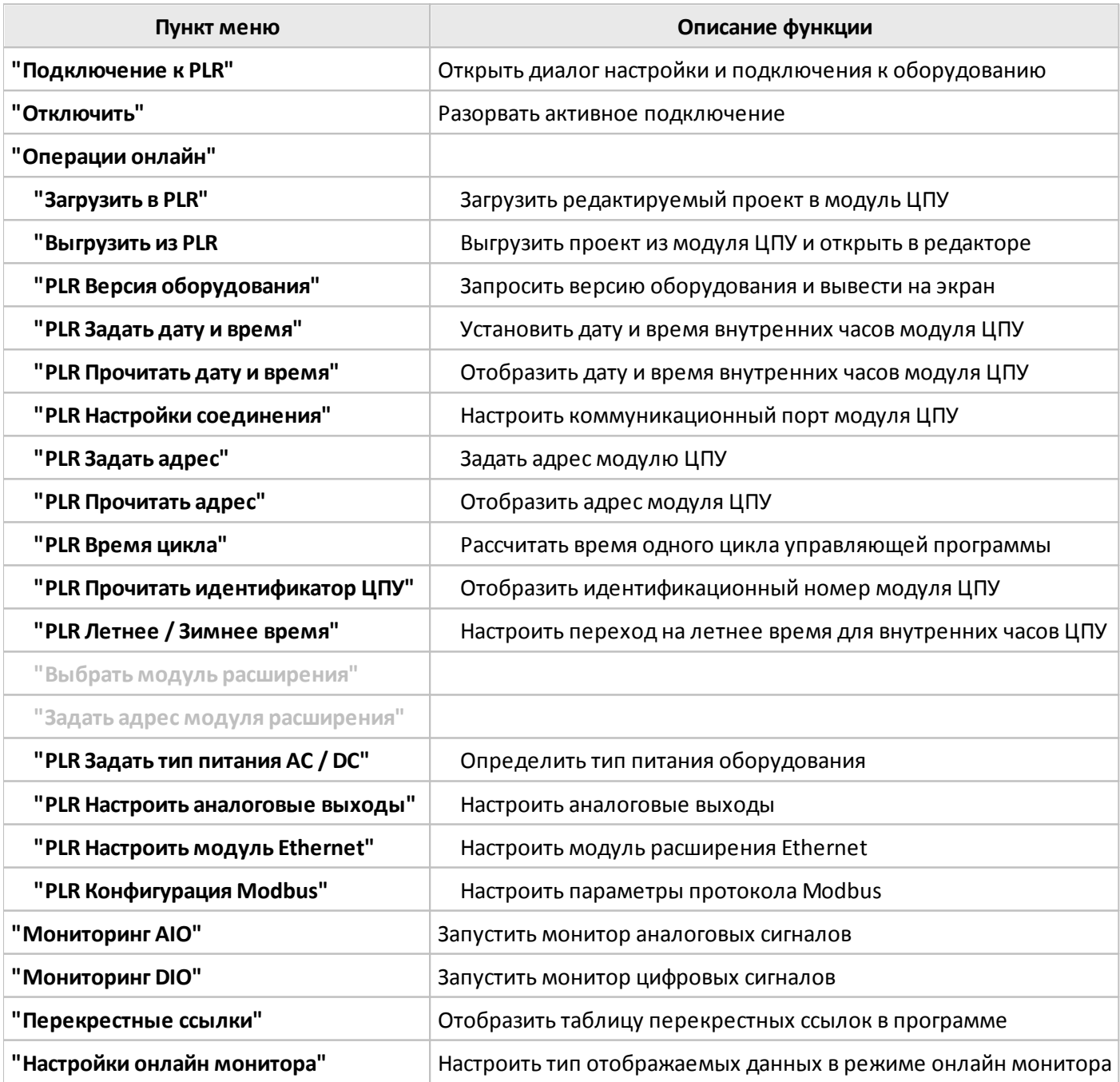

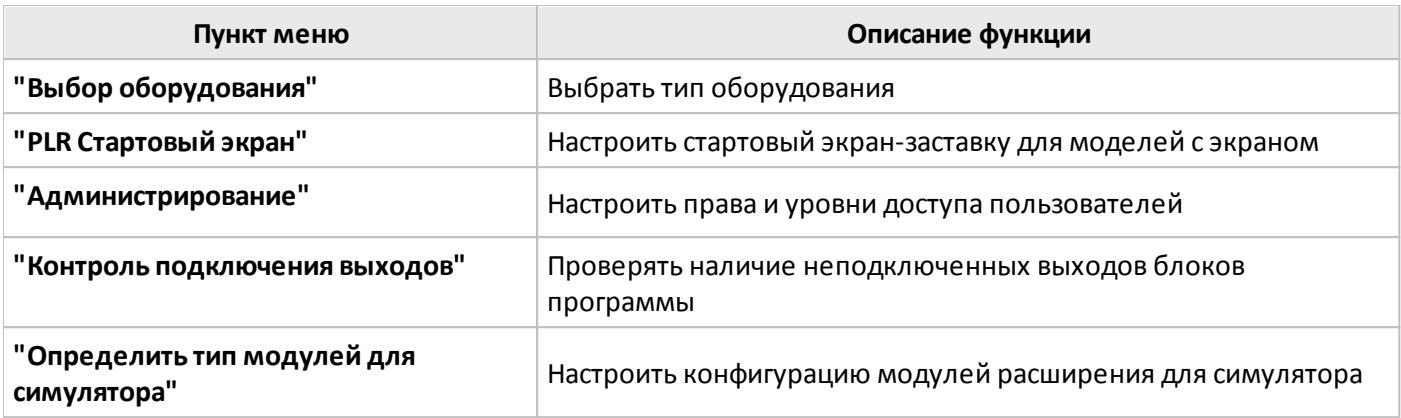

# **3.5.2.5 Меню "Вид"**

Меню "Вид" содержит элементы для настройки внешнего вида программы, настройки оформления рабочей области и набора отображаемых элементов основного окна программы.

# **Обзор пунктов меню**

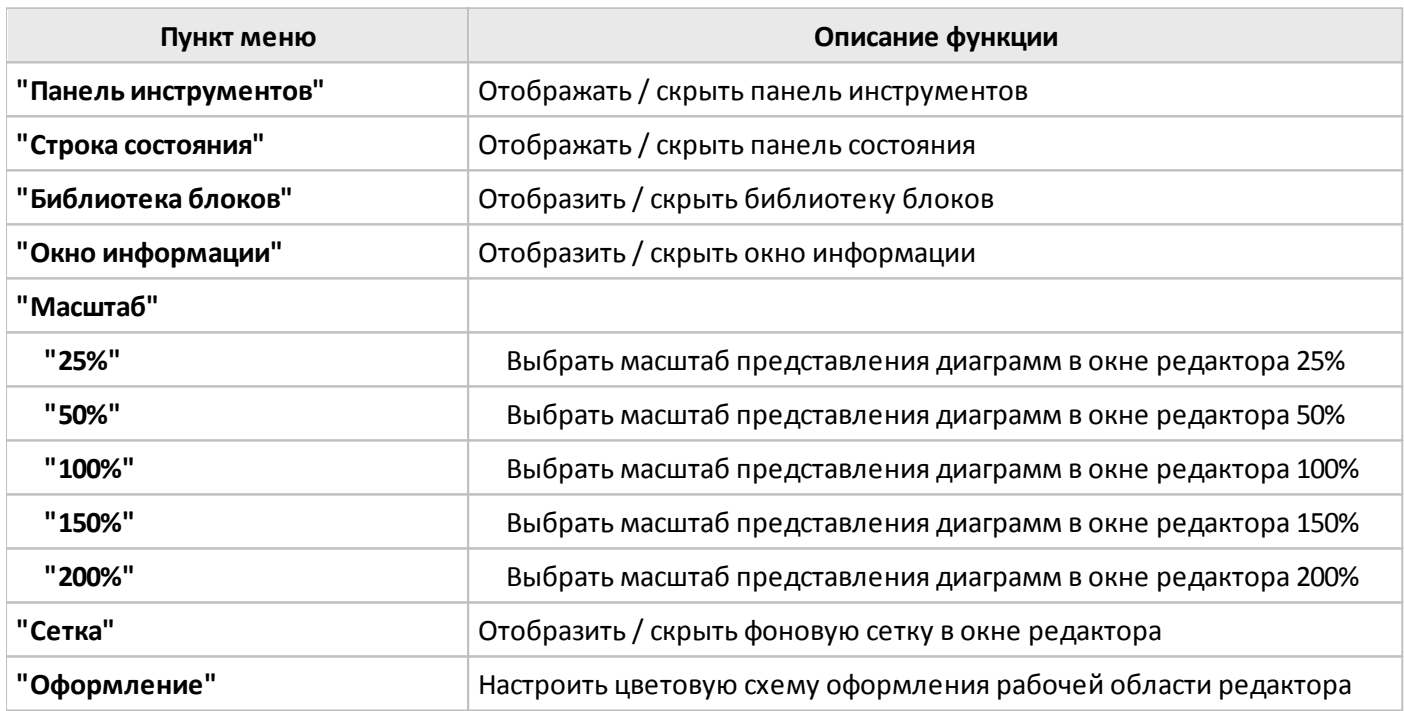

# **3.5.2.6 Меню "Справка"**

Меню "Справка" служит для доступа к интегрированной справочной системе, а также позволяет перейти на сайт http:\\www.oni-system.com и получить информацию о версии программы.

разумная автоматика

#### **Обзор пунктов меню**

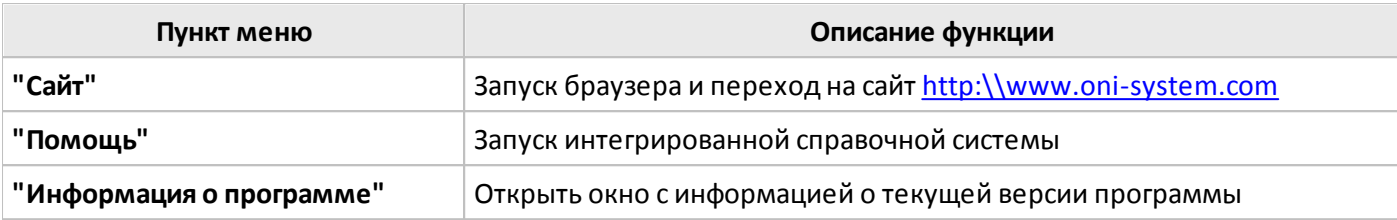

#### **3.5.3 Основная панель инструментов**

Основная панель инструментов позволяет пользователю получить быстрый доступ к наиболее часто используемым операциям в программе.

Все операции представлены на панели инструментов в виде значков, сгруппированных по функциональному признаку.

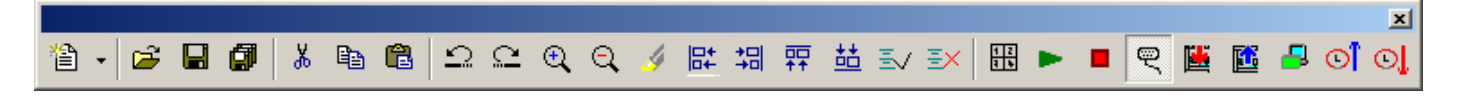

#### **Описание значков основной панели инструментов**

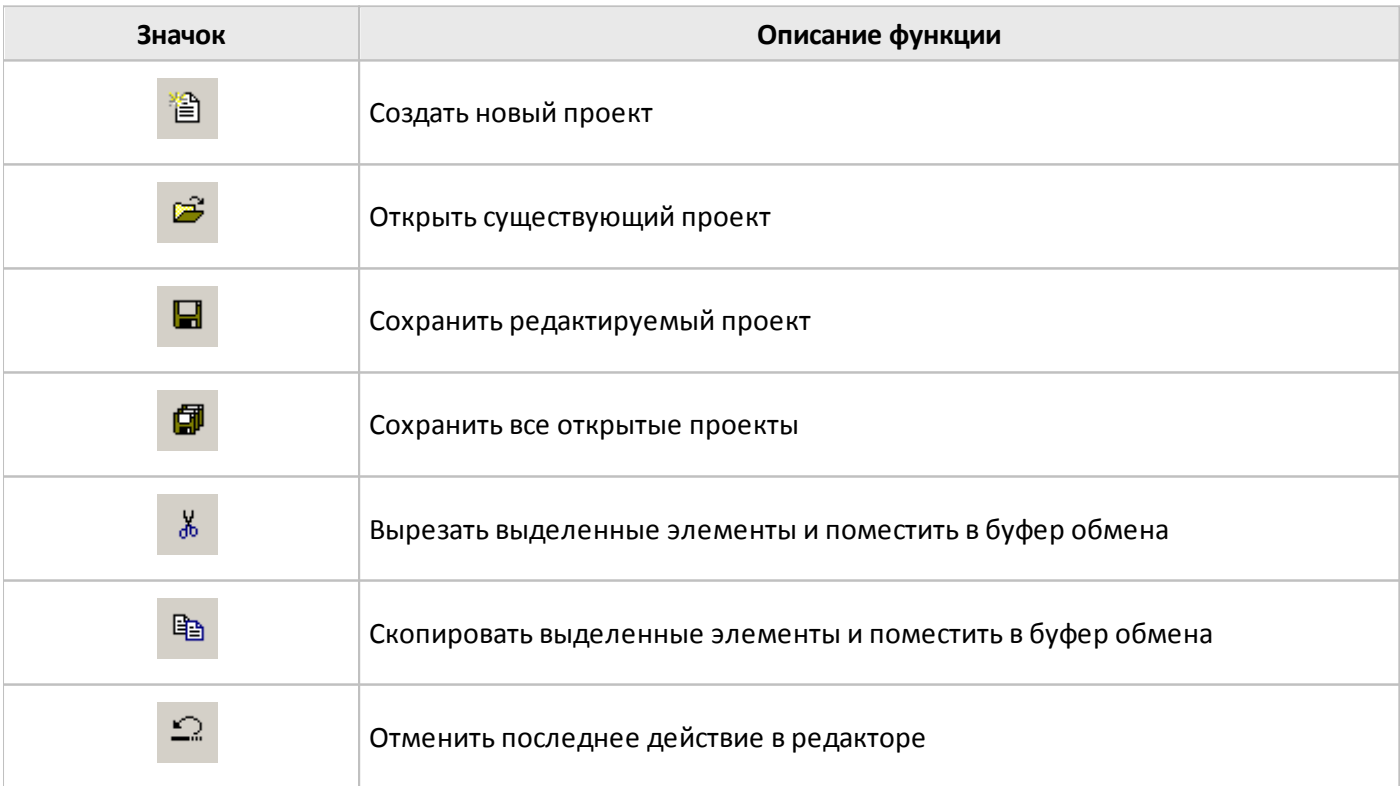

разумная<br>автоматика

oni

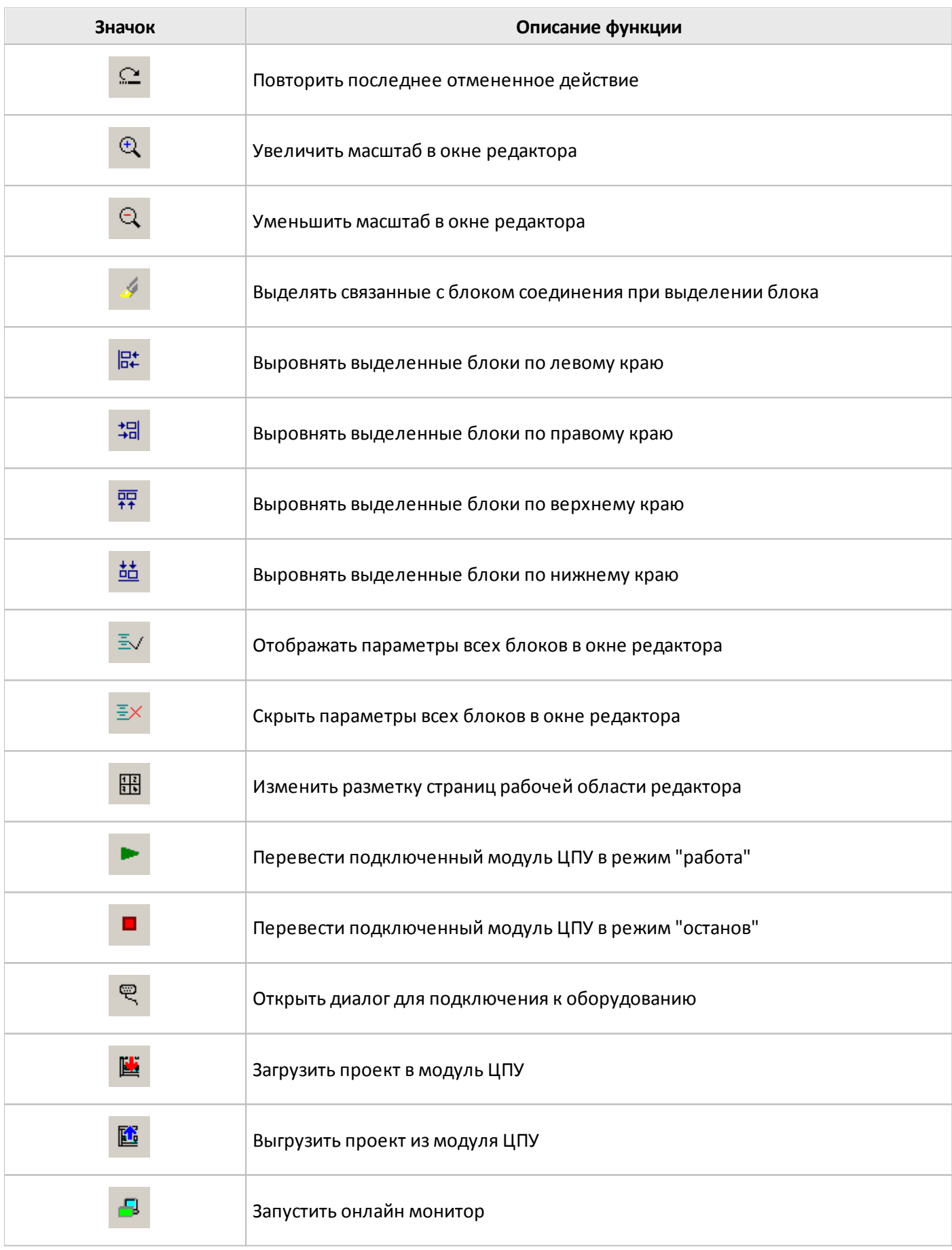

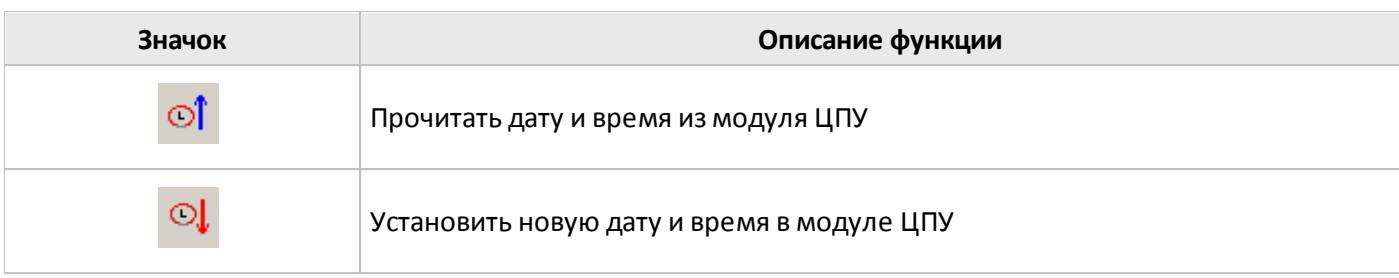

# **3.5.4 Рабочая область**

В рабочей области редактора с помощью функциональных блоков из встроенной библиотеки формируется управляющая программа для последующей отладки и загрузки в оборудование.

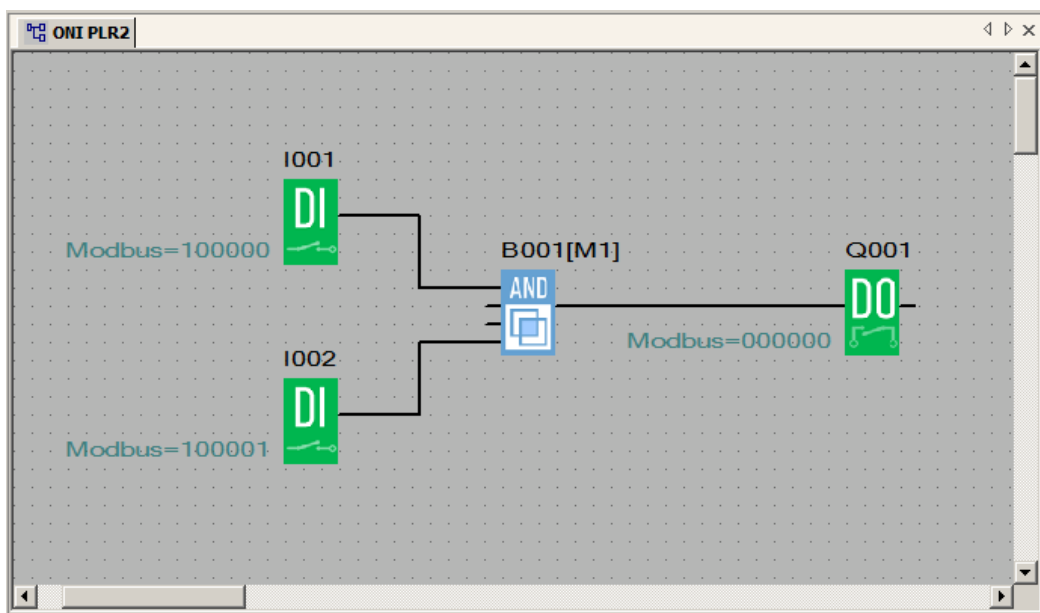

Для удобства работы в программе присутствует возможность настроить цветовое оформление окна редактора по своему усмотрению. Сделать это можно в меню "Вид" в разделе "Оформление".

#### **3.5.5 Панель закладок**

ONI PLR Studio позволят вести одновременную работу над несколькими проектами, открыв их в программе. При этом все открытые проекты отображаются в виде отдельных окон, для перехода между которыми служит панель закладок, расположенная в верхней части рабочей области редактора.

разумная автоматика

Для перехода от одного окна проекта к другому, просто щелкните по соответствующей закладке.

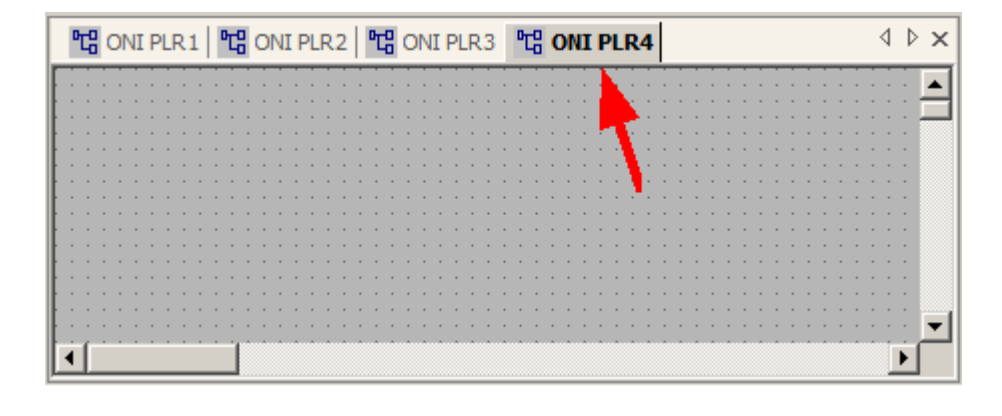

**3.5.6 Окно библиотеки функциональных блоков**

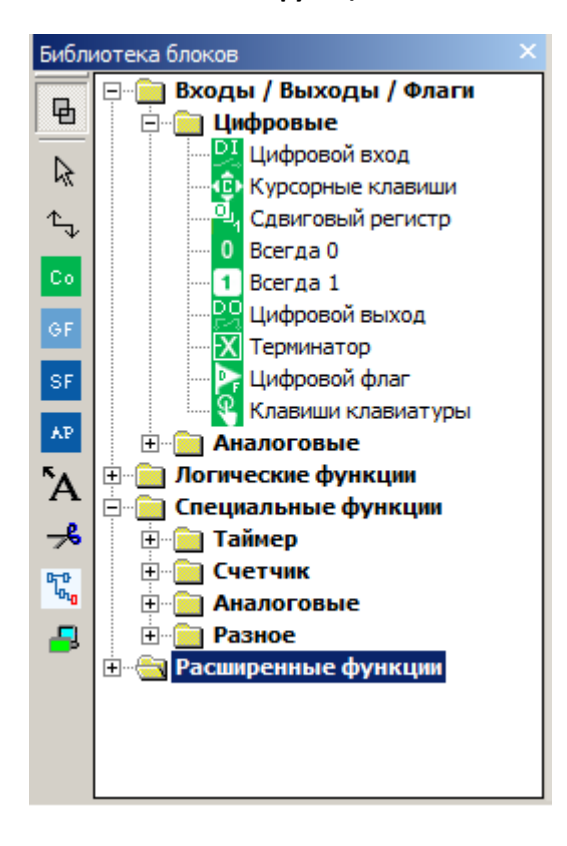

В окне библиотеки блоков графически представлены все доступные пользователю функциональные блоки, применяемые при создании управляющих программ. Для удобства навигации и доступа, все блоки сгруппированы по функциональному признаку.

# **3.5.7 Панель инструментов редактора**

Панель инструментов редактора расположена в левой части окна библиотеки блоков и служит для быстрого доступа к инструментам редактора и элементам библиотеки.

#### **Описание значков панели инструментов редактора**

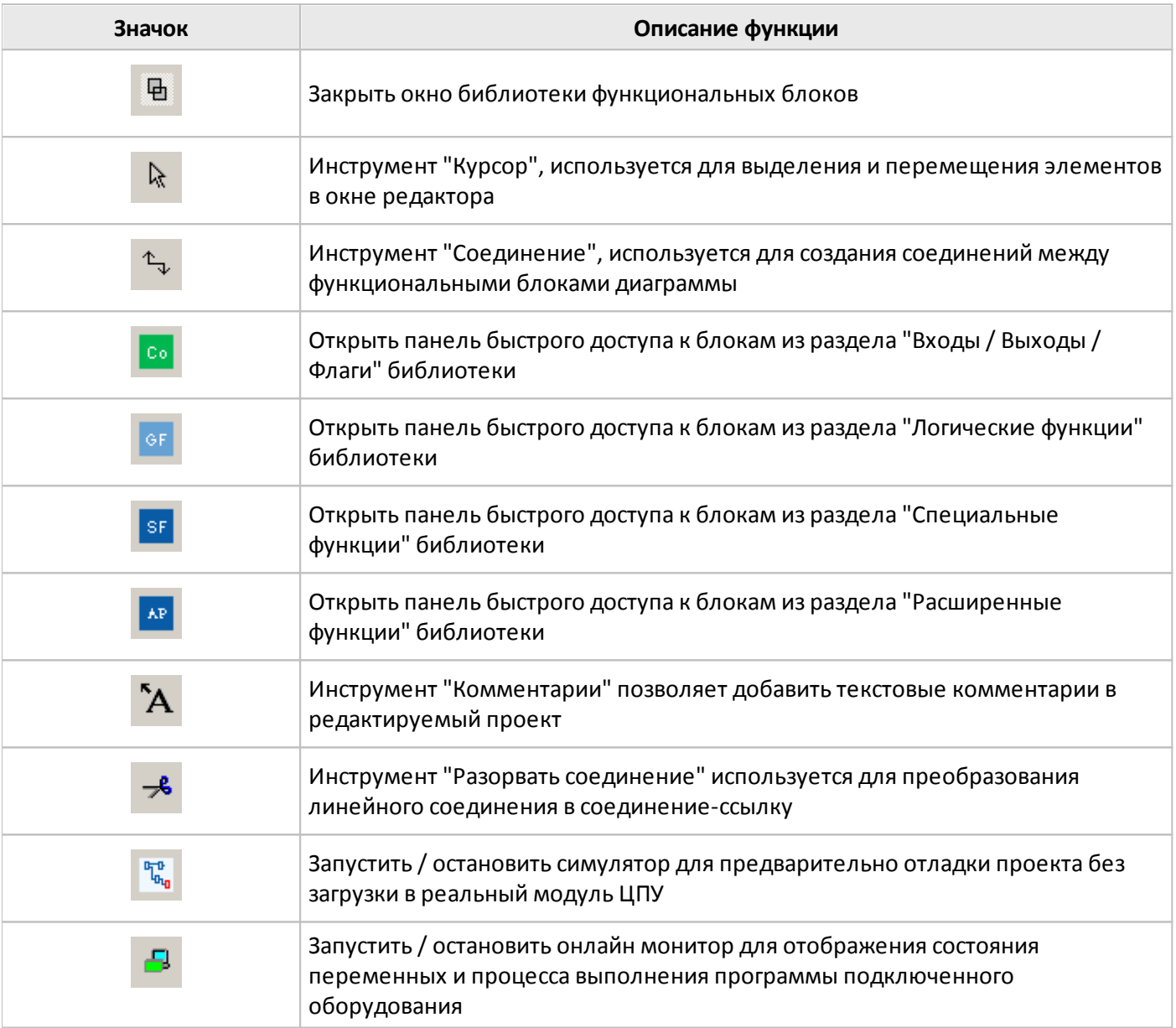

разумная автоматика

# **3.5.8 Окно информации**

Окно информации по умолчанию располагается в нижней части основного окна программы и содержит четыре вкладки имеющих различное функциональное назначение.

Вкладка "Информация" используется для вывода системных сообщений об ошибках и результатах операций в программе.

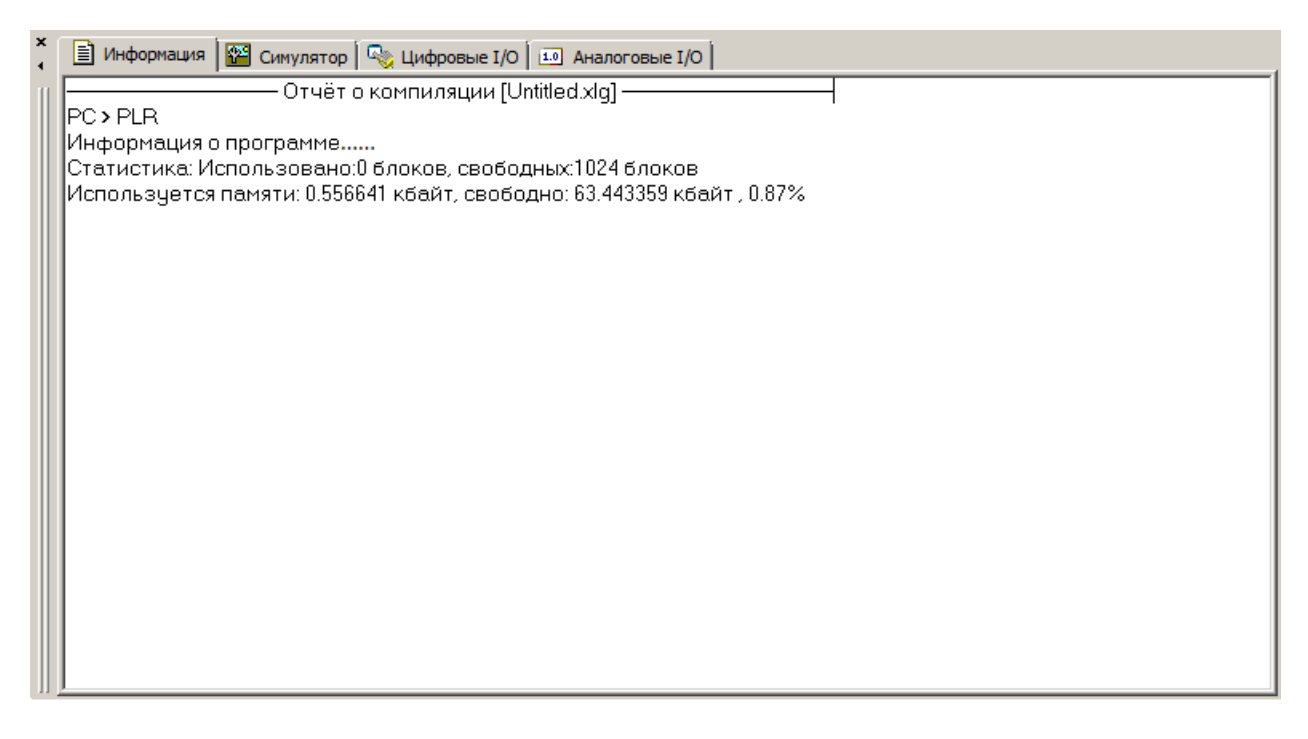

На вкладке "Симулятор" моделируется выбранное оборудования и его состояние при использовании симулятора для отладки проекта.

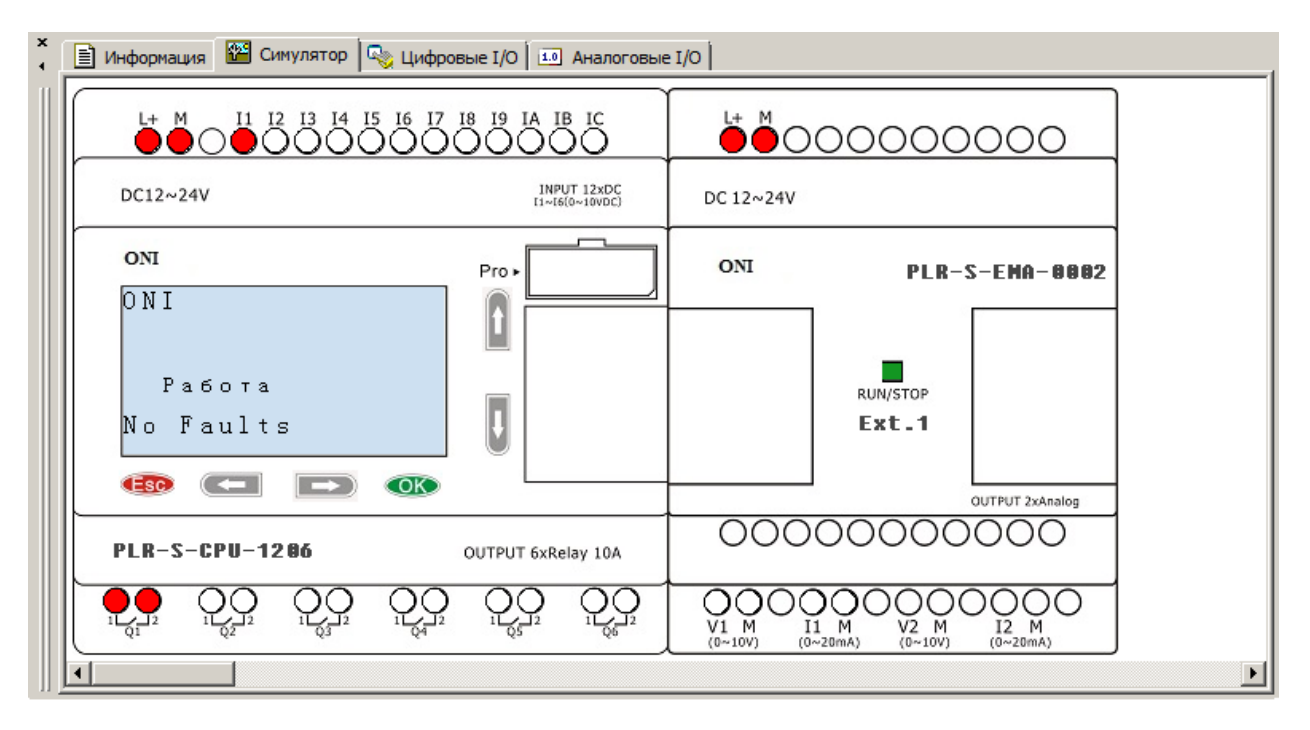

Вкладка "Цифровые IO" отображает цифровые входы и выходы, задействованные в проекте и позволяет имитировать входные воздействия при отладке программы в симуляторе.

разумная автоматика

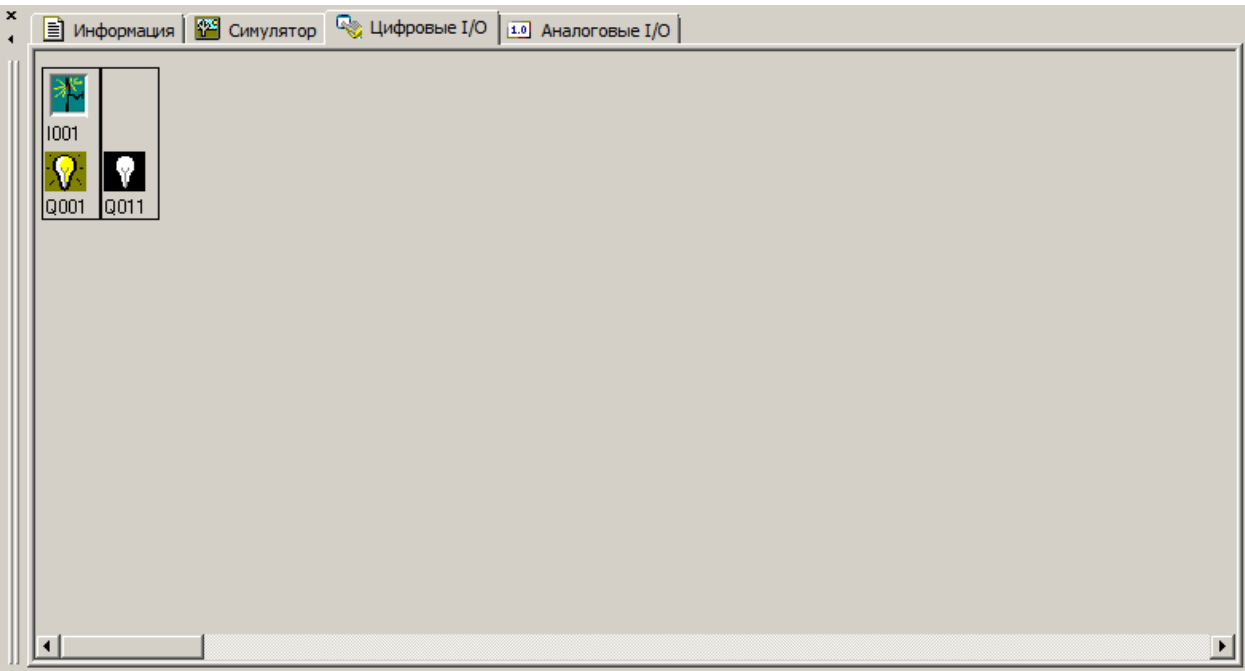

Вкладка "Аналоговые IO" отображает аналоговые входы и выходы задействованные в проекте и позволяет имитировать входные воздействия при отладке программы в симуляторе.

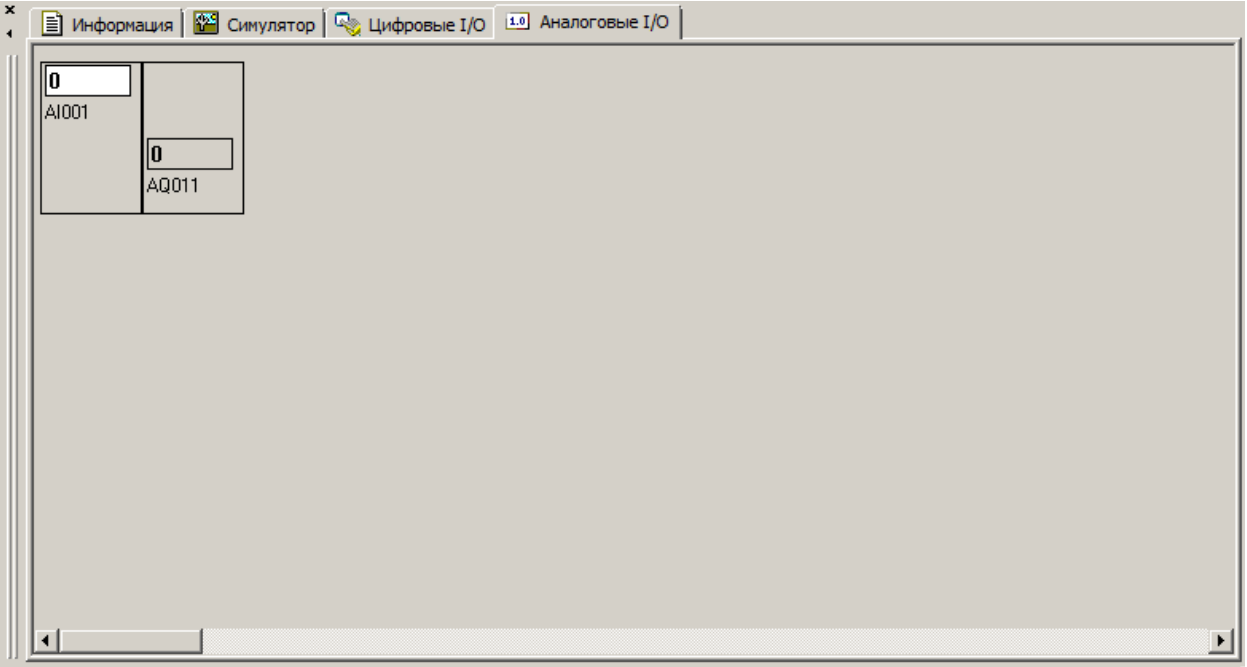

# **3.5.9 Строка состояния**

Строка состояния расположена в нижней части рабочего окна ONI PLR Studio и оперативно отображает состояние программы и подключенного оборудования.

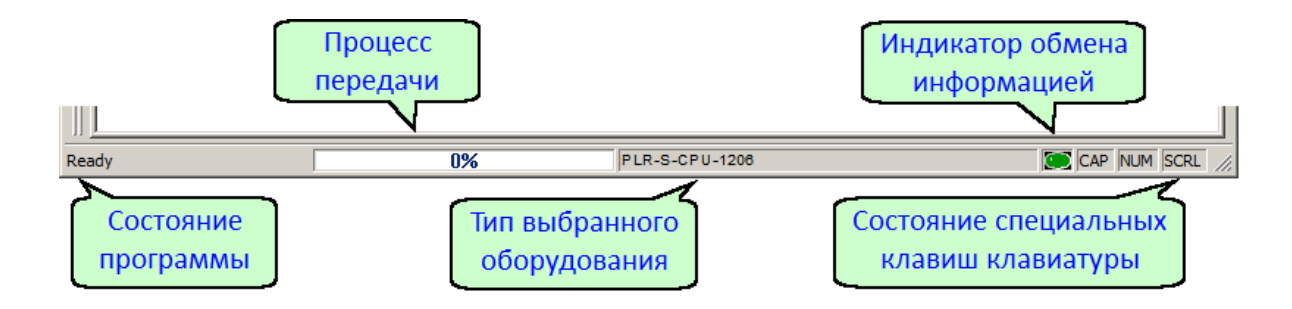

# **3.5.10 Клавиши быстрого доступа**

Для удобства работы в программе ONI PLR Studio предусмотрен вызов наиболее часто используемых функций с использованием функциональных и сочетаний "горячих" клавиш.

Доступные быстрые функции и соответствующие им комбинации клавиш представлены в таблицах.

# **Функциональные клавиши**

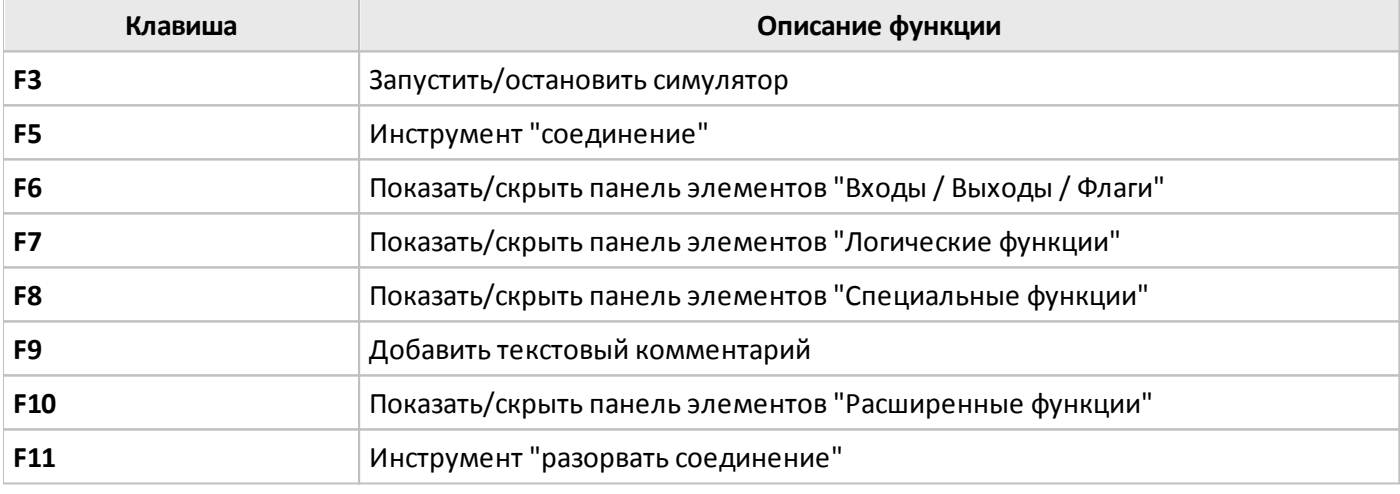

# **Горячие клавиши**

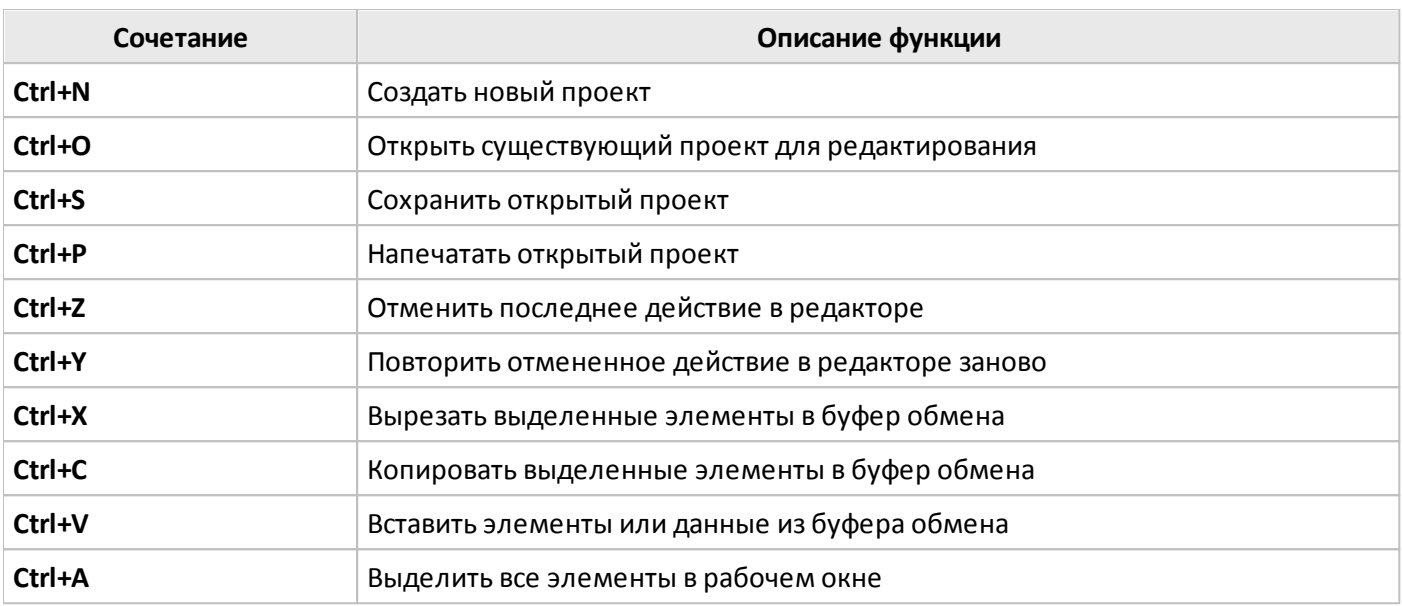

# **3.6 Работа с проектом**

# **3.6.1 Создание проекта**

Для создания нового проекта запустите программу ONI PLR Studio, затем выберите в меню "Файл > Создать > Функциональная блок-схема" или щелкните соответствующий значок на панели инструментов. Будет создан новый пустой проект и открыто диалоговое окно [настройки](#page-243-0) свойств нового проекта.

Если нет необходимости менять настройки по-умолчанию или планируется выполнить их позднее, то окно можно закрыть нажатием "ОК" и перейти к редактированию прикладной программы.

#### <span id="page-243-0"></span>**3.6.2 Настройка проекта**

Диалоговое окно настройки выводится автоматически при создании нового проекта либо может быть открыто через меню "Файл > Свойства". Окно содержит несколько вкладок обзор которых представлен далее.

Вкладка "Общие" позволяет ввести текстовую информацию о разрабатываемом проекта, которая будет автоматически добавлена в штамп при выводе проекта на печать.

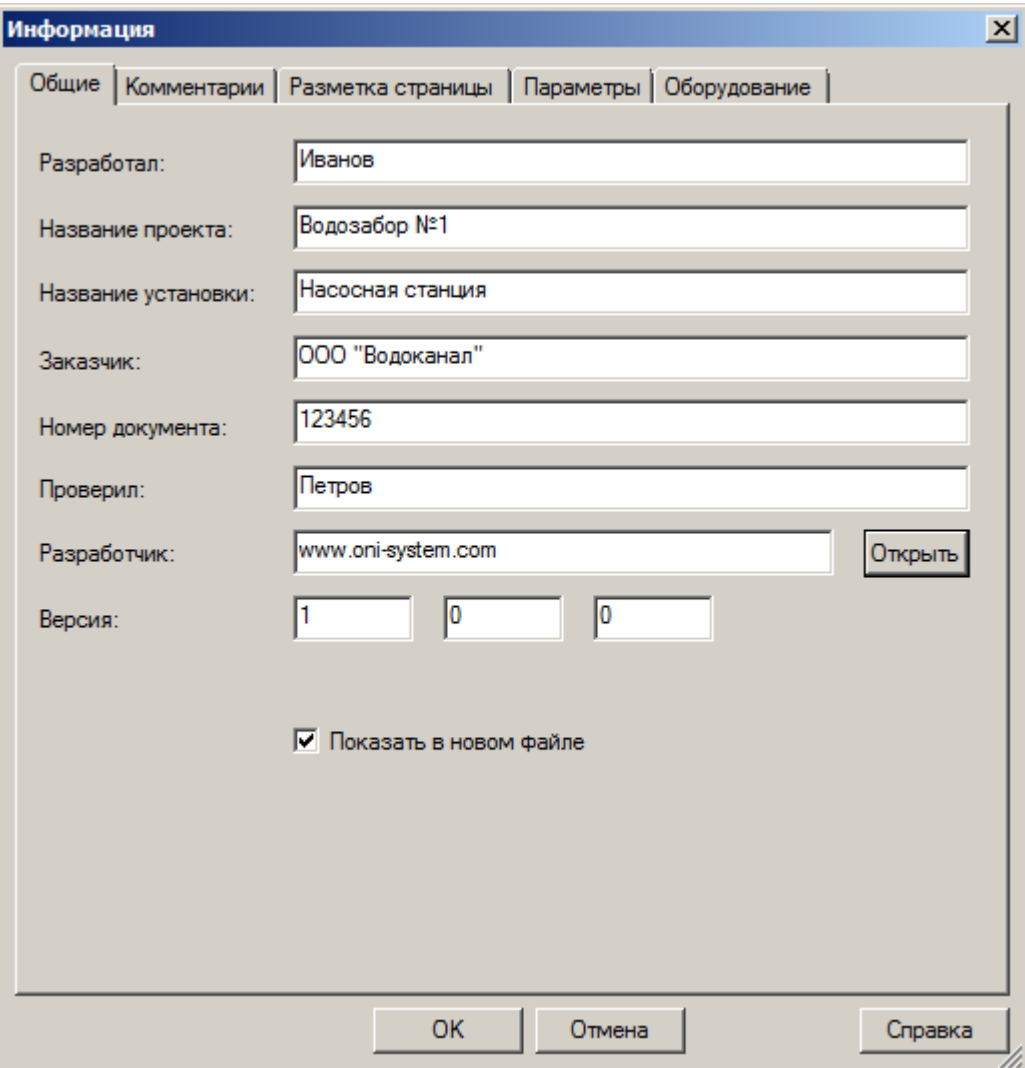

Вкладка "Комментарии" служит для ввода текстового описания проекта, примечаний разработчика или иной информации, которая может быть необходима в дальнейшем.

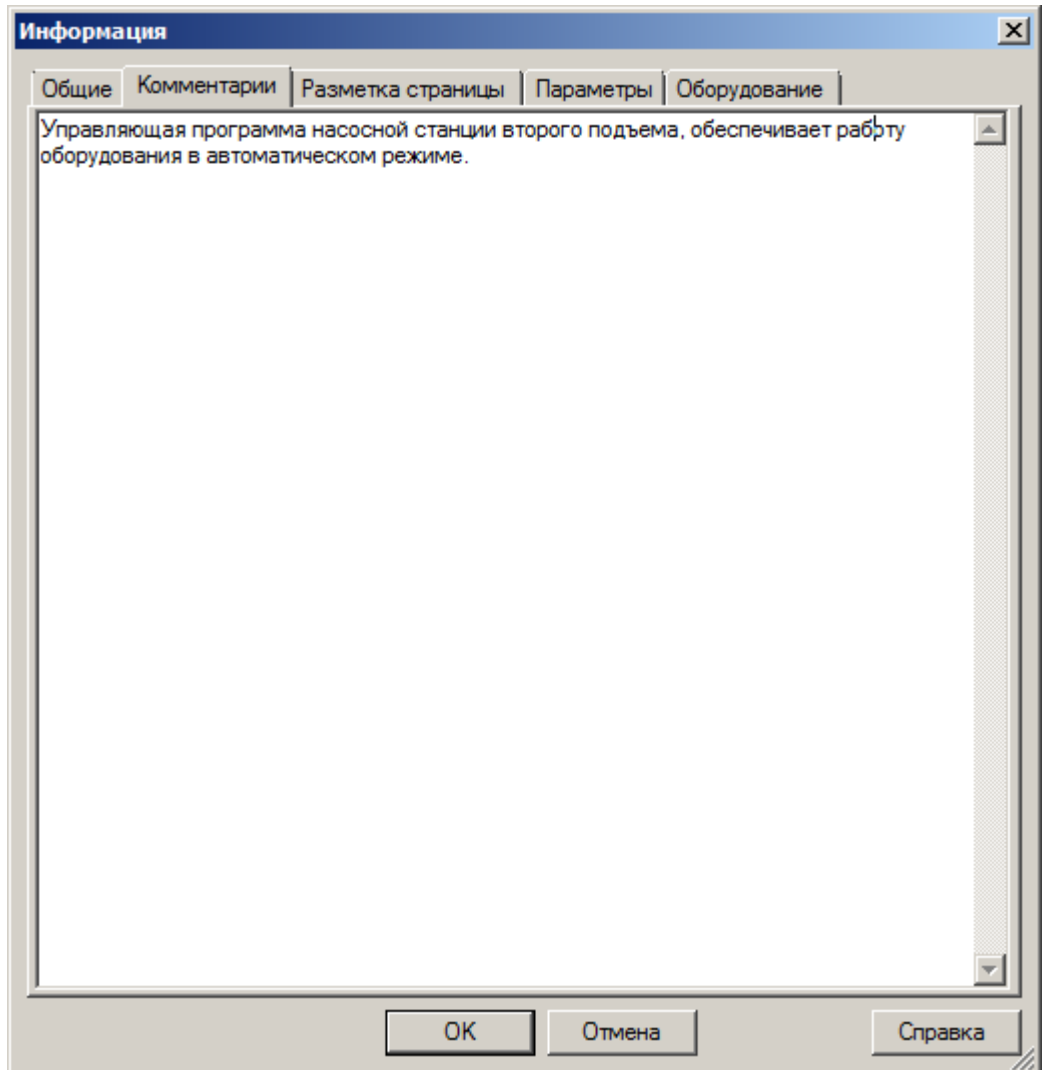

разумная автоматика

Вкладка "Разметка страниц" настраивает конфигурацию рабочей области редактора программ и определяет количество листов программы и их раскладку.

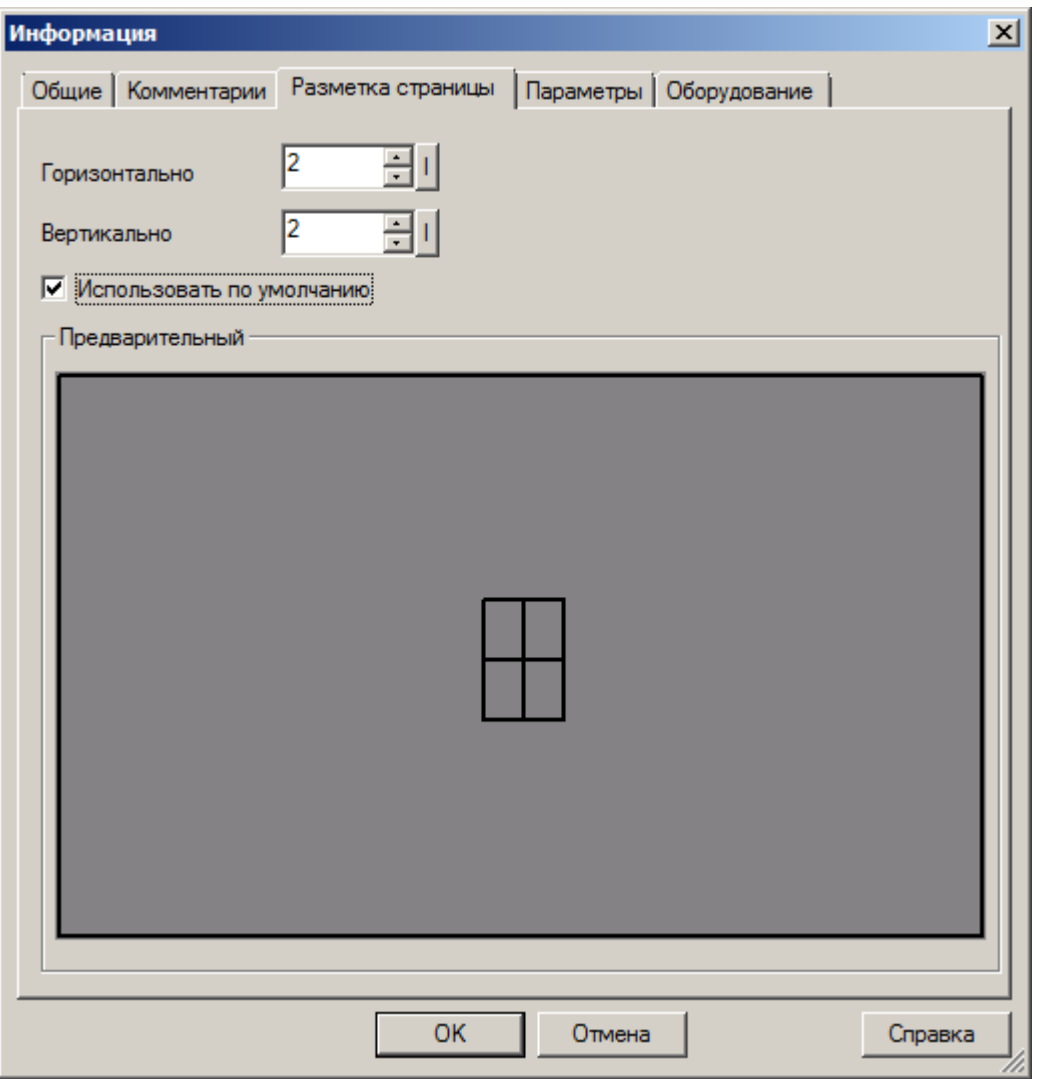

Вкладка "Параметры" содержит настройки защиты программы и параметров после загрузки в ПЛК. Здесь можно задать пароли которые потребуются для доступа к программе и/или параметрам, а также запретить выгрузку управляющей программы из устройства. Также можно установить или поменять пароль доступа к параметрам через встроенное [системное](#page-61-0) меню в разделе "Настройки > Пароль".

разумная автоматика

Также данная вкладка содержит ряд специфических настроек, которые могут изменяться, в зависимости от выбранного типа оборудования.

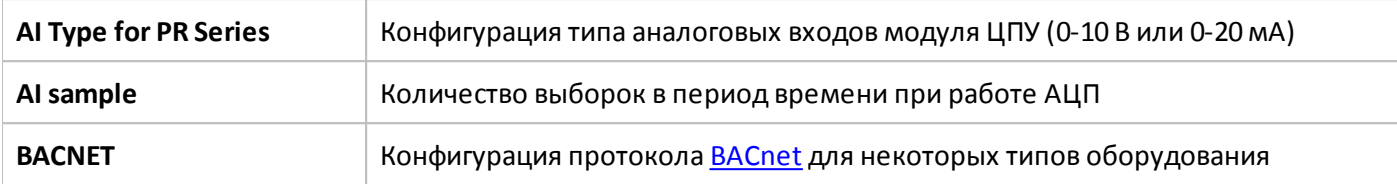

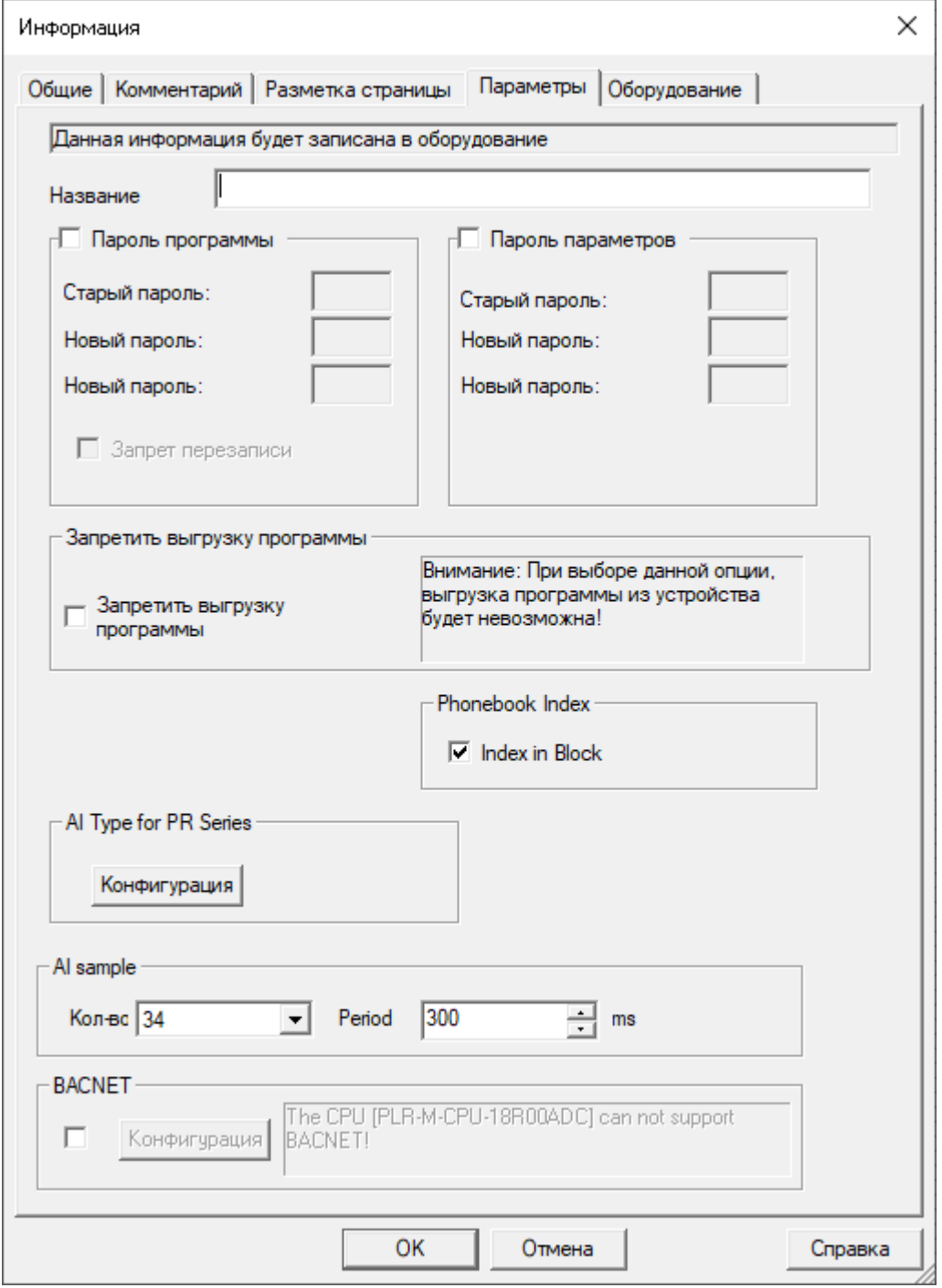

разумная автоматика

Выбрать тип используемого оборудования, а также просмотреть доступные ресурсы, можно на вкладке "Оборудование".

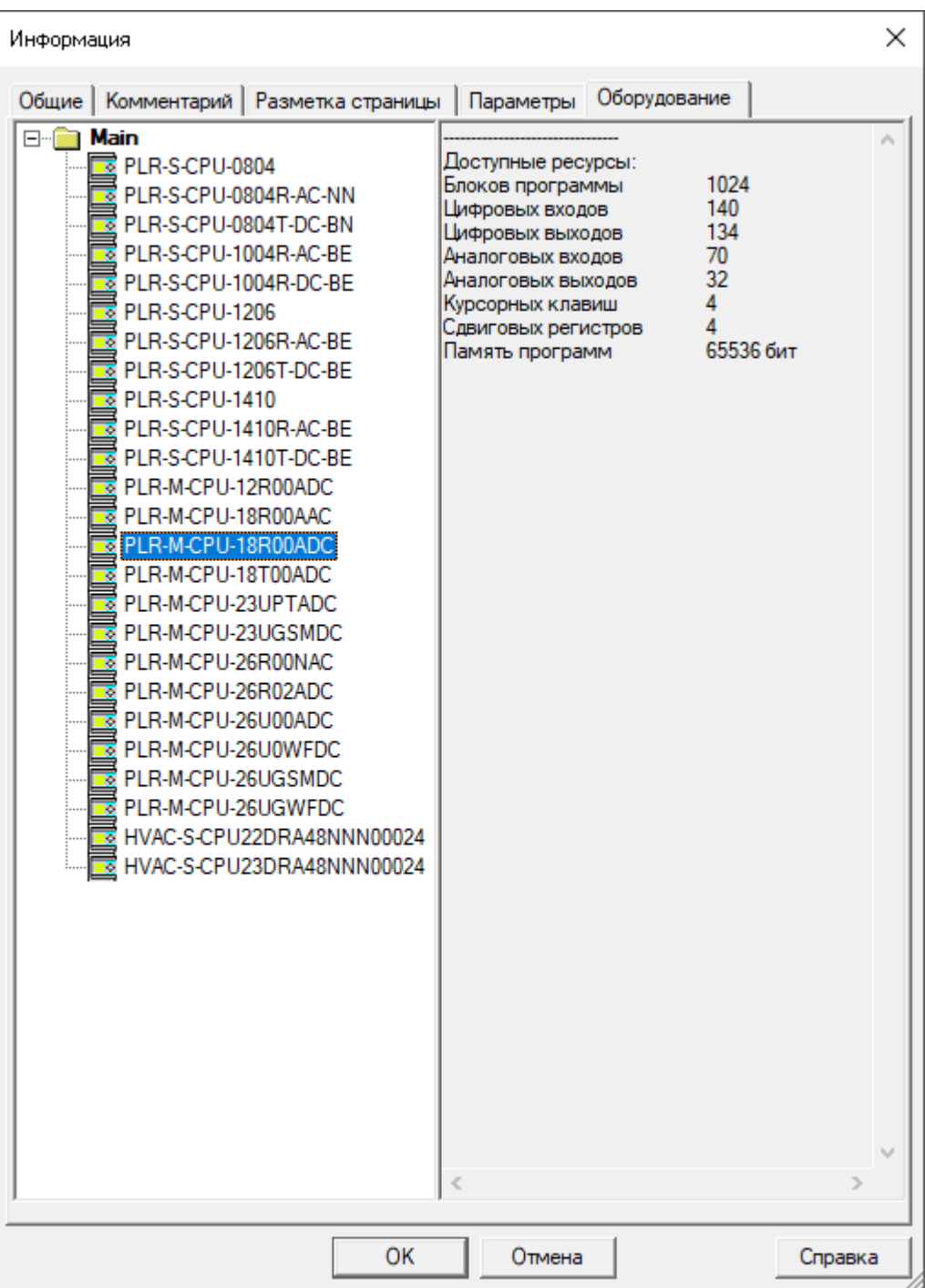

#### **3.6.3 Редактирование проекта**

Управляющая программа создается из функциональных блоков, набор которых представлен в окне библиотеки.

разумная автоматика

Для добавления нового блока в программу, необходимо выбрать его в библиотеке с помощью указателя мыши, затем щелкнуть в окне редактора в желаемом месте размещения.

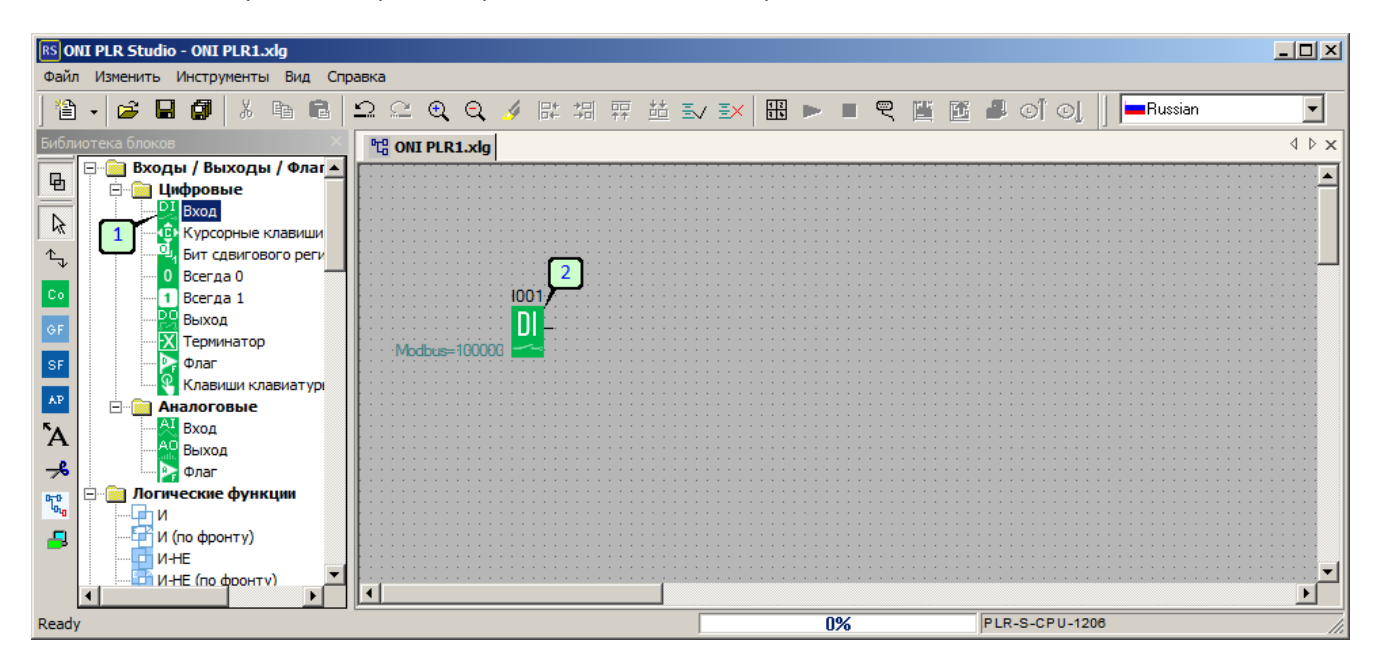

#### **Примечание:**

Операцию можно повторить если требуется добавить несколько однотипных функциональных блоков.

Для настройки параметров добавленного блока дважды щелкните блок мышкой и в появившемся окне свойств выполните настройку или введите необходимы для работы параметры. Назначение параметров и настройки можно найти в соответствующем блоку разделе данного руководства или справочной системе программы ONI PLR Studio. Также для удобства можно воспользоваться групповым редактором свойств и выполнить настройки централизованно.

Для этого откройте редактор из меню "Изменить " выбрав пункт "Свойства (все блоки)".

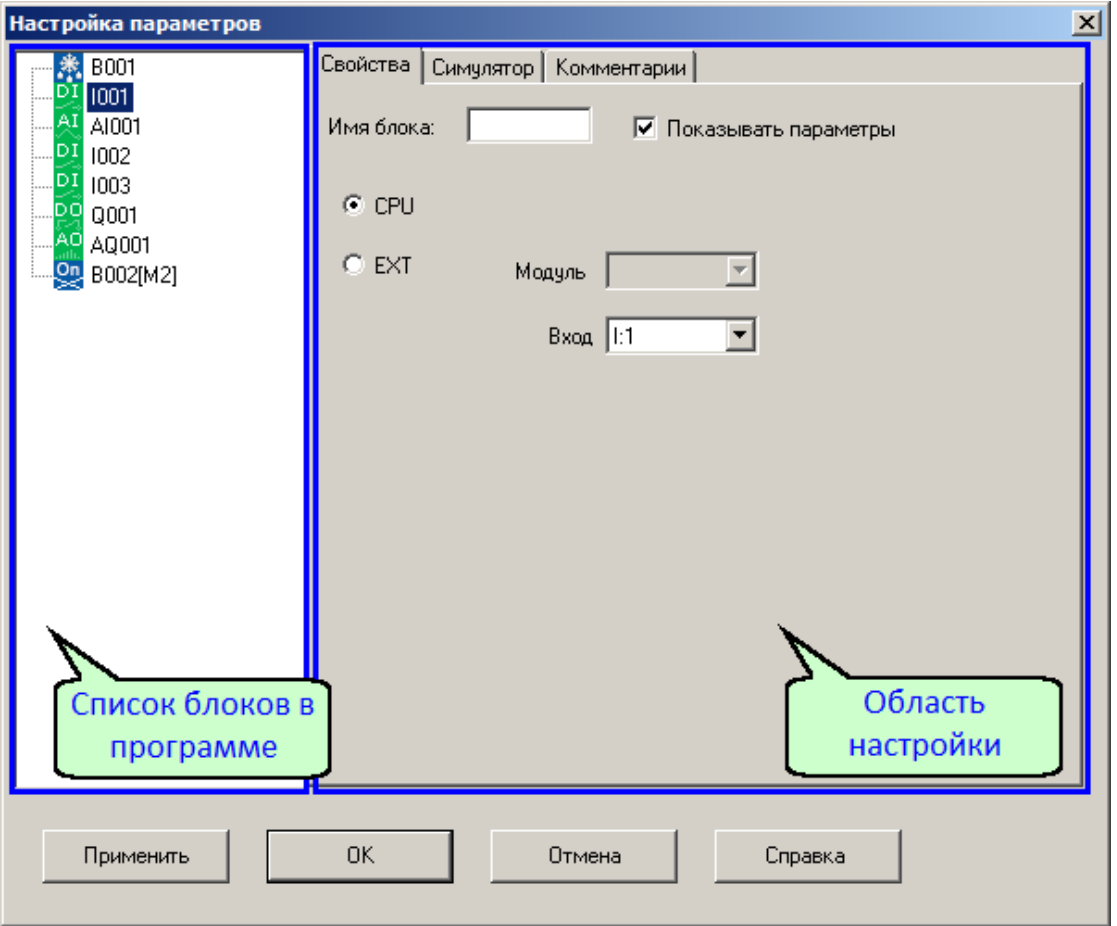

Далее поочередно выбирая в левой части окна все задействованные в программе блоки, выполните настройку и ввод параметров.

# **Примечание:**

Детальную информацию по настройке можно получить вызвав справку по данному блоку нажав кнопку "Справка" в нижней части окна.

Добавив необходимые блоки, следует выполнить связи между ними для правильной трансляции сигналов. Для этого выберите и инструмент "Связи" (или нажмите F5) затем щелкните по выводу от которого необходимо начать соединение, затем не отпуская нажатие продолжите начатую линию до входа элемента к которому необходимо выполнить подключение.

разумная автоматика

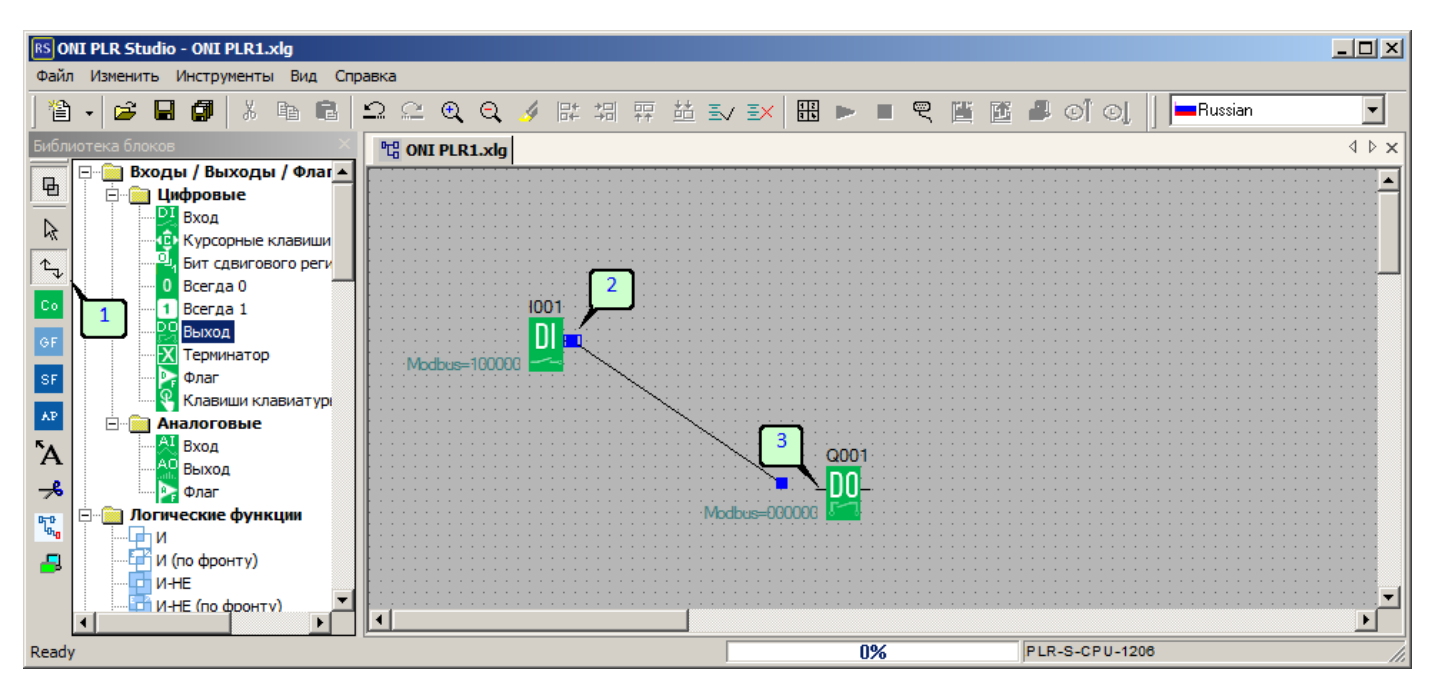

Отпустите кнопку мыши, связь будет установлена. При необходимости размещение блоков и связей можно корректировать с помощью указателя мыши, для лучшего отображения и удобства чтения программы.

Также, при большом размере программы, можно соединять блоки связями с помощью диалога выбора, когда требуемый целевой блок находиться на значительном расстоянии в поле проекта. Для этого необходимо подвести курсор мыши к выводу блока, нажать правую кнопку мыши и выбрать "Связать с входом" или "Связать с блоком":

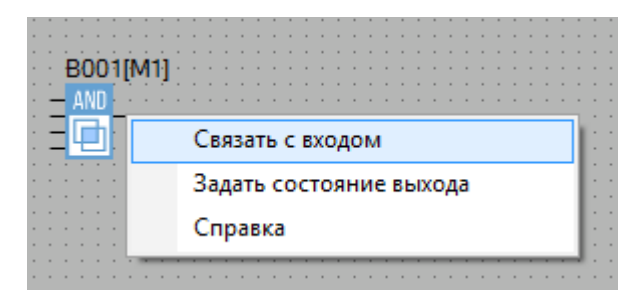

В появившемся диалоговом окне в левой части выбрать нужный блок для организации связи, а в правом списке - номер вывода блока. Подтвердить создание связи клавишей "ОК".

# разумная автоматика

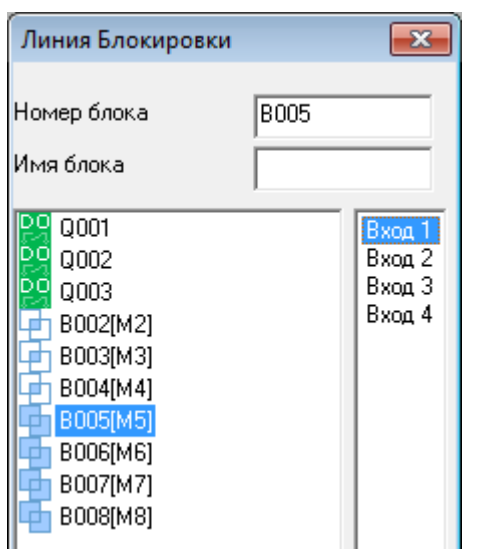

Также, для удобства восприятия сложных программ, настроенные связи можно разделить, в данном случае соединительная линия будет заменена метками точки назначения или источника связи.

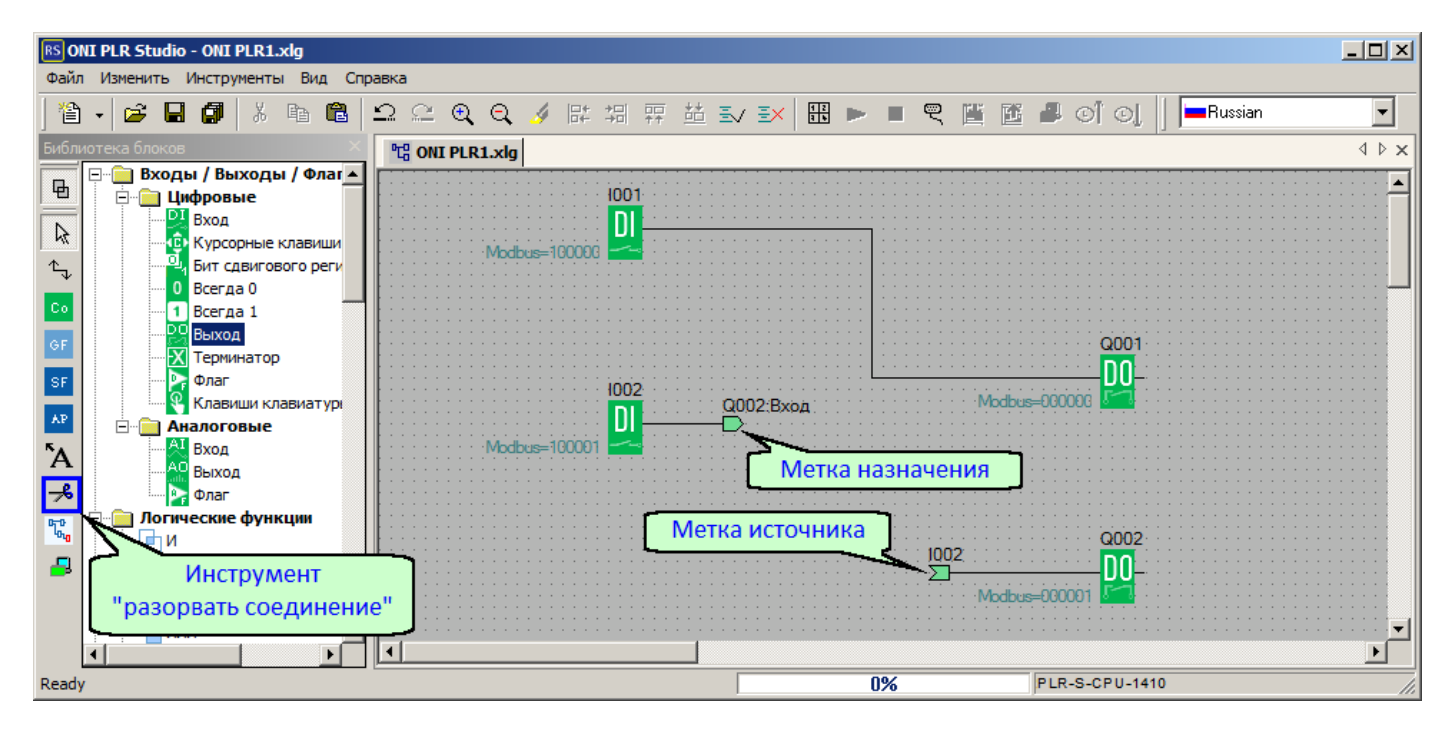

Для формирования разрыва выберите инструмент в окне библиотеки, затем наведите курсор на соединение которое необходимо разорвать и щелкните мышью. Соединение будет преобразовано в адресные ссылки.

То же самое можно осуществить с помощью контекстного меню. Наведите курсор на связь и нажмите правую кнопку мыши. В появившемся меню выберите "Разделить":

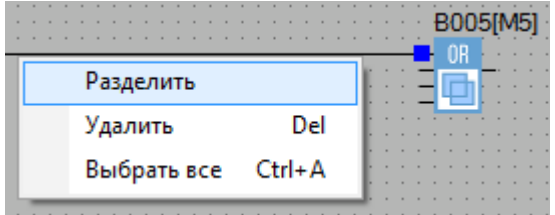
Если необходимо переместиться к ответной метке разорванного соединения, щелкните правой кнопкой мыши на нужной метке и в открывшемся контекстном меню выберите "Обратится к партнеру":

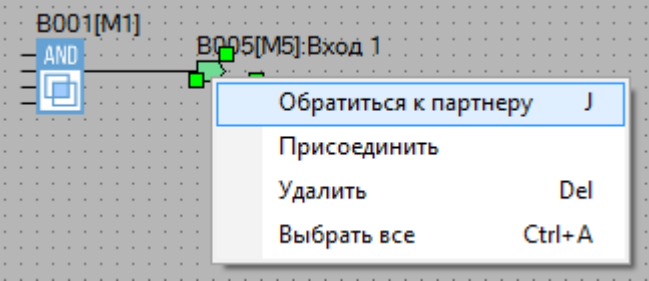

То же самое можно сделать, выделив метку и нажав горячую клавишу "J".

### **Примечание:**

Обратная операция также возможна и выполняется аналогичным инструментом. При необходимости вернуть соединение в программу, выберите инструмент "разорвать соединение" и щелкните по любой метке соответствующей редактируемому соединению.

К меткам разорванных связей применяются те же правила редактирования, как и функциональным блокам. Можно свободно перемещать метки по рабочему полю, удерживая их левой кнопкой мыши. Для входа в свойство метки, дважды щелкните по ней левой кнопкой мыши. Откроется окно свойств метки, в котором можно менять цвет или задавать комментарий.

Инвертировать цифровые входы блоков можно без использования блоков ["НЕ"](#page-298-0) или ["всегда](#page-276-0) 1". Для этого на нужном входе необходимо два раза щелкнуть левой кнопкой мыши. Вход отобразиться с утолщением в основании. На приведенном ниже примере, 2 первых входа блока "И" инвертированы, а также блок текстового сообщения активен без подключения входящей связи.

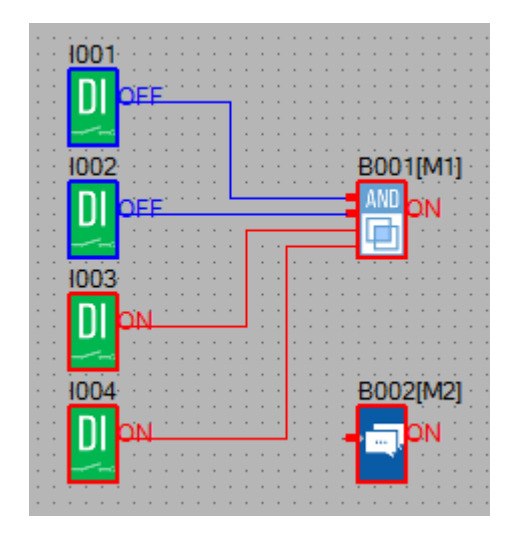

## **3.6.4 Отладка проекта в симуляторе**

Прежде чем загрузить программу в реальное устройство, оценить работоспособность и выполнить первичную отладку можно в симуляторе, который позволяет моделировать работу реального устройства и имитировать входные сигналы. Запустить симулятор можно нажав клавишу "F3", через меню "Инструменты>Запустить симулятор" или выбрав соответствующий значок на в окне библиотеки.

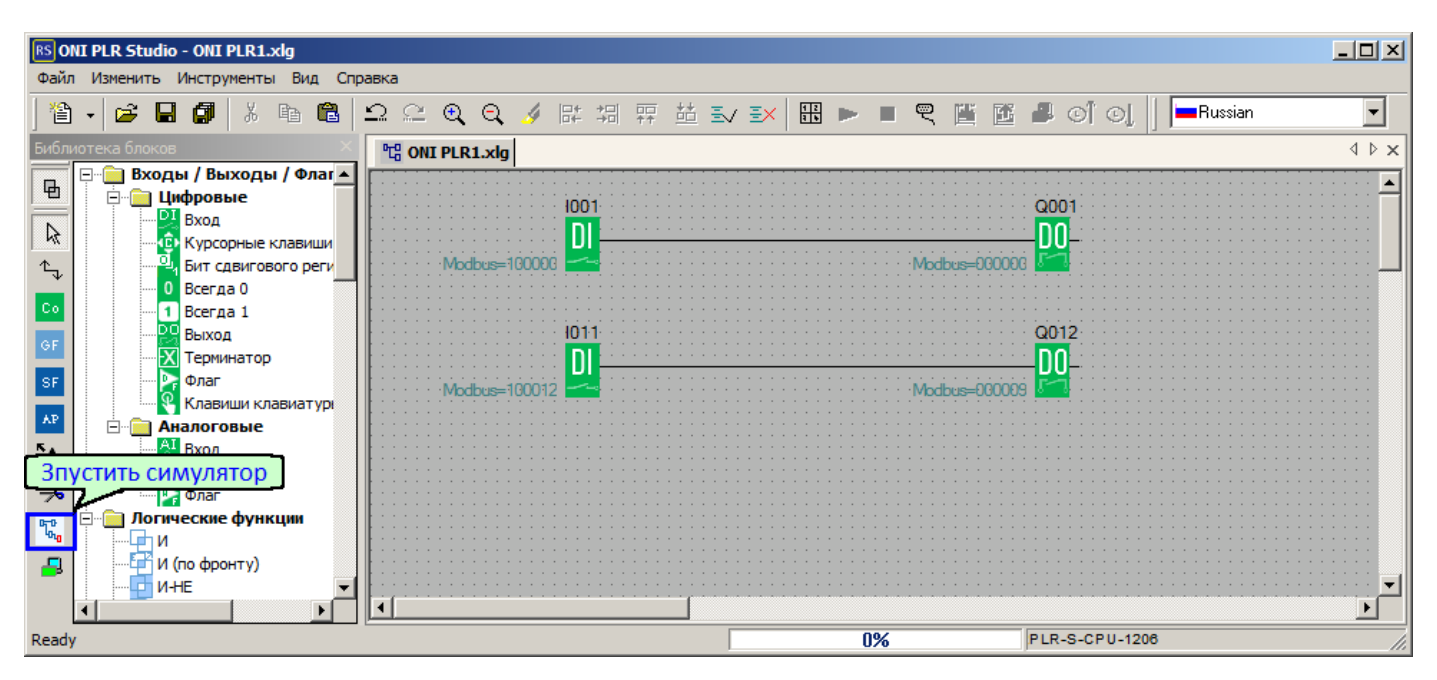

Если в программе используются выходы или выходы подразумевающие наличие модулей расширения подключенных к модулю ЦПУ, то при первом запуске программа предложит указать тип и количество модулей расширения подключенных к модулю ЦПУ.

Выбрать модули расширения можно и заранее вызвав аналогичный диалог через меню "Инструменты>Определить тип модулей для симулятора".

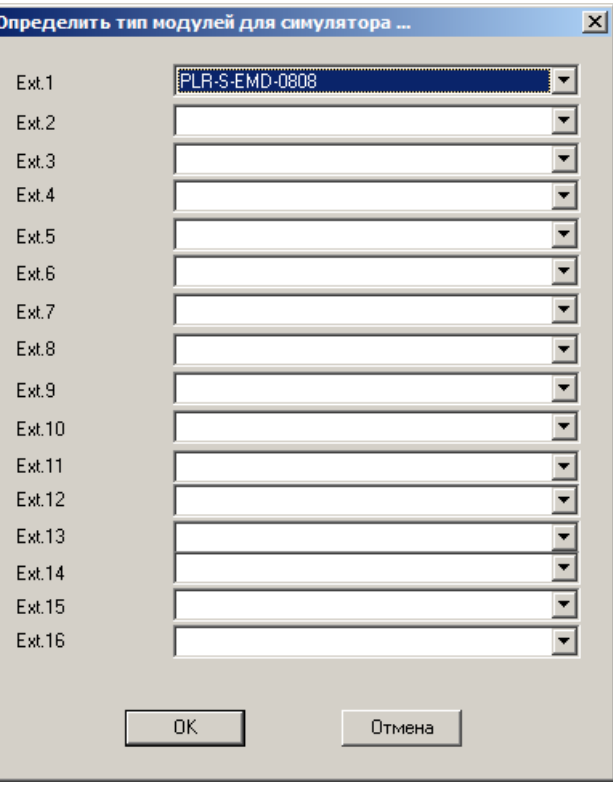

Выбрав модули нажмите ОК, и повторите вызов симулятор заново. Если программа не содержит критических ошибок, симулятор запустится. При этом связи и блоки в рабочей области будут подсвечены цветом в зависимости от состояния, а в нижней части рабочей области будет выведена панель управления ходом выполнения программы.

разумная автоматика

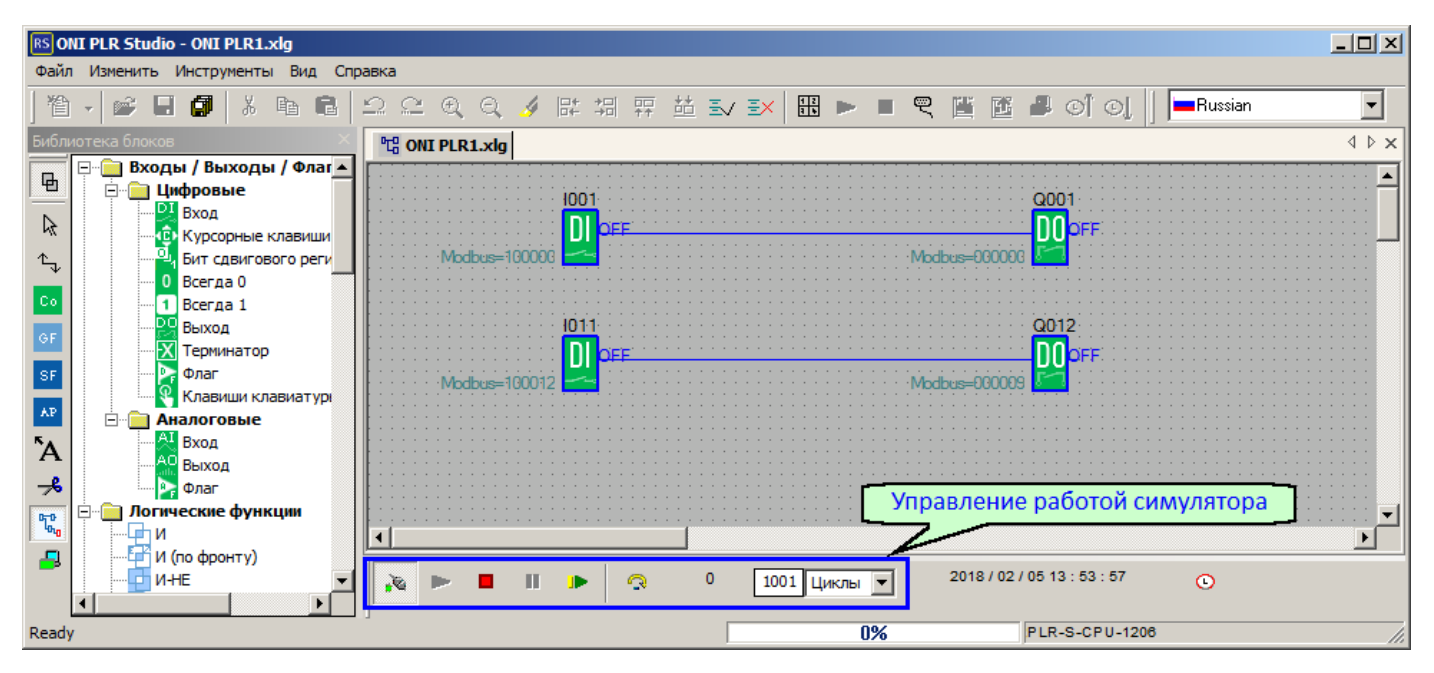

С ее помощью программу можно остановить, запустить или запустить на заданное количество циклов, сымитировать сброс устройства или отключение питания.

Если открыто окно информации, то на вкладке симулятор будет отображена настроенная конфигурация оборудования. Клавиши на лицевой панели, входы/выходы устройств рабочие, и позволяют имитировать входные воздействия оператора и изменения состояния входов. Также если в программе имеется блоки вывода экранных сообщений, то при наступлении события его разрешающего, сообщения будут выведены на экран виртуального устройства.

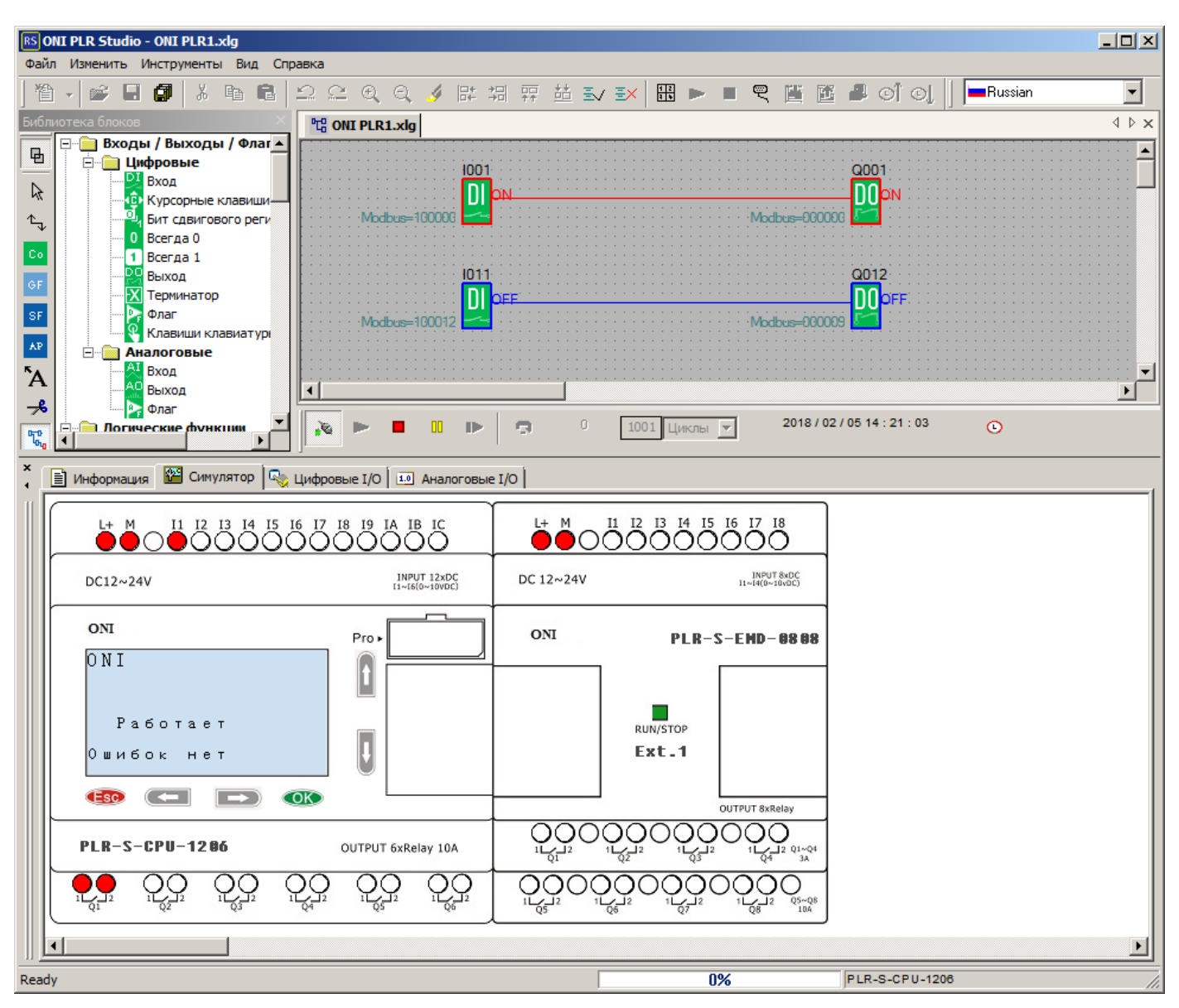

Помимо этого изменения состояния входов, а также значений аналоговых сигналов можно сымитировать щелкнув мышью непосредственно по блоку входа в рабочей области или воспользоваться вкладками "Цифровые I/O" и "Аналоговые I/O" в окне информации. Данные вкладки отображают все задействованные в программе входы и выходы устройства.

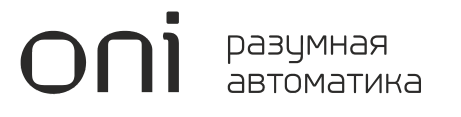

Вкладка "Цифровые I/O" позволяет щелчком мыши изменять состояния цифровых входов.

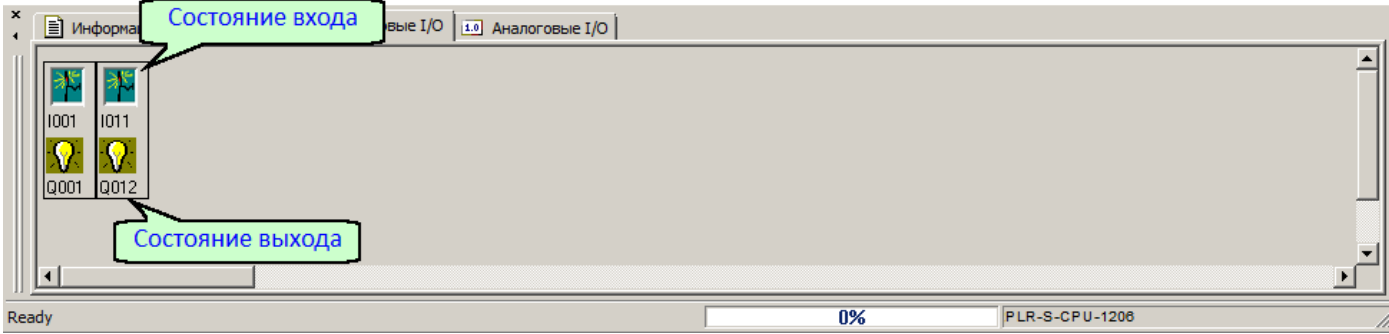

Вкладка "Аналоговые I/O" вводить значения АЦП эквивалентные аналоговому сигналу для аналоговых входов.

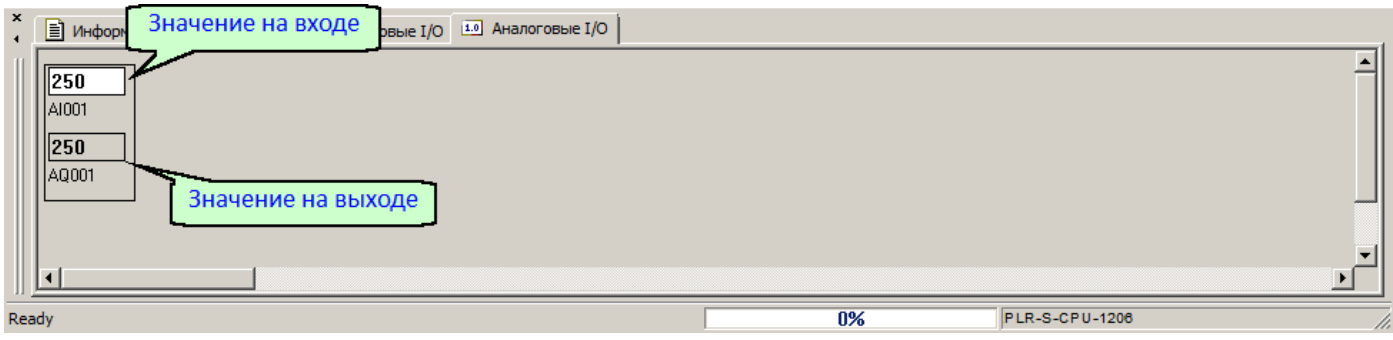

### <span id="page-257-0"></span>**3.6.5 Настройки подключения**

Для работы с реальным устройством необходимо настроить параметры используемого соединения и выполнить подключение. Для этого в меню "Инструменты" выберите пункт "Подключение к PLR" и в открывшемся окне укажите адрес устройства [1], параметры порта [2], затем нажмите "Подключить" [3].

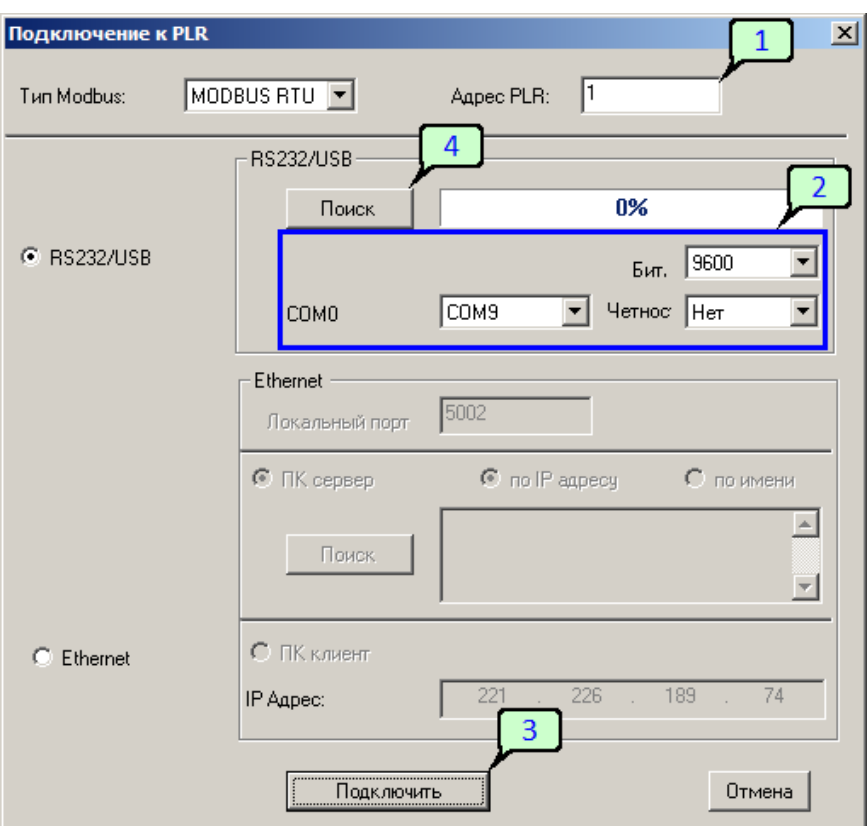

Также можно попробовать установить подключение определив параметры порта автоматически. Для этого нажмите кнопку "Поиск" [4]. Программа выполнит сканирование доступных портов с различными скоростями. Если программа обнаружит устройство и определит его настройки, будет выведено информационное сообщение.

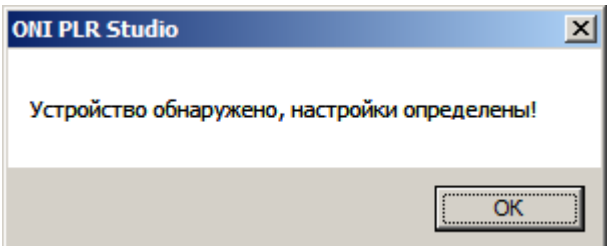

Для продолжения нажмите "ОК" затем "Подключить" [3] в окне "Подключение к PLR".

### **Примечание:**

Если для подключения используется кабель [PLR-S-USB-CABLE,](#page-92-0) необходимо установить [специальный](#page-228-0) [драйвер](#page-228-0) для продолжения работы.

### **Примечание:**

Если устройство ранее использовалось с программой ONI PLR Builder, то программа не сможет найти его автоматически кнопкой "Поиск" и настройки необходимо указать **вручную**, выбрав нужный СОМ порт и указав скорость по умолчанию 9600. Затем нажать "Подключить" и загрузить [программу.](#page-260-0) При этом при первой попытке загрузки программы из среды ONI PLR Studio программа предложит переключить устройство в FBD режим.

разумная автоматика

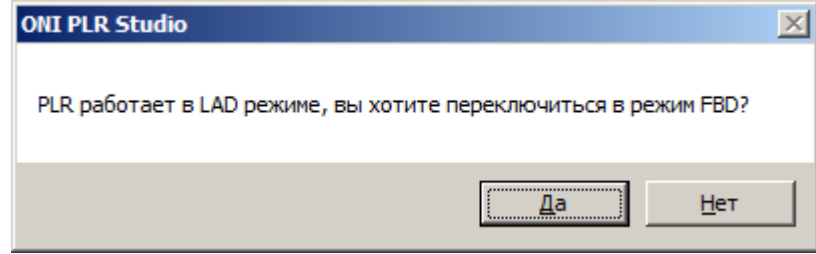

Для продолжения работы и загрузки программы необходимо согласиться с запросом. Устройство переключится в режим FBD, ранее загруженная программа будет стерта.

### <span id="page-259-0"></span>**3.6.6 Настройки подключения Ethernet**

Если устройство имеет встроенный порт Ethernet подключиться к устройству для загрузки и отладки программ можно также с помощью данного порта. Для этого в меню "Инструменты" выберите пункт "Подключение к PLR" и в открывшемся окне укажите тип подключения Ethernet [1], IP адрес удаленного устройства в режиме "ПК клиент" [2], затем необходимо указать порт [3] и адрес устройства в сети Modbus [4]. По окончании настройки параметров нажмите "Подключить" [5] для установления соединения.

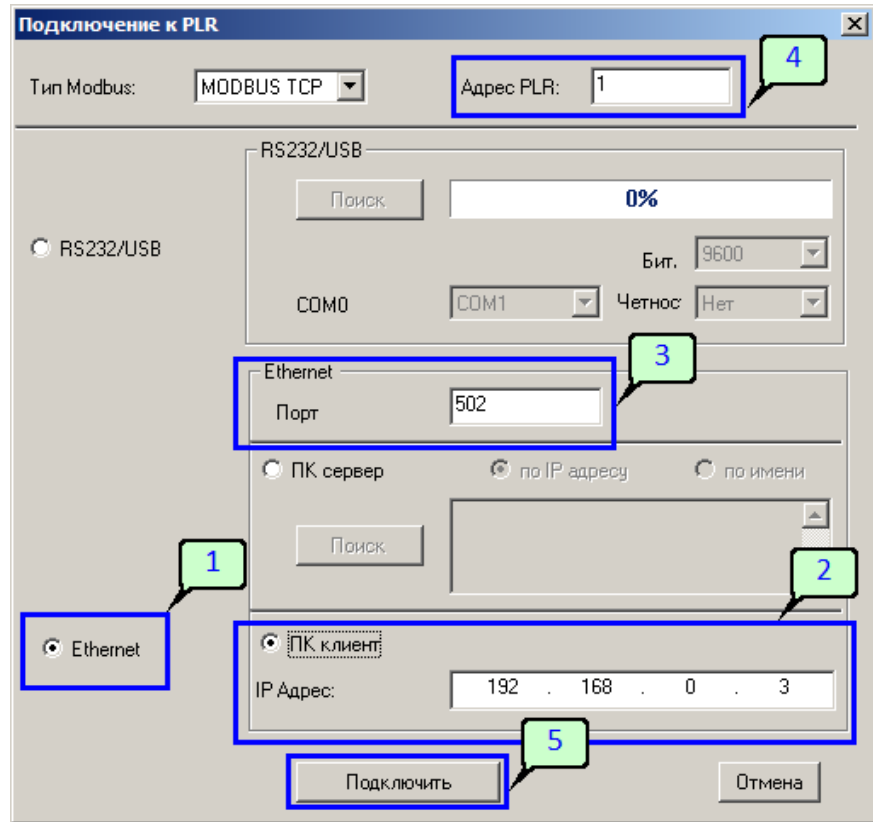

### **Примечание:**

В случае Ethernet подключения к новому устройству или к устройству настройки сети которого неизвестны, необходимо вручную выполнить или скорректировать настройки сети непосредственно на устройстве через [встроенное](#page-153-0) меню в разделе "Сеть > Настройки сети".

### <span id="page-260-0"></span>**3.6.7 Загрузка проекта в ПЛК**

Для загрузки проекта в ПЛК необходимо сначала выполнить [подключение](#page-259-0) или Ethernet подключение к устройству. Затем перейти в меню "Инструменты > Операции онлайн" и выбрать опцию "Загрузить в PLR". Программа выведет предупреждение о необходимости остановки ПЛК для загрузки программы.

разумная автоматика

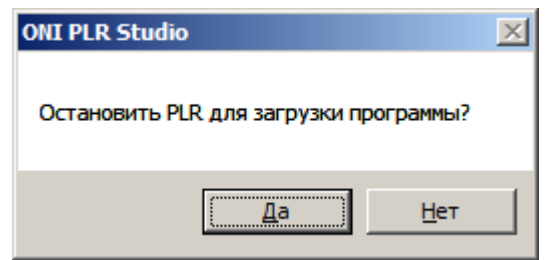

Нажмите "Да" если ПЛК можно остановить и продолжить загрузку и нет если в данный момент это не допустимо. Программа будет скомпилирована и начнется загрузка в ПЛК, ход которой отобразится в нижней части окна программы ONI PLR Studio.

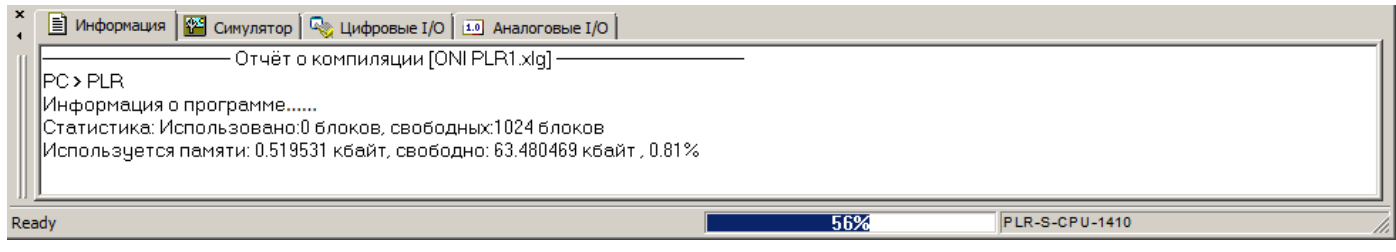

Если в процессе загрузки не возникло ошибок, то по ее окончании загрузки ПЛК будет перезапущен с новой программой.

## **3.6.8 Выгрузка проекта из ПЛК**

Ранее загруженный проект может быть выгружен из ПЛК только если первоначально в настройках не был установлен запрет выгрузки. Если такого запрета выполнено не было то для выгрузки проекта необходимо настроить и выполнить [подключение](#page-257-0) к ПЛК. Затем перейти в меню "Инструменты > Операции онлайн" и выбрать опцию "Выгрузить из PLR". Начнется процесс выгрузки, процесс которого отобразится в нижней части окна программы.

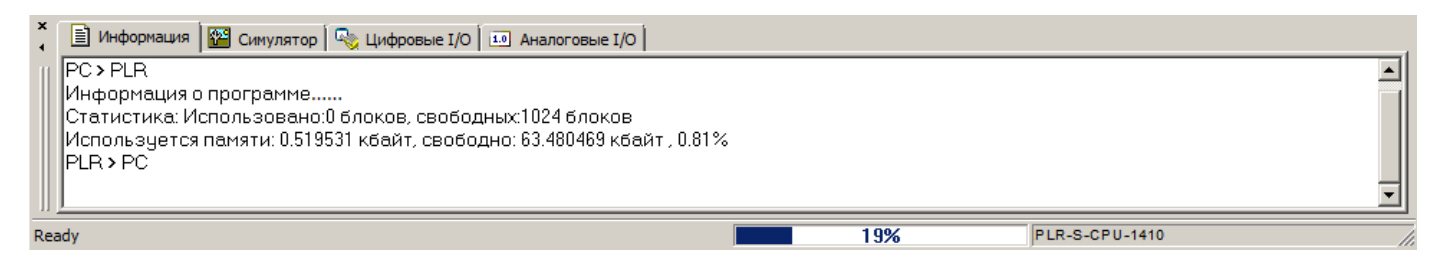

По окончании выгрузки будет создан новый проект в который помещена выгруженная программа. Однако если в исходном проекте программа была защищена паролем, программа попросит ввести его для начала выгрузки.

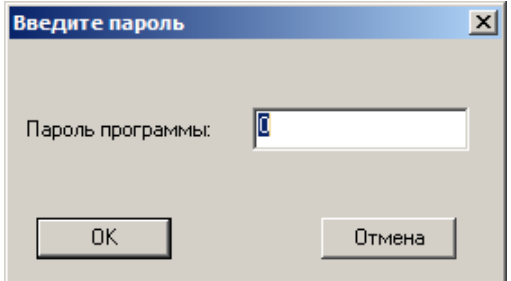

Если пароль введен верно начнется процесс выгрузки описанный выше, если при вводе была допущена ошибка будет выведена соответствующая информация.

### **3.6.9 Отладка проекта в ПЛК**

Для отладки проекта непосредственно в ПЛК может быть задействована функция онлайн монитора, которая позволяет в реальном времени просмотреть ход выполнения программы, значения внутренних переменных, состояние выходов и выходов и т.п.

разумная автоматика

Для активации данного режима настройте и выполните [подключение](#page-257-0) к ПЛК, затем нажмите на соответствующий значок панели инструментов или в окне библиотеки функциональных блоков.

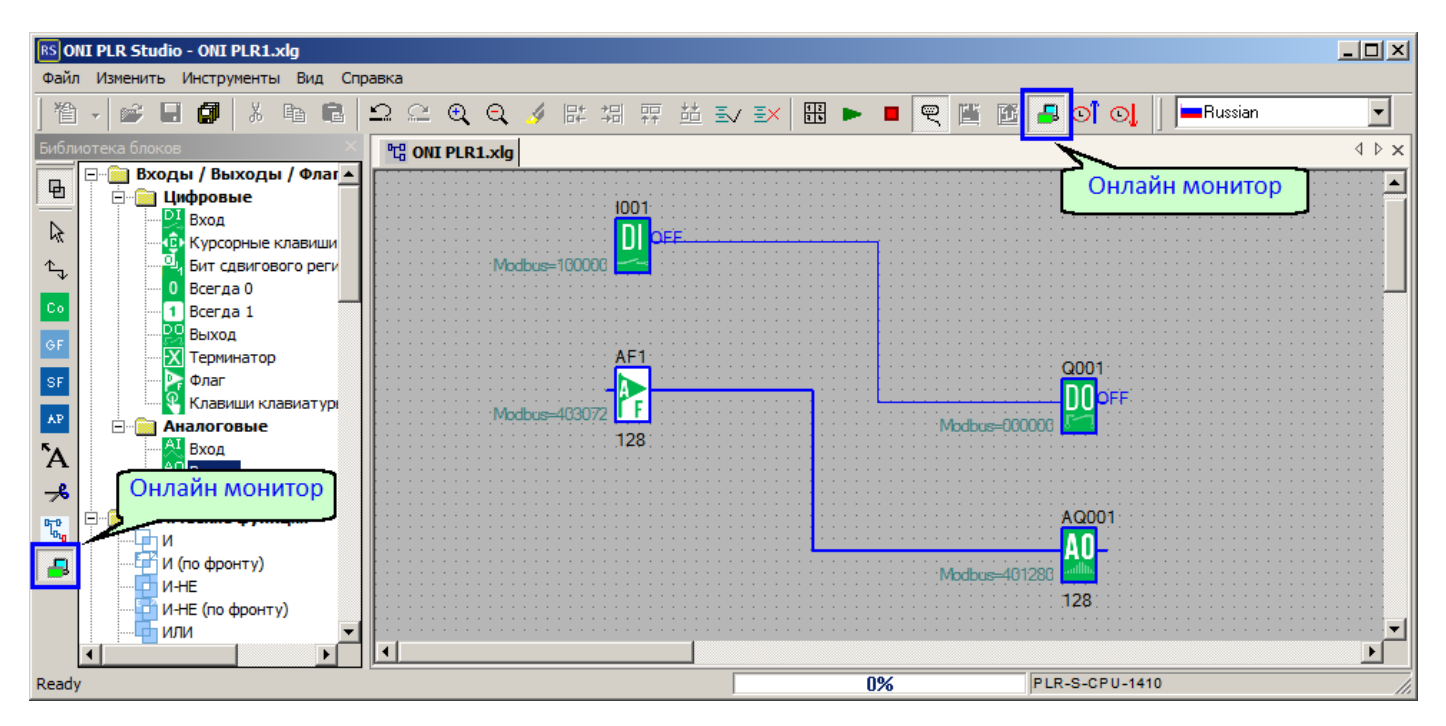

В рабочем окне программы цветом будет подсвечено состояние логических цепей, значение в регистрах данных отобразятся рядом с функциональными блоками.

#### **Примечание:**

Для корректного отображения состояния и данных в режиме онлайн монитора, необходимо, чтобы программа открытая в редакторе совпадала с программой в ПЛК.

Набор данных отображаемых в режиме онлайн монитора можно настроить при необходимости. В некоторых случаях это позволяет увеличить скорость обновления данных на экране при сокращении и количества.

Для настройки перейдите в меню "Инструменты" и выберите пункт "Настройки онлайн монитора", откроется диалоговое окно настройки.

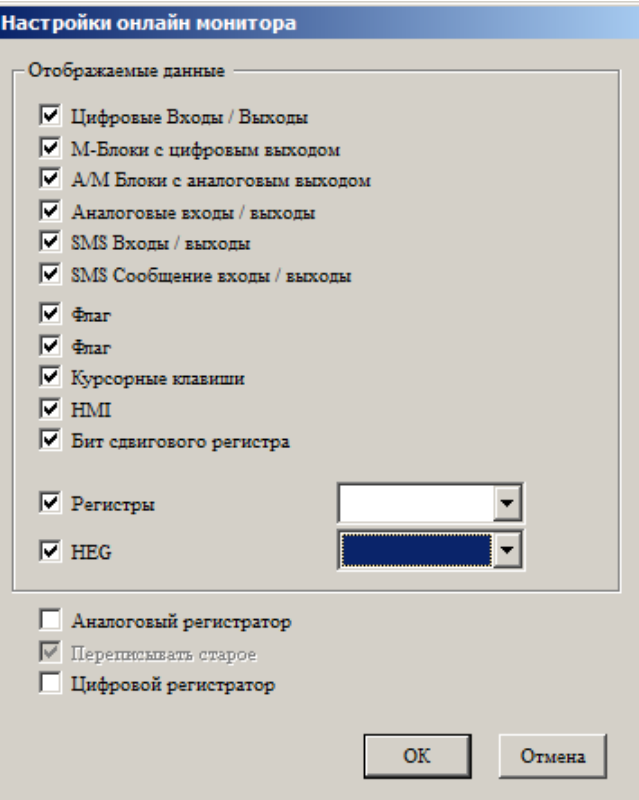

Далее отметьте типы данных которые необходимо отобразить в онлайн мониторе или снимите отметки с данных которые можно скрыть.

### **3.6.10 Изменение сетевых настроек**

Для большего удобства работы предусмотрена возможность изменения сетевых настроек онлайн. Для этого необходимо выполнить [подключение](#page-257-0) или Ethernet [подключение](#page-259-0) к устройству, затем перейти в меню "Инструменты > Операции онлайн > Настройки WEB сервера". Параметры данного окна можно изменять непосредственно на устройстве с помощью [системного](#page-153-0) меню в разделе "Настройки > Сеть".

разумная автоматика

#### **Примечание**

Перед изменением настроек рекомендуем прочитать текущие настройки из устройства с помощью клавиши [9].

В данном диалоговом окне можно изменить настройки собственного Ethernet порта [1], включить или отключить использование DHCP сервера [3] и разрешить работу встроенного WEB сервера [2] при необходимости изменить используемый им порт [4].

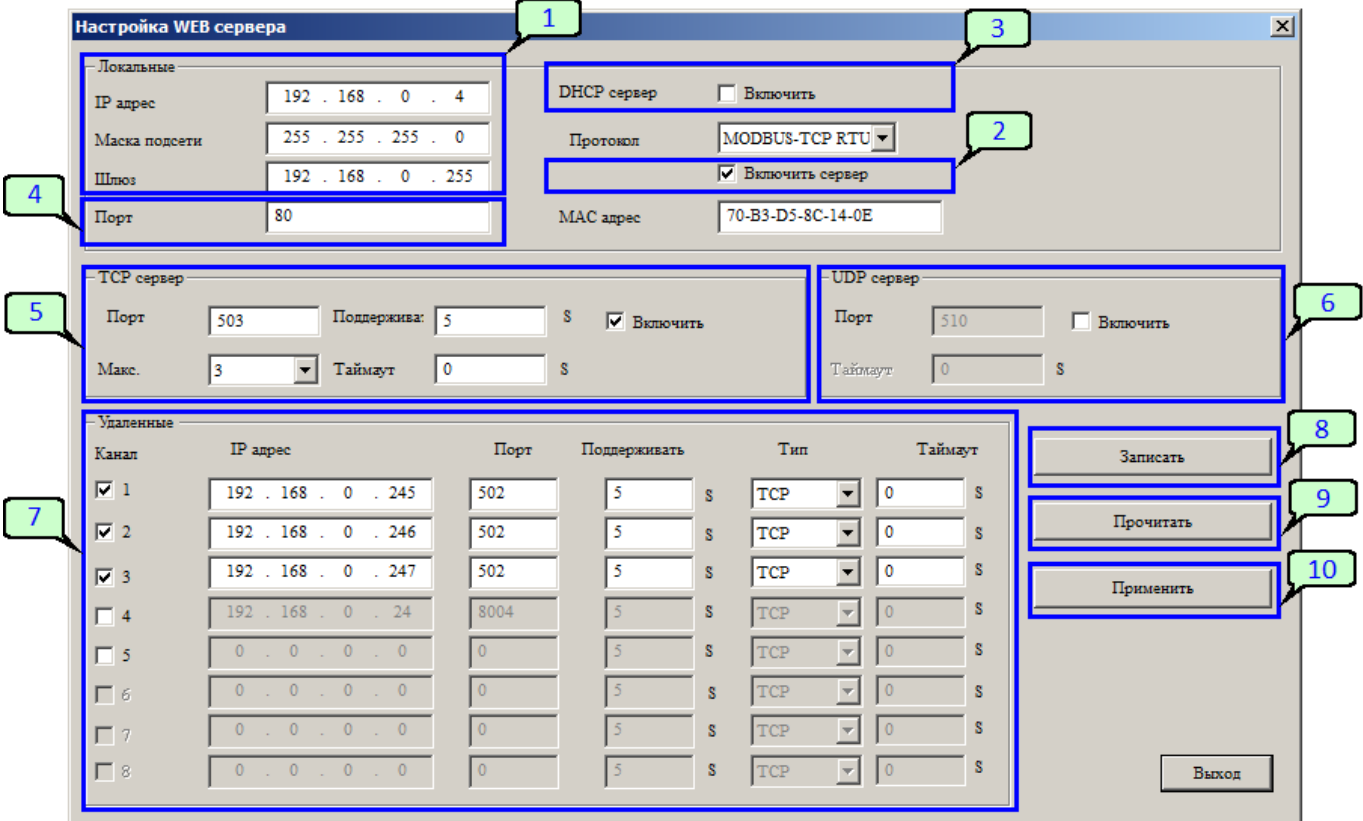

Разделы [5] и [6] служат для настройки возможности подключения по протоколам TCP и UDP и номеров портов по которым внешние устройства будут обращаться к настраиваемому устроству. Для протокола TCP дополнительно указывается количество допускаемых одновременных подключений, которое влияет также на количество обслуживаемых внешних узлов в режиме "Клиент".

В разделе [7] настраиваются внешние узлы - устройства к которым в последствии можно будет обратиться с помощью блока "Modbus [чтение/запись"](#page-393-0) или ["Программируемый](#page-425-0) протокол связи".

По окончании настройки их необходимо записать в устройство [8] и применить [10], при этом устройство будет перезагружено.

# **3.6.11 Работа с протоколом BACnet**

BACnet (англ. Building Automation and Control network) – это сетевой протокол передачи данных для автоматизации зданий и сетей управления, который позволяет системам или компонентам автоматизированной системы диспетчеризации здания различных изготовителей обмениваться информацией и функциями управления.

## **ИНФОРМАЦИЯ**

- · Работа с протоколом BACnet доступна для PLR-M с версией аппаратной прошивки SFVER не ниже 1.56, а для моделей HVAC-S - не ниже 1.00.
- · Поддержка протокола BACnet реализована в версии PLR Studio не ниже 3.4.5.5.

Каждое устройство BACnet состоит из стандартных объектов. ПЛК ONI поддерживают только:

- Аналоговое значение (AV)
- Двоичное значение (BV)

Для настройки BACnet, откройте свойства проекта и перейдете на вкладку "Параметры":

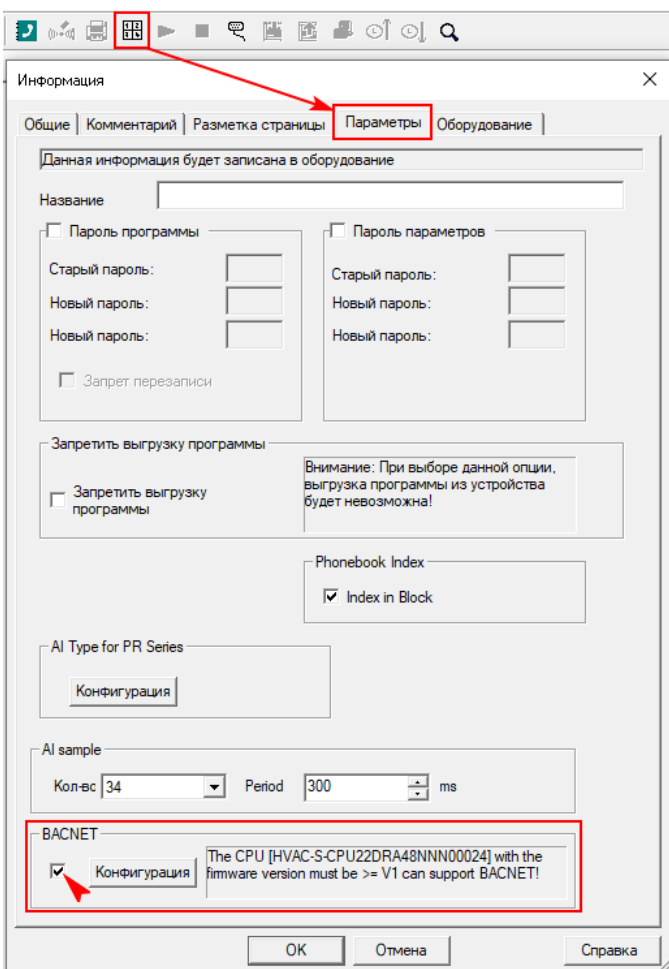

Активируйте использование протокола, отметив чекбокс, при этом кнопка "Конфигурация" должна активироваться. Если кнопка не активировалась, значит текущая модель оборудования не поддерживает BACnet. При нажатии на данную кнопку откроется окно "Property", в котором настраивается [BACnet](#page-266-0) MSTP или [BACnet](#page-269-0) IP.

## <span id="page-266-0"></span>**3.6.11.1 BACnet MSTP**

**Вкладка "Comm"**

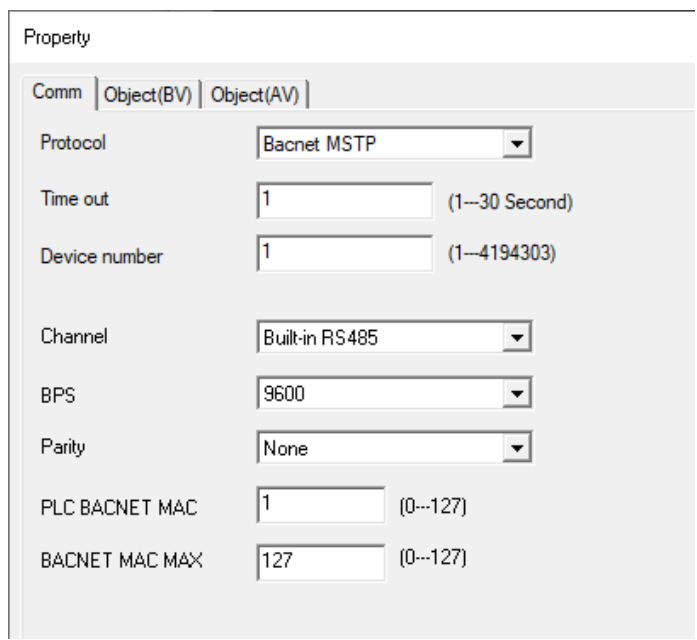

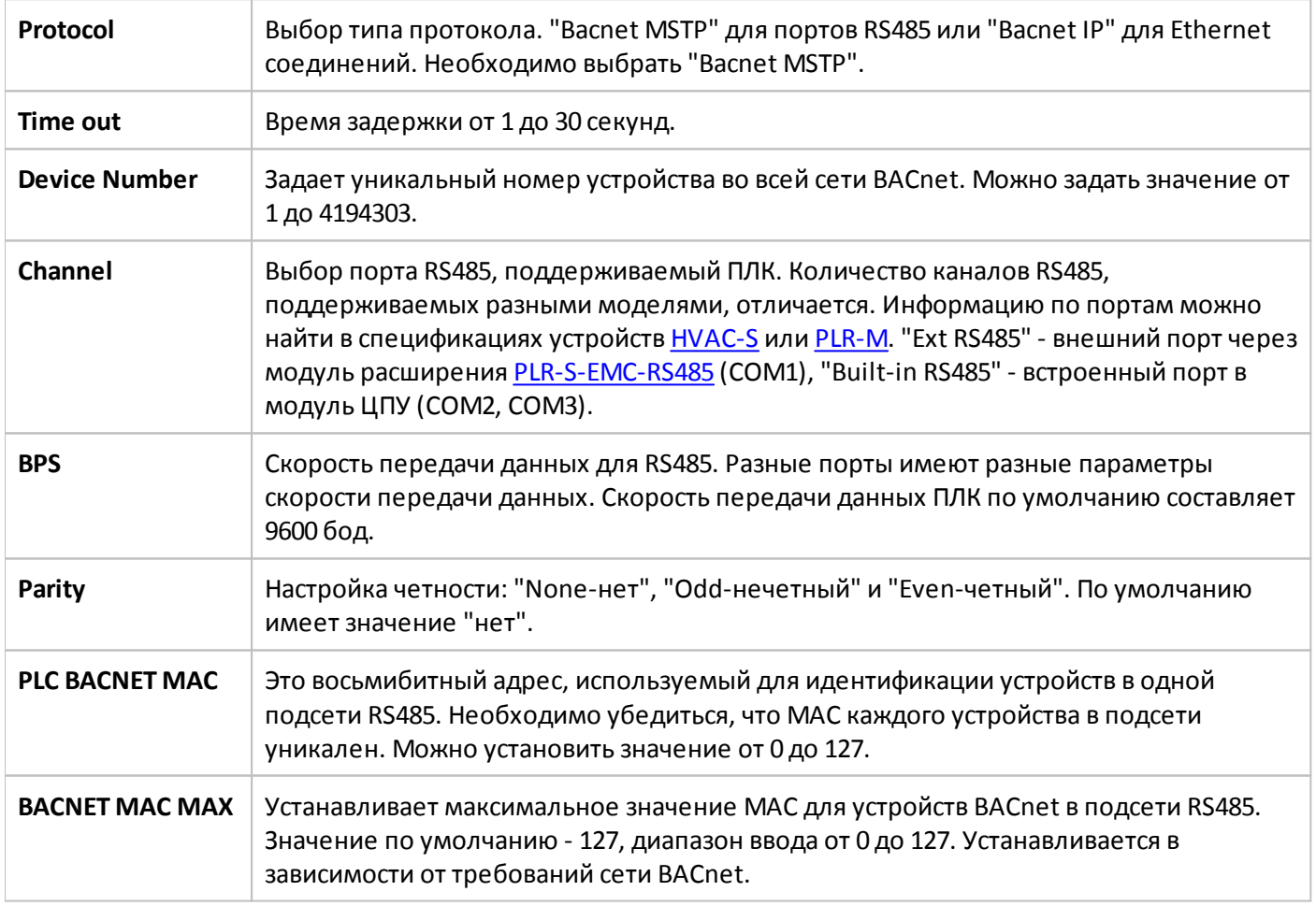

## **Вкладка "Object(BV)"**

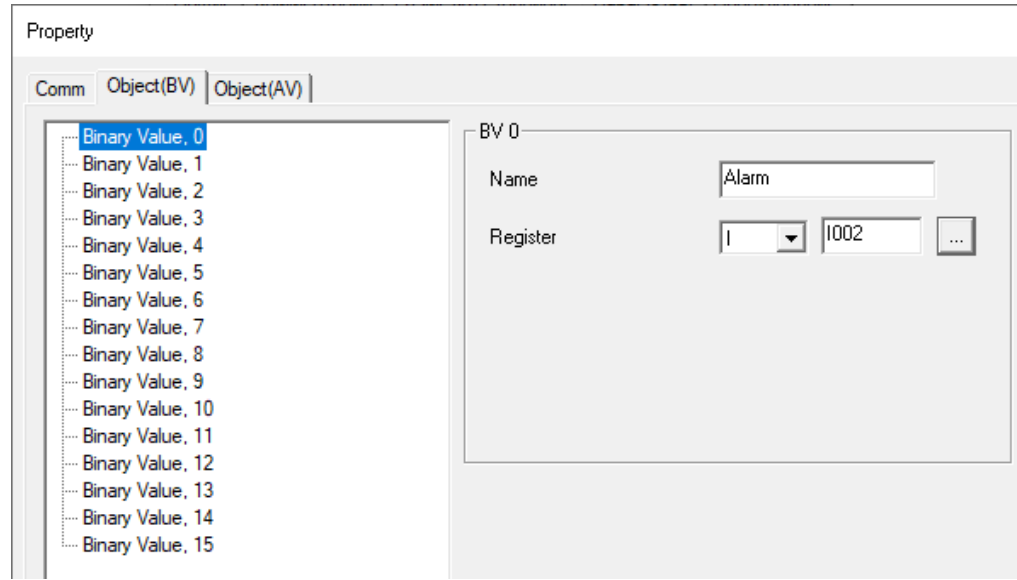

На этой странице можно задать 16 битовых объектов и каждому объекту можно назначить регистры цифрового входа "I", цифрового выхода "Q" или цифрового флага "F". Регистры входов "I" только для чтения. Регистры типа "Q" и "F" поддерживают чтение/запись, причем запись поддерживается только если в программе ПЛК нет входных связей для соответствующих блоков.

Сначала выберите необходимый объект "Binary Value" в списке слева, затем задайте имя объекта "Name" справа и назначьте ему регистр. Поле "Name" может содержать до 8 символов. Для назначения регистра выберите его тип из выпадающего списка, затем нажмите "...". В окне выбора можно указать любой цифровой вход/выход как модуля ЦПУ "Main", так и модулей расширения "Ext":

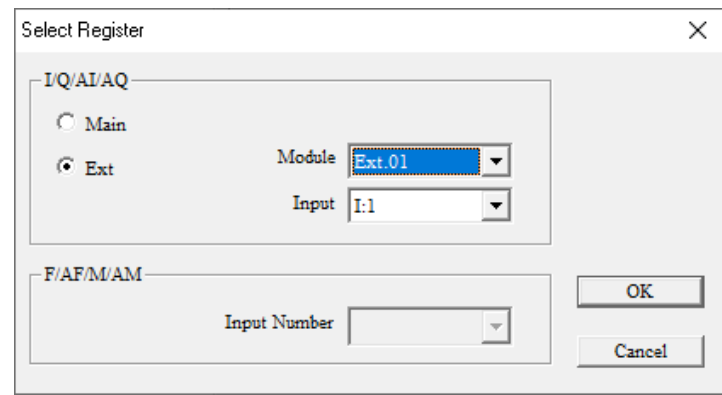

При выборе модулей расширения в поле "Module" укажите адрес [модуля](#page-91-0).

### **Вкладка "Object(AV)"**

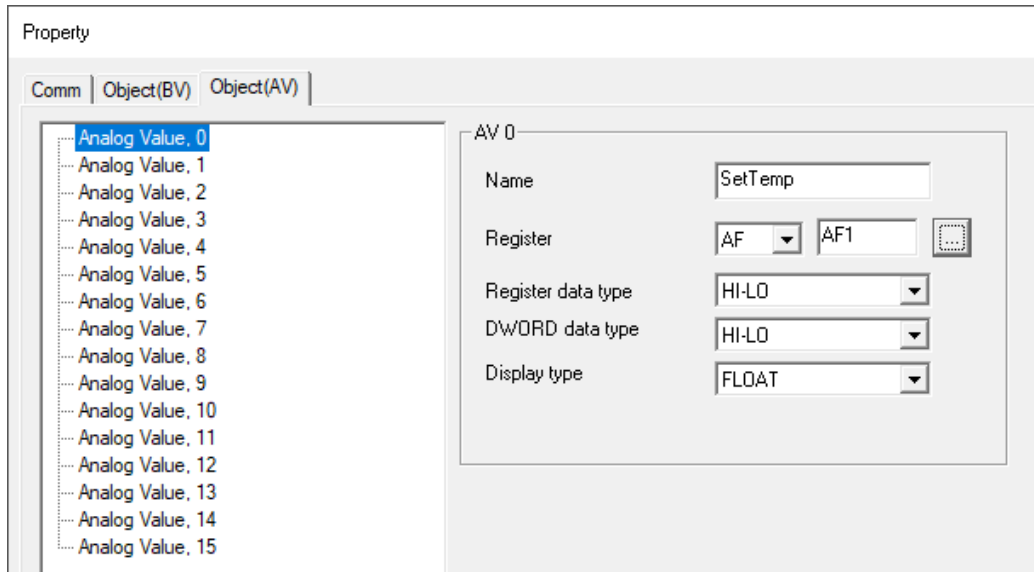

Аналогично, на этой странице можно задать 16 аналоговых объектов, и каждому объекту может быть присвоен регистр аналогового входа "AI", аналогового выхода "AQ", аналогового флага "AF" или регистр слова "VW". Регистры входов "AI" только для чтения. Регистры типа "AQ", "AF" и "VW" поддерживают чтение/запись, причем запись поддерживается только если в программе ПЛК нет входных связей для соответствующих блоков.

Сначала выберите необходимый объект "Analog Value" в списке слева, затем задайте имя объекта "Name" справа и назначьте ему регистр. Поле "Name" может содержать до 8 символов. Для назначения регистра выберите его тип из выпадающего списка, затем нажмите "...". В окне выбора можно указать любой аналоговый вход/выход как модуля ЦПУ "Main", так и модулей расширения "Ext":

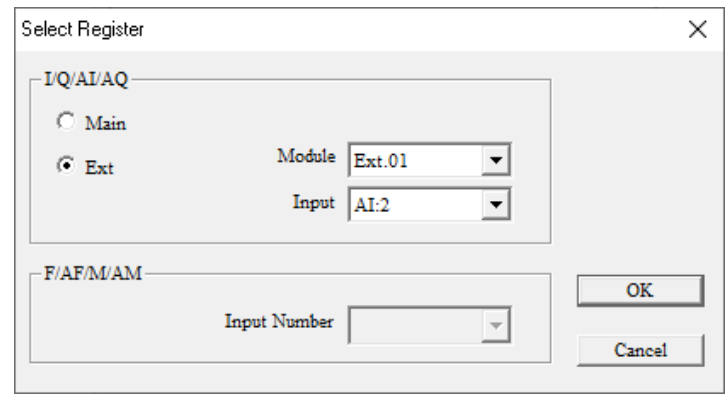

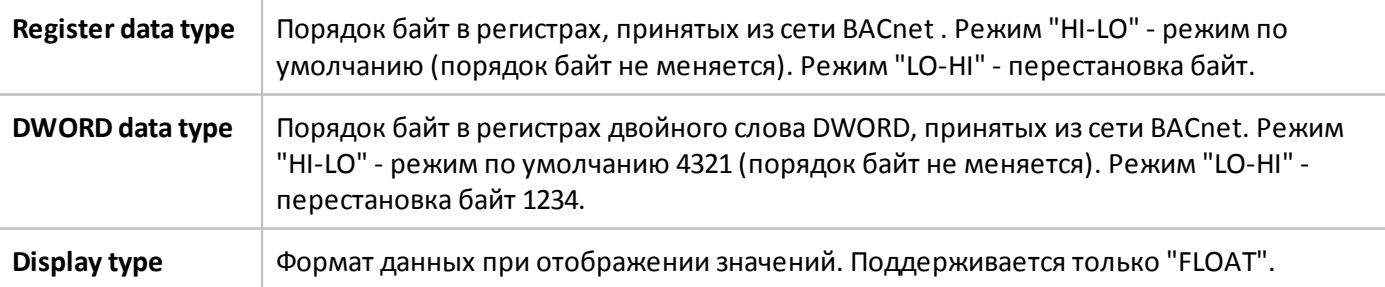

После настройки всех параметров нажмите кнопку "ОК" в правом нижнем углу. Затем загрузите настройки BACnet в ПЛК вместе с логической программой. Настройки вступят в силу после перезапуска ПЛК.

# <span id="page-269-0"></span>**3.6.11.2 BACnet IP**

**Вкладка "Comm"**

ONİ

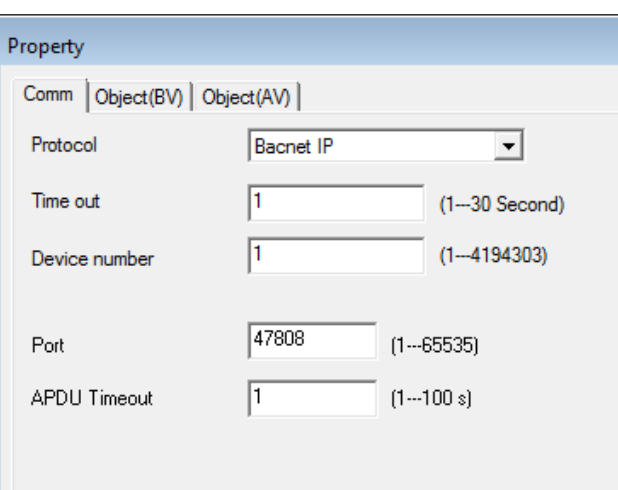

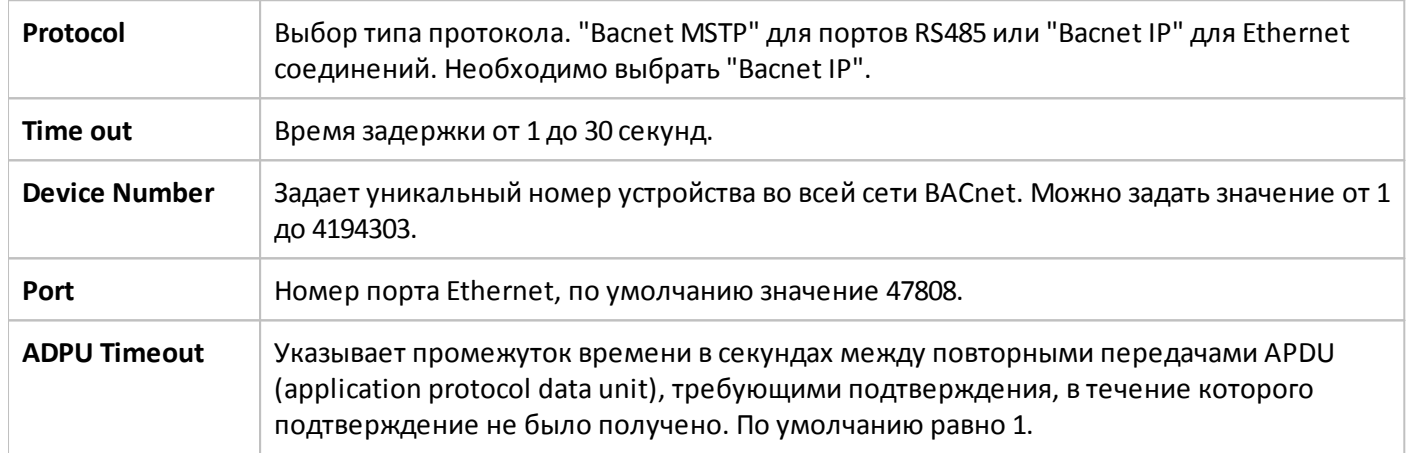

### **Вкладка "Object(BV)"**

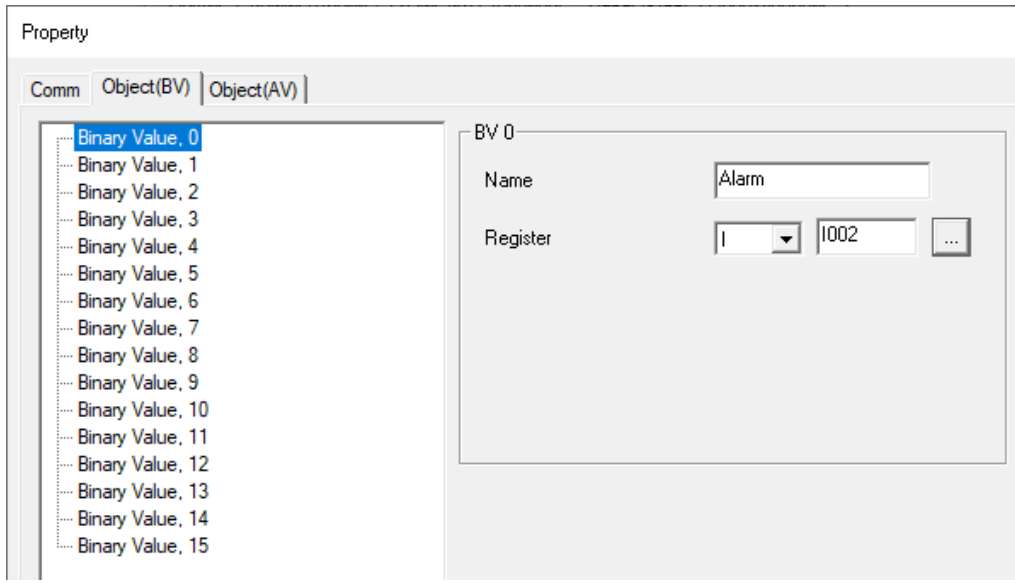

На этой странице можно задать 16 битовых объектов и каждому объекту можно назначить регистры цифрового входа "I", цифрового выхода "Q" или цифрового флага "F". Регистры входов "I" только для чтения. Регистры типа "Q" и "F" поддерживают чтение/запись, причем запись поддерживается только если в программе ПЛК нет входных связей для соответствующих блоков.

Сначала выберите необходимый объект "Binary Value" в списке слева, затем задайте имя объекта "Name" справа и назначьте ему регистр. Поле "Name" может содержать до 8 символов. Для назначения регистра выберите его тип из выпадающего списка, затем нажмите "...". В окне выбора можно указать любой цифровой вход/выход как модуля ЦПУ "Main", так и модулей расширения "Ext":

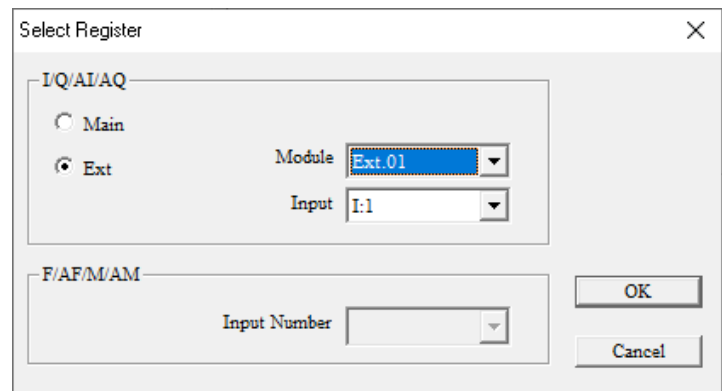

При выборе модулей расширения в поле "Module" укажите адрес [модуля](#page-91-0).

## **Вкладка "Object(AV)"**

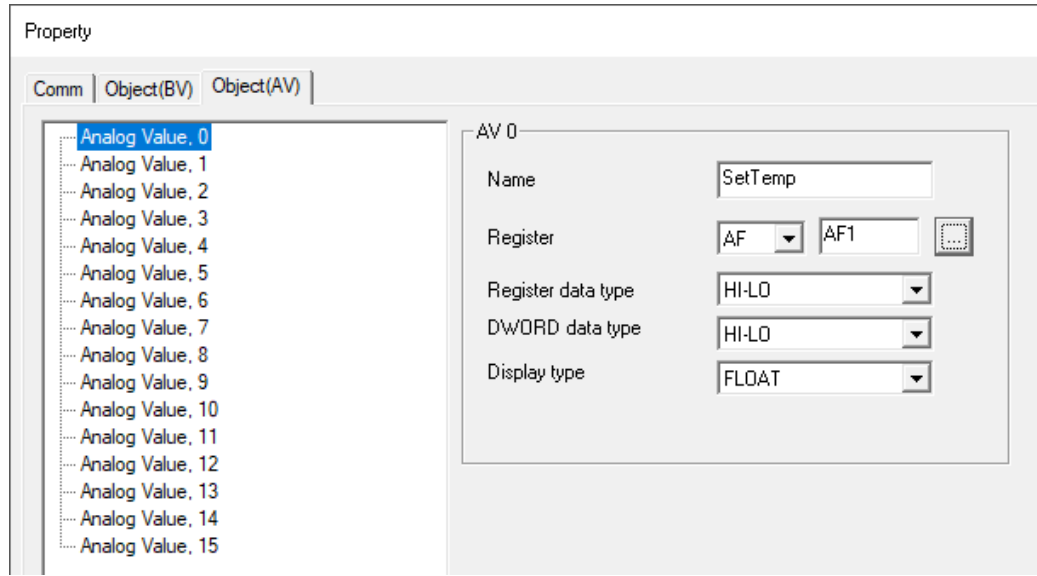

Аналогично, на этой странице можно задать 16 аналоговых объектов, и каждому объекту может быть присвоен регистр аналогового входа "AI", аналогового выхода "AQ", аналогового флага "AF" или регистр слова "VW". Регистры входов "AI" только для чтения. Регистры типа "AQ", "AF" и "VW" поддерживают чтение/запись, причем запись поддерживается только если в программе ПЛК нет входных связей для соответствующих блоков.

Сначала выберите необходимый объект "Analog Value" в списке слева, затем задайте имя объекта "Name" справа и назначьте ему регистр. Поле "Name" может содержать до 8 символов. Для назначения регистра выберите его тип из выпадающего списка, затем нажмите "...". В окне выбора можно указать любой аналоговый вход/выход как модуля ЦПУ "Main", так и модулей расширения "Ext":

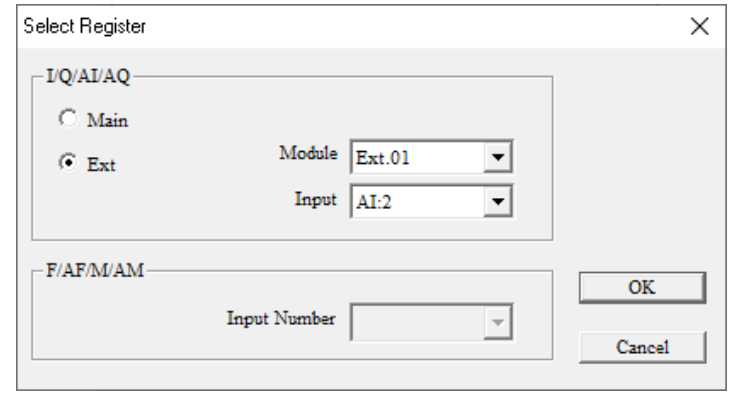

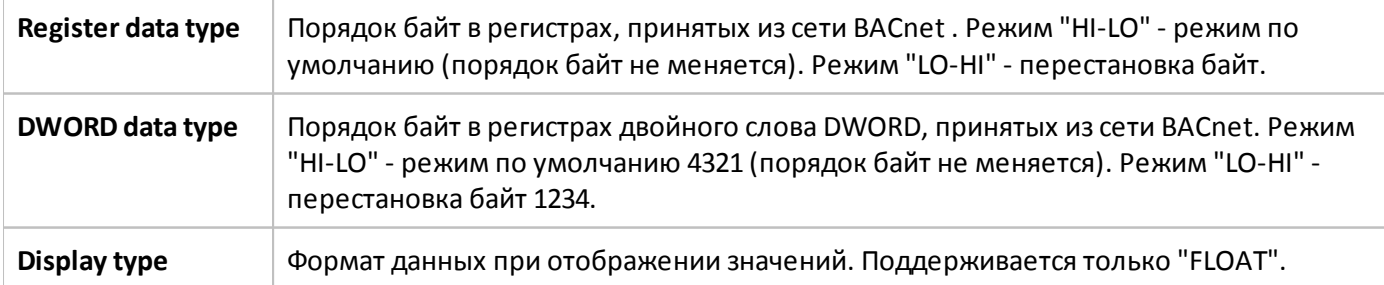

После настройки всех параметров нажмите кнопку "ОК" в правом нижнем углу. Затем загрузите настройки BACnet в ПЛК вместе с логической программой. Настройки вступят в силу после перезапуска ПЛК.

# **3.7 Библиотека функциональных блоков**

- **3.7.1 Входы / Выходы / Флаги**
- **3.7.1.1 Цифровые**
- **3.7.1.1.1 Вход**

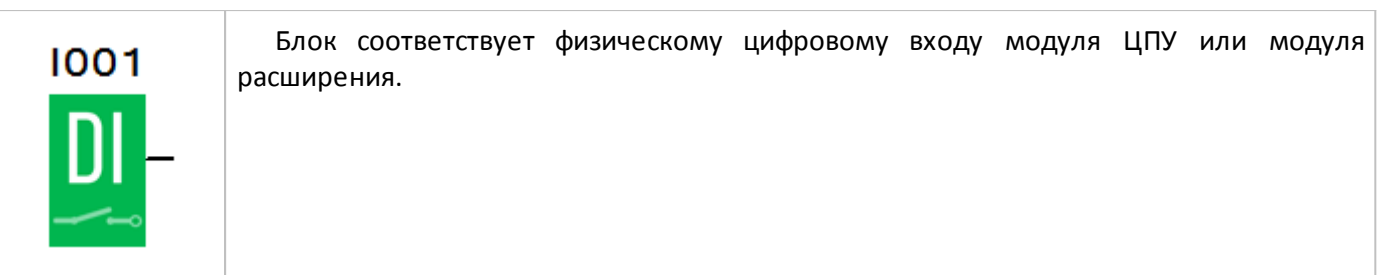

В свойствах блока можно указать физический вход, которому он соответствует, выбрав модуль ЦПУ (CPU) или модуль расширения (EXT) и выбрав номер входа из выпадающего списка.

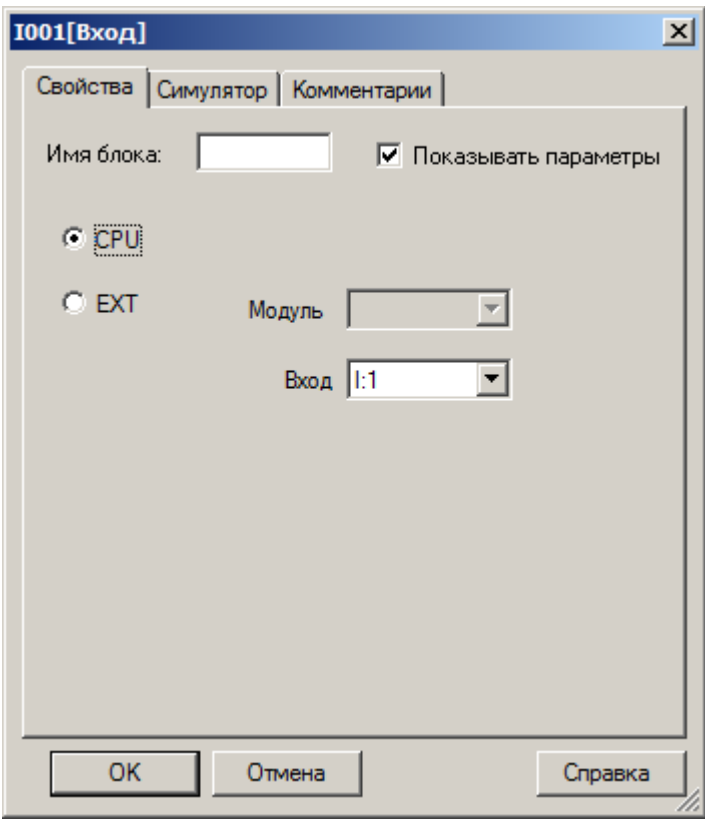

На вкладке "Симулятор" выбирается вариант имитации входного воздействия и отображения входа при отладке программы в симуляторе. На выбор доступны три варианта: переключатель на два устойчивых состояния и кнопки с нормально разомкнутым или нормально замкнутым контактом.

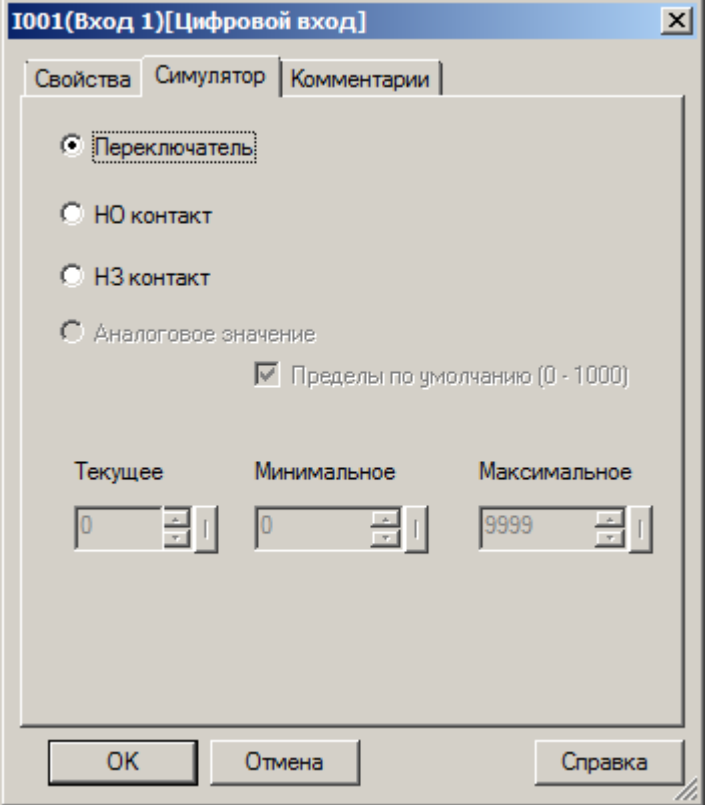

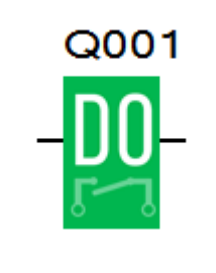

Блок соответствует физическому цифровому выходу модуля ЦПУ или модуля расширения.

разумная автоматика

В свойствах блока можно указать физический выход, которому он соответствует, выбрав модуль ЦПУ (CPU) или модуль расширения (EXT) и выбрав номер выхода из выпадающего списка.

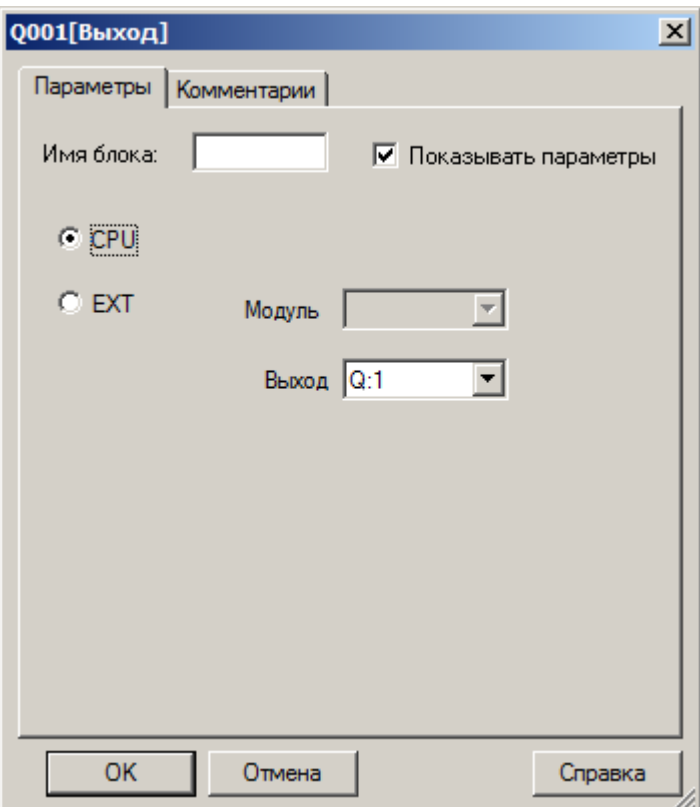

# **3.7.1.1.3 Флаг**

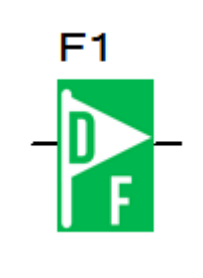

Блок "цифровой флаг" используется для обмена информацией с внешними устройствами при коммуникации по протоколу Modbus в режиме "Slave". Логически его можно использовать как виртуальный вход или выход выполнив соответствующее подключение.

В свойствах блока можно указать или изменить порядковый номер физической ячейки памяти, которой он соответствует. Для изменения, просто выберите номер флага из выпадающего списка на вкладке параметры.

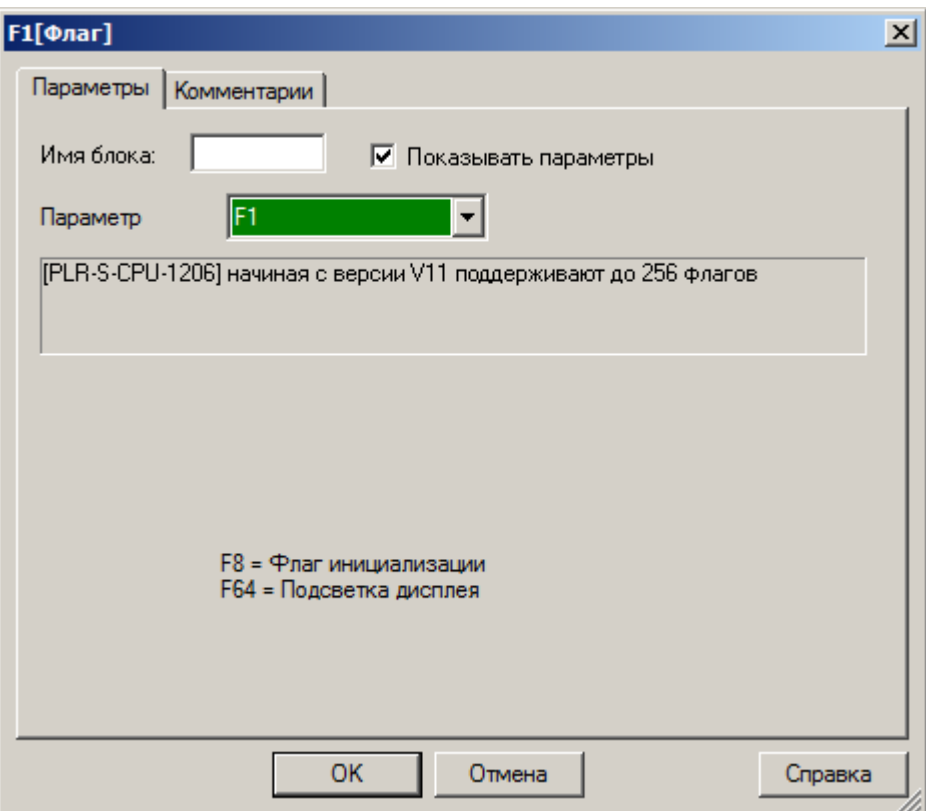

## <span id="page-276-0"></span>**3.7.1.1.4 Постоянные логические уровни**

При необходимости использования в программе постоянных логических уровней 0 или 1 их можно задать, подключив вход модуля к специальным блокам.

разумная<br>автоматика

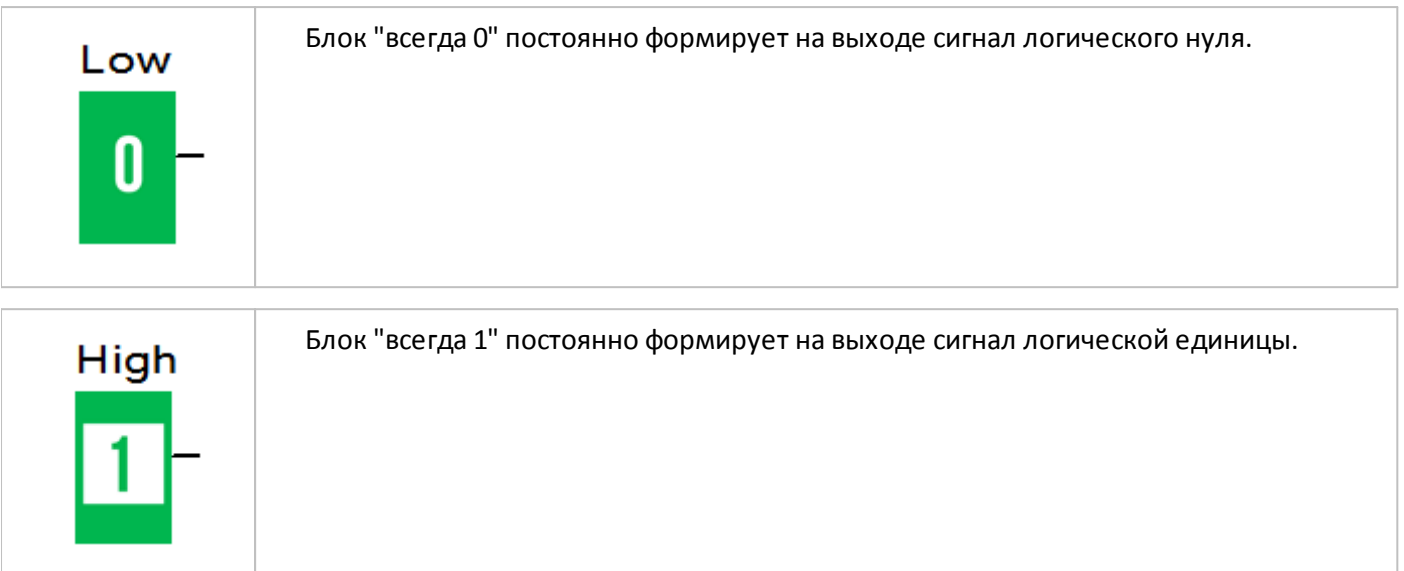

# **3.7.1.1.5 Терминатор**

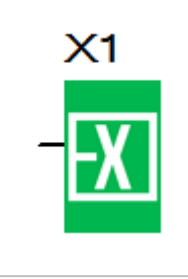

Блок терминатора используется для подключения незадействованных цифровых выходов, например, у блоков специальных функций в случаях, когда их недопустимо оставлять неподключенными, а функционально они не востребованы.

В свойствах блока можно указать или изменить порядковый номер блока, выбрав его из выпадающего списка на вкладке параметры.

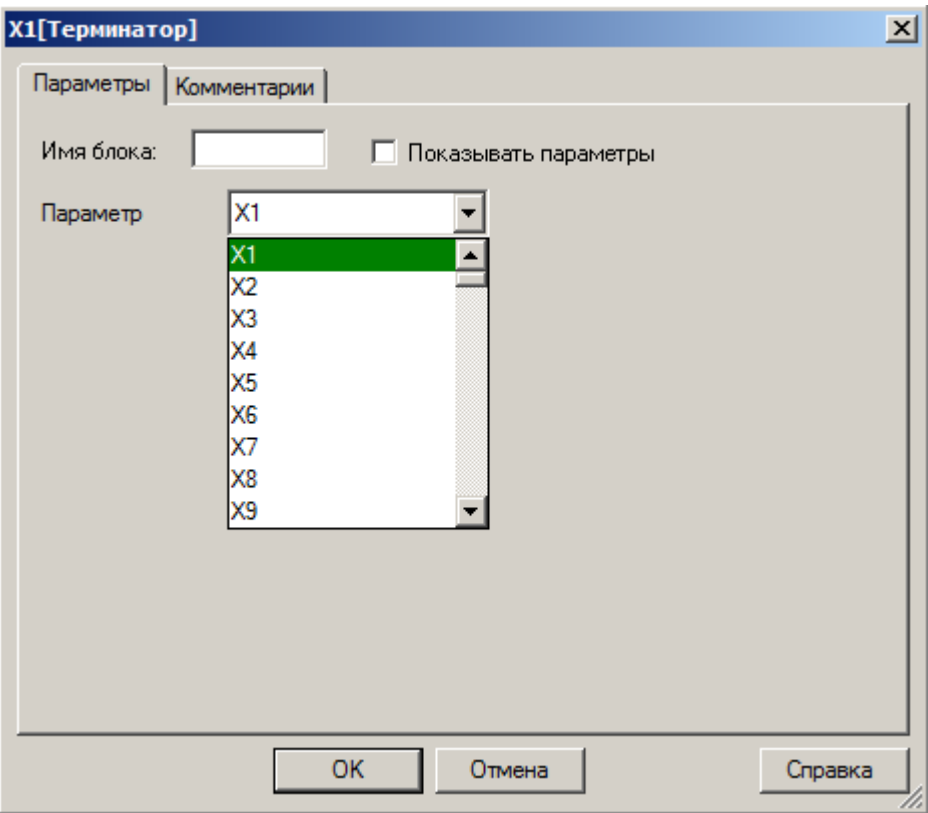

## **3.7.1.1.6 Бит сдвигового регистра**

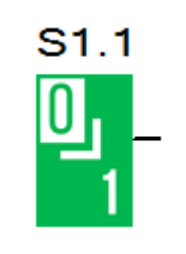

Блок позволяет получить доступ к битам сдвиговых регистров, используемых в программе.

В свойствах блока указывается номер сдвигового регистра и номер бита в регистре, которому блок соответствует.

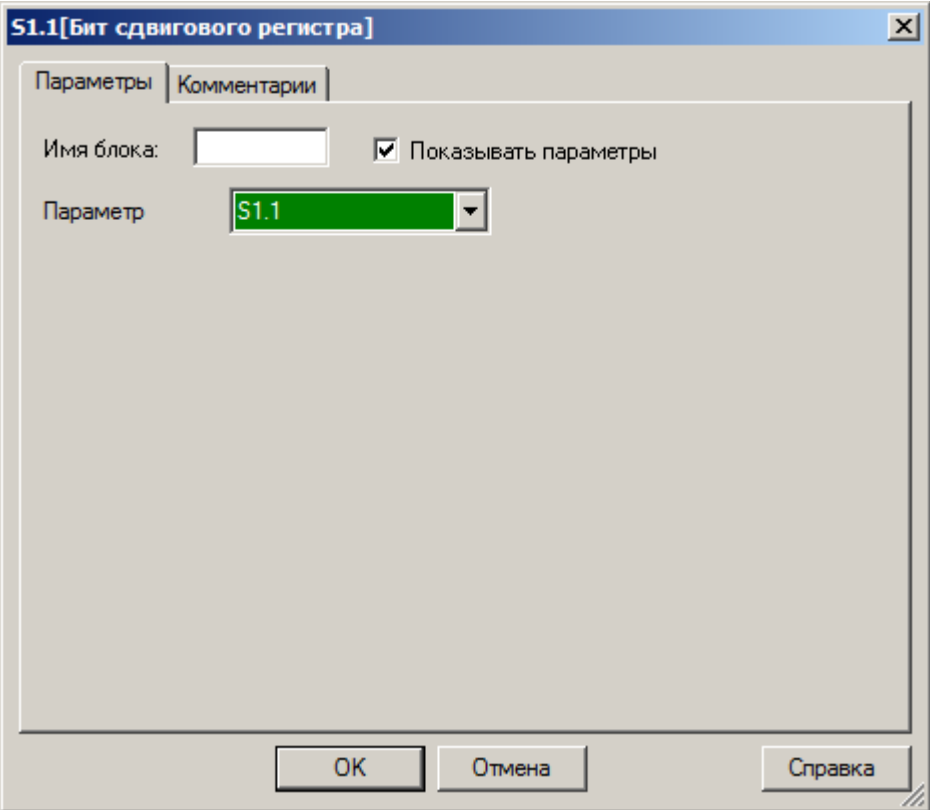

# **3.7.1.1.7 Курсорные клавиши**

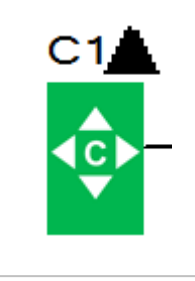

Блок курсорных клавиш позволяет программе получить информацию о состоянии виртуальной клавиатуры модуля ЦПУ, которая доступна в моделях со встроенным экраном.

При необходимости изменить соответствие блока и виртуальной клавиши, откройте свойства блока и из выпадающего списка на вкладке "Параметры" выберите необходимую клавишу.

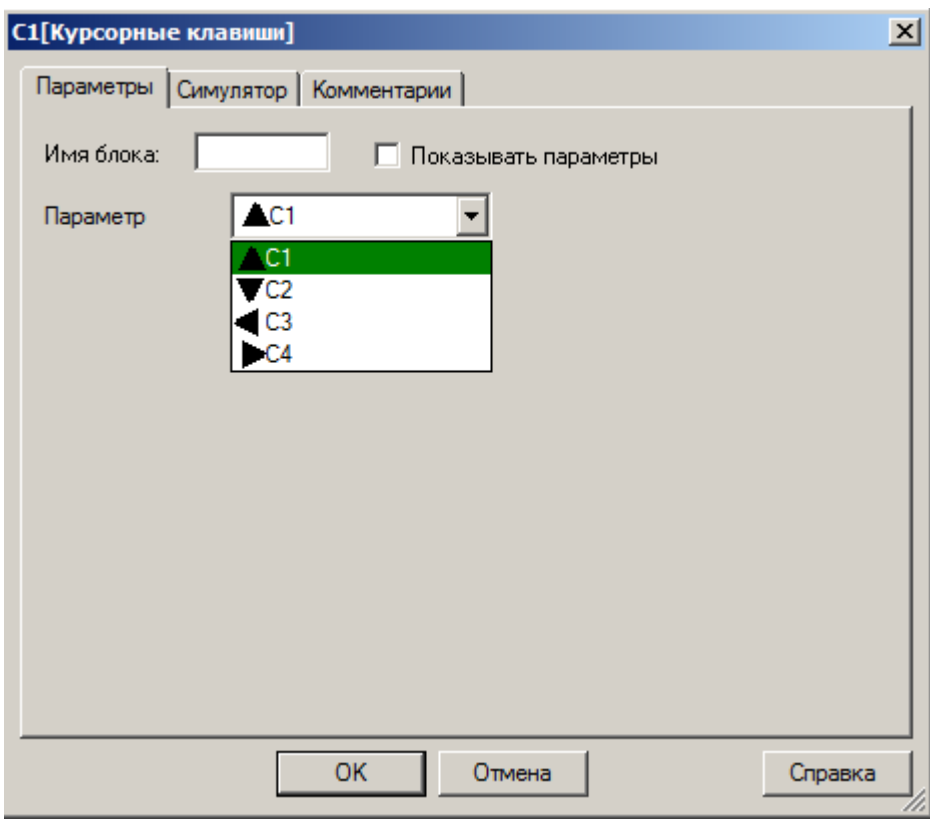

На вкладке "Симулятор" выбирается вариант имитации входного воздействия в симуляторе при отладке программы. На выбор доступны три варианта: переключатель на два устойчивых состояния и кнопки с нормально разомкнутым или нормально замкнутым контактом.

разумная автоматика

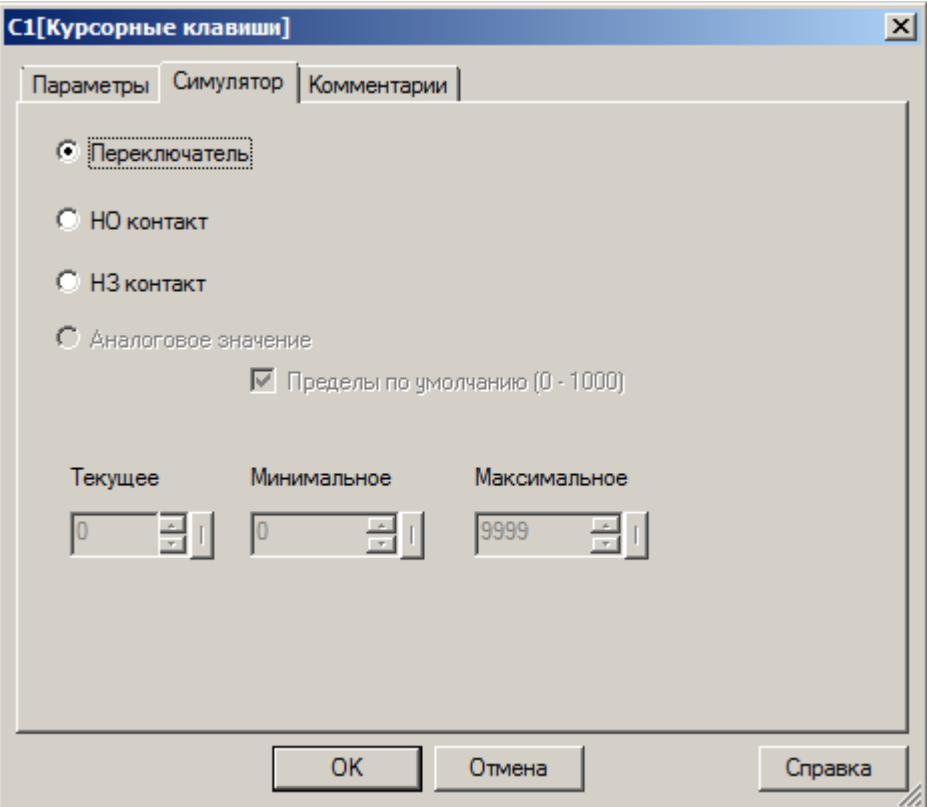

#### **Примечание:**

Виртуальная клавиатура предназначена для разделения функций управления автоматизированным оборудованием и навигации по меню в модуле ЦПУ.

Для ее активации необходимо перейти на экран [курсорных](#page-61-0) клавиш, при этом отобразится указатель.

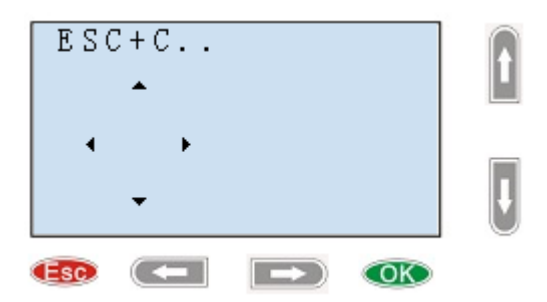

Для активации необходимой курсорной клавиши необходимо нажать соответствующую ей физическую клавишу удерживая при этом клавишу "ESC" нажатой, при этом нажатие будет обработано программой именно как нажатие курсорной клавиши, а не клавиши клавиатуры.

Отслеживание в программе нажатия комбинаций курсорных клавиш не поддерживается. Может быть нажата только какая либо одна клавиша совместно с ESC в каждый момент времени.

# **3.7.1.1.8 Клавиши клавиатуры**

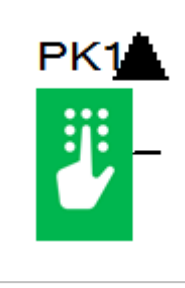

Блок клавиш клавиатуры соответствует физическим клавишам на лицевой панели модуля ЦПУ, позволяя задействовать их в программе для управления или ввода информации.

В свойствах блока можно указать или изменить клавишу, которой он соответствует, однако следует помнить, что программная функция имеет приоритет над аппаратной. Назначение функций для аппаратных клавиш в программе может сделать недоступным главное меню или отдельные его функции.

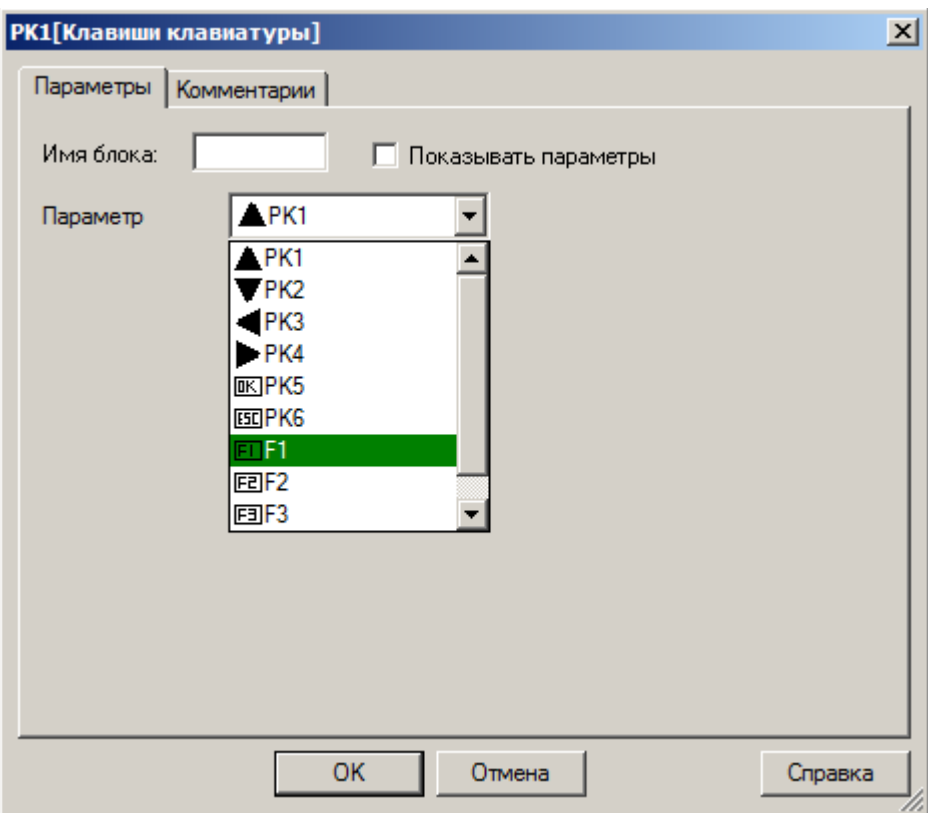

### **Примечание:**

Отслеживание в программе нажатия комбинаций клавиш не поддерживается. Может быть нажата только какая либо одна клавиша в каждый момент времени.

### **3.7.1.2 Аналоговые**

## **3.7.1.2.1 Вход**

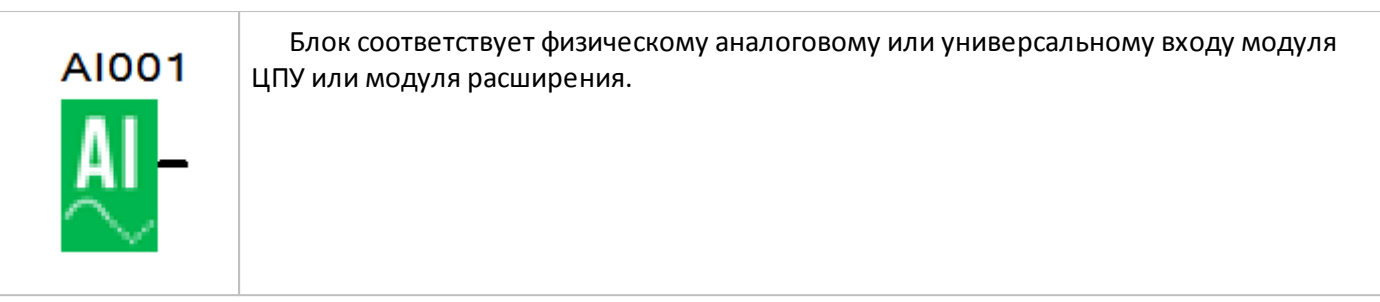

разумная автоматика

В свойствах блока можно указать физический вход, которому он соответствует, выбрав модуль ЦПУ (CPU) или модуль расширения (EXT) и выбрав номер входа из выпадающего списка.

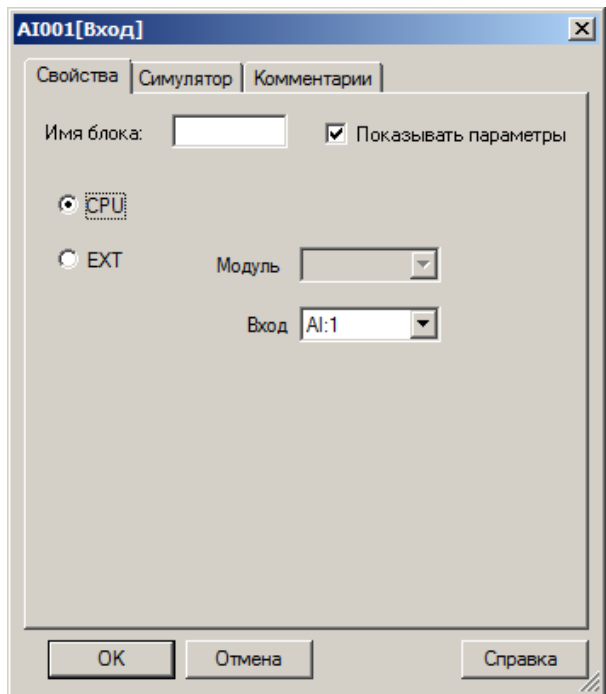

Также на вкладке "Симулятор" можно указать пределы и настроить значение результата конвертации АЦП для имитации входного аналогового сигнала на входе при отладке программы.

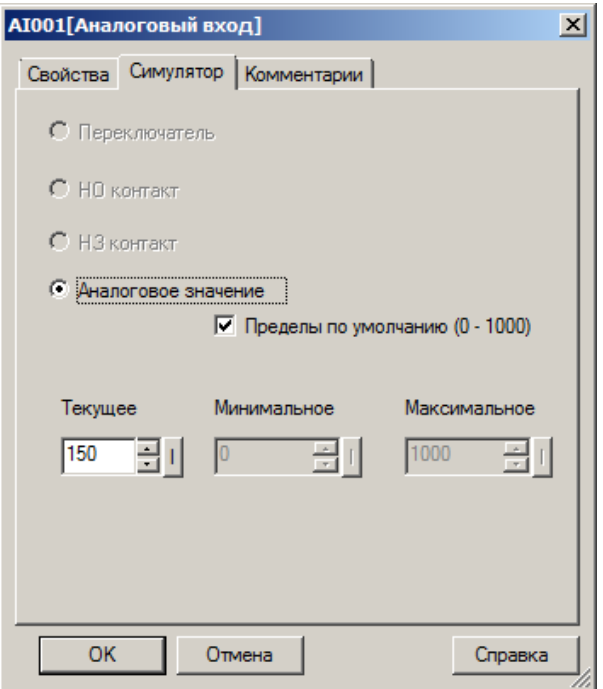

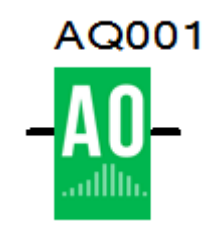

Блок соответствует физическому аналоговому выходу модуля ЦПУ или модуля расширения.

разумная автоматика

В свойствах блока можно указать физический выход, которому он соответствует, выбрав модуль ЦПУ (CPU) или модуль расширения (EXT) и выбрав номер выхода из выпадающего списка.

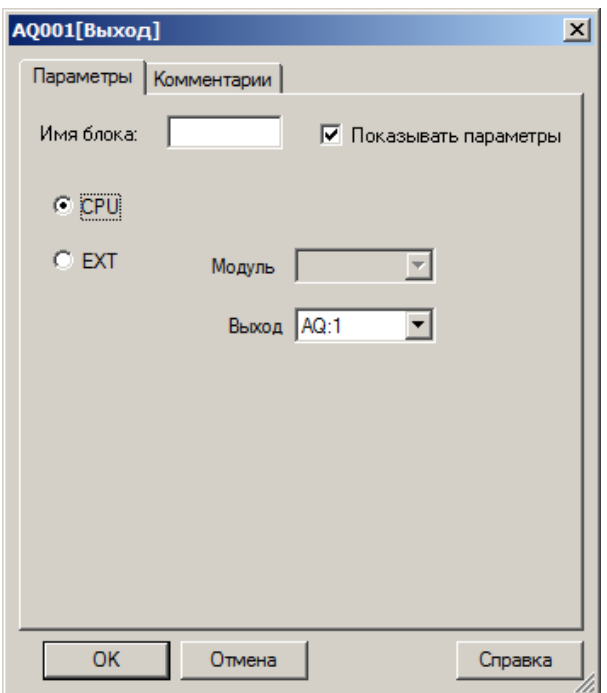

## **3.7.1.2.3 Флаг**

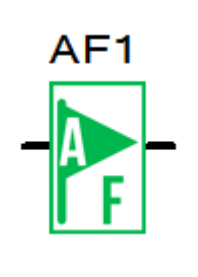

Блок "аналоговый флаг" используется для обмена информацией с внешними устройствами при коммуникации по протоколу Modbus в режиме "Slave". Логически его можно использовать как виртуальный аналоговый вход или аналоговый выход выполнив соответствующее подключение.

В свойствах блока можно указать или изменить порядковый номер физической ячейки памяти, которой он соответствует. Для изменения, просто выберите номер флага из выпадающего списка на вкладке "параметры". В настройках также предусмотрена возможность задать начальное значение аналогового флага, которое будет записано в него при запуске программы. Это может быть необходимо в случае если аналоговый флаг используется, как виртуальный аналоговый вход.

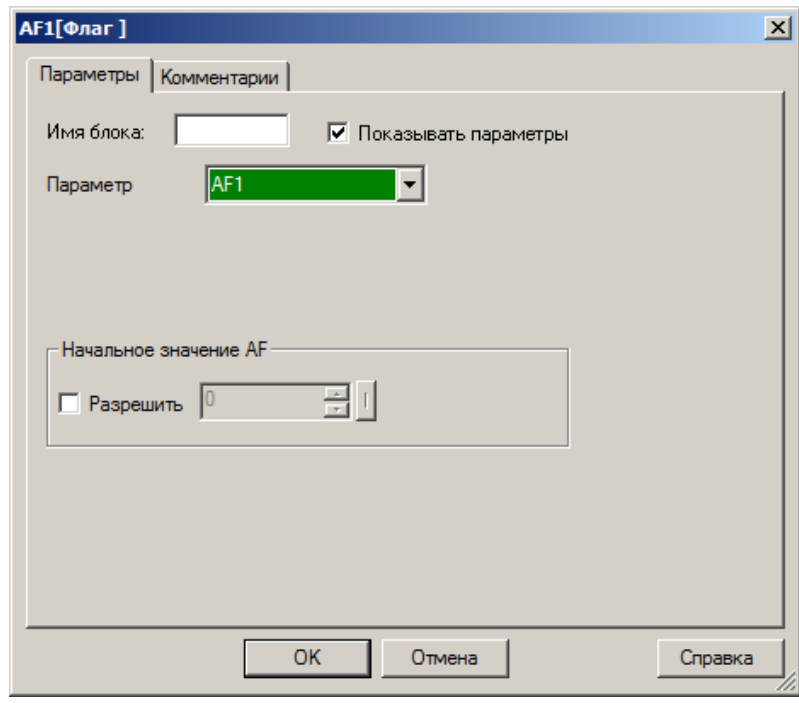

Аналоговые флаги используют ту же область памяти, что и блоки VB, VW или VD, поэтому необходимо соблюдать осторожность, если разные типы используются в одной и той же программе.

Организация структуры памяти:

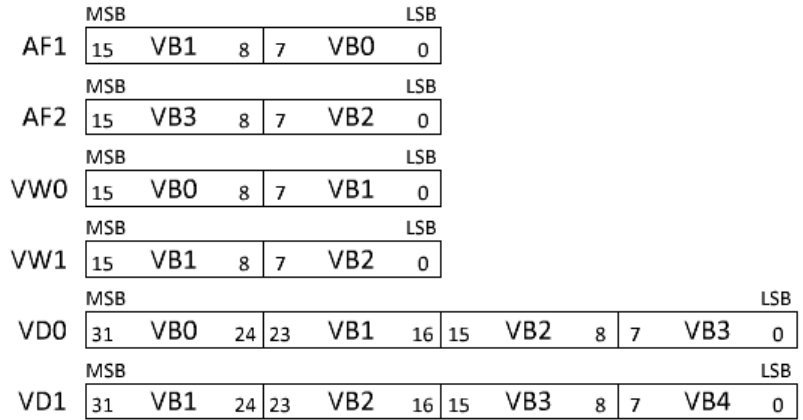

Если входная связь не присоединена к блоку, в свойствах можно задать его начальное значение.

## **Примечание:**

Формат данных используемый для сохранения и передачи аналоговых значений – Signed short. Диапазон значений -32768...32767.

# **3.7.1.2.4 Байт**

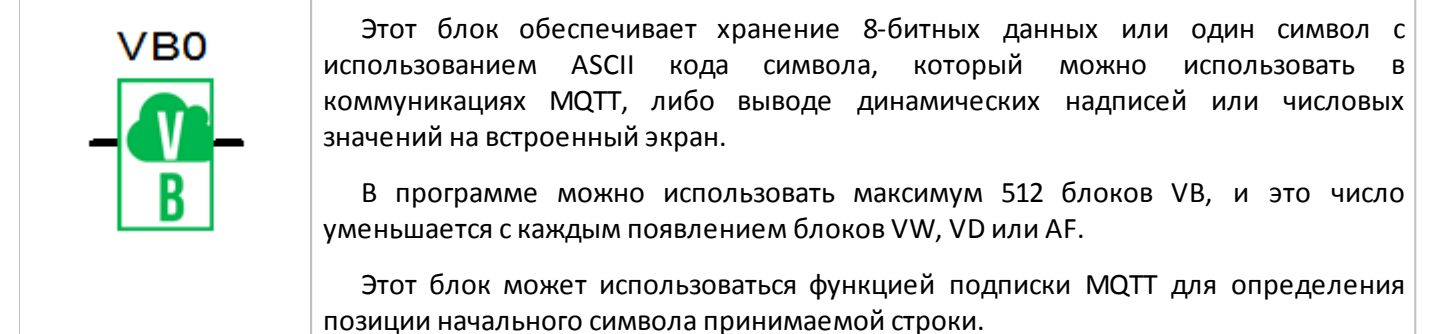

Блоки VB используют ту же область памяти, что и блоки VW, VD или AF, поэтому необходимо соблюдать осторожность, если разные типы используются в одной и той же программе.

### Организация структуры памяти:

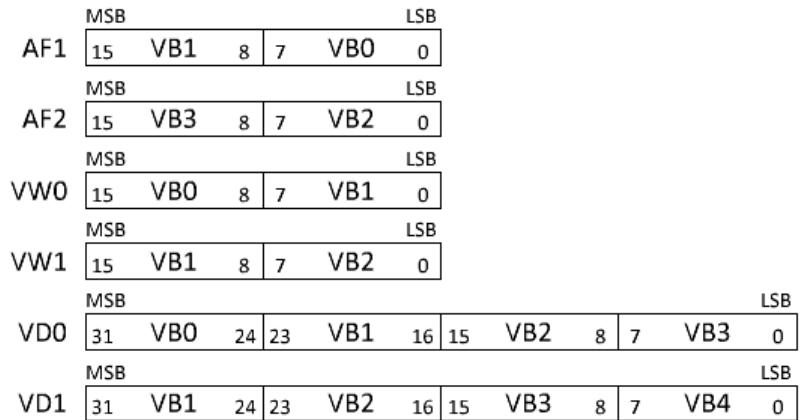

Если входная связь не присоединена к блоку, в свойствах можно задать его начальное значение.

Формат вывода на экран задается в блоках текстовых сообщений. Для изменения формата необходимо дважды щелкнуть по полю VB.

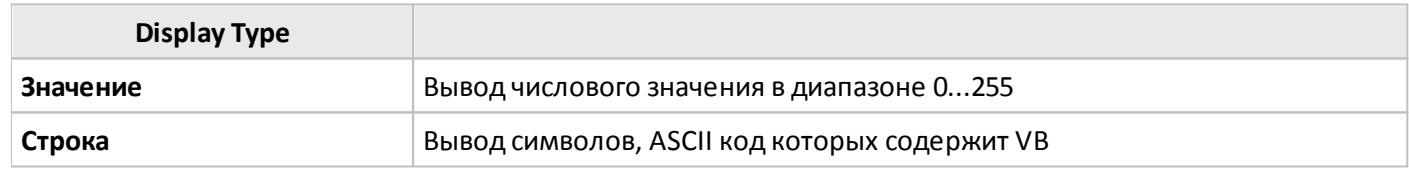

В режиме вывода символов ASCII (строка), возможно выводить до 16 символов одним блоком:
#### ìİ Or разумная автоматика

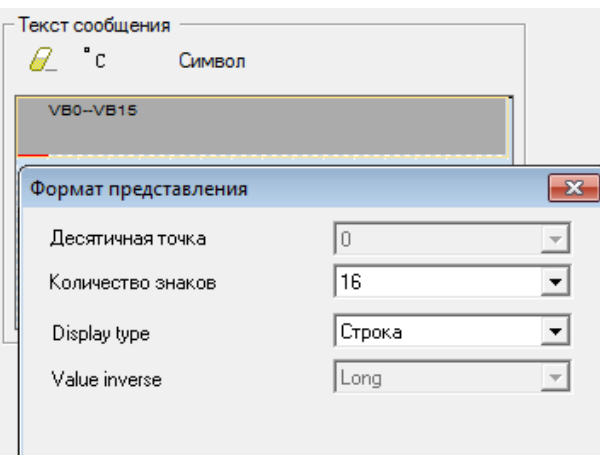

разумная автоматика

# **3.7.1.2.5 Слово**

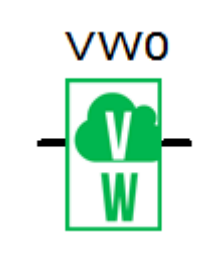

Эта блок обеспечивает хранение 16-битных данных, двух символов с использованием ASCII кода символа, которые можно использовать для вывода числовых значений различного формата (со знаком, без знака или hex-формат) или динамических символьных строк (с помощью VB) на встроенный экран.

В программе можно использовать максимум 512 блоков VW, и это число уменьшается с каждым появлением блоков VB, VD или AF.

Блоки VW используют ту же область памяти, что и блоки VB, VD или AF, поэтому необходимо соблюдать осторожность, если разные типы используются в одной и той же программе.

Организация структуры памяти:

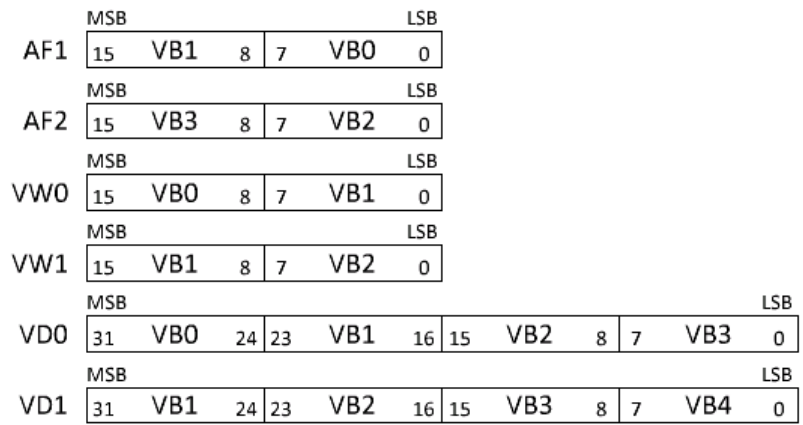

Если входная связь не присоединена к блоку, в свойствах можно задать его начальное значение.

Формат вывода на экран задается в блоках текстовых сообщений. Для изменения формата необходимо дважды щелкнуть по полю VW:

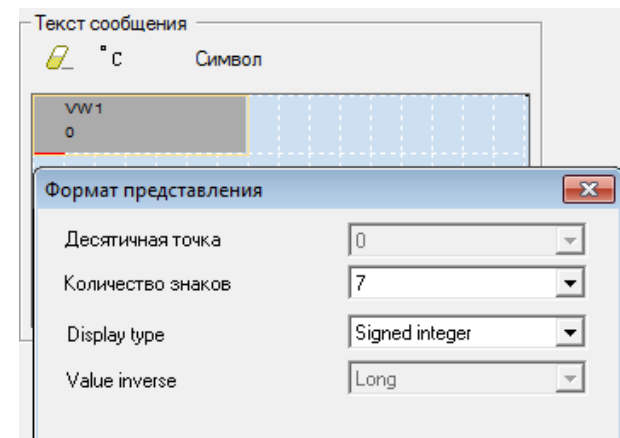

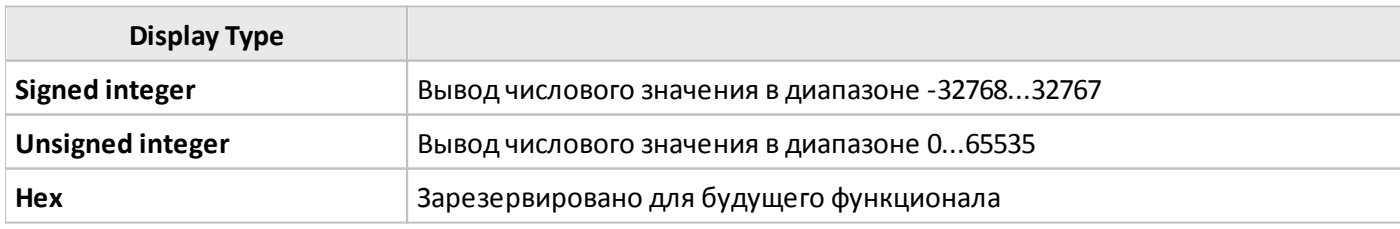

### **3.7.1.2.6 Двойное слово**

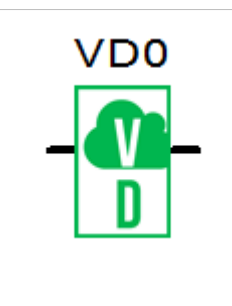

Этот блок обеспечивает хранение 32-битных данных или четыре символа с использованием ASCII кода символа, которые можно использовать для вывода числовых значений различного формата (со знаком, без знака, длинное целое, длинное целое с инверсией или hex-формат) или динамических символьных строк (с помощью VB) на встроенный экран.

разумная автоматика

В программе можно использовать максимум 509 блоков VD, и это число уменьшается с каждым появлением блоков VB, VW или AF.

Блоки VD используют ту же область памяти, что и блоки VB, VW или AF, поэтому необходимо соблюдать осторожность, если разные типы используются в одной и той же программе.

Организация структуры памяти:

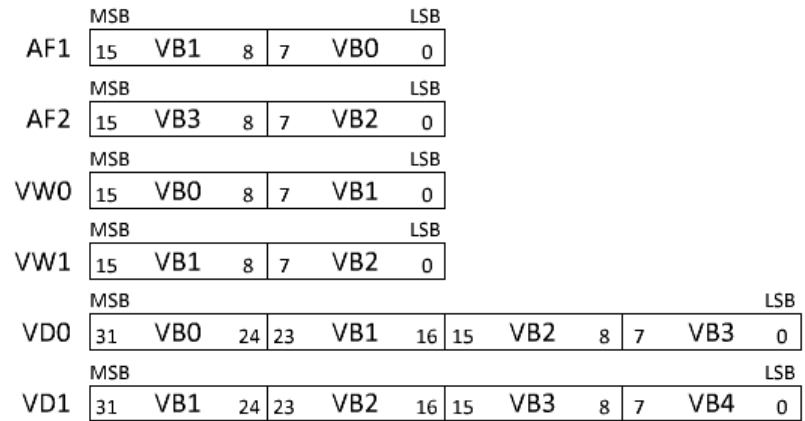

Если входная связь не присоединена к блоку, в свойствах можно задать его начальное значение.

Формат вывода на экран задается в блоках текстовых сообщений. Для изменения формата необходимо дважды щелкнуть по полю VD:

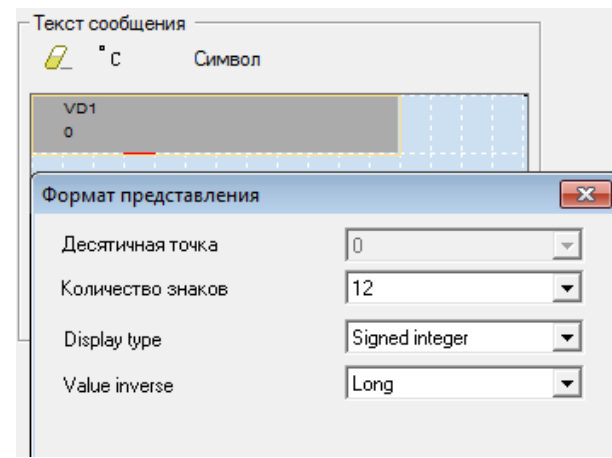

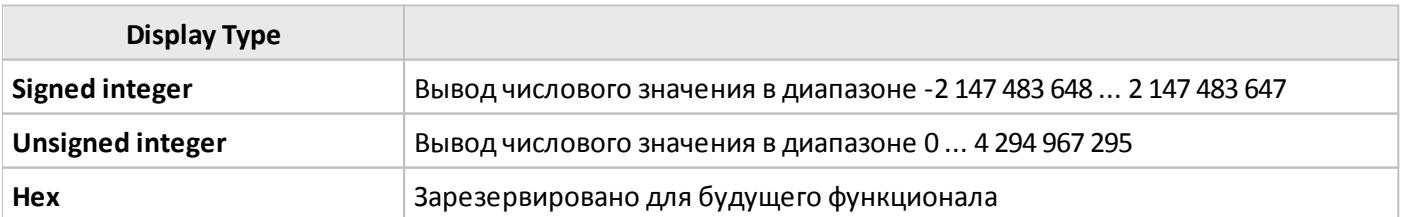

разумная автоматика

# **3.7.2 Логические функции**

**3.7.2.1 И**

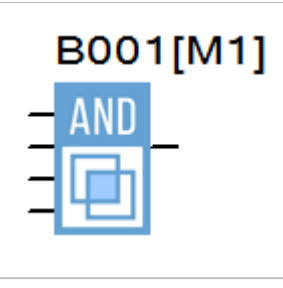

Выход блока переключается в состояние логической единицы, только если логическая единица действует на всех входах блока одновременно.

# **Временная диаграмма**

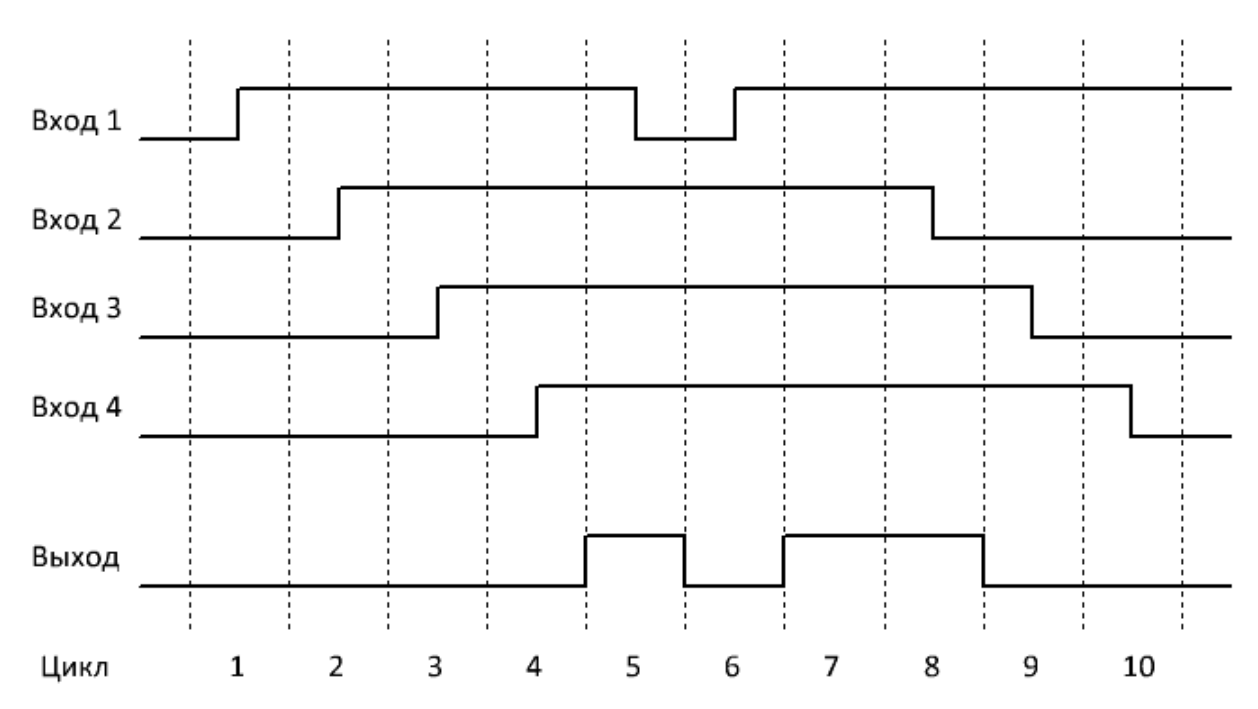

# **Примечание:**

# **3.7.2.2 И (по фронту)**

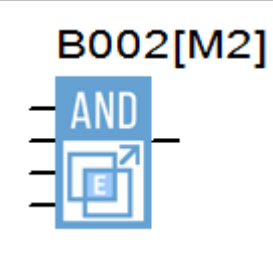

Выход блока переключается в состояние логической единицы на один цикл программы, только если логическая единица действует на всех входах блока одновременно, но при условии, что по крайней мере один вход был в состоянии логического нуля в предыдущем цикле программы.

разумная автоматика

### **Временная диаграмма**

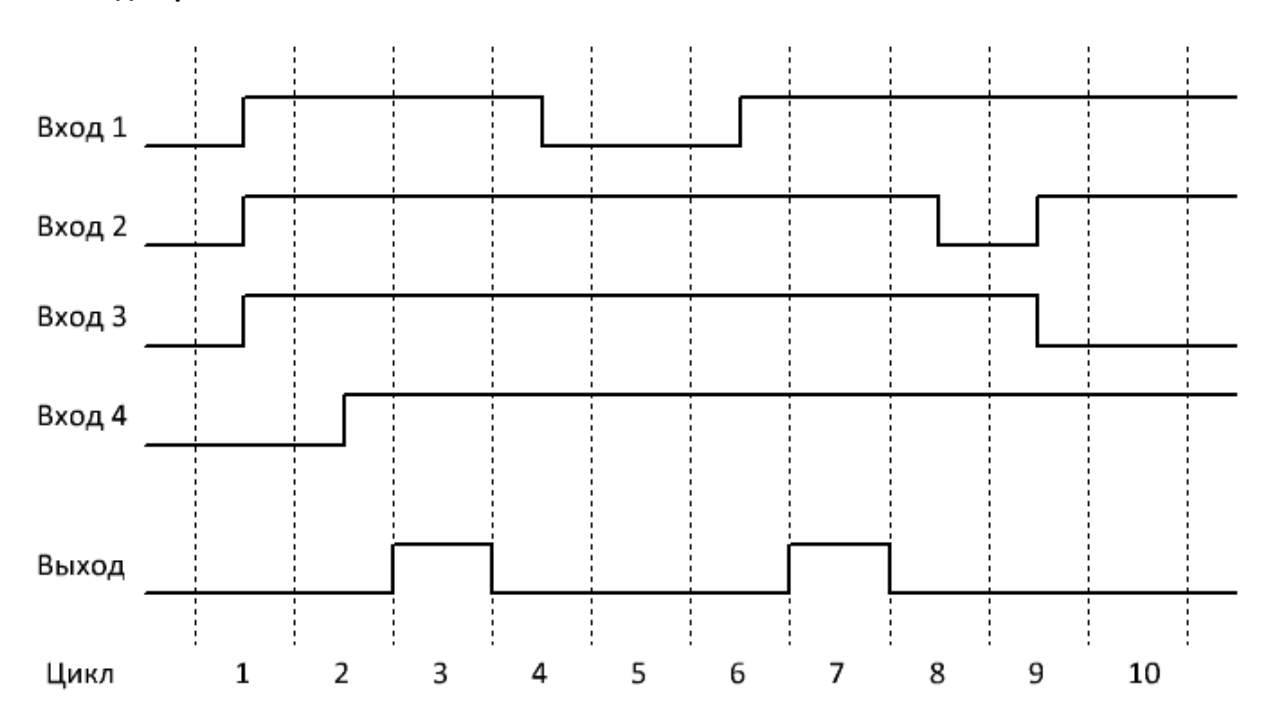

### **Примечание:**

# **3.7.2.3 И-НЕ**

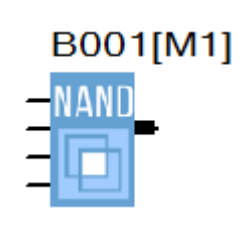

Выход блока переключается в состояние логического нуля, только если логическая единица действует на всех входах блока одновременно.

### **Временная диаграмма**

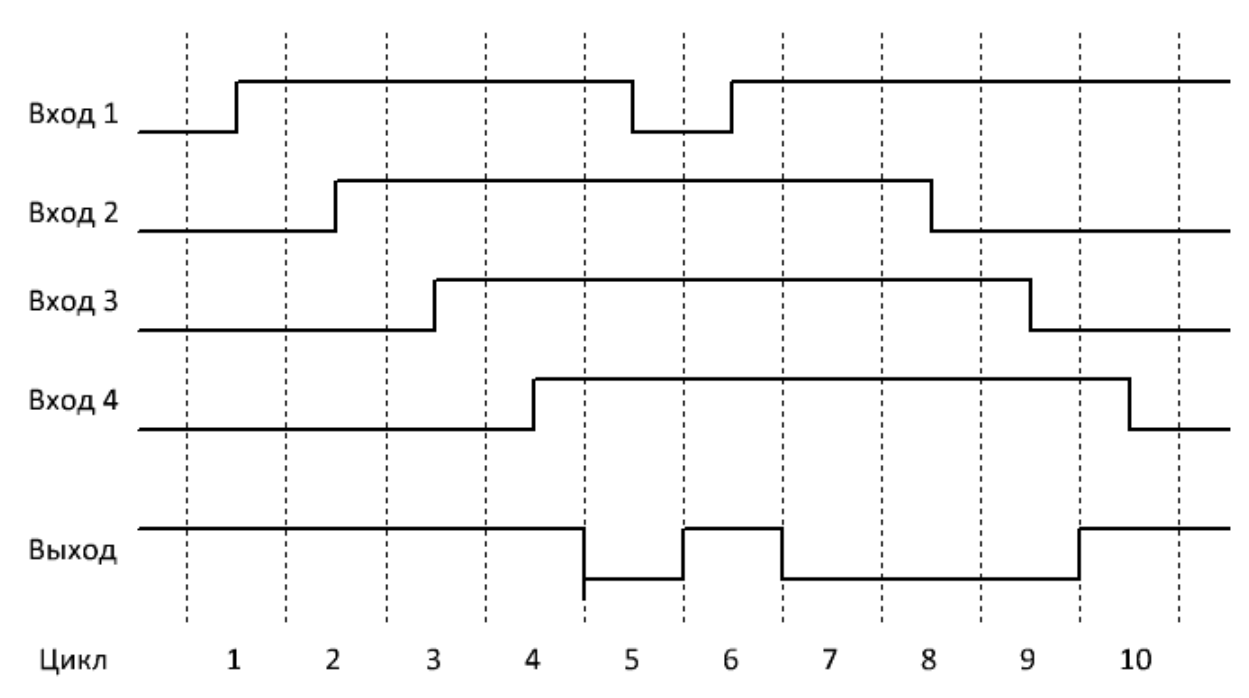

# **Примечание:**

# **3.7.2.4 И-НЕ (по фронту)**

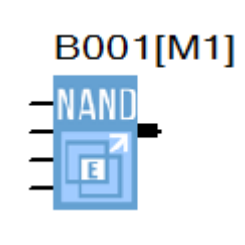

Выход блока переключается в состояние логической единицы на один цикл программы, если логических ноль действует хотя бы на одном входе блока, при условии, что все входы были в состоянии логической единицы в течении предыдущего цикла программы.

разумная автоматика

#### **Временная диаграмма**

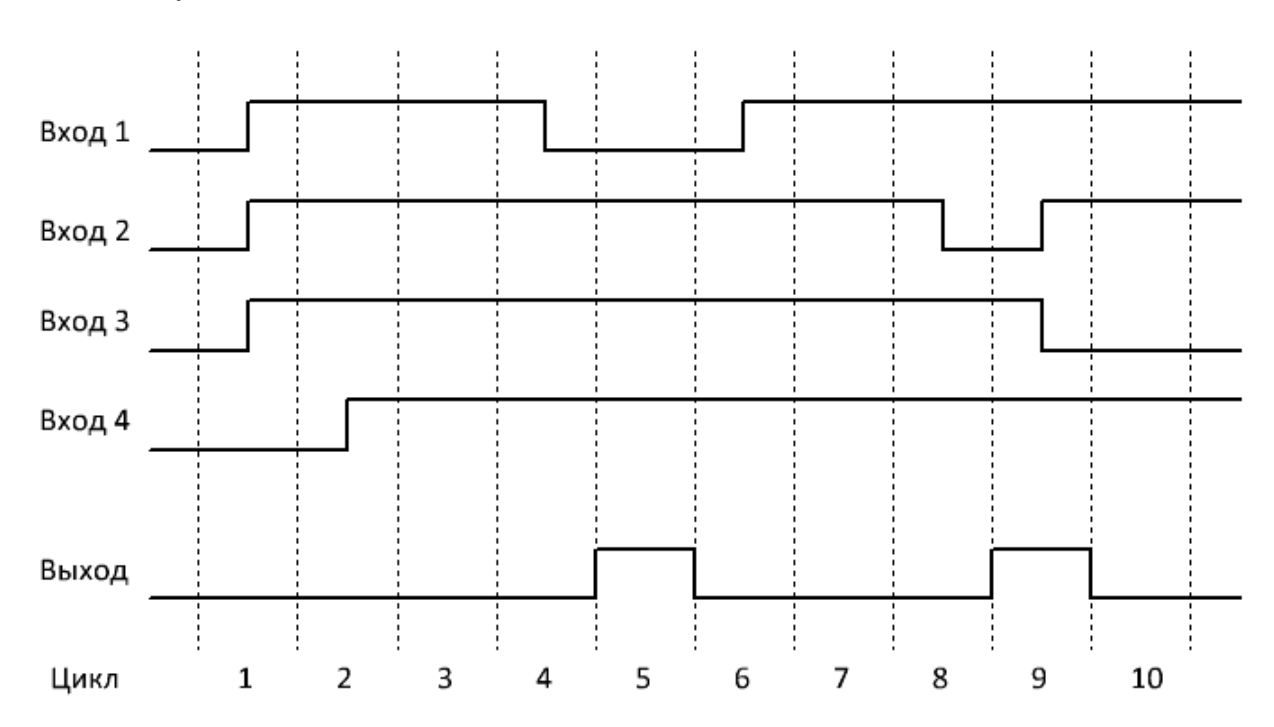

#### **Примечание:**

# **3.7.2.5 ИЛИ**

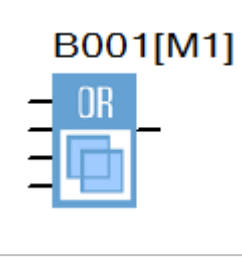

Выход блока переключается в состояние логической единицы, если логическая единица действует как минимум на одном входе блока.

### **Временная диаграмма**

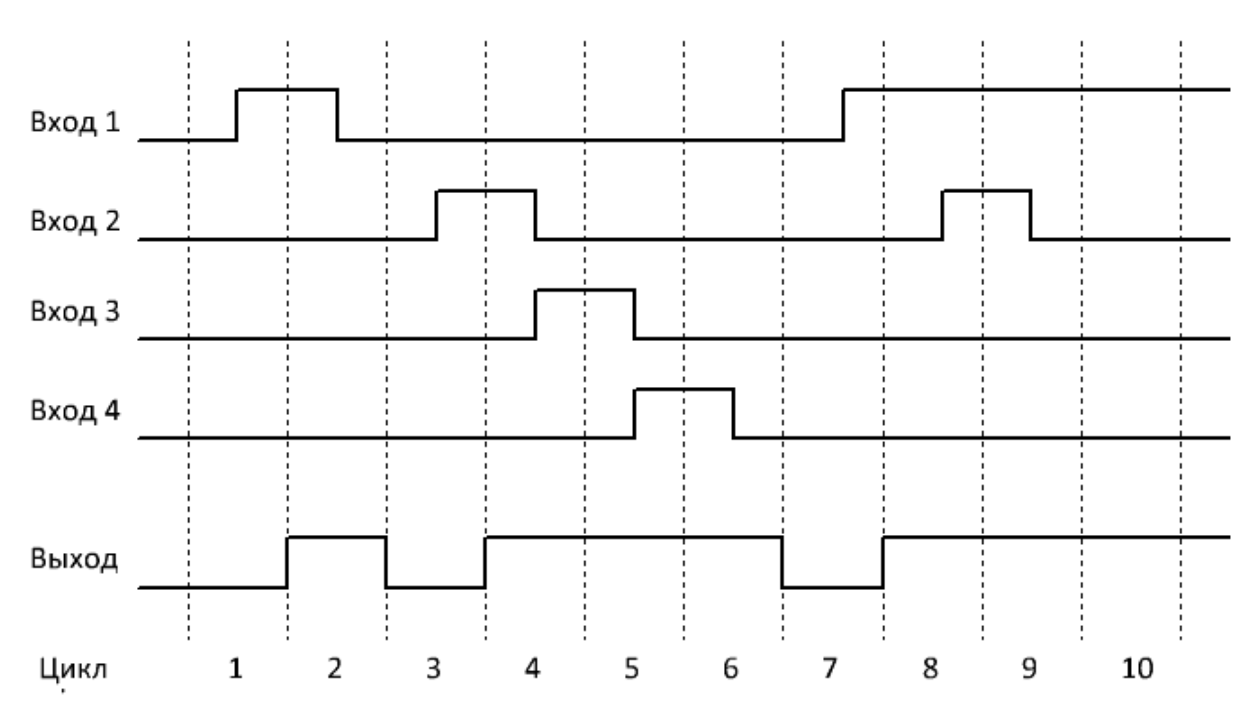

# **Примечание:**

# **3.7.2.6 ИЛИ-НЕ**

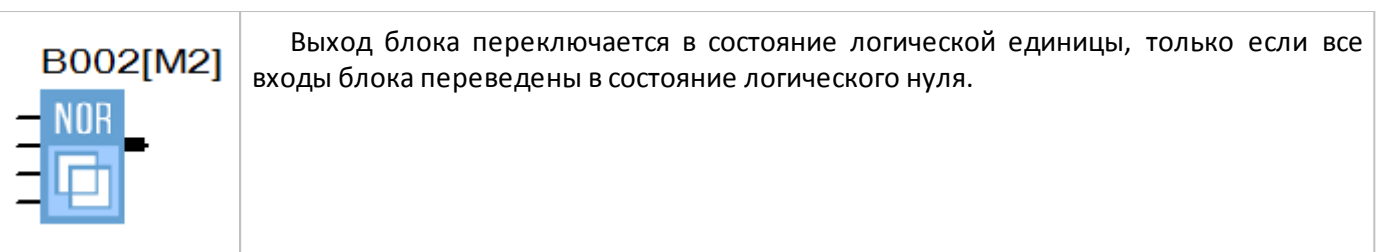

разумная автоматика

#### **Временная диаграмма**

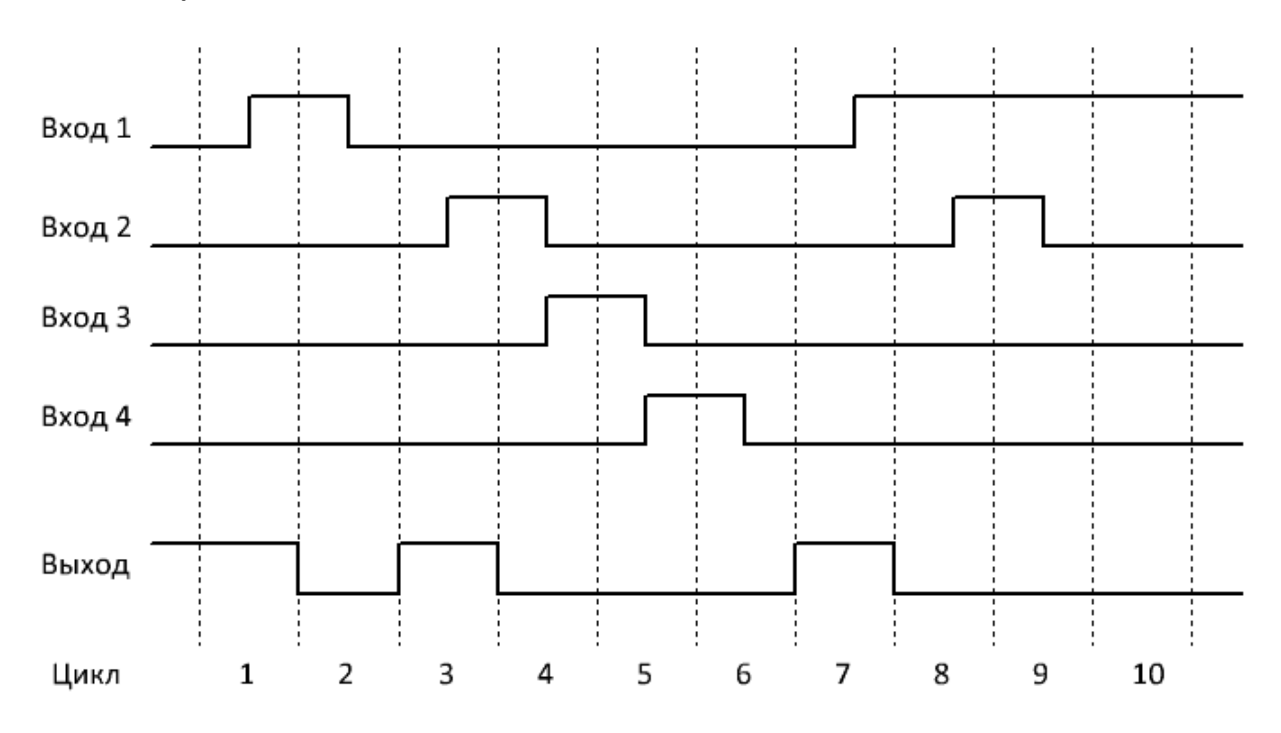

### **Примечание:**

разумная автоматика

# **3.7.2.7 Исключающее ИЛИ**

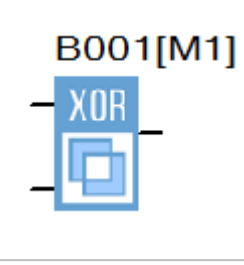

Выход блока переключается в состояние логической единицы, если логическая единица действует только на одном входе модуля.

# **Временная диаграмма**

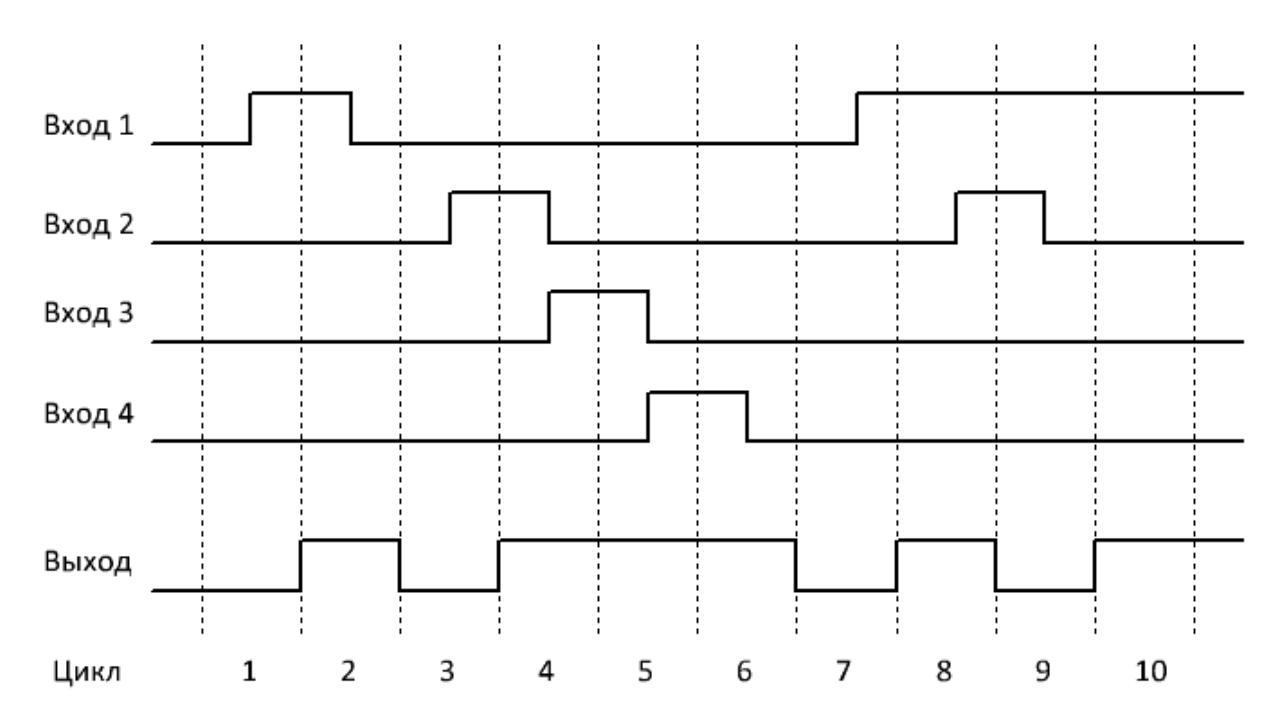

# **Примечание:**

# **3.7.2.8 НЕ**

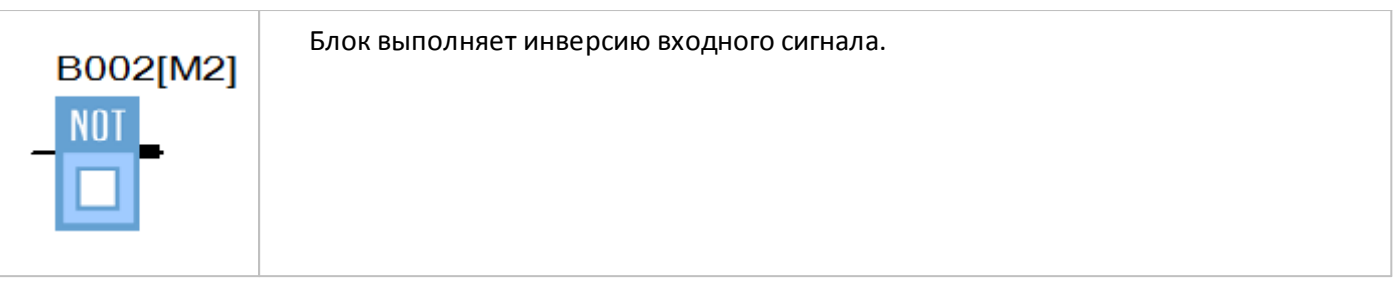

разумная автоматика

#### **Временная диаграмма**

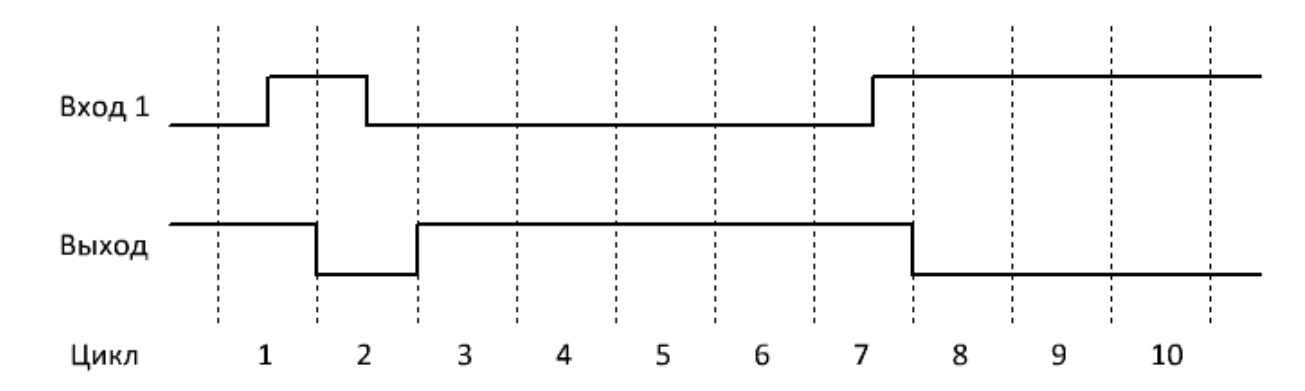

# **Примечание:**

# **3.7.2.9 Настраиваемая логика**

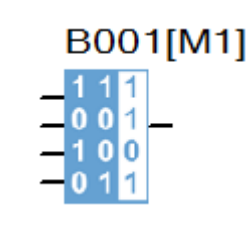

Настраиваемый блок логика работы которого определяется таблицей истинности заданной пользователем в процессе разработки проекта.

На рисунке ниже приведен пример конфигурации таблицы истинности, который соответствует логике элемента 4И (Логическое И по четырем входам).

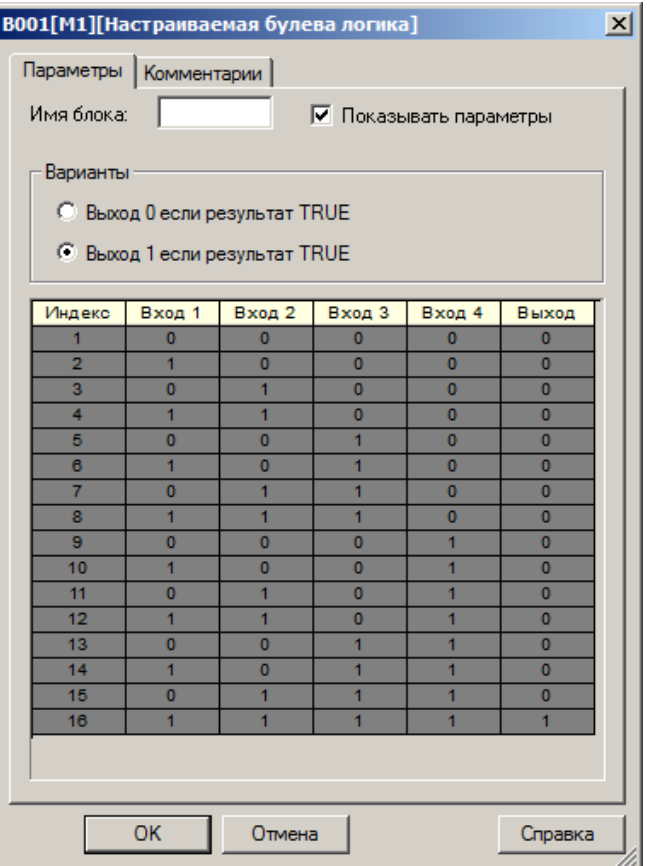

### **Примечание:**

Значения на незадействованных в программе входах блока по умолчанию соответствуют логическому нулю.

Для изменения состояния "Выход", необходимо навести указатель мыши и двойным "кликом" переключить состояние на противоположное.

# **3.7.3 Специальные функции**

# **3.7.3.1 Временные**

# **3.7.3.1.1 Задержка включения**

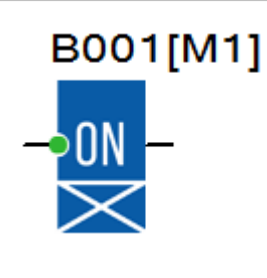

Функциональный блок обеспечивает задержку появления сигнала на выходе с момента появления логической единицы на входе T на время заданной уставки T.

разумная автоматика

Если длительность входного сигнала менее заданной уставки, переключения выхода блока не произойдет.

#### **Временная диаграмма**

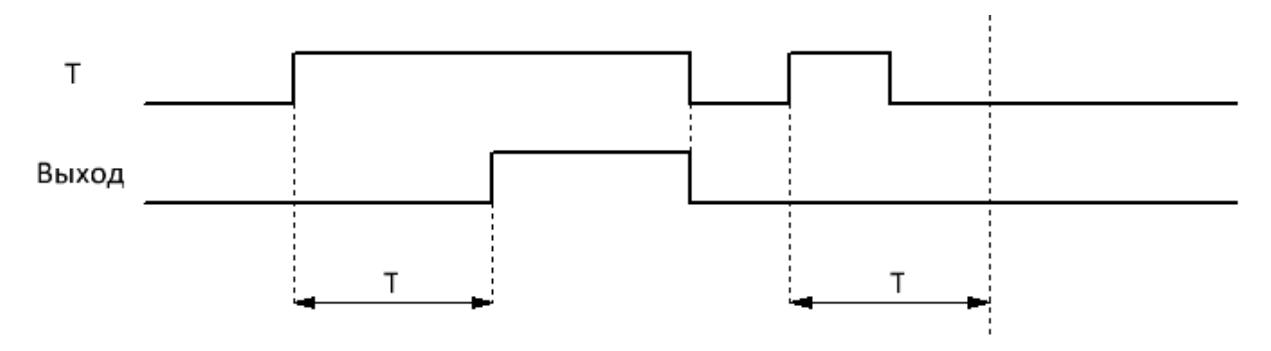

Уставка задержки включения (T) задается на вкладке "параметры" в окне свойств блока, и может быть определена как постоянная, или как переменная величина.

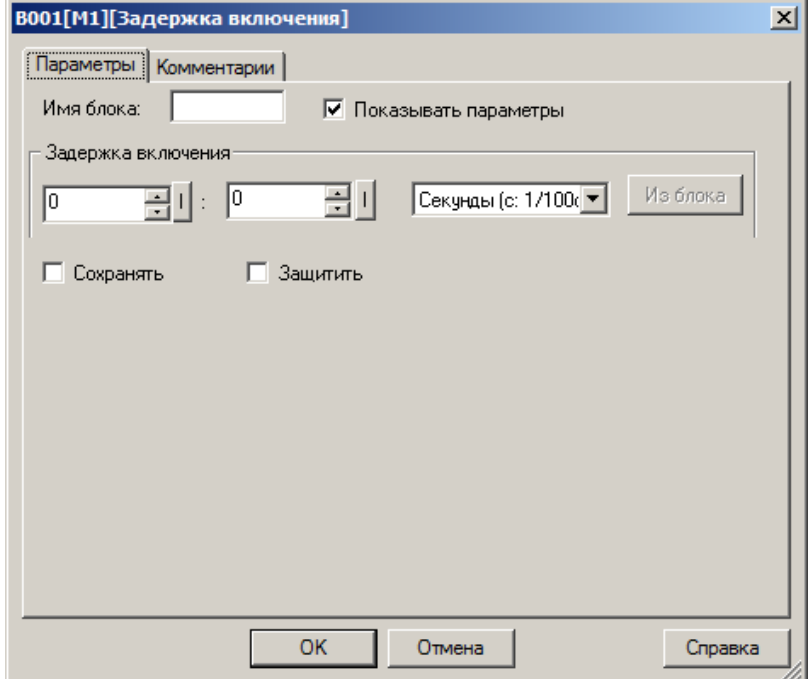

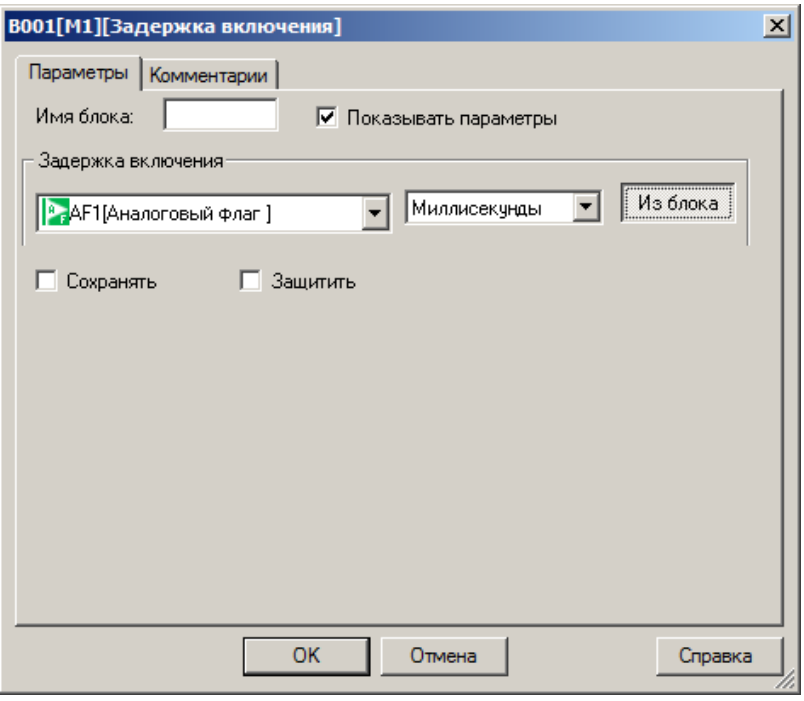

# **Примечание:**

Функция "Из блока" становится доступной только при наличии в программе блоков значение которых можно использовать в качестве уставки.

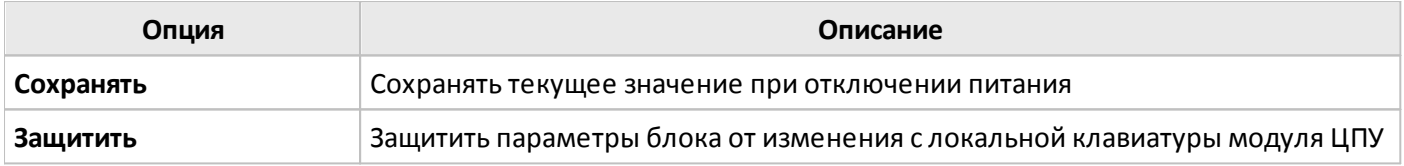

# **3.7.3.1.2 Задержка выключения**

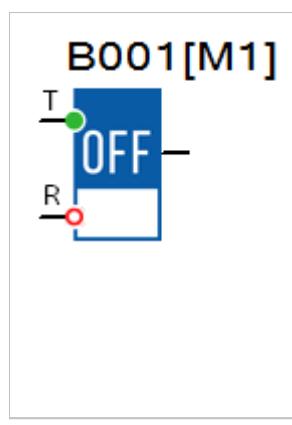

Функциональный блок обеспечивает задержку переключения выхода в состояние логического нуля с момента исчезновения логической единицы на входе T на время заданной уставки T.

Если в течении временного интервала задержки отключения на вход T блока будет вновь подан сигнал логической единицы, отсчет прекратится и возобновиться заново при очередном переходе входа из состояния логической единицы в состояние логического нуля.

Вход R выполняет сброс таймера и переводит выход блока в состояние логического нуля.

#### **Временная диаграмма**

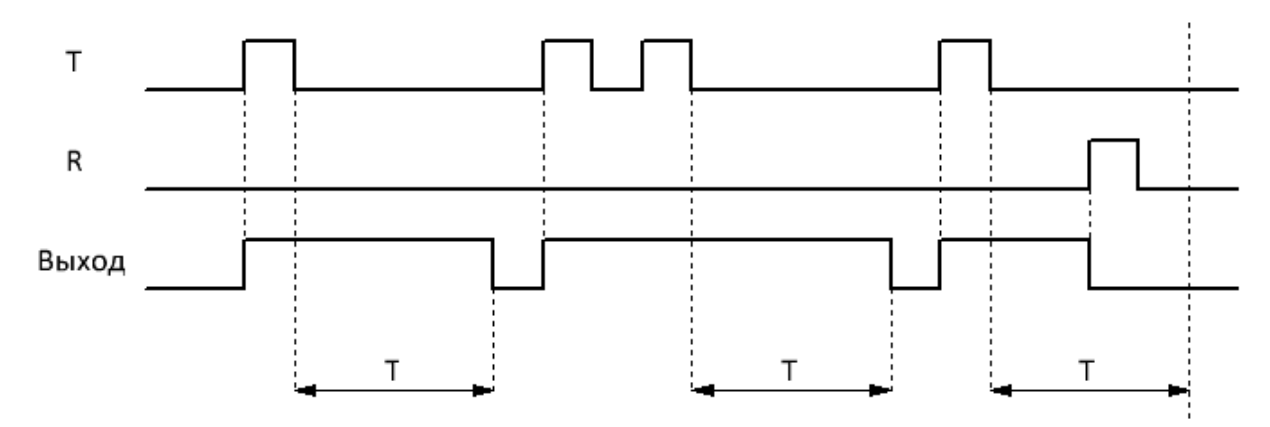

Уставка задержки выключения (T) задается на вкладке "параметры" в окне свойств блока, и может быть определена как постоянная, или как переменная величина.

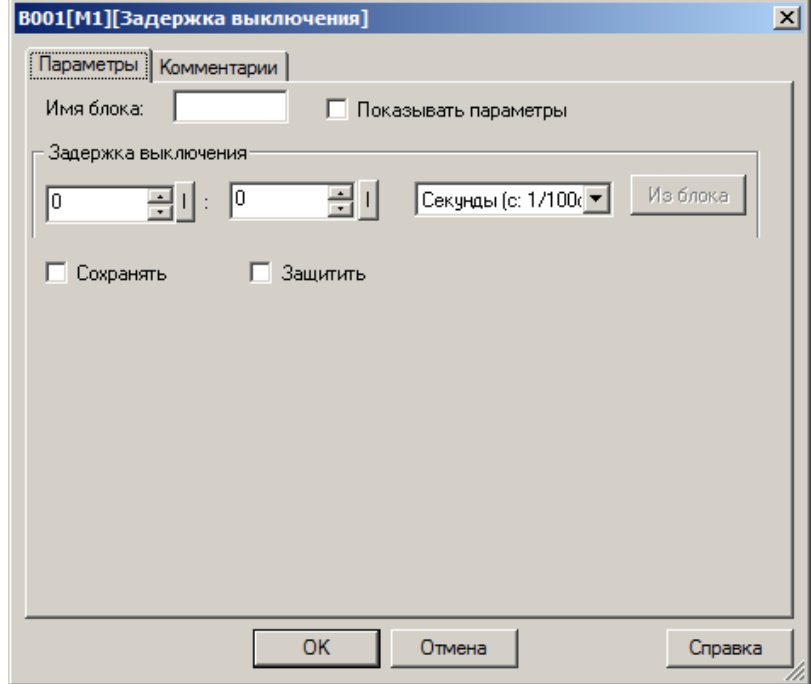

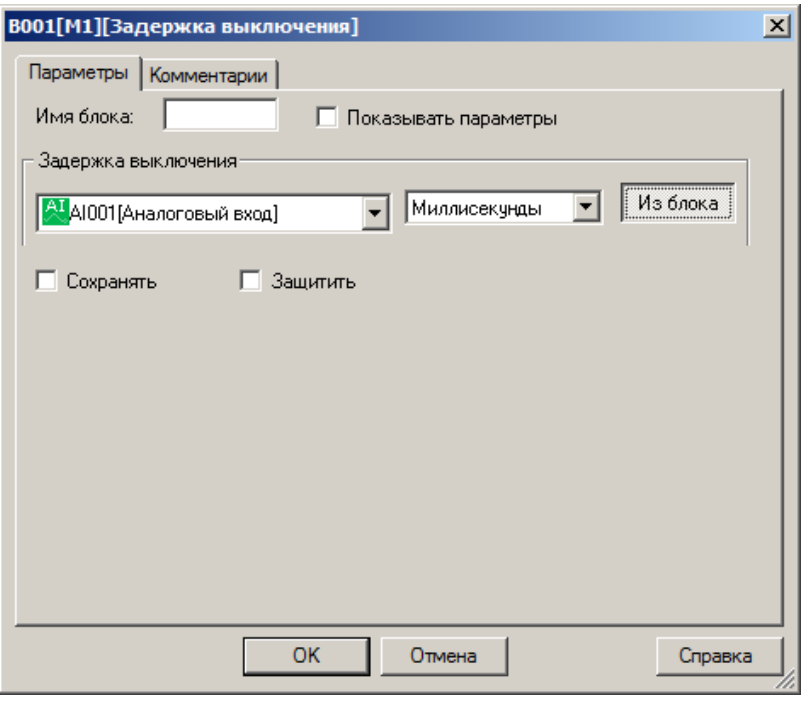

# **Примечание:**

Функция "Из блока" становится доступной только при наличии в программе блоков значение которых можно использовать в качестве уставки.

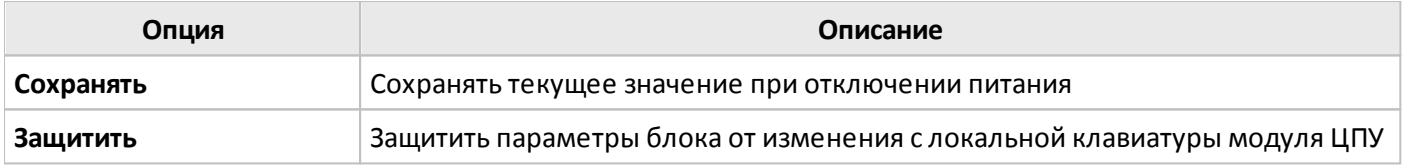

### **3.7.3.1.3 Задержка включения / выключения**

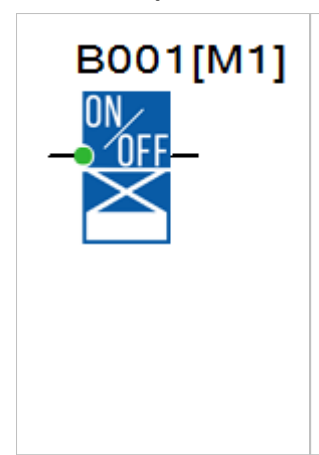

Комбинированный функциональный блок, сочетающий в себе функционал таймеров задержки включения и задержки выключения сигнала на выходе при соответствующих изменениях состояния входа T. Временные задержки работы таймера определяются уставками TH и TL.

Если в течении любого из временных интервалов на входе таймера будет зафиксирован повторный переход из состояния логического нуля в состояние логической единицы, это приведет к сбросу таймера и началу отсчета временных интервалов заново.

Если длительность входного сигнала менее заданной уставки TH, переключения выхода блока не произойдет.

# **Временная диаграмма**

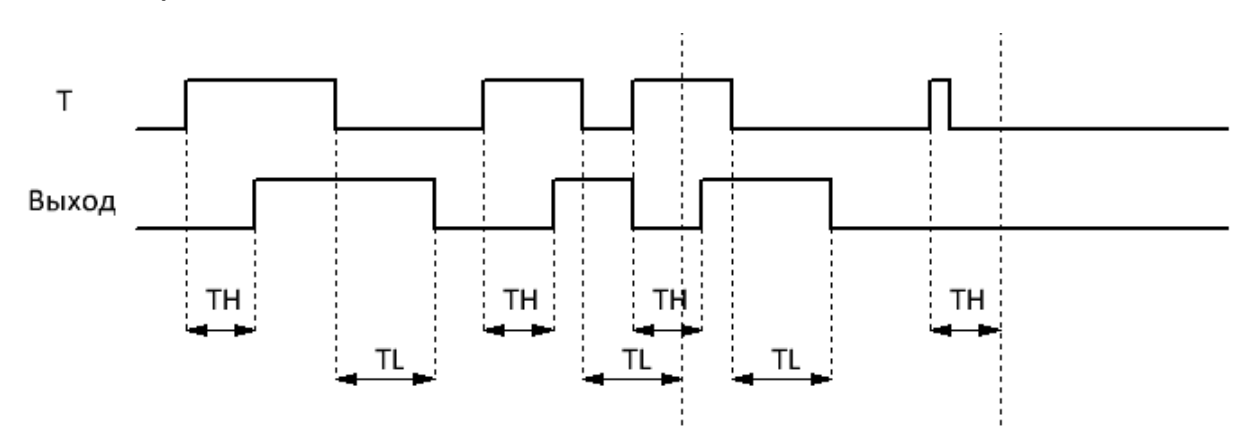

Уставки TH и TL задаются на вкладке "параметры" в окне свойств блока, и могут быть определены как постоянные, или как переменные величины.

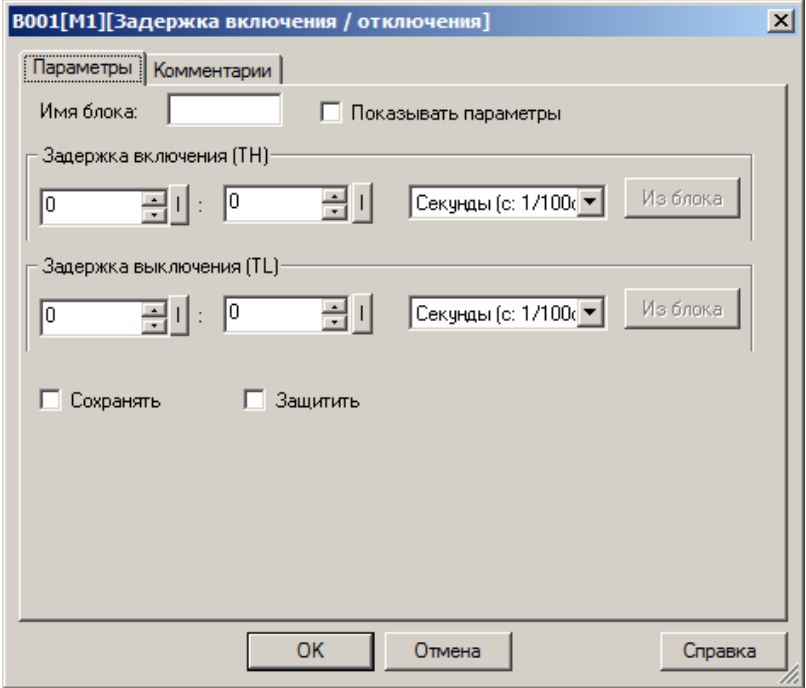

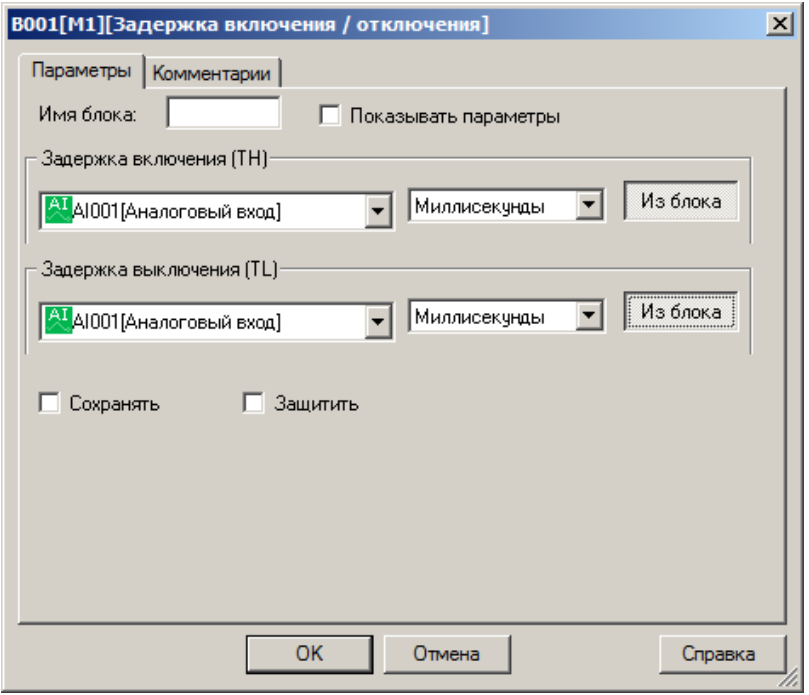

# **Примечание:**

Функция "Из блока" становится доступной только при наличии в программе блоков значение которых можно использовать в качестве уставки.

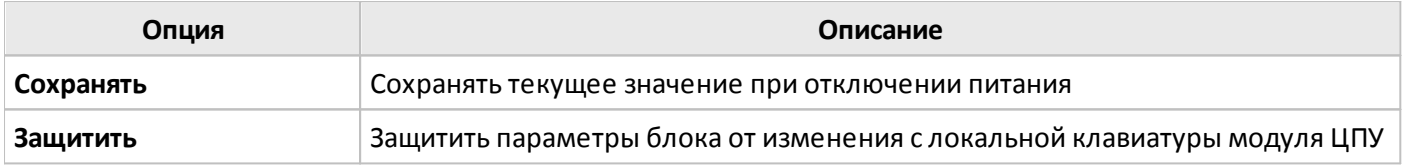

### **3.7.3.1.4 Задержка включения с памятью**

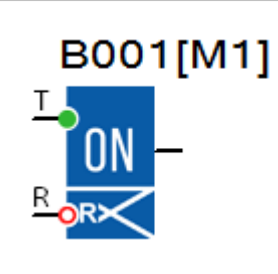

Функциональный блок обеспечивает задержку появления сигнала на выходе с момента появления логической единицы на входе T на время заданной уставки T, но в отличие от таймера задержки включения, последующие изменения состояния входа T в течении отсчета времени не влияют на работу таймера.

разумная автоматика

Вход R выполняет сброс таймера и переводит выход блока в состояние логического нуля.

#### **Временная диаграмма**

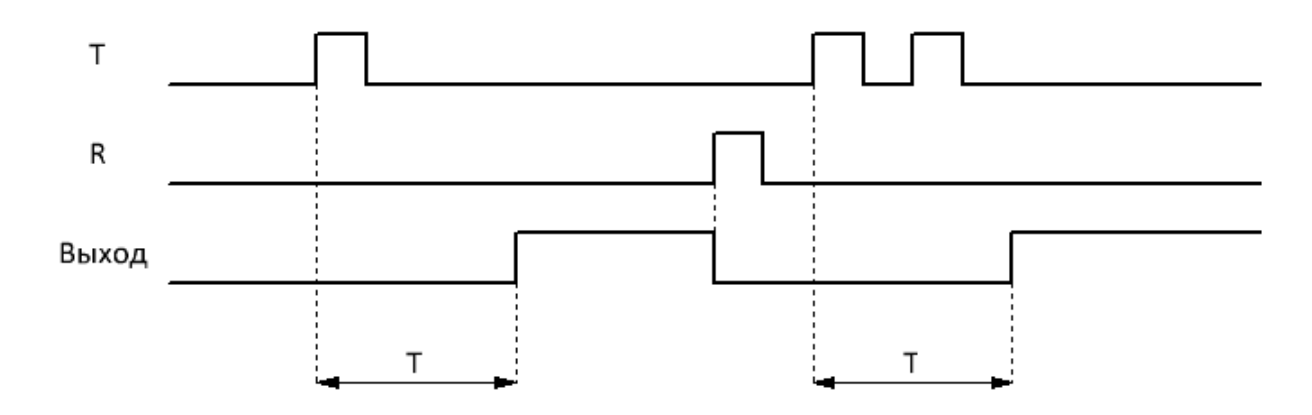

Уставка задержки включения (T) задается на вкладке "параметры" в окне свойств блока, и может быть определена как постоянная, или как переменная величина.

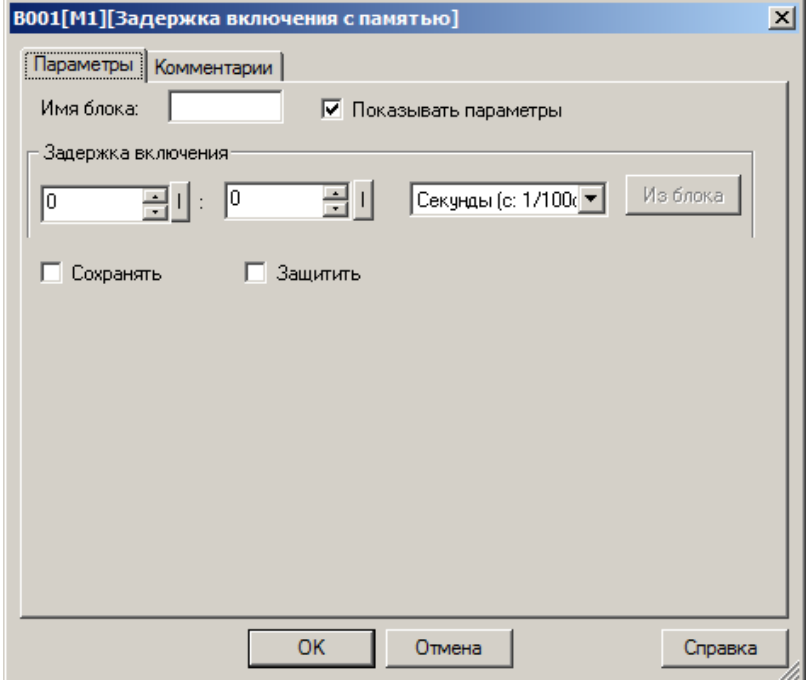

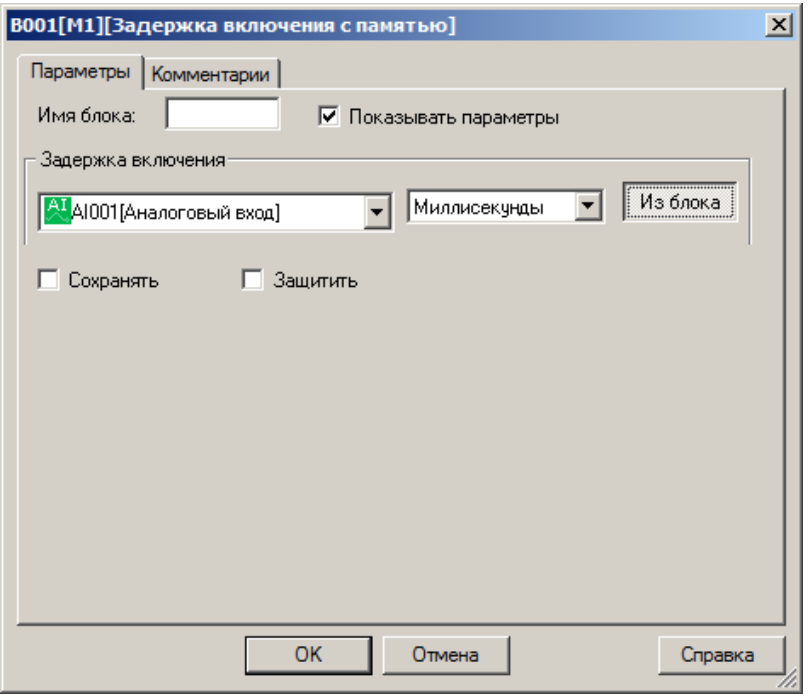

# **Примечание:**

Функция "Из блока" становится доступной только при наличии в программе блоков значение которых можно использовать в качестве уставки.

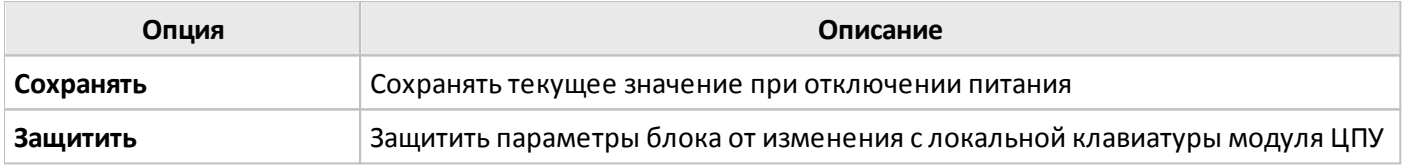

# **3.7.3.1.5 Генератор одиночного импульса**

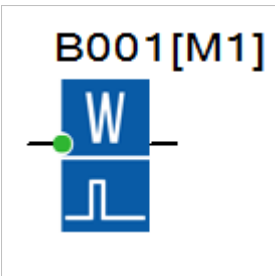

Функциональный блок генерирует импульс на выходе с момента появления логической единицы на входе T.

В случае если длительность входного сигнала менее времени уставки Т, происходит сброс таймера и переход выхода блока в состояние логического нуля.

### **Временная диаграмма**

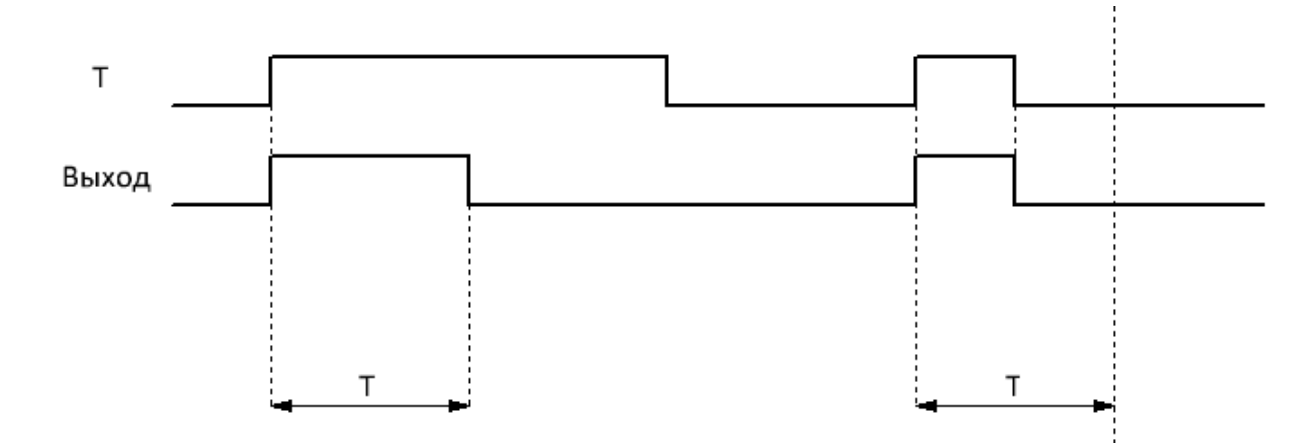

Уставка длительности импульса (T) задается на вкладке "параметры" в окне свойств блока, и может быть определена как постоянная, или как переменная величина.

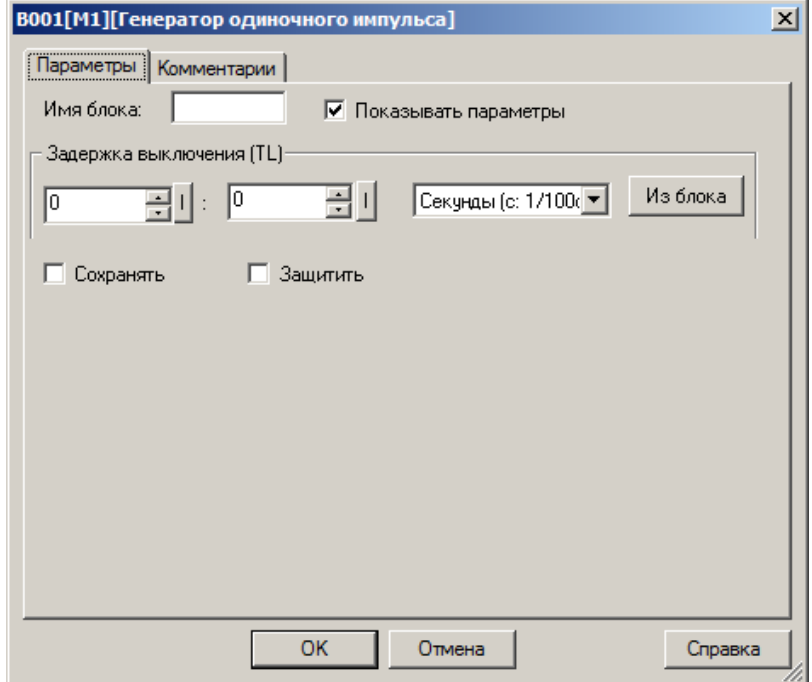

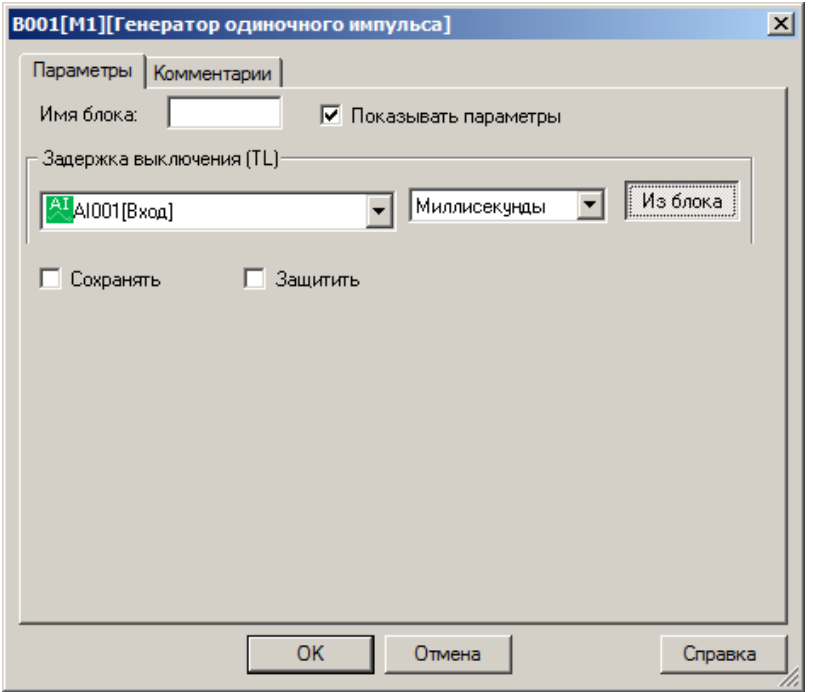

# **Примечание:**

Функция "Из блока" становится доступной только при наличии в программе блоков значение которых можно использовать в качестве уставки.

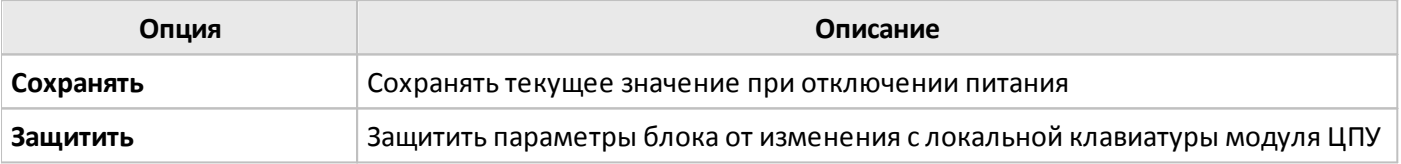

# **3.7.3.1.6 Генератор серии импульсов**

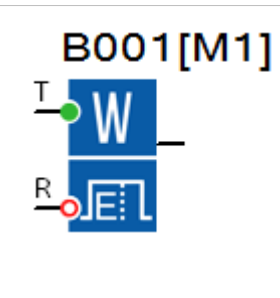

Функциональный блок генерирует серию импульсов N с длительностью TH и интервалом TL при обнаружении фронта нарастающего сигнала на входе T.

В случае если во время работы таймера сигнал на входе T повторяется, происходит сброс таймера и его повторный запуск.

Сигнал на входе R сбрасывает таймер и устанавливает на выходе сигнал логического нуля.

#### **Временная диаграмма**

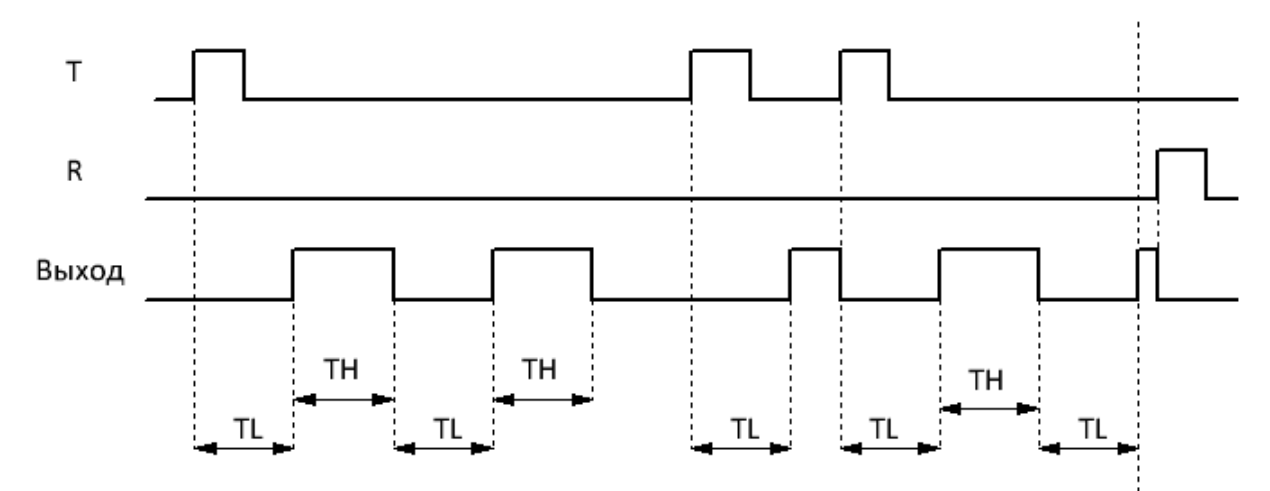

Уставки длительности импульсов TH, временного интервала между импульсами TL и количество импульсов задаются на вкладке "параметры" в окне свойств блока. Временные уставки могут быть определены как постоянные, или как переменные величины.

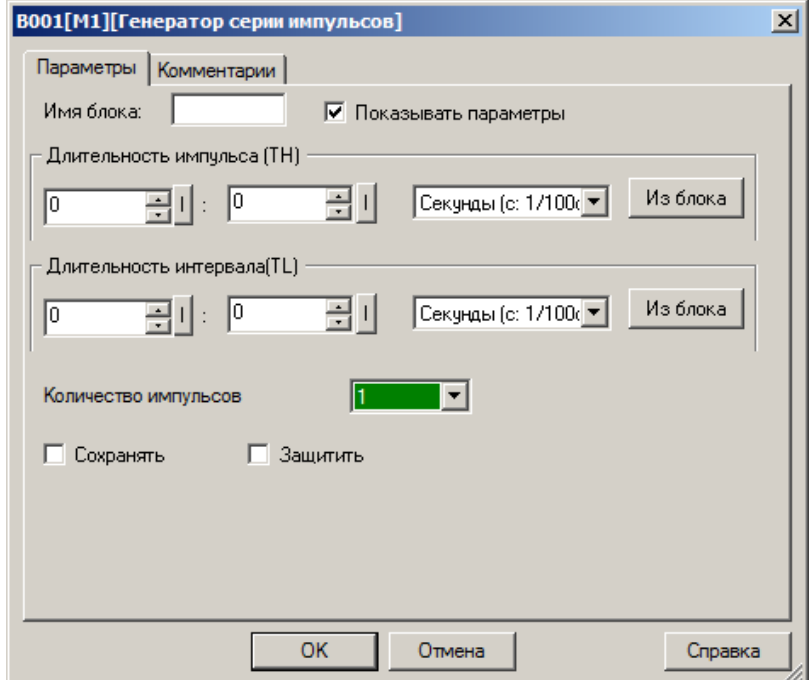

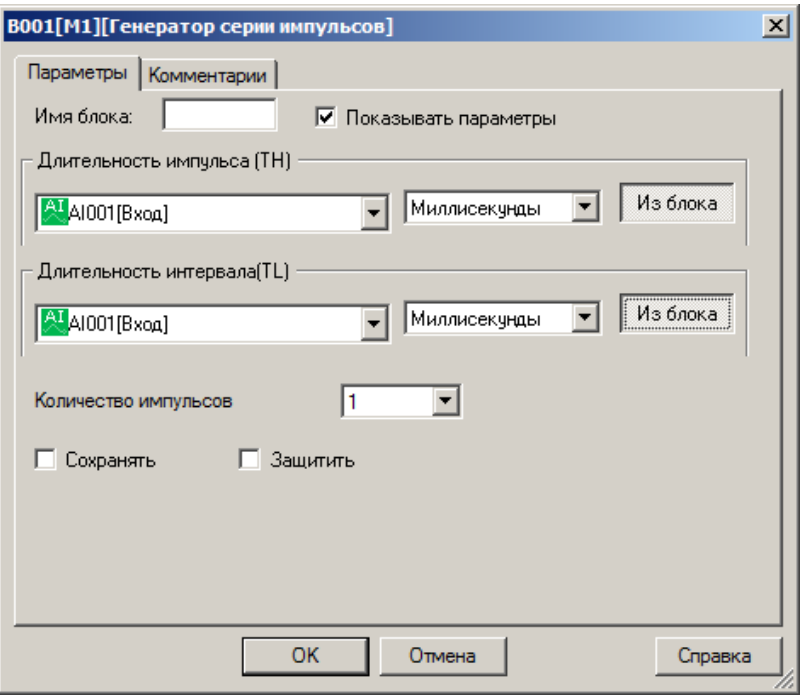

# **Примечание:**

Функция "Из блока" становится доступной только при наличии в программе блоков значение которых можно использовать в качестве уставки.

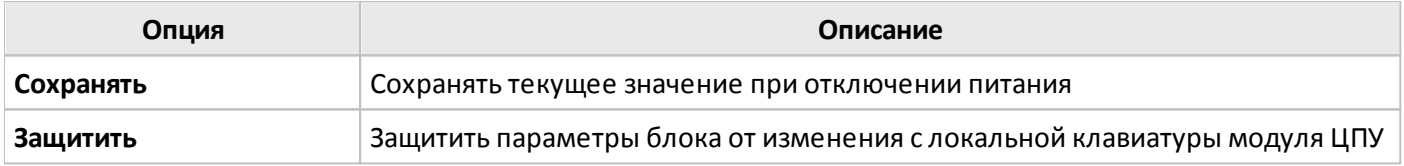

# **3.7.3.1.7 Генератор импульсов**

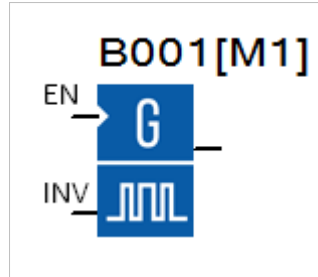

При появлении сигнала логической единицы на входе EN блока, на выходе формируется импульсная последовательность с заданными параметрами TH и TL.

Вход INV используется для выполнения инверсии выходного сигнала при его переключении в состояние логической единицы.

# **Временная диаграмма**

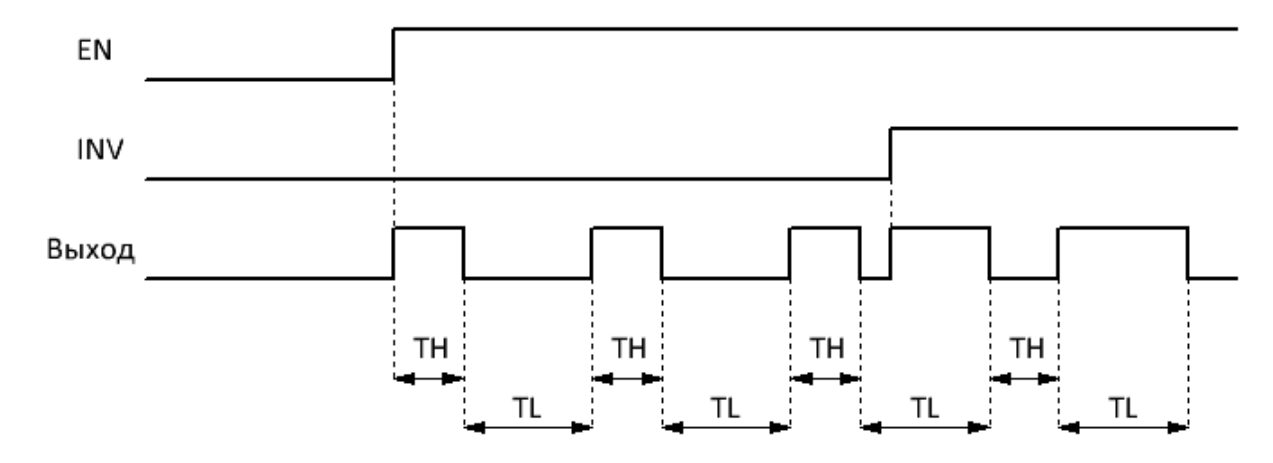

Уставки длительности импульсов TH и временного интервала между импульсами TL задаются на вкладке "параметры" в окне свойств блока. Временные уставки могут быть определены как постоянные, или как переменные величины.

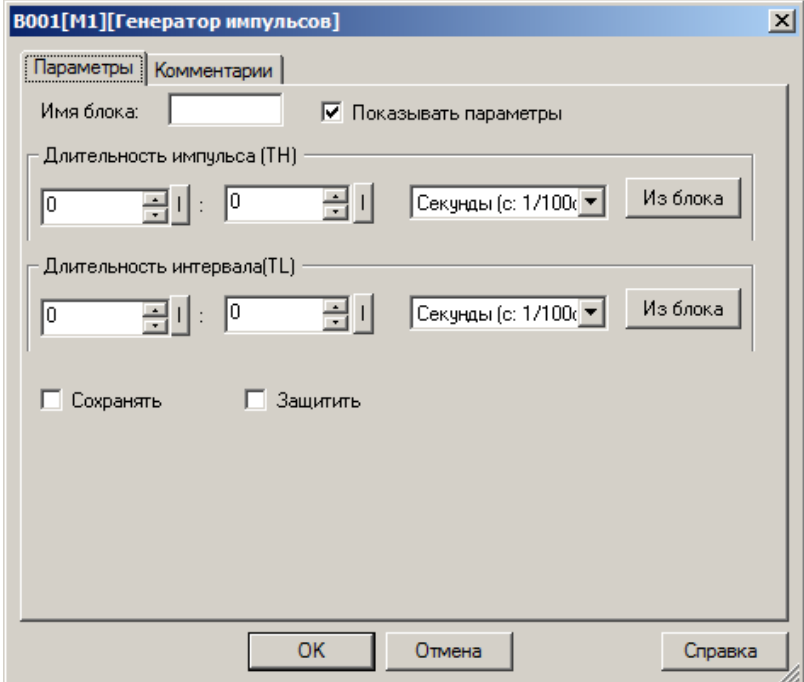

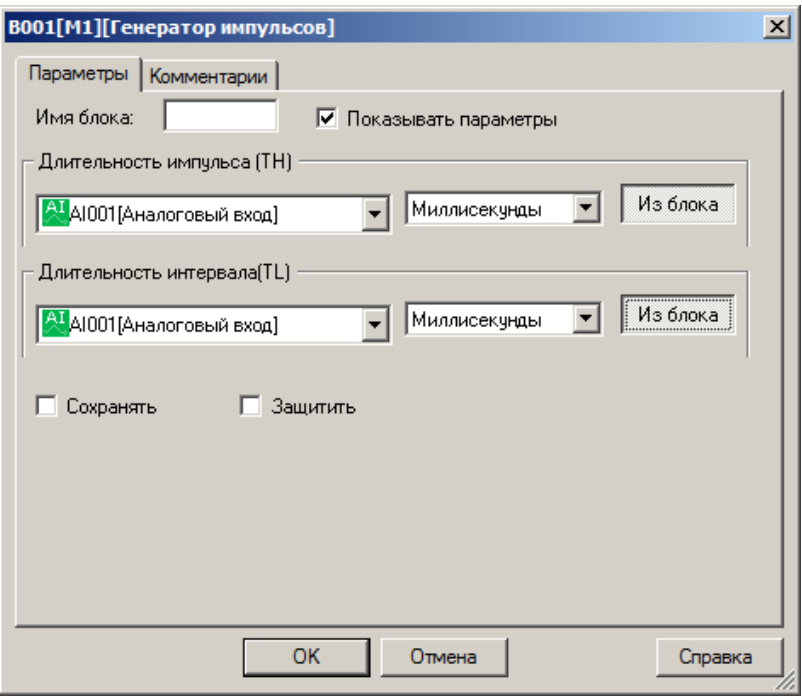

# **Примечание:**

Функция "Из блока" становится доступной только при наличии в программе блоков значение которых можно использовать в качестве уставки.

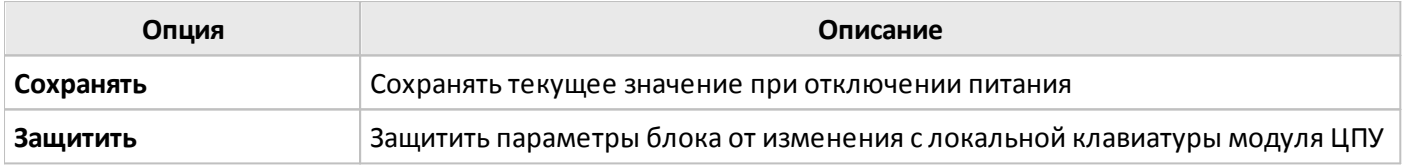

# **3.7.3.1.8 Генератор случайных задержек**

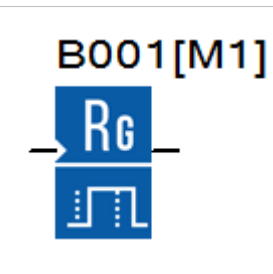

Комбинированный функциональный блок сочетающий, в себе функционал таймеров задержки включения и задержки выключения сигнала на выходе при соответствующих изменениях состояния входа EN.

Временные задержки работы таймера определяются уставками TH и TL, но при этом определяется максимальное время, а фактическое время задержек может принимать случайные значения в диапазоне от 0 до TH и от 0 до TL соответственно.

#### **Временная диаграмма**

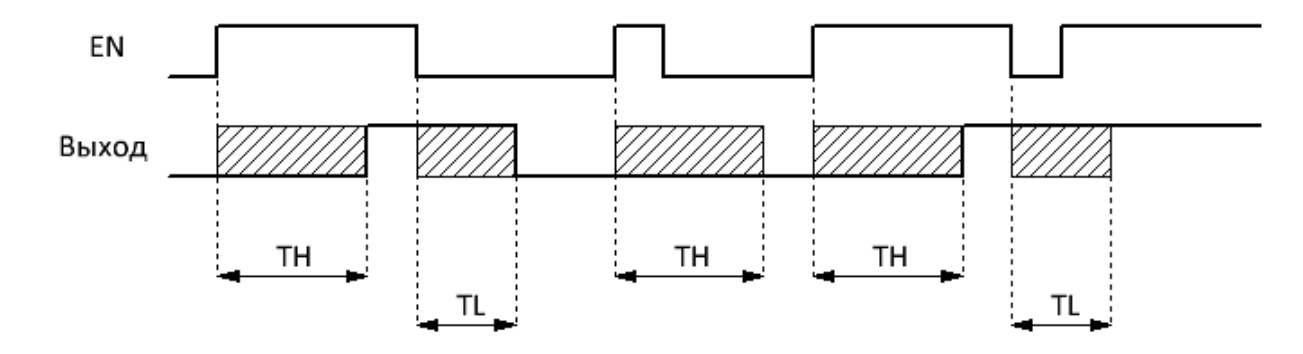

Уставки максимальной длительности задержки включения TH и максимальной длительности задержки выключения TL задаются на вкладке "параметры" в окне свойств блока. Временные уставки могут быть определены как постоянные, или как переменные величины.

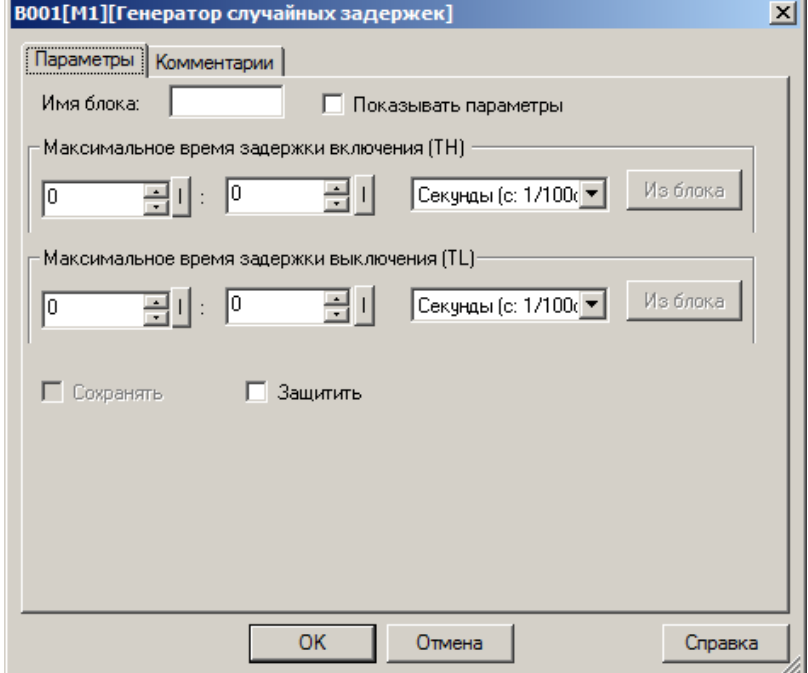

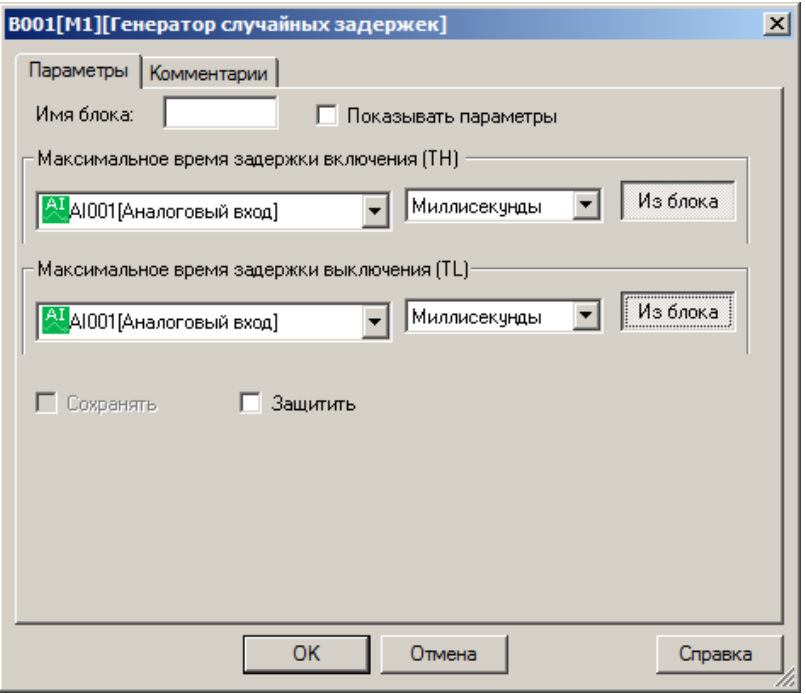

# **Примечание:**

Функция "Из блока" становится доступной только при наличии в программе блоков значение которых можно использовать в качестве уставки.

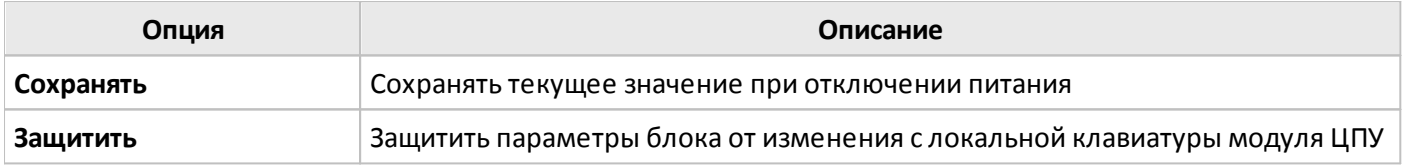

### **3.7.3.1.9 Выключатель освещения**

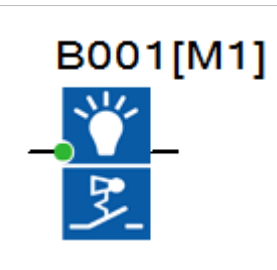

При обнаружении фронта нарастающего сигнала на входе T, функциональный блок формирует логическую единицу на выходе в течении времени, заданного уставкой T.

разумная автоматика

Дополнительно предусмотрена функция предупреждения о предстоящем выключении, которая предусматривает перевод выхода блока в состояние логического нуля на время T!L за время T! до окончания основного интервала.

### **Временная диаграмма**

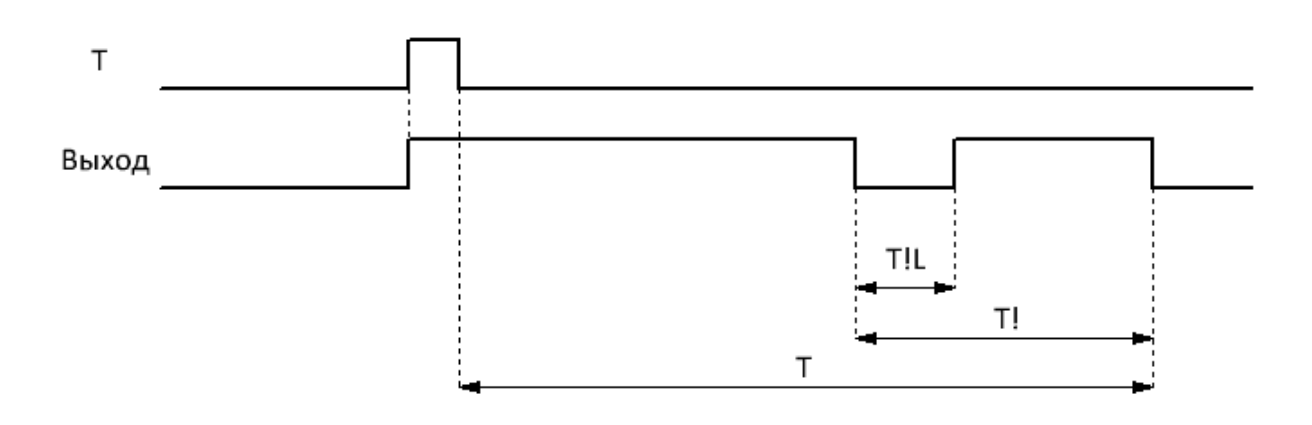

разумная автоматика

Уставки времени задержки T, времени предупреждения T! и длительности предупреждения T!L задаются на вкладке "параметры" в окне свойств блока. Функцию предупреждения можно отключить, задав вручную 0 в качестве уставки T!. Временные уставки могут быть определены как постоянные, или как переменные величины.

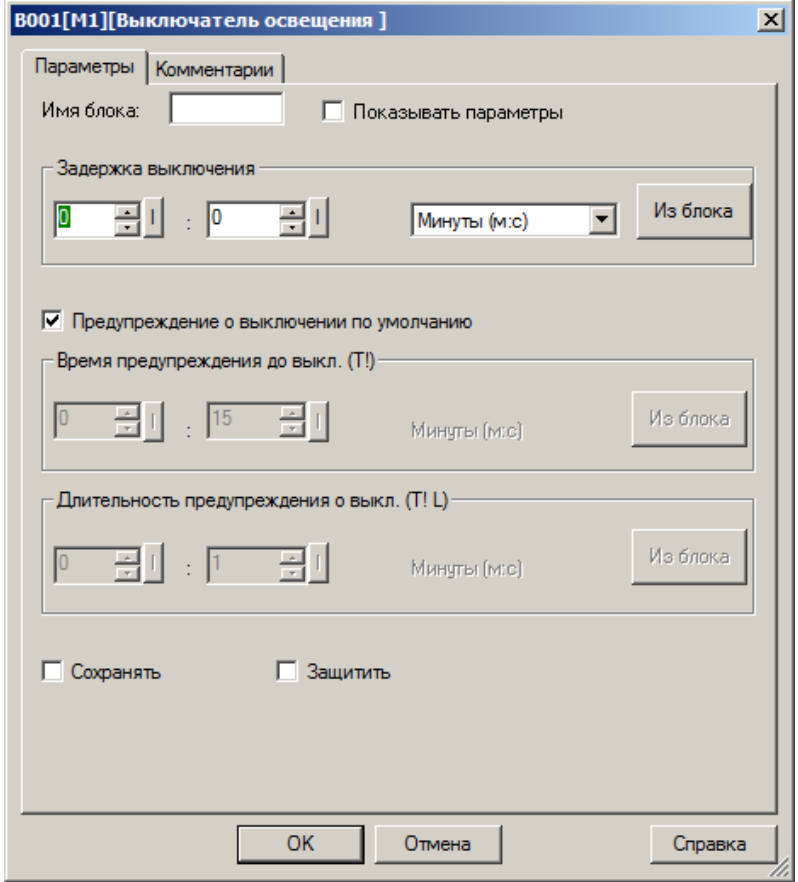

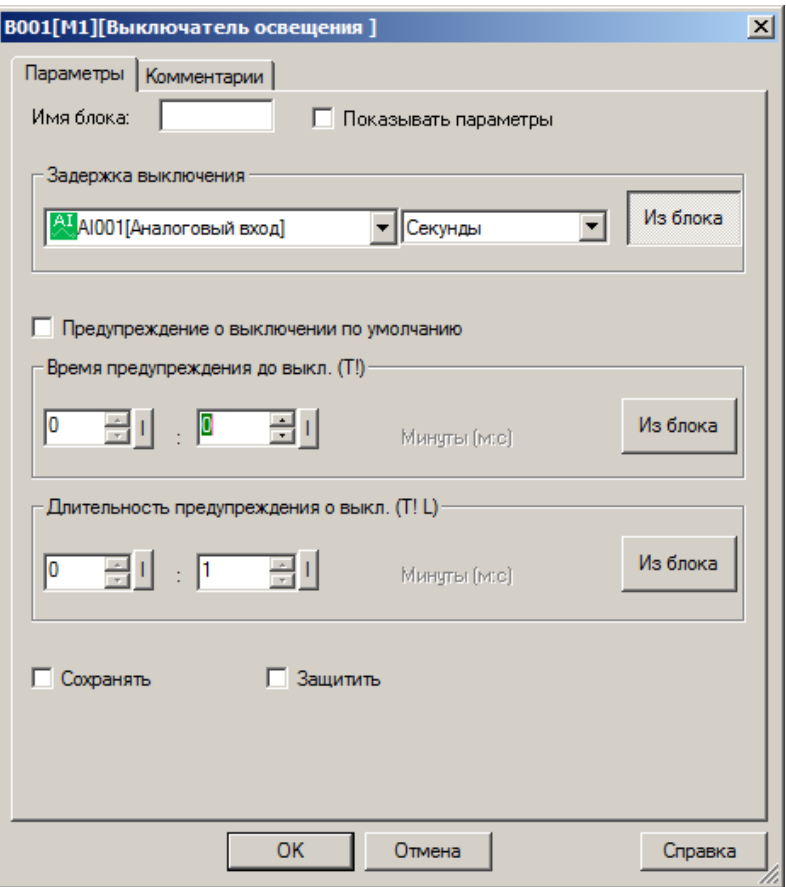

# **Примечание:**

Функция "Из блока" становится доступной только при наличии в программе блоков значение которых можно использовать в качестве уставки.

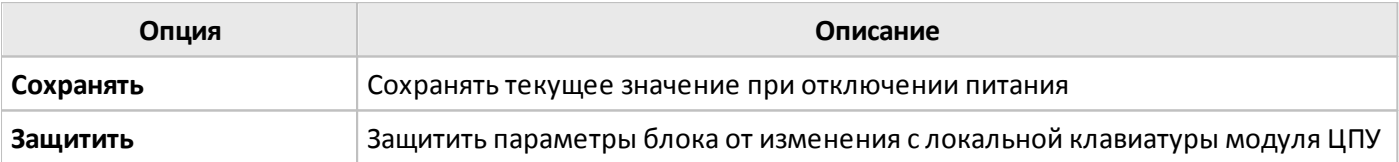

разумная автоматика

# **3.7.3.1.10 Многофункциональный выключатель**

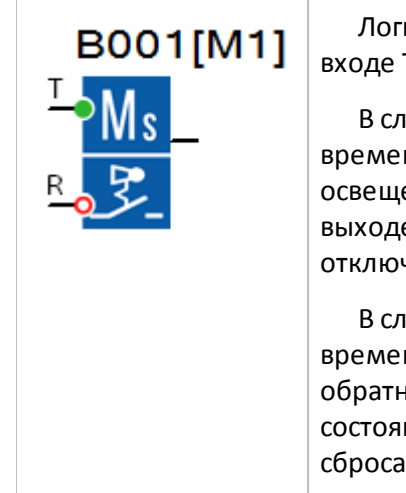

Логика работы блока определяется длительностью входного воздействия на входе T.

В случае если длительность сигнала логической единицы на входе T менее времени уставки TL, то активируется алгоритм аналогичный выключателю освещения. При этом функциональный блок формирует логическую единицу на выходе в течении времени, заданного уставкой T, с предупреждением об отключении в течении времени T!L за время T! до окончания интервала.

В случае если длительность сигнала логической единицы на входе T больше времени уставки TL, выход блока переходит в состояние логической единицы, обратный отсчет времени не активируется. В этом случае для сброса выхода в состояние логического нуля требуется подать сигнал логической единицы на вход сброса R.

# **Временная диаграмма**

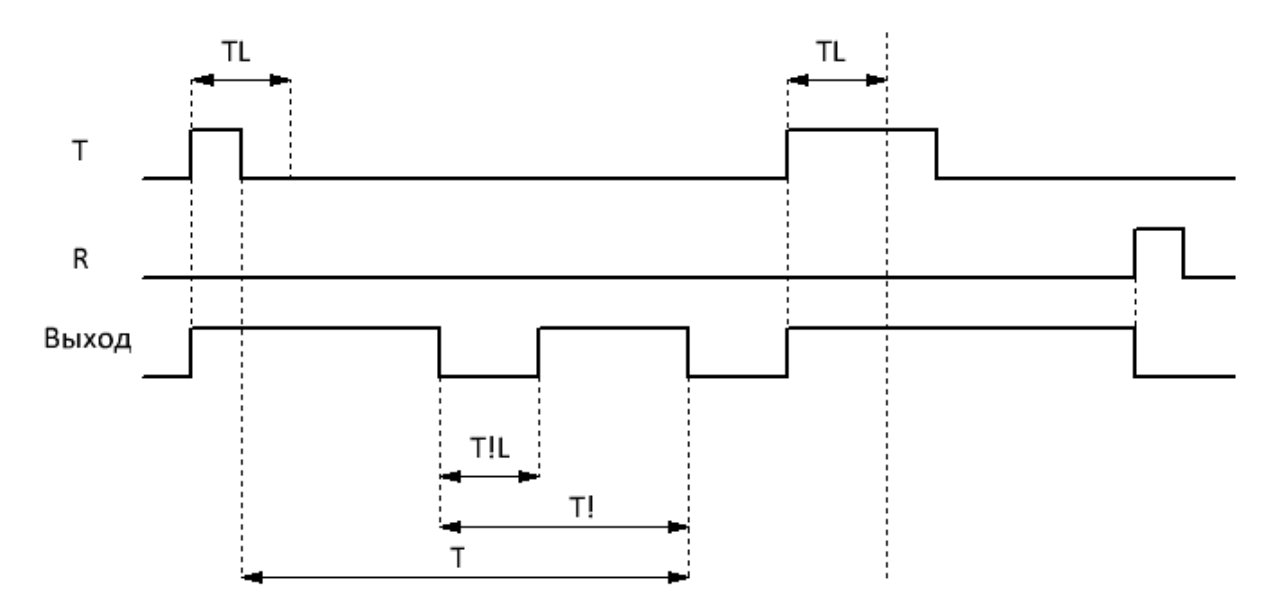

Все уставки задаются на вкладке "параметры" в окне свойств блока и могут быть определены как постоянные, или как переменные величины.

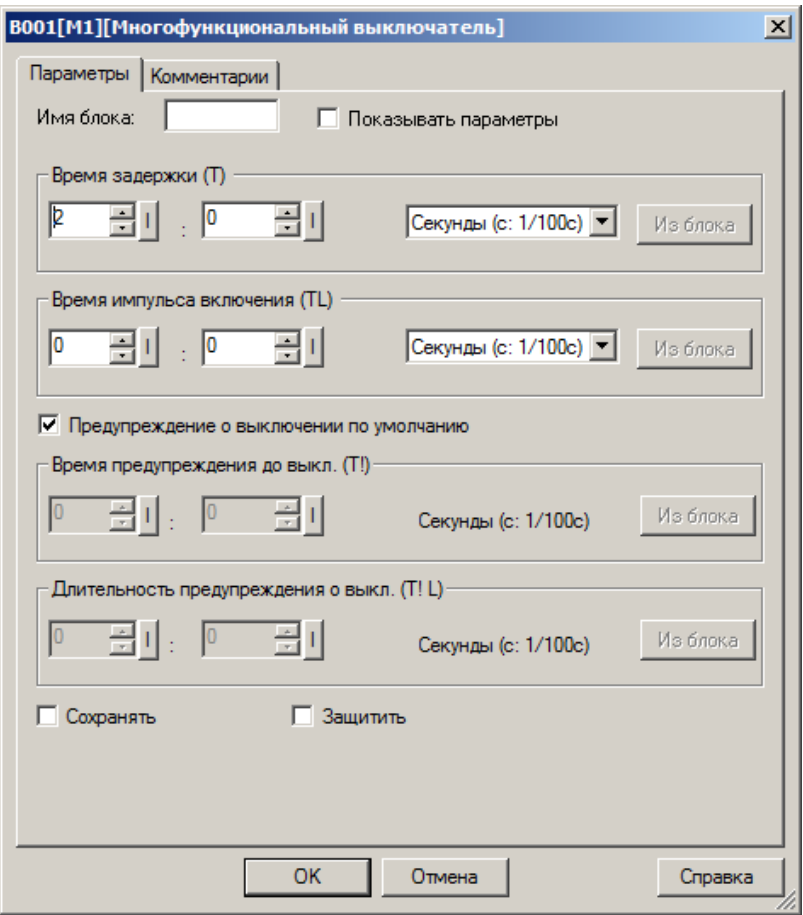

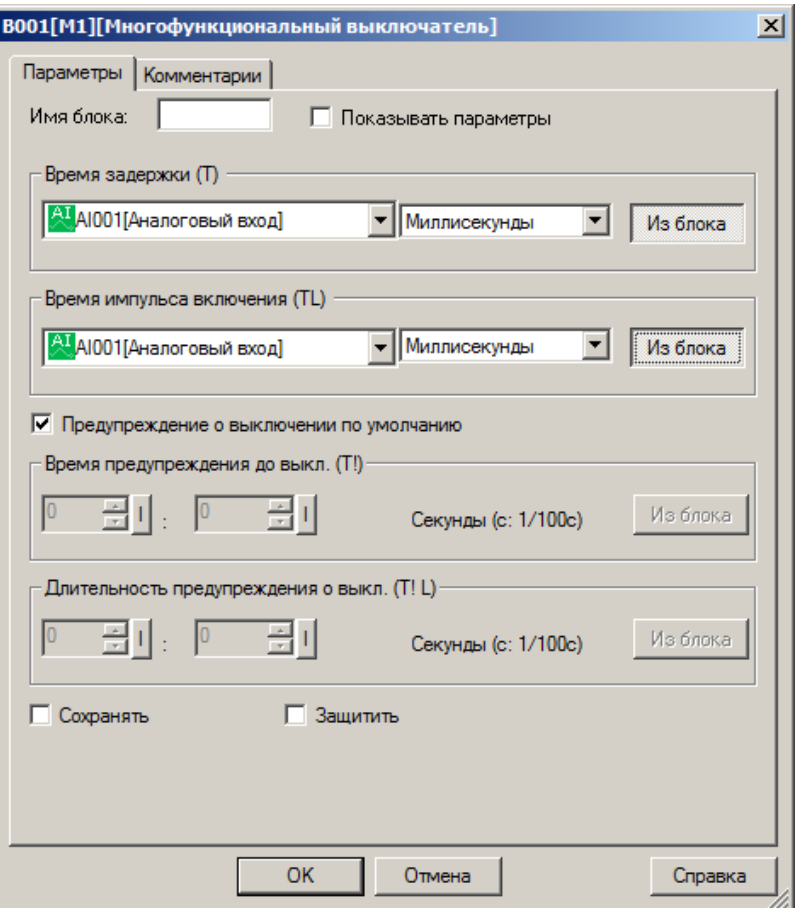

# **Примечание:**

Функция "Из блока" становится доступной только при наличии в программе блоков значение которых можно использовать в качестве уставки.

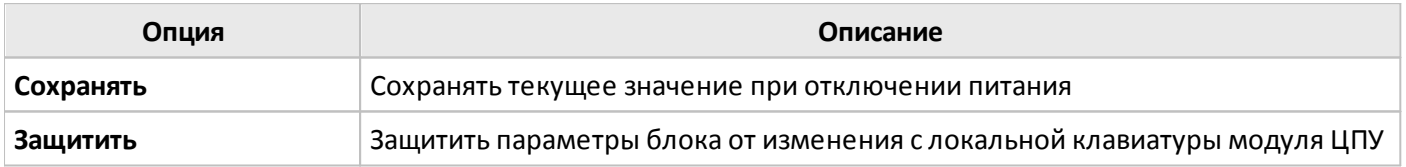

# **3.7.3.1.11 Расписание**

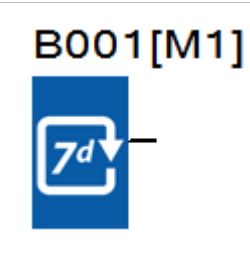

Функциональный блок служит для формирования сигналов логической единицы на выходе в соответствии с заданным расписанием в реальном времени.

разумная автоматика

Пользователю доступны три независимые конфигурации, определяемые на вкладках: "Парам.1 ... Парам.3" в окне свойств блока. В левой части каждой вкладки задаются дни недели, а в правой время включения (лог.1) и выключения выхода (лог.0). В итоге суммарно можно настроить до 6 независимых событий переключения выхода на каждый день недели с точностью до минуты.

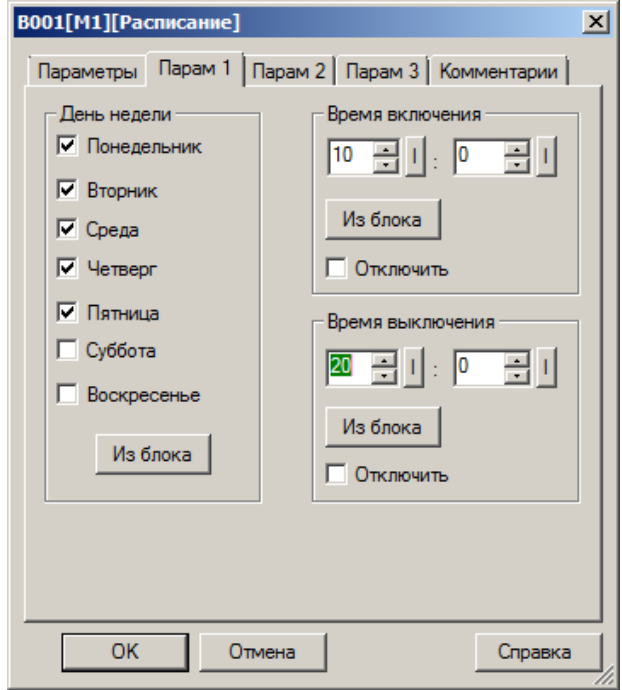

разумная автоматика

Все временные параметры могут быть определены как постоянные, или как переменные величины. При этом во втором случае необходимо активировать функцию "Из блока" и указать функциональный блок программы, значение которого будет использоваться в качестве уставки. Например, для задания времени 07:30, значение в блоке должно быть равно 730, для 22:45 = 2245 и т.д. Для указания дня недели используется битовая маска, где младшие 7 бит активируют соответствующий день недели (младший бит соответствует воскресенью). Например, необходима активация в среду, пятницу и воскресенье. Тогда значение бит будет следующим: 0101001 = 41.

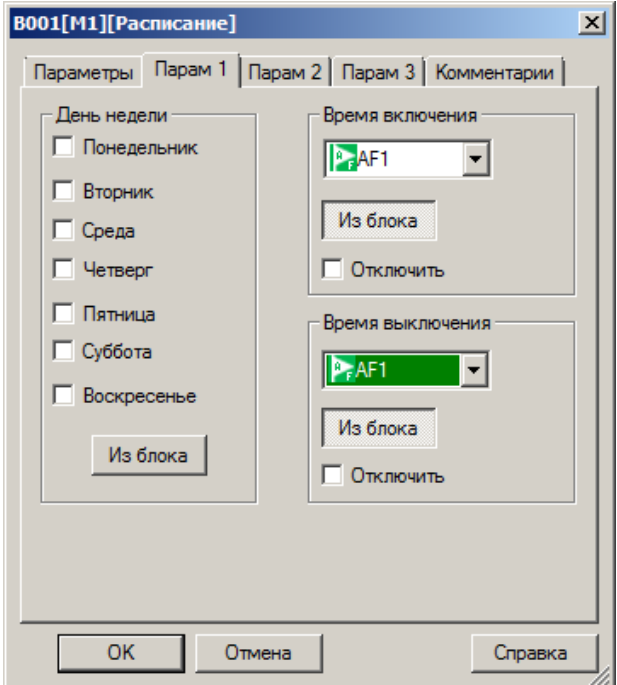

На вкладке "Параметры" в окне свойств блока доступны дополнительные опции, определяющие логику работы.

### **Доступные опции:**

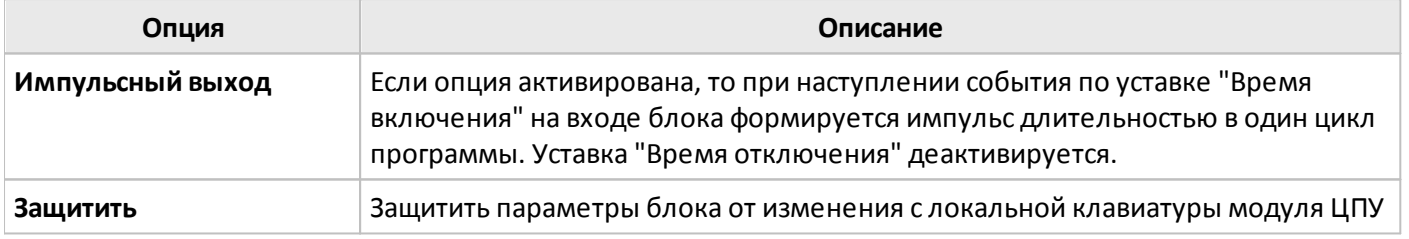

### **Примечание:**

Для корректной работы расписания, необходимо убедится в правильности настройки часов реального времени в модуле ЦПУ.
#### **3.7.3.1.12 Расписание на год**

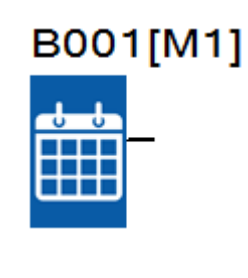

Функциональный блок служит для формирования сигналов логической единицы на выходе в соответствии с заданным расписанием в реальном времени.

Расписание работы задается пользователем на вкладке "Параметры" в окне свойств блока. Может быть определен один временной интервал с операциями включения (лог.1) и выключения (лог.0) выхода, время выполнения которых может быть определено с точностью до дня.

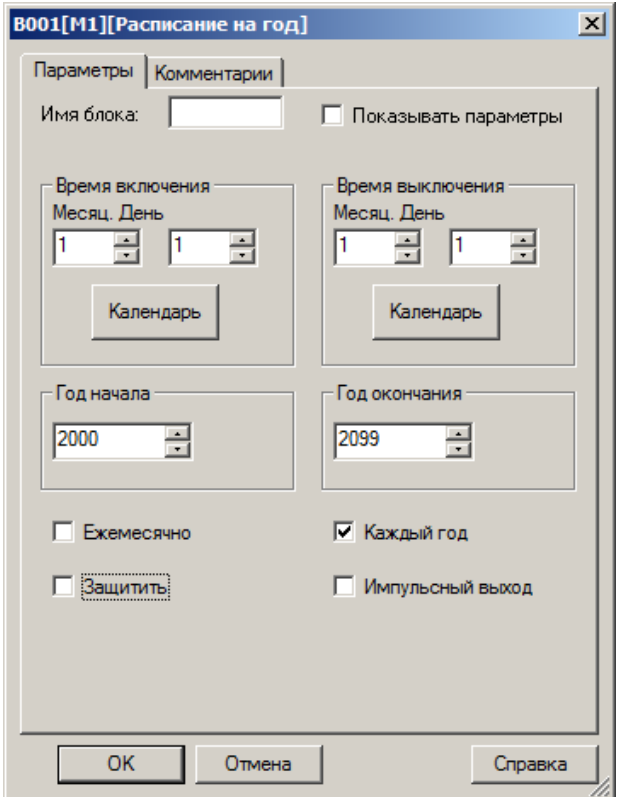

## **Доступные опции:**

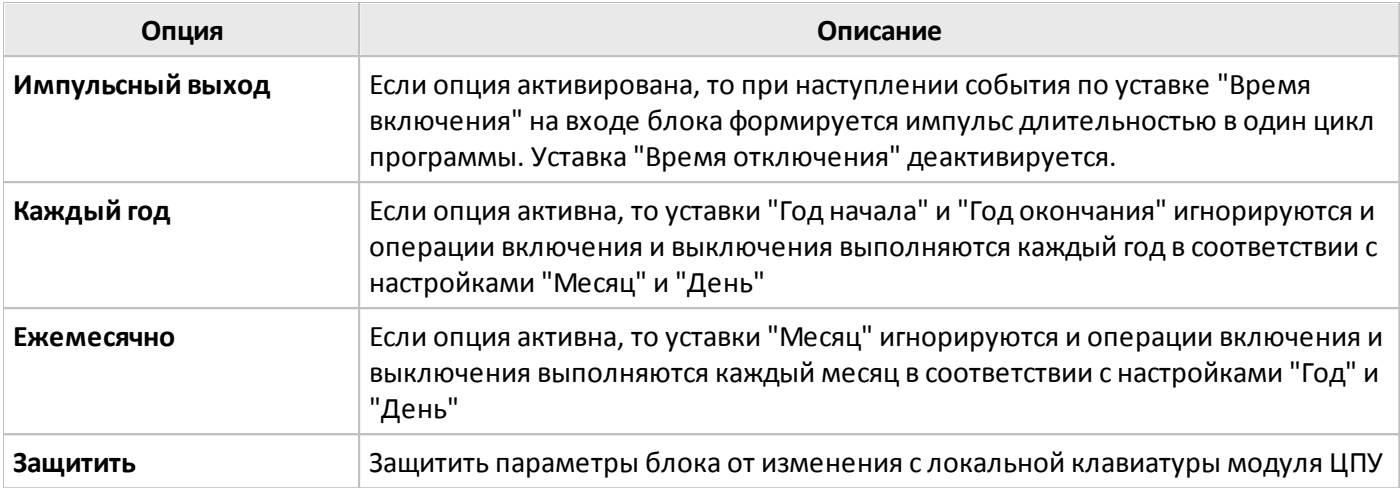

## **Примечание:**

Для корректной работы расписания, необходимо убедится в правильности настройки часов реального времени в модуле ЦПУ.

#### **3.7.3.1.13 Астрономические часы**

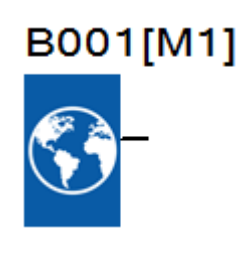

Функциональный блок астрономических часов используется для установки высокого уровня выхода (лог.1) между восходом и закатом на основании локального времени и географического местоположении заданного в настройках.

Состояние выхода данного функционального блока также зависит от настройки перехода на летнее время.

Информация о географическом местоположении задается на вкладке "Параметры" в окне свойств блока. Предусмотрена возможность как ручного задания географических координат, так и выбора места из преднастроенного списка.

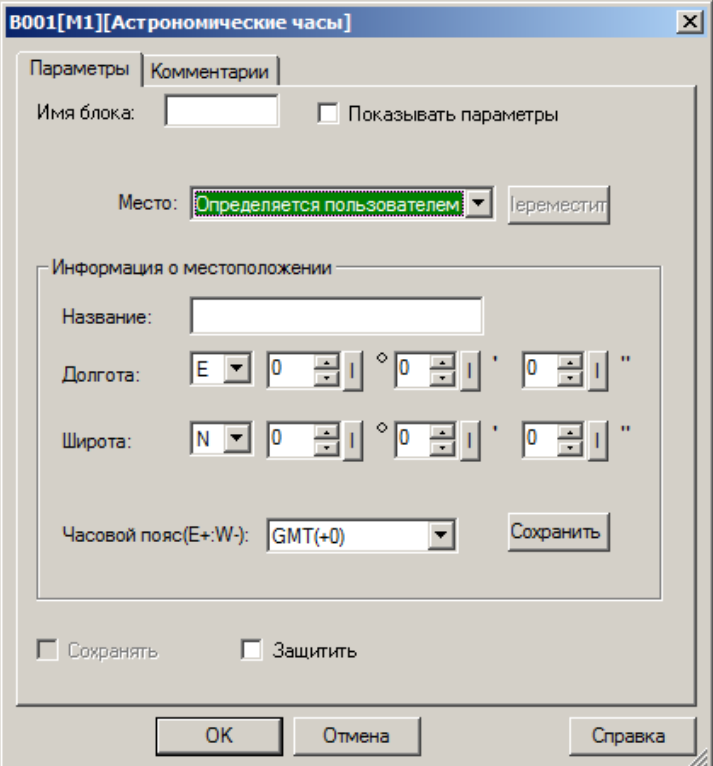

### **Доступные опции:**

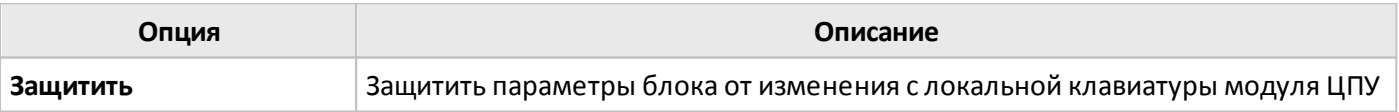

### **Примечание:**

Для корректной работы блока, необходимо убедится в правильности настройки часов реального времени в модуле ЦПУ.

# 3.7.3.1.14 Секундомер

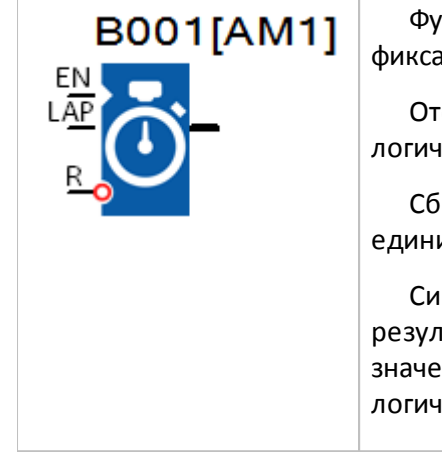

инкциональный блок реализует функции секундомера с возможность нции промежуточных результатов.

счет времени активируется при установке входа EN в состояние еской единицы и продолжается до момента установки логического нуля.

.<br>рос результата осуществляется установкой входа R в состояние логической ицы минимум на время одного цикла программы.

гнал логической единицы на входе LAP фиксирует промежуточный 1ьтат на выходе, при этом основной отсчет времени не прерывается и его ние будет вновь передано на выход при установке входа LAP в состояние еского нуля.

На вкладке "Параметры" выбираются единицы времени в которых происходит отсчет времени.

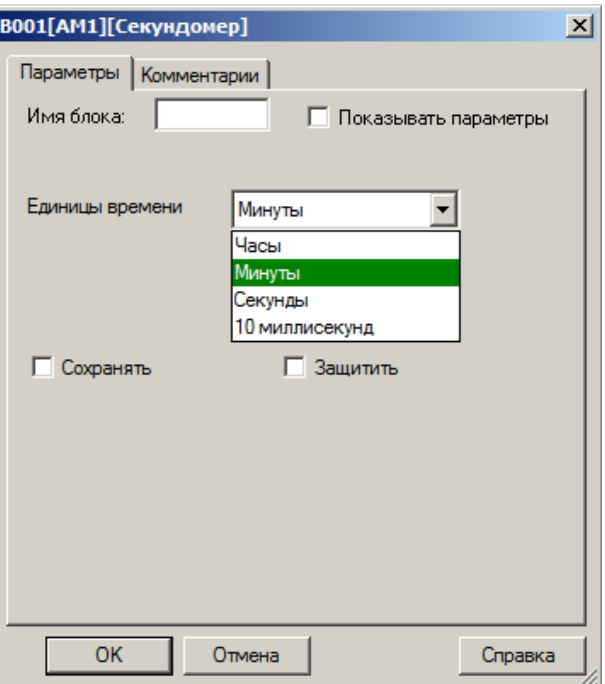

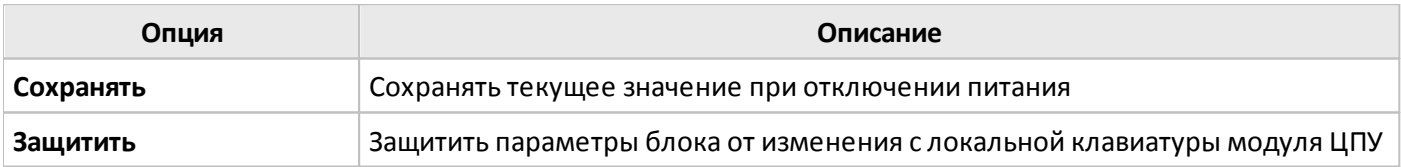

## **3.7.3.2 Счетчики**

### **3.7.3.2.1 Реверсивный счетчик**

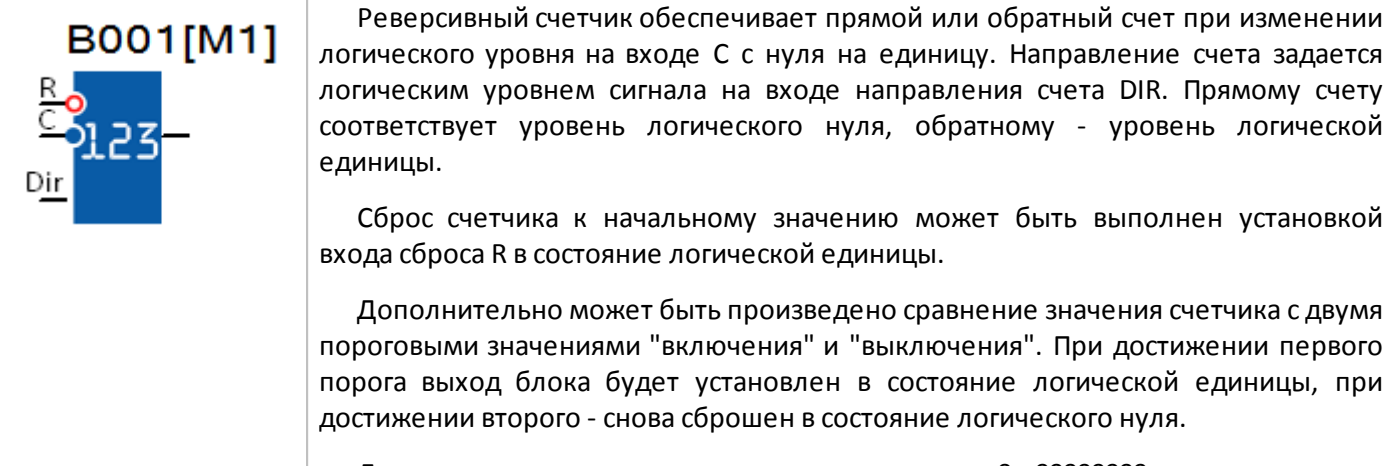

Диапазон счета и пороговых уставок составляет 0...99999999, при достижении границ диапазона счета, счет в соответствующем направлении останавливается.

#### **Временная диаграмма**

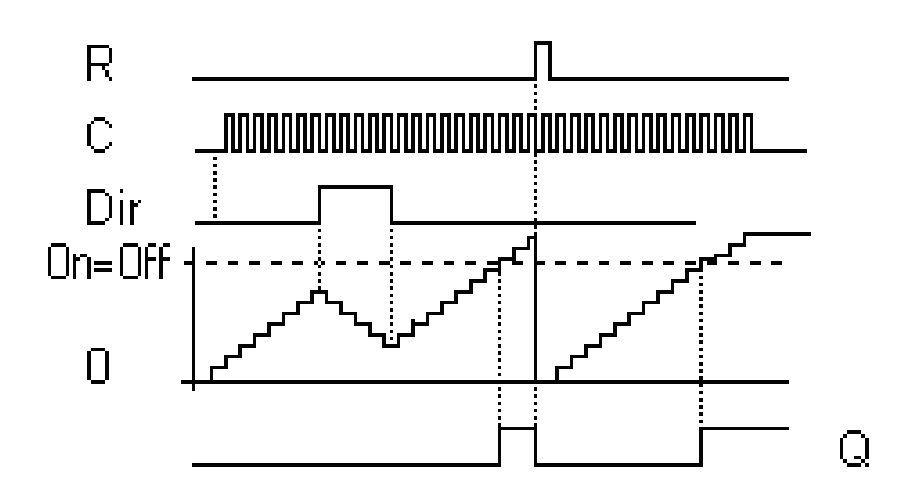

Начальное и пороговые значения устанавливаются на вкладке "параметры" в окне свойств блока, и могут быть определены как постоянные, или как переменные величины.

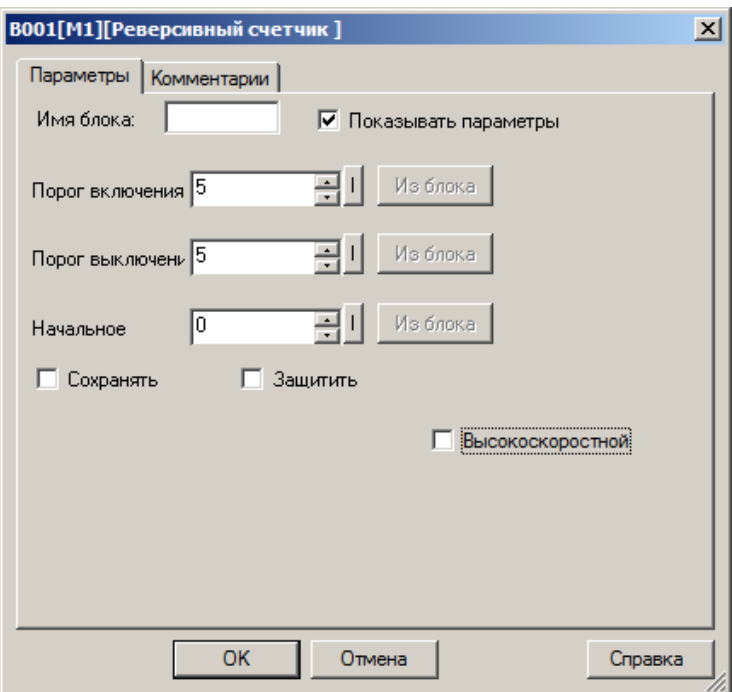

Во втором случае необходимо активировать функцию "Из блока" и указать функциональный блок программы, значение которого будет использоваться в качестве уставки.

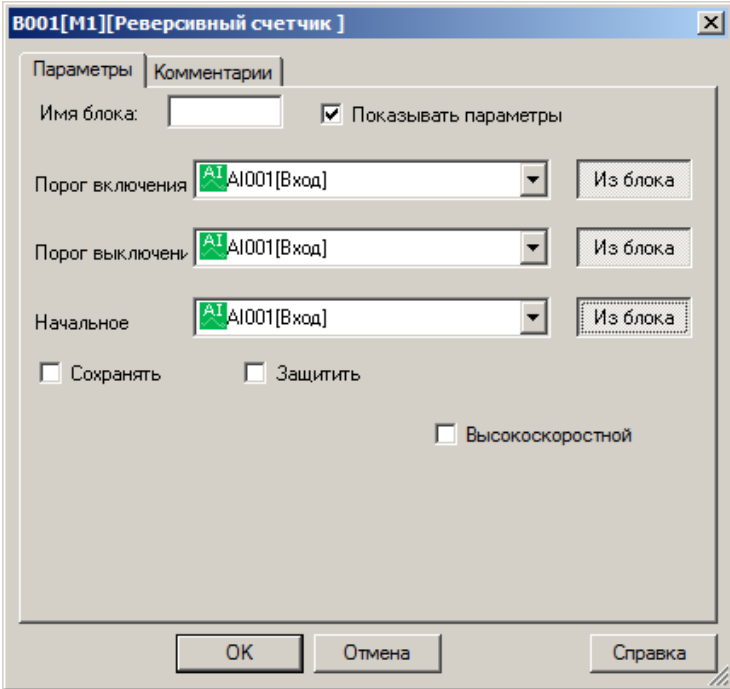

### **Примечание:**

Функция "Из блока" становится доступной только при наличии в программе блоков значение которых можно использовать в качестве уставки.

#### Доступные опции:

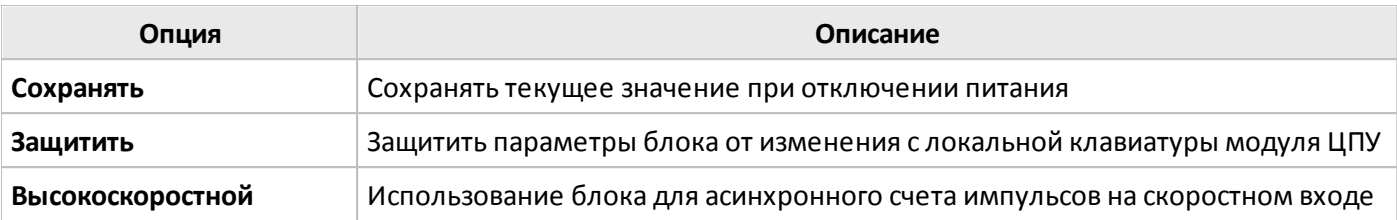

### Примечание:

При использовании пороговых уставок совместно с функцией скоростного счета необходимо помнить, что сравнение значения счетчика с пороговыми уставками производится один раз за цикл. Следовательно, если импульсы на быстродействующих входах следуют быстрее времени цикла программы, выход блока может переключиться с задержкой равной одному циклу программы или не переключиться вовсе, если условие отключения выполнится раньше, чем будет произведено сравнение.

Например, импульсы на входе С следуют с частотой в 100 раз превышающей время цикла выполнения программы и на момент очередного сравнения значения счетчика составляет 900. Пользователем заданы пороги включения = 950 и выключения = 1000. На момент следующего сравнения ожидаемое значение счетчика составит 1000 и выполнится условие отключения, следовательно, выход блока не будет переключен в состояние логической единицы, превышение первого порога зафиксировано не будет.

### **3.7.3.2.2 Счетчик времени работы**

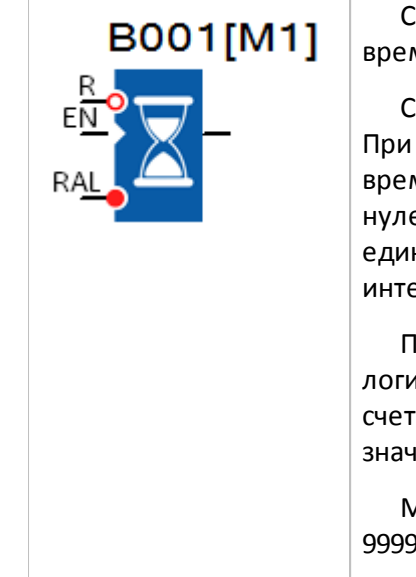

Счетчик моточасов реализует одновременно две функции: подсчет общего времени наработки и отсчет времени межсервисных интервалов.

Счет выполняется при установке входа EN в состояние логической единицы. При этом выполняется прямой счет общего времени наработки и обратный счет времени межсервисного интервала. Для второго счетчика, при достижении нулевого значения происходит установка выхода блока в состояние логической единицы, что сигнализирует об окончании времени отсчета межсервисного интервала.

При необходимости выполнить сброс счетчиков, устанавливаются в состояние логической единицы вход R или вход RAL. При этом вход R сбрасывает только счетчик межсервисных интервалов и выполняет его предустановку к начальному значению, а вход RAL производит сброс обоих счетчиков и их предустановку.

Максимальное значение счетчика общего времени наработки составляет 99999 часов.

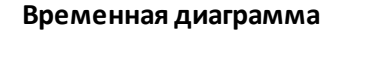

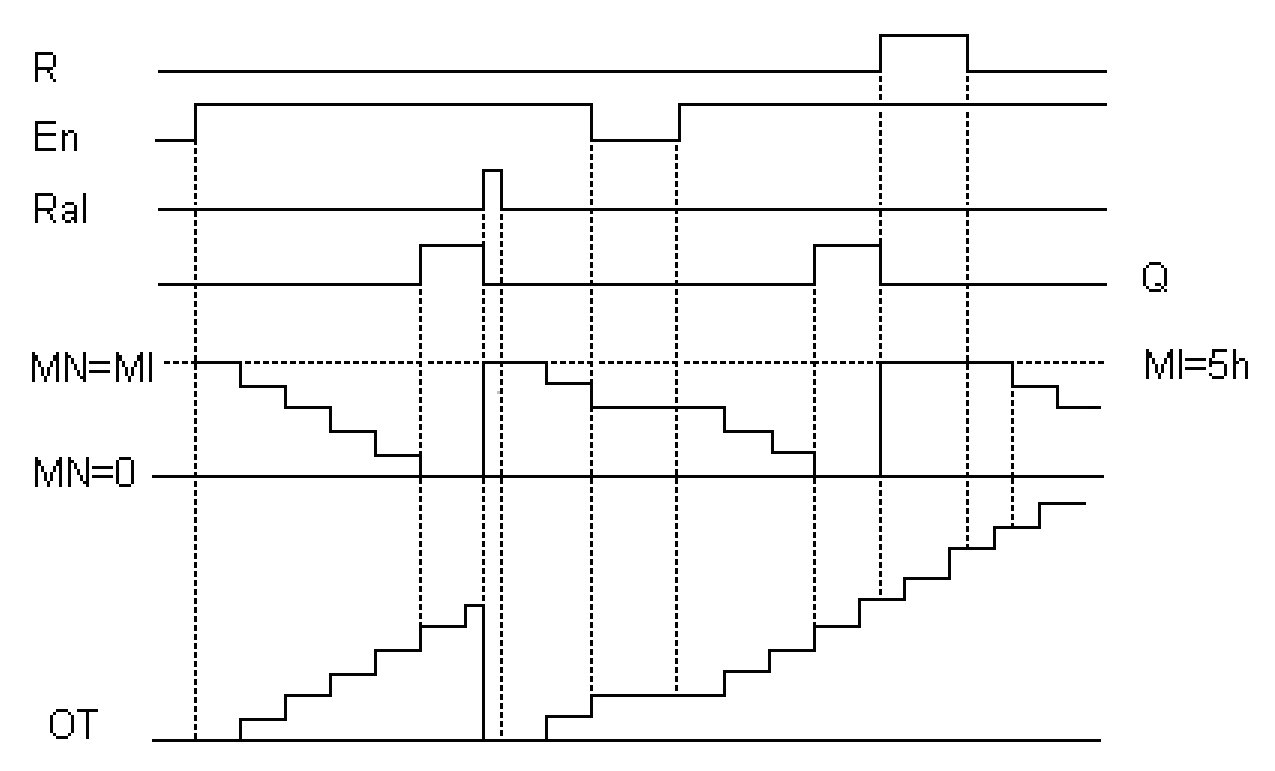

Начальные значения счетчиков устанавливаются на вкладке "параметры" в окне свойств блока, и могут быть определены как постоянные, или как переменные величины. Диапазон значений для предустановки счетчика межсервисных интервалов составляет 9999 часов.

разумная автоматика

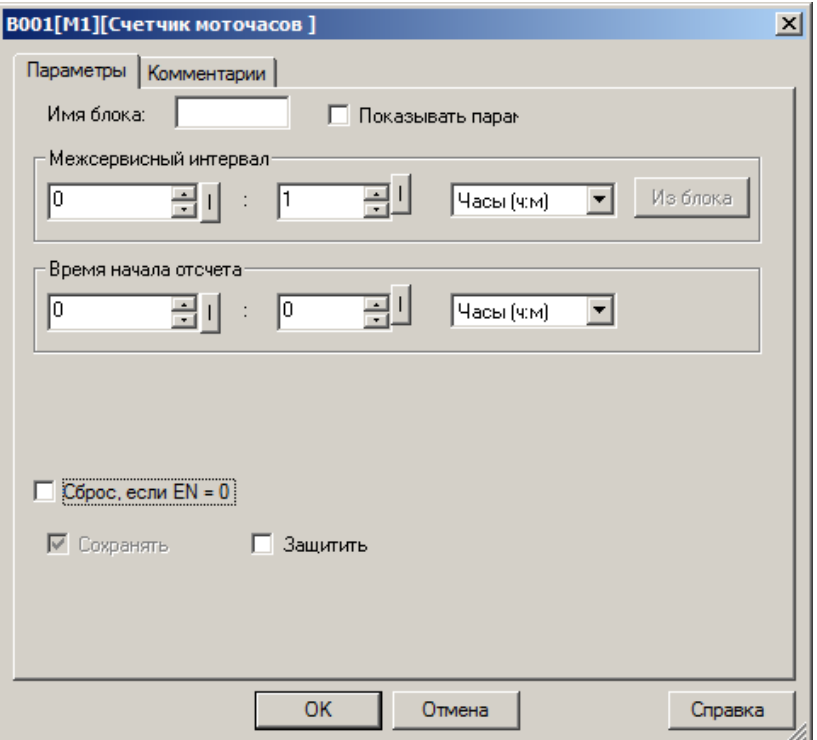

Во втором случае необходимо активировать функцию "Из блока" и указать функциональный блок программы, значение которого будет использоваться в качестве уставки.

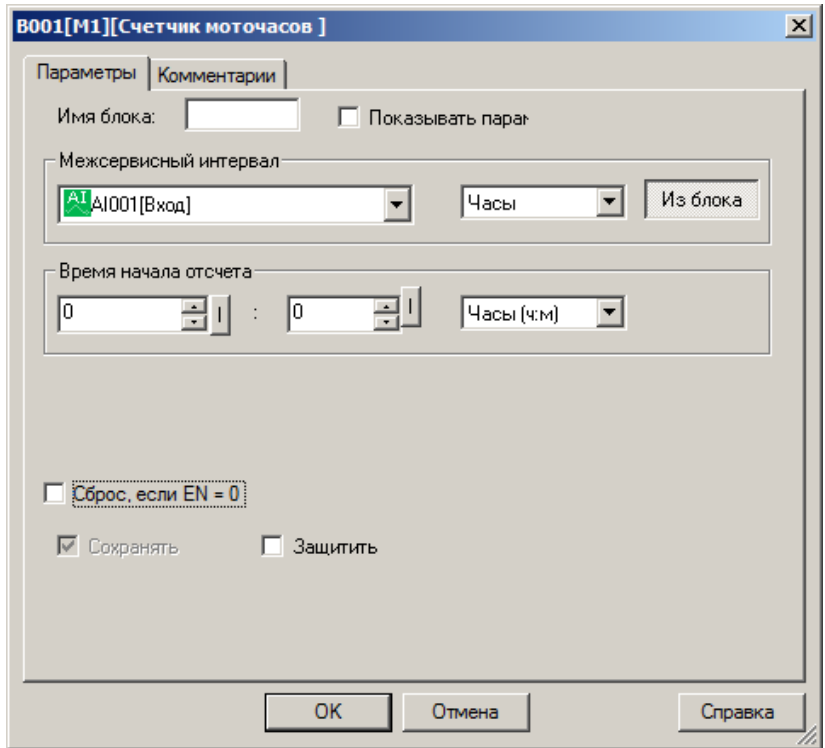

### **Примечание:**

Функция "Из блока" становится доступной только при наличии в программе блоков значение которых можно использовать в качестве уставки.

### **Доступные опции:**

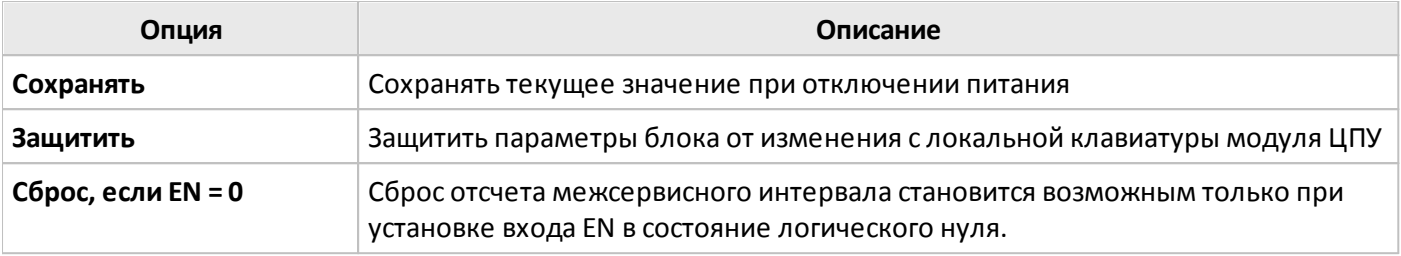

### **Примечание:**

Если в настройках блока задано время начала отсчета для счетчика общего времени наработки, то начальное значение для отсчета межсервисного интервала автоматически рассчитывается и предустанавливается кратно заданному межсервисному интервалу.

Например, задан межсервисный интервал MI = 100 часов, а начало отсчета для счетчика общего времени наработки OT = 130 часов, в результате начальное значение для счетчика моточасов будет определено MN = 70 часов.

#### **3.7.3.2.3 Контроль частоты**

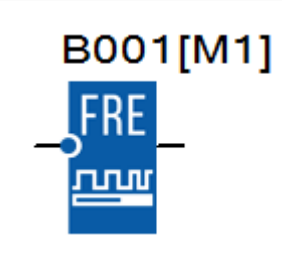

Счетчик выполняет подсчет количества импульсов на входе FRE за время заданного временного интервала и последующее сравнение полученного значения с заданными пороговыми значениями включения и выключения.

разумная автоматика

Если в результате сравнения выполняется условие включения или выключения, происходит соответствующее переключение выхода блока.

#### **Временная диаграмма**

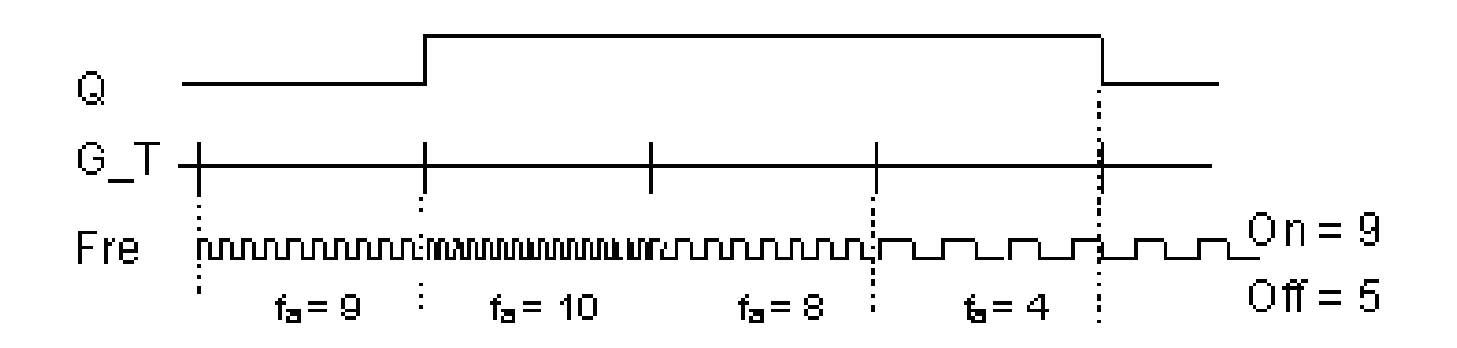

Пороговые значения и длительность временного интервала измерения задаются на вкладке "параметры" в окне свойств блока. При этом длительность интервала измерения может быть определена, как переменная величина.

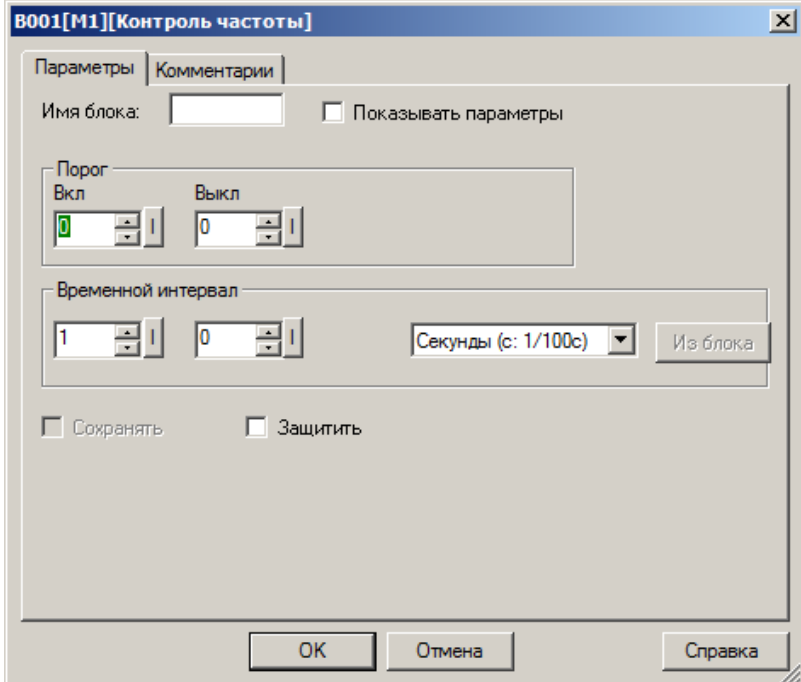

Во втором случае необходимо активировать функцию "Из блока" и указать функциональный блок программы, значение которого будет использоваться в качестве уставки.

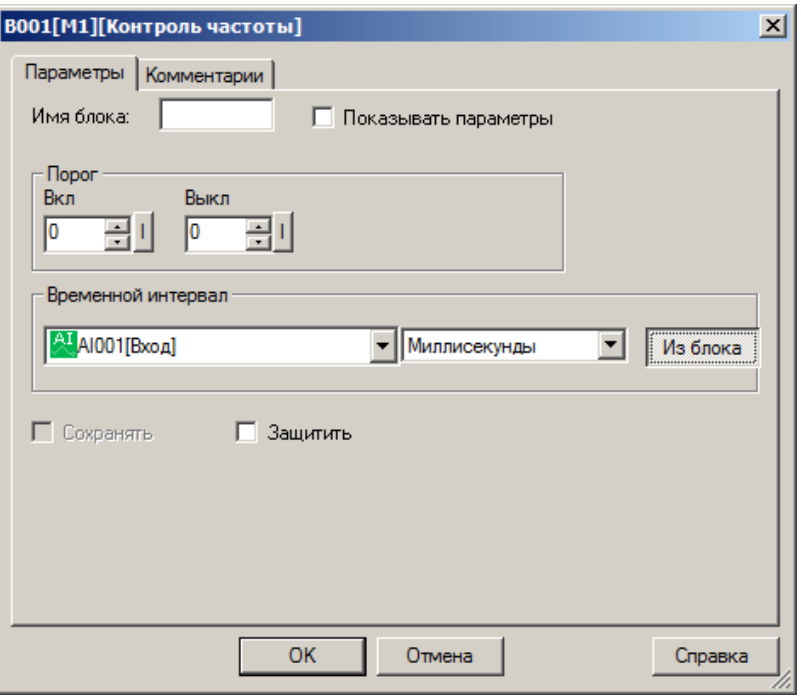

### **Примечание:**

Функция "Из блока" становится доступной только при наличии в программе блоков значение которых можно использовать в качестве уставки.

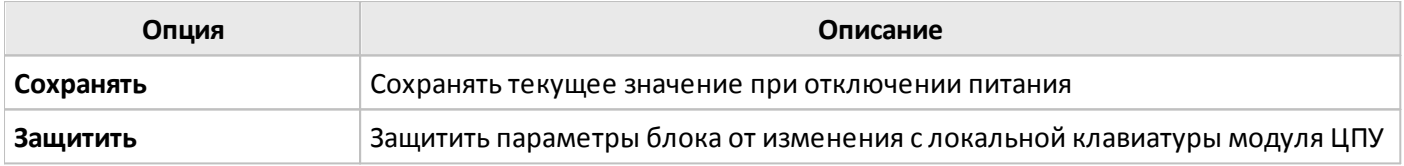

### 3.7.3.3 Аналоговые

### 3.7.3.3.1 Компаратор

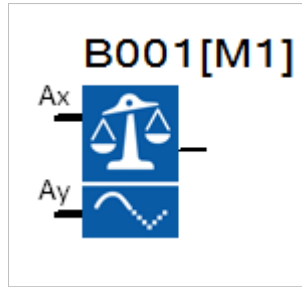

Выход блока устанавливается в состояние логической единицы и сбрасывается в состояние логического нуля в зависимости от соотношения разности входных сигналов Ax - Ау и двух настраиваемых пороговых значений для установки и сброса выхода блока.

#### Временная диаграмма

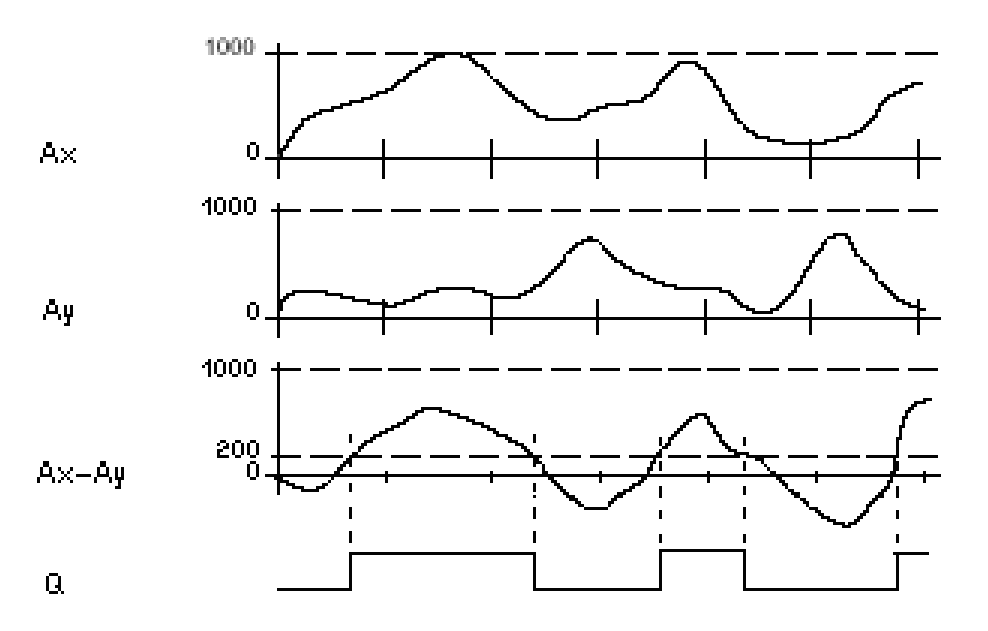

Входной сигнал может быть дополнительно промасштабирован с использованием пропорционального коэффициента "множитель" и сдвинут по оси значений с помощью параметра "смещение". Итоговое значение в этом случае определяется по формуле: Ах = (Ах вход \* "усиление") + "смещение".

Коэффициенты масштабирования можно задать вручную или система рассчитает их автоматически. Во втором случае необходимо указать пределы диапазона, к которому необходимо привести входной сигнал, или указать тип выходного сигнала датчика, если в качестве источника сигнала используется аналоговый вход.

#### Примечание:

По умолчанию диапазон значений стандартного аналогового сигнала составляет 0...1000.

C

Настройки масштабирования входного сигнала и значения порогов включения и выключения задаются на вкладке "параметры" в окне свойств блока.

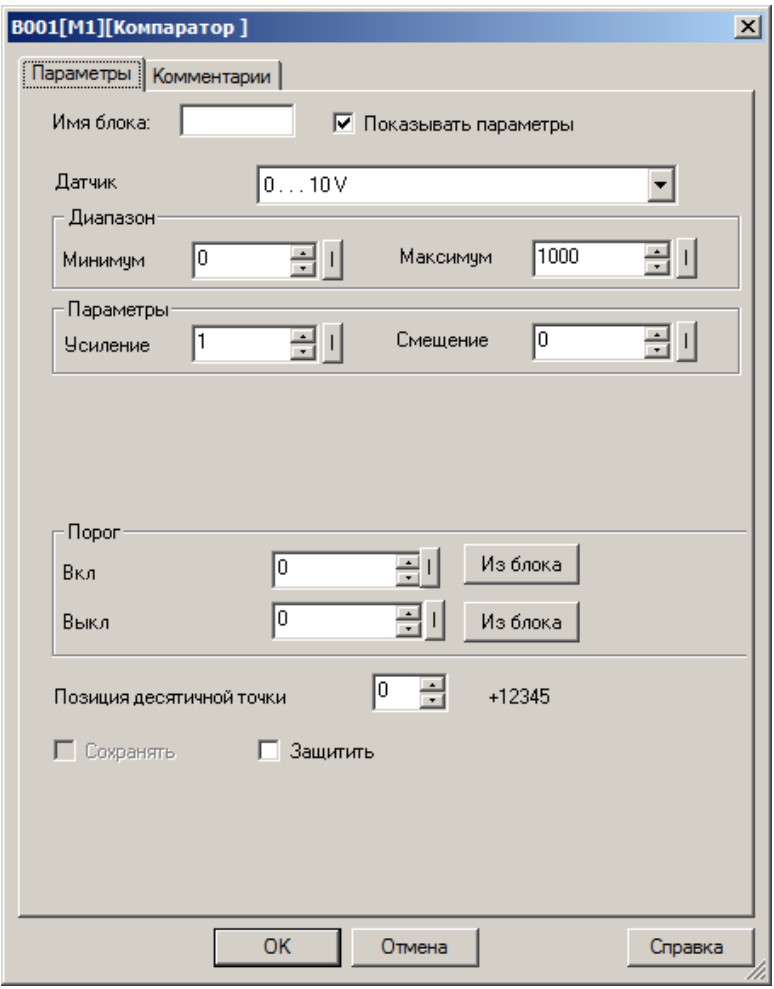

В случае если пороговые значения необходимо определить, как переменные значения, необходимо активировать функцию "Из блока" и указать функциональный блок программы, значение которого будет использоваться в качестве уставки.

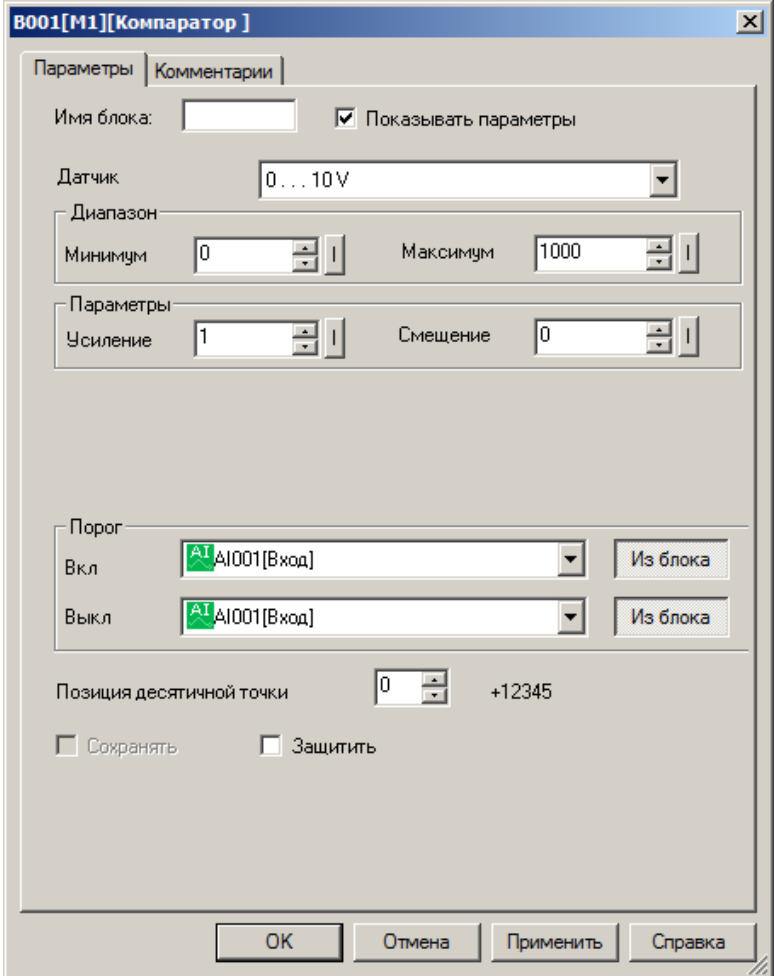

### **Примечание:**

Функция "Из блока" становится доступной только при наличии в программе блоков значение которых можно использовать в качестве уставки.

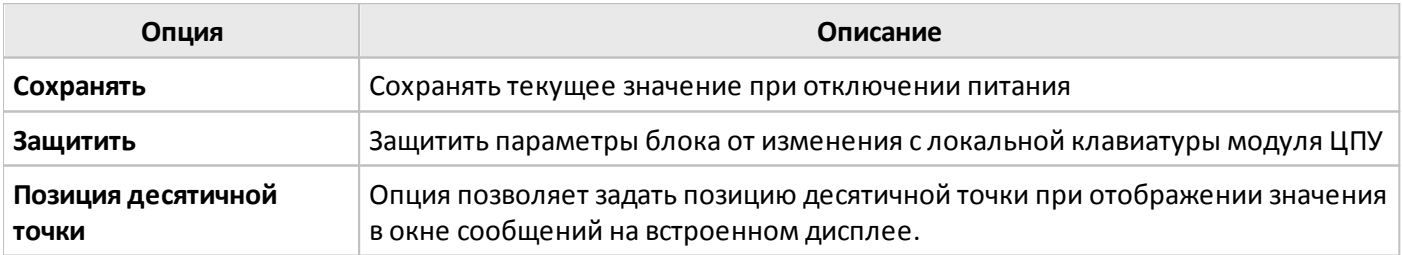

разумная автоматика

## 3.7.3.3.2 Пороговый триггер

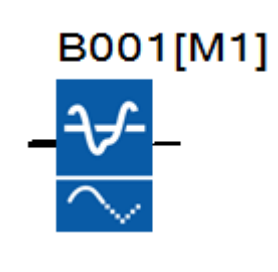

Выход блока устанавливается в состояние логической единицы и сбрасывается в состояние логического нуля в зависимости от значения входного сигнала Ах и двух настраиваемых пороговых значений включения и выключения.

### Временная диаграмма для случая порог включения > порога выключения

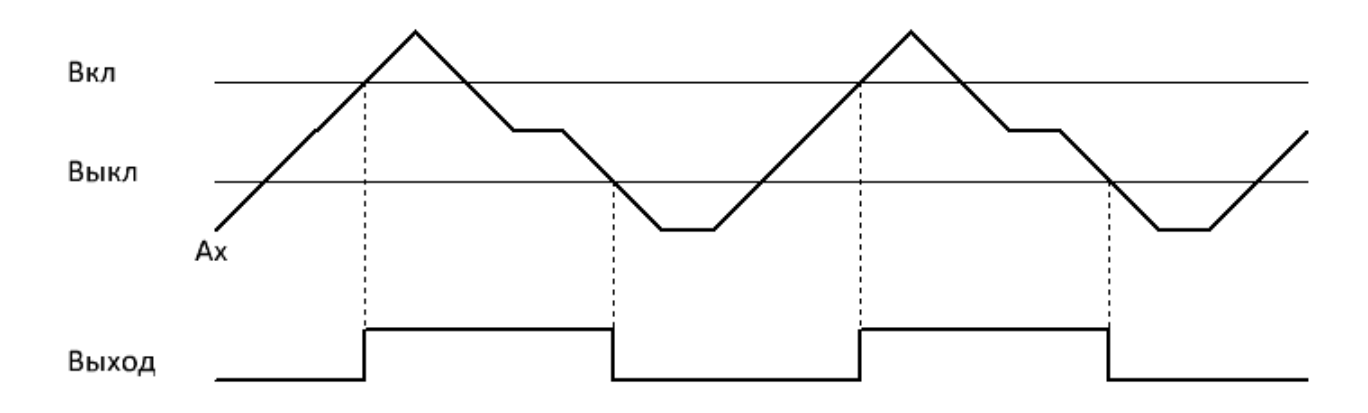

#### Временная диаграмма для случая порог включения < порога выключения

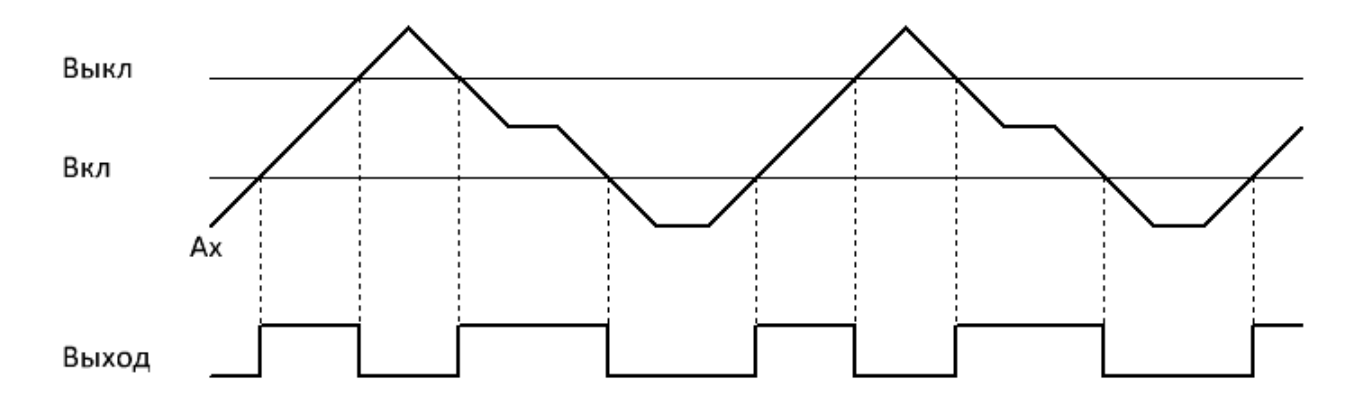

Входной сигнал может быть дополнительно промасштабирован с использованием пропорционального коэффициента "множитель" и сдвинут по оси значений с помощью параметра "смещение". Итоговое значение в этом случае определяется по формуле: Ах = (Ах вход \* "усиление") + "смещение".

Коэффициенты масштабирования можно задать вручную или система рассчитает их автоматически. Во втором случае необходимо указать пределы диапазона, к которому необходимо привести входной сигнал, или указать тип выходного сигнала датчика, если в качестве источника сигнала используется аналоговый вход.

#### Примечание:

По умолчанию диапазон значений стандартного аналогового сигнала составляет 0...1000.

Настройки масштабирования входного сигнала и значения порогов включения и выключения задаются на вкладке "параметры" в окне свойств блока.

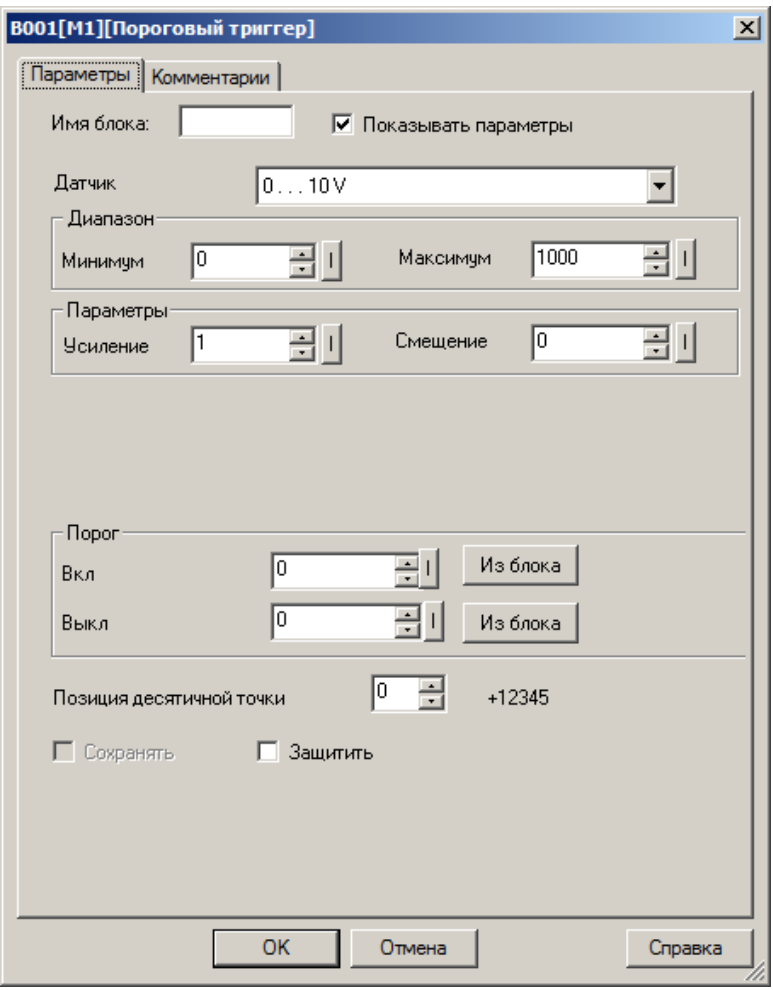

В случае если пороговые значения необходимо определить, как переменные значения, необходимо активировать функцию "Из блока" и указать функциональный блок программы, значение которого будет использоваться в качестве уставки.

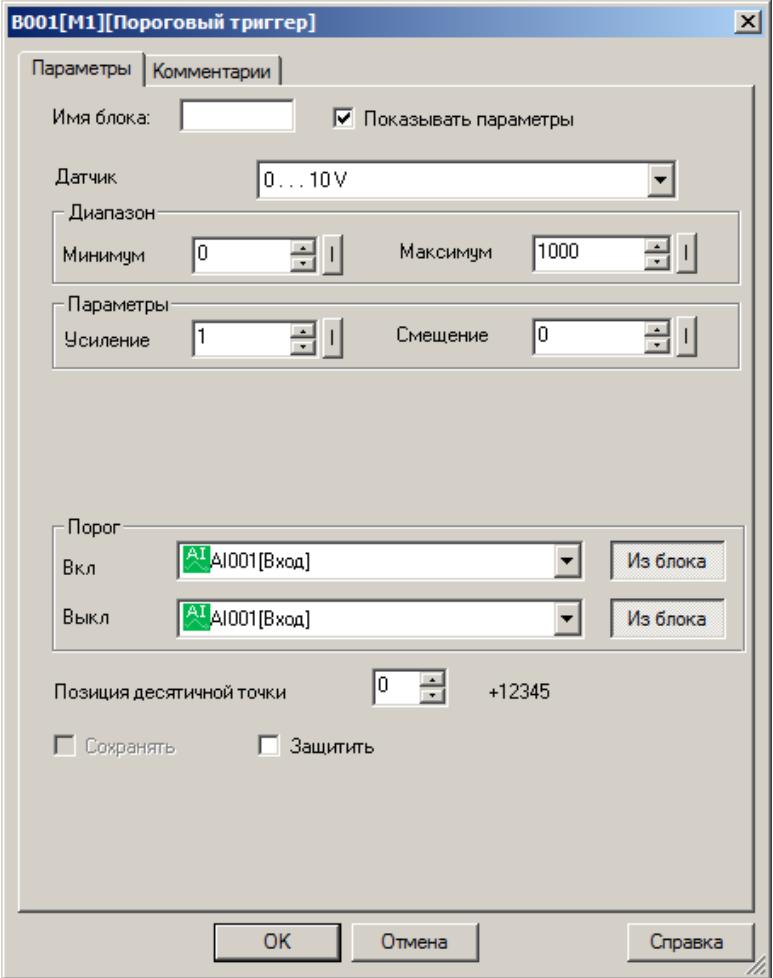

### **Примечание:**

Функция "Из блока" становится доступной только при наличии в программе блоков значение которых можно использовать в качестве уставки.

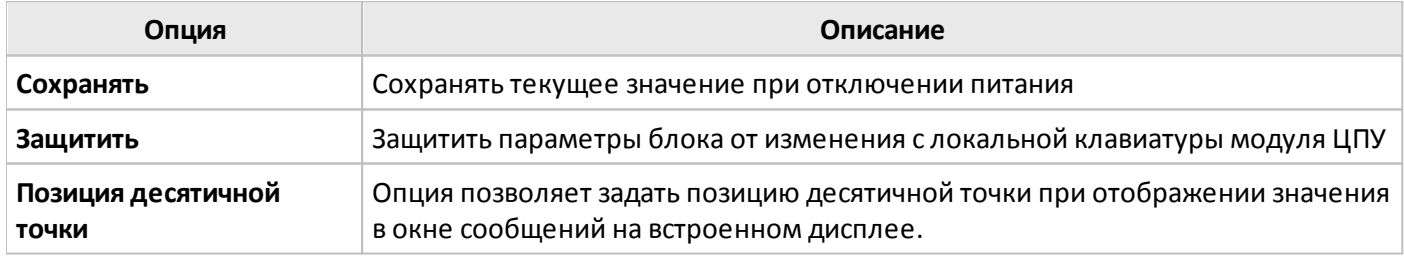

### 3.7.3.3.3 Пороговый триггер дифференциальный

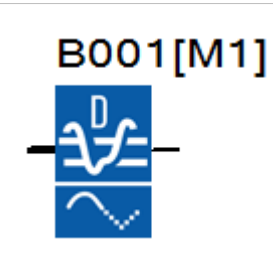

Выход блока устанавливается в состояние логической единицы и сбрасывается в состояние логического нуля в зависимости от значения входного сигнала Ах и настраиваемого порогового значения включения и выключения с учетом заданного диапазона.

#### Временная диаграмма для случая отрицательного диапазона ( $\Delta$ <0)

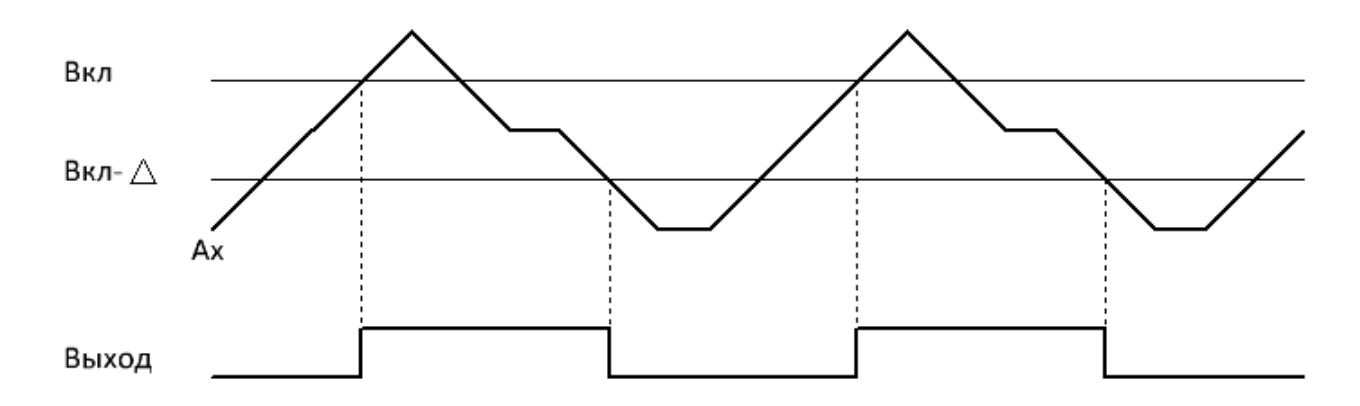

#### Временная диаграмма для случая положительного диапазона ( $\Delta$ >0)

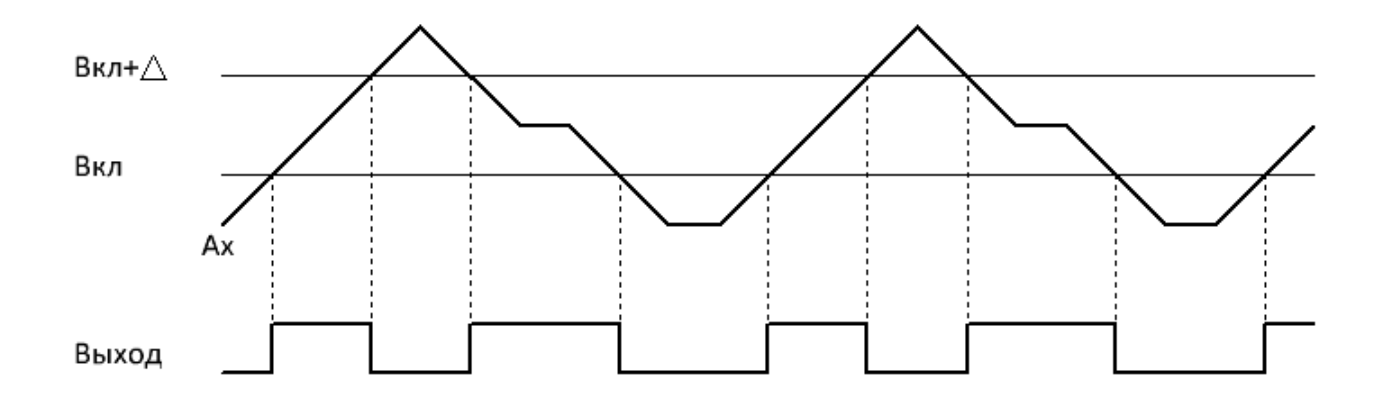

Входной сигнал может быть дополнительно промасштабирован с использованием пропорционального коэффициента "множитель" и сдвинут по оси значений с помощью параметра "смещение". Итоговое значение в этом случае определяется по формуле: Ах = (Ах вход \* "усиление") + "смещение".

Коэффициенты масштабирования можно задать вручную или система рассчитает их автоматически. Во втором случае необходимо указать пределы диапазона, к которому необходимо привести входной сигнал, или указать тип выходного сигнала датчика, если в качестве источника сигнала используется аналоговый вход.

#### Примечание:

По умолчанию диапазон значений стандартного аналогового сигнала составляет 0...1000.

Настройки масштабирования входного сигнала и значения порогов включения и выключения задаются на вкладке "параметры" в окне свойств блока.

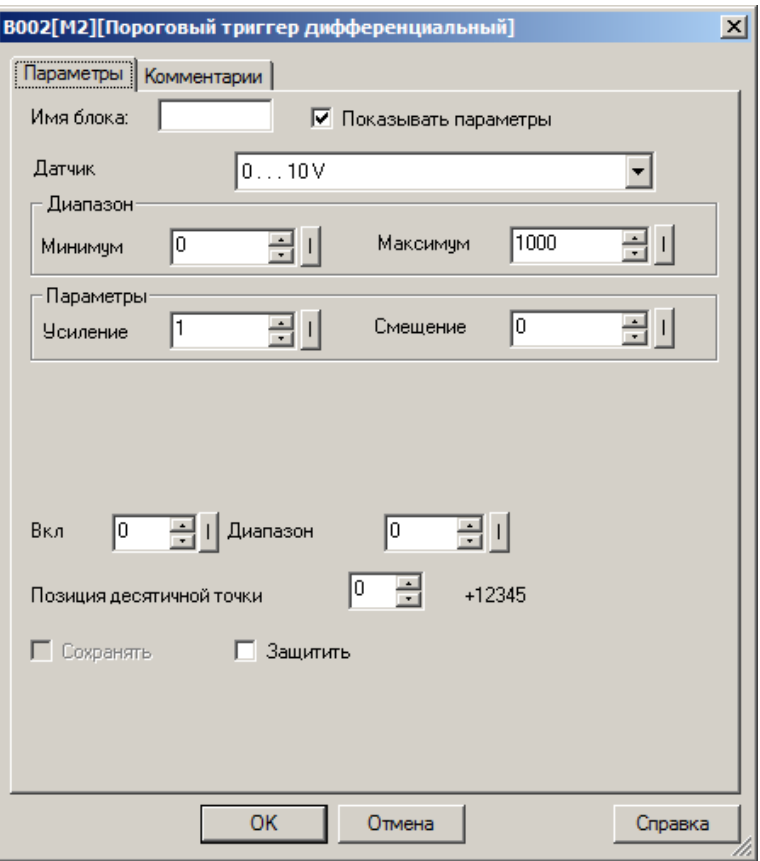

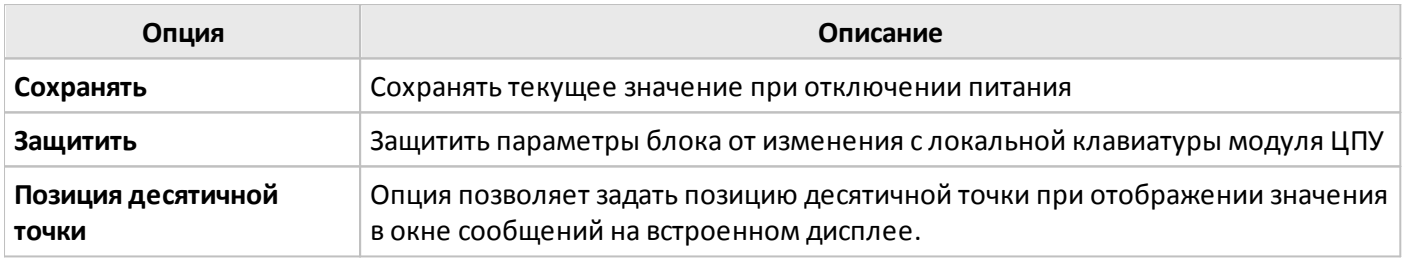

## **3.7.3.3.4 Усилитель**

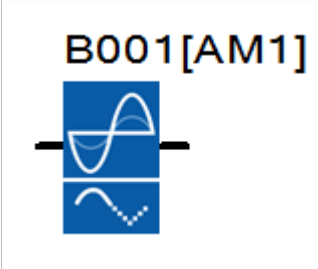

Функциональный блок масштабирует входное аналоговое значение Ax в соответствии с заданными коэффициентами масштабирования "усиление" и "смещение".

разумная автоматика

Итоговое значение определяется по формуле: Ax = (Ax вход \* "усиление") + "смещение".

Коэффициенты масштабирования можно задать вручную или система рассчитает их автоматически. Во втором случае необходимо указать пределы диапазона, к которому необходимо привести входной сигнал, или указать тип выходного сигнала датчика, если в качестве источника сигнала используется аналоговый вход.

#### **Примечание:**

По умолчанию диапазон значений стандартного аналогового сигнала составляет 0...1000.

Настройки масштабирования входного сигнала и значения порогов включения и выключения задаются на вкладке "параметры" в окне свойств блока.

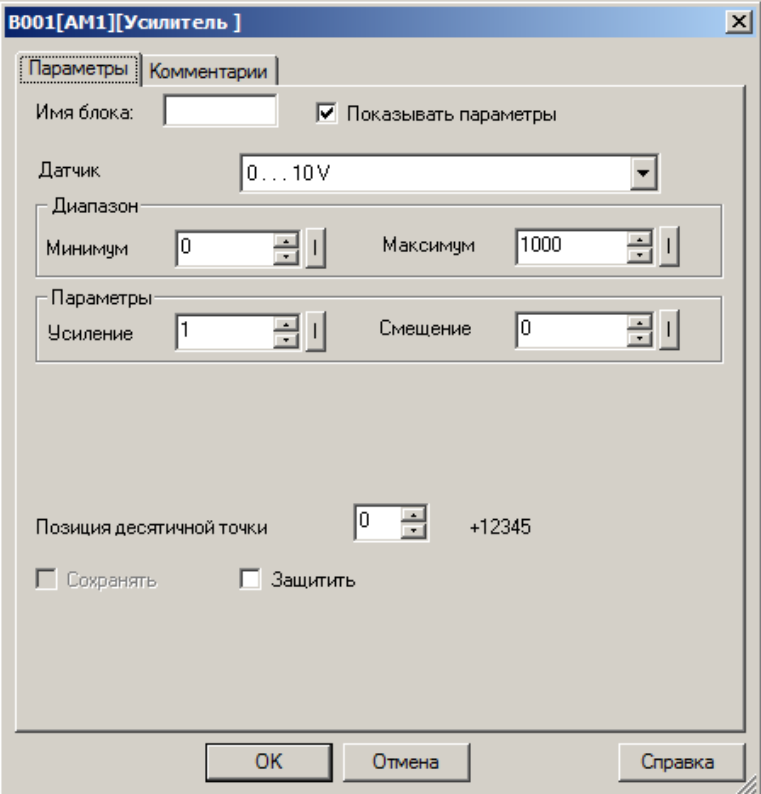

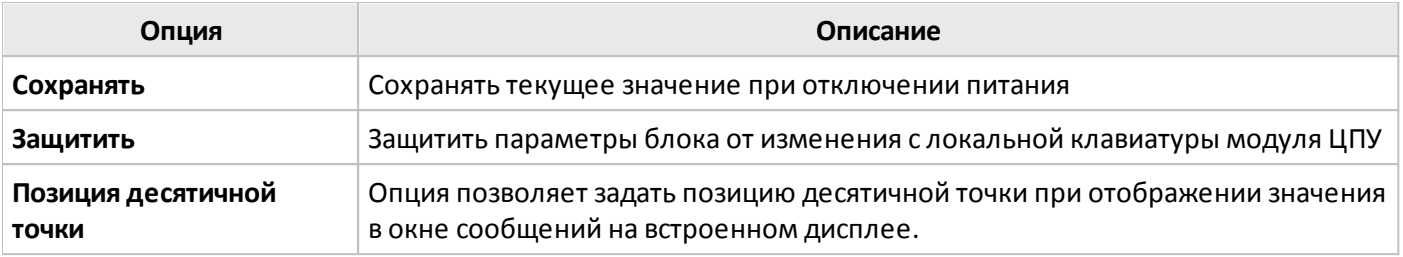

#### 3.7.3.3.5 Следящий триггер

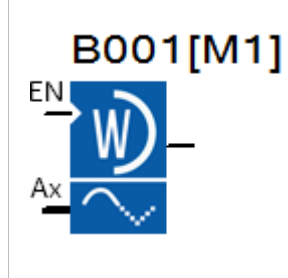

Функциональный блок контролирует соответствие входной аналоговой величины предварительно записанному в память значению с учетом заданного диапазона возможного отклонения. В случае если входное значение выходит за допустимый диапазон, выход блока устанавливается в состояние логической единицы.

разумная автоматика

#### Временная диаграмма

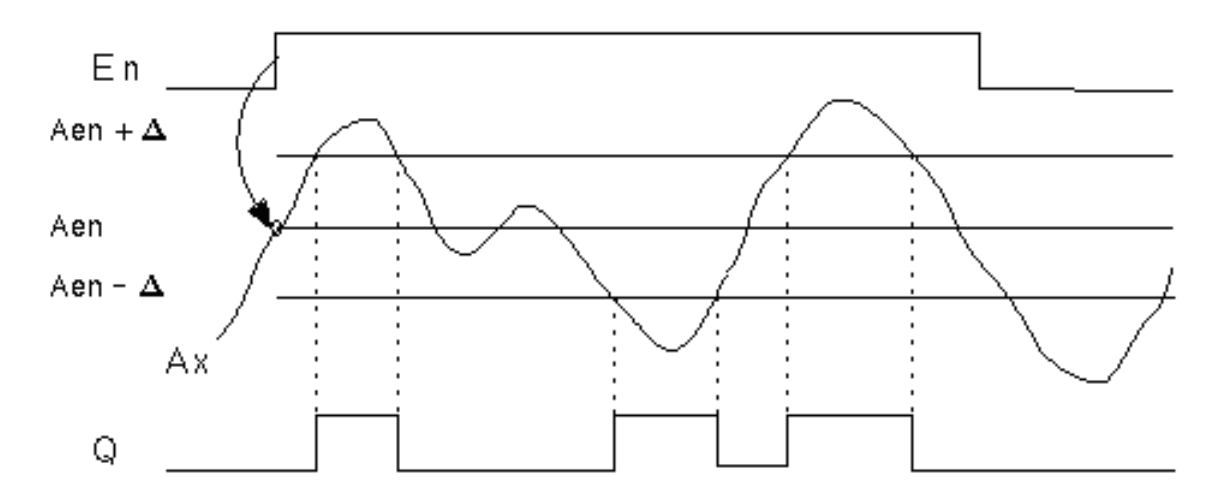

Для корректной работы блока, необходимо предварительно сохранить эталонное значение сигнала в памяти. Для этого необходимо установить эталонное значение на входе Ах и подать сигнал логической единицы на вход EN. Входное значение будет записано в память.

Допустимые отклонения входного сигнала задаются на вкладке "параметры" в окне свойств блока. Можно задать как пороговые значения, так и допустимый диапазон относительно эталонного значения.

Входной сигнал может быть дополнительно промасштабирован с использованием пропорционального коэффициента "множитель" и сдвинут по оси значений с помощью параметра "смещение". Итоговое значение в этом случае определяется по формуле: Ax = (Ах вход \* "усиление") + "смещение".

Коэффициенты масштабирования можно задать вручную или система рассчитает их автоматически. Во втором случае необходимо указать пределы диапазона, к которому необходимо привести входной сигнал, или указать тип выходного сигнала датчика, если в качестве источника сигнала используется аналоговый вход.

#### Примечание:

По умолчанию диапазон значений стандартного аналогового сигнала составляет 0...1000.

Настройки масштабирования входного сигнала и значения порогов включения и выключения задаются на вкладке "параметры" в окне свойств блока.

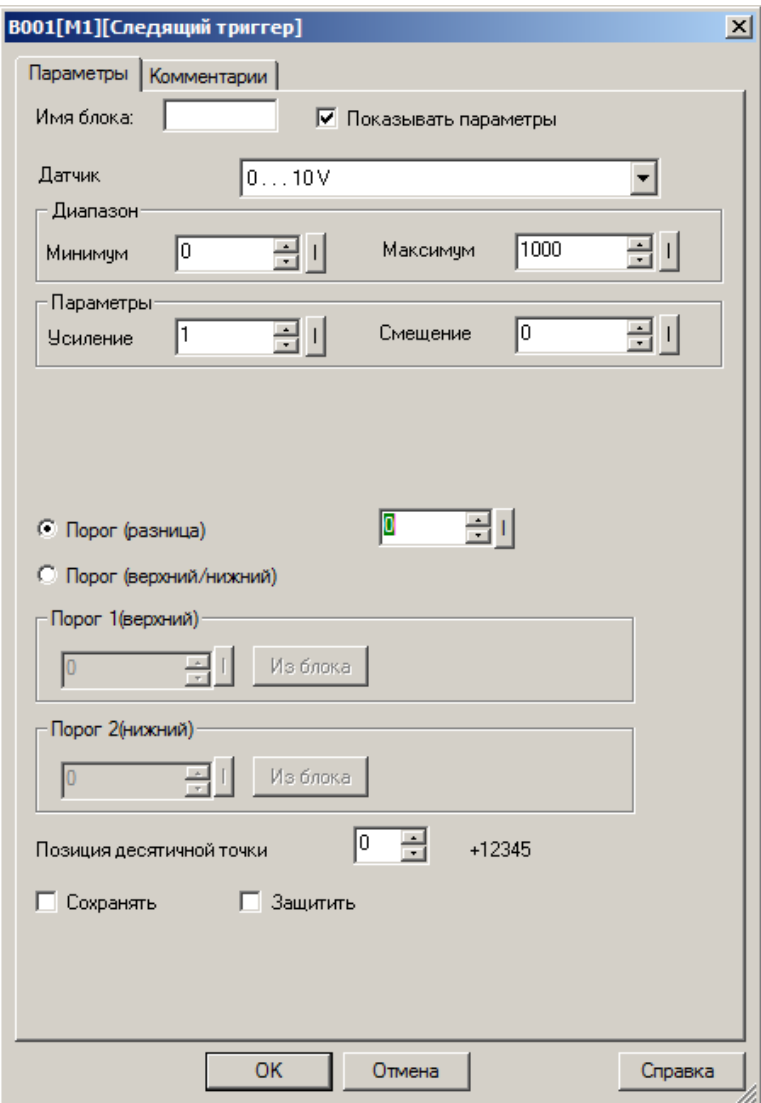

В случае если пороговые значения необходимо определить, как переменные значения, необходимо активировать функцию "Из блока" и указать функциональный блок программы, значение которого будет использоваться в качестве уставки.

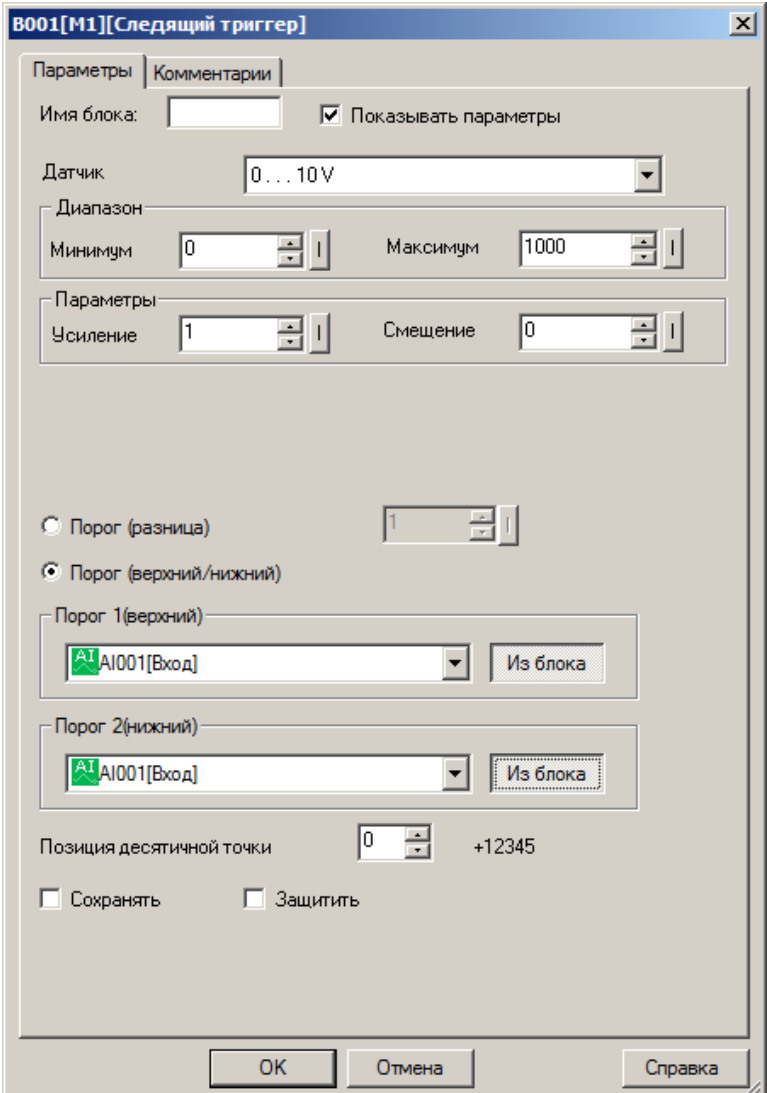

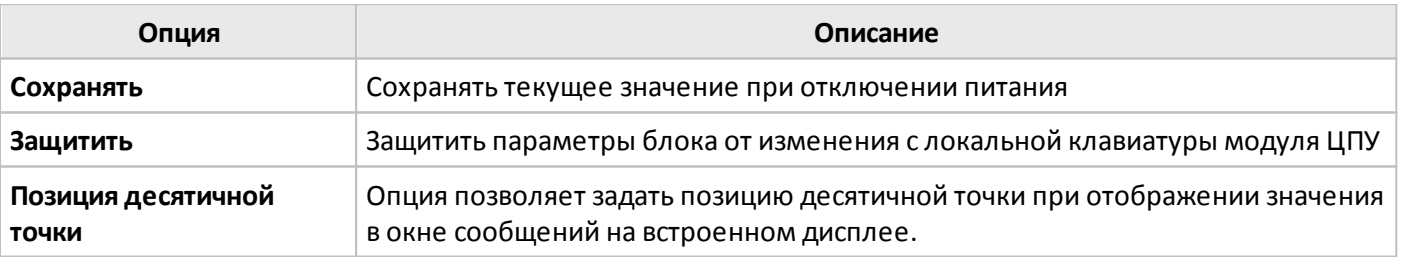

разумная автоматика

# **3.7.3.3.6 Мультиплексор**

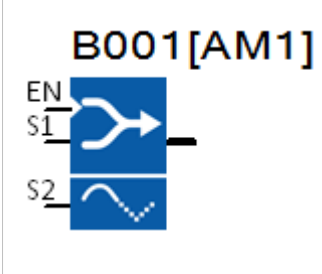

Блок передает одно из четырех заранее определенных при настройке аналоговых значений или переменных на выход в зависимости от состояний управляющих входов EN, S1 и S2.

Уровень логической единицы на входе EN разрешает или запрещает работу блока. Уровни на входах S1 и S2 определяют одно из четырех заданных значений, которое будет передано на выход.

## **Временная диаграмма**

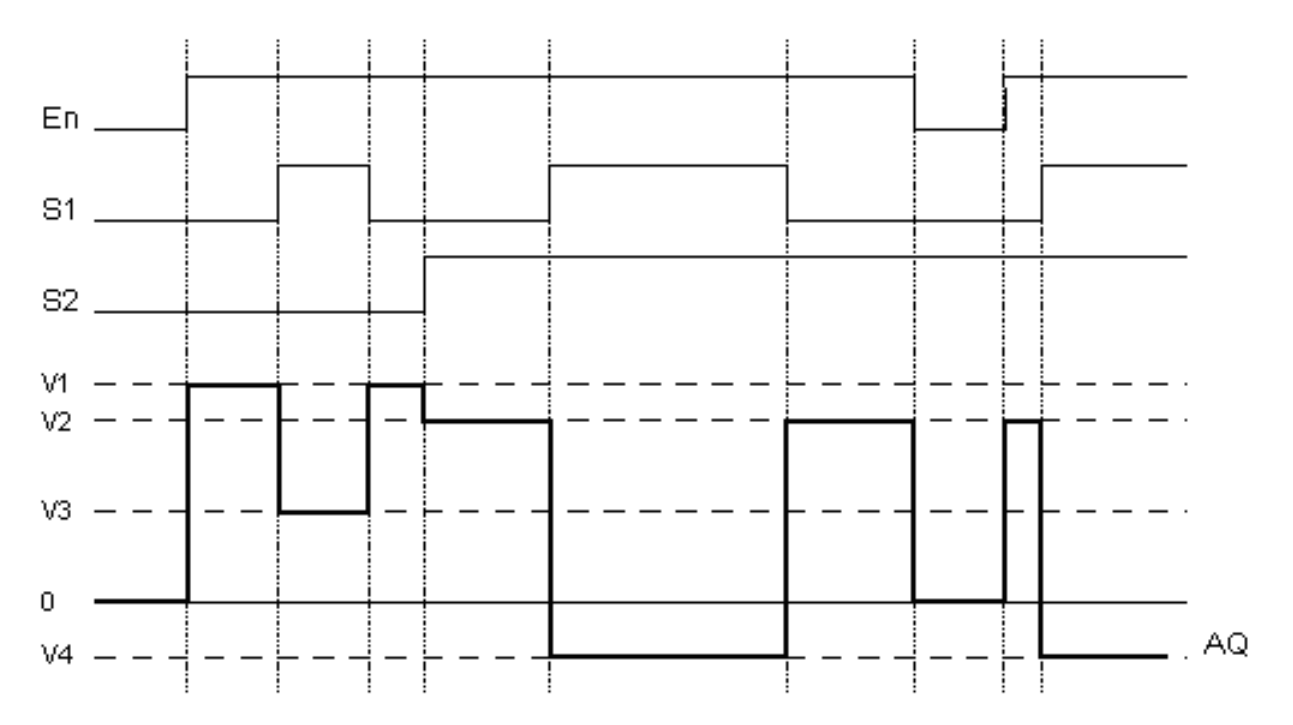

Аналоговые значения могут быть заданы как константы на вкладке параметры в окне свойств блока, либо определены как переменные подгружаемые из других аналоговых блоков программы.

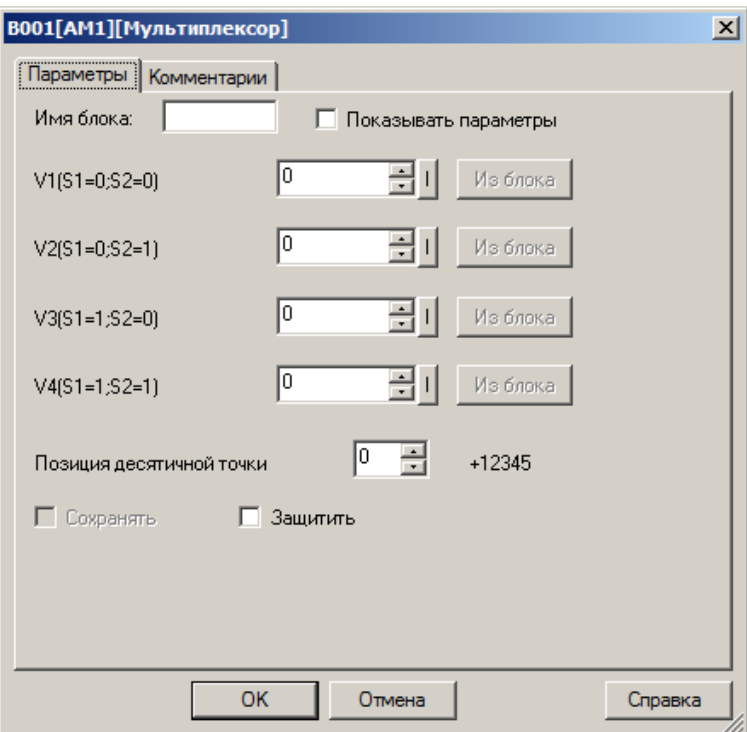

В случае переменных, необходимо активировать функцию "Из блока" и указать функциональный блок, значение которого будет задействовано.

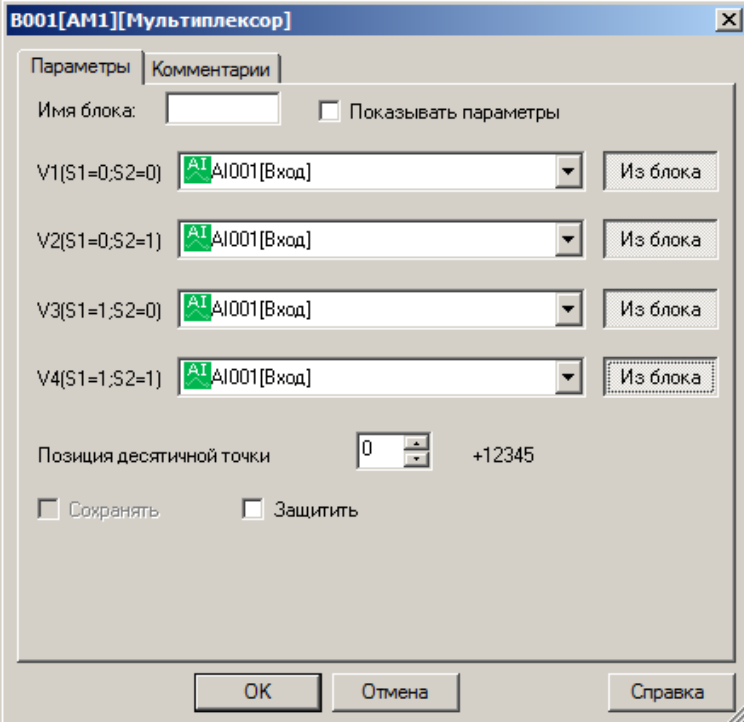

## **Примечание:**

Функция "Из блока" становится доступной только при наличии в программе блоков значение которых можно использовать в качестве уставки.

Диапазон допустимых значений составляет -32768...+32767.

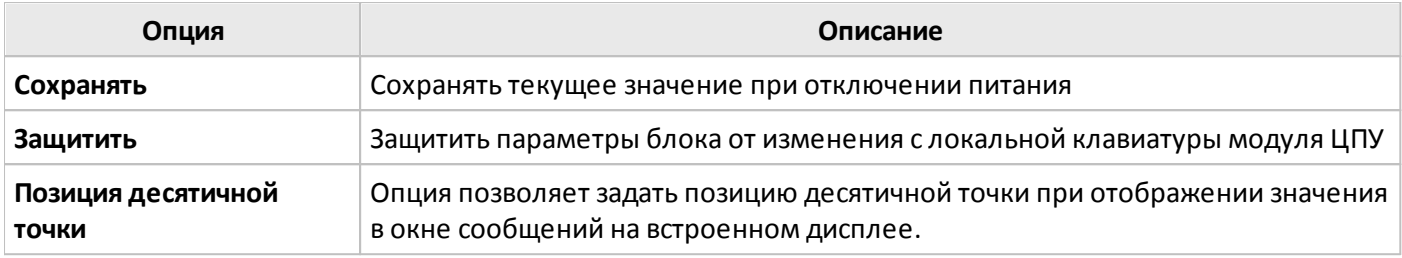

## **3.7.3.3.7 Арифметические операции**

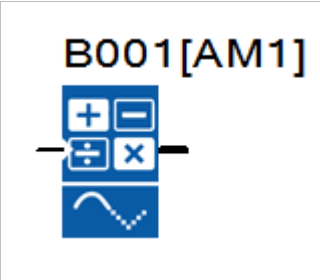

Блок арифметических операций рассчитывает значение выходного сигнала AQ по уравнению, сформированному из определенных пользователем операндов и операторов.

разумная автоматика

Расчет выполняется только при высоком уровне сигнала на входе EN.

Операнды и операторы задаются на вкладке "параметры" в окне свойств блока, а также определяется порядок выполнения операций по приоритету H > M > L.

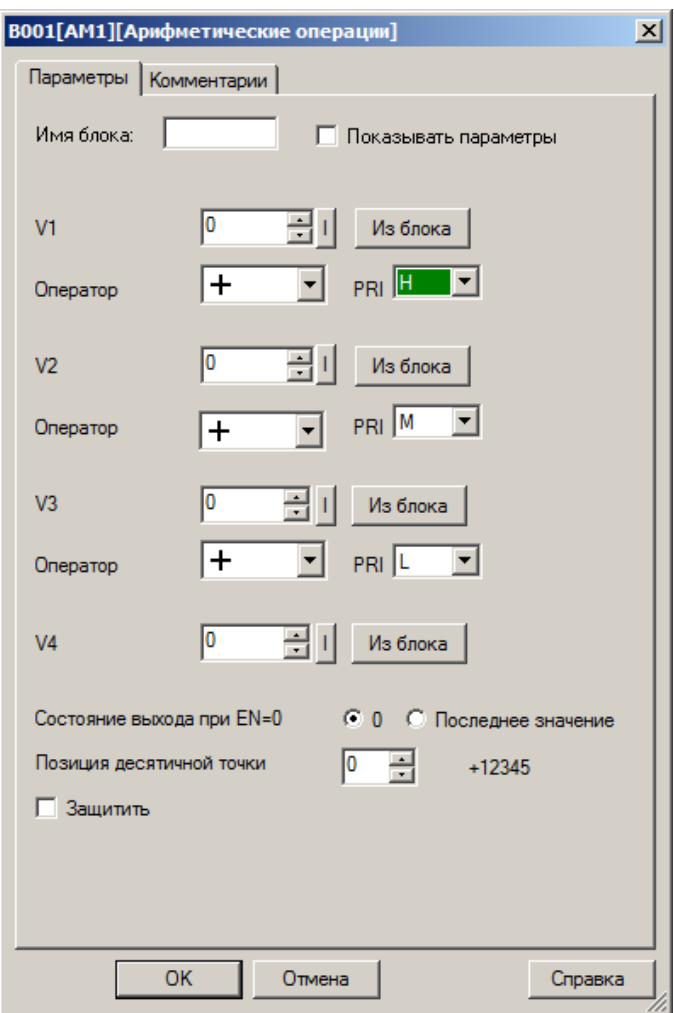

Операнды могут быть определены как постоянные или переменные величины. В случае использования переменных, необходимо активировать функцию "Из блока" радом с настраиваемым параметром и указать функциональный блок, значение которого будет использоваться в качестве операнда.

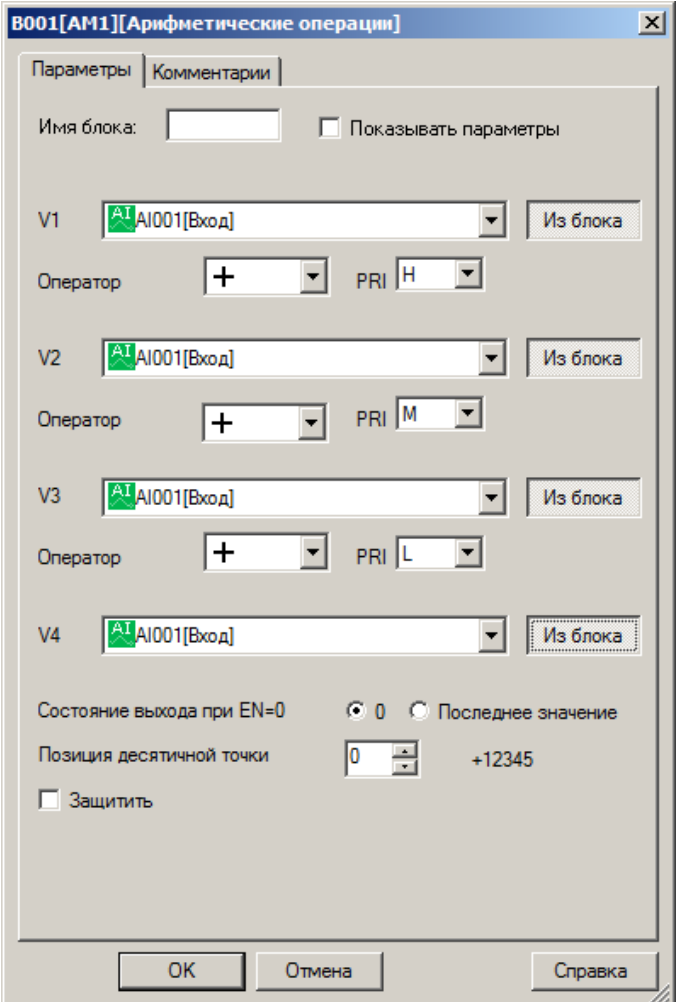

## **Примечание:**

Функция "Из блока" становится доступной только при наличии в программе блоков значение которых можно использовать в качестве операнда.

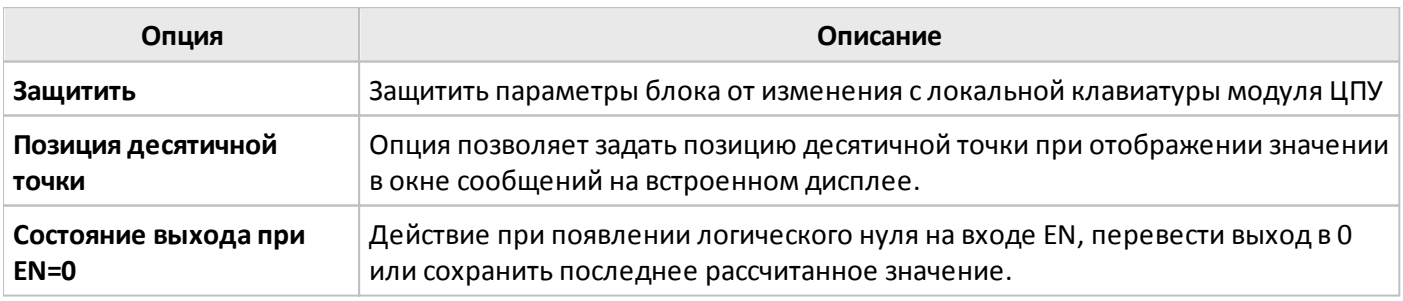

### **3.7.3.3.8 Арифметические операции (32 бита)**

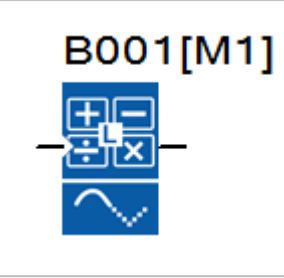

Блок арифметических операций рассчитывает значение выходного сигнала AQ по уравнению, сформированному из определенных пользователем операндов и операторов. В качестве операндов могут быть заданы данные с разрядностью 32 бита.

Расчет выполняется только при высоком уровне сигнала на входе EN.

Операнды и операторы задаются на вкладке "параметры" в окне свойств блока.

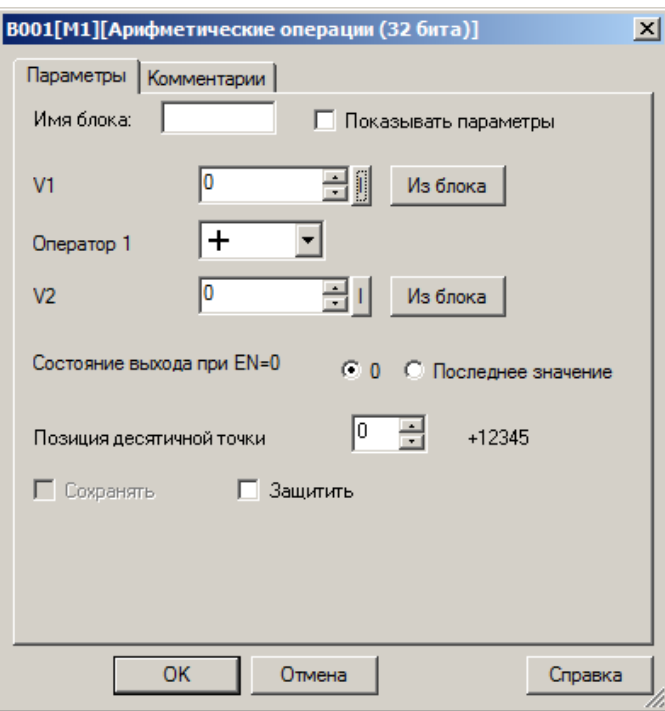

Операнды могут быть определены как постоянные или переменные величины. В случае использования переменных, необходимо активировать функцию "Из блока" радом с настраиваемым параметром и указать функциональный блок, значение которого будет использоваться в качестве операнда.

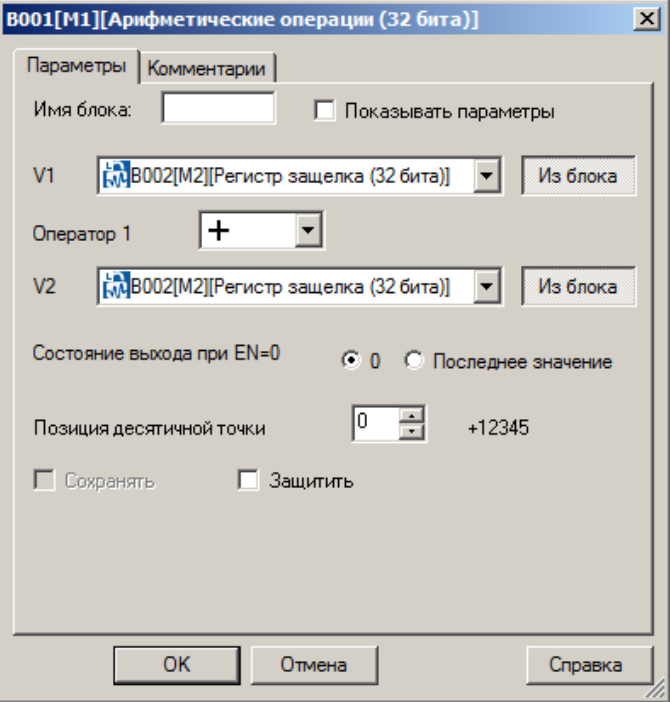

### **Примечание:**

Функция "Из блока" становится доступной только при наличии в программе блоков значение которых можно использовать в качестве операнда.

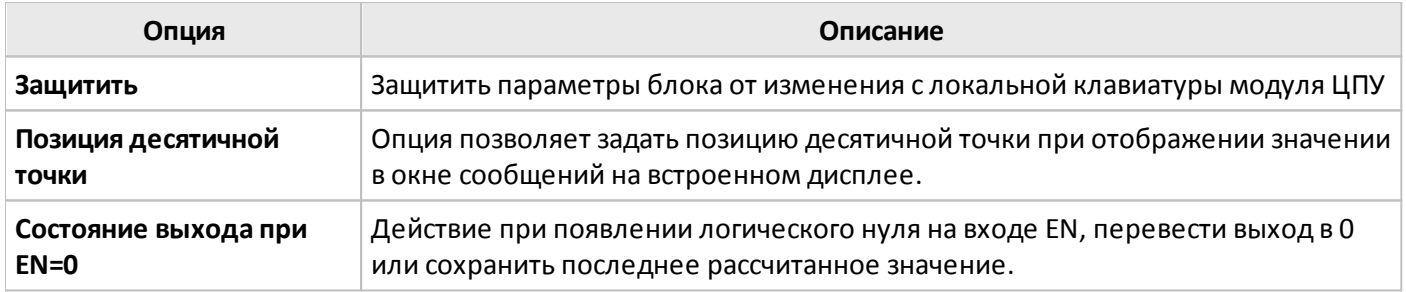

#### **3.7.3.3.9 Обнаружение ошибок вычислений**

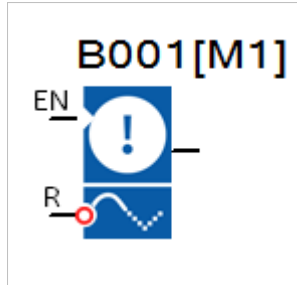

Выход блока обнаружения ошибок вычислений устанавливается в состояние логической единицы, если в соответствующем ему функциональном блоке аналоговых вычислений произошла ошибка.

Работа блока разрешается сигналом логической единицы на входе EN, сброс зафиксированной ошибки осуществляется подачей сигнала логической единицы на вход R.

Соответствие блоков указывается на вкладке "параметры" в окне свойств блока обнаружения ошибок.

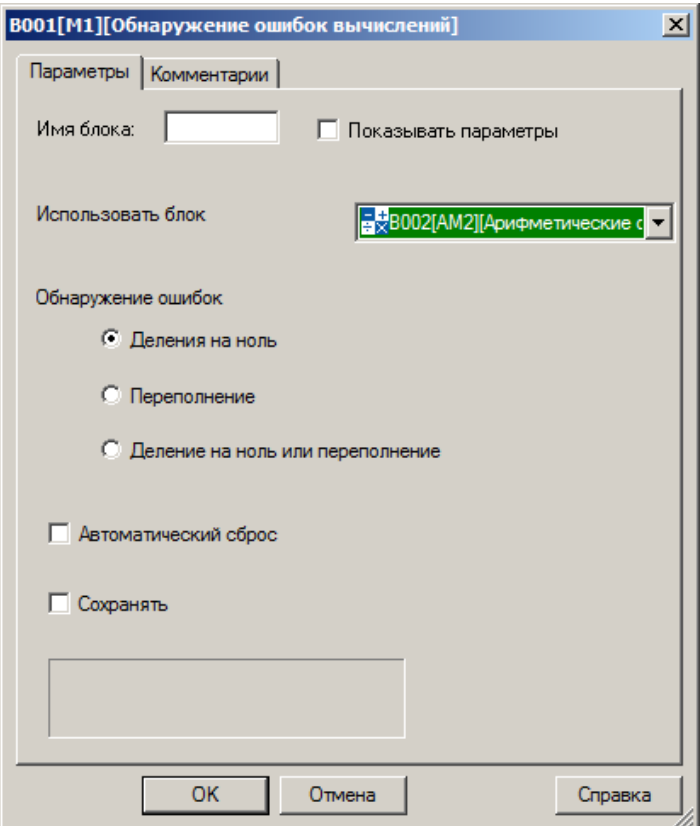

#### **Примечание:**

Функция "Использовать блок" становится доступной только при наличии в программе блоков арифметических операций.

Если опция "Использовать блок" не определена, т.е. в соответствие блоку обнаружения ошибок не поставлен блок вычислений, то на выходе блока будет постоянный уровень логического нуля.

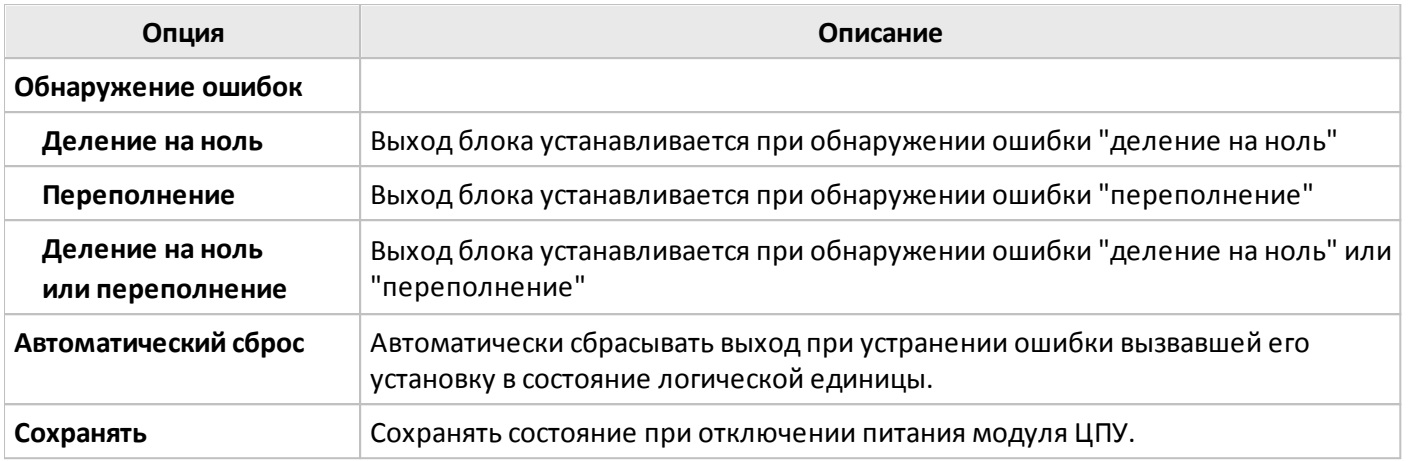

### **3.7.3.3.10 Фильтр**

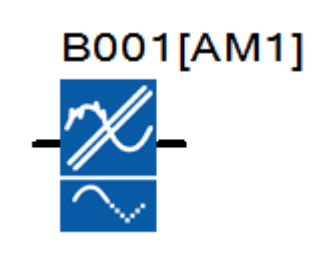

Функциональный блок фильтра рассчитывает среднее значение входного аналогового сигнала в соответствии с заданным в настройках количеством выборок Sn для расчета, что позволяет исключить резкие изменения сигнала на выходе блока при случайных кратковременных изменениях входного сигнала.

разумная автоматика

#### **Временная диаграмма**

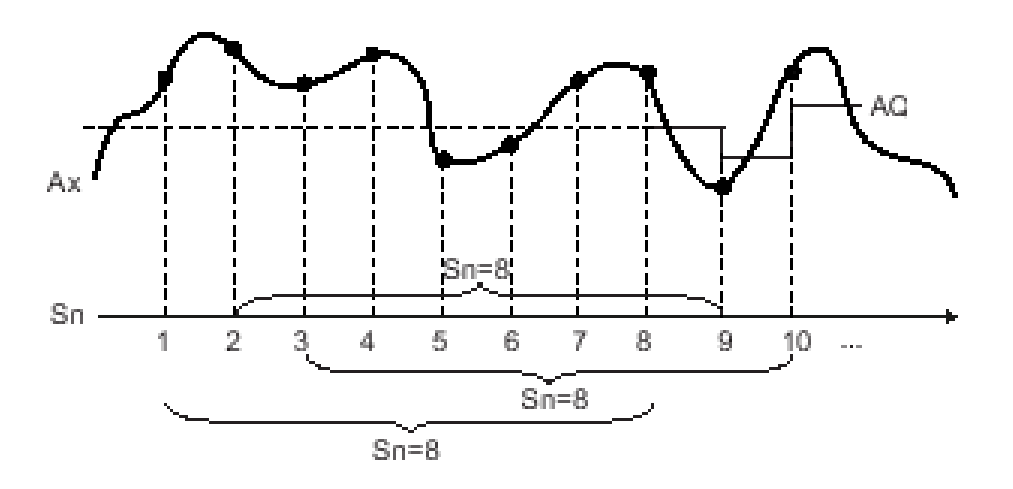

Количество выборок задается на вкладке "параметры" в окне свойств блока.

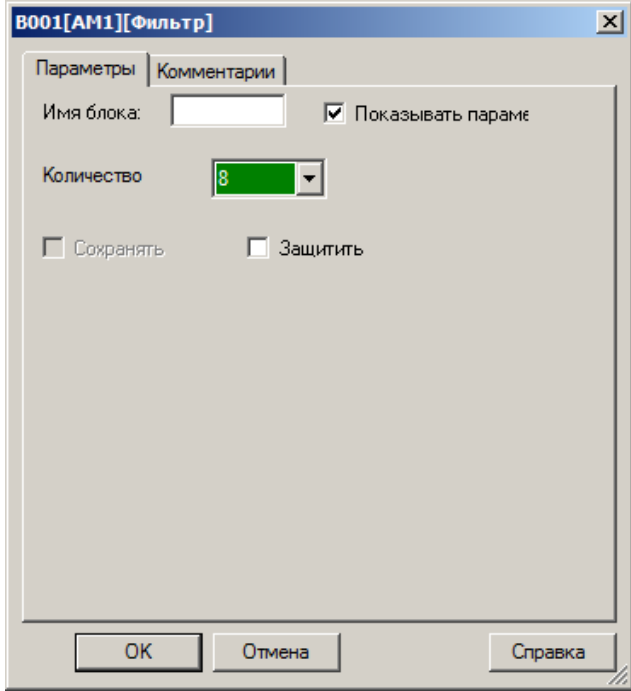

## **Примечание:**

В одной программе может быть до 8 блоков фильтра.

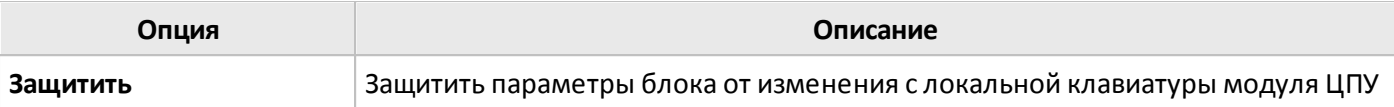
## **3.7.3.3.11 Регистрация МИН / МАКС**

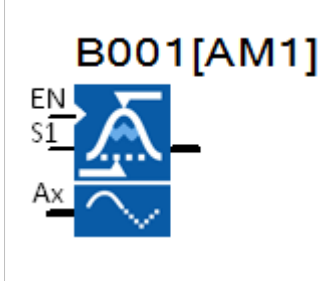

Функциональный блок регистрирует максимальное или минимальное значение величины входного сигнала.

Работа блока разрешается высоким уровнем сигнала (лог.1) на входе EN. Вход S1 дополнительно определяет режим работы блока. Всего предусмотрено 4 режима работы с различными алгоритмами.

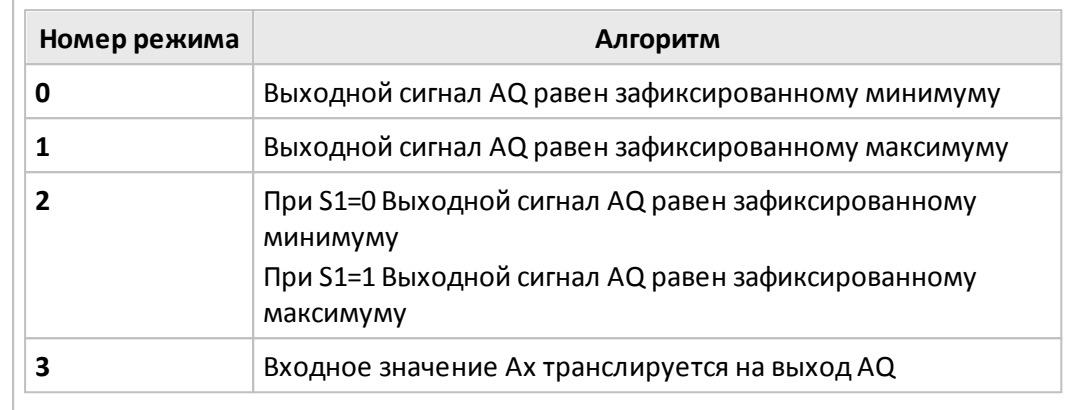

#### **Временная диаграмма**

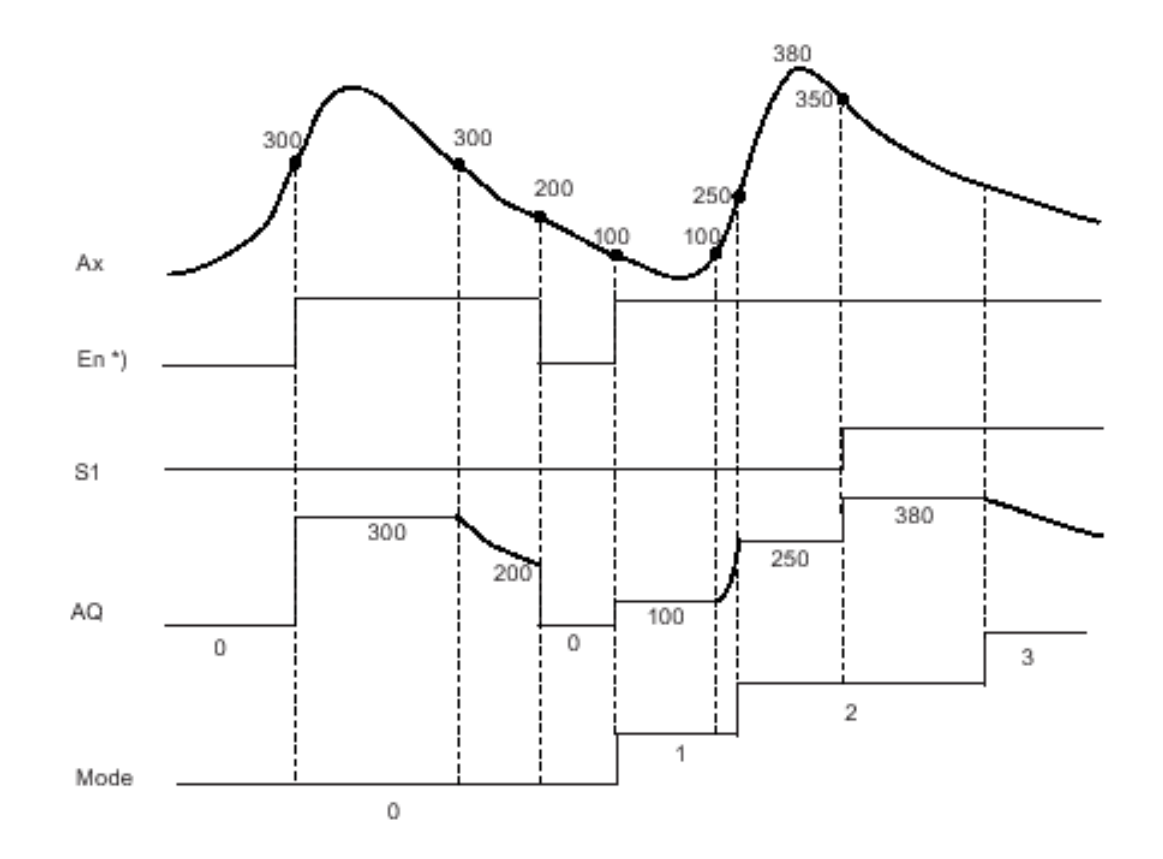

\* Активирована опция сброса зафиксированных значений при EN=0

Выбор режима работы определяется настройками на вкладке "параметры" в окне свойств блока.

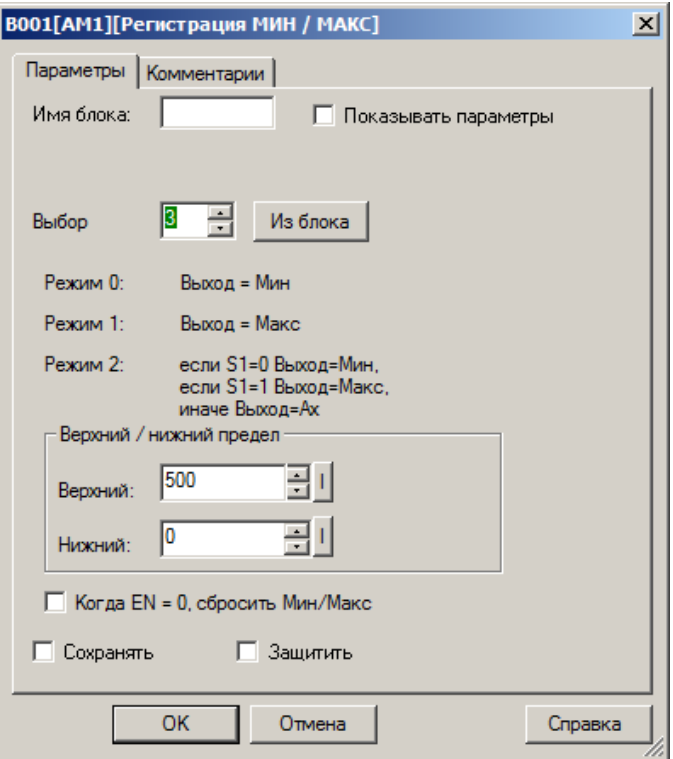

#### **Примечание:**

При необходимости возможно настроить опцию ограничения выходного сигнала, для этого необходимо указать верхний и нижний допустимые пределы в настройках.

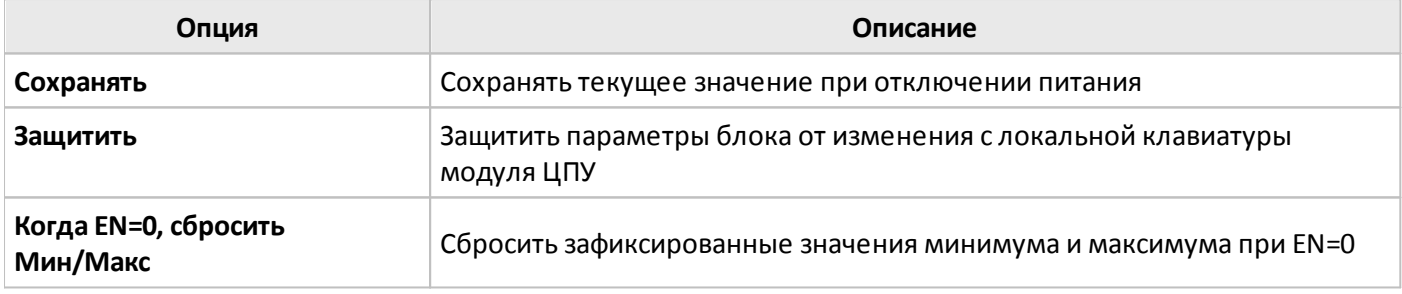

#### **3.7.3.3.12 Среднее значение**

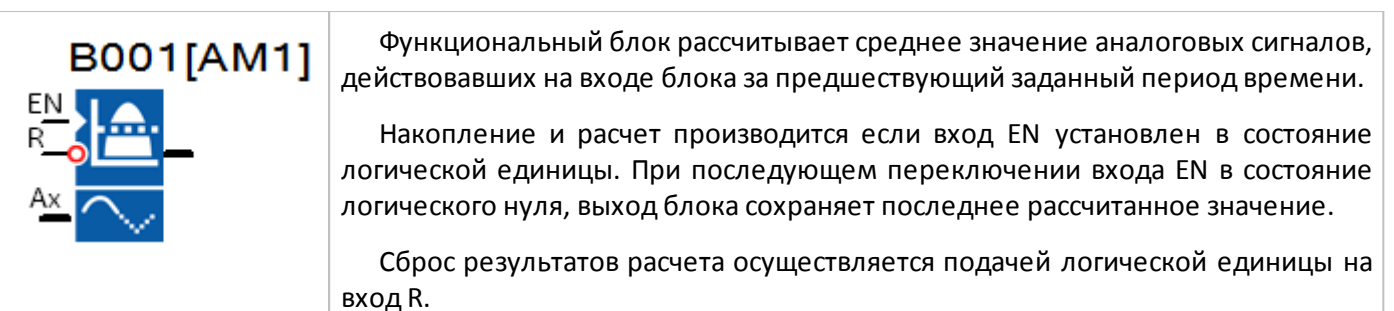

разумная автоматика

#### **Временная диаграмма**

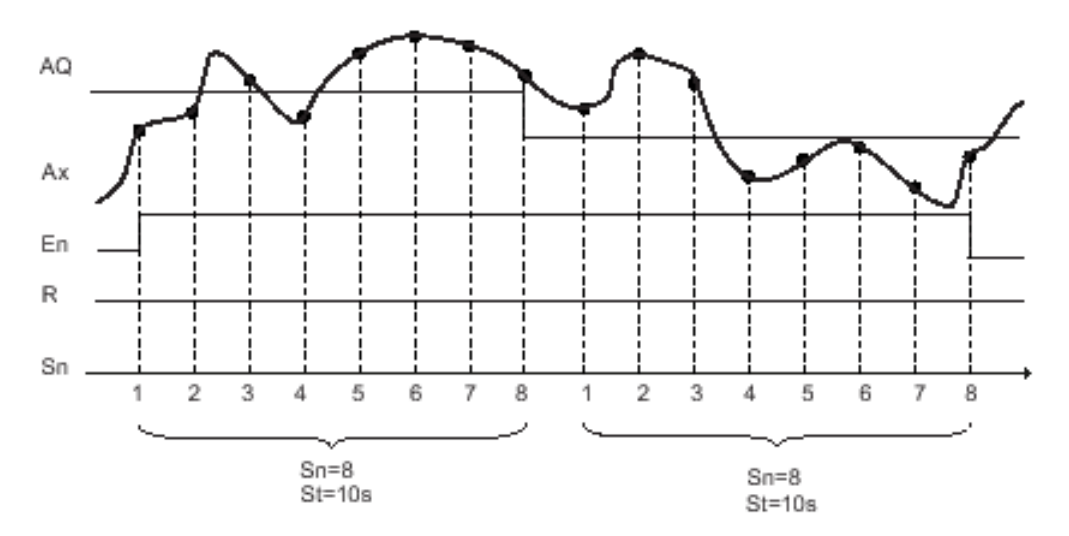

Временной интервал расчета и количество выборок значений задаются на вкладке параметры в окне свойств блока.

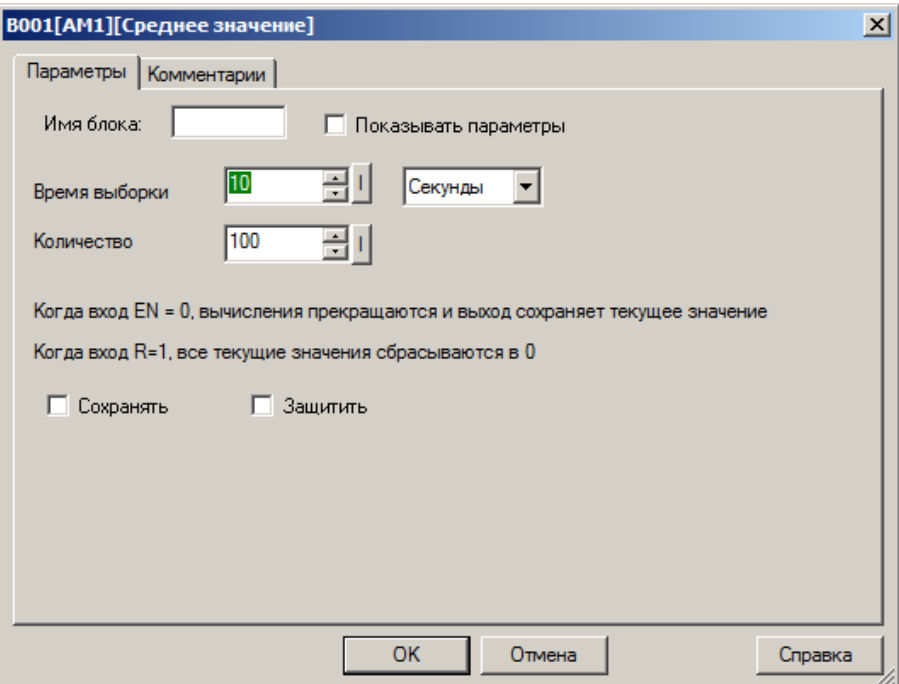

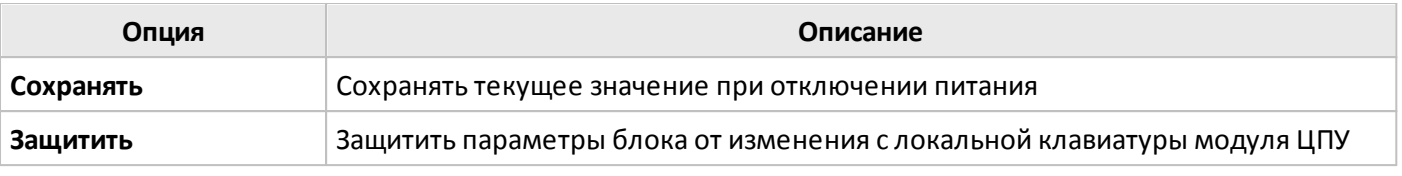

# **3.7.3.4 Цифровые**

# **3.7.3.4.1 RS триггер**

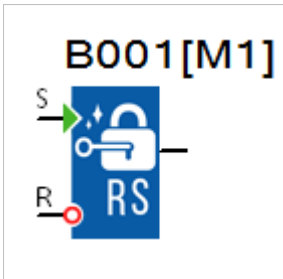

Блок реализует функцию RS триггера. Выход блока Q устанавливается в состояние логической единицы при поступлении высокого уровня на вход S и сбрасывается в состояние логического нуля при поступлении высокого уровня на вход R. Вход R имеет приоритет над входом S.

## **Временная диаграмма**

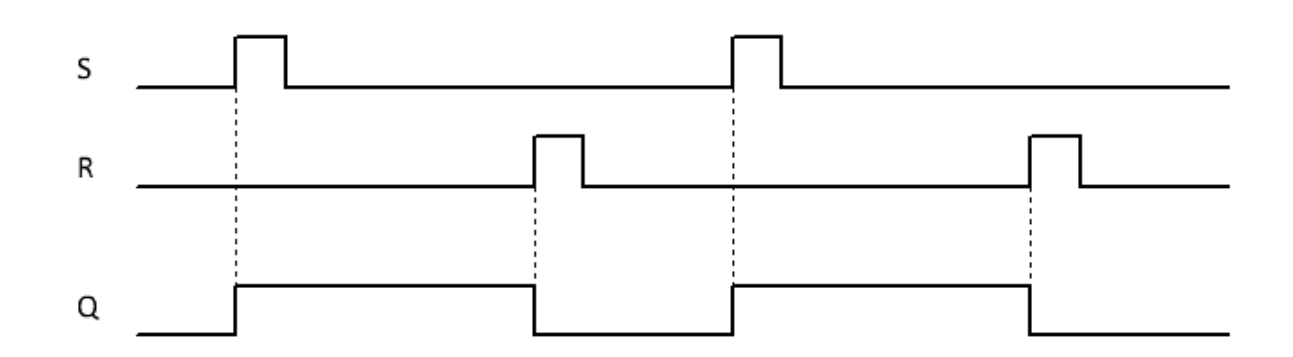

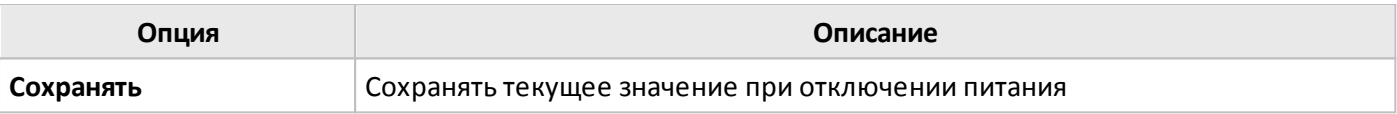

# **3.7.3.4.2 T триггер**

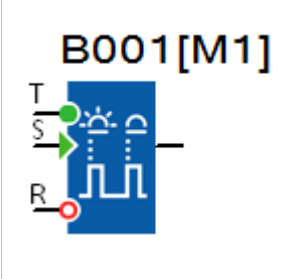

Блок реализует функцию T триггера. Выход блока Q изменяет свое состояние каждый раз при поступлении сигнала логической единицы на вход T.

Также при поступлении высокого уровня на вход S выход Q устанавливается в состояние логической единицы и сбрасывается в состояние логического нуля при поступлении высокого уровня на вход R. Вход R имеет приоритет над входом S.

#### **Временная диаграмма**

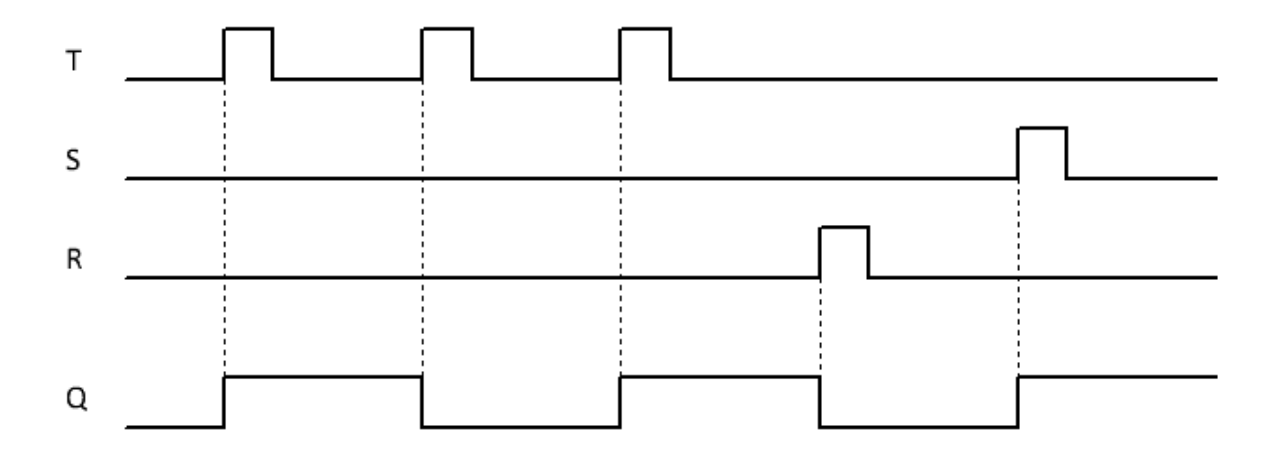

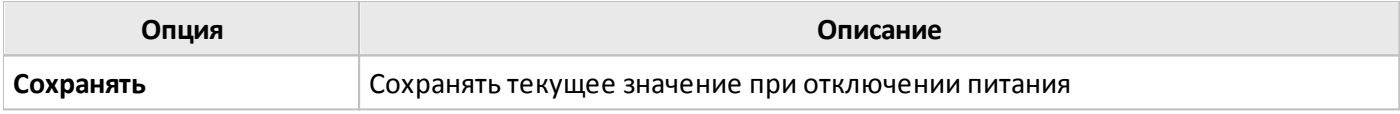

# **3.7.3.4.3 Сдвиговый регистр**

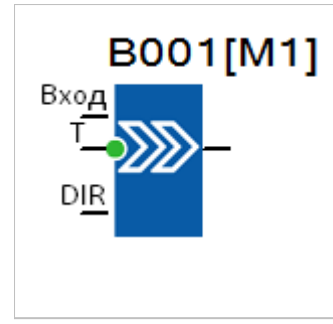

Блок реализует функцию 8-ми битного сдвигового регистра с последовательным входом.

разумная автоматика

При поступлении очередного импульса на вход T, значение, действующее на входе, переписывается в младший или старший бит регистра, при этом происходит одновременный сдвиг ранее накопленной информации на один разряд вправо или влево. Направление сдвига определяется состоянием входа DIR.

#### **Временная диаграмма**

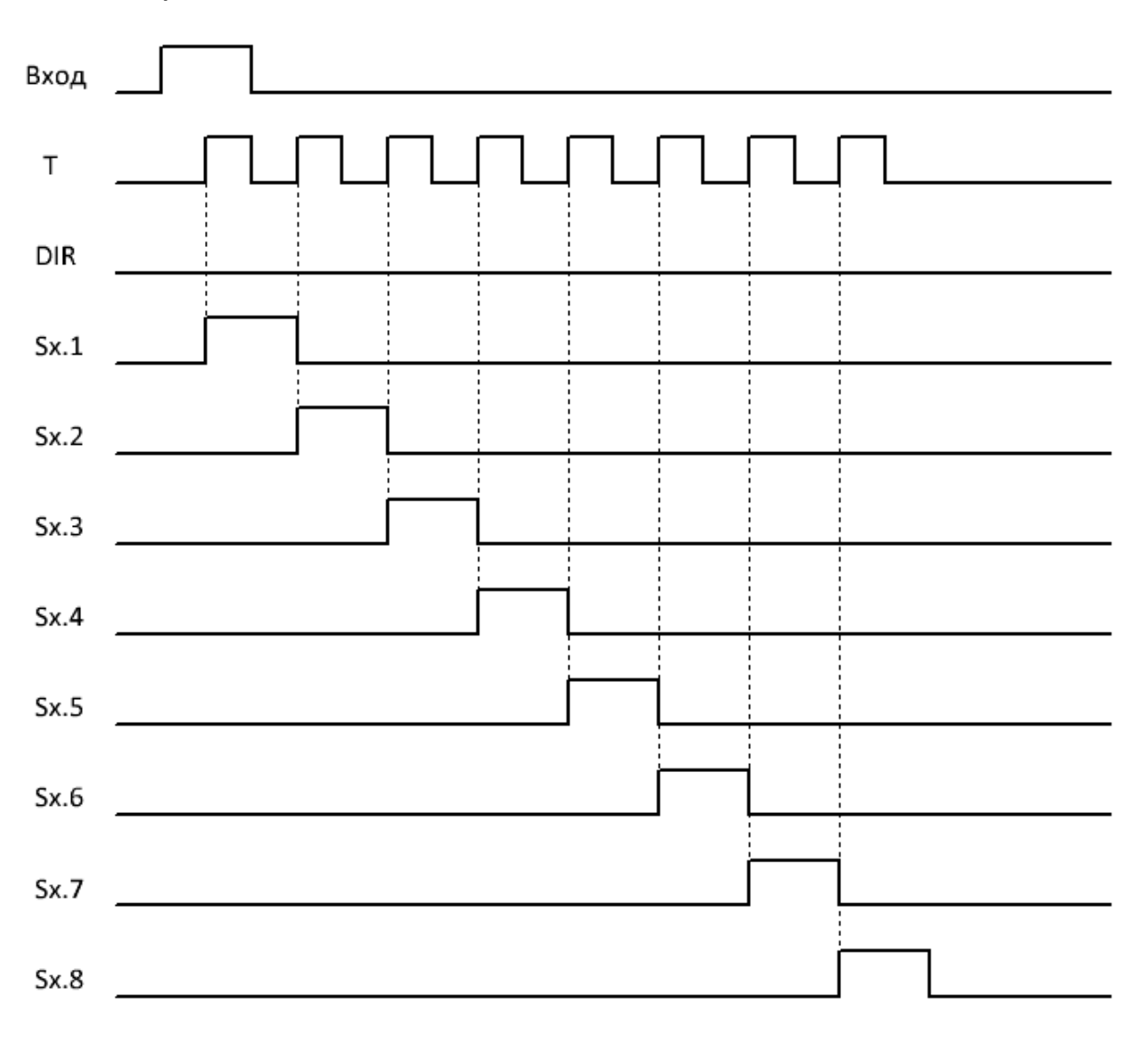

На вкладке "параметры" в окне свойств блока можно определить индекс сдвигового регистра (количество регистров в программе ограничено возможностями модуля ЦПУ) и номер бита значение которого транслируется на выход.

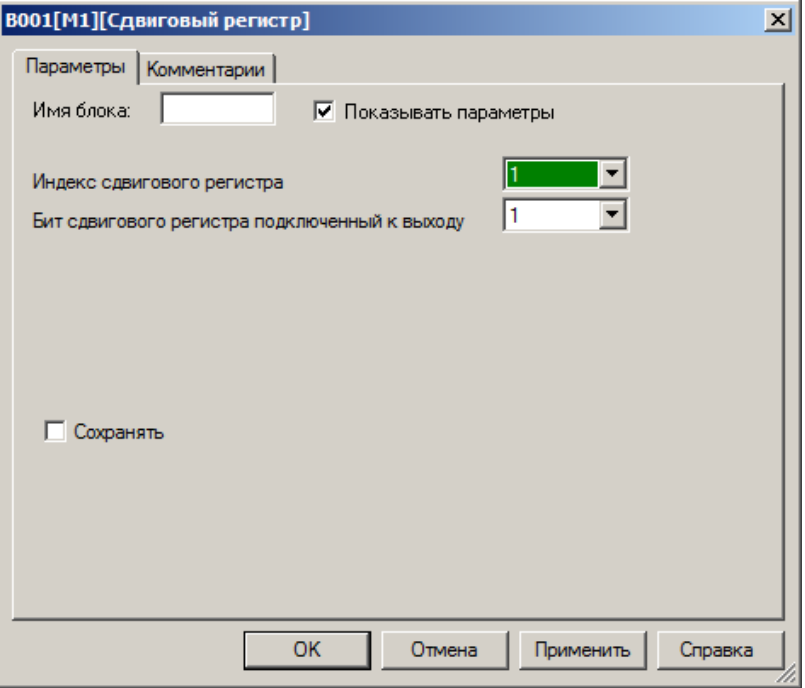

#### **Примечание**

Доступ ко всем битам сдвигового регистра можно получить, используя функциональный блок ["Бит](#page-278-0) [сдвигового](#page-278-0) регистра" из раздела "Входы \ Выходы \ Флаги".

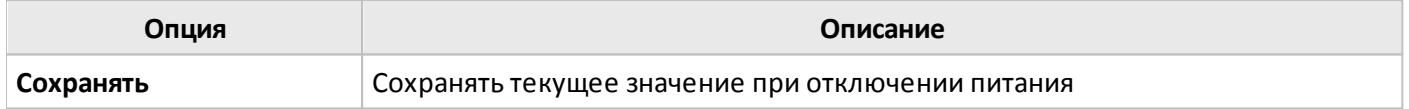

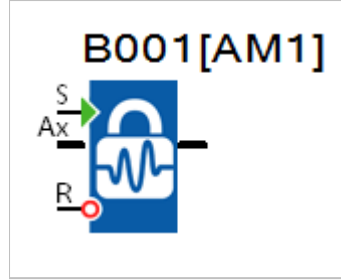

Блок реализует функцию 16-битного регистра-защелки. Значение входного сигнала Ax сохраняется в регистре при поступлении сигнала логической единицы на вход S, и сбрасывается сигналом логической единицы, поданным на вход R.

разумная автоматика

На вкладке "параметры" в окне свойств блока можно определить начальное значение, которое будет помещено в регистр при включении питания ЦПУ.

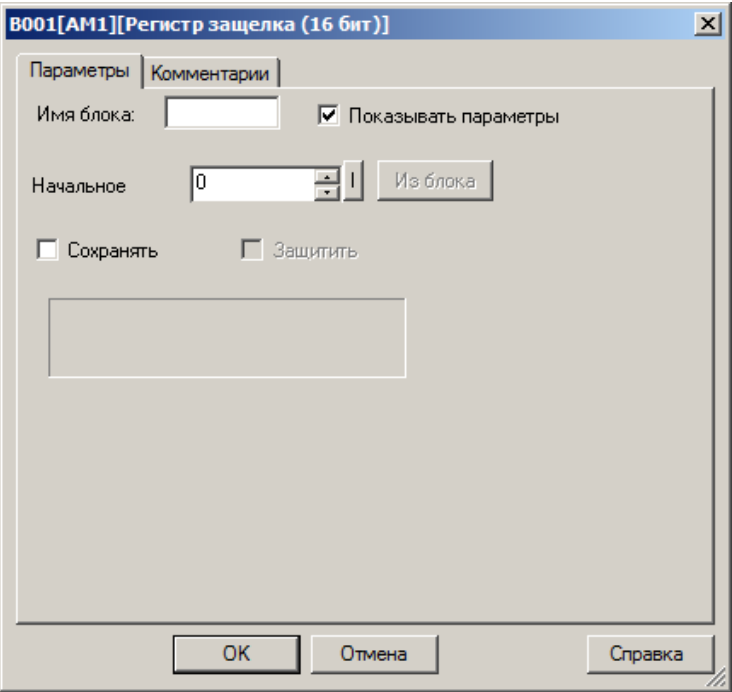

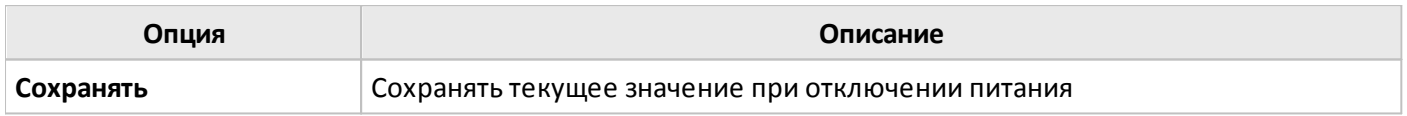

# **3.7.3.4.5 Регистр защелка (32 бит)**

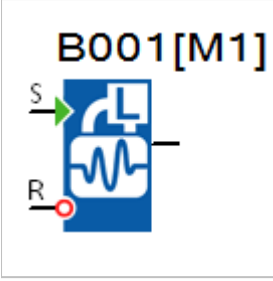

Блок реализует функцию 32-битного регистра-защелки. Значение сохраняется в регистре при поступлении сигнала логической единицы на вход S, и сбрасывается сигналом логической единицы, поданным на вход R.

В качестве источника значений может быть указан блок, выполняющий операции с 32х разрядными данными.

На вкладке "параметры" в окне свойств блока можно определить начальное значение, которое будет помещено в регистр при включении питания ЦПУ. Либо указать блок, значение которого будет использоваться для сохранения в регистр.

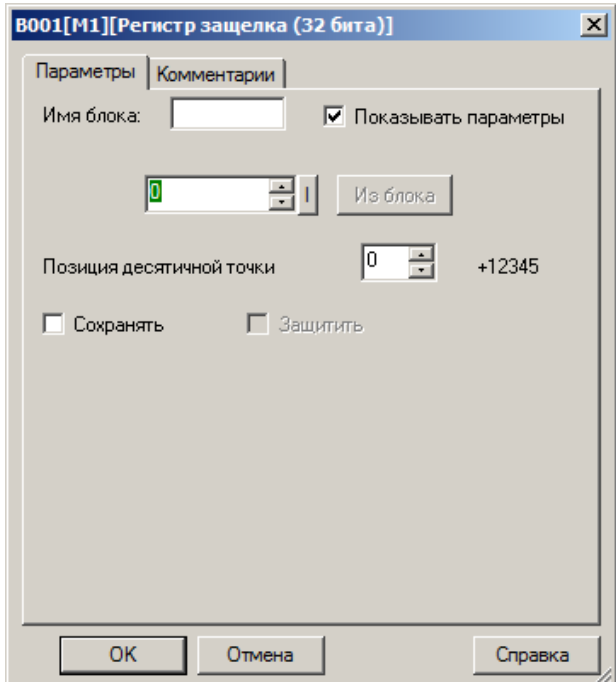

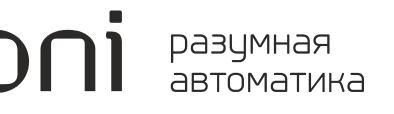

Во втором случае необходимо активировать функцию "Из блока" и указать функциональный блок программы, значение которого будет использоваться.

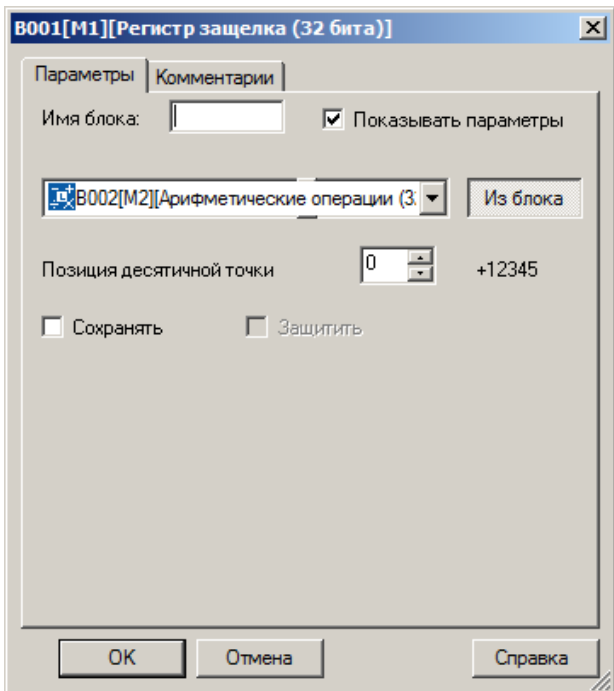

#### **Примечание:**

Функция "Из блока" становится доступной только при наличии в программе блоков значение которых можно использовать в качестве уставки.

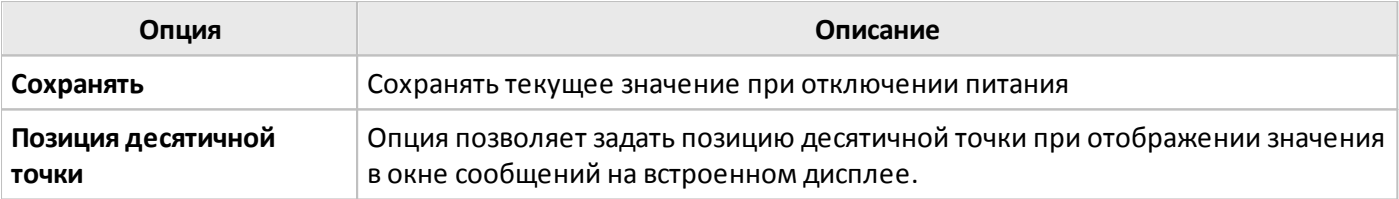

## **3.7.3.4.6 Разобрать слово данных на биты**

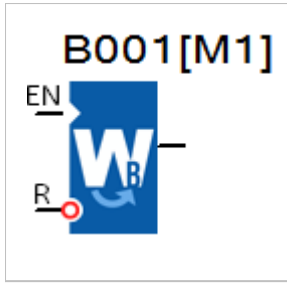

Блок позволяет расформировать слово данных на отдельные биты, либо выделить несколько значащих бит в слове для дальнейшего использования в программе.

Работа блока разрешается высоким уровнем сигнала на входе EN, сброс подачей логической единицы на вход R, который имеет приоритет.

На вкладке "параметры" в окне свойств блока указывается регистр, в котором сохранено исходное слово [1], а также биты, которые необходимо сохранить и адреса места сохранение [2]. Также можно указать номер бита, состояние которого будет транслироваться на выход блока [3].

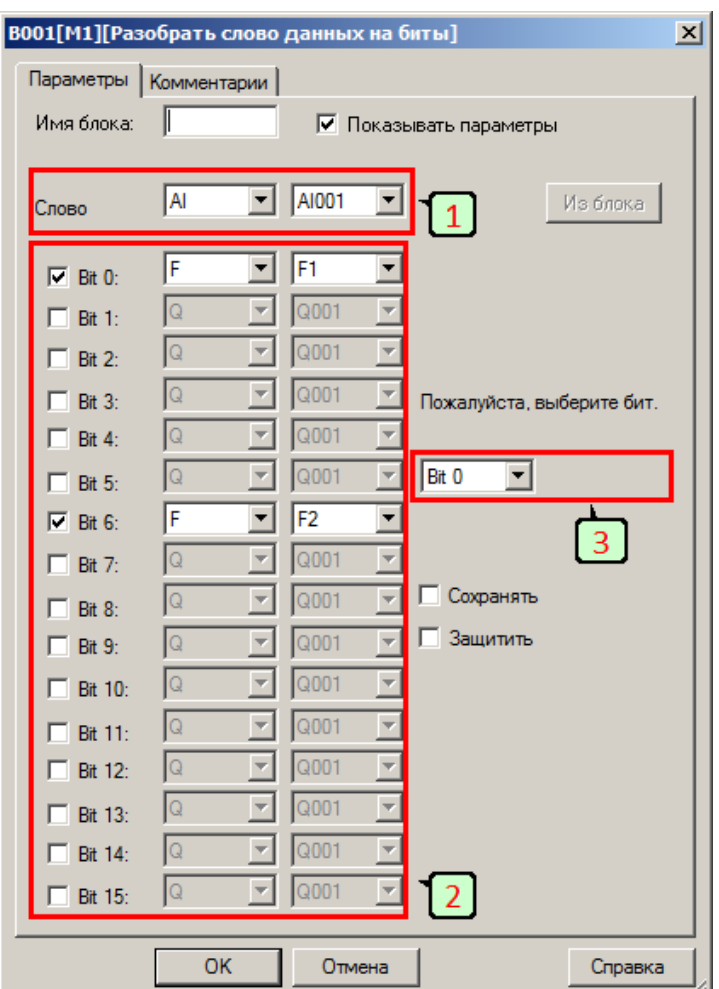

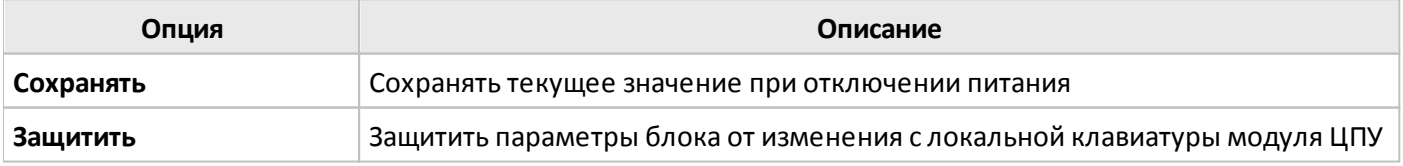

#### **3.7.3.4.7 Сформировать слово данных из битов**

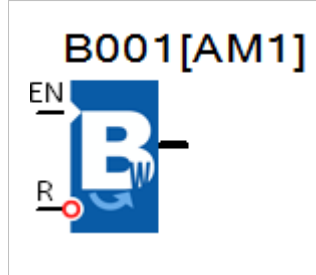

Блок позволяет сформировать слово данных из отдельных битов, либо изменить несколько бит в слове в зависимости от внешнего условия.

Работа блока разрешается высоким уровнем сигнала на входе EN, сброс подачей логической единицы на вход R, который имеет приоритет.

На вкладке "параметры" в окне свойств блока указывается регистр, в котором необходимо сохранить сформированное слово [1], а также адреса битов, данные которых используются при формировании [2].

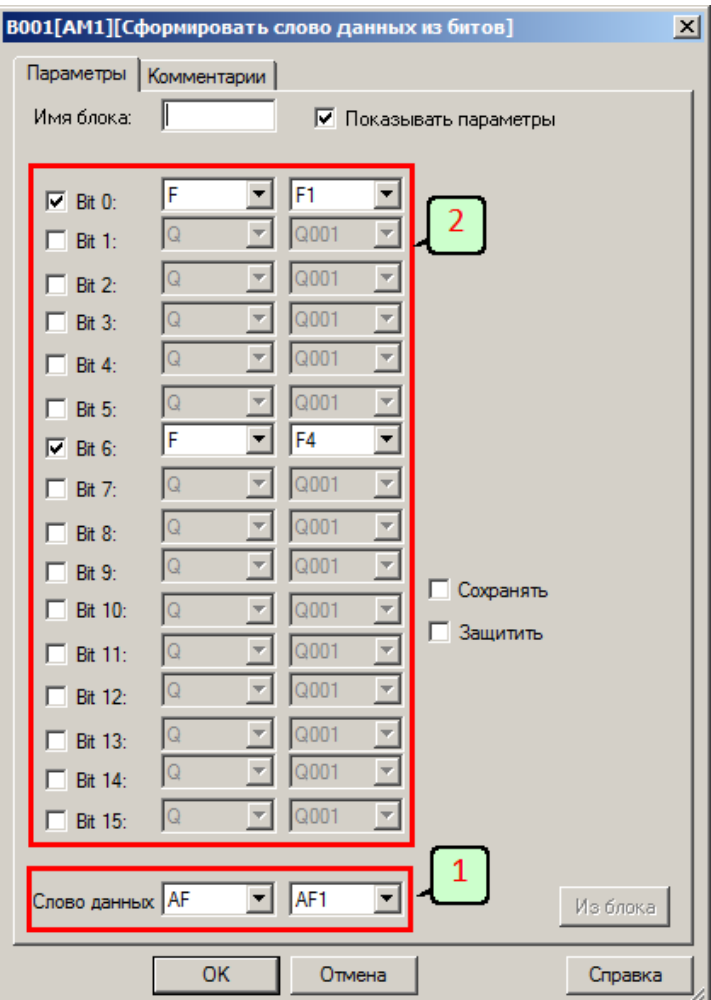

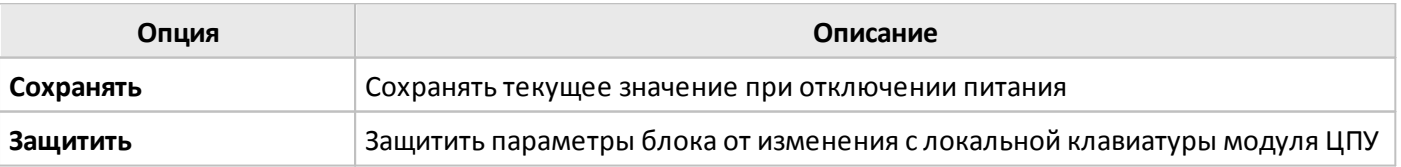

# **3.7.3.5 Регулирование**

# **3.7.3.5.1 ПИ-регулятор**

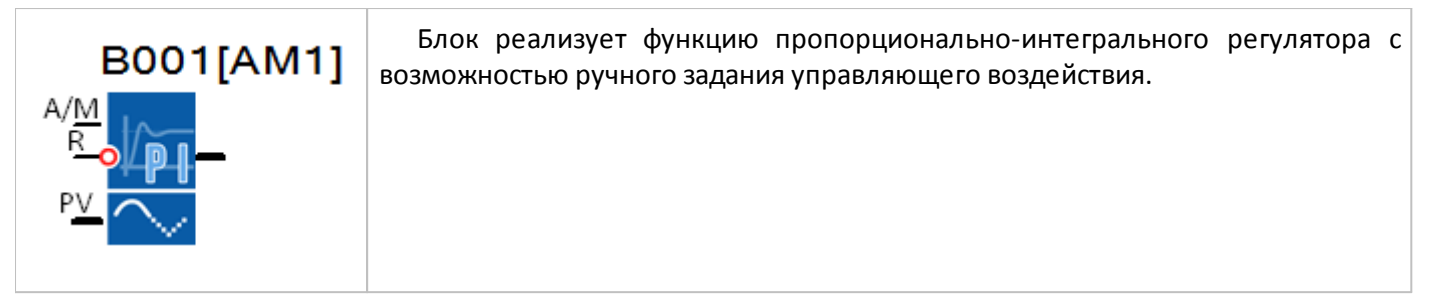

На представленной ниже временной диаграмме рассмотрены несколько случаев работы ПИ-регулятора.

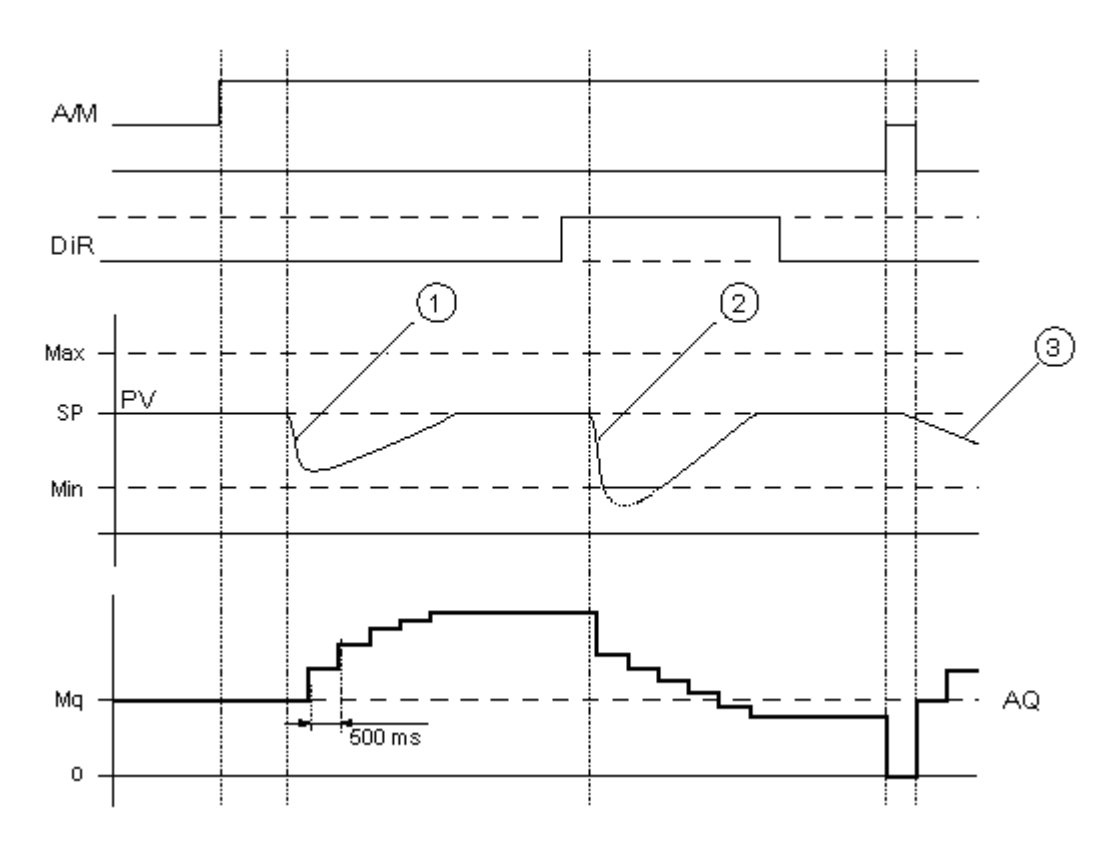

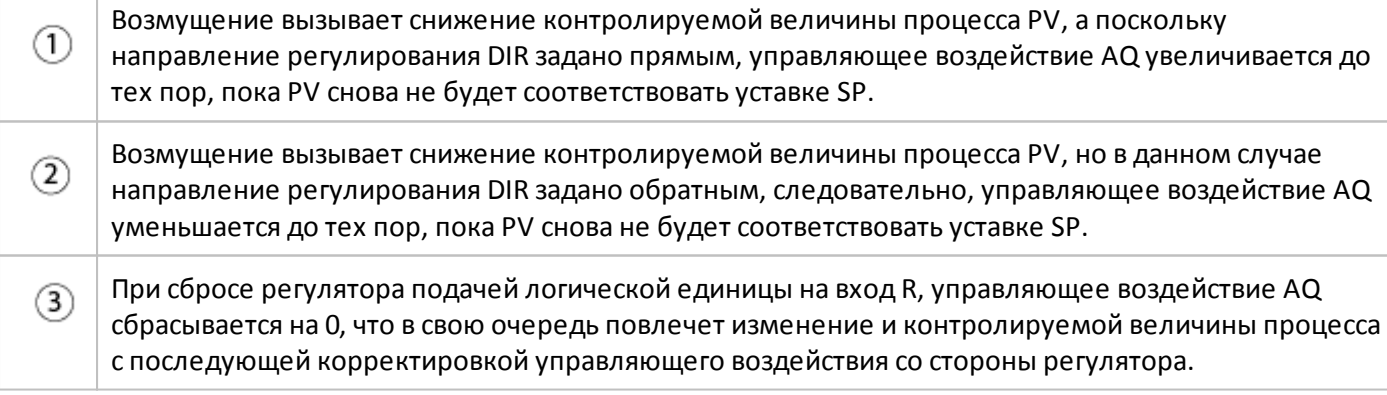

Характер и скорость изменения управляющего воздействия AQ в автоматическом режиме зависят от параметров KC, TI и DIR определяемых при настройке регулятора. В ручном режиме, при уровне логического нуля на входе A/M, на выход блока AQ передается значение, определяемое параметром Mq (Задание вручную).

Для удобства применения данного функционального блока в настройках предусмотрено несколько предустановленных настроек регулятора со следующими параметрами:

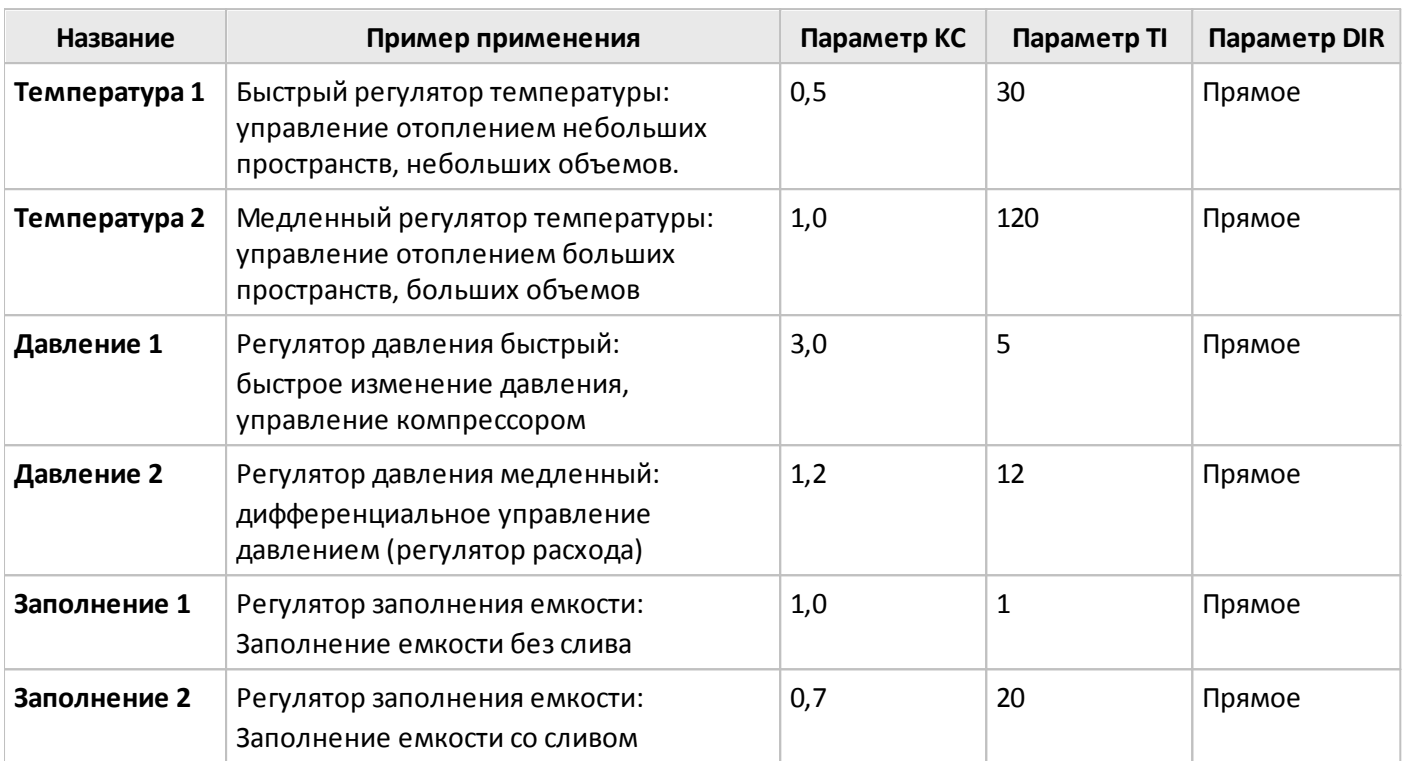

Предусмотрена возможность настроить регулятор полностью вручную. Для этого на вкладке "Параметры" в окне свойств блока необходимо указать "Определяется пользователем" в списке "Выбор режима". Далее задать необходимые параметры и направление регулирования.

Также на вкладке "Параметры" задается уставка для контролируемой величины процесса и ручное задание управляющего воздействия. Все параметры и уставки могут быть заданы как постоянные или переменные величины.

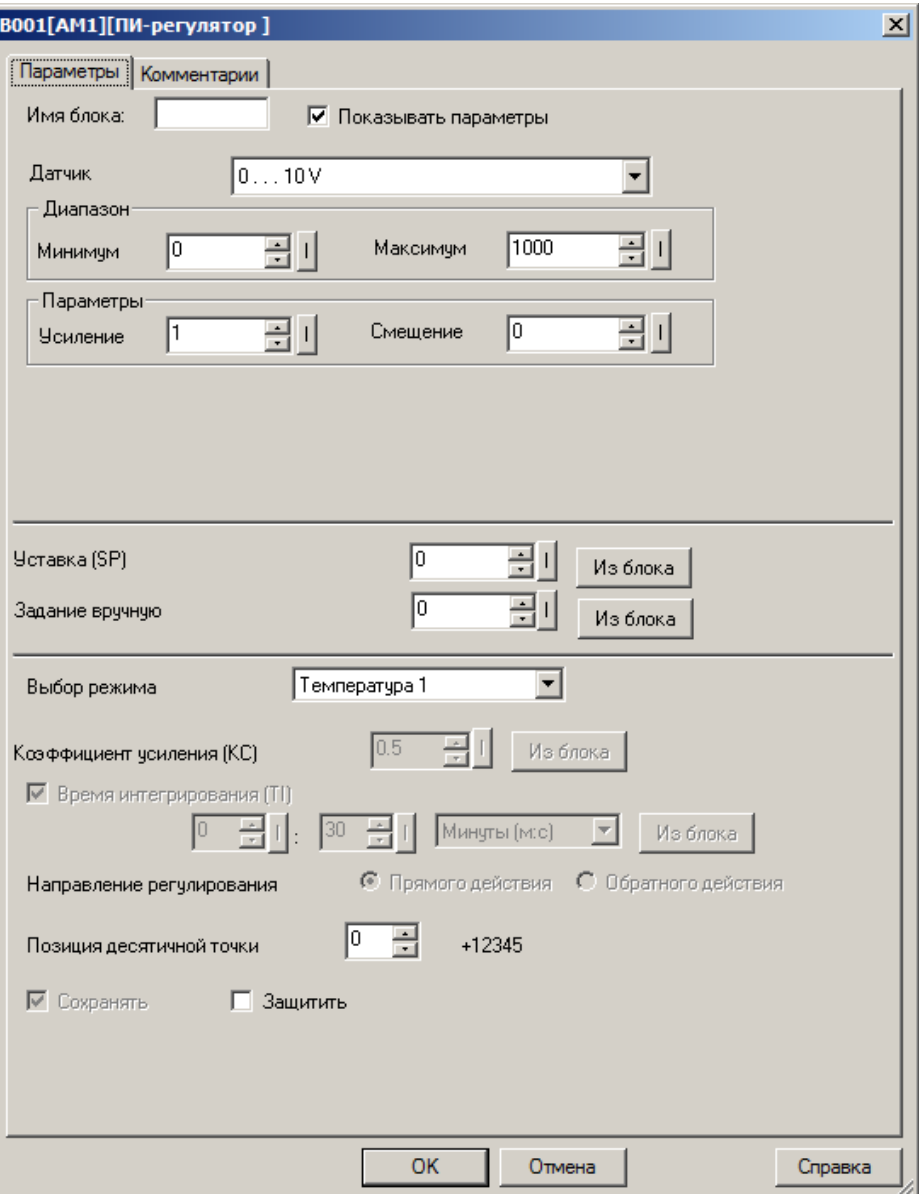

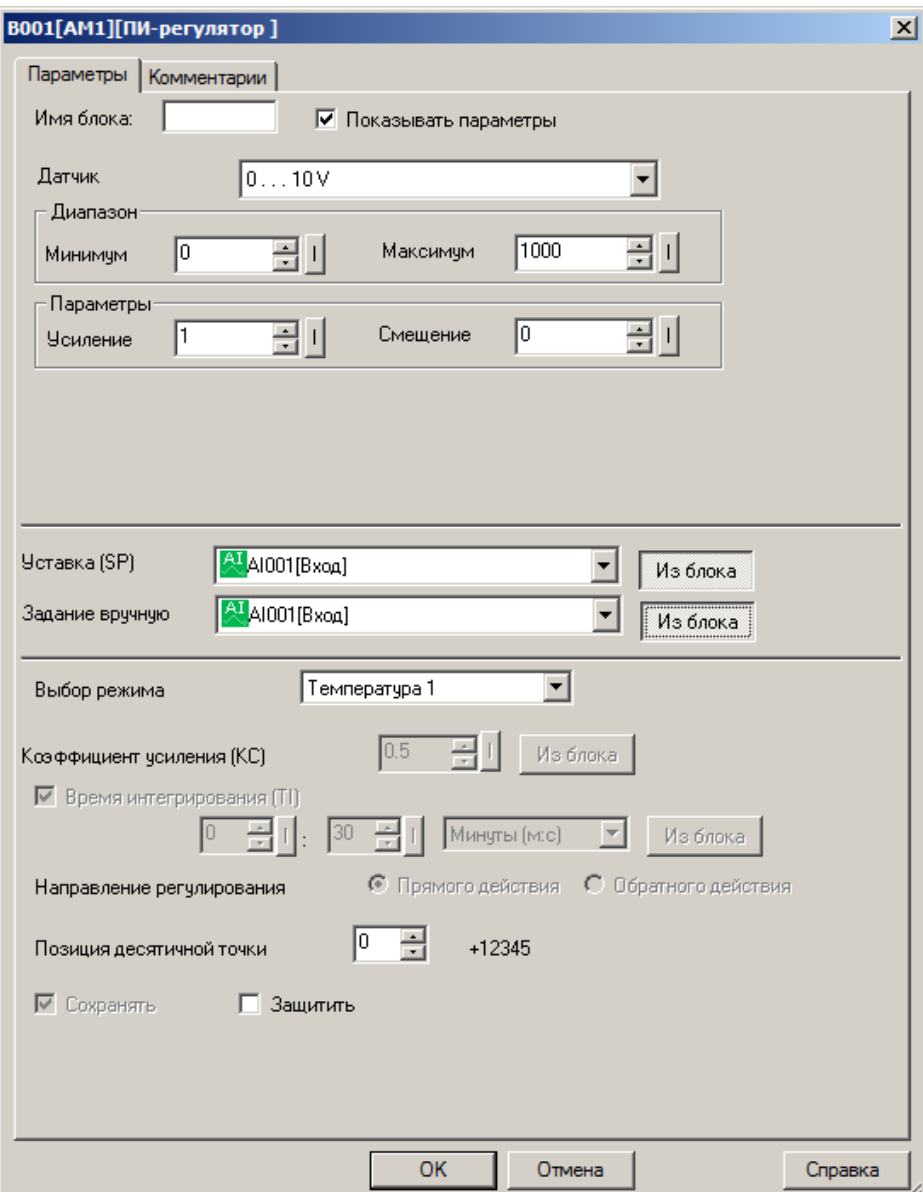

#### **Примечание:**

Функция "Из блока" становится доступной только при наличии в программе блоков значение которых можно использовать в качестве уставки.

#### **Примечание:**

Входной сигнал может быть дополнительно промасштабирован с использованием пропорционального коэффициента "множитель" и сдвинут по оси значений с помощью параметра "смещение". Итоговое значение в этом случае определяется по формуле: Ax = (Ax вход \* "усиление") + "смещение".

Коэффициенты масштабирования можно задать вручную или система рассчитает их автоматически. Во втором случае необходимо указать пределы диапазона, к которому необходимо привести входной сигнал, или указать тип выходного сигнала датчика, если в качестве источника сигнала используется аналоговый вход.

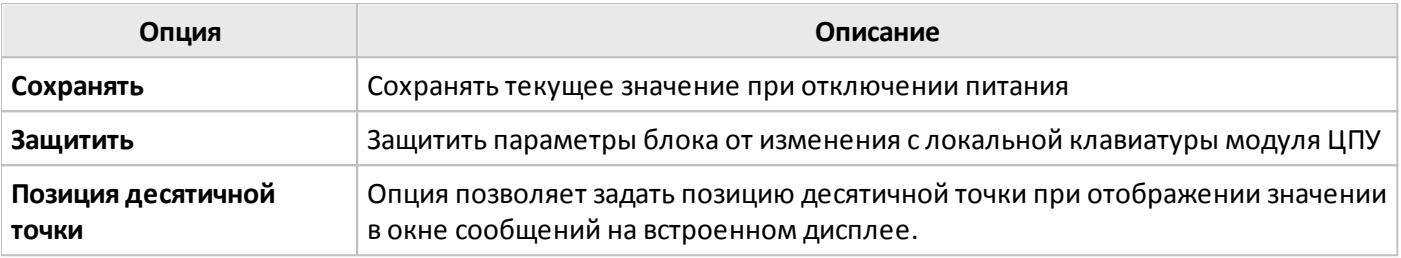

## **3.7.3.5.2 Генератор ШИМ**

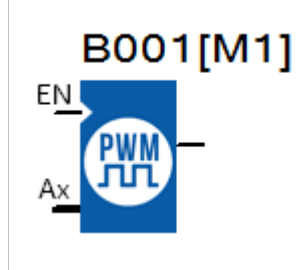

Блок выполняет функцию генератора сигнала с широтно-импульсной модуляцией.

разумная автоматика

Период генерируемого сигнала определяется настройкой блока, скважность значением аналогового сигнала на входе Ax. Высокий уровень на вроде EN разрешает работу блока.

Пример работы блока представлен на временных диаграммах. В обоих случаях период сигнала T задан равным 10 с.

#### **Временная диаграмма**

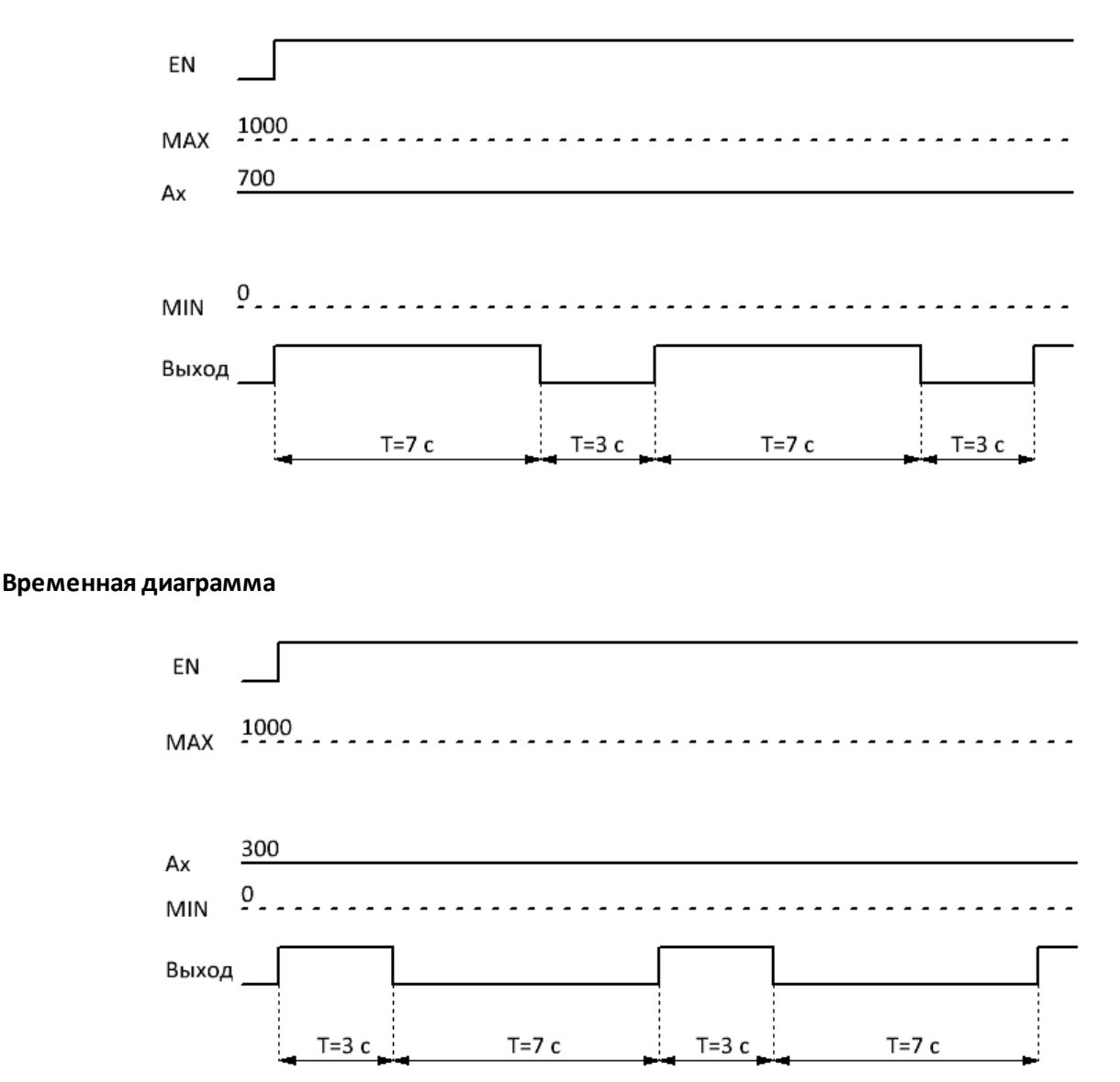

Длительность импульса можно рассчитать по формуле: Tимп = (Ax – MIN) / (MAX – MIN) \* T, где T период сигнала, MAX и MIN пределы значений входного сигнала, обрабатываемого блоком.

Настройки T, MIN, MAX задаются на вкладке "параметры" в окне свойств блока.

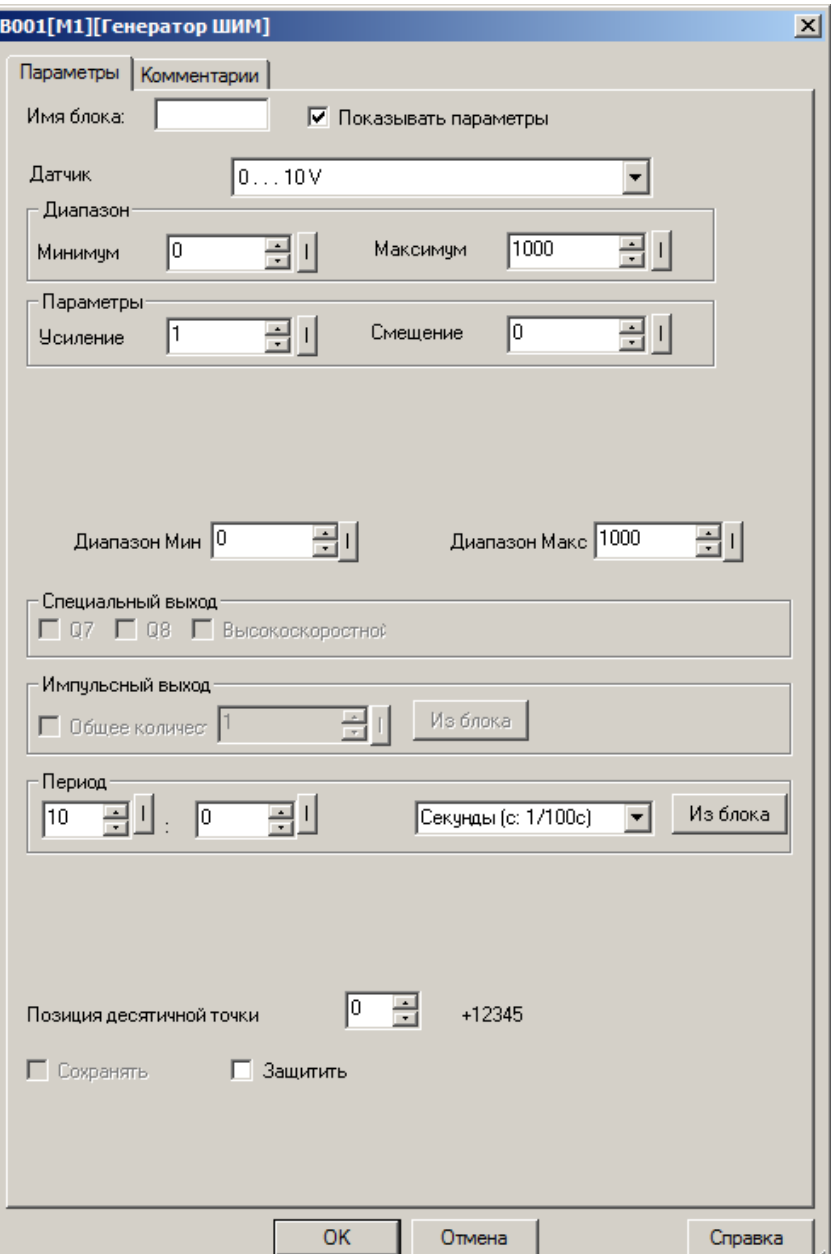

Входной сигнал может быть дополнительно промасштабирован с использованием пропорционального коэффициента "множитель" и сдвинут по оси значений с помощью параметра "смещение". Итоговое значение в этом случае определяется по формуле: Ax = (Ax вход \* "усиление") + "смещение".

Коэффициенты масштабирования можно задать вручную или система рассчитает их автоматически. Во втором случае необходимо указать пределы диапазона, к которому необходимо привести входной сигнал, или указать тип выходного сигнала датчика, если в качестве источника сигнала используется аналоговый вход.

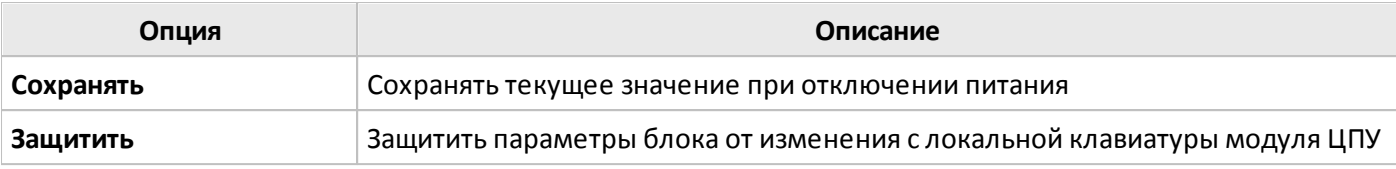

#### **3.7.3.5.3 Генератор нарастающего сигнала**

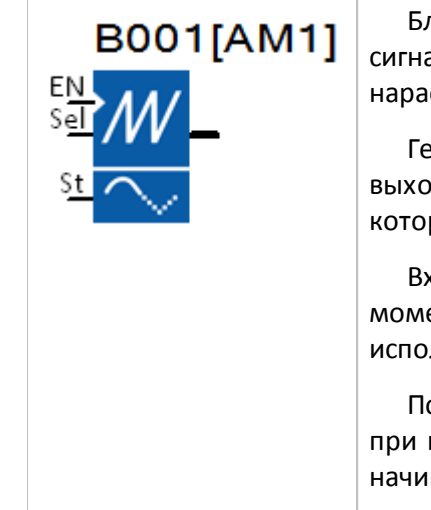

**Временная диаграмма**

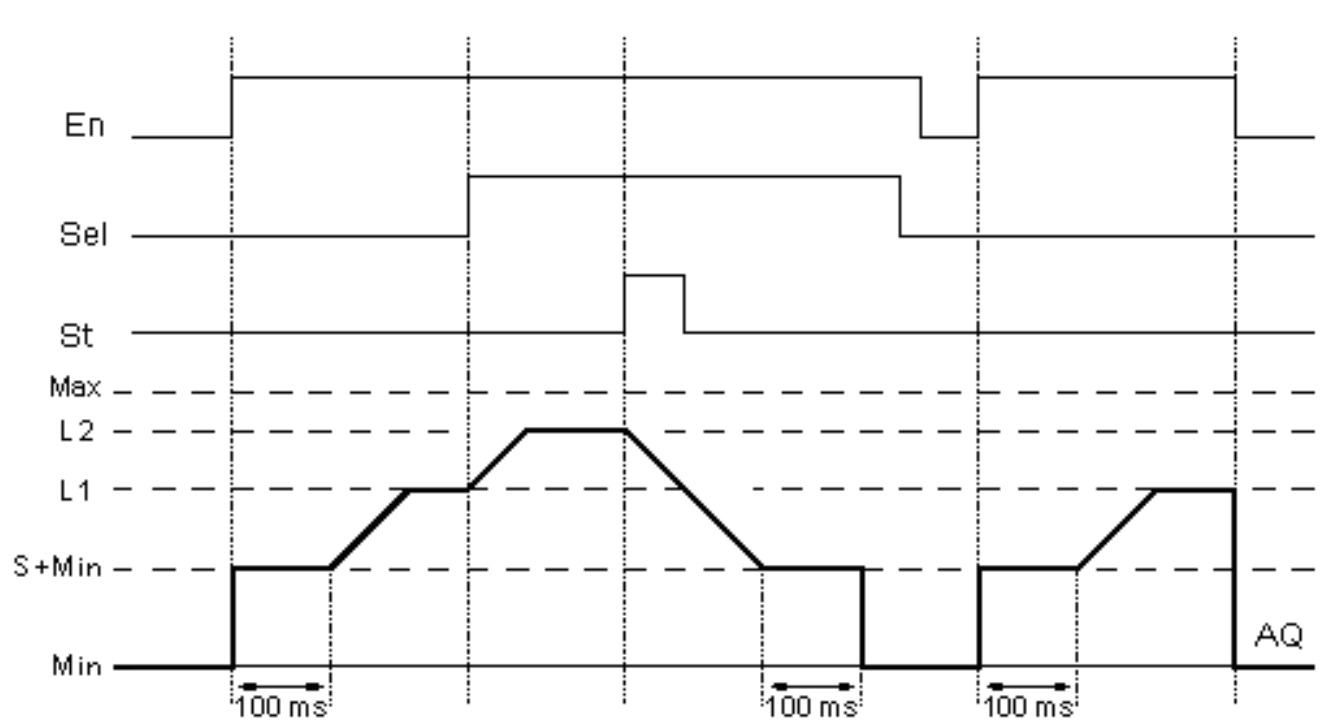

лок реализует функцию генератора линейно нарастающего и спадающего ала с возможностью формирования промежуточного постоянного уровня на стающем фронте.

нератор запускается установкой высокого уровня на входе EN, при этом на рде блока формируется линейно нарастающий сигнал, конечное значение рого определяется уставками "Уровень 1" (L1) или "Уровень 2" (L2).

Вход Sel определяет какая именно из уставок уровней используется в данный ент. Если Sel = 0, то используется уставка "Уровень 1" (L1), если Sel = 1 льзуется уставка "Уровень 2" (L2).

оложительный фронт сигнала на входе St активизирует обратный процесс, котором генерируется линейно спадающее напряжение на выходе блока ная с действующего уровня до нуля.

Скорость изменения нарастающего сигнала на выходе, начальное смещение (S) и конечные уровни L1 и L2 задаются на вкладке "Параметры" в окне свойств блока.

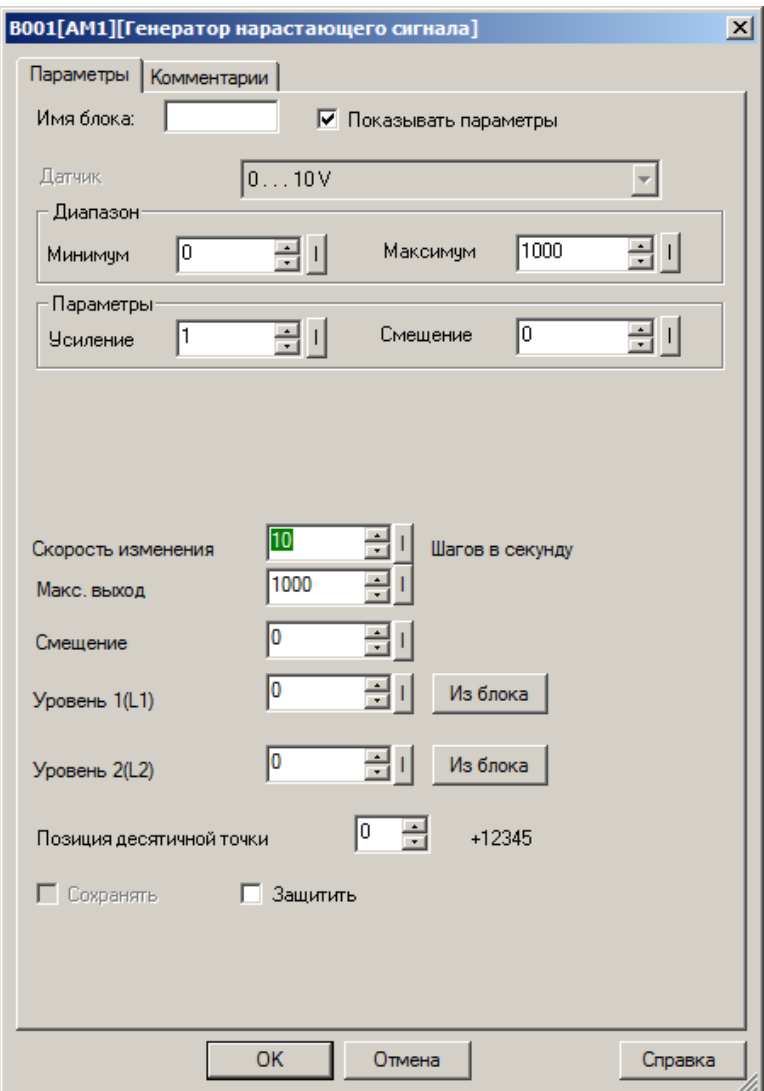

Конечные уровни сигнала могут быть определены как постоянные или переменные величины. В случае использования переменных, необходимо активировать функцию "Из блока" радом с настраиваемым параметром и указать функциональный блок, значение которого будет использоваться в качестве параметра.

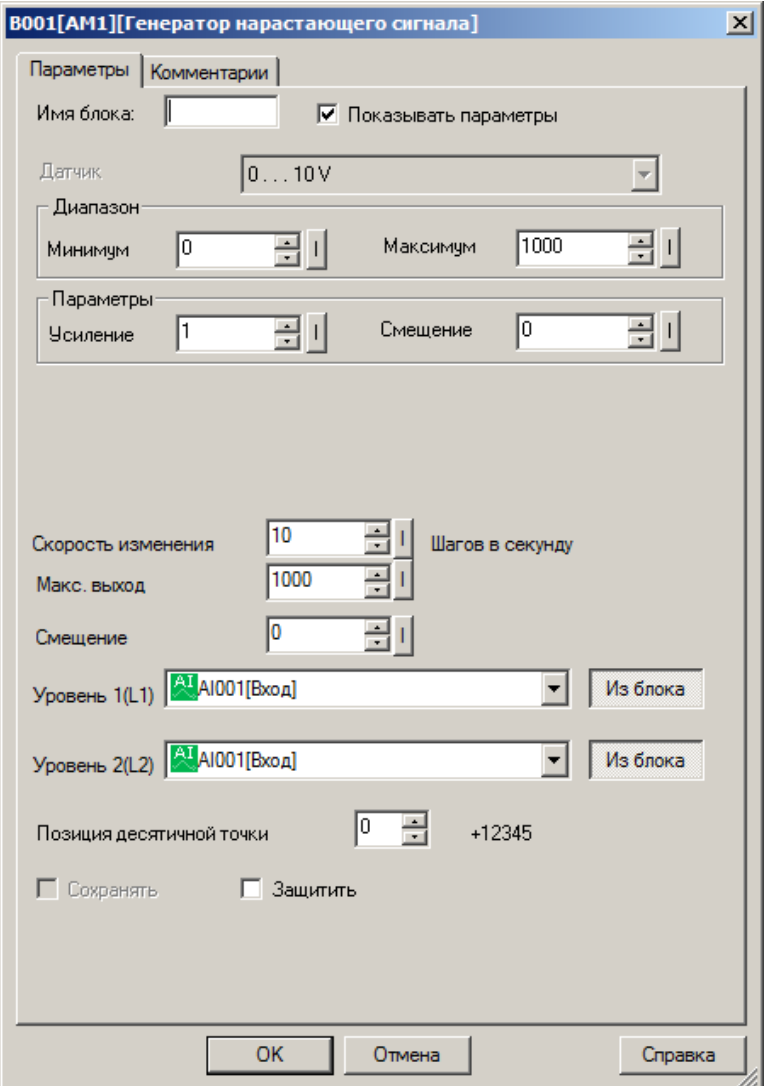

#### **Примечание:**

Функция "Из блока" становится доступной только при наличии в программе блоков значение которых можно использовать в качестве уставки.

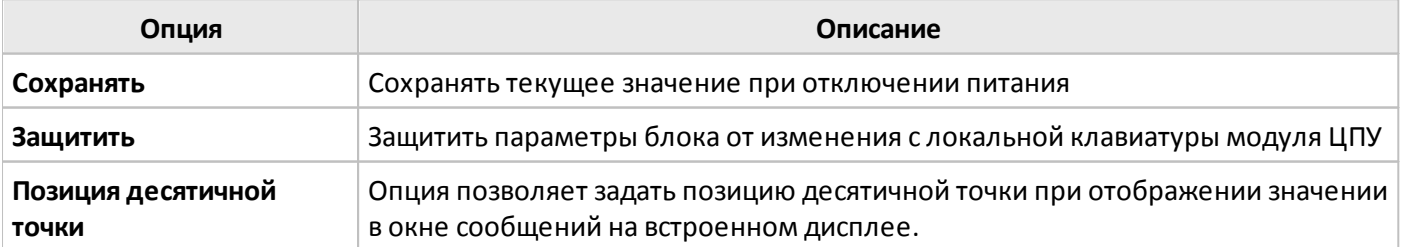

## **3.7.3.6 Разное**

## **3.7.3.6.1 Текстовые сообщения**

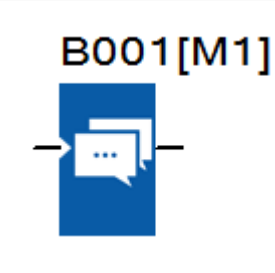

Блок служит для настройки и отображения сообщений на встроенном экране модуля ЦПУ.

разумная автоматика

Выводимое сообщение предварительно конфигурируется в настройках блока и выводится на экран при переключении входа EN в состояние логической единицы, либо может отображаться на стартовом экране без подсоединения входного сигнала.

Выводимое на экран сообщение конфигурируется на вкладке "параметры" в окне свойств блока.

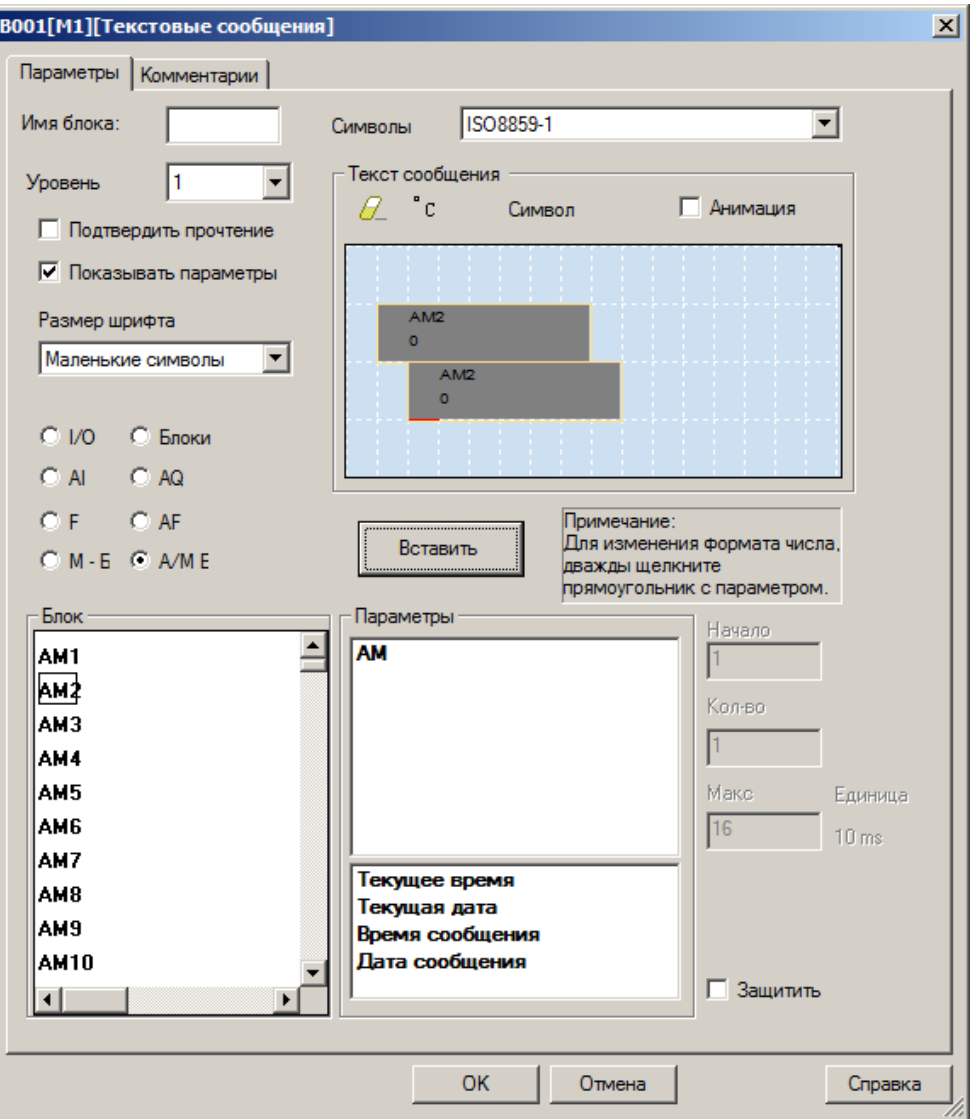

Чтобы добавить поле вывода данных, выберите источник данных в левой части экрана, тип параметра для отображения, затем установите курсор в желаемую позицию модели экрана и нажмите кнопку "вставить". Выбранный элемент будет добавлен на экран. Для перемещения, удерживайте курсор мыши на выбранном элементе и "перетаскивайте" его по экрану, перемещая мышь. Для удаления элемента, выделите его щелчком мыши и нажмите иконку "ластик".

# разцмная эвтоматика

Также можно выводить произвольный статический текст. Установите курсор в желаемую позицию экрана и набирайте текст с клавиатуры ПК. Для корректного отображения символов кириллицы, необходимо выбрать кодировку "ISO8859-5". Также возможна вставка различных спецсимволов. Для этого используйте выпадающие меню "°С" и "Символ", причем варианты таблицы "Символ" меняются в зависимости от выбранной кодировки.

В некоторых случаях вывода на экран аналоговых значений, возможно редактирование отображения десятичной точки и количества знаков после нее. Для этого необходимо, после вставки поля вывода, щелкнуть по нему двойным кликом мыши. При этом откроется окно параметров отображения выбранного поля.

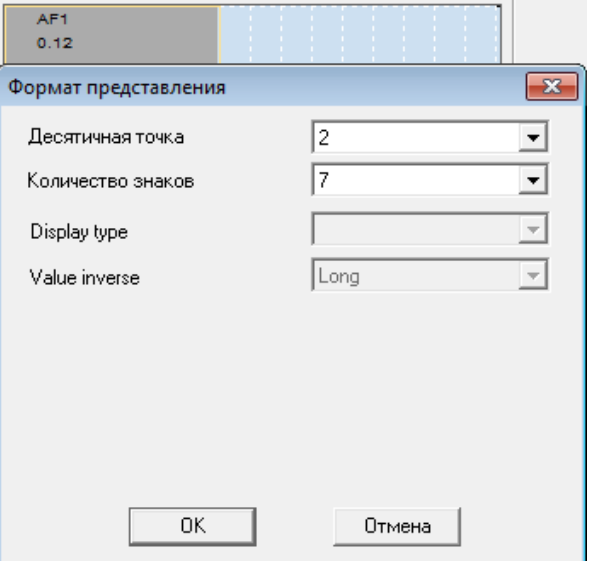

В поле "Десятичная точка" задается количество знаков после запятой, а в поле "Количество знаков" общее количество знаков элемента вывода (с учетом одного знака на запятую). В данном примере при заначении флага AF1 = 45673, на экране отобразиться "456.73".

## **Редактирование значений, выводимых на экран**

При выводе на экран значений параметров блоков или аналоговых флагов, возможно их редактирование с помощью встроенной клавиатуры. Редактирование аналоговых флагов доступно всегда, а редактирование значений блоков доступно только если это разрешено в настройках блока (не активирована опция в свойствах блока "Защитить").

Для входа в режим редактирования необходимо удерживать нажатой клавишу "OK" более 3 секунд. При этом активируется режим редактирования - мигающий курсор. Перемещая курсор клавишами "влево", "вправо" по разрядам, клавишами "вверх", "вниз" задается необходимое значение. Если редактируемых полей на экране более одного, перемещение между ними также осуществляется клавишами "влево", "вправо". После изменения необходимых значений, для подтверждения необходимо нажать клавишу "ОК", для отмены изменений - клавишу "ESC".

## **Динамический текст**

На экран возможно выводить в пределах одного блока сообщений динамический текст или символы, изменяющиеся в зависимости от логических условий. Для вывода используются элементы байтов данных [VB](#page-287-0) в режиме отображения "Строка":

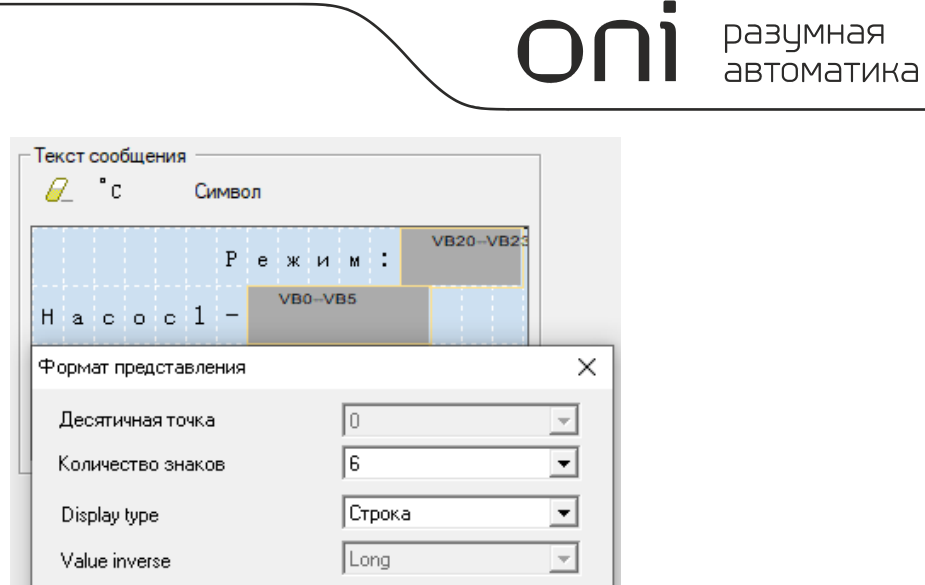

Необходимо помнить, что блоки VB используют ту же область памяти, что и блоки VW, VD или AF, поэтому необходимо соблюдать осторожность, если несколько типов блоков используются в одной и той же программе.

Задание значений блоков VB удобнее всего осуществлять с помощью блока ["Мультиплексор"](#page-349-0). Таким образом, для каждого символа на экране можно задать до 4-х значений.

Для отображения нужного символа необходимо поместить в VB значение его ASCII кода. Коды всех возможных символов доступны в таблице "Символ" в свойствах блока текстовых сообщений:

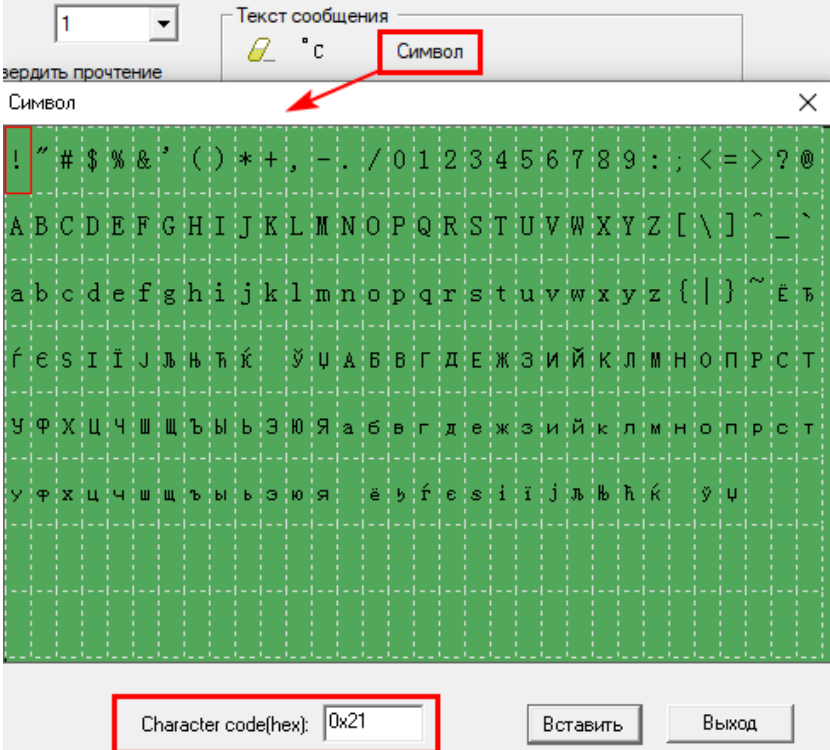

В данном случае, при записи в VB значения 0х21 = 33, на экране отобразиться "!".

#### **Примечание**

При одновременном выполнении условий для вывода нескольких сообщений, на экран будет выведено сообщение с наибольшим уровнем в настройках. При этом, если в программе не задействованы блоки клавиш "вверх", "вниз", данными клавишами можно переключаться между экранами сообщений. Если в программе присутствуют блоки текстовых сообщений с отсутствующей связью на входе, то переключаться между ними можно клавишами "вправо", "влево".

## **Пример**

Есть несколько блоков текстовых сообщений с различным приоритетом и присутствием или отсутствием входящих связей:

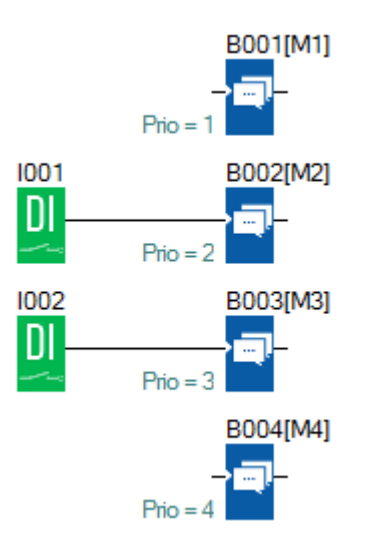

В данном случае, при отсутствии сигналов на входах I001, I002, на стартовом экране пользователь сможет переключаться клавишами "вправо/влево" между блоками М1 и М4:

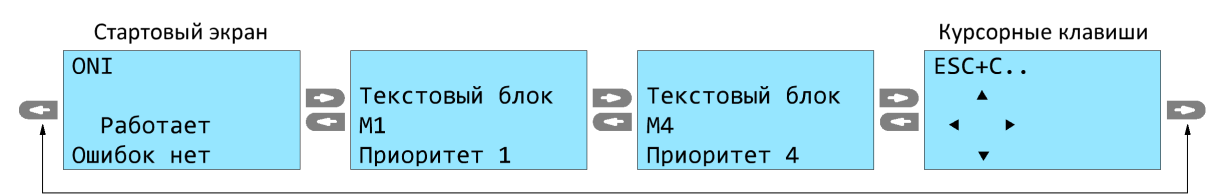

При поступлении сигнала на вход I001, назависимо от того, какой экран отображается в данный момент, будет выведен блок М2. При пропадании сигнала I001, отобразиться последний экран, который отображался до срабатывания входа I001. Если входной сигнал I001 присутствует постоянно, то пользователь также сможет переключаться между блоками М1, М4 клавишами "вправо/влево", но при нажатии "вверх/вниз", отобразиться М2:

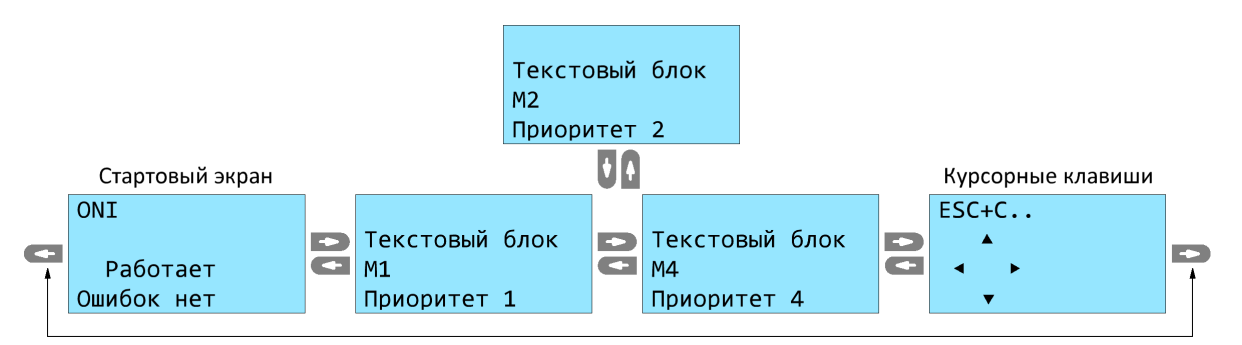

При поступлении сигналов одновременно на входы I001, I002, отобразиться блок М3, так как он имеет больший приоритет по отношению к блоку М2. При этом пользователь может перемещаться клавишами "вверх/вниз" между блоками М2, М3, а клавишами "вправо/влево" между блоками М1, М4:

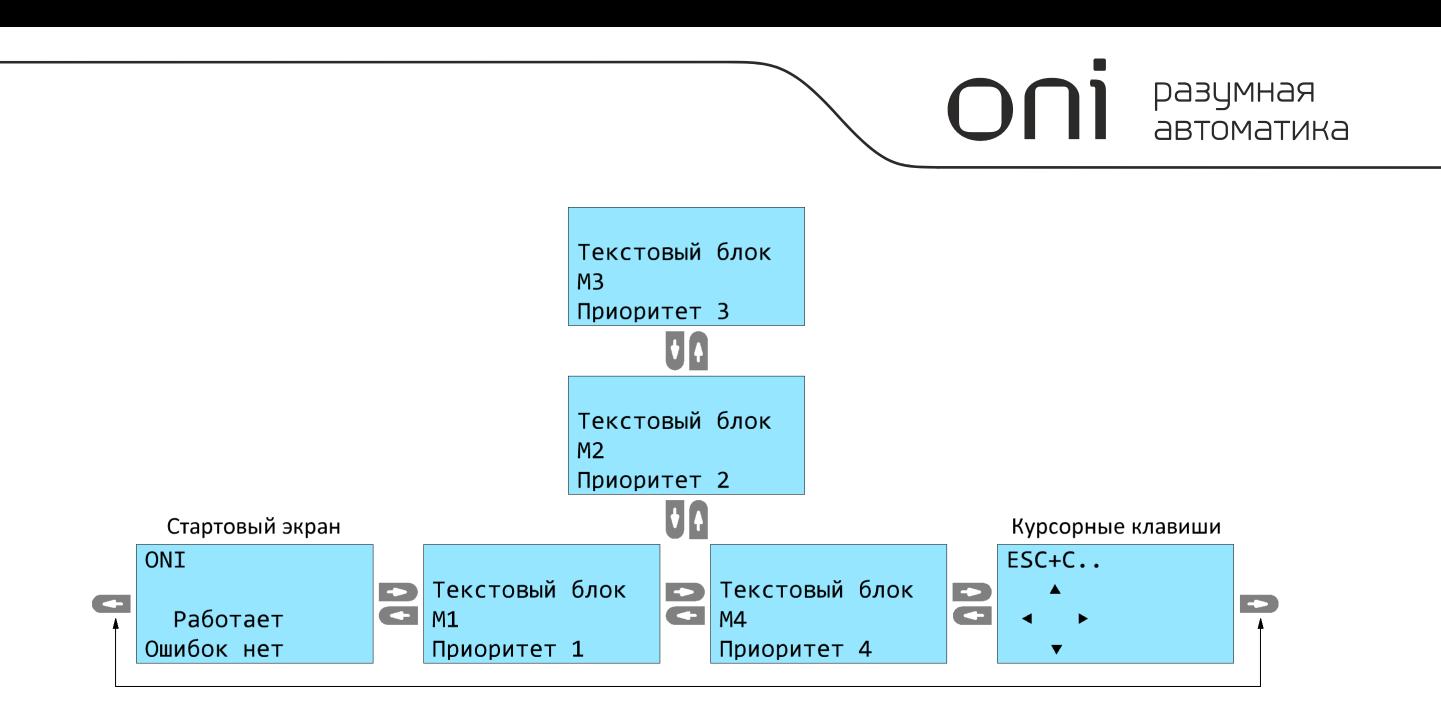

Во всех вариантах остаются доступны стартовый экран и курсорные клавиши.

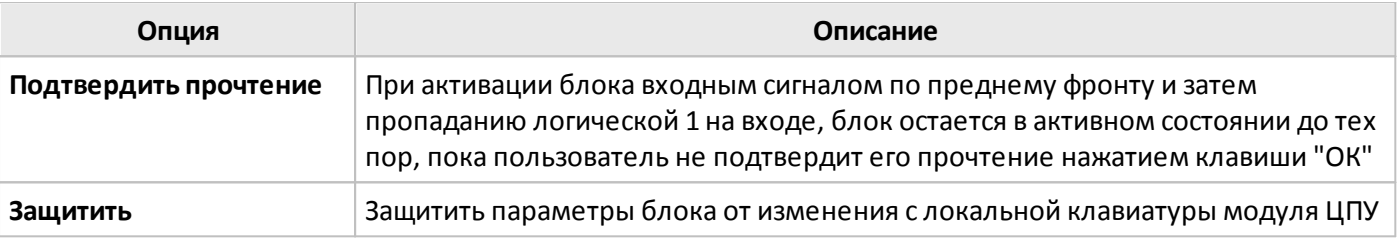

# **3.7.3.6.2 Modbus запись**

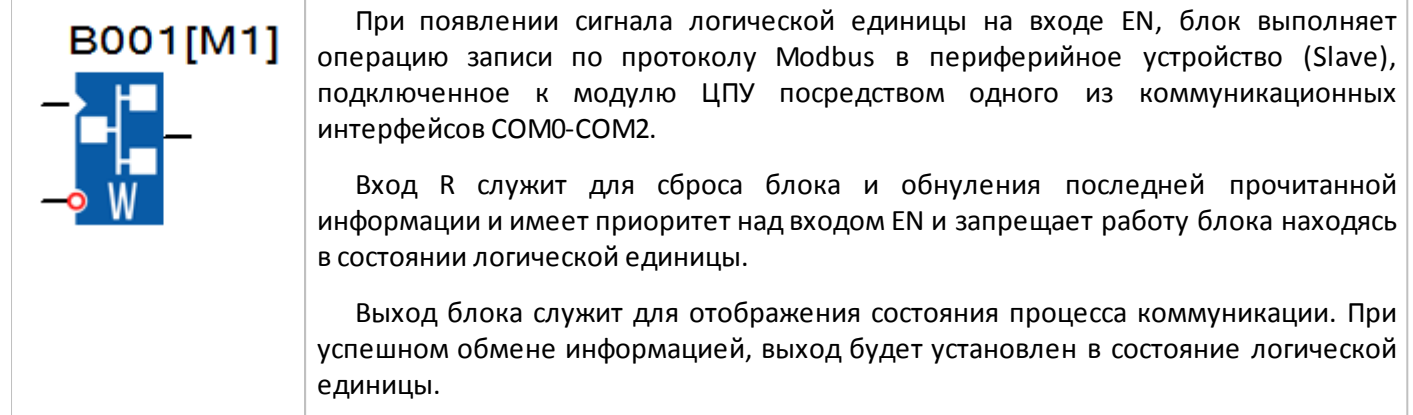

На вкладке "параметры" в окне свойств блока задается адрес периферийного устройства [1], номер и параметры коммуникационного порта и протокола [2], адрес и количество считываемых регистров [3] и адрес сохранения данных [4].

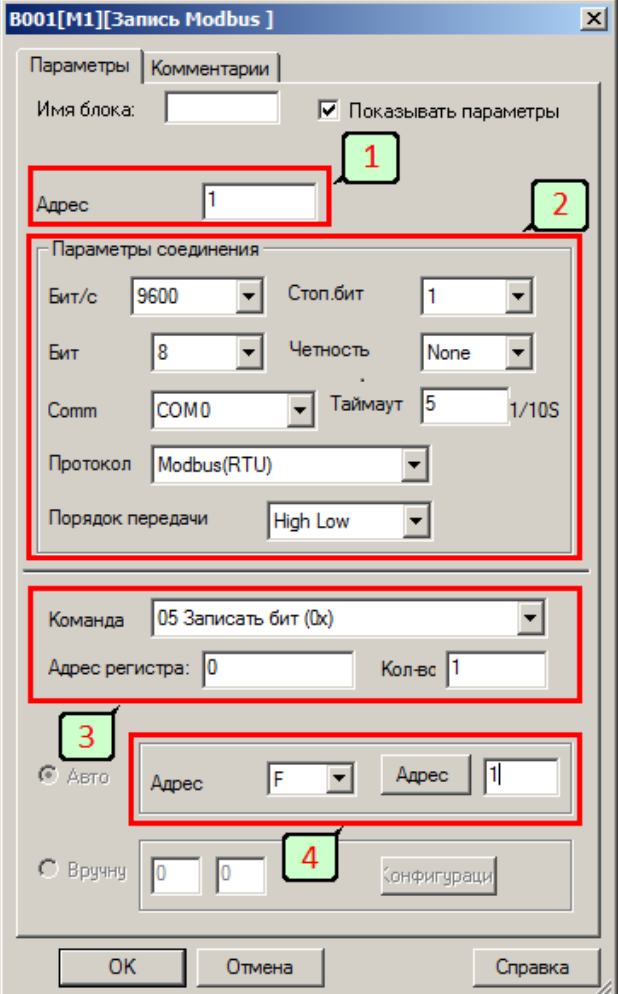

#### **Примечание**

Если количество записываемых регистров больше 1, то данные располагаются в памяти периферийного устройства начиная с указанного адреса по порядку. Например, в настройках задана запись 4 регистров и указан адрес 10, следовательно, для записи данных будут задействованы адреса 10, 11, 12, 13.

Считывание данных происходит аналогично, данные считываются из нескольких регистров по порядку начиная с регистра, адрес которого указан в настройках. Например, задан адрес AF10, следовательно, будут переданы данные из регистров с адресами AF10, AF11, AF12, AF13.

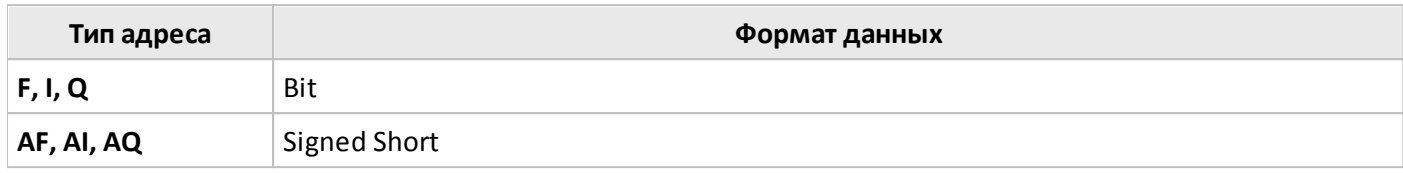

# **3.7.3.6.3 Modbus чтение**

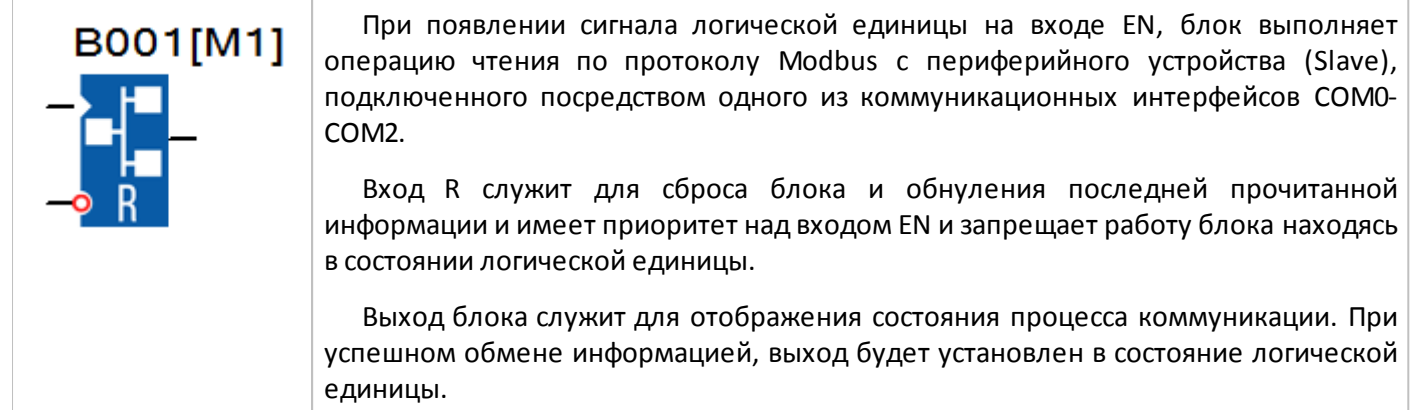

На вкладке "параметры" в окне свойств блока задается адрес периферийного устройства [1], номер и параметры коммуникационного порта и протокола [2], адрес и количество считываемых регистров [3] и адрес сохранения данных [4].

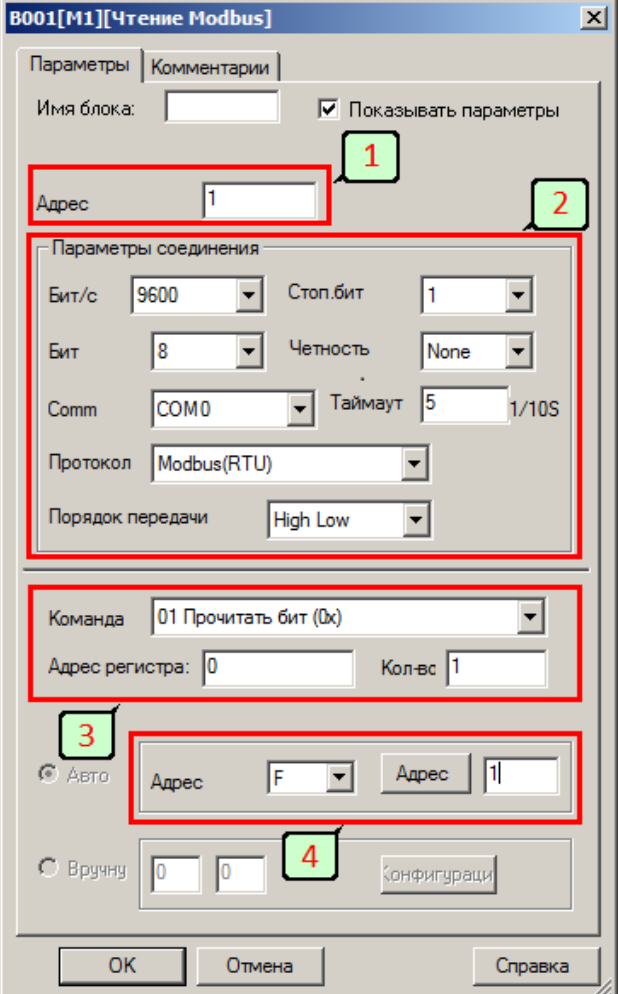

#### **Примечание**

Если количество считываемых регистров больше 1, то считываются данные из нескольких регистров по порядку начиная с регистра, адрес которого указан. Например, задано чтение 4 регистров с адреса 10. При этом будут прочитаны регистры с адресами 10,11,12,13.

Аналогично происходит процедура сохранения прочитанных данных. Они располагаются в памяти начиная с указанного адреса по порядку. Например, в настройках указан адрес AF10, следовательно, для сохранения результата операции чтения 4 регистров, будут задействованы флаги AF10, AF11, AF12, AF13.

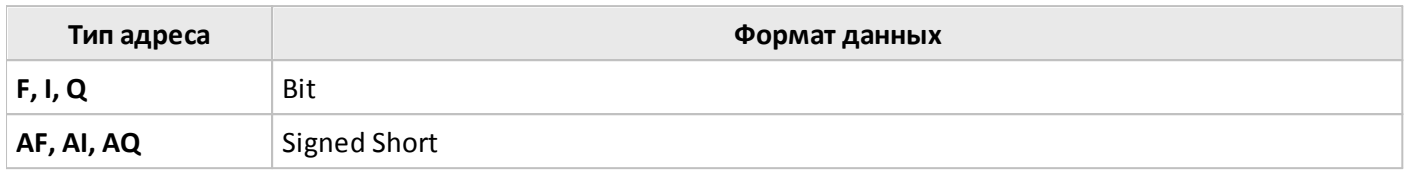

## **3.7.3.6.4 Modbus чтение/запись**

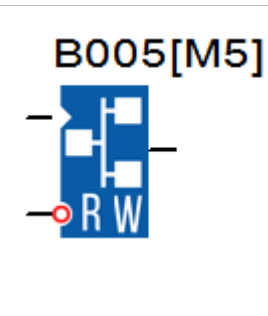

Данный блок предназначен для организации связи посредством протоколов Modbus TCP и Modbus RTU на устройствах серии PLR-M.

Выполнение блока происходит при наличии сигнала логической единицы на входе EN. Следует помнить, что при постоянно действующем сигнале логической единицы на данном входе, вызов блока происходит в каждом цикле выполнения управляющей программы. А учитывая высокое быстродействие контроллера, это может привести к переполнению буфера приемо-передатчика. Поэтому мы рекомендуем формировать сигнал вызова блока, например, с помощью таймера с учетом фактически доступной пропускной способности используемого канала связи.

Вход R служит для сброса блока и обнуления последней прочитанной информации и имеет приоритет над входом EN и запрещает работу блока находясь в состоянии логической единицы.

Выход блока служит для отображения состояния процесса коммуникации. При успешном обмене информацией, выход будет установлен в состояние логической единицы.

# **Modbus TCP master - настройка блока в роли "клиент"**

Для настройки соединения необходимо в окне свойств блока выбрать номер используемого сокета Ethernet [1].

#### **Примечание**

Устройства серии PLR-M поддерживают до 8 одновременных соединений по протоколу Ethernet, что позволяет выбирая разные сокеты в настройках блоков в одной программе организовать одновременный обмен информацией с несколькими устройствами и исключить взаимное влияние.

При работе устройства в роли "клиент" [3], необходимо выбрать номер узла с которым будет установлено соединение [2]. Порядок настройки узлов описан в разделе ["Изменение](#page-264-0) сетевых настроек".

Далее указываются адрес внешнего устройства в сети Modbus и порядок следования байт в слове данных [4]. Тип команды и адрес регистра к которому данная команда будет адресована, а также количество бит или слов данных, которые будут обработаны за одну операцию [5].

#### **Примечание**

Если количество обрабатываемых слов или бит данных больше 1, то данные считываются /записываются по порядку начиная с регистра или бита, адрес которого указан в настройках.

В поле [6] указывается адрес внутренней памяти устройства начиная с которого будут сохраняться или читаться данные.

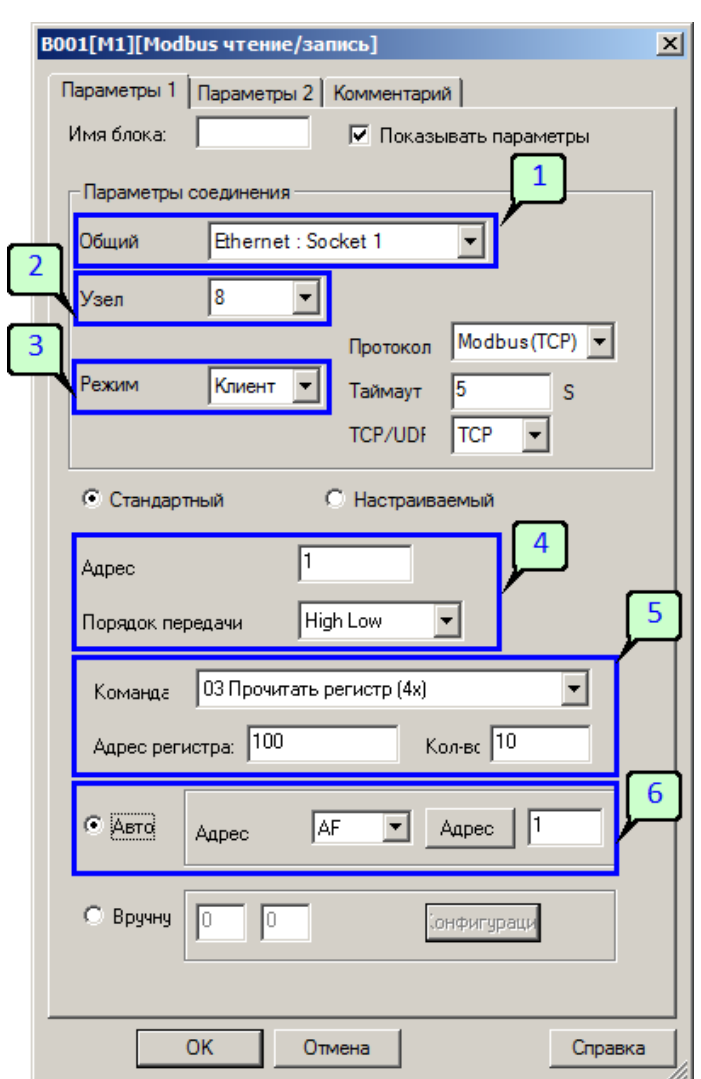

#### **Примечание**

В примере задан адрес 100 и количество регистров 10. В этом случае командой 03 с удаленного устройства будут прочитаны регистры с адресами 100, 101 ... 109. Затем информация будет размещена во внутренней памяти начиная с указанного адреса AF1, будут задействованы флаги AF1, AF2, AF3... AF10.

#### **Modbus TCP master - настройка блока в роли "сервер"**

При работе устройства в роли "сервер" [1] инициализация TCP соединения должна выполняться со стороны клиента. В данном случае в настройках блока указывается IP адрес удаленного клиента [2]. В остальном работа блока аналогична описанному выше.

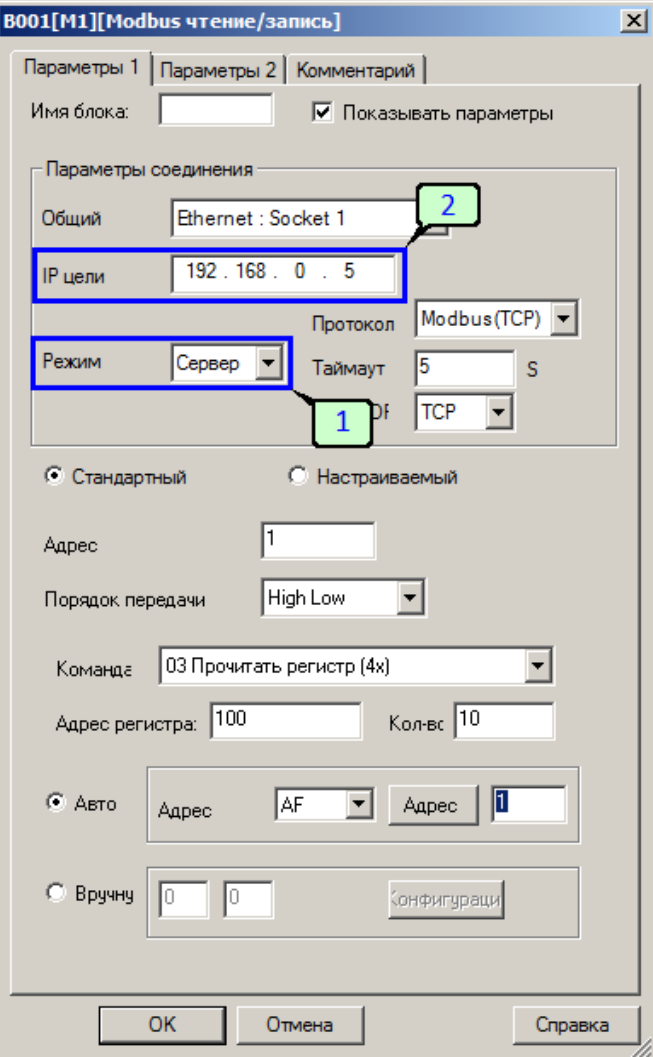

Более подробно работа блока описана в разделе "Ethernet [коммуникации](#page-161-0)"
#### **3.7.3.6.5 Карта запись**

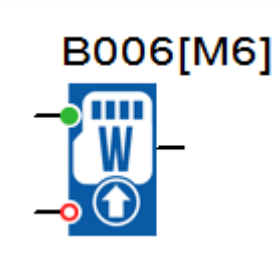

При изменении состояния входа T из логического нуля в состояние логической единицы блоком будет выполнена запись на карту памяти в соответствии с настройками. В случае удачного окончания процесса записи выход блока будет установлен в состояние логической единицы.

разумная автоматика

Вход R служит для сброса результата записи, для сброса выхода блока в исходное состояние логического нуля.

В настройках блока необходимо выбрать карту на которую будет производиться запись [1], указать имя файла и при необходимости название записи [2]. В поле [3] указывается максимальный размер файла и действие которое будет выполнено при достижении максимального размера. Файл будет перезаписан или запись будет остановлена. Также в данном поле можно изменить тип разделителя используемого при формировании строки с данными в файле. Опция [4] позволяет добавить в строку с данными дату и время формирования записи.

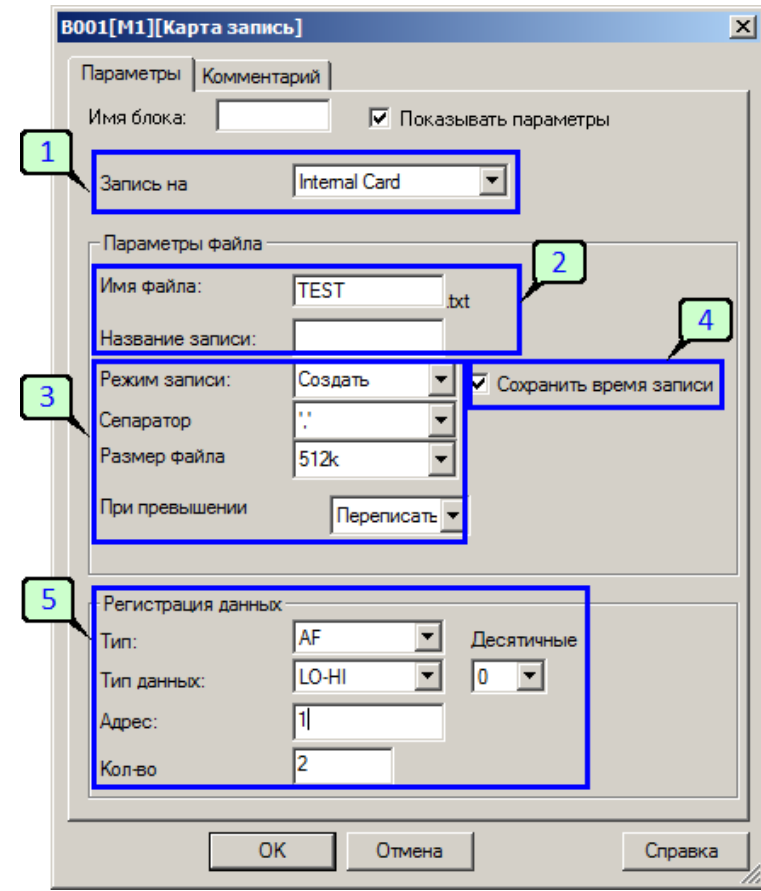

Для настройки данных, которые будут записаны в файл при вызове блока служит поле [5], здесь указывается источник данных, порядок следования, адрес и количество регистров подряд данные из которых будут записаны в файл. Дополнительно можно указать позицию десятичной точки если блок выполняет обработку аналоговых величин.

## **Пример**

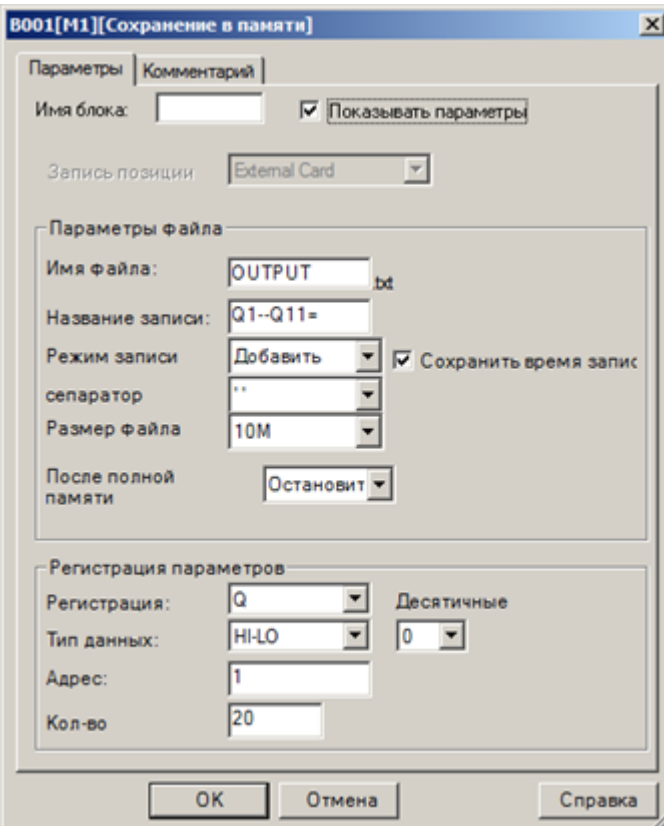

Пример файла OUTPUT.txt:

#### **3.7.3.6.6 Карта чтение**

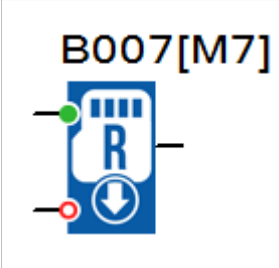

При изменении состояния входа T из логического нуля в состояние логической единицы блоком будет выполнено чтение данных с карты карту памяти в соответствии с настройками. В случае удачного окончания процесса чтения выход блока будет установлен в состояние логической единицы.

разумная автоматика

Вход R служит для сброса результата чтения, для сброса выхода блока в исходное состояние логического нуля.

В настройках блока необходимо выбрать карту с которой будет выполнено чтение [1], указать имя файла и при необходимости название записи [2]. В поле [3] указывается тип данных и индекс читаемой записи, который можно считать номером строки в файле.

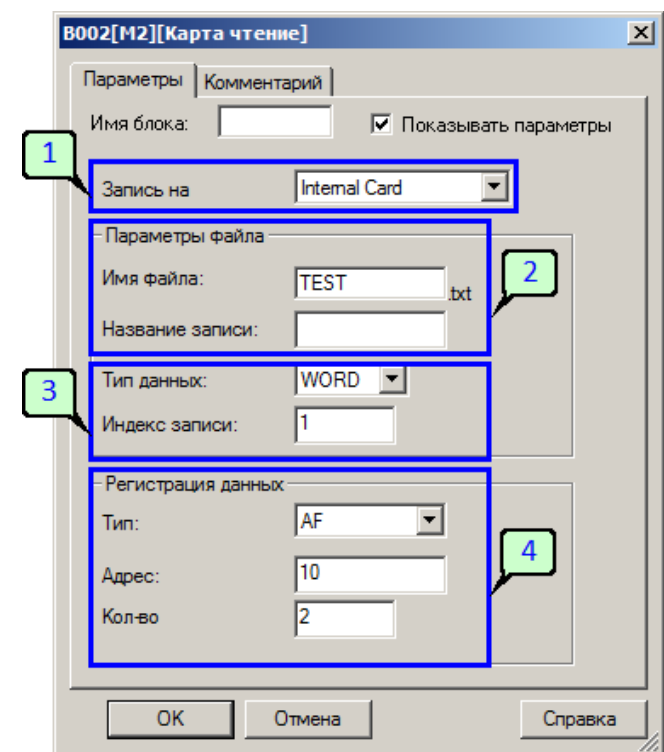

Место сохранения данных указывается в поле [5], здесь выбирается область памяти, адрес и количество обрабатываемых данных, бит или слов в зависимости от настройки выше.

## **Пример**

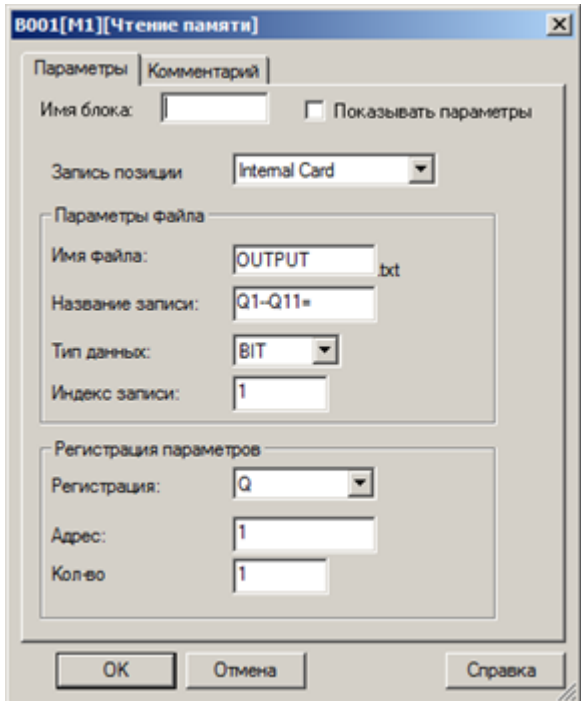

Содержание файла OUTPUT.txt

Этот бит используется для установки **выхода Q1** 

```
2011-01-30 13:52:25 Q1--Q11={\11000010000000000<br>2011-01-30 13:52:31 Q1--Q11=11110000100000000000
2011-01-30 13:52:37 01--011=11110000100000000000
```
Если блок чтения памяти активируется, выход Q1 установиться в 1.

## **3.7.3.6.7 Состояние COM порта**

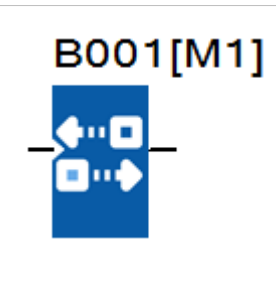

Данный функциональный блок используется для мониторинга состояния связи через один из коммуникационных портов модуля ЦПУ.

На выходе блока устанавливается высокий уровень сигнала, если работа блока разрешена сигналом логической единицы и закончилось время ожидания очередной коммуникации.

На вкладке "параметры" в окне свойств блока задается номер порта, время задержки обнаружения обрыва связи и тип отслеживаемых сигналов.

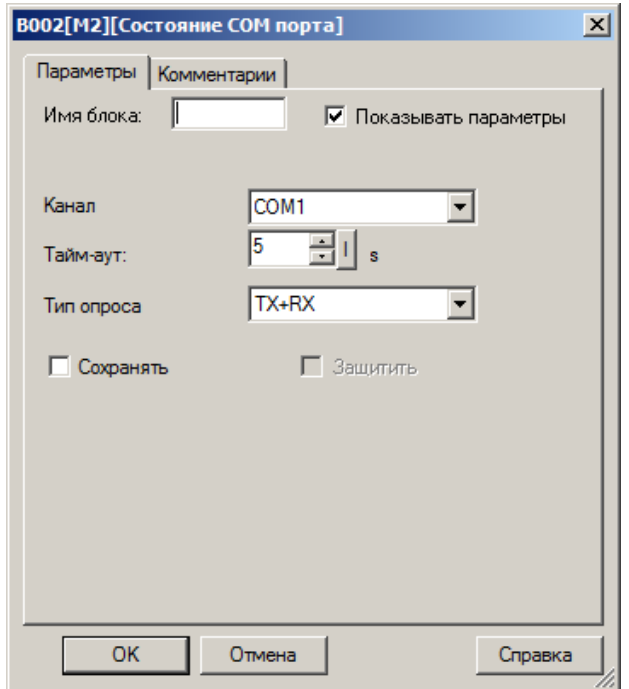

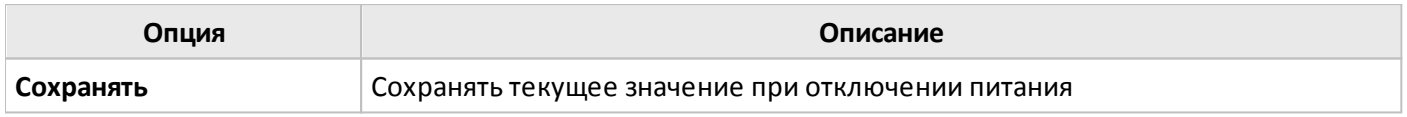

#### **3.7.3.6.8 Программный переключатель**

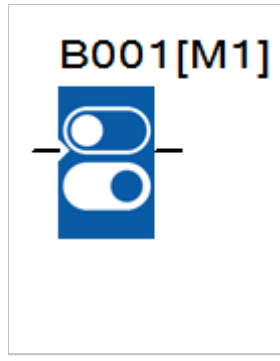

Функциональный блок выполняет функции механической кнопки или выключателя, условием включения которого является, обязательное присутствие высокого логического уровня на входе EN и активный статус "Вкл" заданный в настройках блока.

В случае если в настройках указан тип "Кнопка без фиксации", то сигнал логической единицы появляется на выходе блока на время одного цикла программы, в противном случае высокий уровень на выходе действует все время пока выполнены условия включения.

На вкладке "параметры" в окне свойств блока задается статус и тип переключателя.

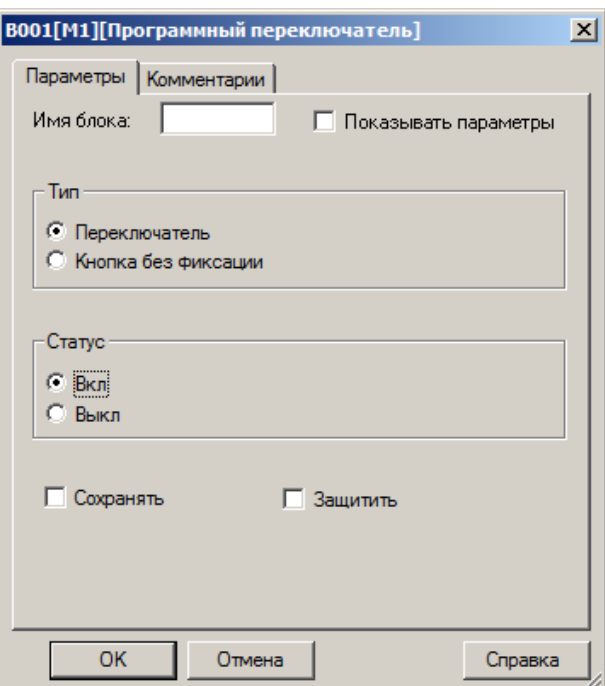

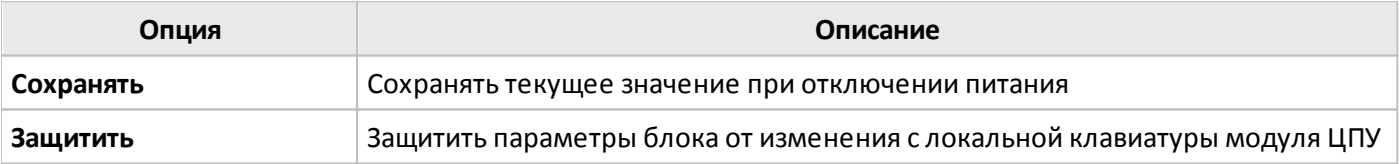

## **3.7.3.6.9 Сброс устройства**

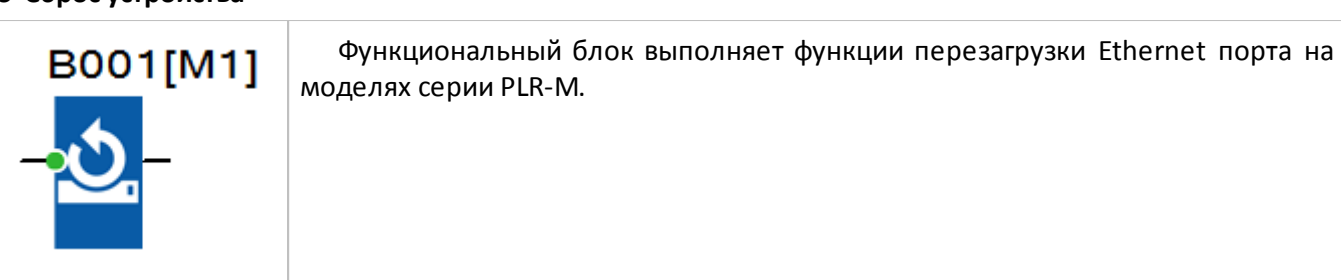

разумная автоматика

На вкладке "параметры" в окне свойств блока задается количество секунд, через которое контроллер перезагузит порт Ethernet, после поступления логической единицы на вход блока. После удачной перезагрузки на выходе блока появиться импульс длиной в один цикл программы.

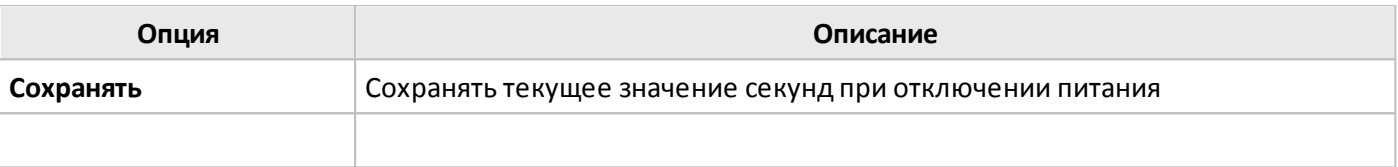

## **3.7.4 Расширенные функции**

## **3.7.4.1 Шаговый контроллер**

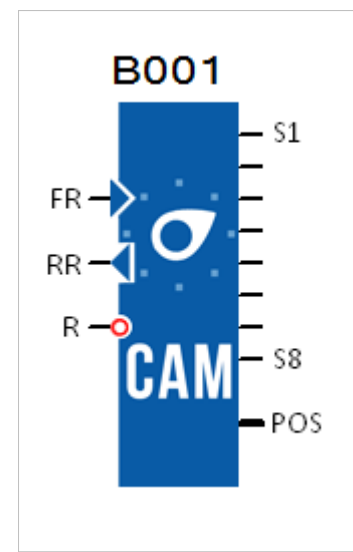

Блок шагового контроллера используется для управления набором из 8-и виртуальных кулачковых контактов, посаженных на один вал.

На своих 8 выходах S1...S8 блок обеспечивает состояние, соответствующее текущему положению кулачков. Конфигурация кулачка может быть установлена для каждой позиции и задается в настройках блока. Как только достигается максимальное значение позиции, кулачок перезапускается в исходное положение (выход возвращается к 0 позиции). Всего может быть запрограммировано до 50 позиций.

Вход FR "вращает кулачки вперед" на одну позицию, при изменении сигнала с логического нуля на логическую единицу.

Вход RR "вращает кулачки назад" на одну позицию, при изменении сигнала с логического нуля на логическую единицу.

При одновременной подаче обоих сигналов на входы, позиция не изменяется.

Вход R сбрасывает выходы в исходное положение (выход возвращается к 0 позиции), при изменении сигнала с логического нуля на логическую единицу.

На аналоговый выход OUT выводиться текущая позиция.

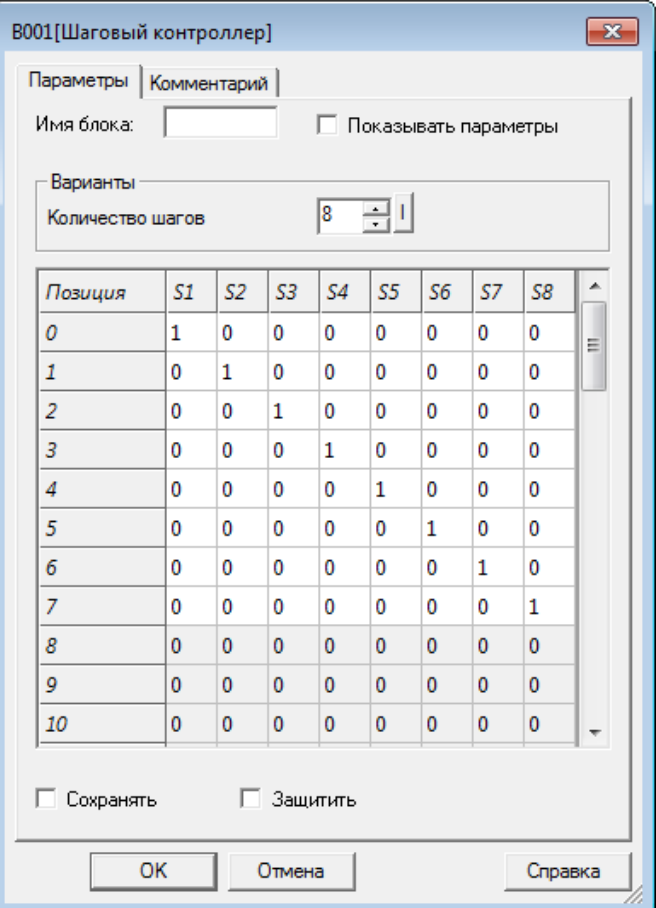

В настройках блока задается количество шагов и программируется логика выходов для каждой позиции. Для изменения значения на противоположное в таблице состояний, необходимо щелкнуть по ячейке левой кнопкой мыши.

разумная автоматика

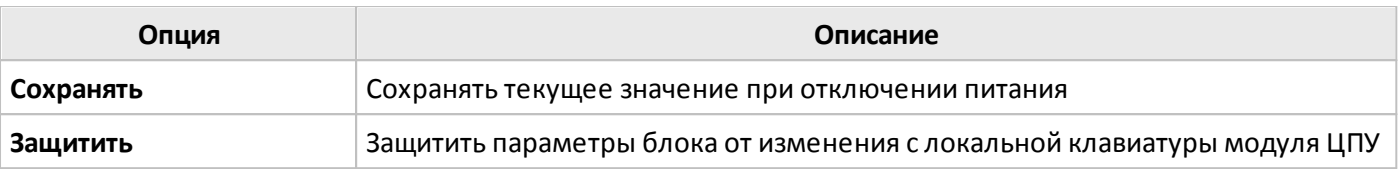

## **3.7.4.2 Угловой контроллер**

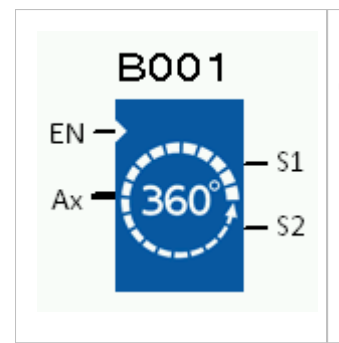

Блок углового контроллера используется для задания логики работы двух дискретных выходов S1 и S2, на основании угла поворота в качестве аналогового входа Ax. Можно выбрать количество шагов, и каждый шаг соответствует 2 настраиваемым выходам.

Вход EN активирует блок. Если этот вход не подсоединен, он по умолчанию соответствуют логической единице.

На вход Ax подается значение в градусах (от 0° до 359°).

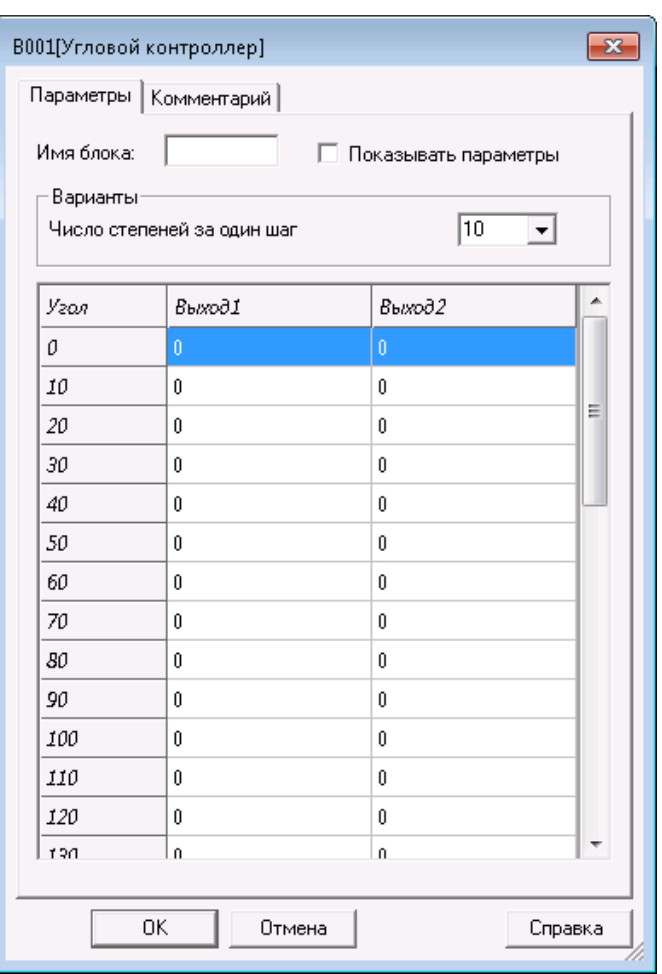

В параметре "Число степеней за один шаг" задается количество шагов (от 2 до 72 шагов от 5° до 180°).

В таблице задается состояния выходов в зависимости от значения угла на аналоговом входе. Эти состояния можно изменить, щелкнув левой кнопкой мыши в соответствующих полях.

Если значение угла на входе больше или равно значению в строке N и меньше значения в строке N+1 таблицы, то выставляются соответствующие выходы, которые заданы в строке N.

#### **3.7.4.3 Таймер разморозки**

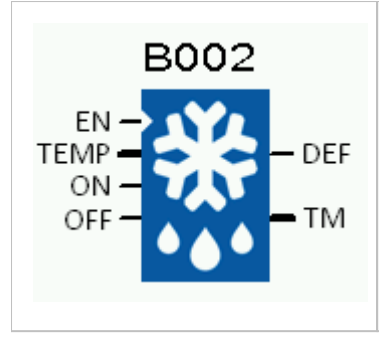

Выход DEF блока разморозки переключается на 1, когда температура на входе ниже минимальной температуры в течение совокупного времени. Если температура поднимается выше максимальной температуры во время цикла разморозки, выход DEF возвращается в состояние OFF, даже если оно еще не завершено. Этот выход можно активировать или выключить вручную, с помощью соответствующих входов ON и OFF.

разумная автоматика

Вход EN активирует работу блока. Блок остается неактивным до тех пор, пока этот вход не активирован. Если этот вход не подсоединен, он по умолчанию соответствуют логической единице.

На вход TEMP подется температура воздуха в °C (от -32768°C до 32767°C).

Вход ON по переднему фронту сигнала активирует выход DEF, независимо от состояния блока. Вход OFF по переднему фронту сигнала выключает выход DEF, независимо от состояния блока. Сигнал отключения является приоритетным.

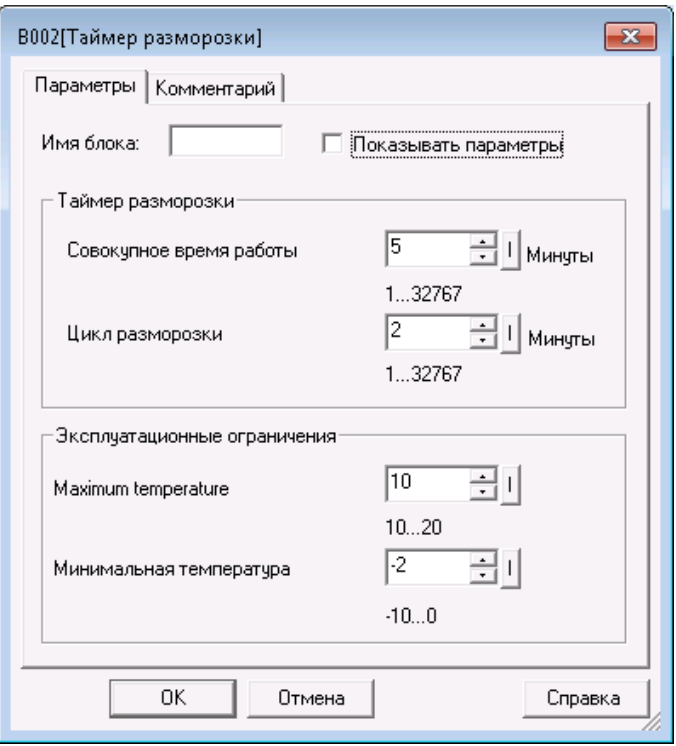

"Совокупное время работы" - время в минутах, по истечении которого функция запускает разморозку (от 1 до 32767).

"Цикл разморозки" - продолжительность разморозки в минутах (от 1 до 32767).

"Максимальная температура" - температура в °C, выше которой оттайка прекращается (10°C ... 20°C).

"Минимальная температура" - температура в °C, ниже которой измеряется время совокупное время работы (-10°C ... 0°C).

Выход разморозки DEF включается по истечении совокупного времени работы.

На выход TM выводиться измеренная продолжительность в минутах, когда температура ниже минимальной температуры или продолжительности текущего цикла разморозки, когда выход DEF активен.

Временная диаграмма работы блока:

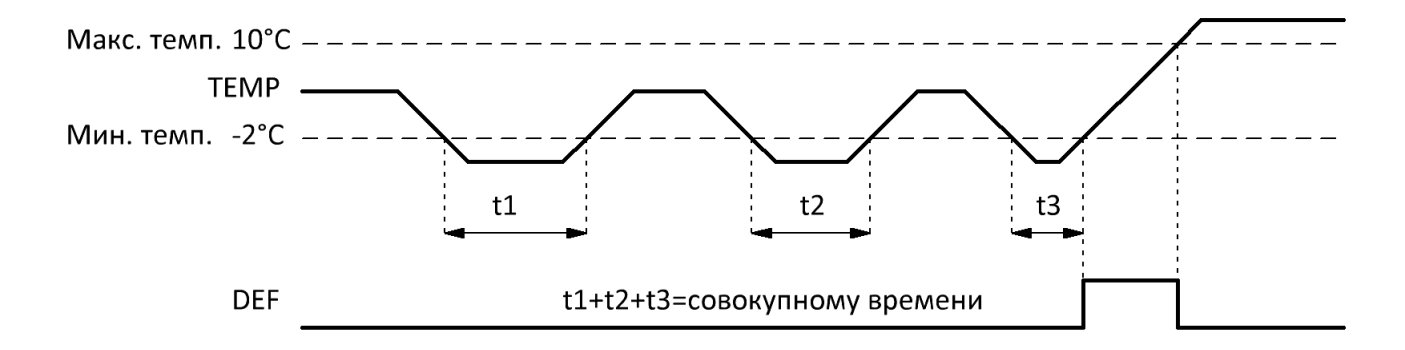

#### **3.7.4.4 Управление насосами**

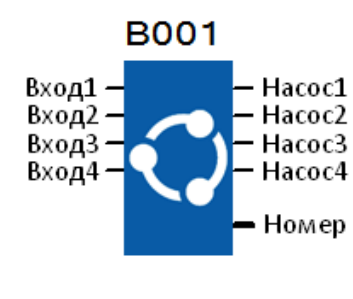

Блок управления насосами позволяет реализовать чередование параллельно работающих насосов при переключении, что может быть полезно для равномерного распределения наработки.

разумная автоматика

Количество подключаемых насосов определяется настройкой блока и количеством активированных входов. Порядок включения меняется циклично при поступлении очередной команды пуск по любому из входов: 1- 2-3-4, 2-3-4-1, 3-4-1-2, 4-1-2-3.

Количество насосов выбирается в настройках блока и может быть от 2 до 4. Выход "Номер" показывает, какой выход будет активирован следующим, при поступлении команды на запуск.

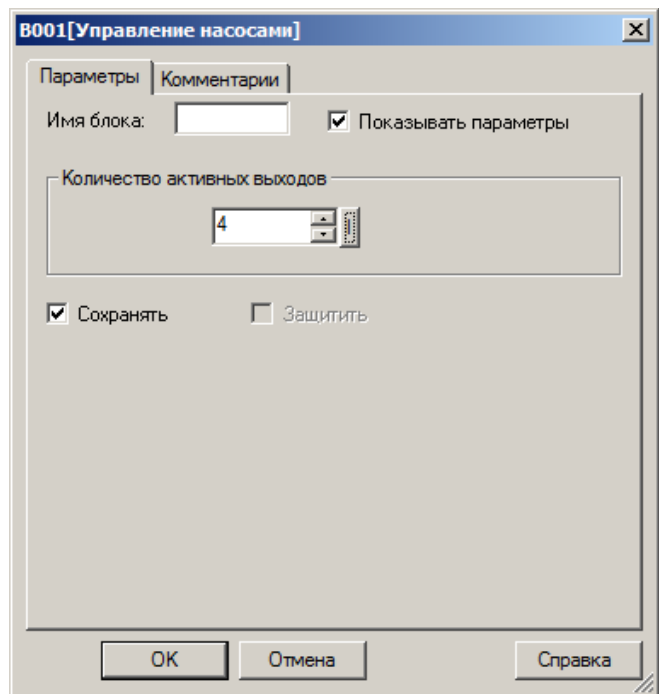

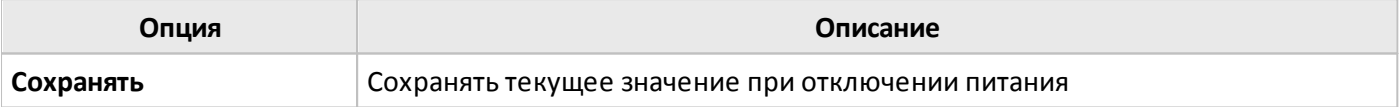

## **3.7.4.5 Сравнение двух переменных**

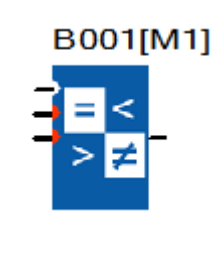

Блок сравнивает два аналоговых значения при наличии разрешающего сигнала на входе EN и устанавливает или сбрасывает выход в зависимости от результата.

Условие сравнения определяется в настройках блока может быть следующим: больше, больше или равно, равно, неравно, меньше или равно, меньше.

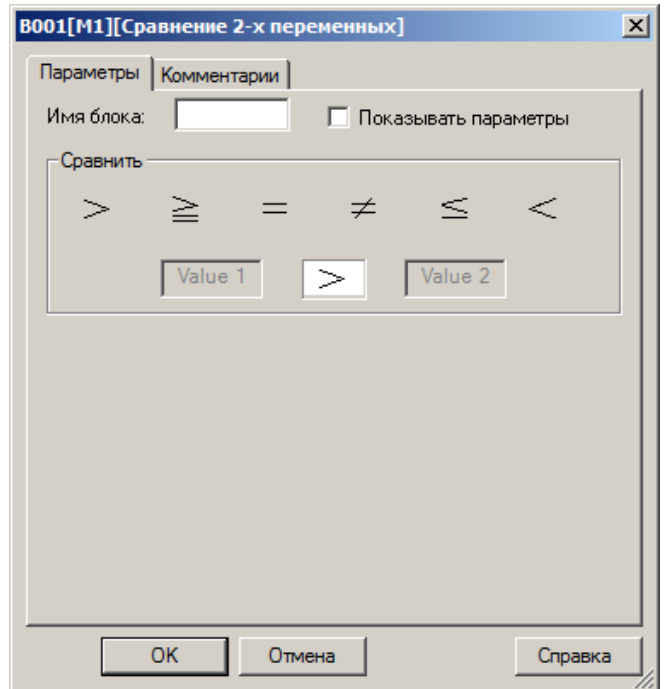

#### **3.7.4.6 Множественное сравнение**

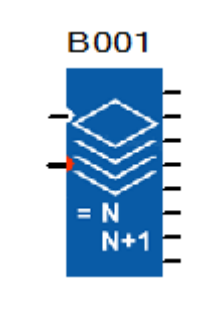

При наличии разрешающего сигнала на входе EN блок производит сравнение аналогового значения с заданными пороговыми значениями и устанавливает или сбрасывает выходы в зависимости от результата.

Задание первого значения для сравнения задается в настройках, последующие рассчитываются путем последовательного увеличения заданного на единицу. Например, в настройках задано 10, соответственно выходы блока будут последовательно устанавливаться в состояние логической единицы при увеличении входного значения с 10 до 17.

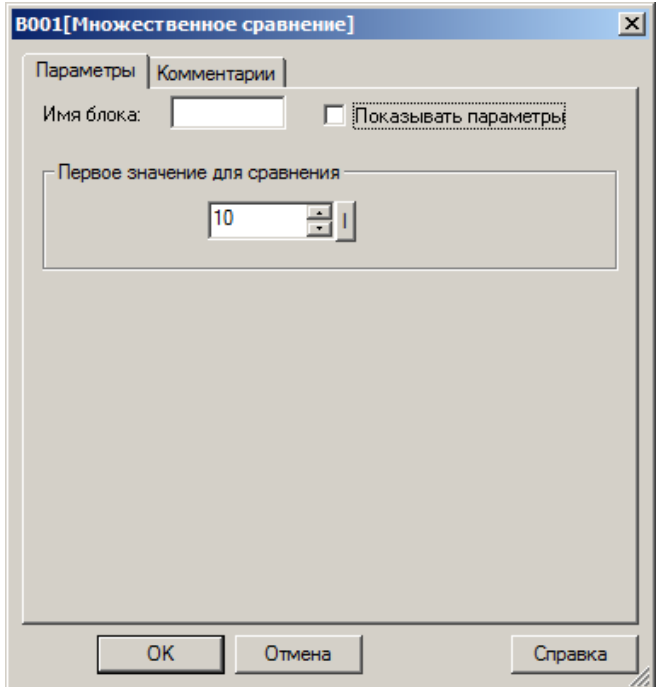

## **3.7.4.7 Сравнение с диапазоном**

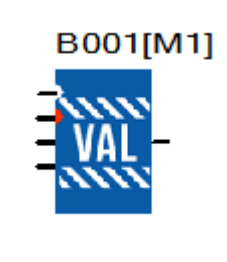

При наличии разрешающего сигнала на входе EN блок сравнивает три входных аналоговых значения из которых одно является непосредственно переменной, а два других определяют минимум и максимум диапазона. В зависимости от настройки выход блока устанавливается в состояние логической единицы если значение переменной находится внутри диапазона или наоборот выходит за его пределы.

Настройки выхода определяются в настройках блока.

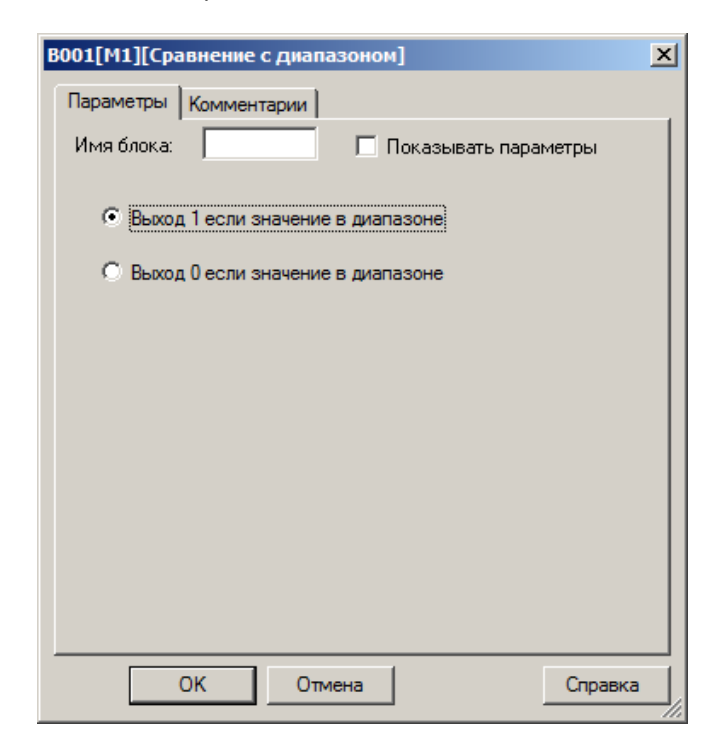

#### **3.7.4.8 Шифратор**

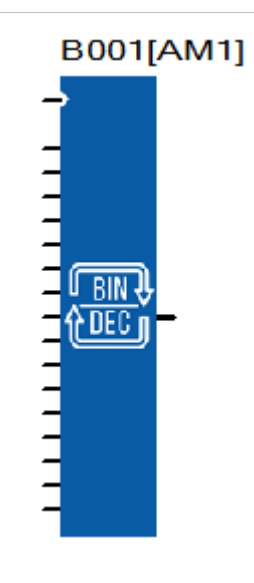

Блок шифратора формирует слово данных из шестнадцати бит, значения которых определяется состоянием соответствующих входов блока. Операция производится только при наличии высокого уровня логической единицы на ходе EN.

разумная автоматика

Блок может использоваться для перевода данных из двоичной в десятичную систему исчисления.

## **3.7.4.9 Дешифратор**

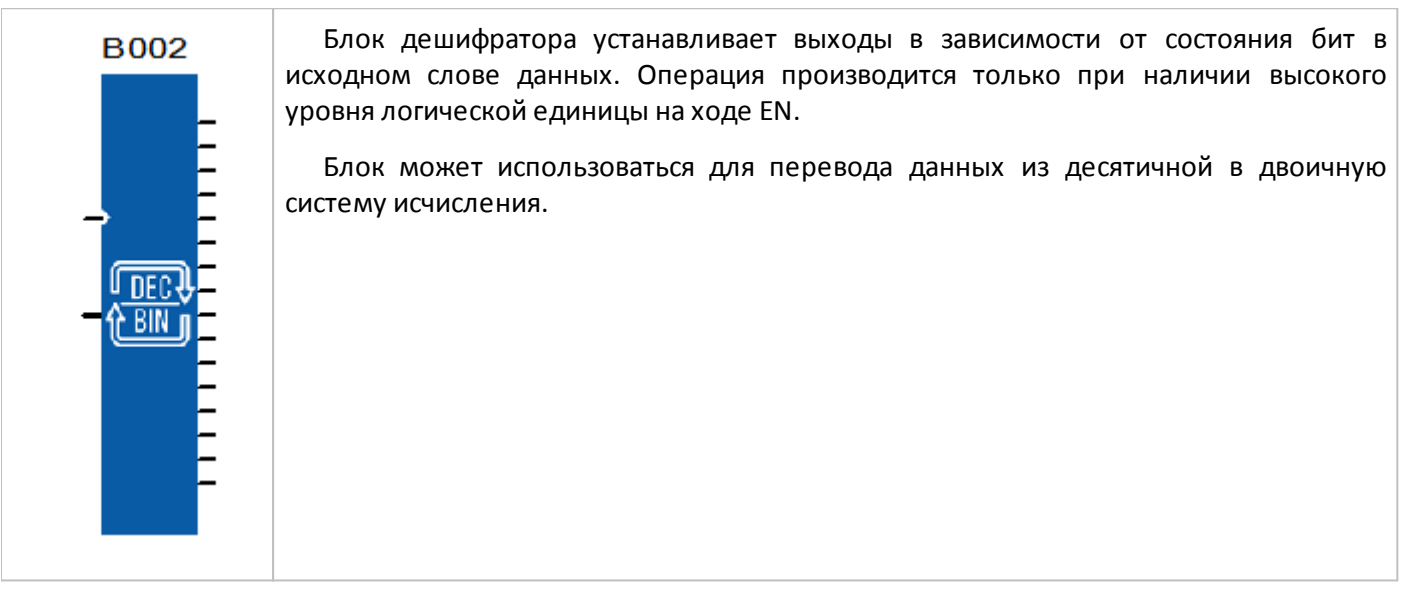

## **3.7.4.10 Мультиплексор**

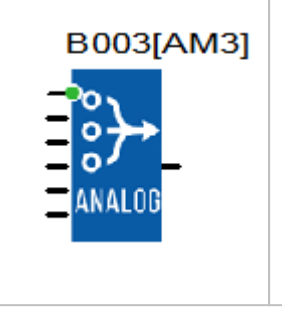

Блок транслирует значение с одного из четырех входов на выход в зависимости от адреса заданного в настройках и значения действующего на адресном входе. Переключение происходит при смене состояния входа EN из состояния логического нуля в состояние логической единицы.

Значение на адресном входе при котором на выход транслируется значение с первого входа блока задается в настройках. Адреса для второго и последующих входов рассчитываются последовательным увеличением заданного адреса на единицу.

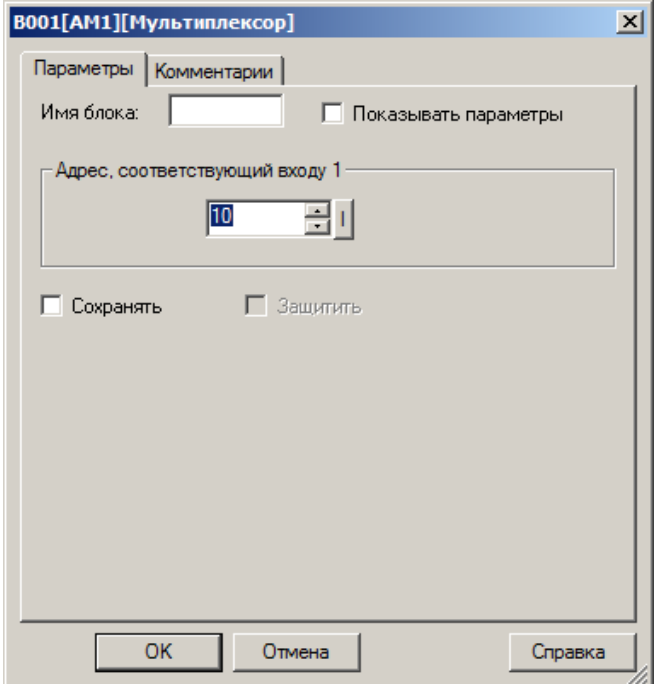

#### **3.7.4.11 Демультиплексор**

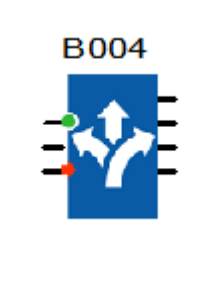

Блок транслирует значение с одного входа на один из четырех возможных выходов в зависимости от адреса заданного в настройках и значения действующего на адресном входе. Переключение происходит при смене состояния входа EN из состояния логического нуля в состояние логической единицы.

Значение на адресном входе при котором входное значение транслируется на первых выход задается в настройках. Адреса для второго и последующих выходов рассчитываются последовательным увеличением заданного адреса на единицу.

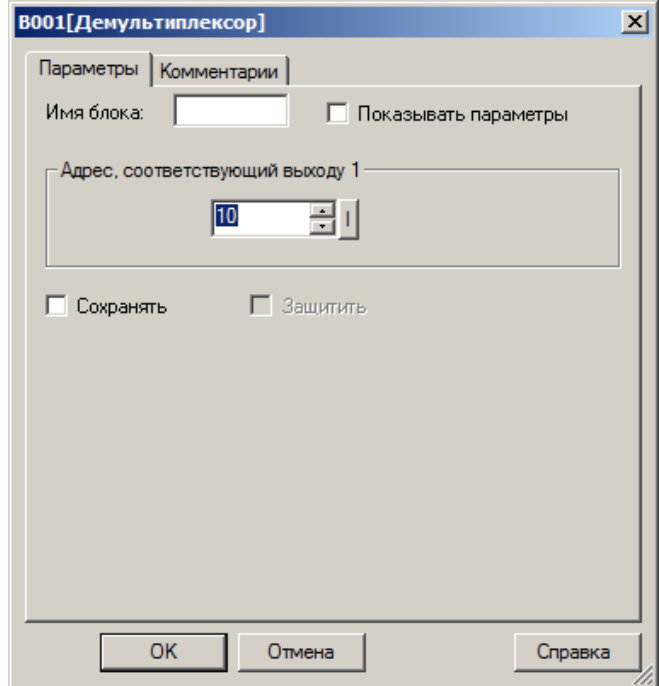

## **3.7.4.12 Коммутатор**

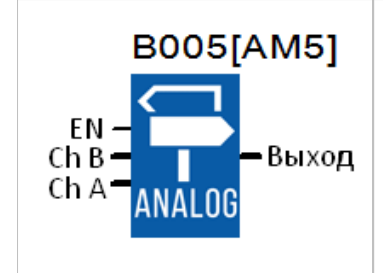

Блок транслирует значение с одного из двух входов "Канал А" или "Канал В" на выход в зависимости от состояния входа "EN". Если его состояние соответствует состоянию логического нуля, то на выход транслируется значение с первого входа "Канал А", если вход "EN" находится в состоянии логической единицы, то на выход транслируется значение со второго входа "Канал В".

## **3.7.4.13 Квадратный корень**

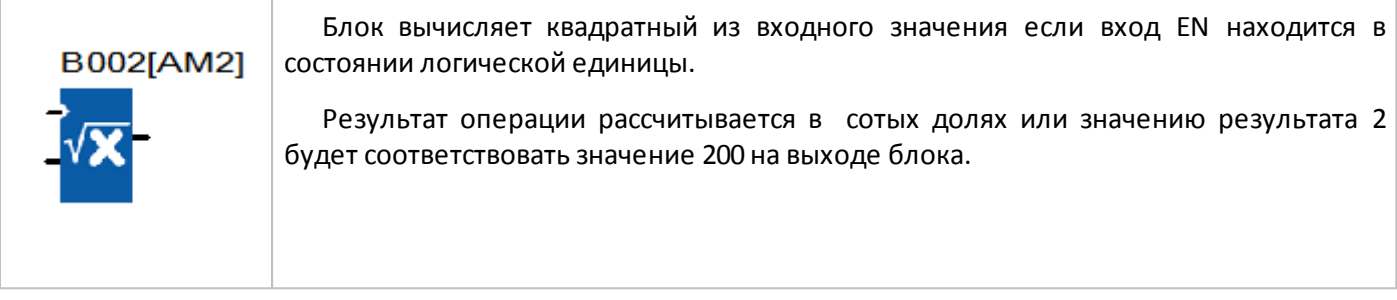

#### **3.7.4.14 Тригонометрия**

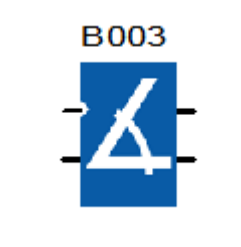

Блок вычисляет значения синуса и косинуса из входного значения если вход EN находится в состоянии логической единицы.

Значение угла задается в десятых долях градуса, например, углу в 60 градусов будет соответствовать значение 600. Результат операции исчисляется в десятитысячных долях или значению результата 1 будет соответствовать значение 10000 на выходе блока.

#### **3.7.4.15 Абсолютная влажность**

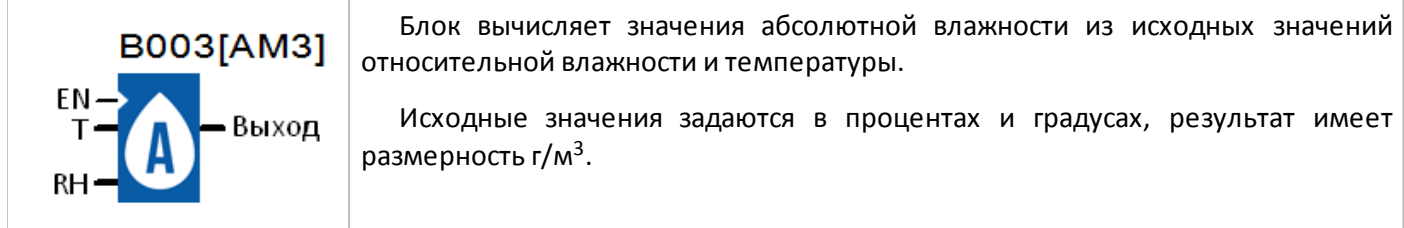

## **3.7.4.16 Психрометр**

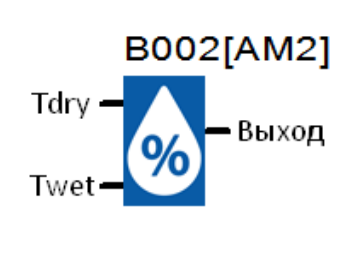

Блок вычисляет значения относительной влажности психрометрическим методом по показаниям температуры сухого и влажного термометров. Исходные значения задаются в градусах, результат рассчитывается в процентах.

#### **3.7.4.17 Таблица аналоговых значений**

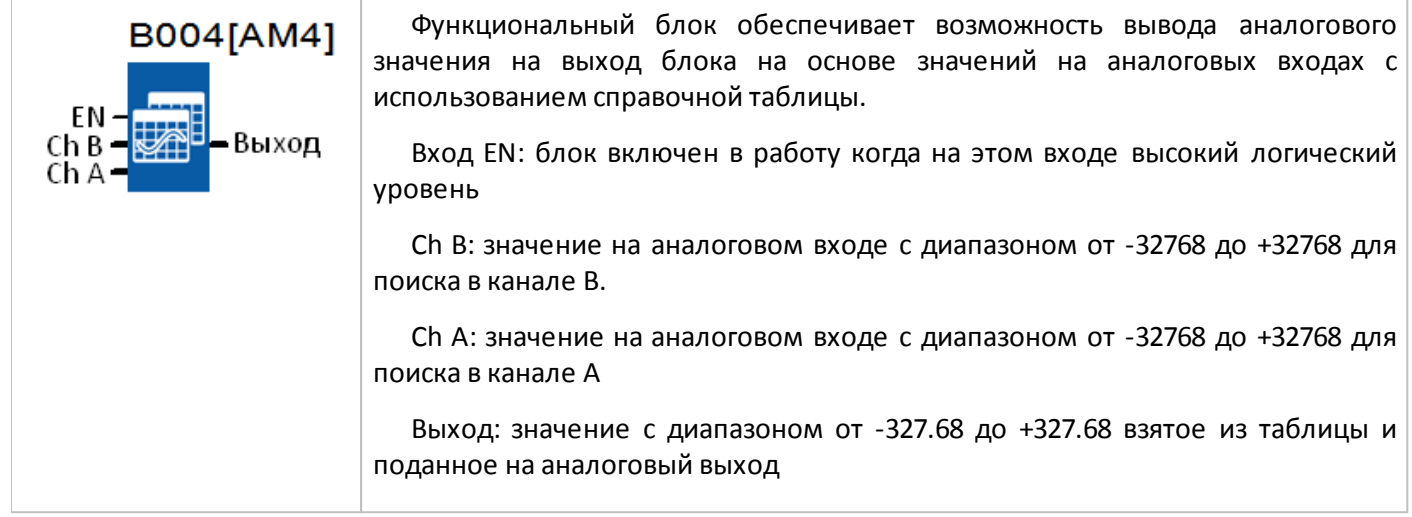

**Предупреждение**: выходное табличное значение умножено на 100 для подачи на непосредственно фактический выход блока. Так, значение 76.54 в выходном столбце приведет к выводу аналогового значения 7654.

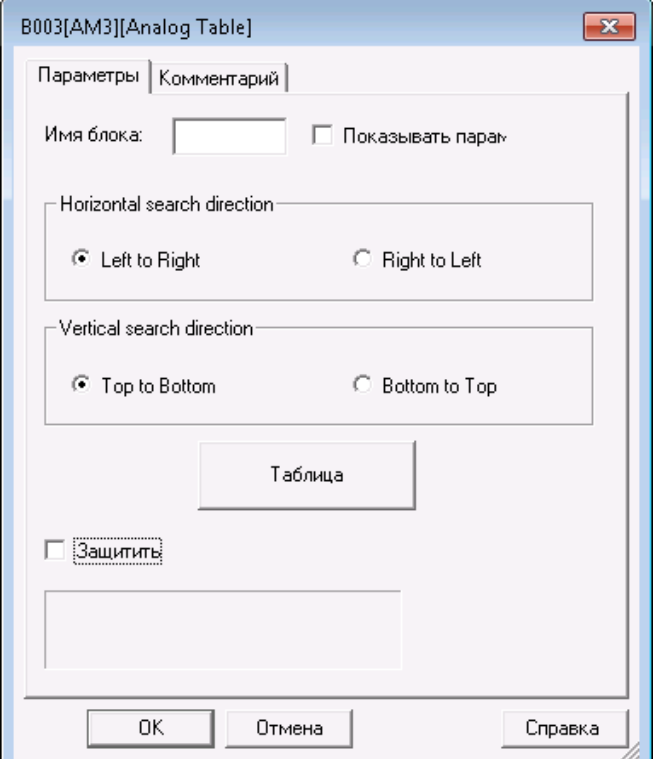

1. Направление горизонтального поиска – поиск значения канала B (Channel B):

1.1. Слева направо (Left to Right) – поиск значения канала B начиная с крайнего левого столбца.

**Замечание**: если точное значение канала B не найдено, поиск остановится на следующем значении, имеющим значение больше чем на входе Ch B.

1.2. Справа налево (Right to left) - поиск значения канала B начиная с крайнего правого столбца.

**Замечание**: если точное значение канала B не найдено, поиск остановится на следующем значении, имеющим значение меньше чем на входе Ch B.

2. Вертикальное направление поиска - поиск значения канала А (Channel А):

2.1. Сверху вниз (Top to Bottom) – поиск значения канала А. Поиск значения канала А начинается с верхней строки.

**Замечание**: если точное значение канала А не найдено, поиск остановится на следующем значении, имеющим значение больше чем на входе Ch A.

2.2. Снизу вверх (Bottom to Top) – поиск значения канала А. Поиск значения канала А начинается с нижней строки.

**Замечание**: если точное значение канала А не найдено, поиск остановится на следующем значении, имеющим значение меньшее чем на входе Ch A.

3. Таблица

3.1. Добавить столбец (Add Column) – добавление нового столбца в Таблицу

3.2. Добавить строку (Add Row) – добавление новой строки в Таблицу

3.3. Удалить (Delete) – выбранные строка или столбец будут удалены при нажатии кнопки Delete и подтверждении этой операции.

3.4. Очистить (Clear) – существующая таблица будет удалена полностью.

3.5. Импортирование значений в Таблицу (Import) – производит импортирование значений в таблицу из CSV-файла. Импортируемые данные должны быть разграничены. Замечание: в таблице каждый элемент данных должен иметь разделитель в виде точкой с запятой!

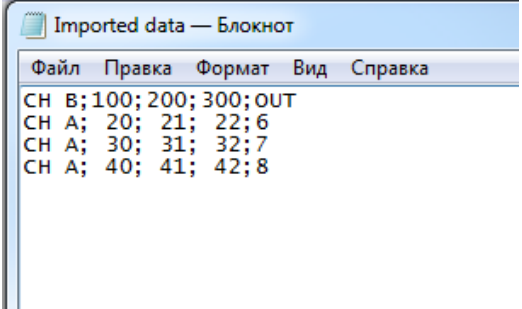

3.6. Экспортирование значение из Таблицы (Export) – производит экспортирование существующих значений из таблицы в файл формата CSV c разделителем в виде точки с запятой.

3.7. Подтверждение внесенных изменений в Таблицу (ОК) – производит сохранение изменений в таблице и ее закрытие.

3.8. Отмена (Cancel) – производит закрытие таблицы без сохранения внесенных изменений

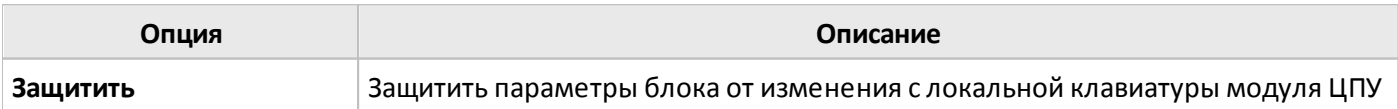

## **Пример 1**

Программа

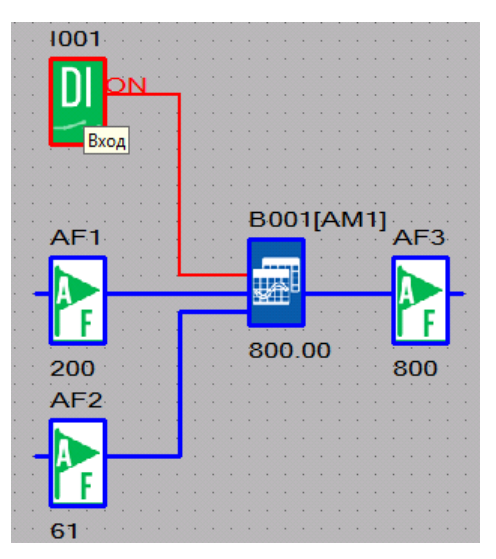

В приведенной выше программе AF1 содержит начальное значение 200 (канал B), AF2 содержит начальное значение 61 (канал А). Когда на дискретный вход I001 приходит сигнал "логическая единица" ФБ "Таблица аналоговых значений" начинает искать значения B следующие за А, а сформированное на основе таблицы соответствующее заданным данным выходное значение будет сохранено в AF3.

Конфигурирование ФБ "Таблицы аналоговых значений" для условий поиска "Слева направо" и "Сверху вниз":

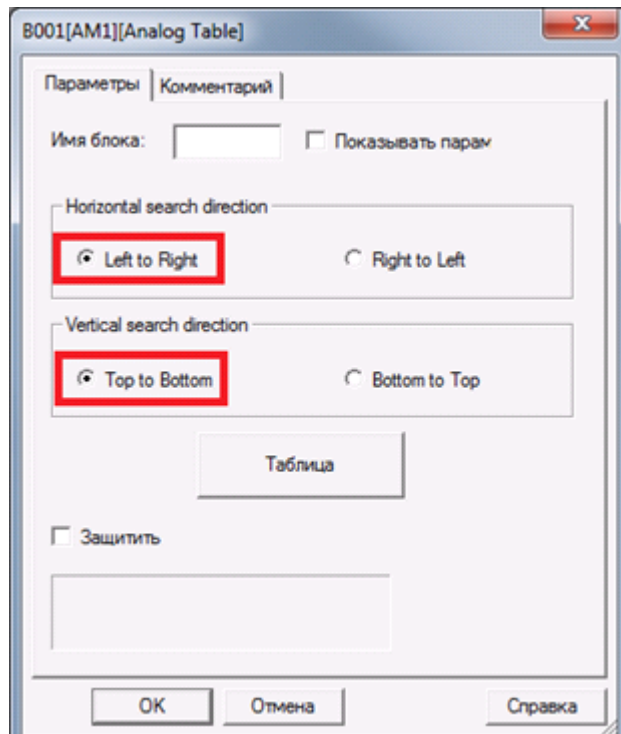

Задание таблицы значений:

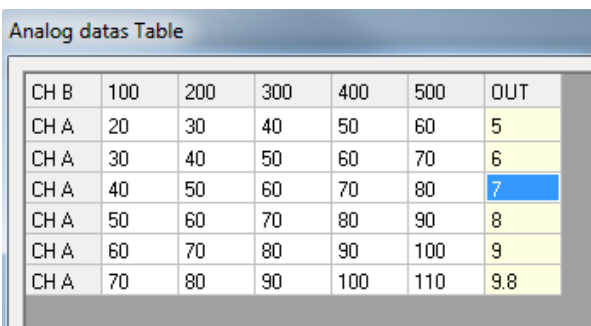

Когда на дискретный вход приходит сигнал "логическая единица" в таблице начинается поиск значения канала B слева направо и затем начинается поиск значения канала А сверху вниз. В примере выходное значение таблица сохраняемое в AF3 будет равно 800 (табличное значение 8 умноженное на множитель 100).

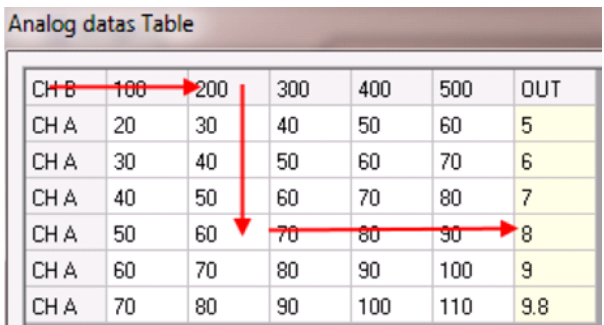

#### **Пример 2**

Изменим настройки в конфигурационной таблице ФБ "Таблицы аналоговых значений" задав условия поиска "Слева направо" и "Сверху вниз".

B=250 и А=55

Поиск слева направо будет остановлен на значении в заглавии столбца 200 т.к. это значение наиболее близко к значению B=250.

Поиск сверху вниз будет остановлен на строке 50 т.к. это значение наиболее близко к значению А=55.

Выходное значение таблицы будет 700 (табличное значение 7 умноженное на множитель 100).

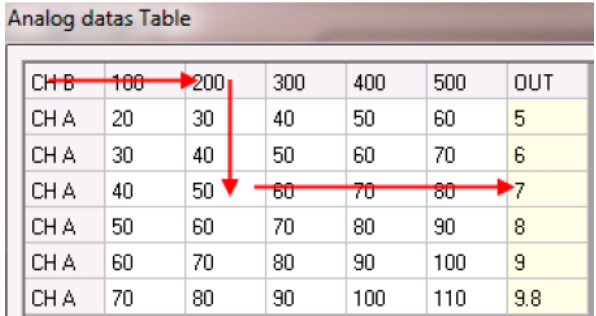

#### **Пример 3**

Изменим настройки в конфигурационной таблице ФБ "Таблицы аналоговых значений" задав условия поиска "Справа налево" и "Сверху вниз".

## B=250 и А=55

Поиск слева направо будет остановлен на заглавии столбца 300 т.к. это значение наиболее близко к значению B=250.

Поиск сверху вниз будет остановлен на строке 50 т.к. это значение наиболее близко к значению А=55.

Выходное значение таблицы будет 600 (табличное значение 6 умноженное на множитель 100).

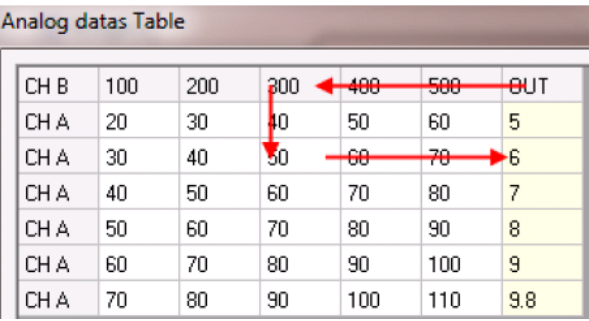

## **Пример 4**

Изменим настройки в конфигурационной таблице ФБ "Таблицы аналоговых значений" задав условия поиска "Слева направо" и "Снизу вверх".

#### B=250 и А=55

Поиск справа налево будет остановлен на заглавии столбца 300 т.к. это значение наиболее близко к значению B=250.

Поиск снизу вверх будет остановлен на строке 60 т.к. это значение наиболее близко к значению А=55.

Выходное значение таблицы будет 700 (табличное значение 7 умноженное на множитель 100).

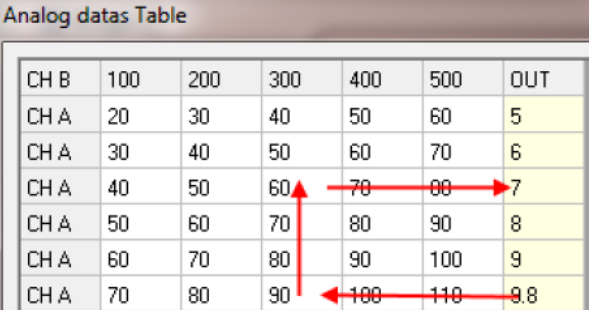

## **Пример 5**

Изменим настройки в конфигурационной таблице ФБ "Таблицы аналоговых значений" задав условия поиска "Справа налево" и "Сверху вниз".

#### B=680 и А=167

Поиск слева направо будет остановлен на заглавии столбца 500 т.к. это значение самое последнее в столбце и наиболее близко к значению B=680.

Поиск сверху вниз будет остановлен на строке 110 т.к. это значение самое последнее в строке и наиболее близко к значению А=167.

Выходное значение таблицы будет 980 (табличное значение 9.8 умноженное на множитель 100).

## Analog datas Table

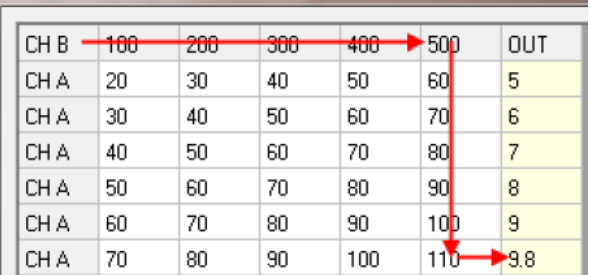

### **3.7.4.18 Расширеный регистр защелка**

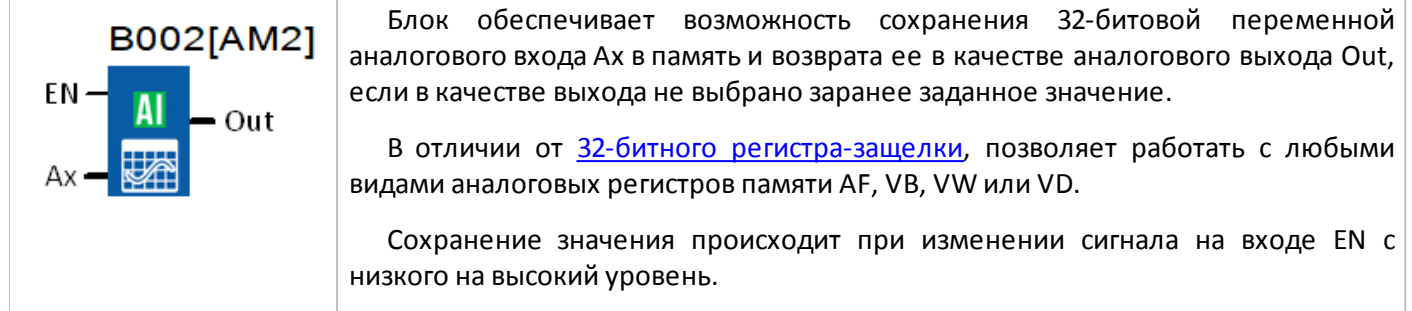

Если ожидаемое значение на выходе, находится за пределами диапазона от -32768 до +32767, то на выходе следует использовать блок типа VD.

На вкладке "параметры" в окне свойств блока можно определить начальное значение, которое будет помещено в регистр при включении питания ЦПУ. Либо указать блок, значение которого будет использоваться для сохранения в регистр. Для этого необходимо установить параметр "Zero Type" в "Setting Value".

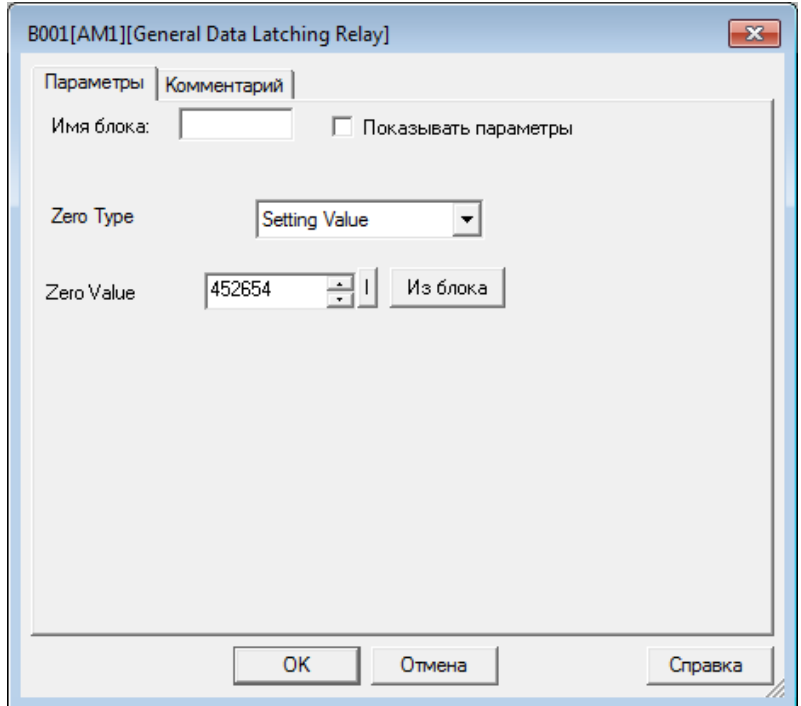

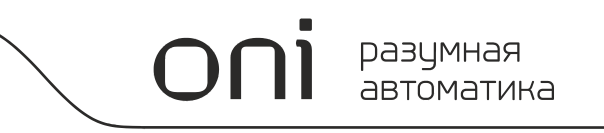

Во втором случае необходимо активировать функцию "Из блока" и указать функциональный блок программы, значение которого будет использоваться.

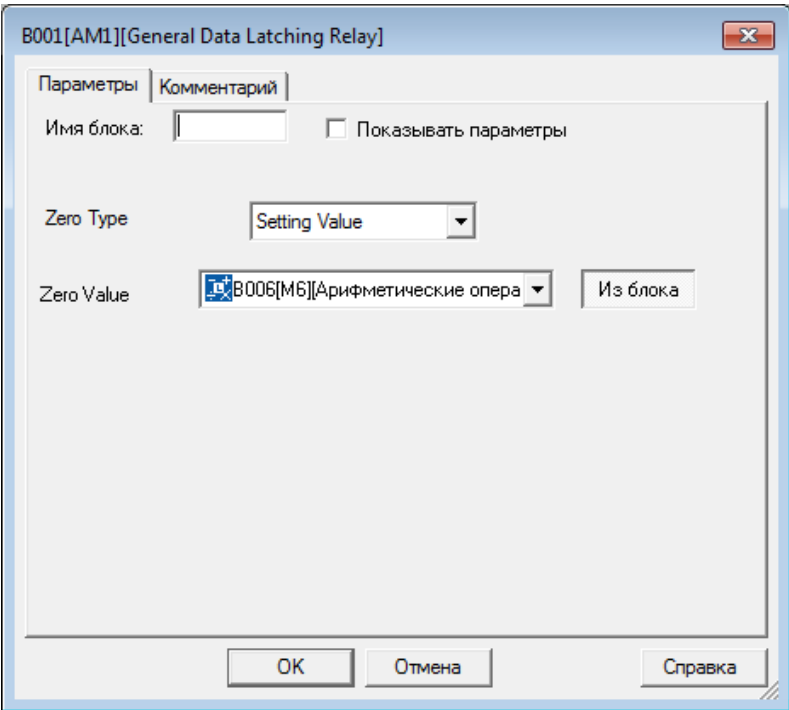

При установке "Zero Type" в "AX Value", значение для блока будет браться с аналогового входа "Ax".

#### **Примечание:**

Функция "Из блока" становится доступной только при наличии в программе блоков значение которых можно использовать в качестве уставки.

#### **3.7.4.19 Программируемый протокол связи**

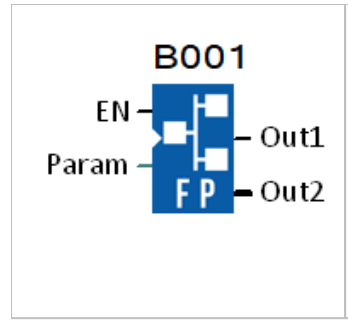

Данный специальный функциональный блок позволяет использовать определяемый пользователем протокол для связи с несколькими устройствами, не поддерживающими Modbus. Блок можно использовать либо только для приема данных, либо для передачи и приема.

Выполнение блока происходит при наличии сигнала логической единицы на входе EN. Вход Param является не активным и заложен для будущего использования.

Выходы блока служит для отображения состояния процесса коммуникации. Out1 - цифровой выход устанавливается при корректном приеме пакета данных. Out2 - код статуса (0 = нет действий, 1 = превышено время ожидания запроса, 2 = ответ на запрос удачно принят).

## **Параметры**

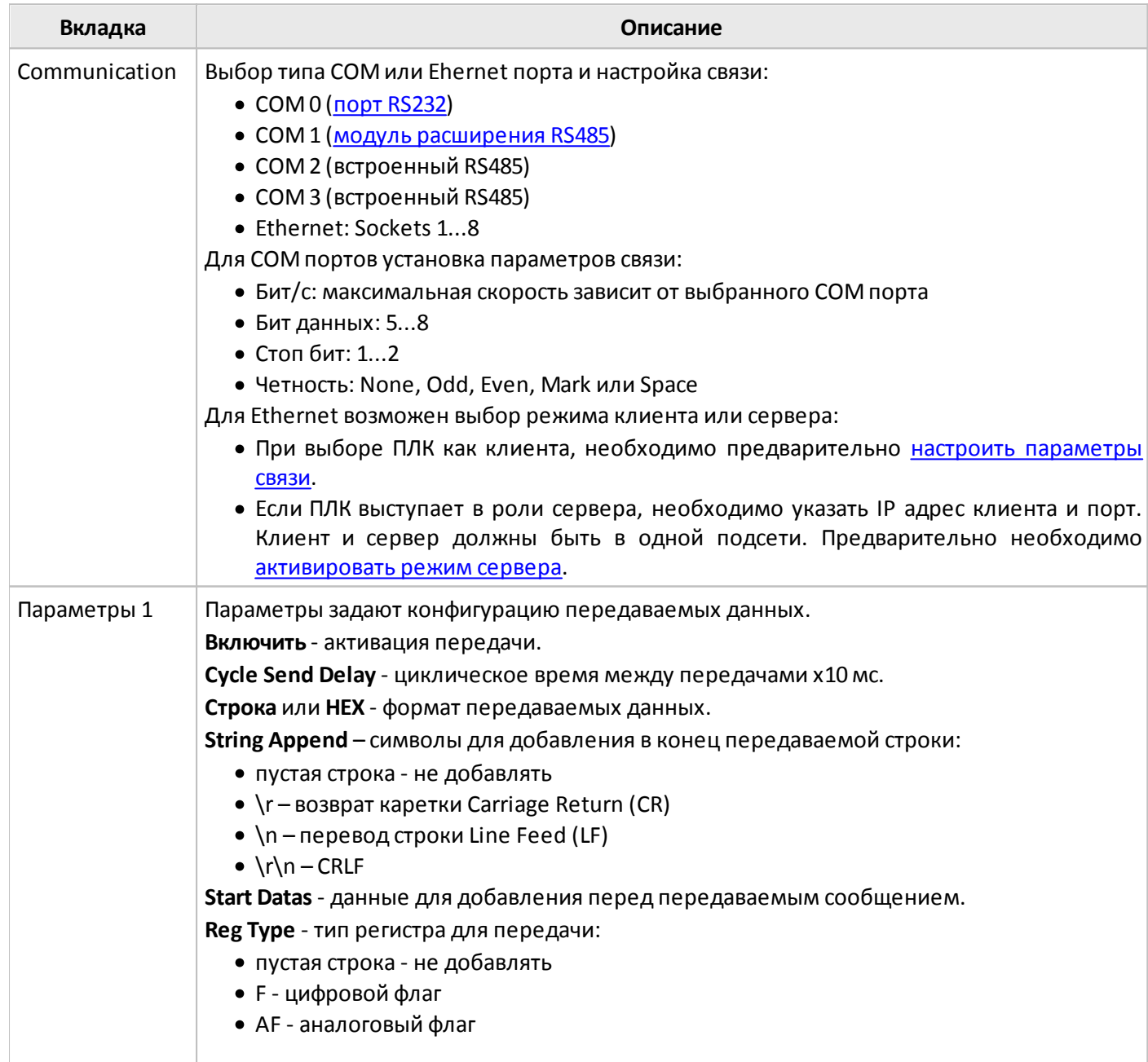

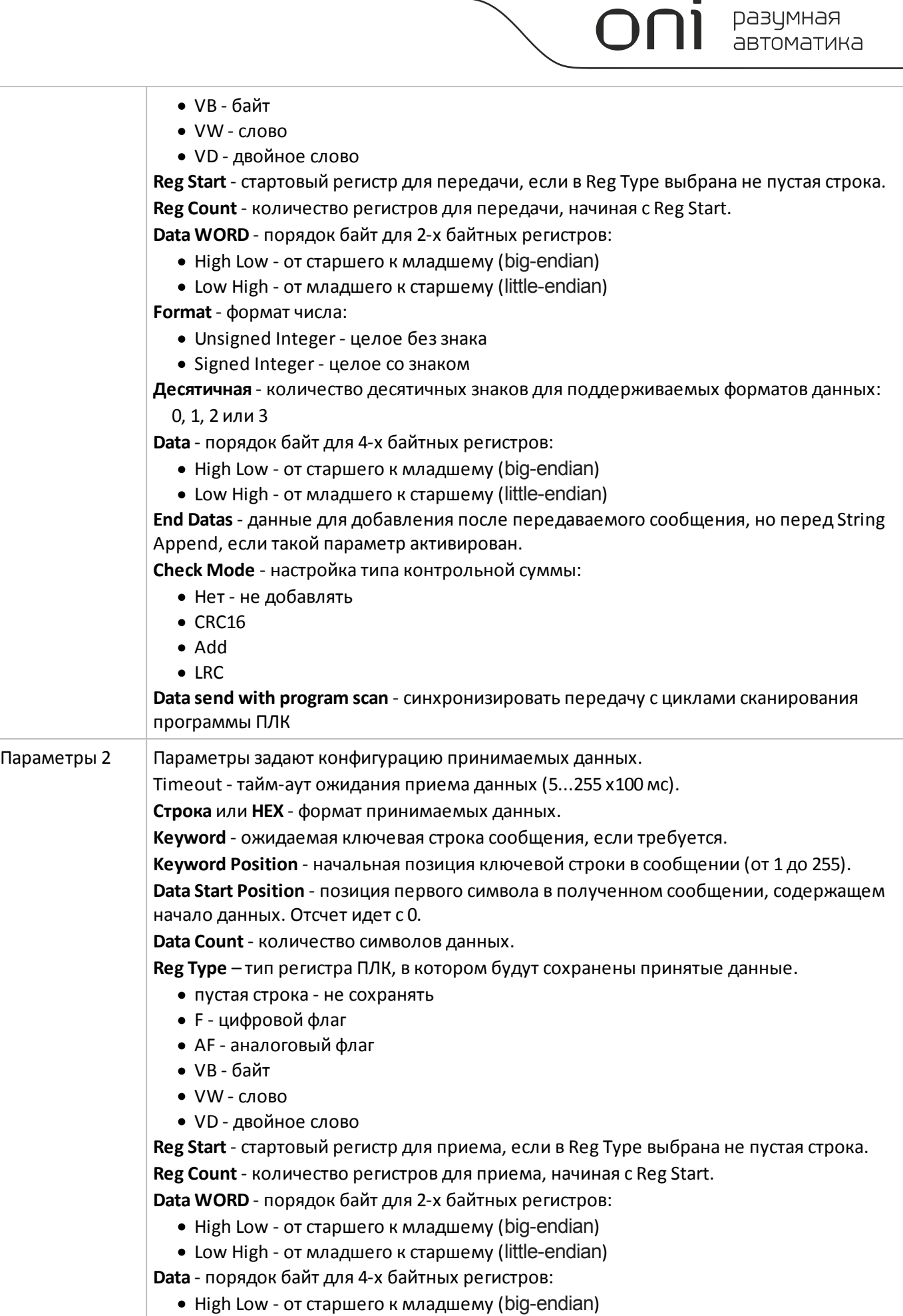

、¦<br>、

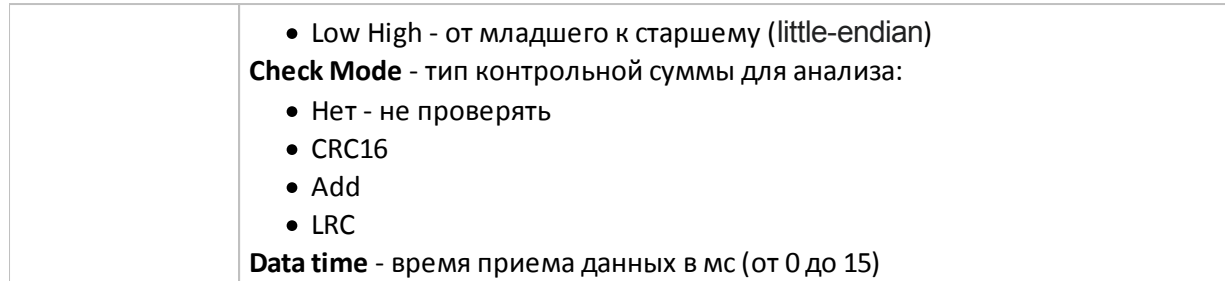

## **Пример 1 - передача данных**

Есть следующая программа:

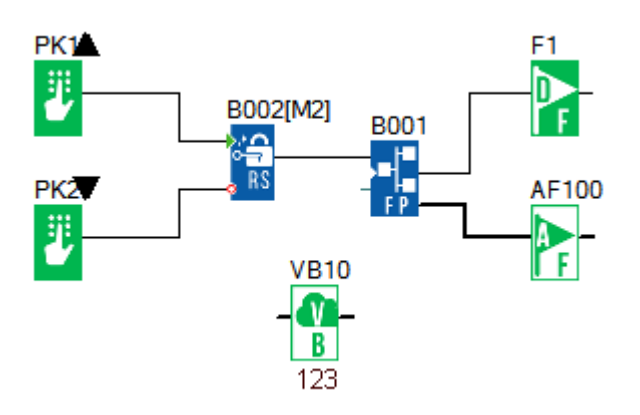

При нажатии клавиши "вверх", ПЛК начинает передачу и останавится при нажатии клавиши"вниз".

Настройки параметров порта (передача через встроенный порт RS485):

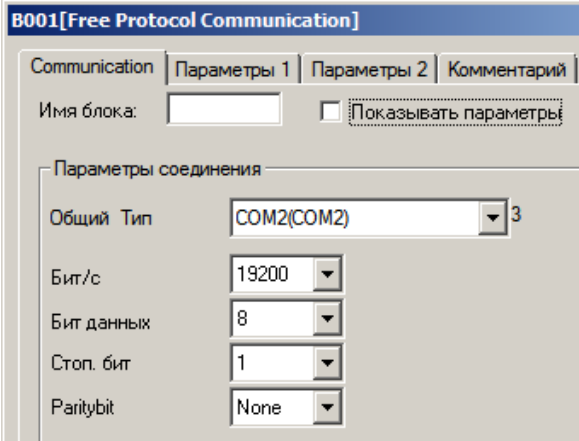

Настройка передаваемых данных:

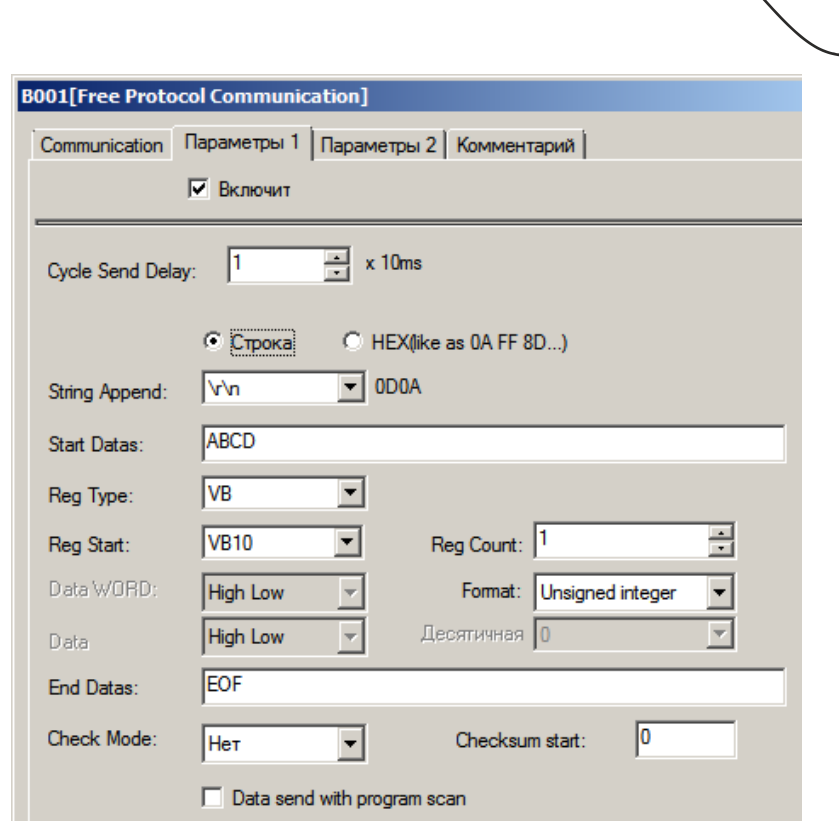

Передача символов "ABCD", затем числового значения блока VB10, завершить сообщением "EOF" (End Data) и добавить CRLF. На выходе получим следующую строку байт:

0х41 0х42 0х43 0х31 0х032 0х33 0х45 0х4F 0х46 0х0D 0х0A

При переводе в ASCII, получим следующее:

A B C D 1 2 3 E O F \r\n

## **Пример 2 - передача и прием данных**

Формирование запроса статуса принтера. Необходимо передать строку байт "0х10 0х04 0х02", для этого настроим передачу следующим образом:

разумная<br>«Ратоматик автоматика

# ١i разумная<br>автоматика Or

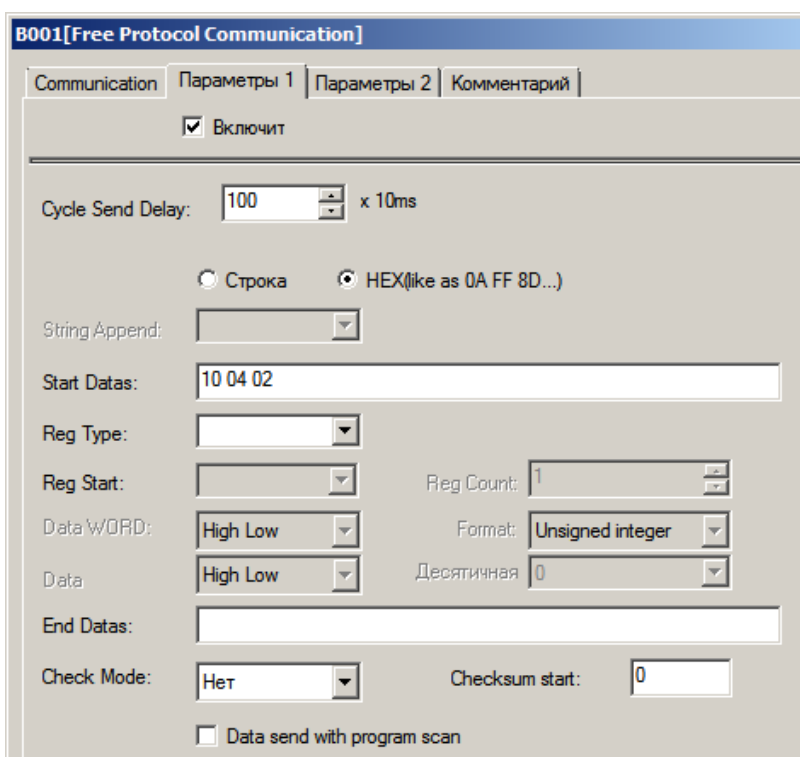

Настройка приема данных:

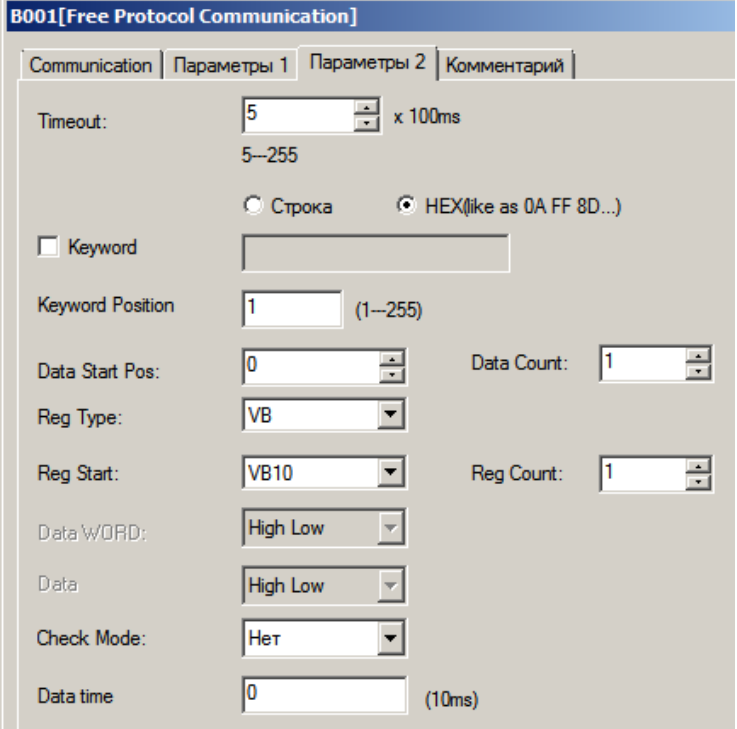

После ответа принтера, в регистре VB10 будет содержаться его статус.

#### **3.7.4.20 Расширенные арифметические операции**

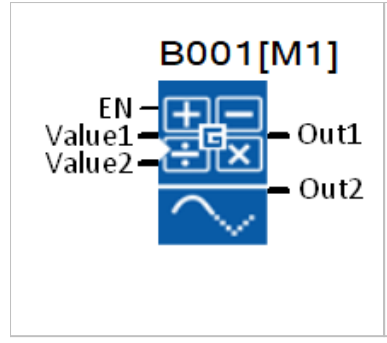

Блок арифметических операций рассчитывает значение выходного аналогового сигнала Out1 по уравнению, сформированному из определенных пользователем операндов и операторов.

Расчет выполняется только при высоком уровне сигнала на входе EN.

В отличие от блока ["Арифметические](#page-354-0) операции (32 бит)", позволяет работать с любыми видами аналоговых регистров памяти AF, VB, VW или VD, а также задавать тип данных.

Значения операндов подаются на аналоговые входа блока Value1 и Value2. Операторы задаются на вкладке "параметры" в окне свойств блока.

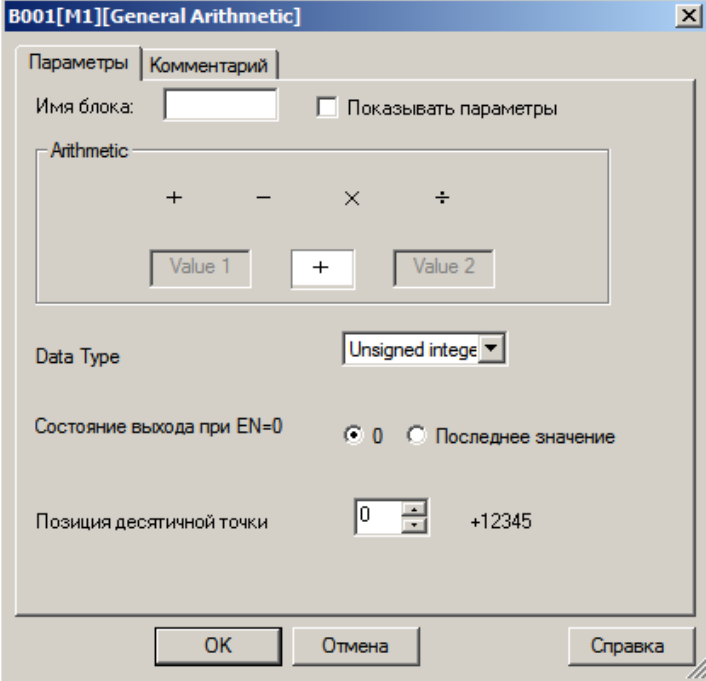

На выход Out2 выводиться код статуса блока:

- 0: ошибок нет
- 1: деление на ноль
- 2: переполнение

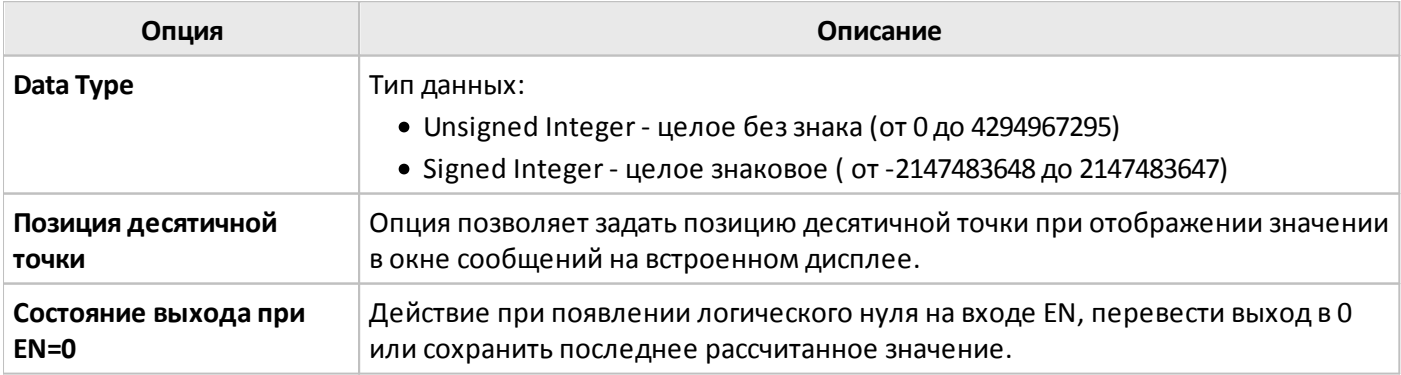

## **3.7.4.21 ПИД-регулятор**

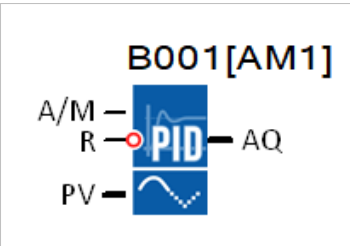

Блок реализует функцию пропорционально-интегрального-дифференциального регулятора с возможностью ручного задания управляющего воздействия.

В отличие от блока [ПИ-регулятора](#page-373-0), добавлено время дифференцирования.

На представленной ниже временной диаграмме рассмотрены несколько случаев работы ПИ-регулятора.

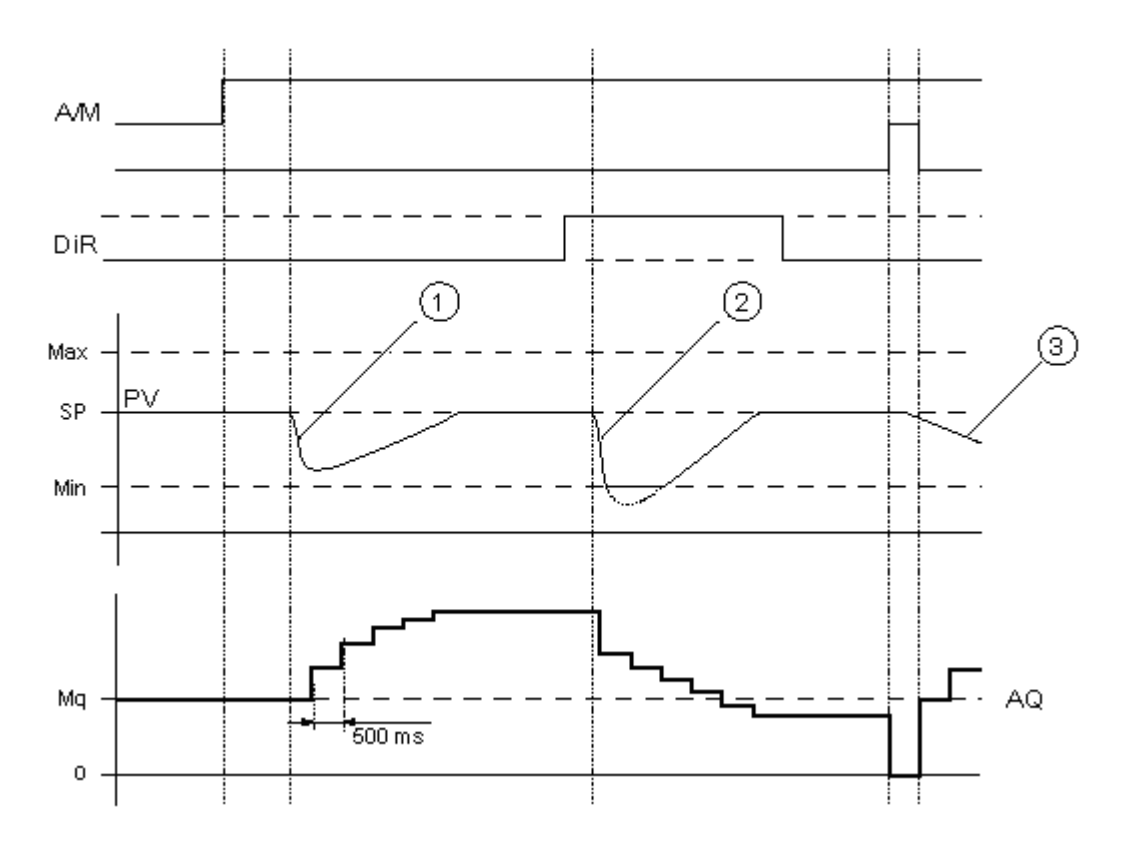

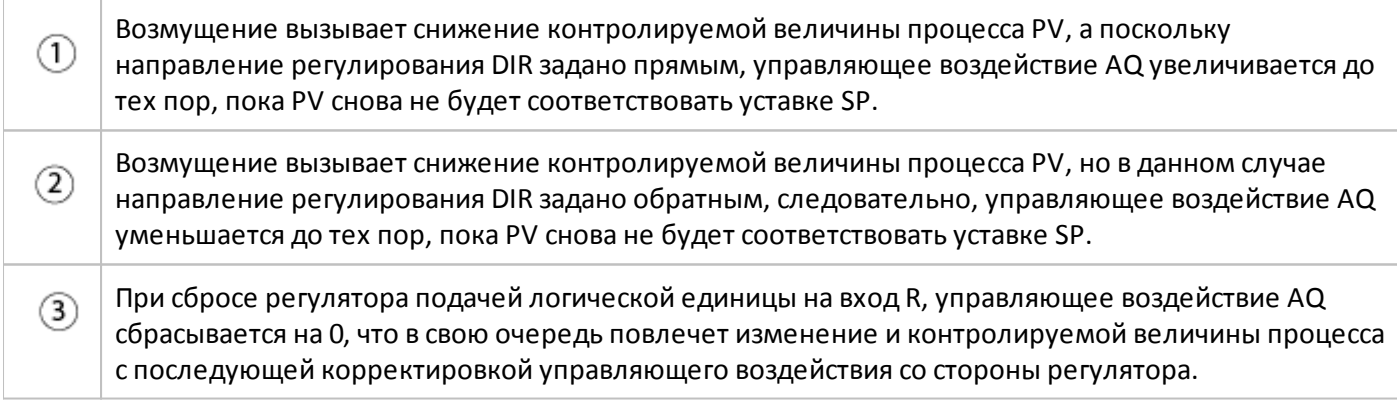

Характер и скорость изменения управляющего воздействия AQ в автоматическом режиме зависят от параметров KC, TI, TD и DIR определяемых при настройке регулятора. В ручном режиме, при уровне логического нуля на входе A/M, на выход блока AQ передается значение, определяемое параметром Mq (Задание вручную).
Для удобства применения данного функционального блока в настройках предусмотрено несколько предустановленных настроек регулятора со следующими параметрами:

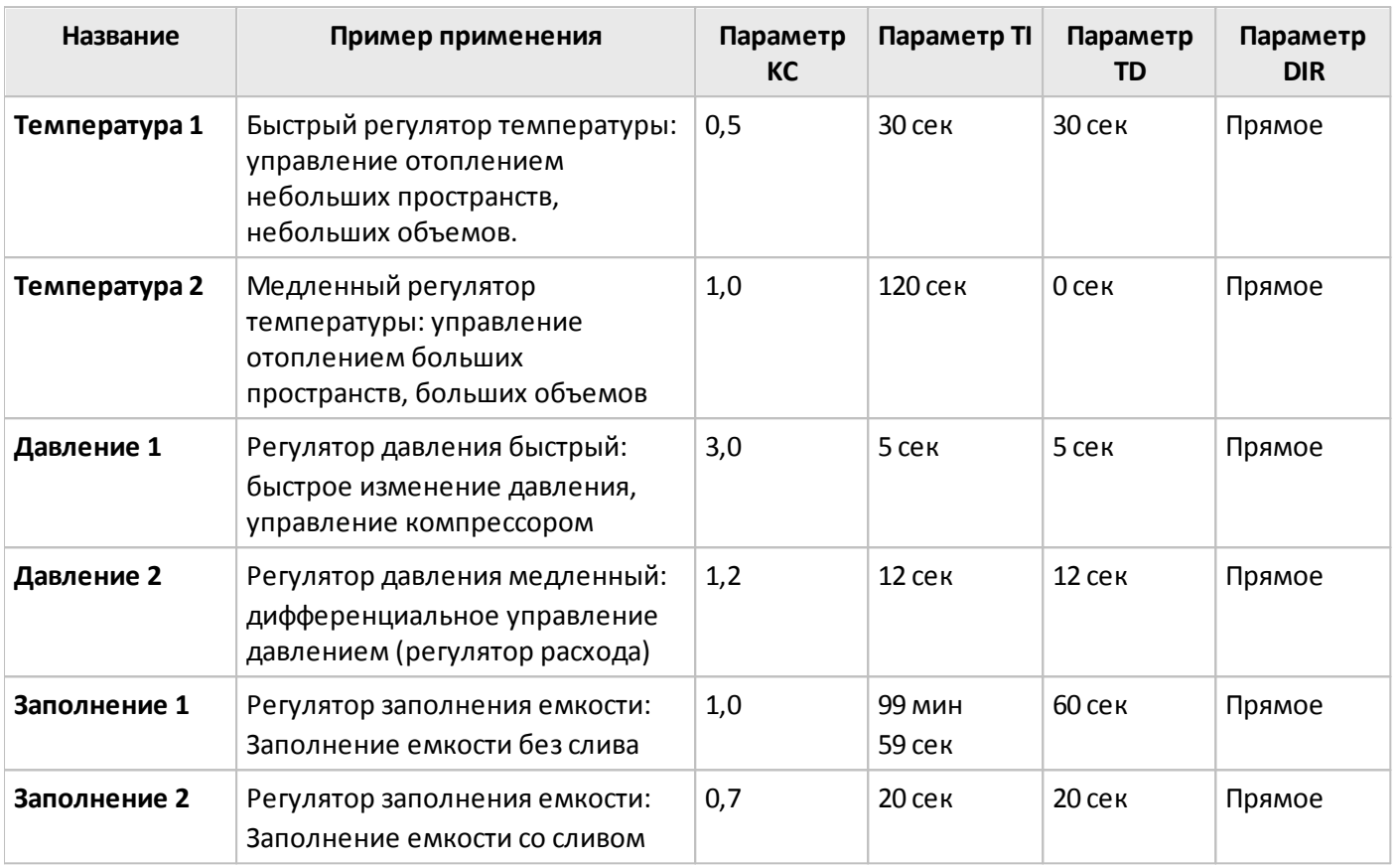

Предусмотрена возможность настроить регулятор полностью вручную. Для этого на вкладке "Параметры" в окне свойств блока необходимо указать "Определяется пользователем" в списке "Выбор режима". Далее задать необходимые параметры и направление регулирования.

разумная автоматика

Также на вкладке "Параметры" задается уставка для контролируемой величины процесса и ручное задание управляющего воздействия. Все параметры и уставки могут быть заданы как постоянные или переменные величины.

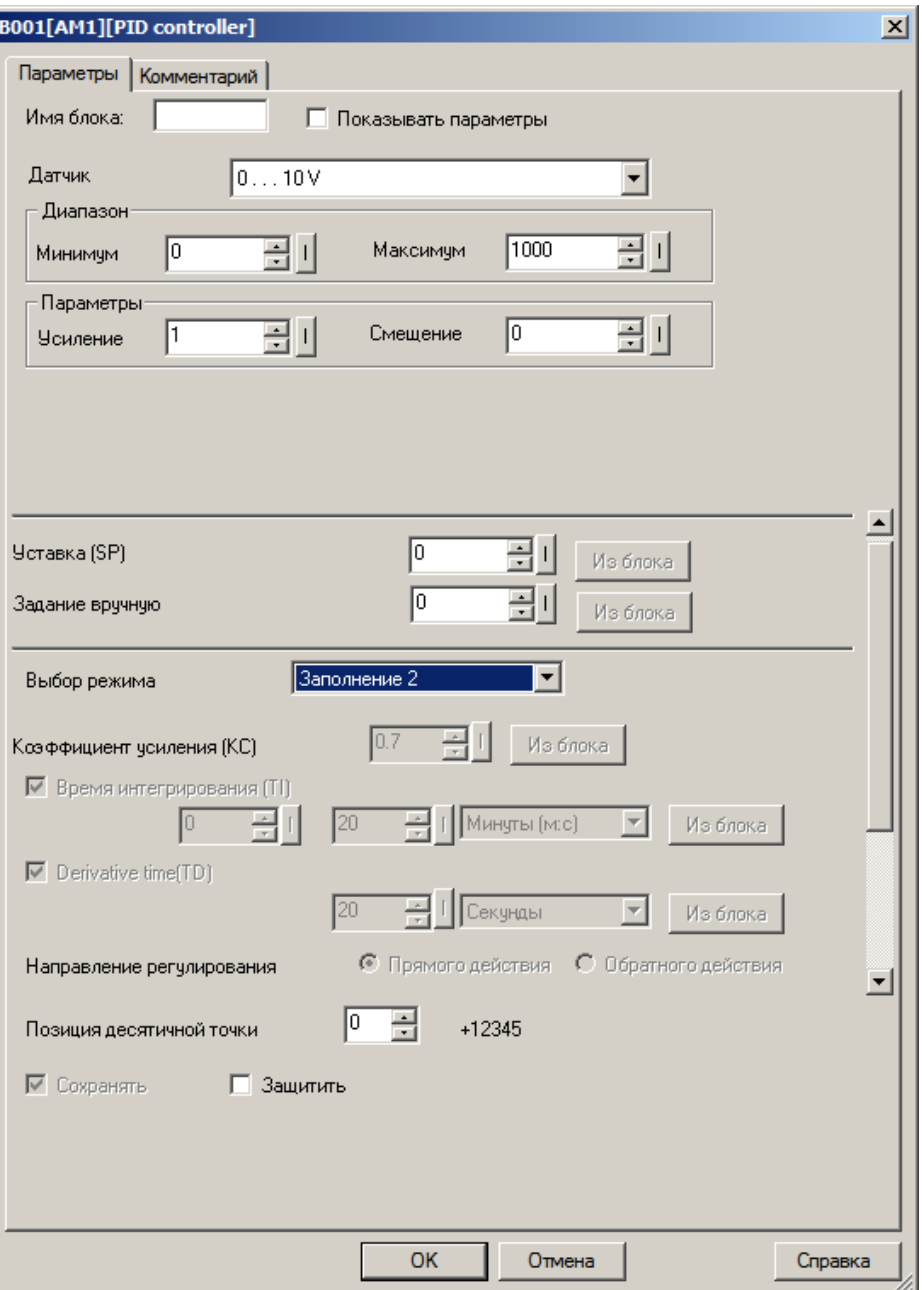

разумная автоматика

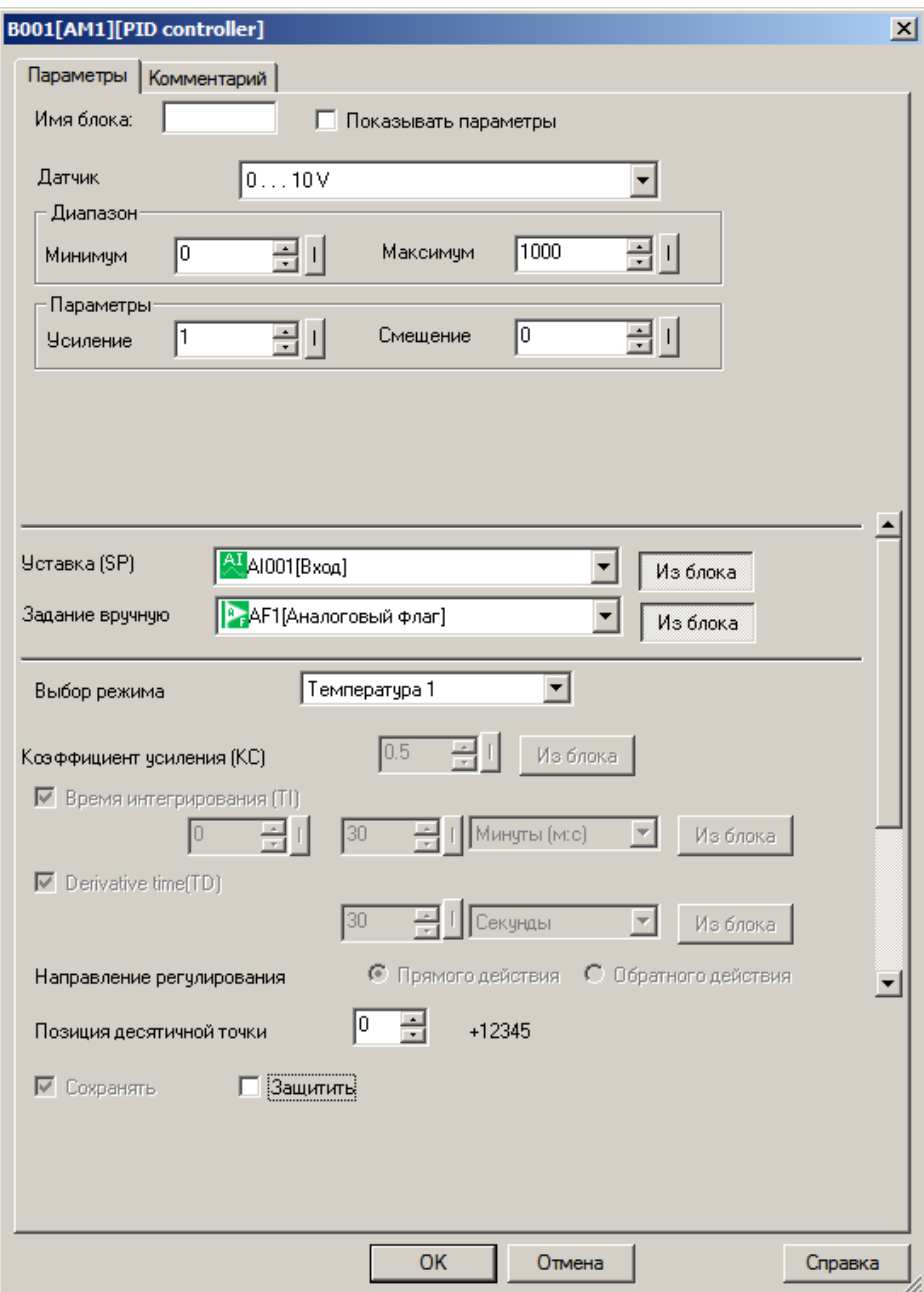

#### **Примечание:**

Функция "Из блока" становится доступной только при наличии в программе блоков значение которых можно использовать в качестве уставки.

#### **Примечание:**

Входной сигнал может быть дополнительно промасштабирован с использованием пропорционального коэффициента "множитель" и сдвинут по оси значений с помощью параметра "смещение". Итоговое значение в этом случае определяется по формуле: Ax = (Ax вход \* "усиление") + "смещение".

Коэффициенты масштабирования можно задать вручную или система рассчитает их автоматически. Во втором случае необходимо указать пределы диапазона, к которому необходимо привести входной сигнал, или указать тип выходного сигнала датчика, если в качестве источника сигнала используется аналоговый вход.

#### **Доступные опции:**

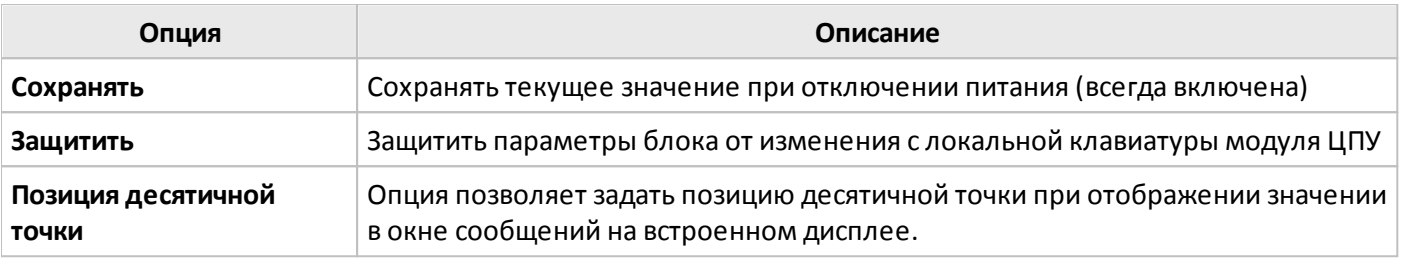

# **3.7.5 MQTT 3.7.5.1 Преобразовать в число**

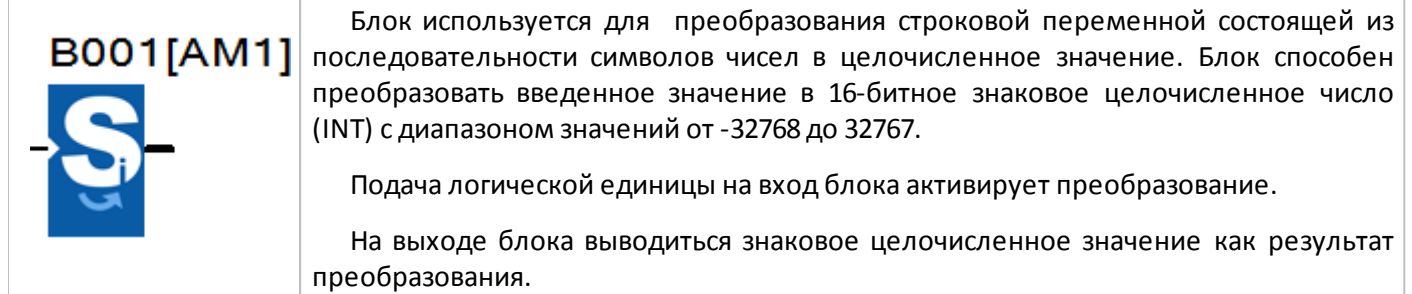

В свойствах блока задается начальный байт и количество байт для преобразования.

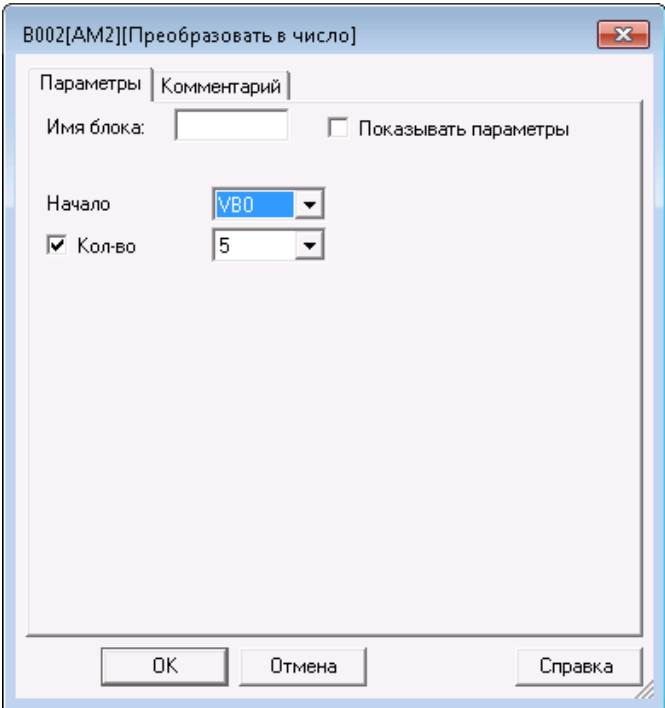

Если строковая переменная полученная от MQTT брокера будет больше числа 32767 или меньше числа - 32768, тогда она будет преобразована в бессмысленное значение. Если строковая переменная полученная от MQTT брокера будет содержать буквы или символы отличные от цифр, то каждый такой байт будет конвертирован в число 0.

разумная автоматика

# **3.7.5.2 Найти фрагмент в строке**

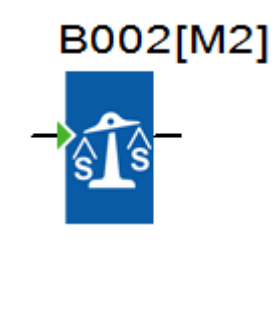

Этот блок используется для нахождения символа или символов в сообщении полученном через подписку MQTT.

Подача логической единицы на вход блока активирует начало поиска.

Если в течение процесса выполнения программы блок находит указанную строку, на выходе появляется сигнал с высоким логическим уровнем и остается высоким до момента запуска следующего поиска. Если совпадения не найдено на выходе блока будет сигнал с низким логическим уровнем.

В свойствах блока задается начальный байт для поиска и строка, которую необходимо найти.

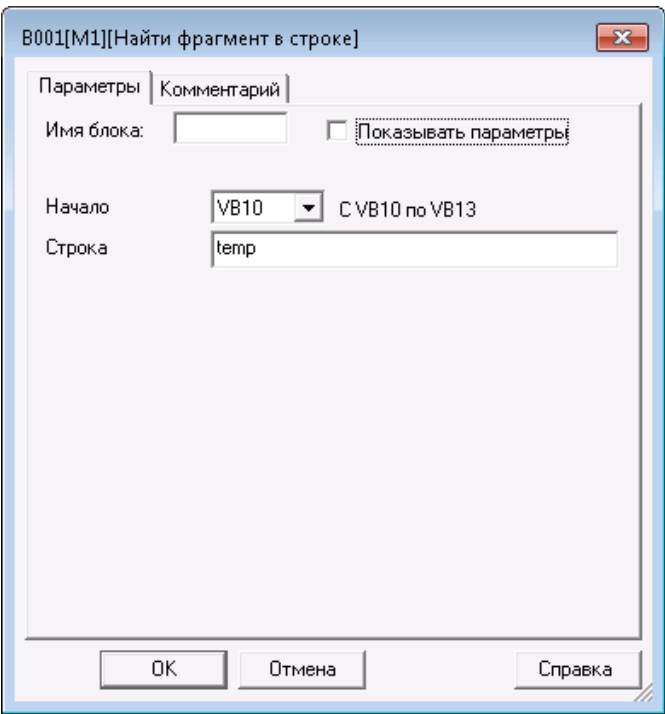

#### **3.7.5.3 Опубликовать**

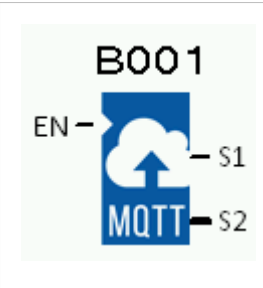

После успешного подключения ПЛК к MQTT серверу, активирование этого блока позволяет опубликовать сообщение в теме на сервере MQTT.

Вход EN: при переходе с логического нуля на логическую единицу, блок опубликует данные на MQTT сервере, если это возможно.

Дискретный выход S1 сигнализирует была ли информация успешно опубликована. Значение 0 - блок не запущен или не удалось опубликовать данные. Значение 1 - данные были успешно опубликованы.

Аналоговый выход S2 отображает код процесса публикации сообщения на MQTT сервере:

0: блок не активен,

2: ожидание подключения к MQTT серверу,

4: время от времени публикует данные на сервере и ждет ответа от сервера о получении им публикации или ожидание ответа о получении публикации от сервера в режиме QoS,

14: ответ от сервера об успешном получении публикации получен.

В свойствах блока настраивается тип и формат публикуемыз сообщений.

#### **Коммуникация**

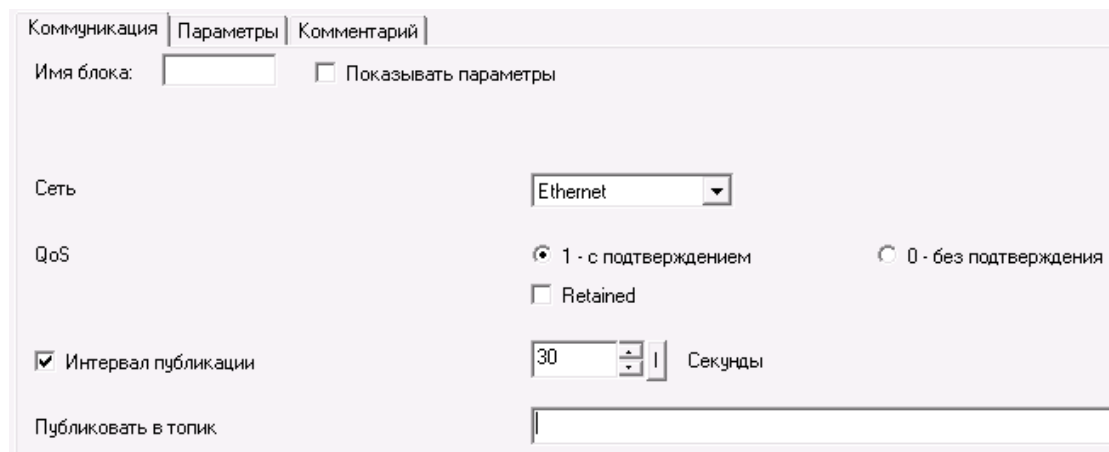

Retained: Обычно, если издатель публикует сообщение в теме, когда никто не подписывается на эту тему, сообщение будет отброшено (не сохранено) MQTT сервером. Однако издатель может указать серверу MQTT сохранить последнее сообщение темы, установив этот флаг. Когда устройство, подписанное на эту тему, подключается к сети, сервер MQTT отправляет сохраненную информацию подписчику. Вы можете установить этот флаг, чтобы реализовать функцию «сохранения информации». Выключенное устройство может получить последнее сообщение своей подписанной темы сразу после включения.

QoS: Подтверждение о получении опубликованного сообщения. QoS 0 (нет ответа) или QoS 1 (ответ о опубликовании получен). Если вы хотите получить ответ от облачного сервера о том что ваше публикация получена им - выберите "QoS = 1".

Интервал публикации: Настройка времени периода публикации. Если включено, ПЛК будет опубликовывать сообщение на облачном сервере с периодом заданных секунд. Если опция отключена, сообщение будет опубликовано на облачном сервере только один раз.

Публиковать в топик: Задается путь топика для публикации.

#### **Параметры**

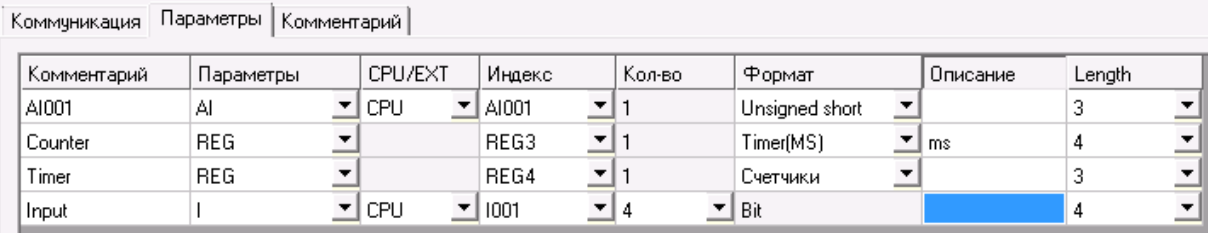

Комментарий: Данный текст будет помещен перед публикуемыми данными. Максимальное количество символов равно 8.

Параметры: Задается тип данных для публикации.

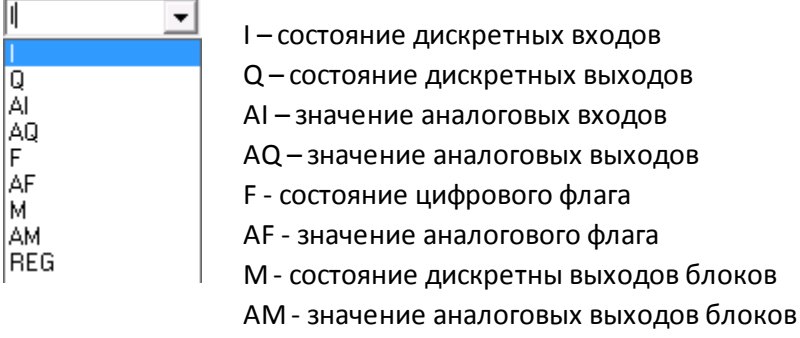

REG - регистры REG блоков (значения счетчиков, таймеров и т.п.)

CPU/EXP: Если используются модули расширения, выберите модуль ЦПУ или модуль расширения к которым относятся эти входы/выходы.

Индекс: Начальный индекс модуля ввода/вывода.

Количество: Выберите количество данных, которые опубликуются, начиная с вышеуказанного индекса. . Например, если указать, как показано на рисунке выше, количество равное 2, то в сообщении будет указаны значение AI001 - AI002. В последней строке опубликуется состояние дикретных входов I001-I004.

Формат: автоматически заполняется в зависимости от выбранных параметров.

Описание: До 4-х символов которые будут добавлены в конце сообщения.

Длина (Lenght): Максимальное количество символов для публикации данных. Если длина данных превысит эту величину, старшие разряды будут отброшены.

#### **3.7.5.4 Подписаться**

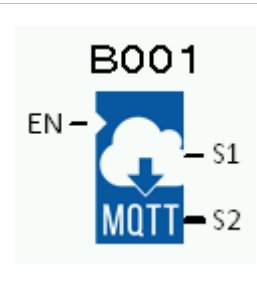

После успешного подключения ПЛК к MQTT серверу, активация этого блока позволяет получать сообщение выбранного топика от сервера MQTT.

разумная автоматика

Программа может содержать не более 8 блоков подписки MQTT.

Вход EN: при переходе с логического нуля на логическую единицу, блок посылает запрос на MQTT сервер, если это возможно.

Дискретный выход S1 сигнализирует была ли информация успешно получена. Значение 0 - блок не запущен или не удалось получить данные. Значение 1 - данные были успешно получены.

Аналоговый выход S2 отображает код процесса получения сообщения от MQTT сервера:

0: блок не активен,

2: нет свободных каналов подписки,

6: осуществляется запрос к серверу,

16: запрос на получение сообщения успешно выполнен, ожидание получения сообщения подписки,

26: сообщение успешно получено,

36: запрос на подписку закончился неудачей, ожидание в течение времени таймаута на отправку повторного запроса,

8: топик, к которуму осуществляется запрос пуст или не существует.

В свойствах блока настраивается тип и формат принимаемых сообщений.

#### **Коммуникация**

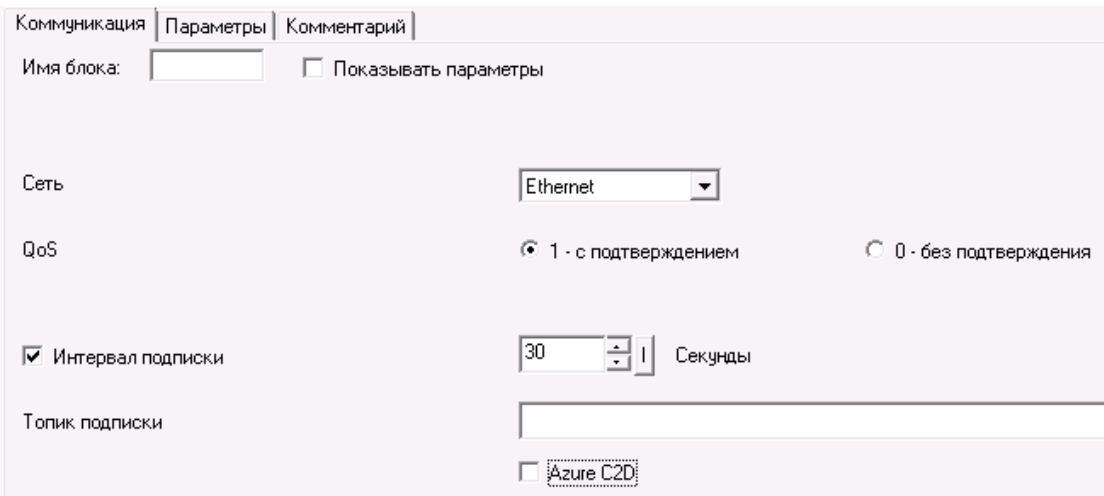

QoS: подтверждение о получении опубликованного сообщения. QoS = 0 (нет ответа) или QoS = 1(ответ о подписке получен). Если вы хотите получить ответ от облачного сервера, о том, что ваша подписка получена им - выберите QoS = 1.

Интервал подписки: Настройка времени периода опроса сервера. Если включено, ПЛК будет получать сообщение от облачного сервера с периодом заданных секунд. Если опция отключена, сообщение будет получено от сервера только один раз.

Топик подписки: Задается путь топика подписки. Следует учитывать, что топики используемых блоков подписки должны быть разными.

Azure C2D: используется для связи с центром интернета вещей Microsoft.

#### **Параметры**

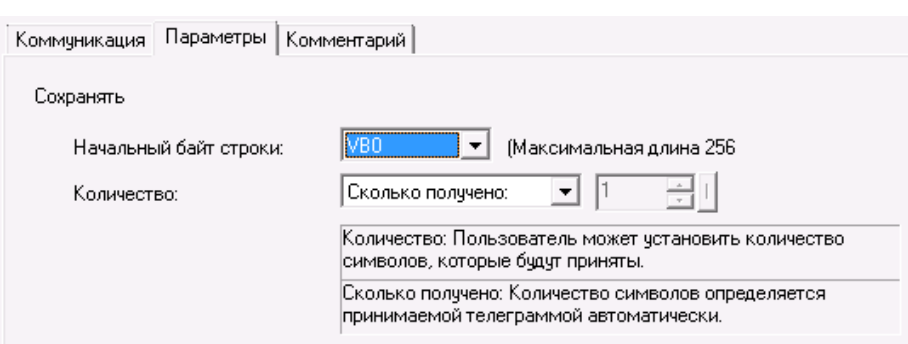

Начальный байт строки: Указывается байт VB, начиная с которого полученное сообщение будет расположено в памяти ПЛК.

Количество: Можно указать как рапределять память под полученное сообщение. При выборе "Сколько получено" - все сообщение, независимо от его длины, запишется в блоки VB. При выборе "Символов для приема" - будет принята только указанная длина сообщения, все последующие символы будут проигнорированы.

#### **3.7.5.5 Подключиться к серверу**

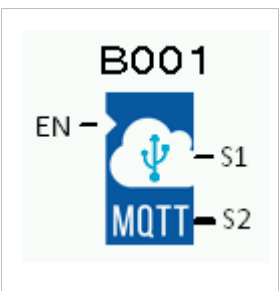

Этот функциональный блок используется для конфигурирования и подключения к MQTT-серверу в микро ПЛК с интерфейсом Ethernet.

Программа может содержать только один такой блок!

Вход EN: блок включен в работу когда на этом входе высокий логический уровень

Выход S1 активируется при успешном подключении к серверу.

Выход S2 выводит текущее состояние соединения:

- 0: Соединение принято сервером
- 2: Ожидание подключения к серверу
- 3: ПЛК отослал PING пакет
- 4: Периодически публикуйте данные на сервер и ждите ответа сервера (QoS1)
- 5: Разъединено по тайм-ауту
- 13: Команда PING прошла успешно
- 14: Успешный ответ на ответ сервера (QoS1)
- 50: Соединение не удалось
- 51: Соединение отклонено: неприемлемая версия протокола
- 52: Соединение отклонено: идентификатор отклонен
- 53: Соединение отклонено: сервер недоступен
- 54: Соединение отклонено: неверное имя пользователя или пароль
- 55 Соединение отклонено: нет авторизации
- 255: Соединение выполнено успешно и готовность к публикации

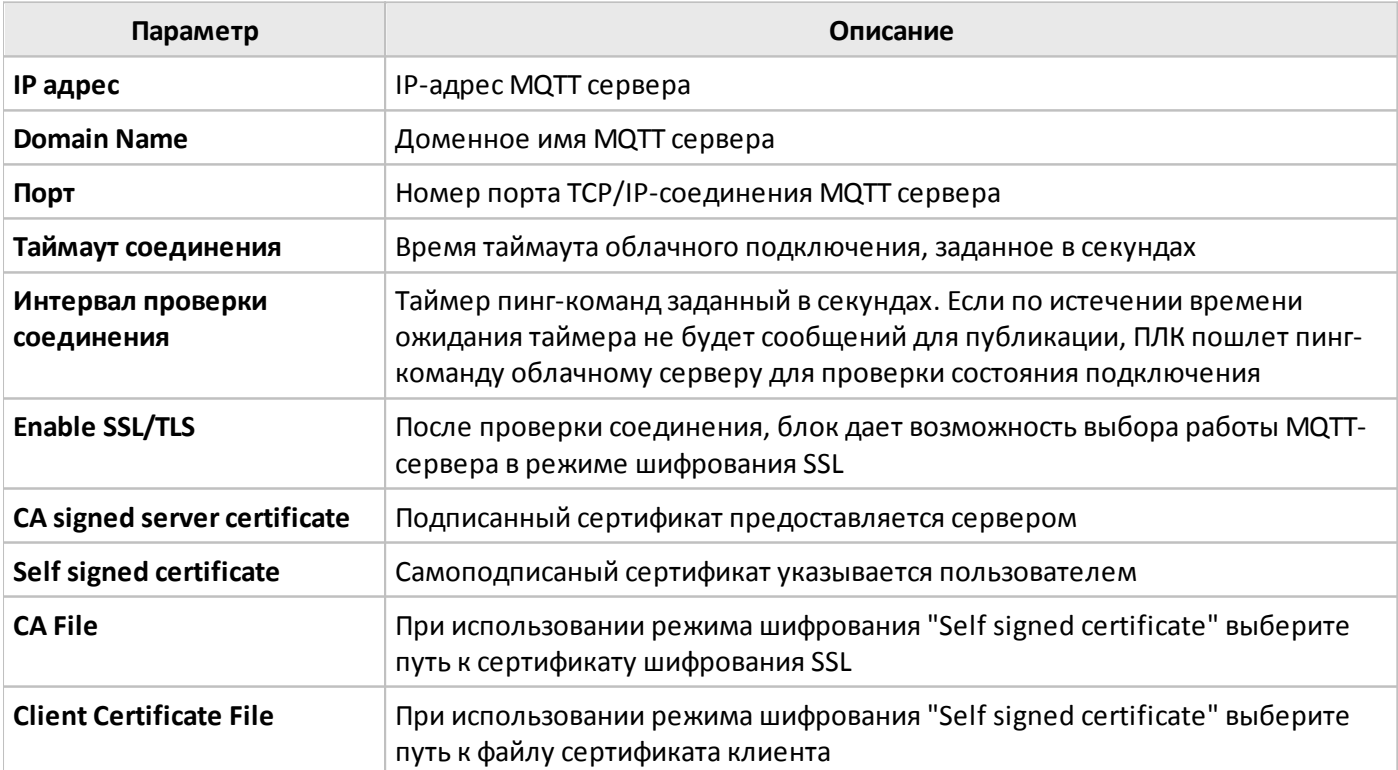

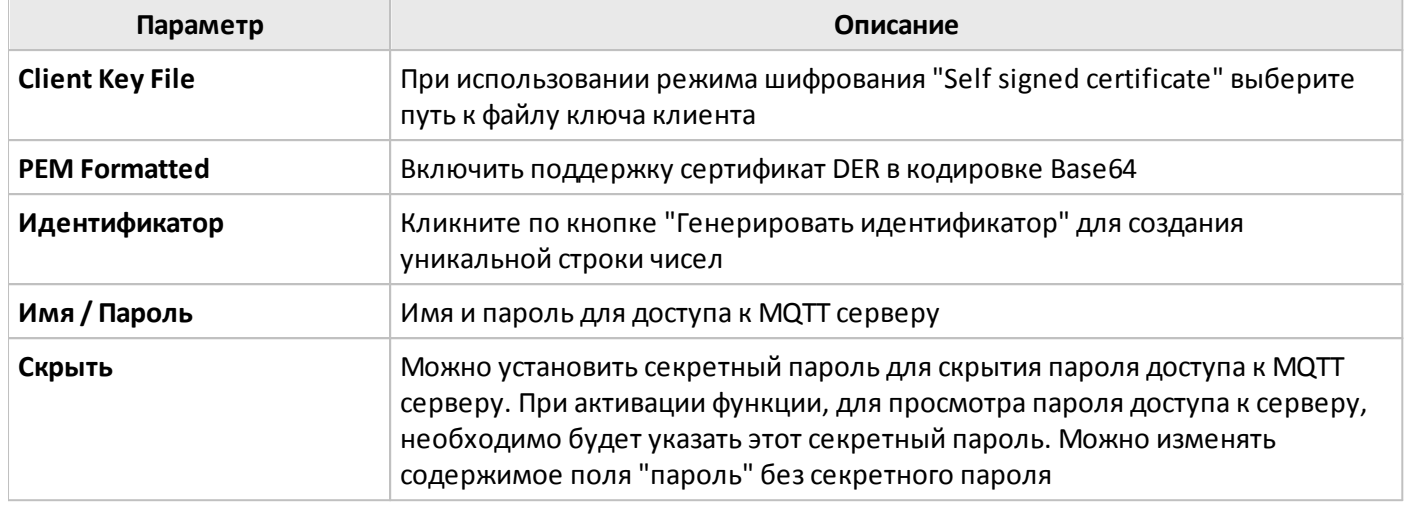

Перед тем как публиковать или получать сообщения вам необходимо сконфигурировать ваш аккаунт на MQTT сервере. Каждый облачный сервер может иметь разные процедуры настройки. Перед заданием этих параметров ознакомьтесь с инструкциями по вашему облачному серверу, чтобы узнать, как это правильно сделать.

#### **3.7.5.6 Преобразовать в строку**

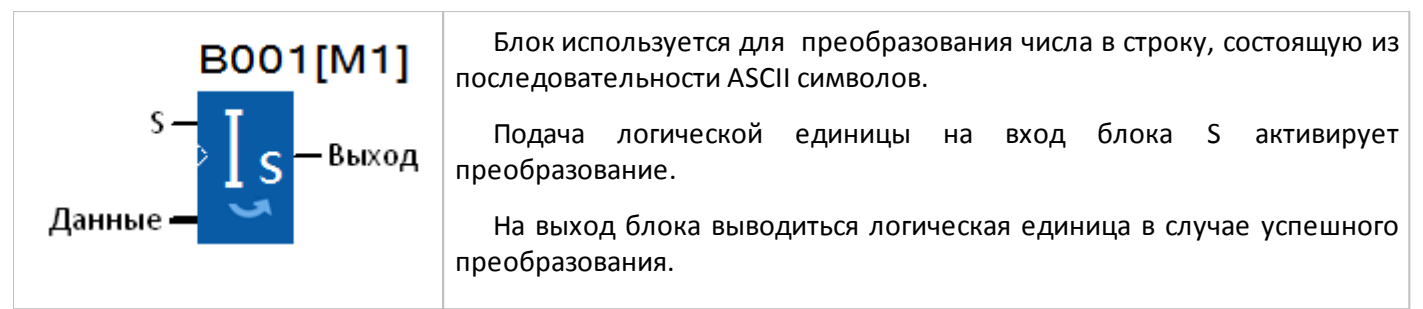

разумная автоматика

В свойствах блока задается начальный байт и количество символов для формирования строки. Также указывается формат данных.

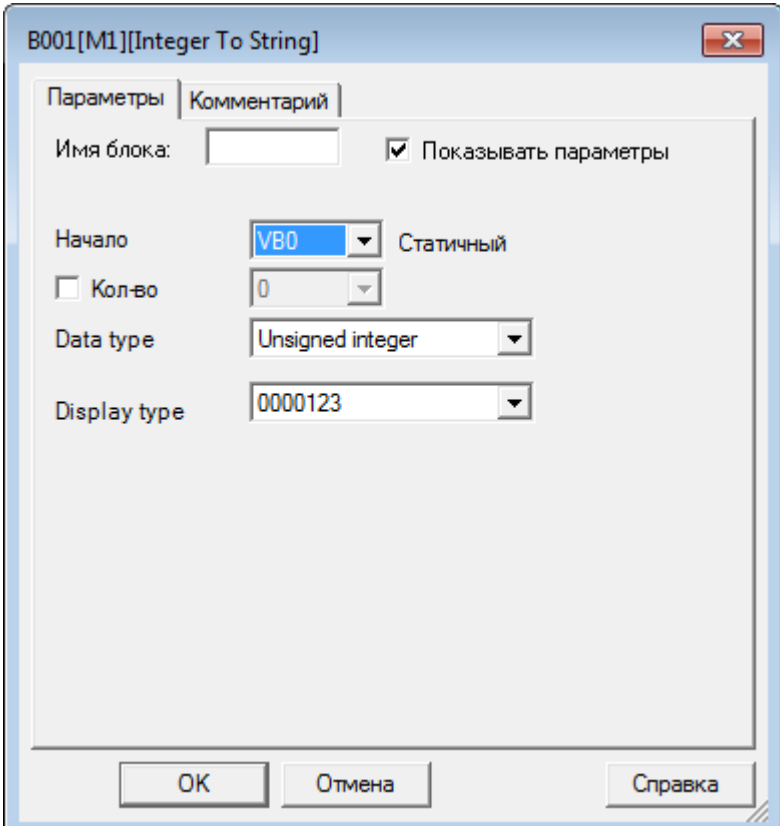

разумная автоматика

#### **3.8 Пользовательские функциональные блоки**

#### **3.8.1 Создание блока**

Для создания нового пользовательского блока запустите программу ONI PLR Studio, затем выберите в меню "Файл > Создать > Настраиваемый функциональный блок" или выберите аналогичную функцию на панели инструментов, откроется окно редактирования нового функционального блока.

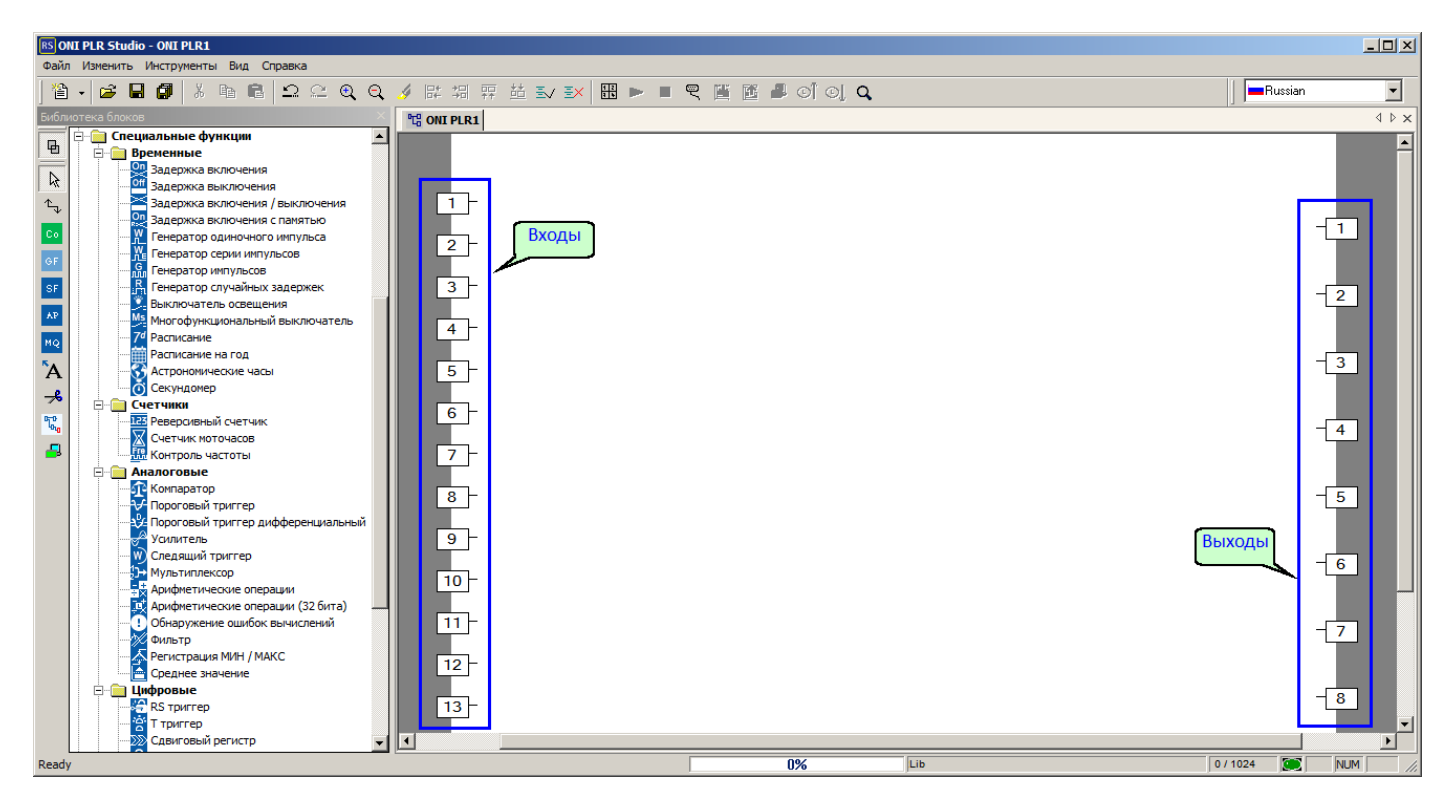

В целом окно редактора блока не отличается от окна редактора программы. Основным отличием является тот факт, что для пользовательского блока количество входов и выходов определяется не аппаратной частью, а фиксировано и составляет, соответственно, не более 16.

#### **3.8.2 Редактирование свойств**

Доступ к настройке свойств созданного блока можно получить выбрав в главном меню раздел "Файл > Свойства", либо через контекстное вызываемое правой клавишей в окне редактора.

На вкладке "Библиотека пользователя" можно задать идентификатор [1], он будет отображаться в символе блока в окне редактора основной программы. Можно задать имя блока [2], под которым блок будет отображаться в окне редактора. Если необходимо защитить блок от изменения, то в разделе [3] следует задать пароль. Раздел [4] позволяет при необходимости определить внешний вид блока, выбрать изображение или настроить размеры.

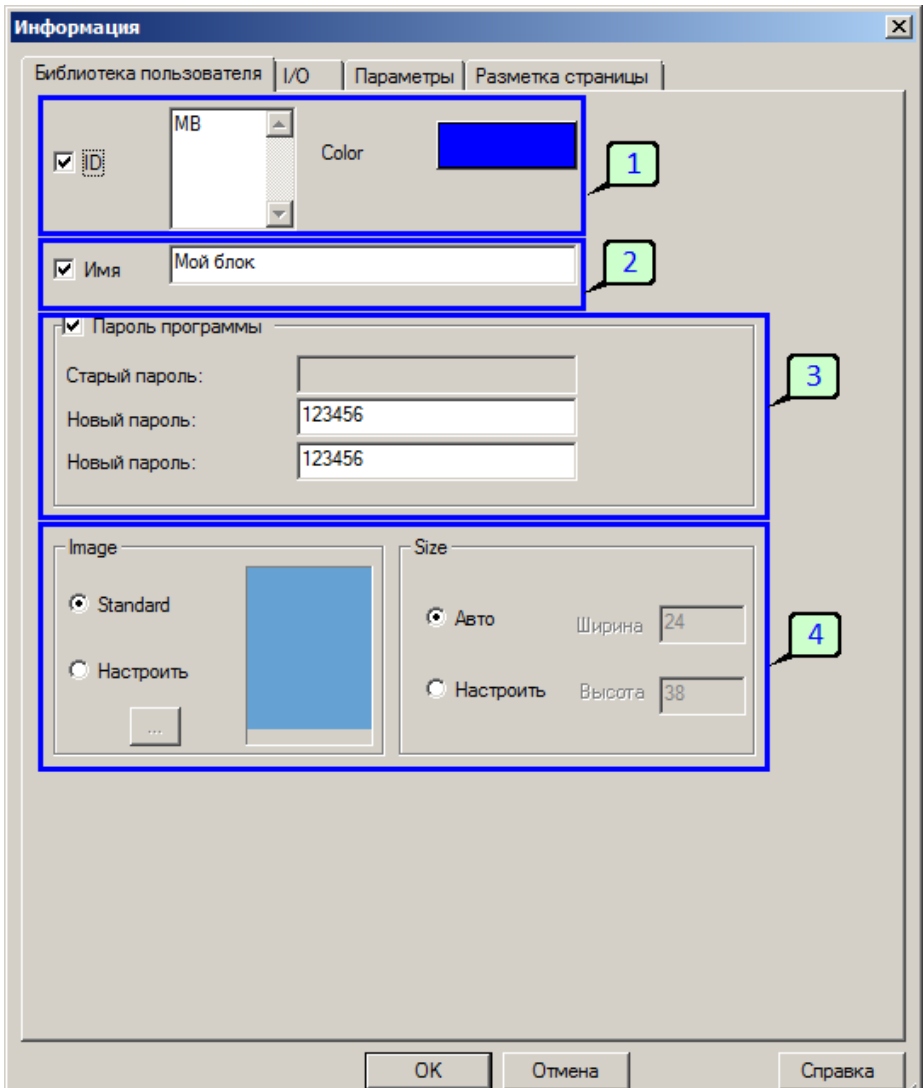

 $\bigcap$ 

Вкладка "Параметры" позволяет настроить параметры блока, которые будут доступны через меню после загрузки программы. Набор параметров формируется из параметров блоков входящих в состав программы пользовательского блока.

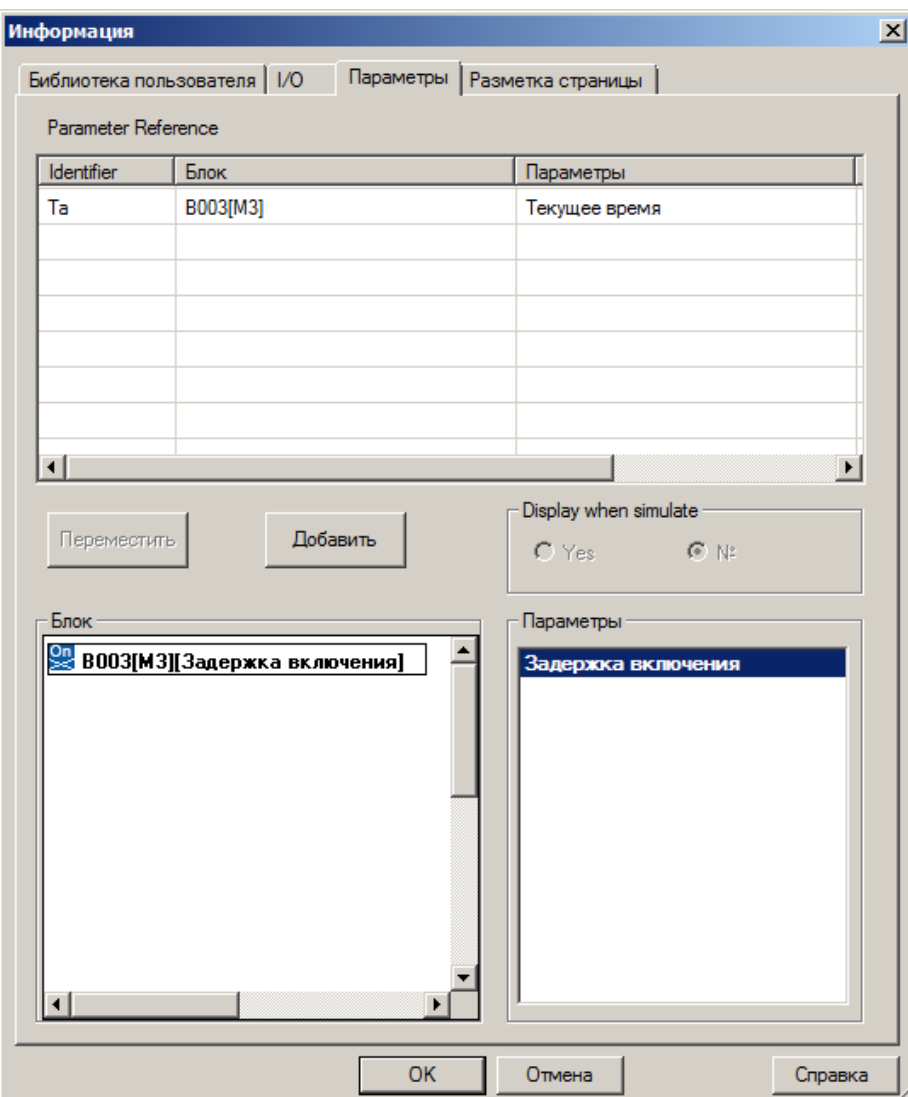

На вкладке "Разметка страницы" настраивается размер и конфигурация области редактирования, отведенной для размещения программы.

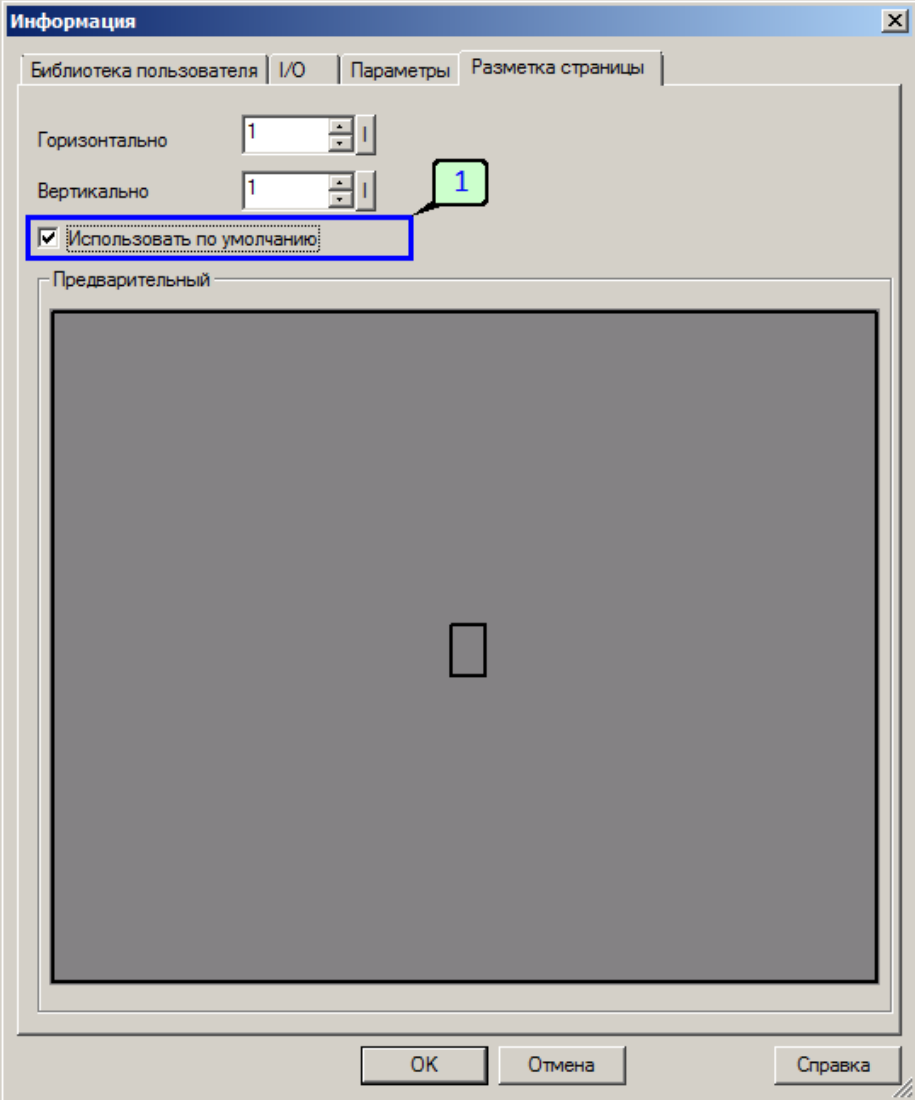

Если после изменения настройки поставить галочку [1], то настройка сохранится и по умолчанию будет использоваться для всех новых блоков.

# разумная автоматика

#### **3.8.3 Редактирование программы**

Редактирование программы пользовательского блока аналогично редактированию программы проекта и по большей части сводится к добавлению блоков из библиотеки и настройке параметров, а также формирования связей между блоками. Подробнее процесс редактирования рассмотрен в разделе ["Редактирование](#page-248-0) проекта".

### **ВАЖНО**

- · При редактировании алгоритма пользовательских блоков возможно использовать только функциональные блоки из основной библиотеки. Использование других пользовательских блоков недопустимо!
- · Следует учитывать, что пользовательские блоки используют ту же память, что и основная программа. При вставке пользовательского блока в основную программу, он резервирует память основной программы на количество блоков, используемых в его алгоритме.
- · Не рекомендуется использовать в пользовательских блоках цифровые (F), аналоговые (AF) флаги или байты (VB), слова (VW) и двойные слова (VD). Идентифицировать их номера, после вставки в основную программу, не представляется возможным, так как номера будут присвоены автоматически (по принципу - какой свободен).
- · Следует учитывать, что при подключении входов к функциональным блокам, состояние входов которых при неподключенной связи соответствует логической единице (например, [Логическое](#page-291-0) "И"), при вставке в основную программу, эти неподключенные входы пользовательского блока также примут состояние логической единицы.

После создания алгоритма блока, можно в его свойствах отредактировать входы и выходы, присвоив им имена и идентификаторы.

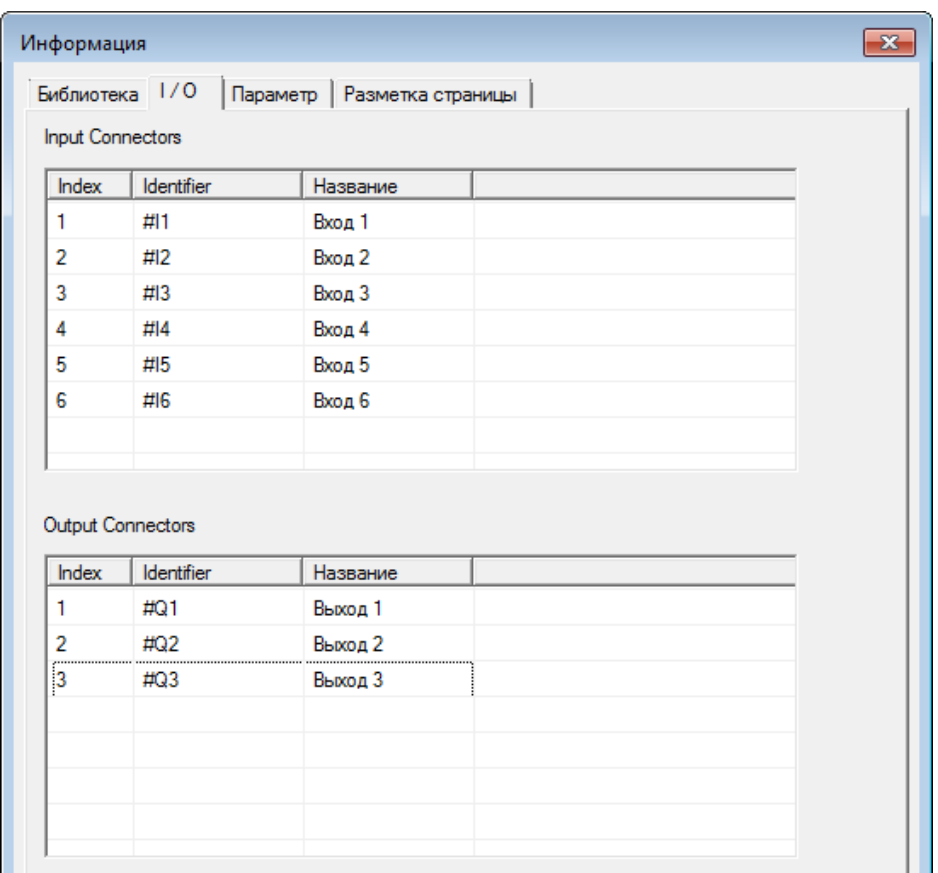

#### **3.8.4 Сохранение блока**

При первоначальном сохранении или при выборе в меню опции "сохранить как" программа предложит ввести имя и выбрать место сохранения блока.

разумная<br>автоматика

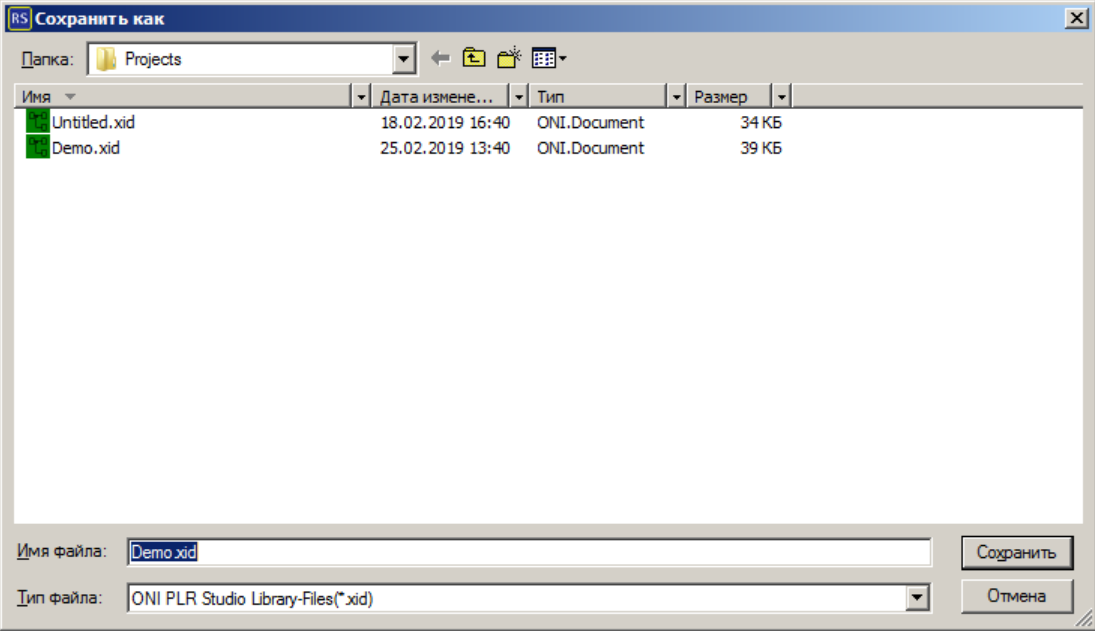

После нажатия "сохранить" будет выведено окно ввода версии. Ее можно ввести вручную, либо согласиться с предложенной.

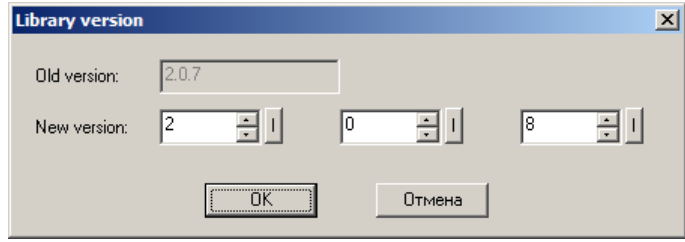

При последующих сохранениях окно ввода версии также будет появляться на экране, но предложенный в нем номер будет автоматически увеличиваться на единицу.

разцмная автоматика

#### **3.8.5 Добавление блока в проект**

Чтобы пользовательский блок стал доступен в редактируемом проекте его необходимо добавить в библиотеку пользователя. Для этого в библиотеке блоков щелкните правой клавишей мыши раздел "Библиотека пользователя" и выберите "Настройка библиотеки". Откроется диалоговое окно редактора в котором выберите "Добавить" [1].

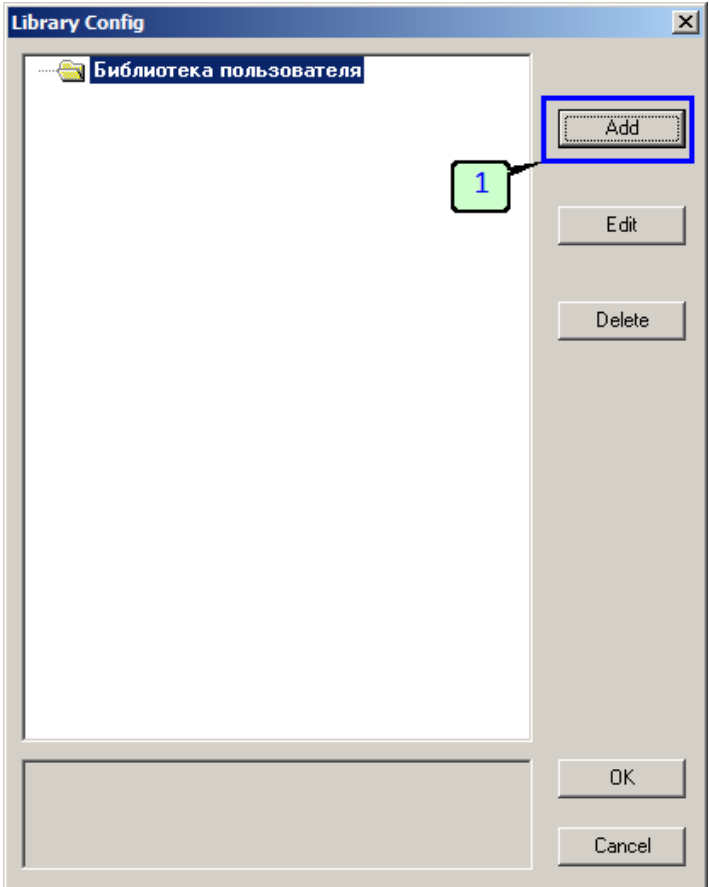

В новом окне поставьте галочку "Библиотека" [1], нажмите "Файл" [2] и укажите место расположения файла добавляемого пользовательского функционального блока.

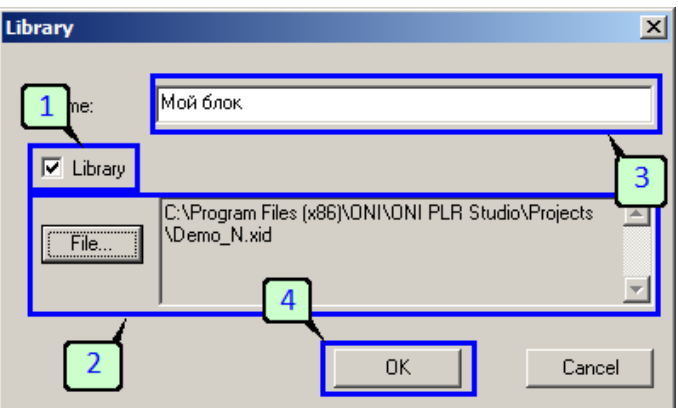

При необходимости измените имя блока [3] под которым он будет показан в библиотеке и нажмите ОК [4]. Блок будет добавлен и появится в дереве библиотеки блоков.

Затем блок можно вставлять в основную программу и подключать его входы и выходы, как это описано в разделе ["Редактирование](#page-248-0) проекта".

В случае редактирования блока, после его сохранения в библиотеке, необходимо обновить блоки, которые уже присутствуют в основной программе. Для обновления необходимо нажать правой клавишей мыши на блоке в основной программе и выбрать из всплывающего меню "Update Library".

разумная автоматика

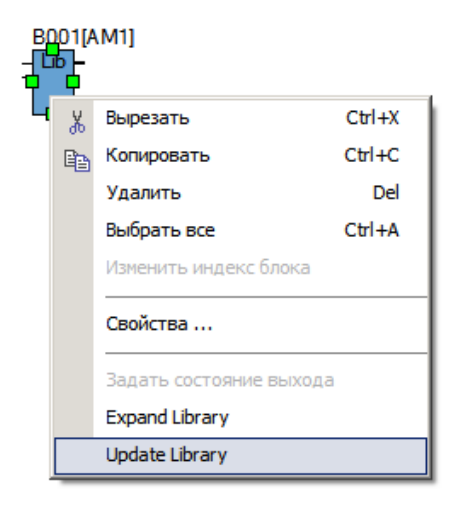

# **3.9 Адреса Modbus регистров**

# **Таблица поддерживаемых Modbus функций**

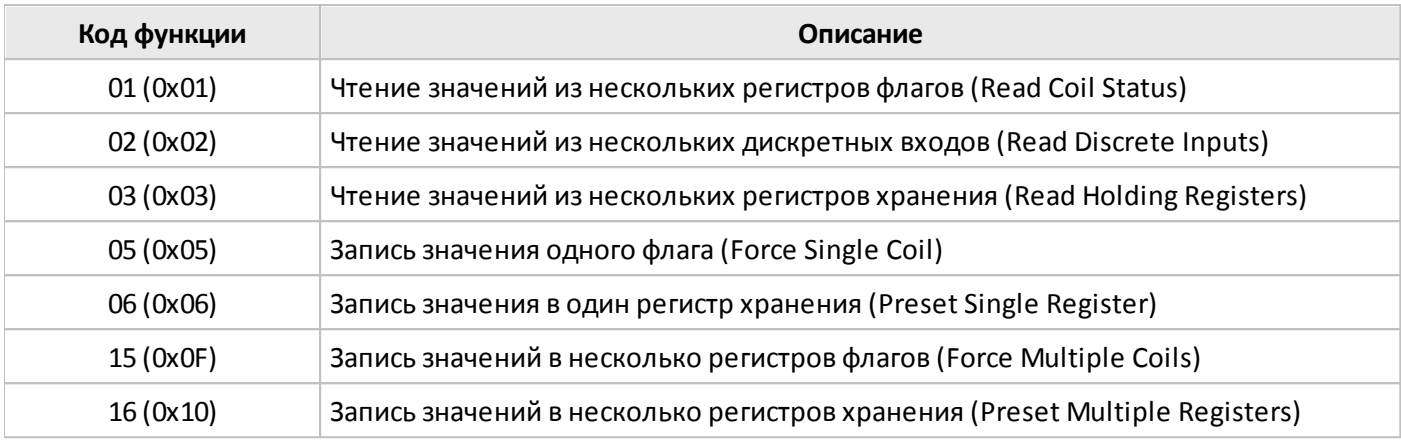

#### **Параметры связи**

Протокол: Modbus RTU, Modbus ASCII Скорость, бод: 9600...115200 (в зависимости от выбранного СОМ порта) Бит данных: 8 Стоп бит: 1 Четность: нет

Все регистры доступны также по протоколу Modbus TCP в режиме сервера.

Узнать адрес любого блока программы, можно в среде PLR Studio. Для этого необходимо зайти в его свойства и активировать "Показывать параметры".

#### ■ Показывать параметры

При этом на рабочем поле, возле блока, отобразиться информация о его текущем Modbus адресе:

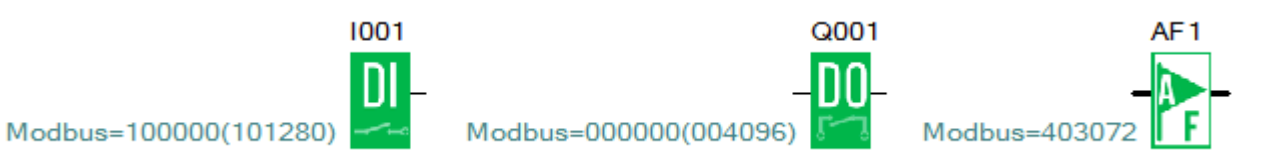

Также можно нажать на панели инструментов значок  $\overline{\phantom{a}}$ , при этом отобразиться информация по всем блокам программы.

#### **Примечание**

Буфер СОМ порта имеет ограниченную емкость. Поэтому, максимальная длина запроса, отправляемого в ПЛК по последовательному порту, не может превышать 80 байт, в противном случае данные запросы будут игнорироваться и ответа на них не будет. Кроме того, следует учитывать, чтобы ответное сообщение также не превышало 80 байт.

# ìİ разумная<br>автоматика Or

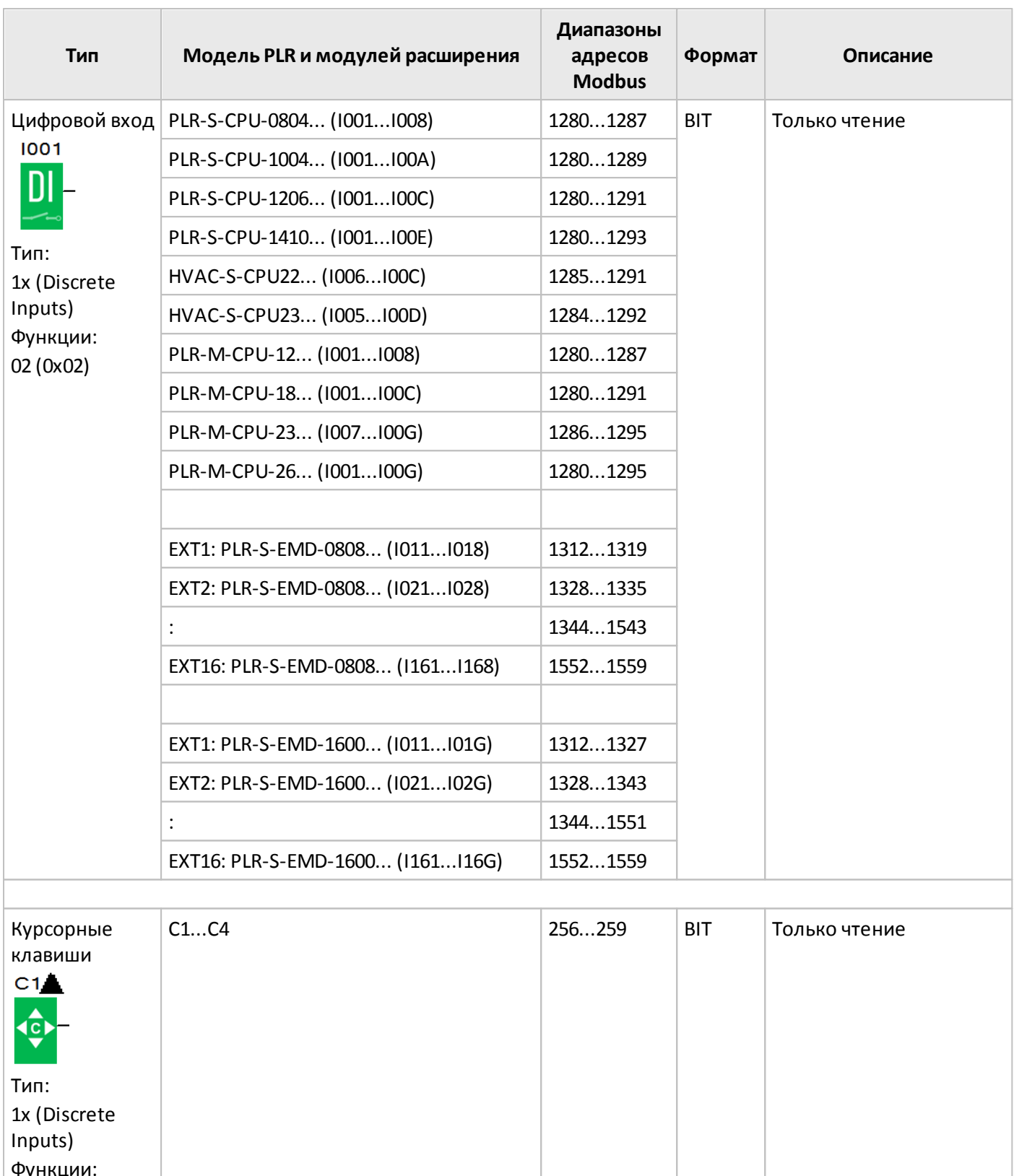

Функции: 02 (0х02)

# oni

разумная<br>автоматика

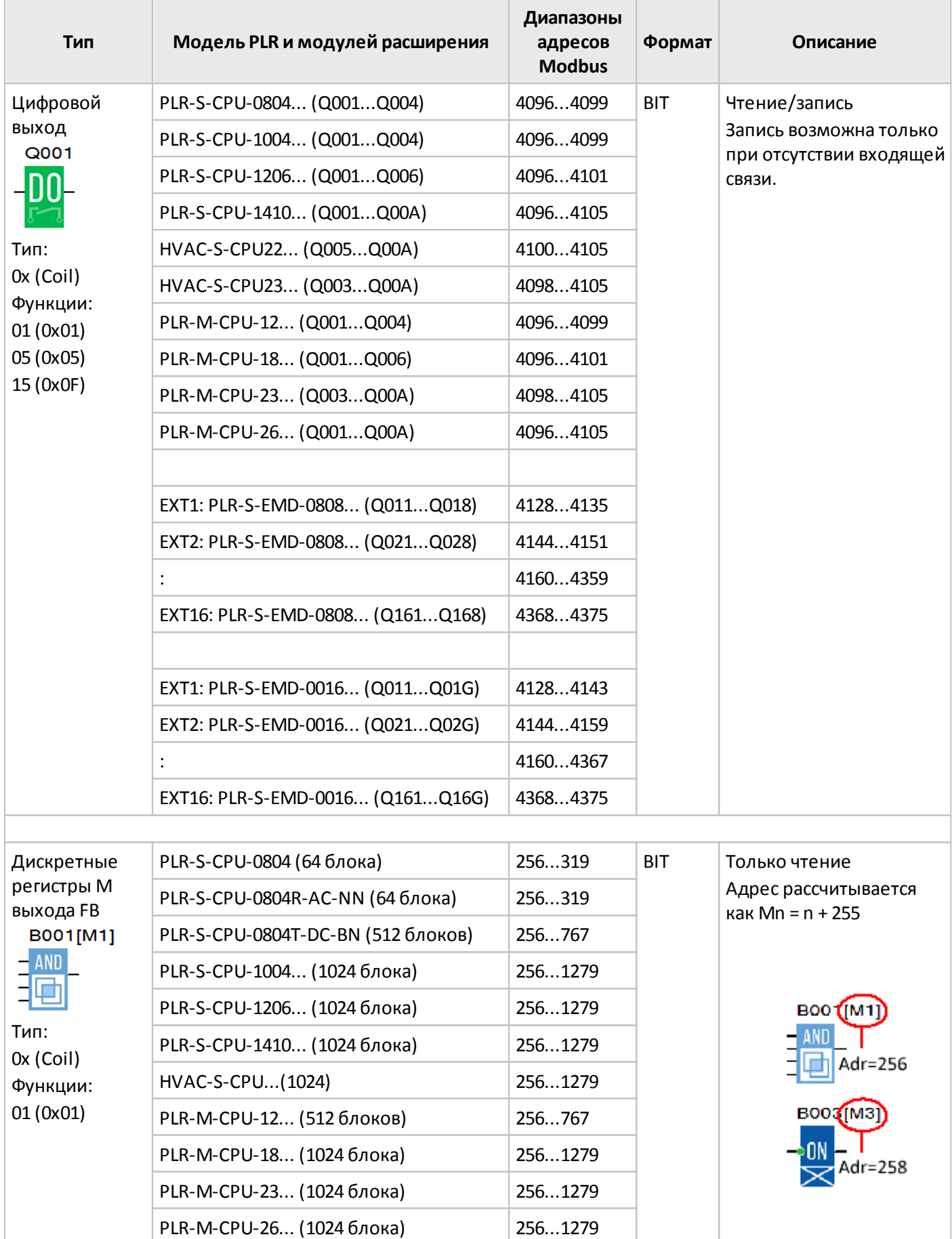

# oni разумная<br>автоматика

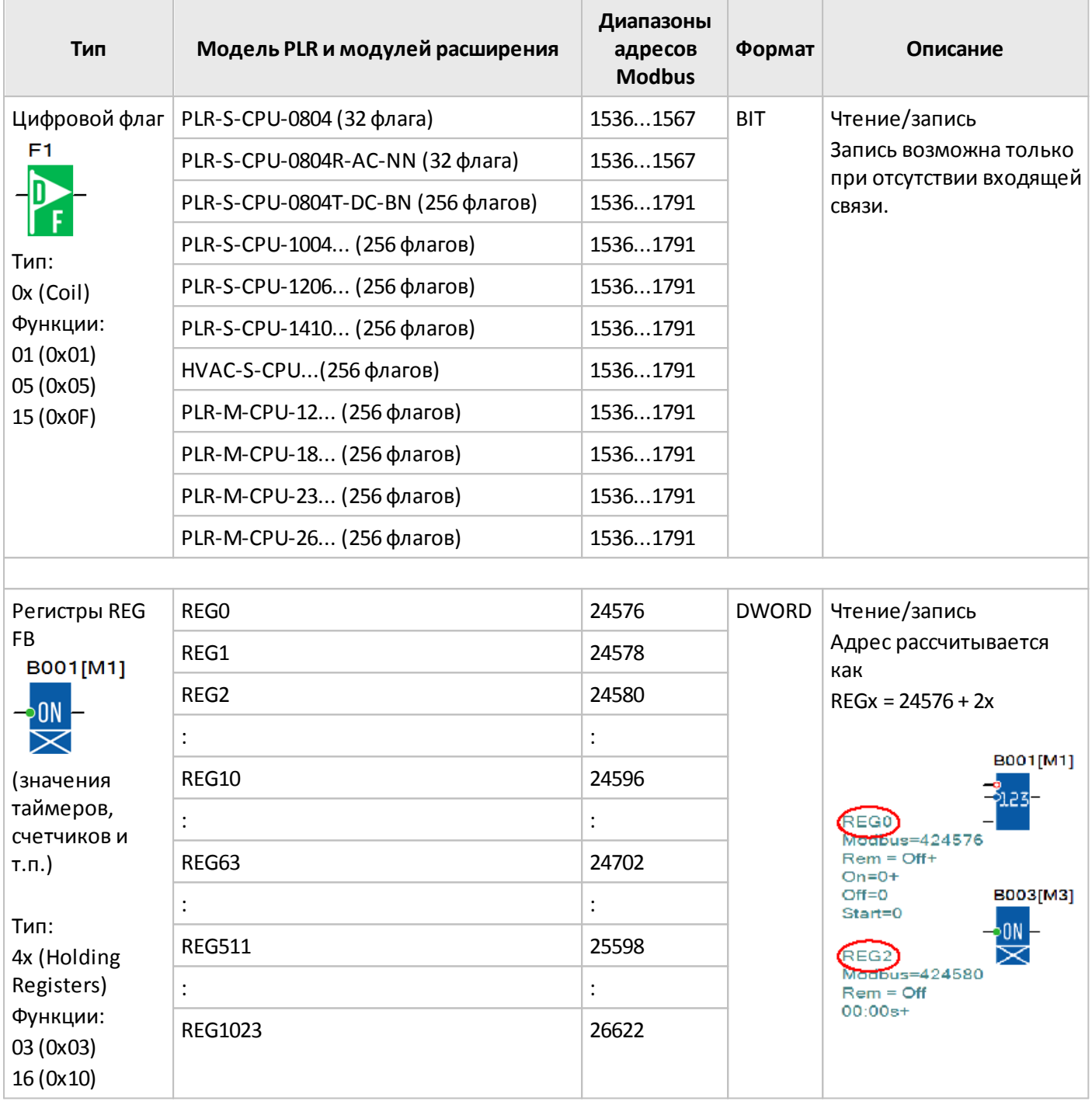

# oni разумная<br>автоматика

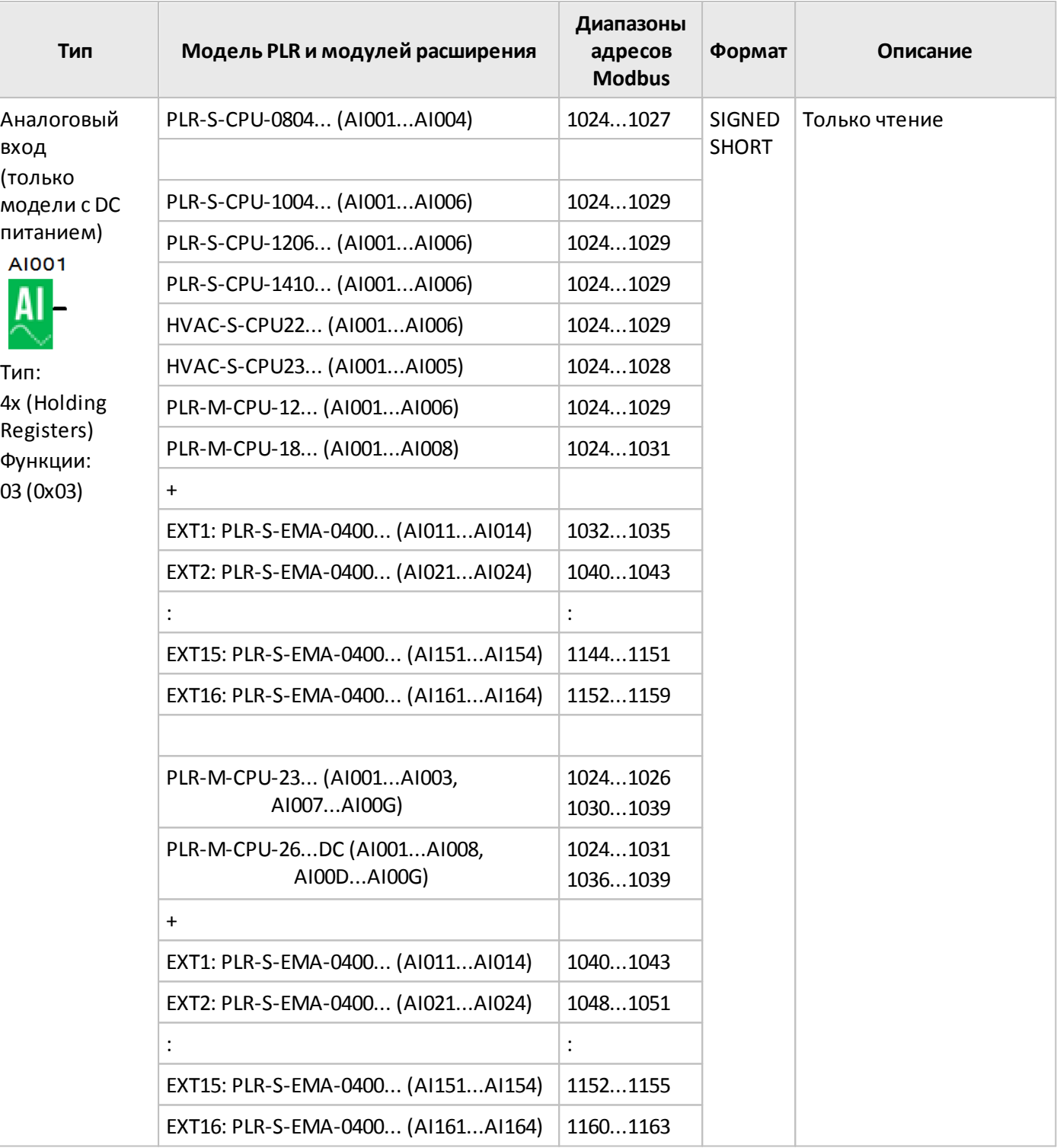

# ii разумная<br>автоматика Or

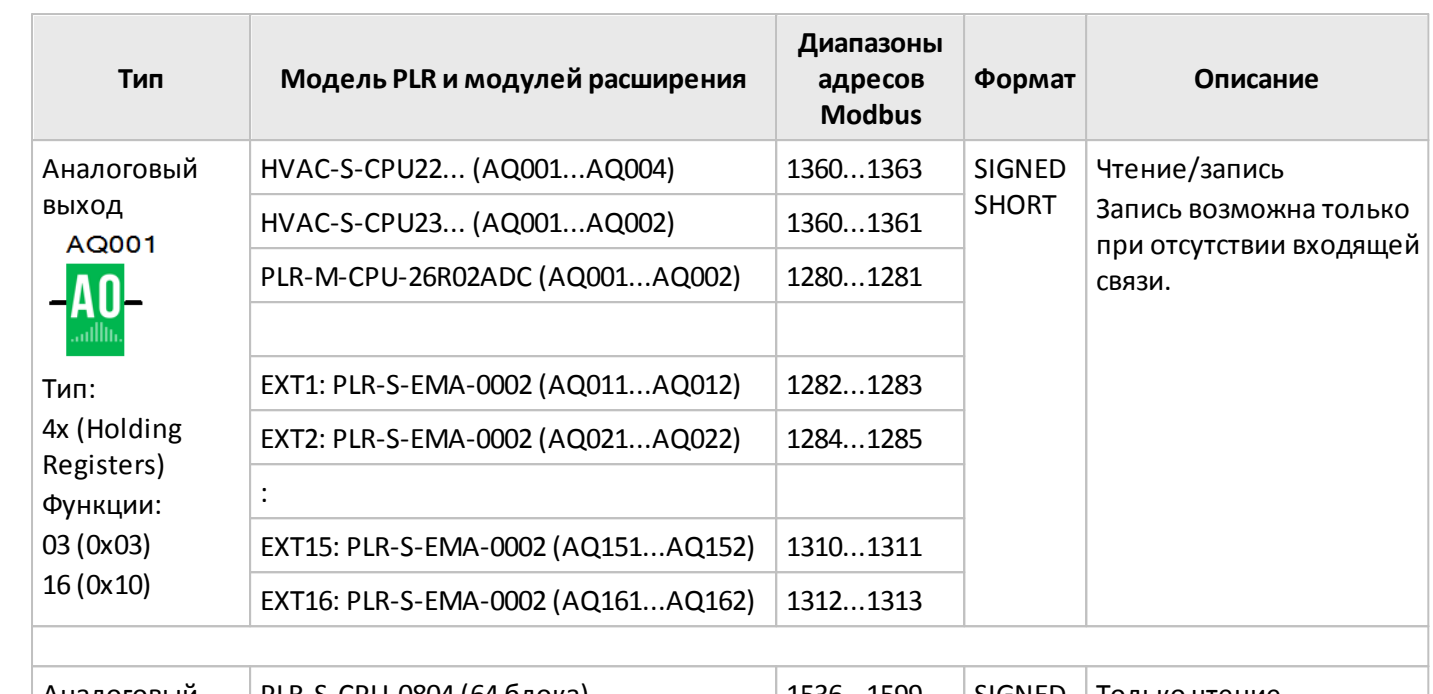

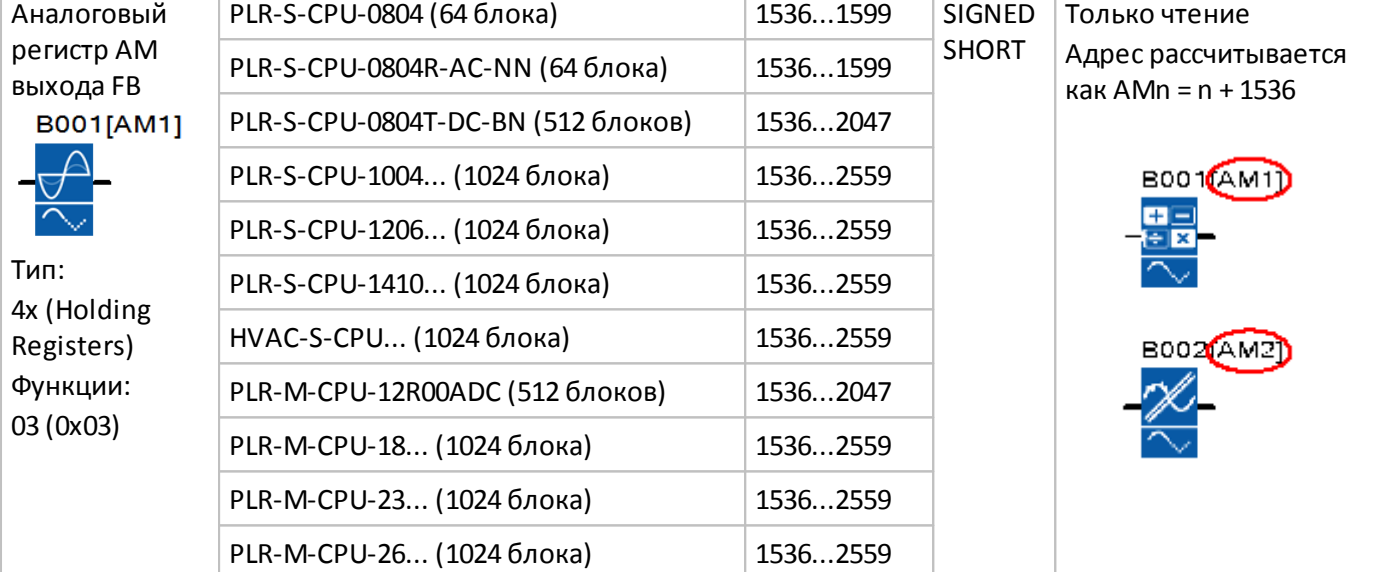

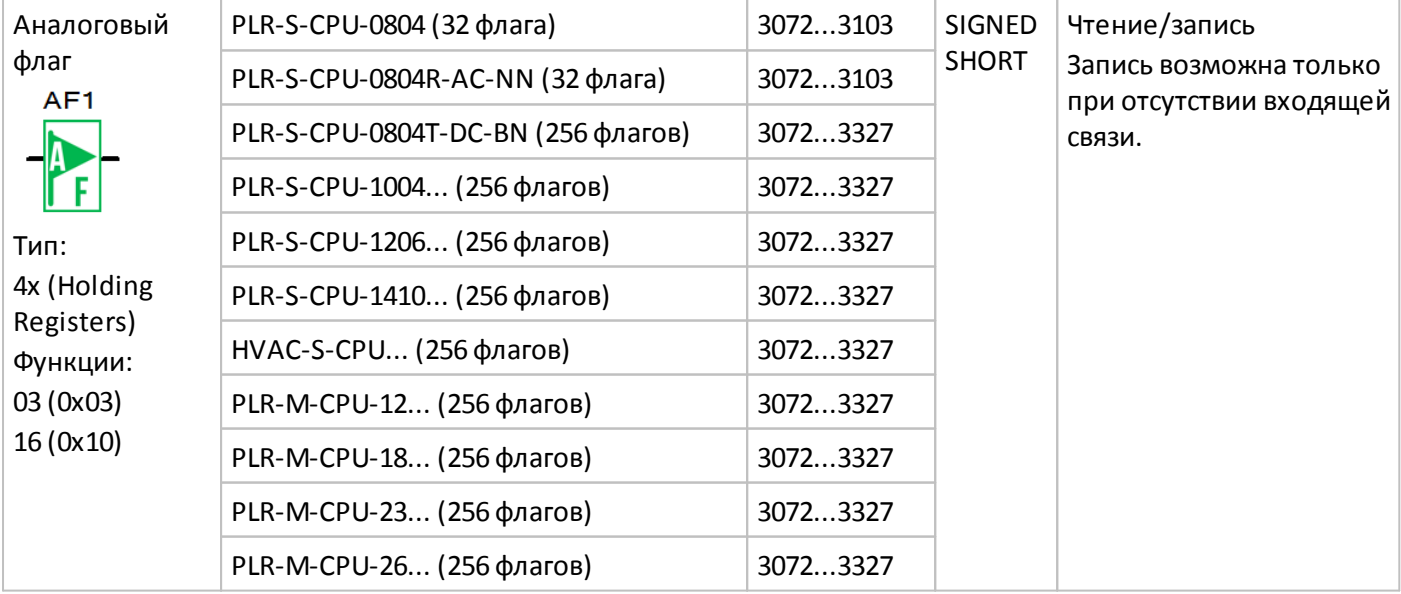

# oni

разумная<br>автоматика

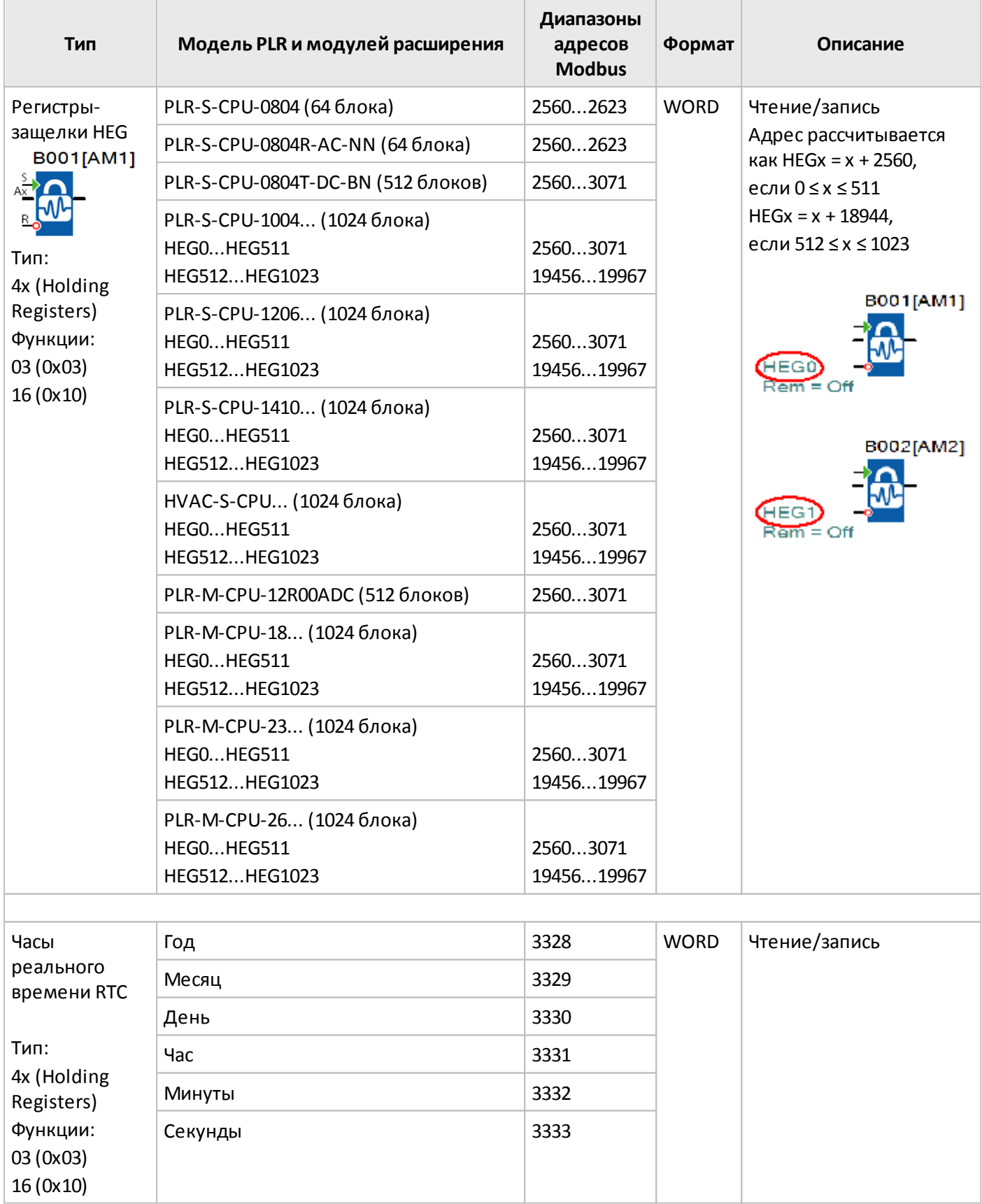

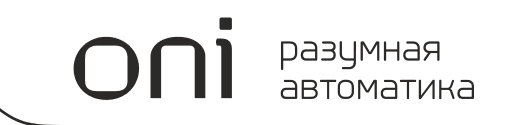